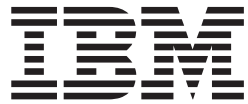

**IBM Director 4.20**

# システム管理ガイド

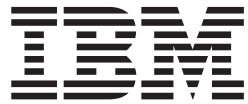

**IBM Director 4.20**

# システム管理ガイド

注**:** 本書および本書で紹介する製品をご使用になる前に、 425 [ページの『付録](#page-444-0) D. 特記事項』に記載されている情 報をお読みください。

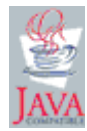

本マニュアルに関するご意見やご感想は、次の URL からお送りください。今後の参考にさせていただきます。 http://www.ibm.com/jp/manuals/main/mail.html

なお、日本 IBM 発行のマニュアルはインターネット経由でもご購入いただけます。詳しくは

http://www.ibm.com/jp/manuals/ の「ご注文について」をご覧ください。

(URL は、変更になる場合があります)

お客様の環境によっては、資料中の円記号がバックスラッシュと表示されたり、バックスラッシュが円記号と表示さ れたりする場合があります。

- 原 典: IBM Director 4.20 Systems Management Guide
- 発 行: 日本アイ・ビー・エム株式会社
- 担 当: ナショナル・ランゲージ・サポート

#### 第1刷 2004.10

この文書では、平成明朝体™W3、平成明朝体™W9、平成角ゴシック体™W3、平成角ゴシック体™W5、および平成角 ゴシック体™W7を使用しています。この(書体\*)は、(財)日本規格協会と使用契約を締結し使用しているものです。 フォントとして無断複製することは禁止されています。

注∗ 平成明朝体™W3、平成明朝体™W9、平成角ゴシック体™W3、 平成角ゴシック体™W5、平成角ゴシック体™W7

#### **© Copyright International Business Machines Corporation 2004. All rights reserved.**

© Copyright IBM Japan 2004

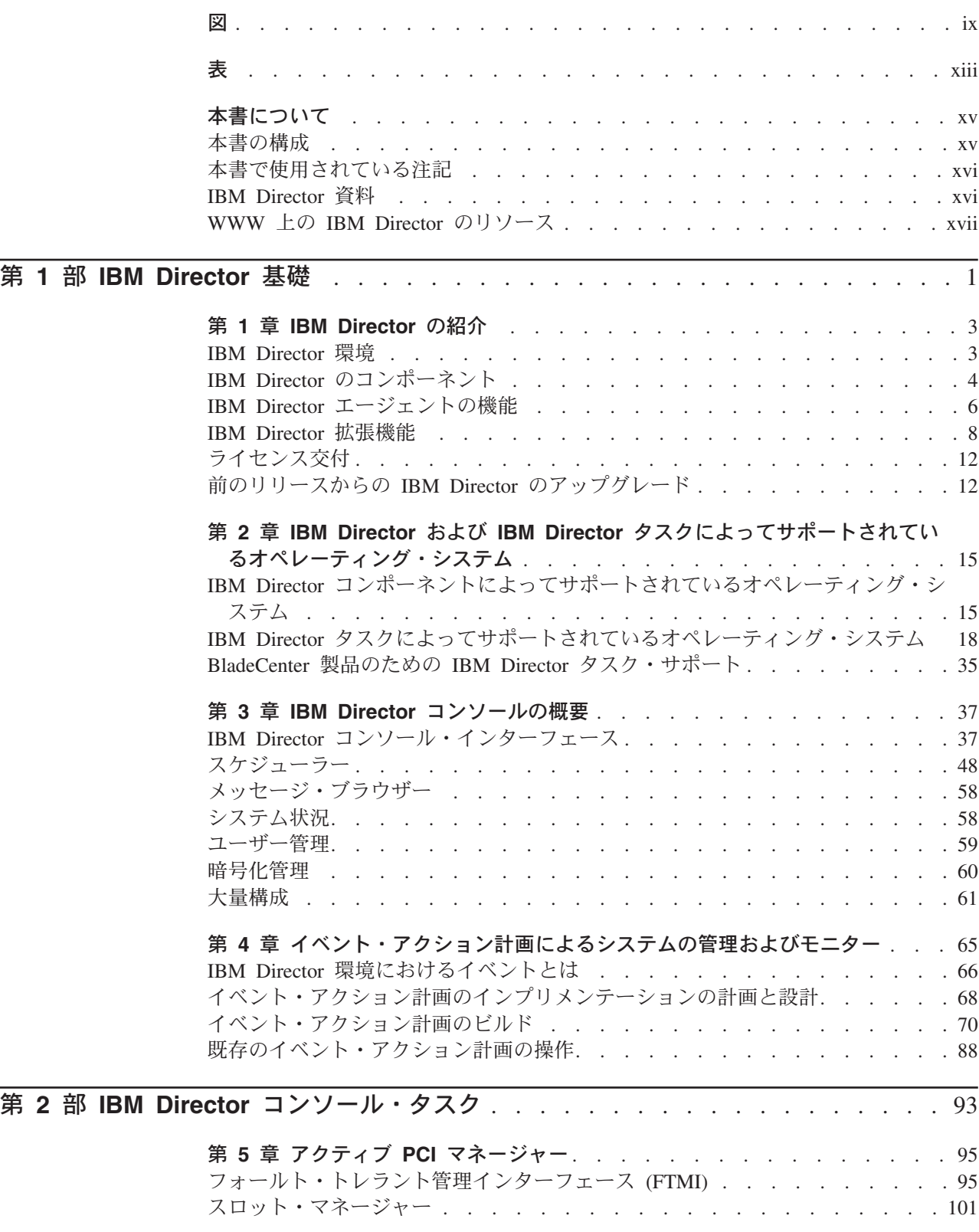

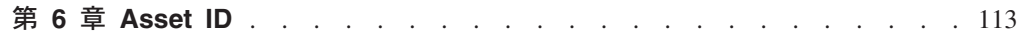

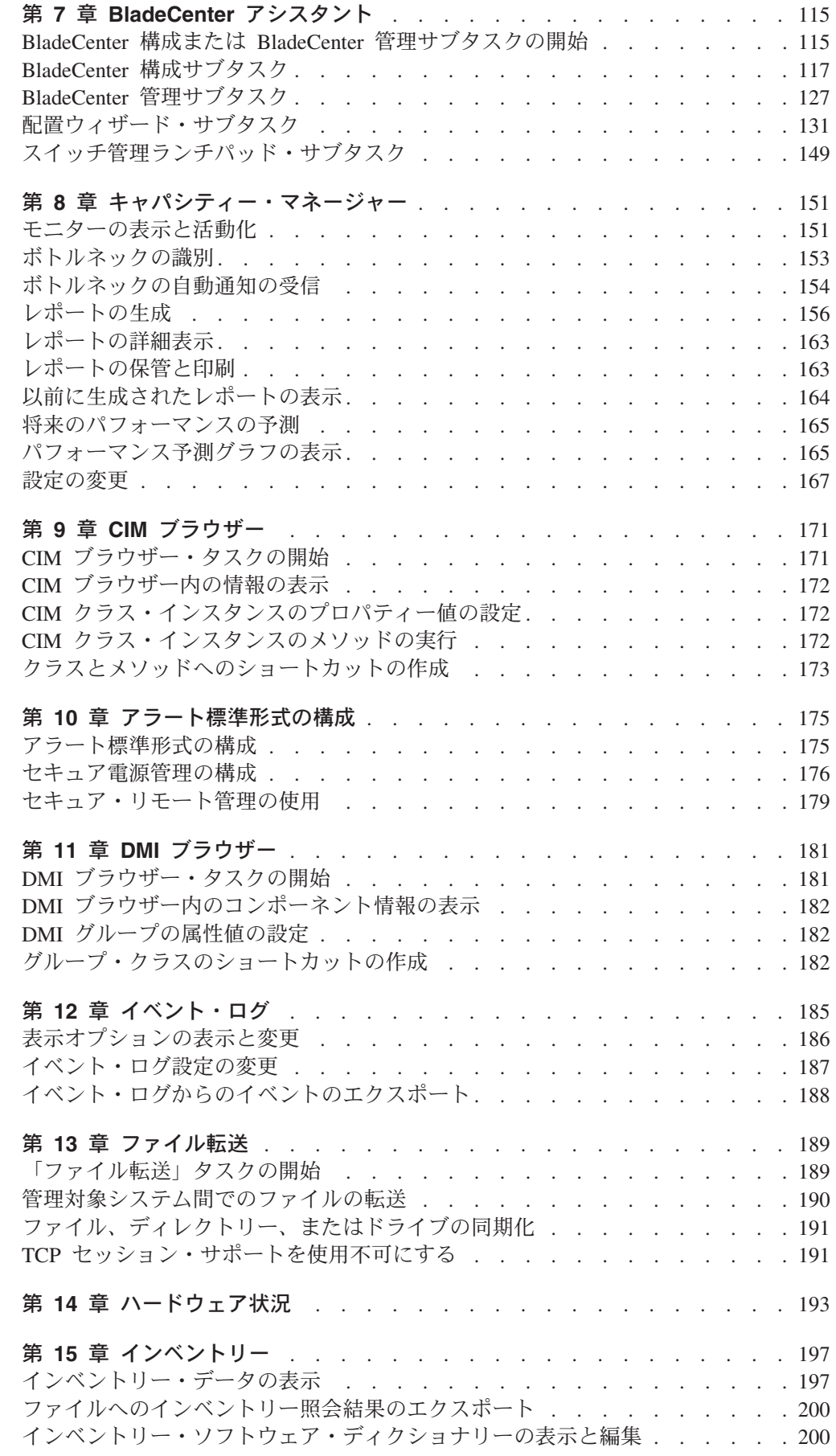

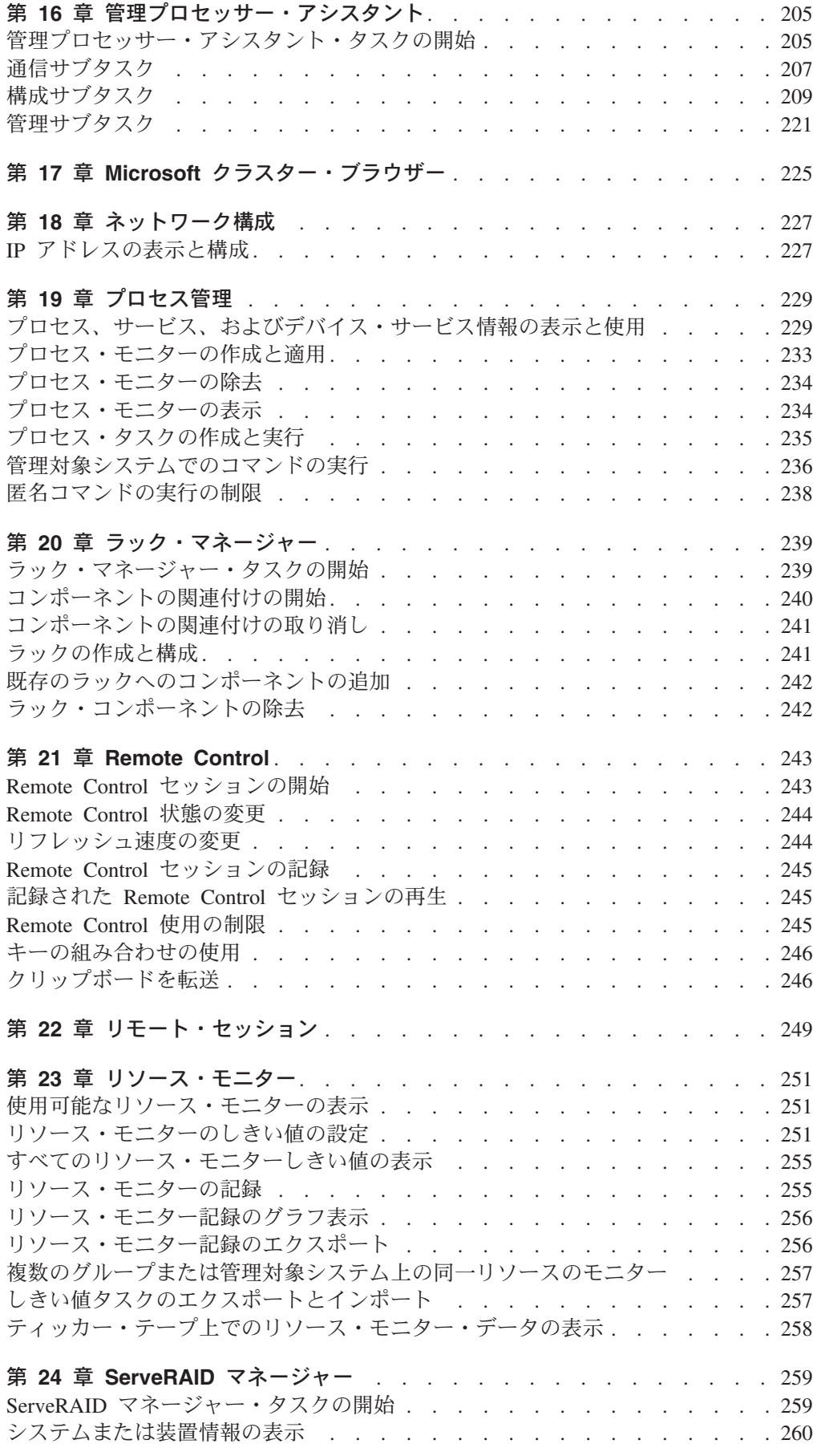

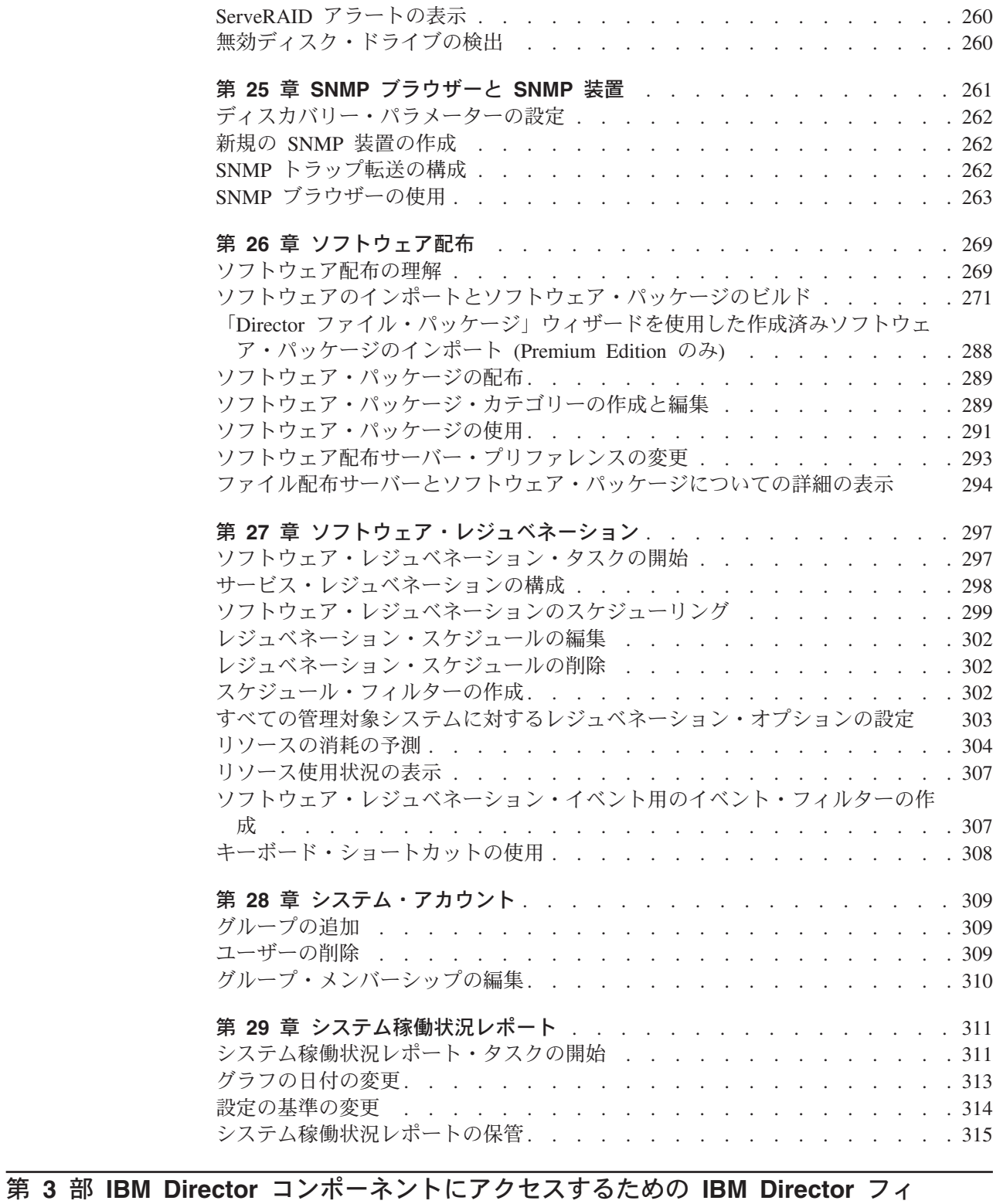

ーチャー [. . . . . . . . . . . . . . . . . . . . . . . . . . . . . . . . . . 317](#page-336-0)

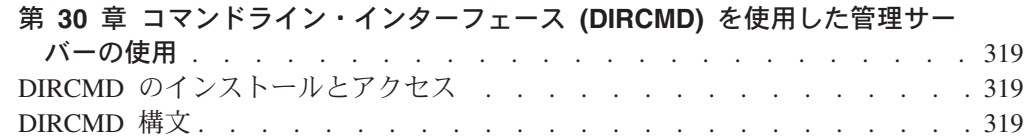

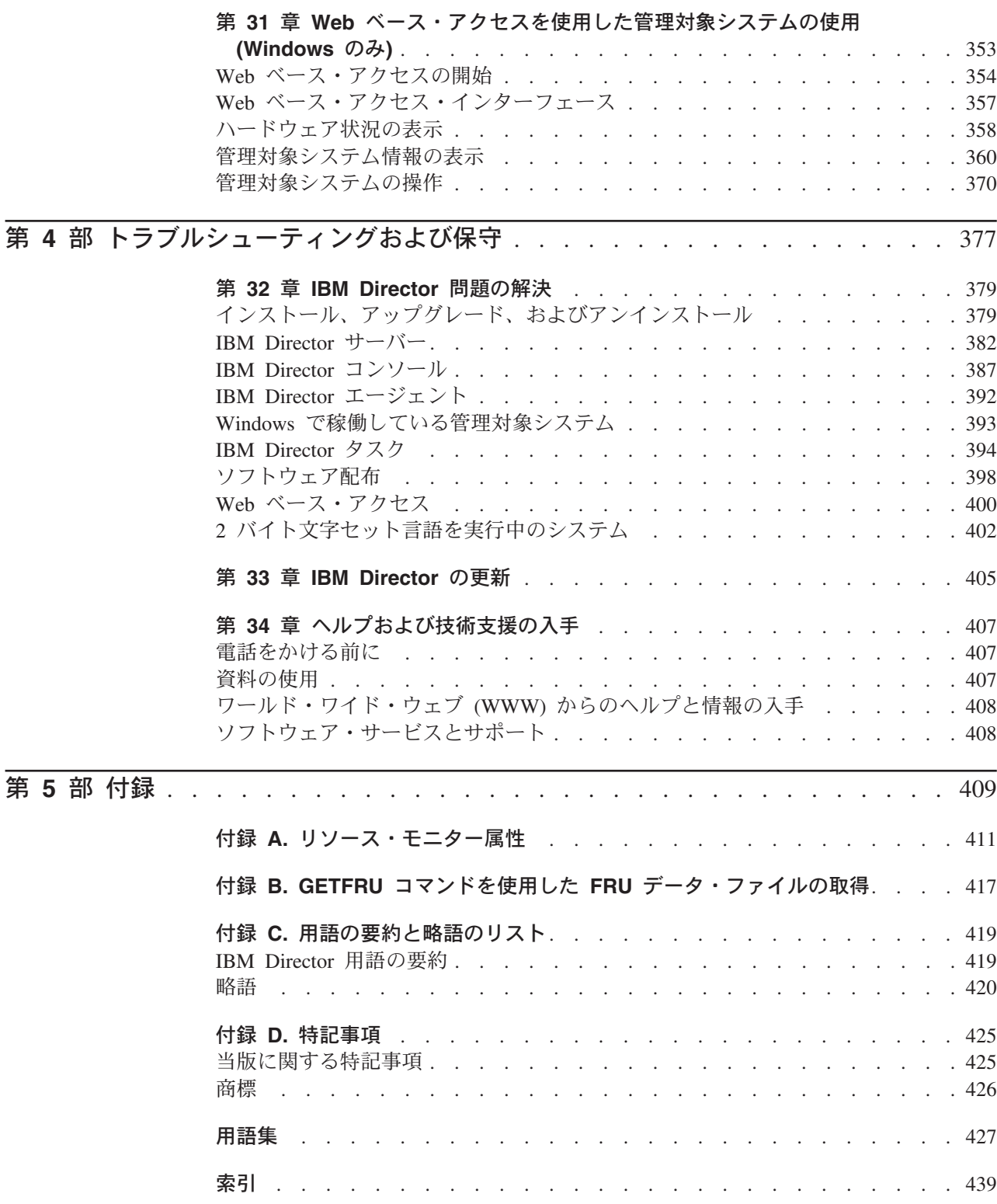

<span id="page-10-0"></span>図

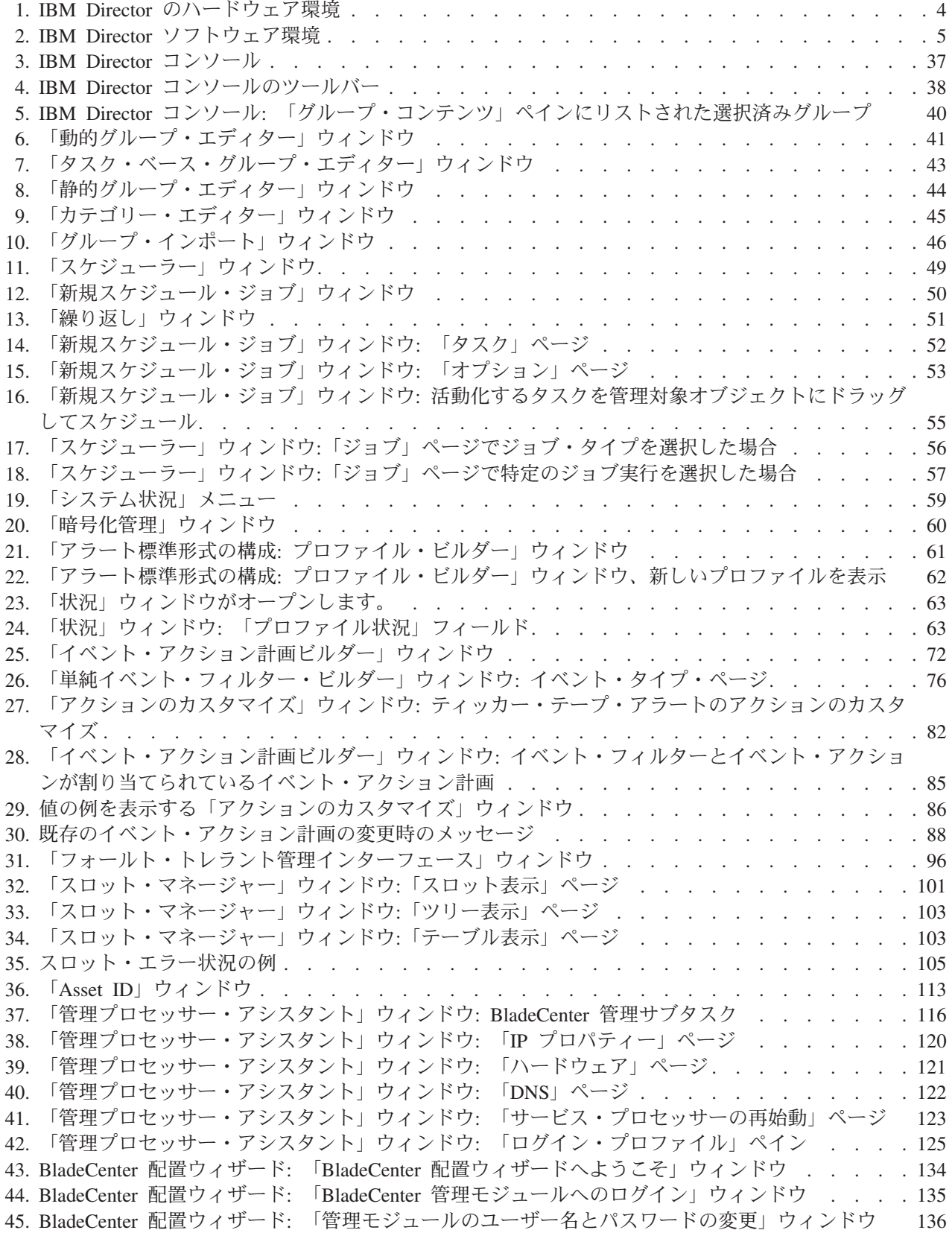

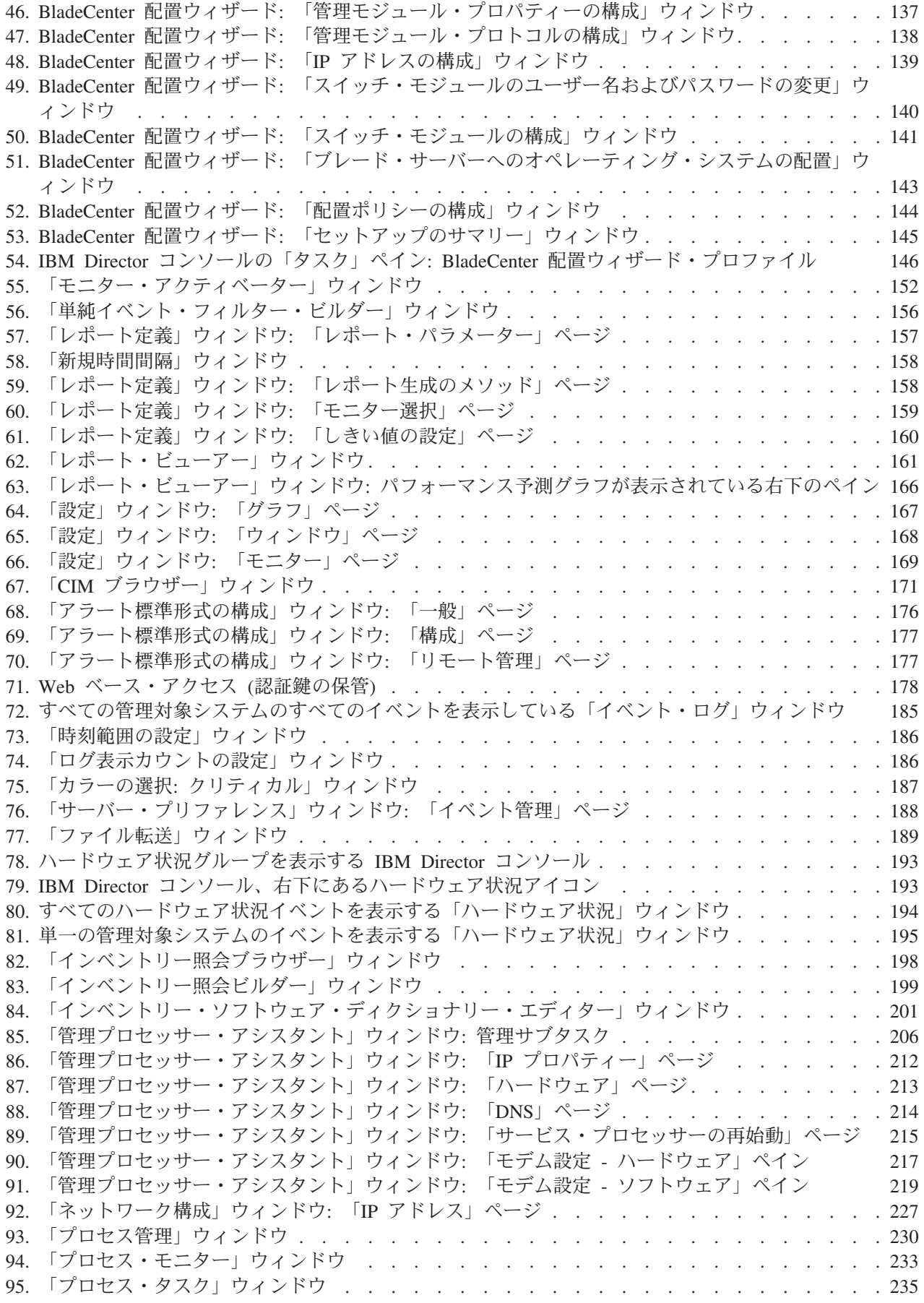

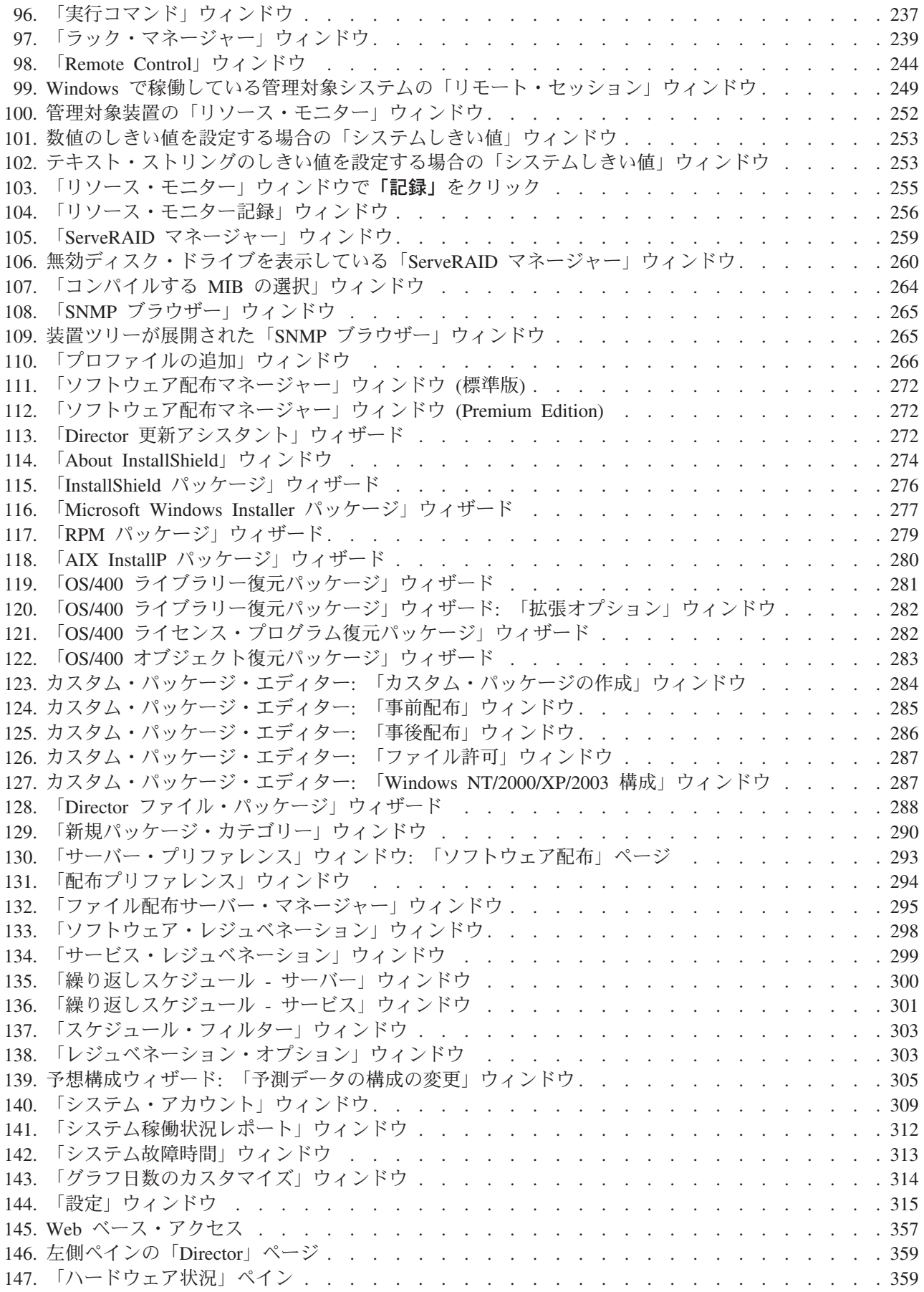

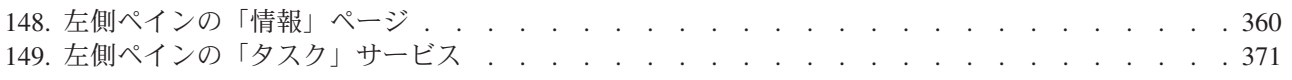

<span id="page-14-0"></span>表

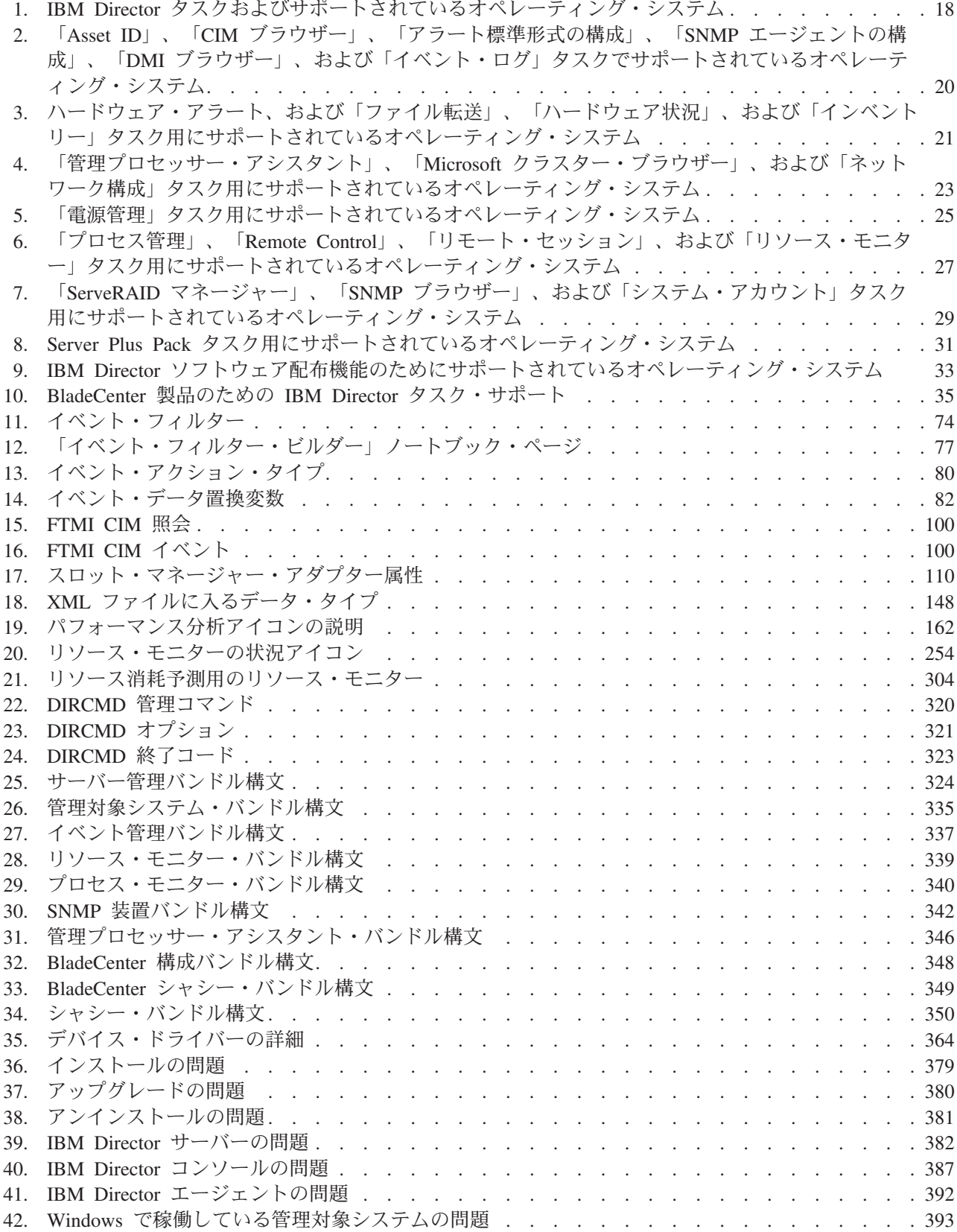

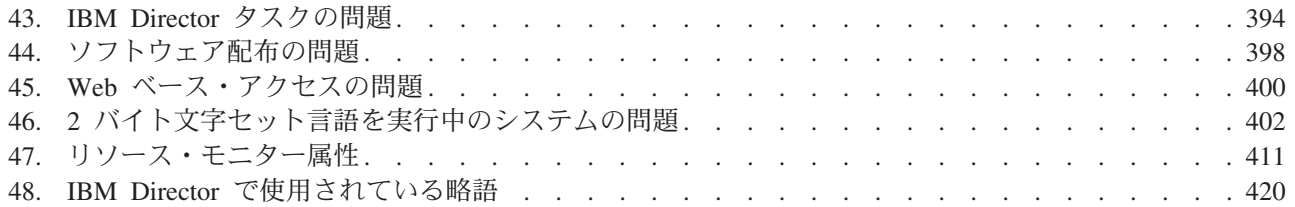

# <span id="page-16-0"></span>本書について

本書は、システム管理タスクに IBM® Director 4.20 を使用する方法を説明します。 IBM Director は、システム管理ニーズを満たす次のツールから構成されています。

- IBM Director コンソールは、IBM Director サーバー用のグラフィカル・ユーザ ー・インターフェース (GUI) です。 IBM Director コンソールを使用すると、シ ステム管理者は、ドラッグ・アンド・ドロップ・アクションまたはシングルクリ ックのどちらかを使用して、包括的なシステム管理を行うことができます。
- v コマンドライン・インターフェース (DIRCMD) は、IBM Director サーバー用の コマンドライン・インターフェースです。システム管理者は、コマンドライン・ プロンプトを使用して、IBM Director サーバーのアクセス、制御、および IBM Director サーバーからの情報の収集を行うことができます。
- v Web ベース・アクセスは、Web ブラウザーか Microsoft® Management Console (MMC) のどちらかを使用して管理対象システムにアクセスできるようにしますシ ステム管理者は、管理対象システムにアクセスし、その管理対象システムについ ての資産とヘルスのリアルタイム情報を表示することができます。

また、本書には、イベント管理の計画とインプリメンテーションの情報も記載され ています。

### 本書の構成

3 [ページの『第](#page-22-0) 1 章 IBM Director の紹介』には、IBM Director のコンポーネン ト、機能、および拡張機能を含めて、IBM Director の概要が記載されています。

15 ページの『第 2 章 IBM Director および IBM Director [タスクによってサポート](#page-34-0) [されているオペレーティング・システム』に](#page-34-0)は、IBM Director 4.20 コンポーネント およびタスクがサポートしているオペレーティング・システムに関する情報が記載 されています。

37 ページの『第 3 章 IBM Director [コンソールの概要』で](#page-56-0)は、グループの作成と管 理、管理対象オブジェクトの使用、およびシステム管理タスクのスケジュールを含 めて、IBM Director コンソールの基本的な機能を詳しく説明しています。

65 ページの『第 4 [章 イベント・アクション計画によるシステムの管理およびモニ](#page-84-0) [ター』に](#page-84-0)は、システム管理のために IBM Director がイベントを使用する方法に関す る情報が記載されています。この章には、イベント・アクション計画のインプリメ ンテーションの計画、設計、およびビルドについての情報もあります。

95 ページの『第 5 章 アクティブ PCI [マネージャー』か](#page-114-0)ら 311 [ページの『第](#page-330-0) 29 [章 システム稼働状況レポート』で](#page-330-0)は、 IBM Director コンソールを使用して実行で きるタスクについて説明しています。ここに含まれている章はそれぞれ異なるタス クについて記述し、章はタスク名のアルファベット順に並べられています。

319 ページの『第 30 [章 コマンドライン・インターフェース](#page-338-0) (DIRCMD) を使用し [た管理サーバーの使用』で](#page-338-0)は、IBM Director サーバーとのコマンドライン・インタ ーフェースを使用して実行できるタスクについて説明しています。

<span id="page-17-0"></span>353 ページの『第 31 章 Web [ベース・アクセスを使用した管理対象システムの使](#page-372-0) 用 [\(Windows](#page-372-0) のみ)』には、Web ベース・アクセスを使用して、管理対象システム 上の資産とヘルスのリアルタイム情報を表示する方法を記載しています。

379 ページの『第 32 章 IBM Director [問題の解決』で](#page-398-0)は、IBM Director で検出さ れる可能性がある問題の解決方法をリストしています。

405 [ページの『第](#page-424-0) 33 章 IBM Director の更新』には、このバージョンの IBM Director を更新する方法に関する情報があります。

407 ページの『第 34 [章 ヘルプおよび技術支援の入手』で](#page-426-0)は、ヘルプとテクニカ ル・アシスタンスを求めるために、IBM サポート Web サイトにアクセスする方法 について説明します。

411 ページの『付録 A. [リソース・モニター属性』で](#page-430-0)は、リソース・モニター・タ スクの使用時に使用可能なリソース・モニター属性について詳しく説明していま す。

417 ページの『付録 B. GETFRU コマンドを使用した FRU [データ・ファイルの取](#page-436-0) [得』で](#page-436-0)は、管理対象システムで GETFRU コマンドを使用して、FRU (技術員により 交換される部品) データ・ファイルを取得する方法を詳しく説明しています。

419 ページの『付録 C. [用語の要約と略語のリスト』に](#page-438-0)は、IBM Director の資料で 使用されている IBM Director 用語の要約と省略語のリストが記載されています。

425 [ページの『付録](#page-444-0) D. 特記事項』では、特記事項と商標について説明します。

[427](#page-446-0) ページの用語集には、IBM Director 資料で使用される用語の定義が記載されて います。

#### 本書で使用されている注記

本書では、重要な説明を強調するために、以下の注記を使用しています。

- v 注**:** 重要なヒントまたはガイダンスなどの注意事項が説明されています。
- v 重要**:** 不都合あるいは損害を避けるための説明または注意事項が記載されていま す。
- v 注意**:** この注記は、プログラム、デバイス、データなどに対する損傷の可能性を 示します。「注意」という注記は、損傷が起こる可能性がある説明あるいは状態 の直前に記されています。

#### **IBM Director** 資料

以下の資料は、PDF (Portable Document Format) 形式で、IBM Director 4.20 Web サ イト http://www.ibm.com/pc/support/site.wss/document.do?lndocid=MIGR-55606 から入 手できます。

- v *IBM Director 4.20 Installation and Configuration Guide* Third Edition, July 2004 (dir4.20\_docs\_install.pdf)
- v *IBM Director 4.20 Systems Management Guide* Third Edition, July 2004 (dir4.20\_docs\_sysmgt.pdf)
- <span id="page-18-0"></span>v *IBM Director 4.1 Events Reference* (dir41\_events.pdf)
- v *IBM Director 4.20 Upward Integration Modules Installation Guide* Second Edition, July 2004 (dir4.20\_docs\_uim.pdf)
- 注**:** この Web サイトを定期的にチェックして、IBM Director の新規資料や更新が ないかを確認してください。

計画の目的では、以下の IBM @server® および xSeries® 資料が参考になります。

- IBM @server *BladeCenter Type 8677 Planning and Installation Guide*
- v *Remote Supervisor Adapter, User's Guide*
- v *Remote Supervisor Adapter, Installation Guide*
- v *Remote Supervisor Adapter II, User's Guide*
- v *Remote Supervisor Adapter II, Installation Guide*
- v *IBM Management Processor Command-Line Interface Version 2.0 User's Guide*

これらの資料は、IBM サポート Web サイト http://www.ibm.com/pc/support/ から入 手できます。

さらに、以下の IBM Redbooks™ 資料が参考になります。

- v *Creating a Report of the Tables in the IBM Director 4.1 Database* (TIPS0185)
- v *IBM Director Security* (REDP-0417-00)
- *IBM @server BladeCenter Systems Management with IBM Director V4.1 and Remote Deployment Manager V4.1* (REDP-3776-00)
- v *Implementing Systems Management Solutions using IBM Director* (SG24-6188)
- v *Integrating IBM Director with Enterprise Management Solutions* (SG24-5388)
- v *Managing IBM TotalStorage NAS with IBM Director* (SG24-6830)
- v *Monitoring Redundant Uninterruptible Power Supplies Using IBM Director* (REDP-3827-00)

これらの資料は、IBM Redbooks Web サイト http://www.ibm.com/redbooks/ からダ ウンロードできます。この Web サイトで、特定の IBM ハードウェアについて述べ ている資料も探してください。このような資料に、システム管理に関する情報が含 まれている場合があります。

注**:** 資料の発行日に注意していただき、その Redbooks 資料が参照している IBM Director ソフトウェアのレベルを判別してください。

### **WWW** 上の **IBM Director** のリソース

以下の Web ページでは、IBM Director およびシステム管理ツールを理解、使用、 およびトラブルシューティングするために役立つリソースが提供されています。

#### **IBM Director 4.20**

http://www.ibm.com/pc/support/site.wss/document.do?lndocid=MIGR-55606

この Web ページから、以下の IBM Director 4.20 コードおよび情報をダウ ンロードできます。

• CD イメージ

- v 資料
- v Linux® 対応 IBM LM78 およびシステム管理バス (SMBus) デバイス・ド ライバー
- README ファイル
- v ソフトウェア配布タスクで使用する Extensible Markup Language (XML) ファイル

このページに定期的にアクセスし、README ファイルおよび資料が更新さ れていないかどうか調べてください。

#### **IBM Director Agent** ページ

http://www.ibm.com/servers/eserver/xseries/systems\_management/ sys\_migration/ibmdiragent.html

このページから、IBM Director Hardware and Software Compatibility 資料を ダウンロードすることができます。この文書には、サポートされている Eserver および xSeries システムに加え、サポートされているオペレーティ ング・システムもすべてリストされています。 6 週間から 8 週間ごとに更 新されます。

#### **IBM** @server Information Center

http://www.ibm.com/servers/library/infocenter

このページには、IBM Virtualization Engine™ および IBM Director Multiplatform に関する情報があります。

#### **IBM ServerProven** ページ

http://www.ibm.com/pc/us/compat/index.html

ServerProven® Web ページには、IBM Director との xSeries、BladeCenter™、および IntelliStation® ハードウェア互換性に関する 情報があります。

#### **IBM** サポート・ページ

http://www.ibm.com/pc/support/

これは、IBM ハードウェアとシステム管理ソフトウェアの IBM サポート Web サイトです。システム管理ソフトウェアのサポートについては、 **Systems management** をクリックしてください。

#### **IBM Systems Management Software: Download/Electronic Support** ページ

http://www.ibm.com/pc/us/eserver/xseries/systems\_management/dwnl.html

この Web ページを使用して、IBM Director を含む IBM システム管理ソフ トウェアのダウンロードを行います。このページに定期的にアクセスし、新 しい IBM Director リリースおよび更新がないかどうか調べてください。

#### **IBM xSeries Systems Management** ページ

http://www.ibm.com/pc/ww/eserver/xseries/systems\_management/index.html

この Web ページでは、IBM システム管理と IBM Director の概説が提供さ れています。ここには、Remote Deployment Manager、Scalable Systems Manager、Server Plus Pack、またソフトウェア配布 (Premium Edition) とい った IBM Director 拡張機能の Web ページへのリンクもあります。

<span id="page-20-0"></span>第 **1** 部 **IBM Director** 基礎

# <span id="page-22-0"></span>第 **1** 章 **IBM Director** の紹介

IBM Director は包括的なシステム管理ソリューションです。業界標準に基づいて、 大部分の Intel® マイクロプロセッサー・ベース・システム、および一部の IBM **@server iSeries™ および pSeries® サーバーで使用できます。** 

優れたツールとユーティリティーを備えた IBM Director は、キャパシティー・プラ ンニング、資産トラッキング、予防保守、診断モニター、トラブルシューティング といった最先端のシステム管理に必要なプロセスの多くを自動化します。 IBM Director は、ローカル・システムとリモート・システムの両方に簡単なアクセスを 提供できるグラフィカル・ユーザー・インターフェースを使用しています。

IBM Director は、複数のオペレーティング・システムを備えた環境 (異機種混合の 環境) で使用でき、IBM (たとえば、Tivoli® ソフトウェア)、Computer Associates、Hewlett-Packard、Microsoft®、NetIQ、および BMC Software 製の堅固な ワークグループおよびエンタープライズ管理ソフトウェアに統合することができま す。

注**:** IBM Director には 2 つのバージョン、IBM Director および IBM Director Multiplatform があります。これらは同じコードおよびソフトウェア・コンポー ネント (IBM Director サーバー、IBM Director エージェント、および IBM Director コンソール) に基づいていますが、2 つのバージョンは別々に配布され ます。 IBM Director は、IBM xSeries サーバーおよび @server BladeCenter 製 品に付属しています。また、IBM 以外のシステムで使用する目的で購入するこ ともできます。 IBM Director Multiplatform は、IBM Virtualization Engine を通 じて iSeries、pSeries、および xSeries サーバーにインストールできるシステ ム・サービスです。

### **IBM Director** 環境

IBM Director は、多くのサーバー、デスクトップ・コンピューター、ワークステー ション、モバイル・コンピューター (ノートブック・コンピューター)、およびこれ らを組み合わせたデバイスが使用されている複合システム環境の管理を行う目的で 設計されています。 IBM Director は、最高 5,000 のシステムを管理できます。

IBM Director 環境には以下のハードウェア・グループが含まれます。

- IBM Director サーバーがインストールされている 1 つ以上のサーバー。このよ うなサーバーは、管理サーバー と呼ばれます。
- IBM Director によって管理されるサーバー、ワークステーション、デスクトッ プ・コンピューター、およびモバイル・コンピューター。このようなシステム は、管理対象システム と呼ばれます。
- v SNMP エージェントがインストールされているか組み込まれているネットワー ク・デバイス、プリンター、またはコンピューター。このようなデバイスは、 *SNMP* 装置 と呼ばれます。

<span id="page-23-0"></span>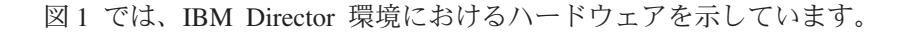

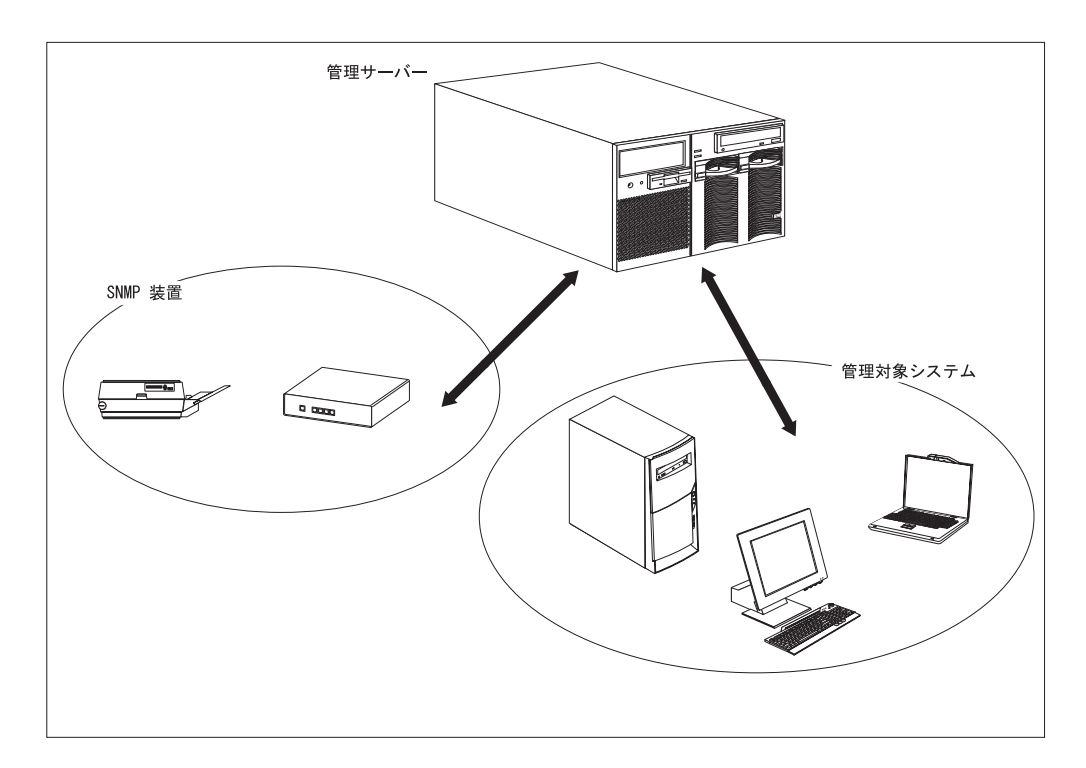

図 *1. IBM Director* のハードウェア環境

# **IBM Director** のコンポーネント

IBM Director ソフトウェアには、以下の 3 種類のコンポーネントがあります。

- IBM Director サーバー
- IBM Director エージェント
- IBM Director コンソール

IBM Director サーバーは、管理サーバーにインストールする必要があります。 IBM Director サーバーを Microsoft Windows® または Linux にインストールすると、 IBM Director エージェントと IBM Director コンソールも自動的にインストールさ れます。 IBM Director サーバーを IBM i5/OS™ にインストールすると、IBM Director エージェントも自動的にインストールされます。

IBM Director エージェントは、管理したい各システムにインストールする必要があ ります。

IBM Director コンソールは、システム管理者がグラフィカル・ユーザー・インター フェース (GUI) を使用してリモート側で管理サーバーにアクセスを行うシステムに インストールする必要があります。 IBM Director コンソールがインストールされて いるシステムが管理コンソール です。

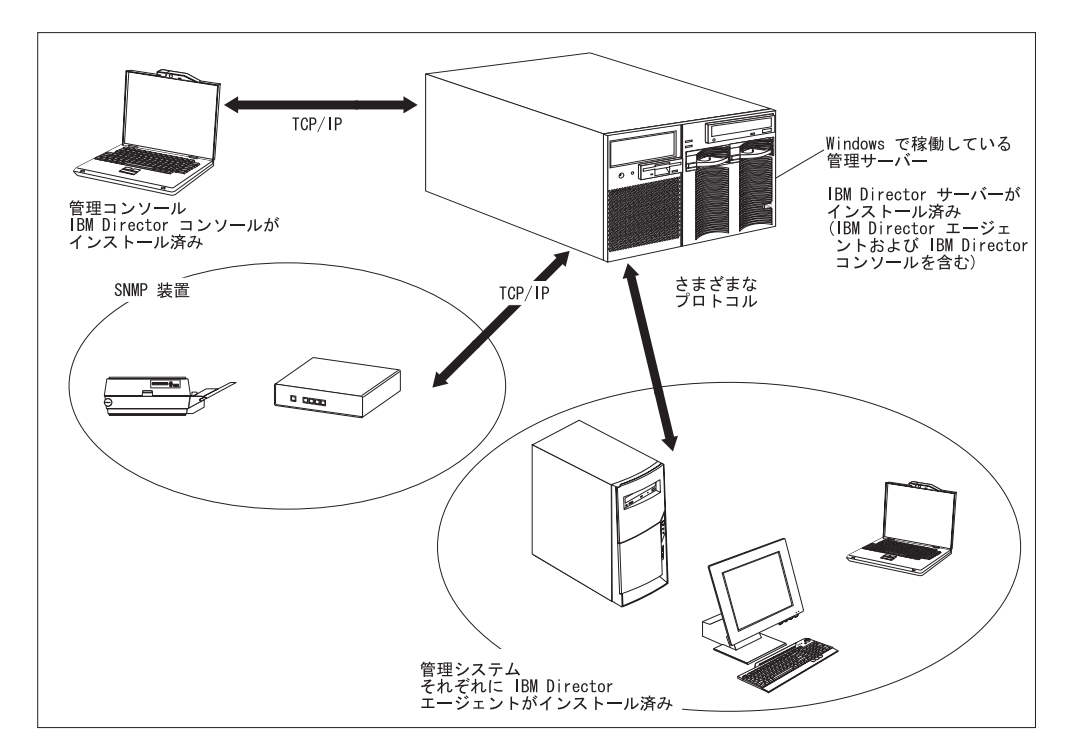

<span id="page-24-0"></span>図 2 では、基本的な IBM Director 環境で IBM Director ソフトウェア・コンポーネ ントがインストールされる場所を示しています。

図 *2. IBM Director* ソフトウェア環境

#### **IBM Director** サーバー

IBM Director サーバーは、IBM Director のメイン・コンポーネントです。 IBM Director サーバーには、管理データ、サーバー・エンジン、およびアプリケーショ ン・ロジックが入っています。 IBM Director サーバーは、管理対象システムの検 出、構成と管理データの永続的保管、インベントリー・データベース、イベントの 検知、セキュリティーと認証、管理コンソール・サポート、および管理タスクなど の基本的な機能を提供します。

IBM Director サーバーは、インベントリー・データを、構造化照会言語 (SQL) デー タベースに保管します。管理対象システムが使用不能な場合であっても、このリレ ーショナル・データベースに保管されている情報にアクセスできます。

各 IBM xSeries サーバーおよび Eserver BladeCenter 装置には、IBM Director サー バーのライセンスが付属しています。 IBM 以外のサーバーの上にインストールす るためには、IBM Director サーバーの追加ライセンスを購入することができます。

# **IBM Director** エージェント

IBM Director エージェントは、IBM Director サーバーに管理データを提供します。 データの転送は、いくつかのネットワーク・プロトコル (Transmission Control Protocol/Internet Protocol (TCP/IP)、Network Basic Input/Output System (NetBIOS)、Internetwork Package Exchange (IPX)、および System Network

<span id="page-25-0"></span>Architecture (SNA) など) を使用して行えます。 IBM Director サーバーは、ネット ワーク内の、IBM Director エージェントがインストールされているすべてのシステ ムと通信できます。

IBM Director エージェントの機能は、IBM Director エージェントがインストールさ れているオペレーティング・システムに応じて異なります。たとえば、Web ベー ス・アクセスは Windows 32 ビット・オペレーティング・システムにのみインスト ールできます。

すべての IBM @server Intel 互換サーバー、IBM @server JS20 ブレード・サーバ ー、IBM NetVista™ デスクトップ・コンピューター、IBM ThinkCentre™ デスクト ップ・コンピューター、IBM PC デスクトップ・コンピューター、IBM IntelliStation ワークステーション、IBM ThinkPad® モバイル・コンピューター、IBM TotalStorage<sup>®</sup> Network Attached Storage (NAS) 製品、および IBM SurePOS™ POS システムには、IBM Director エージェントのライセンスが付属しています。 IBM 以外のシステム用には、追加ライセンスを購入することができます。

#### **IBM Director** コンソール

IBM Director コンソールは IBM Director サーバーの GUI です。データは、TCP/IP を使用して、IBM Director コンソールと IBM Director サーバーの間で転送されま す。IBM Director コンソールを使用すると、ドラッグ・アンド・ドロップ・アクシ ョンまたはシングルクリックのどちらかを使用して、包括的なシステム管理を行う ことができます。

IBM Director コンソールをシステムにインストールするとき、IBM Director エージ ェントが自動的にインストールされることはありません。 IBM Director コンソール (管理コンソール) がインストールされたシステムを管理する場合は、そのシステム に IBM Director エージェントもインストールする必要があります。

IBM Director コンソールは必要な数のシステムにインストールできます。 IBM Director には、IBM Director コンソールの無制限使用ライセンスが組み込まれてい ます。

### **IBM Director** エージェントの機能

IBM Director エージェントをインストールすると、以下の機能をインストールする ことができます。

### **ServeRAID** マネージャー

ServeRAID™ マネージャーは、独立ディスクの冗長アレイ (RAID) 機能を持つ ServeRAID アダプターまたはオンボードの Small Computer System Interface (SCSI) コントローラーを備えた xSeries サーバーと連動します。 ServeRAID マネージャー を使用すると、サーバーをオフラインにしなくても、RAID アレイをモニターし、 管理することができます。

注**:** ServeRAID マネージャーは、VMware コンソールまたはゲスト・オペレーティ ング・システムではサポートされません。

### 管理プロセッサー・アシスタント・エージェント

管理プロセッサー・アシスタント (MPA) エージェントは、以下のサービス・プロ セッサーまたはアダプターのいずれかを備えた xSeries および @server サーバーと 連動します。

- システム管理プロセッサー (ASM プロセッサー)
- システム管理 PCI アダプター (ASM PCI アダプター)
- 内蔵システム管理プロセッサー (ISMP)
- v Intelligent Platform Management Interface (IPMI) ベースボード管理コントローラー
- リモート管理アダプター
- リモート管理アダプター II

MPA タスクを使用してこれらのサービス・プロセッサーを構成、モニター、および 管理するためには、MPA エージェントをインストールする必要があります。

MPA エージェントは、サービス・プロセッサーと IBM Director サーバーとの間の インバンド通信を取り扱います。 MPA エージェントはまた、Linux および NetWare で稼働しているある種の管理対象システムについてインバンド・アラート 通知も提供します。 Linux で稼働している管理対象システムの場合は、サーバーで システム・ヘルス・モニターがサポートされていなければ、MPA エージェントがイ ンバンド・アラート通知を扱います。 NetWare で稼働している管理対象システムの 場合は、サービス・プロセッサーでサポートされていなければ、MPA エージェント がインバンド・アラート通知を扱います。

#### **IBM Director Remote Control** エージェント

IBM Director Remote Control エージェントを使用すると、管理対象システム上でリ モート・デスクトップ機能を実行することができます。 IBM Director コンソールか ら、IBM Director Remote Control エージェントがインストールされている管理対象 システムのマウスとキーボードを制御することができます。この機能は、Windows 32 ビットおよび 64 ビット・オペレーティング・システムでのみサポートされま す。

### **Web** ベース・アクセス

管理対象システムに Web ベース・アクセスをインストールすると、IBM Director エージェントにアクセスし、Web ブラウザーまたは Microsoft Management Console (MMC) からその管理対象システムについての資産とヘルスのリアルタイム情報を表 示することができます。この機能は、Windows 32 ビット・オペレーティング・シ ステムでのみサポートされます。

### **Web** ベース・アクセス・ヘルプ・ファイル

これは、Web ベース・アクセス・インターフェース用のヘルプ・ファイルです。 Web ベース・アクセスを使用して入手可能な管理対象システム・データについての 情報、および管理用タスクの実行方法を記載しています。 Web ベース・アクセス は、Windows 32 ビット・オペレーティング・システムでのみサポートされます。

### <span id="page-27-0"></span>システム・ヘルス・モニター

システム・ヘルス・モニターは、システム温度、電圧、ファン速度、および電源状 態を含むクリティカルなシステム機能のアクティブ・モニターを提供します。シス テム・ヘルス・モニターは、ハードウェア・アラートを作成して中継し、オペレー ティング・システムのイベント・ログ、IBM Director サーバー、およびその他の管 理環境に伝えます。この機能は、Windows 32 ビット・オペレーティング・システ ムにのみインストールできます。

#### 注**:**

- 1. Windows で稼働している管理対象システムの場合、システム・ハードウェアを モニターし、インバンド・アラートを送信したい場合は、システム・ヘルス・モ ニターをインストールする必要があります。
- 2. Linux で稼働している管理対象システムの場合、システム・ヘルス・モニターは 一部の xSeries サーバーでサポートされます。これはインストール可能な IBM Director エージェント機能ではなく、IBM Director エージェントに組み込まれて います。

### **SNMP** アクセスおよびトラップ転送

この機能は、管理対象システムのデータにアクセスするために、SNMP をプロトコ ルとして使用可能にします。この機能により、SNMP ベースの管理機能は管理対象 システムをポーリングし、そのアラートを受け取ることができます。システム・ヘ ルス・モニターも使用可能になっている場合、この機能によって、ハードウェア・ アラートが SNMP トラップとして転送されるようにします。

注**:** Linux で稼働している管理対象システムの場合、SNMP アクセスおよびトラッ プ転送はインストール可能な IBM Director エージェント機能ではなく、IBM Director エージェントに組み込まれています。

#### **IBM Director** 拡張機能

拡張機能 は、IBM Director の機能性を拡張するツールです。 IBM Director 拡張機 能には、IBM Director Server Plus Pack、IBM Director ソフトウェア配布 (Premium Edition)、IBM Remote Deployment Manager、IBM Scalable Systems Manager、IBM 仮想マシン・マネージャーなどが含まれます。

### **IBM Director Server Plus Pack**

IBM Director Server Plus Pack には、IBM Director の機能性を拡張するツールのポ ートフォリオが入っています。これらの拡張サーバー管理ツールは、xSeries および Netfinity® サーバー専用に設計されています。 Server Plus Pack には、以下の拡張 機能が入っています。

- アクティブ PCI™ マネージャー
- v キャパシティー・マネージャー
- v ラック・マネージャー
- ソフトウェア・レジュベネーション
- システム稼働状況レポート

Server Plus Pack 拡張機能を使用するには、Server Plus Pack を、管理サーバー、管 理コンソール、また xSeries サーバーおよび Netfinity サーバーであるすべての管理 対象システムにインストールする必要があります。 IBM Director 環境で IBM xSeries サーバーまたは Netfinity サーバーを使用していない場合は、Server Plus Pack 拡張機能をインストールする必要はありません。

IBM Director サーバーおよび IBM Director コンソールのインストールに付属する Server Plus Pack コンポーネントは、*IBM Director* CD に収録されています。 IBM Director エージェント・インストール用の Server Plus Pack コンポーネントは、 *IBM Director Server Plus Pack* CD に収録されています。

注**:** 管理サーバー上へのラック・マネージャーのインストールを終了するには、*IBM Director Server Plus Pack* CD に収録されているラック・マネージャー・サーバ ー・コンポーネントもインストールする必要があります。

*IBM Director Server Plus Pack* CD は、追加料金で購入することができます。詳し くは、IBM 営業担当員にご連絡ください。

とくに断りがないかぎり、IBM Director 拡張機能は、現在提供されているすべての xSeries サーバーと連動します。

#### アクティブ **PCI** マネージャー

アクティブ PCI マネージャーは、xSeries 235、255、345、360、365、440、および 445 サーバー、ならびに RXE-100 リモート拡張ユニットと連動します。

アクティブ PCI マネージャーを使用すると、PCI および PCI-X アダプターを管理 できます。アクティブ PCI マネージャー・タスクには、フォールト・トレラント管 理インターフェース (FTMI) およびスロット・マネージャー (前にアクティブ PCI マネージャーという名のもとでリリースされていたもの) という 2 つのサブタスク があります。 FTMI を使用すると、フォールト・トレラント・グループのメンバー であるネットワーク・アダプターを表示することができます。また、表示されたア ダプターで、オフライン操作、オンライン操作、フェイルオーバー操作、およびイ ジェクト操作を実行することもできます。スロット・マネージャーを使用すると、 PCI および PCI-X アダプターについての情報を表示したり、PCI と PCI-X のパフ ォーマンスを分析したり、PCI および PCI-X アダプターをインストールする最適な スロットを判別したりすることができます。

#### キャパシティー・マネージャー

キャパシティー・マネージャーを使用すると、プロセッサー使用率、ハード・ディ スク容量、メモリー使用率、およびネットワーク・トラフィックといった重要なリ ソースをモニターすることができます。キャパシティー・マネージャーは、個々の サーバーまたはサーバーのグループの現在のボトルネックまたは潜在的なボトルネ ックを識別することができます。また、パフォーマンスの低下またはダウン時間を 防ぐ推奨方法を含むパフォーマンス分析レポートを作成し、パフォーマンスのトレ ンド予測も行います。

#### ラック・マネージャー

ラック・マネージャーのドラッグ・アンド・ドロップ・インターフェースを使用す ると、ラックとそのコンポーネントの実際のビジュアル表現を作成することができ ます。そのビジュアル表現内のエレメントをクリックすると、そのラック・コンポ ーネントの詳細情報 (システム・ヘルスやインベントリー・データなど) にアクセス できます。

#### ソフトウェア・レジュベネーション

ソフトウェア・レジュベネーションを使用すると、リソースの消耗による予期しな いシステム障害を避けることができます。ソフトウェアが長時間実行されると、オ ペレーティング・システムが着実にリソースを消費し、使用したリソースを適切に 解放できなくなることがあります。この現象 (リソースの枯渇あるいはソフトウェ アのエージングと呼ばれる) の結果、操作効率の低下またはシステム障害が発生し ます。ソフトウェア・レジュベネーションは、オペレーティング・システムのリソ ースをモニターし、システム障害を予測し、リソース消耗イベントを生成します。 この通知を受けた後、障害が発生する前に修正処置を取ることができます。

また、ソフトウェア・レジュベネーションを使用して、オペレーティング・システ ム、アプリケーション、およびサービスの再始動プロセスを、実際の障害が起きる 前の都合のよい時間に自動化することもできます。ソフトウェア・レジュベネーシ ョンはクラスター対応であるので、クラスターをオフラインにしなくても、ノード を再始動することができます。

#### システム稼働状況レポート

システム稼働状況レポートを使用すると、サーバーの可用性を文書化し、追跡する ことができます。システム稼働状況レポートは、サーバーのアップ時間とダウン時 間を正確に計測し、その情報をグラフィカル表現で表示します。このレポートは、 システム稼働状況に関するパターンを認識するのに役立ちます。

### **IBM Director** ソフトウェア配布 **(Premium Edition)**

IBM Director ソフトウェア配布 (Premium Edition) は、IBM Director ソフトウェア 配布タスクに機能を追加します。基本 IBM Director ソフトウェア配布タスクでは、 IBM ソフトウェアをインポートし、「更新アシスタント」ウィザードを使用してソ フトウェア・パッケージをビルドできます。 IBM Director ソフトウェア配布 (Premium Edition) を購入してインストールすると、さらに以下のタスクを実行でき ます。

- v IBM ソフトウェアと IBM 以外のソフトウェアを両方インポートし、AIX®、 i5/OS、Linux、および Windows プラットフォーム用のウィザードを使用してソフ トウェア・パッケージをビルドする
- v 別の管理サーバーで使用するためにソフトウェア・パッケージをバックアップま たはエクスポートする
- v 別の管理サーバーで作成されたソフトウェア・パッケージをインポートする

IBM ソフトウェア配布 (Premium Edition) は追加料金での購入対象製品です。詳し くは、IBM 営業担当員にご連絡ください。

#### **IBM Remote Deployment Manager**

IBM Remote Deployment Manager (RDM) は、システムの構成、配置、および除去 を行うための柔軟かつ強力なツールです。 RDM を使用すると、次の配置タスクを 実行できます。

- v システム・ファームウェアの更新
- v 構成設定値の変更
- v オペレーティング・システムのインストール
- v 基本パーティションのバックアップとリカバリー
- ディスクからのデータの消去

RDM は、カスタマイズ配置とスクリプト配置の両方をサポートします。さらに、 RDM はターゲット・システムのウェイクと発見に業界標準のプロトコルを使用する ので、エージェント・コンポーネントは必要ありません。

RDM は追加料金での購入対象製品です。詳しくは、IBM 営業担当員にご連絡くだ さい。

### **IBM Scalable Systems Manager**

サポートされている xSeries サーバー上の静的ハードウェア区画を表示、構成、お よび管理する場合に、Scalable Systems Manager (SSM) を使用できます。 Scalable Systems Manager を使用すると、次のタスクを実行できます。

- v 不揮発性ランダム・アクセス・メモリー (NVRAM) に保管されている、スケーラ ブル・システムおよびスケーラブル・パーティションに関する情報を表示する
- v 追加のスケーラブル・システムおよびスケーラブル・パーティションを構成し、 管理する
- スケーラブル・パーティションで使用されるサーバーに接続されている RXE-100 リモート拡張ユニットを構成する

SSM は、サービス・プロセッサーを通じてアウト・オブ・バンドでサーバーと通信 するので、エージェント・コンポーネントは必要ありません。

SSM は IBM サポート Web サイトからダウンロードできます。

#### **IBM Virtual Machine Manager**

IBM 仮想マシン・マネージャー (VMM) は、IBM Director 環境における VMware VirtualCenter および Microsoft Virtual Server の使用を可能にします。 VMM とこ れらの仮想化アプリケーションがインストールされると、IBM Director コンソール から以下のタスクを実行できます。

- v 物理プラットフォームと仮想コンポーネントを相互に関連付ける
- 物理プラットフォームとそれに対応する仮想コンポーネントの状況を報告する
- 仮想化アプリケーションの管理インターフェースにログインする
- v 仮想コンポーネントを検出する
- v 仮想マシンの電源操作を実行する
- v 仮想オブジェクトを伴うイベント・アクション計画を作成する

さらに、VMware VirtualCenter で稼働している環境の場合は、VMM により、実行 中の仮想マシンを 2 つの物理ホスト間で移動することができます。

#### 追加の **IBM Director** 拡張機能

IBM は、IBM サポート Web サイトからダウンロードできる以下の追加の IBM Director 拡張機能を提供しています。

#### <span id="page-31-0"></span>クラスター・システム管理

IBM Director コンソールを使用して、IBM クラスター・システム管理 (CSM) クラスターを管理できます。

#### **Electronic Service Agent**

システム・インベントリー・データをトラッキングし、キャプチャーしま す。また、保守契約が結ばれている場合あるいは保証期間中である場合は、 ハードウェア障害を自動的に IBM にレポートします。

#### **Real Time Diagnostics**

xSeries サーバーが稼働中に、業界標準の診断ユーティリティーを実行でき ます。

IBM は、予告なしに、IBM サポート Web サイトで拡張機能を追加したり削除する ことがあります。

# ライセンス交付

各 IBM xSeries サーバーおよび @server BladeCenter 装置には、IBM Director サー バーのライセンスが付属しています。このライセンスには、以下のインストールに 対する許可が含まれています。

- IBM Director サーバーのインストール 1 回
- IBM 以外のシステムへの IBM Director エージェントのインストール 20 回
- IBM Director コンソールのインストール 無制限

ほとんどの IBM Intel 互換システムには、IBM Director エージェント用のライセン スがついています。 IBM Director エージェントのライセンスを受けることができる IBM Intel 互換システムおよび @server JS20 ブレード・サーバーの全リストについ ては、「*IBM Director Hardware and Software Compatibility*」を参照してください。 この PDF ファイルは、IBM Director エージェント Web ページ (http://www.ibm.com/pc/ww/eserver/xseries/systems\_management/nfdir/agent.html) からダ ウンロードできます。

必要な場合は、IBM 以外のシステム用に、追加ライセンスを購入することができま す。詳しくは、IBM 営業担当員にご連絡ください。

IBM Director サーバーをインストールするためのライセンスには、管理サーバーに Server Plus Pack をインストールするための権利も組み込まれています。この権利に よって、ユーザーは、Server Plus Pack 拡張機能 (ラック・マネージャーを除く) を、管理サーバーのみ で使用できるようになります。管理対象システムに Server Plus Pack をインストールする、あるいは、管理サーバーにラック・マネージャーを インストールするには、追加ライセンスを購入することが必要です。詳しくは、 IBM 営業担当員にご連絡ください。

# 前のリリースからの **IBM Director** のアップグレード

サポートされているオペレーティング・システムで次のいずれかの IBM Director バ ージョンを実行している場合は、IBM Director 4.20 へのアップグレードが可能で す。

• IBM Director 3.1

- IBM Director 3.1.1
- IBM Director 4.1
- IBM Director 4.10.2
- IBM Director 4.11
- IBM Director 4.12

IBM Director 3.1 より前のバージョンの IBM Director は、IBM Director 4.20 と互 換性がありません。

IBM Director サーバー 4.20 は、IBM Director エージェントのバージョン 3.1 以降 を実行しているシステムを管理できます。これにより、IBM Director 4.20 でサポー トされていないオペレーティング・システムで稼働しているシステムの管理が可能 です。

IBM Director サーバーと IBM Director コンソールは、同じリリース・レベルでな ければなりません。 IBM Director サーバーをアップグレードすると、IBM Director コンソールもアップグレードする必要があります。

IBM Director コンソールと IBM Director エージェントが同じシステムにインスト ールされている場合は、両方のソフトウェア・コンポーネントが IBM Director サー バーと同じリリース・レベルでなければなりません。

管理対象システムに Linux 用の IBM SMBus デバイス・ドライバーのバージョン 4.1、4.11、または 4.12 がインストールされている場合は、そのデバイス・ドライバ ーをアンインストールした後に IBM SMBus デバイス・ドライバーのバージョン 4.20 をインストールする必要があります。

# <span id="page-34-0"></span>第 **2** 章 **IBM Director** および **IBM Director** タスクによってサポ ートされているオペレーティング・システム

この章には、IBM Director 4.20 コンポーネントおよび IBM Director タスクによっ てサポートされているオペレーティング・システムについての情報があります。

# **IBM Director** コンポーネントによってサポートされているオペレーティン グ・システム

このセクションでは、IBM Director サーバー、IBM Director エージェント、および IBM Director コンソールがサポートされているオペレーティング・システムをリス トします。

オペレーティング・システムのサポートに関する以下の制約事項を考慮してくださ い。

- v IBM Director エージェントを以下のオペレーティング・システムにインストール するには、BladeCenter 装置に付属する IBM Director Multiplatform または IBM Director ソフトウェアを使用できます。
	- AIX 5L、バージョン 5.2
	- Red Hat® Enterprise Linux AS バージョン 3.0、IBM PowerPC® (iSeries および pSeries) 用
	- SUSE LINUX Enterprise Server 8、IBM pSeries および IBM iSeries 用

これらのインストール用のソフトウェアは、IBM サポート Web サイトからもダ ウンロードできます。

• IBM Director エージェントまたは IBM Director サーバーを i5/OS (以前は OS/400®) にインストールするには、IBM Virtualization Engine を使用してインス トールされる IBM Director Multiplatform を使用する必要があります。

サポートされるオペレーティング・システムの最新リストについては、「*IBM Director Hardware and Software Compatibility*」を参照してください。この PDF フ ァイルは 6 週間から 8 週間ごとに更新されます。これは、

http://www.ibm.com/servers/eserver/xseries/systems\_management/sys\_migration/ibmdiragent.html からダウンロードできます。

### **IBM Director** サーバー

IBM Director サーバーは、以下のオペレーティング・システム上にインストールす ることができます。

- i5/OS、 バージョン 5 リリース 3
- Red Hat Linux Advanced Server、バージョン 2.1 (Update 3 が必要)
- Red Hat Enterprise Linux AS バージョン 2.1 (Update 3 が必要)
- Red Hat Enterprise Linux AS、バージョン 3.0、Intel x86 用
- Red Hat Enterprise Linux ES、バージョン 2.1 および 3.0
- SUSE LINUX Enterprise Server 8 for x86 (Service Pack 3 が必要)
- v Windows 2000 Advanced Server および Server Edition (Service Pack 3 が必要)
- v Windows Server 2003 Enterprise、Standard、および Web Edition

## **IBM Director** エージェント

IBM Director エージェントは、以下のオペレーティング・システム上にインストー ルすることができます。

- AIX 5L、バージョン 5.2 (Recommended Maintenance Package 5.2.00-03 以降が必 要)
- i5/OS、バージョン 5 リリース 3
- v Novell NetWare、バージョン 6.0 および 6.5
- Red Hat Linux Advanced Server、バージョン 2.1 (Update 3 が必要)
- Red Hat Enterprise Linux AS バージョン 2.1 (Update 3 が必要)
- Red Hat Enterprise Linux AS, バージョン 3.0, Intel x86 用
- v Red Hat Enterprise Linux ES および WS、バージョン 2.1 および 3.0
- Red Hat Enterprise Linux AS、バージョン 3.0、AMD64 (64 ビット) 用
- v Red Hat Enterprise Linux AS、バージョン 3.0、IBM PowerPC (iSeries および pSeries) 用
- Red Hat Enterprise Linux AS、バージョン 3.0、Intel Itanium (64 ビット) 用
- SUSE LINUX Enterprise Server 8 for AMD64 (Service Pack 3 が必要)
- SUSE LINUX Enterprise Server 8、IBM pSeries および IBM iSeries 用 (Service Pack 3 が必要)
- v SUSE LINUX Enterprise Server 8、Itanium プロセッサー・ファミリー用 (Service Pack 3 が必要)
- SUSE LINUX Enterprise Server 8 for x86 (Service Pack 3 が必要)
- v 以下のゲスト・オペレーティング・システムを備えた VMware ESX Server、バー ジョン 1.5.2 (Patch 3 が必要):
	- Red Hat Linux Advanced Server、バージョン 2.1 (Update 3 が必要)
	- Windows NT® 4.0 Workstation (Service Pack 6a 以降が必要)
	- Windows NT 4.0 Server、Enterprise および Standard Edition (Service Pack 6a 以降が必要)
	- Windows 2000、Advanced Server、Professional、および Server Edition (Service Pack 3 以降が必要)
	- Windows Server 2003 Enterprise、Standard、および Web Edition
- v 以下のゲスト・オペレーティング・システムを備えた VMware ESX Server、バー ジョン 2.0:
	- Red Hat Linux Advanced Server、バージョン 2.1 (Update 3 が必要)
	- Red Hat Enterprise Linux AS バージョン 2.1 (Update 3 が必要)
	- SUSE LINUX Enterprise Server 8 for x86 (Service Pack 3 が必要)
	- Windows NT 4.0 Server (Service Pack 6a 以降が必要)
	- Windows 2000、Advanced Server、Professional、および Server Edition (Service Pack 3 以降が必要)
	- Windows Server 2003 Enterprise、Standard、および Web Edition
- v 以下のゲスト・オペレーティング・システムを備えた VMware ESX Server、バー ジョン 2.0.1:
	- Red Hat Linux Advanced Server、バージョン 2.1 (Update 3 が必要)
	- Red Hat Enterprise Linux AS、バージョン 2.1 (Update 3 が必要)
	- Red Hat Enterprise Linux AS、バージョン 3.0、Intel x86 用
	- SUSE LINUX Enterprise Server 8 for x86 (Service Pack 3 が必要)
	- Windows NT 4.0 Server (Service Pack 6a 以降が必要)
	- Windows 2000、Advanced Server、Professional、および Server Edition (Service Pack 3 以降が必要)
	- Windows Server 2003 Enterprise、Standard、および Web Edition
- v 以下のゲスト・オペレーティング・システムを備えた VMware ESX Server、バー ジョン 2.1:
	- Red Hat Enterprise Linux AS バージョン 2.1 (Update 3 が必要)
	- Red Hat Enterprise Linux AS, バージョン 3.0, Intel x86 用
	- SUSE LINUX Enterprise Server 8 for x86 (Service Pack 3 が必要)
	- Windows NT 4.0 Server (Service Pack 6a 以降が必要)
	- Windows 2000、Advanced Server および Server Edition (Service Pack 3 以降が 必要)
	- Windows XP Professional Edition (Service Pack 1 が必要)
	- Windows Server 2003 Enterprise、Standard、および Web Edition
- Windows NT 4.0 Workstation (Service Pack 6a 以降が必要)
- v Windows NT 4.0 Server、Standard、Enterprise、および Terminal Server Edition (Service Pack 6a 以降が必要)
- Windows NT 4.0 Server with Citrix MetaFrame (Service Pack 6a 以降が必要)
- v Windows 2000、Advanced Server、Datacenter Server、Professional、および Server Edition (Service Pack 3 以降が必要)
- Windows XP Professional Edition (Service Pack 1 または 1a が推奨)
- v Windows Server 2003、Enterprise、Datacenter、Standard、および Web Edition
- v Windows Server 2003、Datacenter および Enterprise Edition、64 ビット・バージ ョン

## **IBM Director** コンソール

IBM Director コンソールは、以下のオペレーティング・システム上にインストール することができます。

- Red Hat Linux Advanced Server、バージョン 2.1 (Update 3 が必要)
- Red Hat Enterprise Linux AS バージョン 2.1 (Update 3 が必要)
- Red Hat Enterprise Linux AS,  $\check{\vee}$   $\check{\vee}$   $\check{\vee}$   $\check{\vee}$  3.0, Intel x86  $\sharp$
- Red Hat Enterprise Linux ES、バージョン 2.1 および 3.0
- SUSE LINUX Enterprise Server 8 for x86 (Service Pack 3 が必要)
- v Windows 2000、Advanced Server、Professional、および Server Edition (Service Pack 3 が必要)
- Windows XP Professional Edition (Service Pack 1 または 1a が推奨)
- v Windows Server 2003 Enterprise、Standard、および Web Edition

# <span id="page-37-0"></span>**IBM Director** タスクによってサポートされているオペレーティング・シス テム

IBM Director タスクのサポートは、以下の項目に応じて異なる場合があります。

- 管理対象システム・ハードウェア
- 管理対象システムにインストールされているオペレーティング・システム
- 管理対象システムにインストールされているサービス・プロセッサー
- 管理対象システムにインストールされているデバイス・ドライバーのレベル
	- 注**:** 管理対象システムで使用可能なデバイス・ドライバーは、その管理対象シス テムにインストールされているサービス・プロセッサーおよびオペレーティ ング・システムによって異なります。

IBM xSeries、BladeCenter、または IntelliStation ハードウェアでサポートされている ハードウェア機能、あるいは IBM xSeries、BladeCenter、または IntelliStation ハー ドウェアでサポートされているオペレーティング・システムに関する情報について は、IBM ServerProven Web サイト http://www.ibm.com/pc/us/compat/index.html にア クセスしてください。

- 注**:** IBM Director Agent for Windows NT には、そのシステム管理機能において以 下の制限があります。
	- v Windows NT で稼働しているシステムを管理するときの読み取り専用アクセ ス。
	- v 「ネットワーク構成」タスク用のグラフィカル・ユーザー・インターフェー スは、IBM Director コンソールでは読み取り専用になります。
	- v 「システム・アカウント構成」サブタスク用のグラフィカル・ユーザー・イ ンターフェースは、IBM Director コンソールでは読み取り専用になります。
	- v アクティブ PCI マネージャーはサポートされていません。
	- 仮想および物理ネットワーク・インターフェース・カード (NIC) に関するイ ベントは廃棄されます。
	- v ネットワーク・アダプターの Common Information Model (CIM) プロバイダ ー (IBMPSG\_PhysicalNetworkAdapter class) は、物理スロット番号を提供しま せん。得られるのは論理スロット番号だけです。取り外し可能、交換可能、 およびホット・スワップ可能プロパティーは使用できません。

表 1 は、それぞれの IBM Director タスクと関連するサポート済みオペレーティン グ・システムをリストしています。

|                          | サポートされているオペレーティング・ |
|--------------------------|--------------------|
| タスク                      | システム:              |
| アクティブ PCI マネージャー         | 31 ページの表 8         |
| Asset $ID^{\mathrm{TM}}$ | - 20 ページの表 2       |
| BladeCenter アシスタント       | 35 ページの表 10        |

表 *1. IBM Director* タスクおよびサポートされているオペレーティング・システム

|                         | サポートされているオペレーティング・ |
|-------------------------|--------------------|
| タスク                     | システム:              |
| キャパシティー・マネージャー          | 31 ページの表 8         |
| CIM ブラウザー               | 20ページの表2           |
| アラート標準形式の構成             | 20ページの表2           |
| SNMP エージェントの構成          | 20ページの表2           |
| DMI ブラウザー               | 20ページの表2           |
| イベント・ログ                 | 20ページの表2           |
| ファイル転送                  | 21 ページの表3          |
| ハードウェア・アラート             | 21 ページの表3          |
| ハードウェア状況                | 21 ページの表3          |
| インベントリー (ハードウェアおよびソフトウェ | 21 ページの表3          |
| $\mathcal{F}$ )         |                    |
| 管理プロセッサー・アシスタント         | 23 ページの表 4         |
| Microsoft クラスター・ブラウザー   | 23 ページの表 4         |
| ネットワーク構成                | 23 ページの表 4         |
| 電源管理                    | 25 ページの表 5         |
| プロセス管理                  | 27 ページの表 6         |
| ラック・マネージャー              | 31 ページの表 8         |
| Remote Control          | 27 ページの表 6         |
| リモート・セッション              | 27 ページの表 6         |
| リソース・モニター               | 27 ページの表6          |
| ServeRAID マネージャー        | 29ページの表7           |
| SNMP ブラウザー              | 29ページの表7           |
| ソフトウェア配布                | 33 ページの表9          |
| ソフトウェア・レジュベネーション        | 31 ページの表 8         |
| システム・アカウント              | 29ページの表7           |
| システム稼働状況レポート            | 31 ページの表8          |
| 更新アシスタント                | 33 ページの表9          |

表 *1. IBM Director* タスクおよびサポートされているオペレーティング・システム *(*続き*)*

<span id="page-39-0"></span>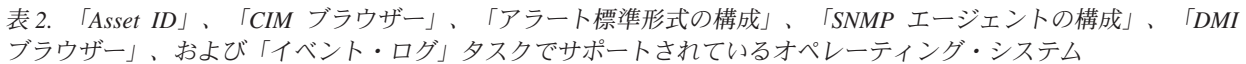

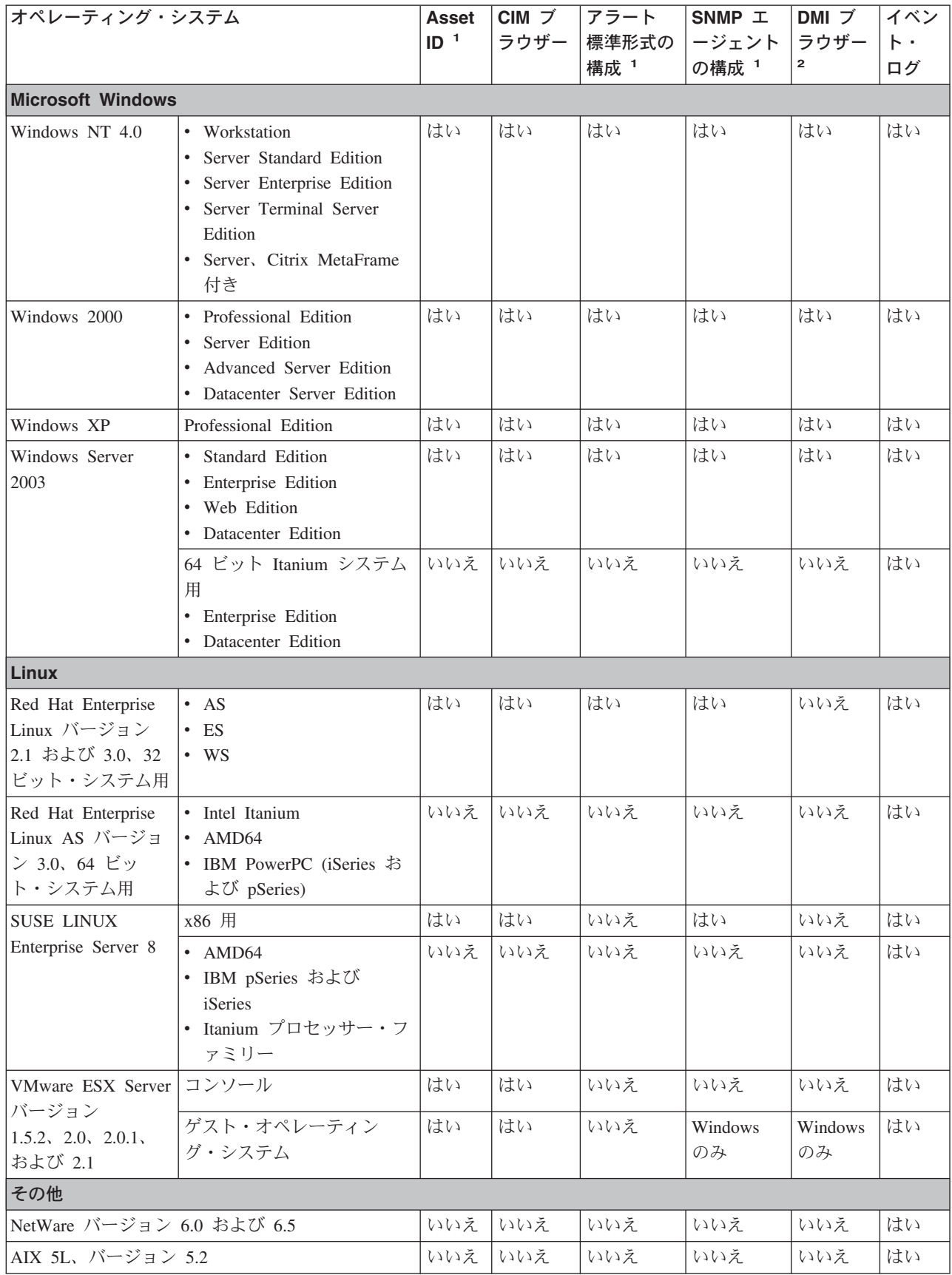

<span id="page-40-0"></span>表 *2.* 「*Asset ID*」、「*CIM* ブラウザー」、「アラート標準形式の構成」、「*SNMP* エージェントの構成」、「*DMI* ブラウザー」、および「イベント・ログ」タスクでサポートされているオペレーティング・システム *(*続き*)*

| オペレーティング・システム                                                                                 | <b>Asset</b> |              | CIM ブ  アラート         | SNMP I               | └DMI ブ │イベン |    |  |
|-----------------------------------------------------------------------------------------------|--------------|--------------|---------------------|----------------------|-------------|----|--|
|                                                                                               | $ID-1$       |              | ラウザー 標準形式の <br>構成 1 | │―ジェント│ラウザー<br>の構成 1 |             | ログ |  |
| i5/OS バージョン 5 リリース 3 1                                                                        |              | いいえ いいえ 一いいえ |                     | いいえ                  | いいえ         | はい |  |
| 1. i5/OS で稼働しているサーバーに IBM Director サーバーがインストールされている場合、このタスクは使用でき<br>ません。                      |              |              |                     |                      |             |    |  |
| 「DMI ブラウザー」タスクを使用するには、Desktop Management Interface (DMI) サービス・レイヤーをインスト  <br>$\vert 2. \vert$ |              |              |                     |                      |             |    |  |

ールしなければなりません。

オペレーティング・システムが稼働しているハードウェアによって、受け取ること ができるハードウェア・アラートが決まります。 MPA イベントを受け取るために は、サポートされているサービス・プロセッサーが管理対象システムに必要です。 アラートは MPA または CIM ベース・イベントの場合があり、MPA および CIM の両方をベースにしたイベントのサブセットがあります。また、管理対象システ ム・ハードウェアにシステム・ヘルス・サポートがあれば、システム・ヘルス・イ ベントが CIM ベース・イベントによって提供されます。

表 *3.* ハードウェア・アラート、および「ファイル転送」、「ハードウェア状況」、および「インベントリー」タスク 用にサポートされているオペレーティング・システム

| オペレーティング・システム            |                                                                                                    | ファイル ハード |              | ハード         | インベントリー        |            |
|--------------------------|----------------------------------------------------------------------------------------------------|----------|--------------|-------------|----------------|------------|
|                          |                                                                                                    | 転送       | ウェア・<br>アラート | ウェア<br>状況 7 | $N - K$<br>ウェア | ソフト<br>ウェア |
| <b>Microsoft Windows</b> |                                                                                                    |          |              |             |                |            |
| Windows NT 4.0           | • Workstation<br>• Server Standard Edition<br>• Server Enterprise Edition<br>Server Terminal Server<br>Edition<br>Server, Citrix MetaFrame 付<br>き | はい       | はい?          | はい?         | はい             | はい         |
| Windows 2000             | • Professional Edition<br>Server Edition<br>$\bullet$<br>Advanced Server Edition<br>• Datacenter Server Edition                                   | はい       | はい?          | はい?         | はい             | はい         |
| Windows XP               | Professional Edition                                                                                                    | はい       | はい?          | はい?         | はい             | はい         |
| Windows Server<br>2003   | · Standard Edition<br>Enterprise Edition<br>Web Edition<br>$\bullet$<br>Datacenter Edition<br>$\bullet$                                           | はい       | はい?          | はい?         | はい             | はい         |
|                          | 64 ビット Itanium システム用 <br>• Enterprise Edition<br>• Datacenter Edition                                                                             | はい       | はい 3         | はい 3        | はい 8           | はい         |

表 *3.* ハードウェア・アラート、および「ファイル転送」、「ハードウェア状況」、および「インベントリー」タスク 用にサポートされているオペレーティング・システム *(*続き*)*

| オペレーティング・システム                                     |                                                       | ファイル ハード |      | $N - K$ | インベントリー |     |
|---------------------------------------------------|-------------------------------------------------------|----------|------|---------|---------|-----|
|                                                   |                                                       | 転送       | ウェア・ | ウェア     | $N - K$ | ソフト |
|                                                   |                                                       |          | アラート | 状況 7    | ウェア     | ウェア |
| Linux                                             |                                                       |          |      |         |         |     |
| Red Hat<br>Enterprise Linux<br>バージョン 2.1          | $-AS$<br>$\cdot$ ES<br>$\bullet$ WS                   | はい       | はい4  | はい4     | はい      | はい  |
| および 3.0、32<br>ビット・システ<br>ム用                       |                                                       |          |      |         |         |     |
| Red Hat                                           | Intel Itanium                                         | はい       | はい 3 | はい 3    | はい 8    | はい  |
| Enterprise Linux<br>AS バージョン                      | AMD64                                                 | はい       | はい4  | はい4     | はい 8    | はい  |
| 3.0、64 ビット・<br>システム用                              | IBM PowerPC (iSeries および<br>pSeries)                  | はい       | はい 5 | はい 5    | はい      | はい  |
| <b>SUSE LINUX</b>                                 | x86 用                                                 | はい       | はい4  | はい4     | はい      | はい  |
| Enterprise Server                                 | AMD64                                                 | はい       | はい4  | はい4     | はい 8    | はい  |
| 8                                                 | IBM pSeries および iSeries                               | はい       | はい 5 | はい 5    | はい 8    | はい  |
|                                                   | Itanium プロセッサー・ファミ<br>$1]$ —                          | はい       | はい 3 | はい 3    | はい 8    | はい  |
| <b>VMware ESX</b><br>Server バージョ                  | コンソール                                                 | はい       | はい4  | はい4     | はい      | はい  |
| $\triangleright$<br>1.5.2, 2.0, 2.0.1,<br>および 2.1 | ゲスト・オペレーティング・<br>システム                                 | はい!      | 適用外  | 適用外     | はい      | はい  |
| その他                                               |                                                       |          |      |         |         |     |
|                                                   | NetWare バージョン 6.0 および 6.5                             | はい       | はい 6 | はい 6    | はい 8    | いいえ |
| AIX 5L、 バージョン 5.2                                 |                                                       | はい       | はい 5 | はい 5    | はい 8    | はい  |
| i5/OS、バージョン 5 リリース 3                              |                                                       | はい       | いいえ  | いいえ     | はい      | はい  |
|                                                   | 1.ゲスト・オペレーティング・システムで表示されるファイル・システムは、その仮想ディスク上のファイル・シス |          |      |         |         |     |

1. ゲスト・オペレーティング・システムで表示されるファイル・システムは、その仮想ディスク上のファイル・シス テムに限られます。

- 2. サービス・プロセッサーによって生成されたアウト・オブ・バンド、または CIM によって生成されたインバンド のみ。
- 3. サービス・プロセッサーによって生成されたアウト・オブ・バンドのみ。
- 4. サービス・プロセッサーによって生成されたアウト・オブ・バンド、または CIM (CIM サポートはシステム特定) によって生成されたインバンドのみ。
- 5. (BladeCenter JS20 のみ) サービス・プロセッサーによって生成されたアウト・オブ・バンドのみ。
- 6. インバンド、サービス・プロセッサーによって生成されたアウト・オブ・バンド。
- 7. サービス・プロセッサーによって生成されたインバンドまたはアウト・オブ・バンド・アラート、あるいは CIM によって生成されたインバンド・アラートがサーバーでサポートされている場合、常にサポートされます。 (サポ ートは制限される場合があります。)
- 8. CIM ベース・サポートはありません。

サポートされているサービス・プロセッサーがサーバーにインストールされていれ ば、管理プロセッサー・アシスタントのサポートが可能です。管理プロセッサー・ アシスタントのインバンド・サポートは、管理対象システムで実行されているオペ レーティング・システムでサービス・プロセッサー・デバイス・ドライバーが使用 可能かどうかによって異なります。サービス・プロセッサーとインバンドおよびア ウト・オブ・バンド通信の管理について詳しくは、「*IBM Director 4.20* インストー ルおよび構成ガイド」を参照してください。

<span id="page-42-0"></span>表 *4.* 「管理プロセッサー・アシスタント」、「*Microsoft* クラスター・ブラウザー」、および「ネットワーク構成」 タスク用にサポートされているオペレーティング・システム

| オペレーティング・システム            |                                        |                | 管理プロセッサー・      | <b>Microsoft</b> | ネットワーク |
|--------------------------|----------------------------------------|----------------|----------------|------------------|--------|
|                          |                                        |                | アシスタント         | クラスタ             | 構成 3   |
|                          |                                        |                | アウト・オ          | ブラウザー            |        |
|                          |                                        | インバンド・<br>サポート | ブ・バンド・<br>サポート |                  |        |
| <b>Microsoft Windows</b> |                                        |                |                |                  |        |
| Windows NT 4.0           | • Workstation                          | はい             | はい             | はい               | はい4    |
|                          | Server Standard Edition                |                |                |                  |        |
|                          | • Server Enterprise Edition            |                |                |                  |        |
|                          | • Server Terminal Server               |                |                |                  |        |
|                          | Edition                                |                |                |                  |        |
|                          | · Server, Citrix MetaFrame<br>付き       |                |                |                  |        |
| Windows 2000             | • Professional Edition                 | はい             | はい             | はい               | はい     |
|                          | Server Edition                         |                |                |                  |        |
|                          | Advanced Server Edition<br>$\bullet$   |                |                |                  |        |
|                          | Datacenter Server Edition<br>$\bullet$ |                |                |                  |        |
| Windows XP               | Professional Edition                   | いいえ            | はい             | はい               | はい     |
| Windows Server           | • Standard Edition                     | はい             | はい             | はい               | はい     |
| 2003                     | • Enterprise Edition                   |                |                |                  |        |
|                          | Web Edition<br>$\bullet$               |                |                |                  |        |
|                          | • Datacenter Edition                   |                |                |                  |        |
|                          | 64 ビット Itanium システム                    | いいえ            | はい             | いいえ              | いいえ    |
|                          | 用                                      |                |                |                  |        |
|                          | · Enterprise Edition                   |                |                |                  |        |
|                          | • Datacenter Edition                   |                |                |                  |        |
| Linux                    |                                        |                |                |                  |        |
| Red Hat Enterprise       | $\bullet$ AS                           | はい             | はい             | いいえ              | はい     |
| Linux バージョン              | $\cdot$ ES                             |                |                |                  |        |
| 2.1 および 3.0、32           | $\cdot$ WS                             |                |                |                  |        |
| ビット・システム用                |                                        |                |                |                  |        |
| Red Hat Enterprise       | Intel Itanium                          | いいえ            | はい             | いいえ              | いいえ    |
| Linux AS バージョ            | AMD <sub>64</sub>                      | はい             | はい             | いいえ              | いいえ    |
| ン 3.0、64 ビット・<br>システム用   | IBM PowerPC (iSeries およ                | いいえ            | はい             | いいえ              | いいえ    |
|                          | び pSeries)                             |                |                |                  |        |

表 *4.* 「管理プロセッサー・アシスタント」、「*Microsoft* クラスター・ブラウザー」、および「ネットワーク構成」 タスク用にサポートされているオペレーティング・システム *(*続き*)*

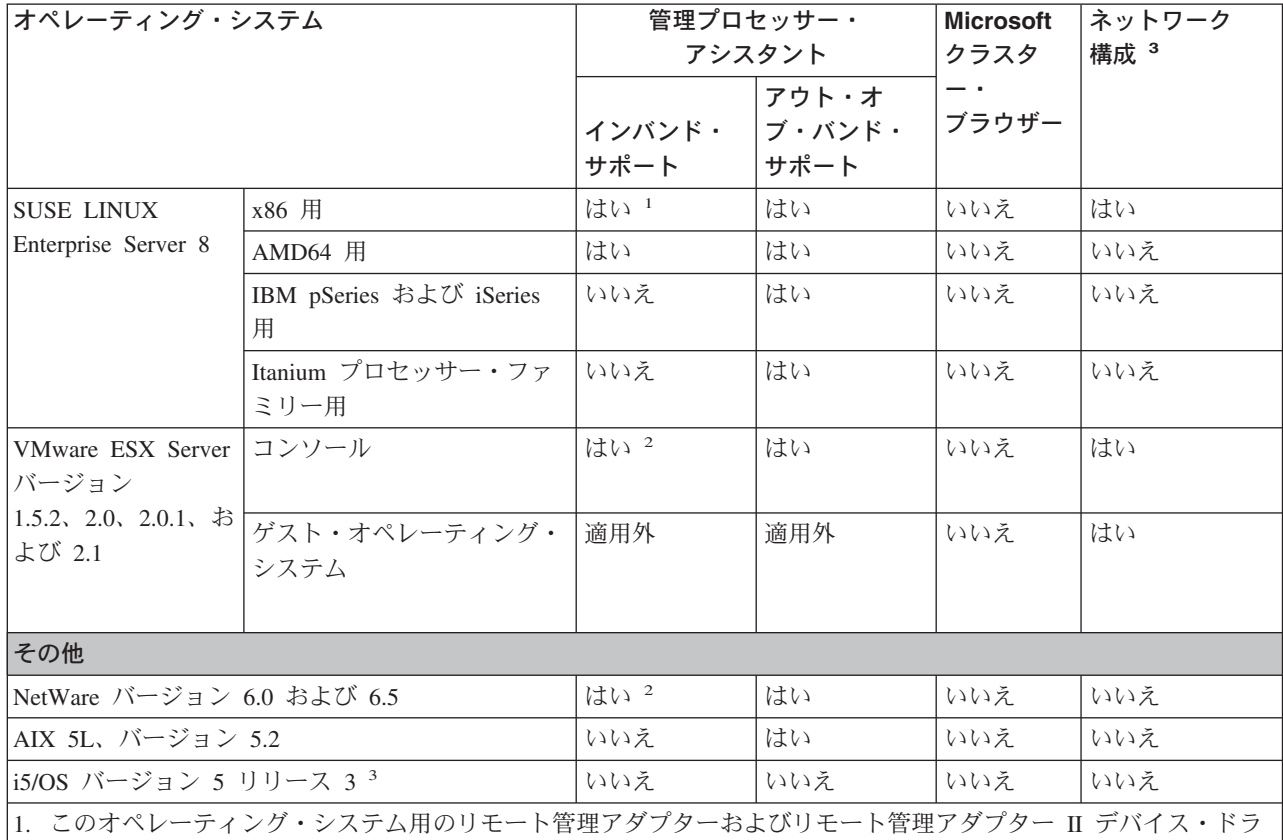

イバーが入っているサーバーでは、インバンドのみ。

2. サポートは、サービス・プロセッサー・デバイス・ドライバーのアベイラビリティーに応じて異なります。

3. i5/OS で稼働しているサーバーに IBM Director サーバーがインストールされている場合、「ネットワーク構成」 タスクは使用できません。

4. 「ネットワーク構成」タスク用のグラフィカル・ユーザー・インターフェースは、IBM Director コンソールでは読 み取り専用になります。

電源管理サポートは、IBM Director エージェント、管理プロセッサー・アシスタン ト、およびアラート標準形式 (ASF) の組み合わせによって提供されます。電源管理 サブタスクそれぞれのサポートは、管理対象システム・ハードウェアおよびハード ウェア・オプション、またオペレーティング・システムによって異なる場合があり ます。

<span id="page-44-0"></span>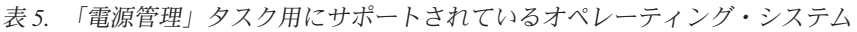

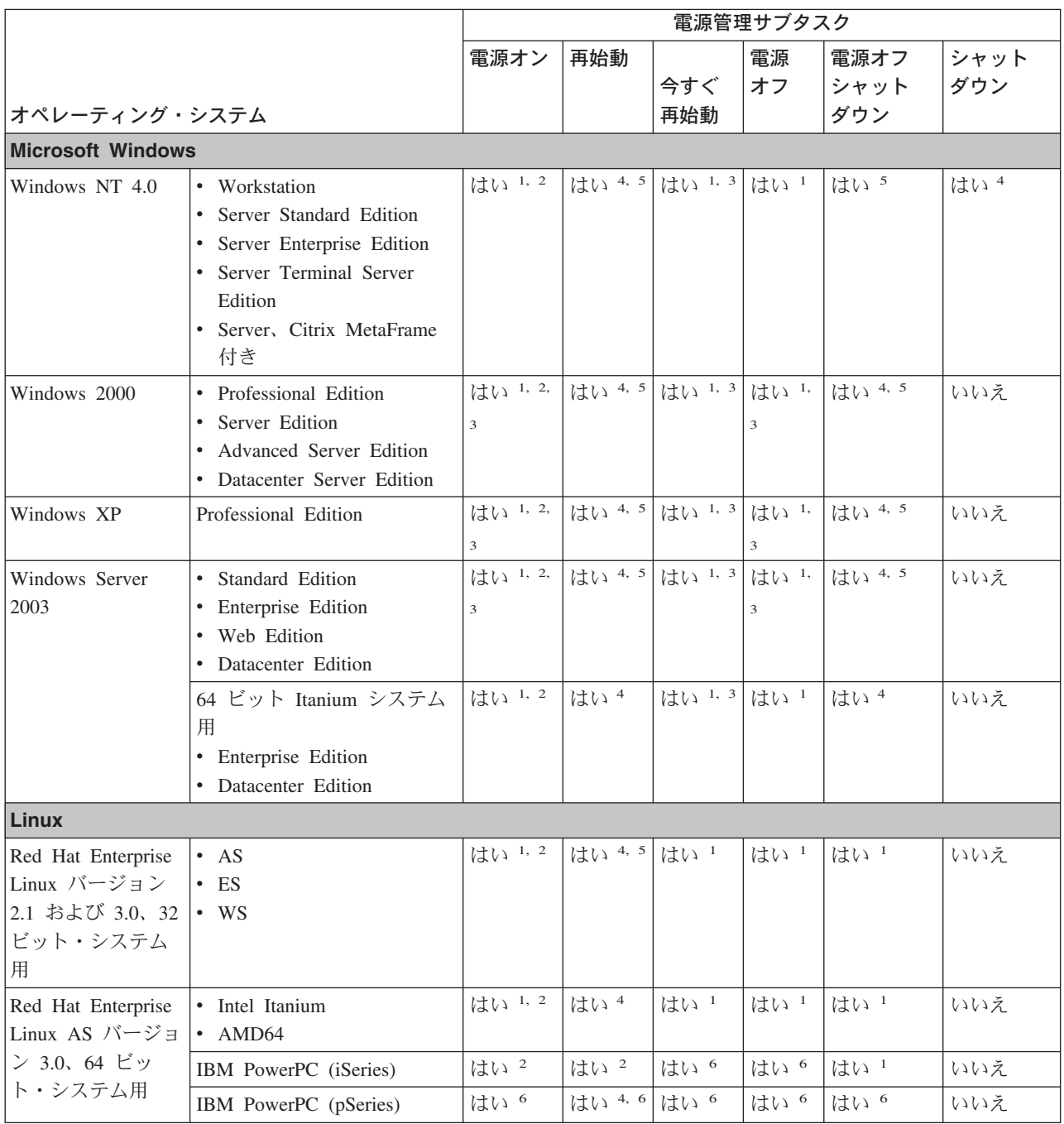

表 *5.* 「電源管理」タスク用にサポートされているオペレーティング・システム *(*続き*)*

|                             |                                                       | 電源管理サブタスク |        |      |      |                   |      |
|-----------------------------|-------------------------------------------------------|-----------|--------|------|------|-------------------|------|
|                             |                                                       | 電源オン      | 再始動    |      | 電源   | 電源オフ              | シャット |
|                             |                                                       |           |        | 今すぐ  | オフ   | シャット              | ダウン  |
| オペレーティング・システム               |                                                       |           |        | 再始動  |      | ダウン               |      |
| <b>SUSE LINUX</b>           | x86 用                                                 | はい 1, 2   | はい 4.5 | はい!  | はい 1 | はい!               | いいえ  |
| Enterprise Server 8         | AMD64 用                                               | はい 1, 2   | はい 4   | はい!  | はい!  | はい!               | いいえ  |
|                             | IBM pSeries 用                                         | はい 6      | はい 4.6 | はい 6 | はい 6 | はい 6              | いいえ  |
|                             | IBM iSeries 用                                         | はい 6      | はい?    | はい 6 | はい 6 | いいえ               | いいえ  |
|                             | Itanium プロセッサー・ファ                                     | はい 1, 2   | はい 4   | はい 1 | はい!  | いいえ               | いいえ  |
|                             | ミリー用                                                  |           |        |      |      |                   |      |
| <b>VMware ESX</b>           | コンソール                                                 | はい 1, 2   | はい 4.5 | はい!  | はい 1 | はい 1              | いいえ  |
| Server バージョン                | ゲスト・オペレーティング・                                         | いいえ       | はい 4   | いいえ  | はい4  | Windows $\oslash$ | いいえ  |
| $1.5.2$ , $2.0$ , $2.0.1$ , | システム                                                  |           |        |      |      | $3+$ 4            |      |
| および 2.1                     |                                                       |           |        |      |      |                   |      |
| その他                         |                                                       |           |        |      |      |                   |      |
| NetWare バージョン 6.0 および 6.5   |                                                       | はい 1, 2   | はい 4.5 | はい 1 | はい 1 | はい 1              | はい 4 |
| AIX 5L、バージョン 5.2            |                                                       | はい 6      | はい 4.6 | はい 6 | はい 4 | はい 6              | いいえ  |
| i5/OS、バージョン 5 リリース 3        |                                                       | いいえ       | いいえ    | いいえ  | いいえ  | いいえ               | いいえ  |
|                             | 1. サポートされているサービス・プロセッサーが管理対象システムにインストールされていれば、管理プロセッサ |           |        |      |      |                   |      |

ー・アシスタントによってサポート。

2. Wake on LAN® 機能が管理対象システムにあれば、IBM Director エージェントによってサポート。

3. ASF 2.0 対応 NIC が管理対象システムにインストールされていれば、ASF 2.0 によってサポート。

4. IBM Director エージェントによってサポート。

5. サポートされているサービス・プロセッサーおよび MPA エージェントが管理対象システムにインストールされて いれば、管理プロセッサー・アシスタントによってサポート。

6. (BladeCenter JS20 のみ) 管理プロセッサー・アシスタントによってサポート。

<span id="page-46-0"></span>表 *6.* 「プロセス管理」、「*Remote Control*」、「リモート・セッション」、および「リソース・モニター」タスク用 にサポートされているオペレーティング・システム

| オペレーティング・システム                                                           |                                                                                                    | プロセス管理 | Remote<br><b>Control</b> | リモート・リソース・<br>セッション モニター |    |
|-------------------------------------------------------------------------|----------------------------------------------------------------------------------------------------|--------|--------------------------|--------------------------|----|
|                                                                         |                                                                                                    |        |                          |                          |    |
| <b>Microsoft Windows</b>                                                |                                                                                                    |        |                          |                          |    |
| Windows NT 4.0                                                          | • Workstation<br>Server Standard Edition<br>• Server Enterprise Edition<br>Server Terminal Server Edition<br>Server、Citrix MetaFrame 付き                                           | はい     | はい                       | はい                       | はい |
| Windows 2000                                                            | • Professional Edition<br>Server Edition<br>Advanced Server Edition<br>• Datacenter Server Edition                                                                                | はい     | はい                       | はい                       | はい |
| Windows XP                                                              | Professional Edition                                                                                                    | はい     | はい                       | はい                       | はい |
| Windows Server 2003                                                     | · Standard Edition<br>· Enterprise Edition<br>• Web Edition<br>Datacenter Edition<br>• 64 ビット Itanium システム用<br>Enterprise Edition<br>• 64 ビット Itanium システム用<br>Datacenter Edition | はい     | はい                       | はい                       | はい |
| <b>Linux</b>                                                            |                                                                                                    |        |                          |                          |    |
| Red Hat Enterprise<br>Linux バージョン 2.1  • ES<br>および 3.0、32 ビッ<br>ト・システム用 | $\bullet$ AS<br>$\bullet$ WS                                                                                                    | はい     | いいえ                      | はい                       | はい |
| Red Hat Enterprise<br>Linux AS バージョン                                    | · Intel Itanium<br>$\bullet$ AMD64                                                                                                    | はい     | いいえ                      | はい                       | はい |
| 3.0、64 ビット・シス<br>テム用                                                    | IBM PowerPC (iSeries および<br>pSeries)                                                                                                    | はい     | いいえ                      | はい                       | はい |
| <b>SUSE LINUX</b><br>Enterprise Server 8                                | • x86 用<br>$\bullet$ AMD64<br>• IBM pSeries および iSeries<br>· Itanium プロセッサー・ファミリ                                                                                                  | はい     | いいえ                      | はい                       | はい |
| VMware ESX Server<br>バージョン                                              | コンソール                                                                                                    | はい     | いいえ                      | はい                       | はい |
| 1.5.2, 2.0, 2.0.1, $\ddagger$ 3<br>よび 2.1                               | ゲスト・オペレーティング・システ<br>厶                                                                                                    | はい     | Windows<br>のみ            | はい                       | はい |
| その他                                                                     |                                                                                                    |        |                          |                          |    |
| NetWare バージョン 6.0 および 6.5                                               |                                                                                                    | はい     | いいえ                      | はい                       | はい |
| AIX 5L、 バージョン 5.2                                                       |                                                                                                    | はい     | いいえ                      | はい                       | はい |
| i5/OS、バージョン 5 リリース 3                                                    |                                                                                                    | はい     | いいえ                      | はい                       | はい |

表 *6.* 「プロセス管理」、「*Remote Control*」、「リモート・セッション」、および「リソース・モニター」タスク用 にサポートされているオペレーティング・システム *(*続き*)*

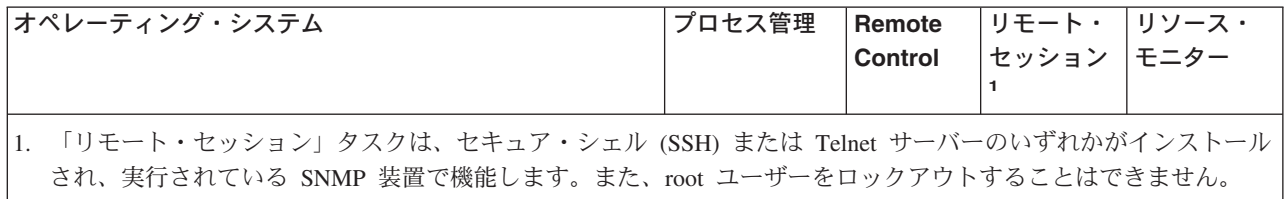

<span id="page-48-0"></span>表 *7.* 「*ServeRAID* マネージャー」、「*SNMP* ブラウザー」、および「システム・アカウント」タスク用にサポートさ れているオペレーティング・システム

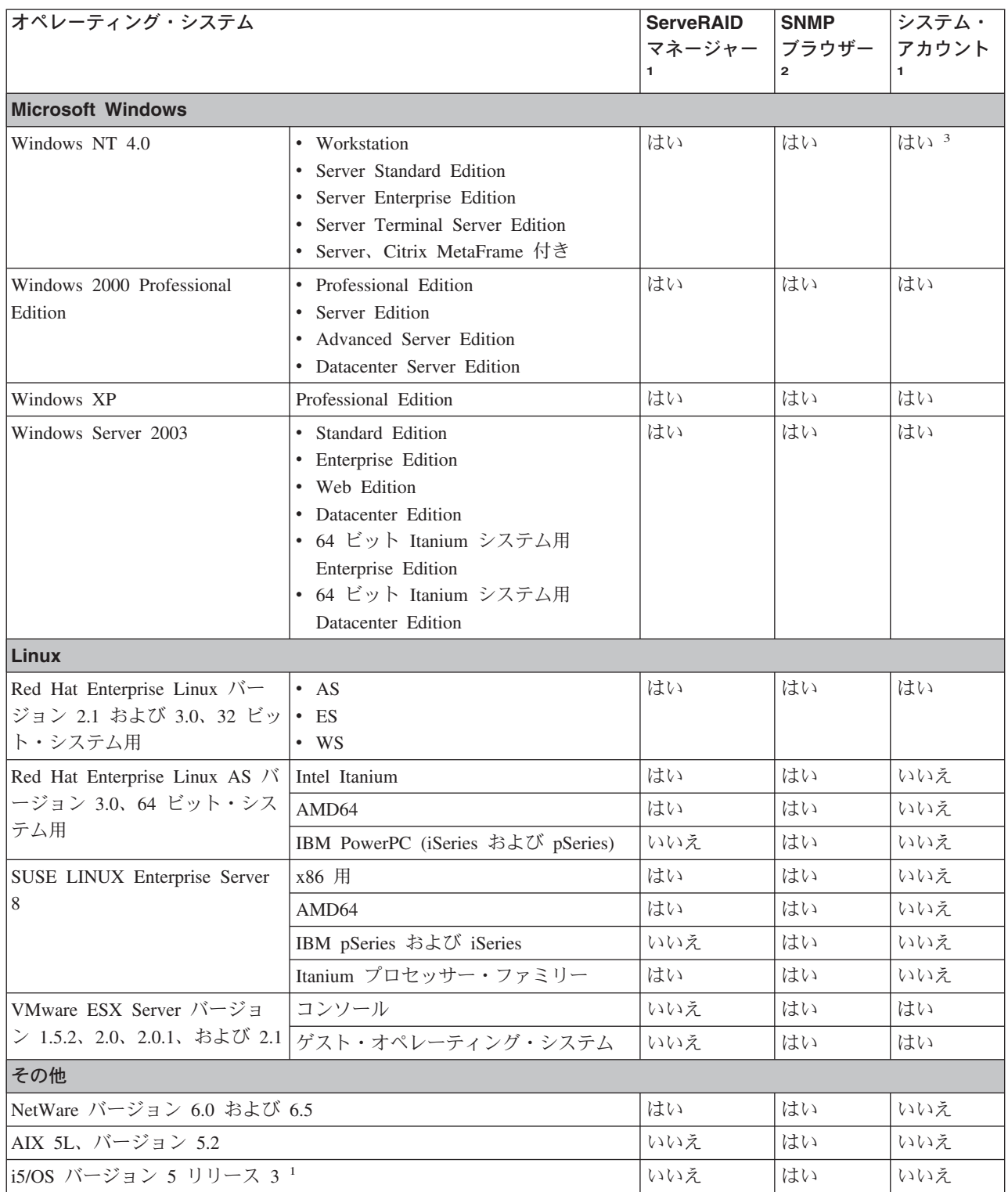

表 *7.* 「*ServeRAID* マネージャー」、「*SNMP* ブラウザー」、および「システム・アカウント」タスク用にサポートさ れているオペレーティング・システム *(*続き*)*

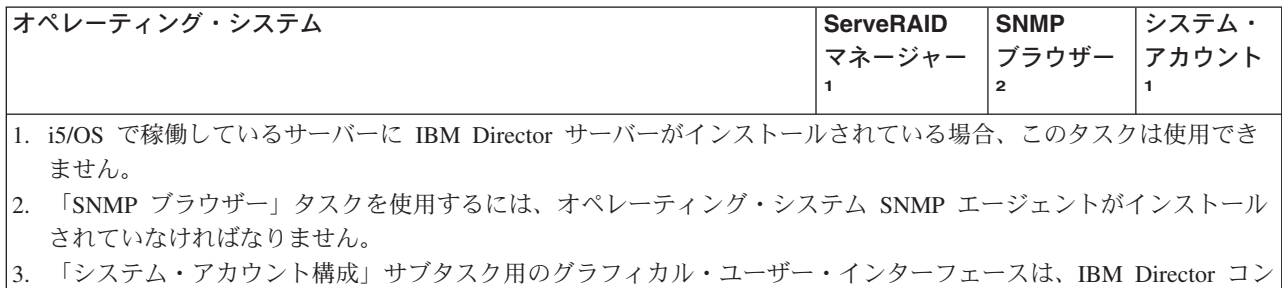

ソールでは読み取り専用になります。

## <span id="page-50-0"></span>**Server Plus Pack** タスク

表 8 は、Server Plus Pack タスクによってサポートされているオペレーティング・ システムをリストしています。 表 8 を参照するとき、以下の制限を考慮してくださ い。

- これらのタスクは、xSeries および Netfinity サーバー専用に設計されています。
- i5/OS で稼働しているサーバーに IBM Director サーバーがインストールされてい る場合、Server Plus Pack タスクは使用できません。
- アクティブ PCI マネージャー・サポートは、オペレーティング・システムだけで なく、管理対象システム・ハードウェアによっても異なります。サポートについ ては、 9 [ページの『アクティブ](#page-28-0) PCI マネージャー』を参照してください。

表 *8. Server Plus Pack* タスク用にサポートされているオペレーティング・システム

| オペレーティング・システム                                       |                                                                              | アクティ<br>ブ PCI             | キャパシ<br>ティー・<br>マネー マネー | ラック・<br>マネー<br>ジャー | ソフトウェ<br>ア・レジュベ<br>ネーション | システム<br>稼働状況<br>レポート |
|-----------------------------------------------------|------------------------------------------------------------------------------|---------------------------|-------------------------|--------------------|--------------------------|----------------------|
|                                                     |                                                                              | ジャー                       | ジャー                     |                    |                          |                      |
| <b>Microsoft Windows</b>                            |                                                                              |                           |                         |                    |                          |                      |
| Windows NT 4.0                                      | Workstation                                                                  | いいえ                       | いいえ                     | はい                 | いいえ                      | いいえ                  |
|                                                     | • Server Standard Edition<br>• Server Enterprise Edition                     | いいえ                       | はい                      | はい                 | はい                       | はい                   |
|                                                     | • Server Terminal Server<br>Edition<br>· Server, Citrix MetaFrame<br>付き      | いいえ                       | いいえ                     | はい                 | いいえ                      | いいえ                  |
| Windows 2000                                        | Professional Edition                                                         | いいえ                       | いいえ                     | はい                 | いいえ                      | いいえ                  |
|                                                     | • Server Edition<br>• Advanced Server Edition<br>• Datacenter Server Edition | はい                        | はい                      | はい                 | はい                       | はい                   |
| Windows XP                                          | Professional Edition                                                         | いいえ                       | いいえ                     | はい                 | いいえ                      | いいえ                  |
| Windows Server<br>2003                              | • Standard Edition<br>· Enterprise Edition<br>• Web Edition                  | スロッ<br>ト・マネ<br>ージャー<br>のみ | はい                      | はい                 | はい                       | はい                   |
|                                                     | Datacenter Edition                                                           | スロッ<br>ト・マネ<br>ージャー<br>のみ | はい                      | はい                 | はい                       | はい                   |
|                                                     | 64 ビット Itanium システ<br>ム用<br>· Enterprise Edition<br>• Datacenter Edition     | いいえ                       | いいえ                     | はい                 | いいえ                      | いいえ                  |
| Linux                                               |                                                                              |                           |                         |                    |                          |                      |
| Red Hat Enterprise<br>Linux バージョン<br>2.1 および 3.0、32 | $\bullet$ AS<br>$\cdot$ ES                                                   | いいえ                       | はい                      | はい                 | はい                       | はい                   |
| ビット・システム用                                           | WS                                                                           | いいえ                       | いいえ                     | はい                 | いいえ                      | いいえ                  |

表 *8. Server Plus Pack* タスク用にサポートされているオペレーティング・システム *(*続き*)*

| オペレーティング・システム                                                 |                                                                               | アクティ<br>ブ PCI<br>マネー<br>ジャー | キャパシ<br>ティー・<br>マネー<br>ジャー | ラック・<br> マネー<br> ジャー | ソフトウェ<br>ア・レジュベ<br>ネーション | システム<br>稼働状況<br>レポート |
|---------------------------------------------------------------|-------------------------------------------------------------------------------|-----------------------------|----------------------------|----------------------|--------------------------|----------------------|
| Red Hat Enterprise<br>Linux AS バージョ<br>ン 3.0、64 ビッ<br>ト・システム用 | • Intel Itanium<br>$\bullet$ AMD64<br>• IBM PowerPC (iSeries お<br>よび pSeries) | いいえ                         | いいえ                        | いいえ                  | いいえ                      | いいえ                  |
| <b>SUSE LINUX</b><br>Enterprise Server 8                      | x86 用                                                                         | スロッ<br>ト・マネ<br>ージャー<br>のみ   | はい                         | はい                   | はい                       | はい                   |
|                                                               | AMD64                                                                         | いいえ                         | いいえ                        | いいえ                  | いいえ                      | いいえ                  |
|                                                               | IBM pSeries および iSeries                                                       | いいえ                         | いいえ                        | はい                   | いいえ                      | いいえ                  |
|                                                               | Itanium プロセッサー・フ<br>ァミリー                                                      | いいえ                         | いいえ                        | いいえ                  | いいえ                      | いいえ                  |
| VMware ESX Server                                             | コンソール                                                                         | いいえ                         | はい                         | いいえ                  | いいえ                      | はい                   |
| バージョン<br>1.5.2, 2.0, 2.0.1<br>および 2.1                         | ゲスト・オペレーティン<br>グ・システム                                                         | いいえ                         | はい                         | いいえ                  | はい                       | はい                   |
| その他                                                           |                                                                               |                             |                            |                      |                          |                      |
| NetWare バージョン 6.0 および 6.5                                     |                                                                               | いいえ                         | はい                         | はい                   | いいえ                      | いいえ                  |
| AIX 5L、バージョン 5.2                                              |                                                                               | いいえ                         | いいえ                        | いいえ                  | いいえ                      | いいえ                  |
| i5/OS、バージョン 5 リリース 3                                          |                                                                               | いいえ                         | いいえ                        | いいえ                  | いいえ                      | いいえ                  |

# <span id="page-52-0"></span>ソフトウェア配布機能

表 9 は、ソフトウェア配布機能のためのオペレーティング・システム・サポートを リストしています。

表 *9. IBM Director* ソフトウェア配布機能のためにサポートされているオペレーティング・システム

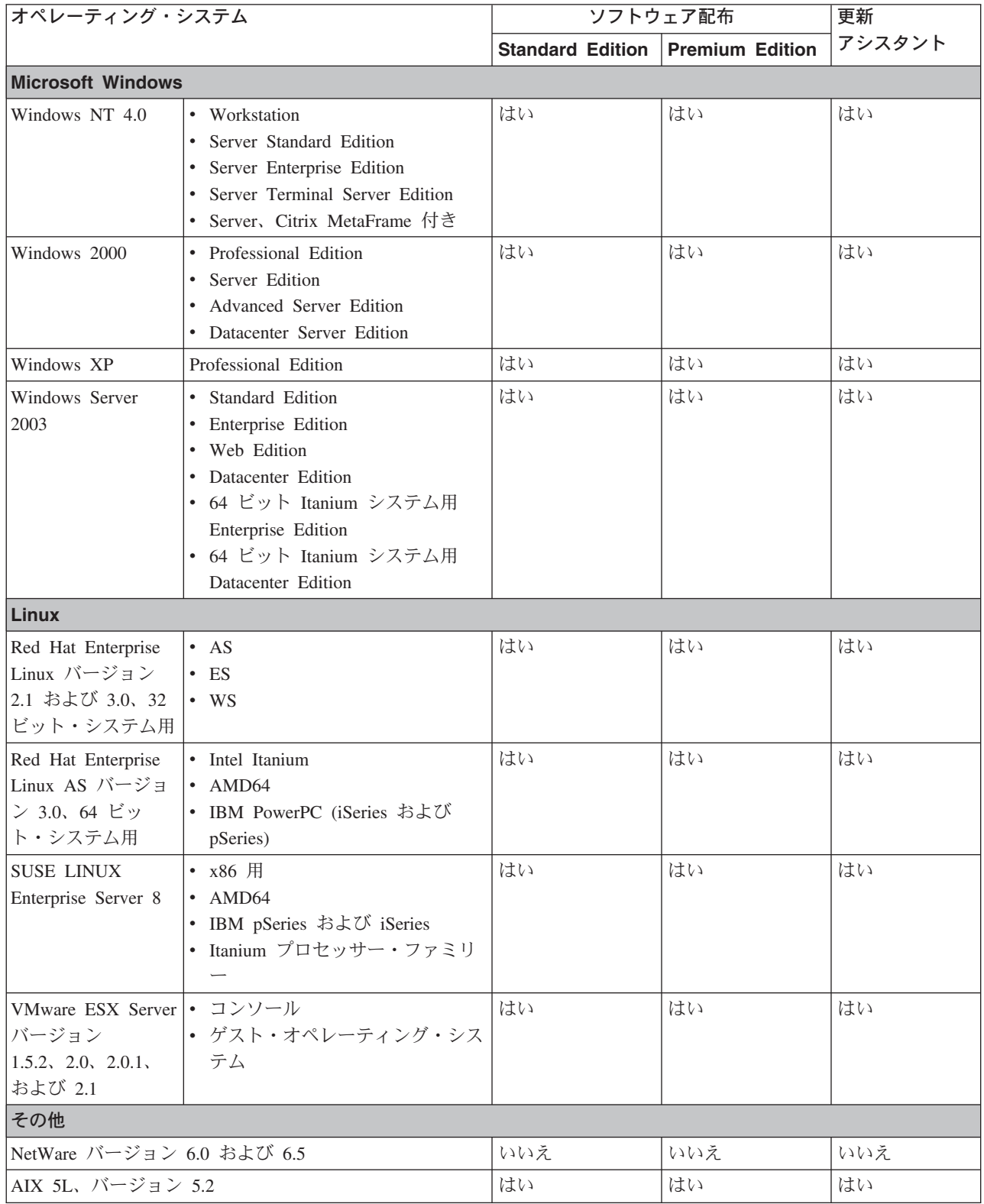

表 *9. IBM Director* ソフトウェア配布機能のためにサポートされているオペレーティング・システム *(*続き*)*

| オペレーティング・システム        | ソフトウェア配布                                      | 更新 |     |
|----------------------|-----------------------------------------------|----|-----|
|                      | I Standard Edition   Premium Edition   アシスタント |    |     |
| i5/OS、バージョン 5 リリース 3 | はい                                            | はい | いいえ |

## <span id="page-54-0"></span>**BladeCenter** 製品のための **IBM Director** タスク・サポート

BladeCenter 装置は 1 つのシャシー、1 つまたは 2 つの管理モジュール、1 つ以上 のスイッチ (合計 4 つまで)、および 1 つ以上のブレード・サーバー (モデルに応 じて合計 14 まで) から構成されています。

シャシーは、ブレード・サーバーが入っている物理的な格納装置です。シャシーに は、サービス・プロセッサーが入っている 1 つまたは 2 つの管理モジュールがあ ります。 IBM Director は、シャシーを検出し、管理モジュールを通じてシャシーか ら情報を集めます。シャシーには、IBM Director エージェントをインストールする ことはできません。

スイッチは SNMP 装置であり、IBM Director はスイッチを管理対象装置と見なし ます。 IBM Director でスイッチを表示すると、スイッチは、SNMP 装置グループ のサブグループである RMON 装置グループに表示される場合があります。

IBM Director は、IBM Director エージェントがブレード・サーバーにインストール される前に、そのブレード・サーバーから情報を収集することができます。この情 報は、シャシー管理モジュールを経由してブレード・サーバーから収集されます。 IBM Director コンソールでは、ブレード・サーバーは物理プラットフォーム・オブ ジェクトとして表されます。ただし、ブレード・サーバーに IBM Director エージェ ントをインストールした後、そのブレード・サーバーは管理対象オブジェクトにな り、そのブレード・サーバーで使用できる機能は、任意の管理対象オブジェクトで 使用できる機能に相当します。 IBM Director コンソール、物理プラットフォーム、 および管理対象オブジェクトについては、 37 [ページの『第](#page-56-0) 3 章 IBM Director コン [ソールの概要』を](#page-56-0)参照してください。

BladeCenter 装置で使用できる IBM Director タスクは、インストールされている機 能とオプションによって異なる場合があります。 IBM Director タスクのリスト、お よびシャシー、スイッチ、または IBM Director エージェントがインストールされて いないブレード・サーバーでタスクを使用できるかどうかについては、 表 10 を参 照してください。本書で特に断りのない限り、ブレード・サーバーのタスクの動作 は、任意の管理対象システムの場合と同じです。

- 注**:**
- 1. IBM Director エージェントがブレード・サーバーにインストールされている場 合、サポートされるタスクは、そのブレード・サーバーにインストールされてい るオペレーティング・システムによって異なります。 18 [ページの『](#page-37-0)IBM Director [タスクによってサポートされているオペレーティング・システム』を](#page-37-0)参 照してください。
- 2. i5/OS で稼働しているサーバーに IBM Director サーバーがインストールされて いる場合、「BladeCenter アシスタント」タスクは使用できません。

| タスク            |    | シャシー  スイッチ | IBM Director エージェントが |
|----------------|----|------------|----------------------|
|                |    |            | インストールされていない         |
|                |    |            | ブレード・サーバー            |
| BladeCenter 構成 | はい | いいえ        | はい                   |
| BladeCenter 管理 | はい | いいえ        | はい                   |

表 *10. BladeCenter* 製品のための *IBM Director* タスク・サポート

| タスク                 | シャシー | スイッチ | IBM Director エージェントが<br>インストールされていない |
|---------------------|------|------|--------------------------------------|
|                     |      |      | ブレード・サーバー                            |
| BladeCenter 配置ウィザード | はい   | いいえ  | いいえ                                  |
| スイッチ管理ランチパッド        | いいえ  | はい   | いいえ                                  |
| 青色表示ライト             | はい   | いいえ  | はい                                   |
| イベント・アクション計画        | はい   | はい   | はい                                   |
| ハードウェア状況            | はい   | いいえ  | はい 1                                 |
| インベントリー             | はい   | はい   | はい                                   |
| 電源管理                | いいえ  | いいえ  | はい                                   |
| ラック・マネージャー          | はい   | はい   | いいえ                                  |
| リモート・セッション          | いいえ  | はい   | いいえ                                  |
| リモート・モニター           | いいえ  | はい   | いいえ                                  |
| SNMP 装置 (ブラウザー)     | いいえ  | はい   | はい 2                                 |

表 *10. BladeCenter* 製品のための *IBM Director* タスク・サポート *(*続き*)*

1. シャシー、スイッチ、およびブレード・サーバーのインベントリーは、管理モジュール によって得ることができます。管理モジュールで収集されるブレード・サーバー・イン ベントリーは、IBM Director エージェントがブレード・サーバーにインストールされて いる場合に使用可能な合計インベントリーの一部です。

2. 「SNMP ブラウザー」タスクを使用するには、オペレーティング・システム SNMP エ ージェントがサーバー・ブレードにインストールされていなければなりません。

# <span id="page-56-0"></span>第 **3** 章 **IBM Director** コンソールの概要

IBM Director コンソールを使用すると、管理対象オブジェクトのグループ化、関連 の表示、タスクの開始、および IBM Director オプションとプリファレンスの設定を 行うことができます。この章では、IBM Director コンソールを使用してこれらのア クティビティーを実行する方法、その他のタスクで使用される IBM Director タスク (スケジューラーなど) の使用法を説明します。

## **IBM Director** コンソール・インターフェース

IBM Director コンソールの使用を開始する前に、そのインターフェースのレイアウ トを確認しておいてください。上部にあるメニュー・バーとツールバーの他に、次 の 3 つのペインがあります。

- 「グループ」ペインは、選択可能なすべてのグループをリストします。
- v 「グループ・コンテンツ」ペインは、「グループ」ペインで選択したグループに 含まれている管理対象オブジェクトをリストします。
- v 「タスク」ペインは、選択可能な IBM Director タスクをリストします。

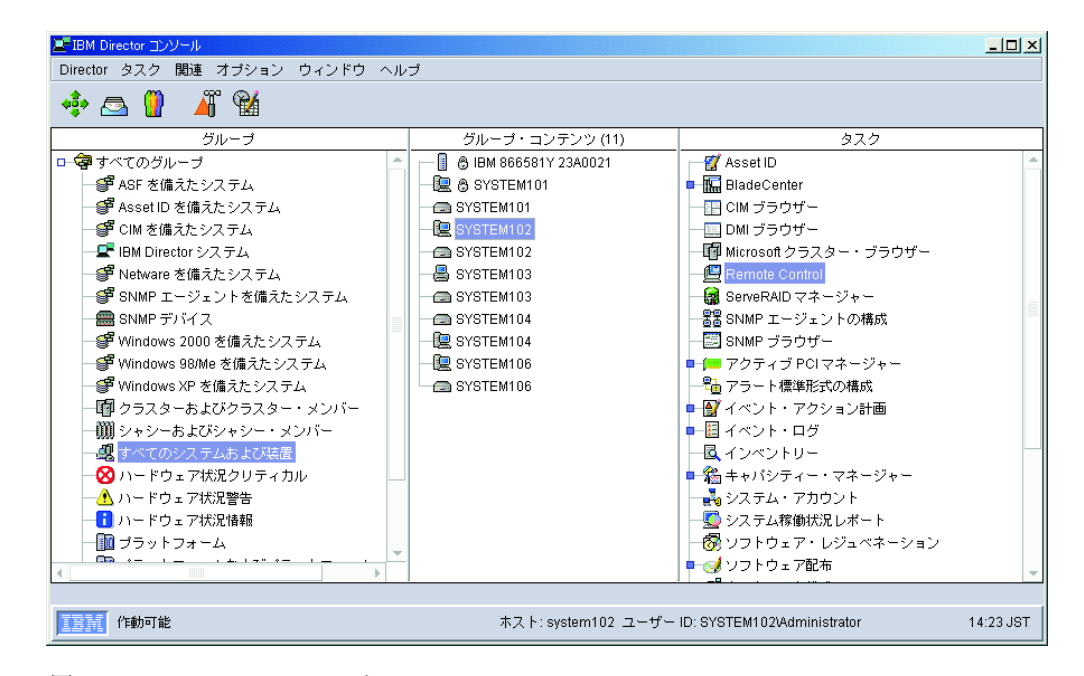

図 *3. IBM Director* コンソール

「グループ・コンテンツ」ペインでは、それぞれの管理対象オブジェクトの横にあ るアイコンが、システムがオフライン (この場合、アイコンはグレー) かオンライン かを示しますが、その管理対象オブジェクトの種類 (たとえばシャシー) も示すこと があります。

管理対象オブジェクトの隣にある南京錠のマークは、そのオブジェクトがサーバー によって保護され、そのオブジェクトについてのインベントリー情報を収集できな いことを示します。オブジェクトへのアクセスを要求するには、その管理対象オブ ジェクトを右クリックし、**「アクセス要求」**をクリックしてください。その管理対 象オブジェクトへのローカル管理権限を持つ有効なユーザー名、およびパスワード を入力すると、そのシステムにアクセスできます。

BladeCenter シャシーと物理プラットフォームの場合、サービス・プロセッサーに有 効なログイン・プロファイルが存在しない場合、南京錠のマークが表示されます。 同じ方法を使用してアクセスを要求できます。

注**:**

- 1. (ISMP システムのみ) ユーザー ID およびパスワードなしで、ISMP に直接ログ インすることはできません。代わりに、ASM ゲートウェイとして機能するリモ ート管理アダプターまたはリモート管理アダプター II 経由で、ASM インター コネクト・ネットワークにインストールされている ISMP にアウト・オブ・バ ンドを接続してください。
- 2. (ASM プロセッサー・システムのみ) 管理プロセッサー・アシスタントを使用し て ASM プロセッサー・システムへのアウト・オブ・バンド・パスを構成し、 IBM Director コンソールを使用して物理プラットフォームへのアクセスを要求す るためのユーザー ID およびパスワードを変更します。

管理対象オブジェクトを「グループ・コンテンツ」ペインで右クリックすると、そ のオブジェクトに対して実行できるアクションを調べることができます。たとえば オブジェクトを削除、オブジェクトで存在検査を実行、またはオブジェクトの「イ ンベントリーの表示」を実行することができます。

また、「グループ・コンテンツ」ペインでブランク・スペースを右クリックする と、新しい管理対象オブジェクトを手動で作成、オブジェクトを検出および表示、 ビューを変更し、状況別あるいは名前の昇順または降順で管理対象オブジェクトを ソート、関連を作成、および管理対象オブジェクトを検出することができます。

IBM Director コンソール・インターフェースの上部に、5 つのアイコンを含むツー ルバーがあります。

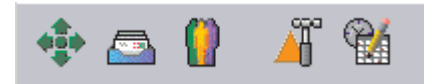

図 *4. IBM Director* コンソールのツールバー

左から右の順に、アイコンは次のものを表します。

- v すべてのシステムを検出 (*IBM Director 4.20* インストールおよび構成ガイド を 参照)
- v メッセージ・ブラウザー ( 58 [ページの『メッセージ・ブラウザー』を](#page-77-0)参照)
- ユーザー管理 (59 [ページの『ユーザー管理』を](#page-78-0)参照)
- イベント・アクション計画ビルダー (65 ページの『第 4 [章 イベント・アクショ](#page-84-0) [ン計画によるシステムの管理およびモニター』を](#page-84-0)参照)
- スケジューラー (48 [ページの『スケジューラー』を](#page-67-0)参照)

IBM Director コンソール・インターフェースの下部に、マーキー領域とハードウェ ア状況アラート表示があります。マーキー領域では、ティッカー・テープ・メッセ ージがスクロールします。ハードウェア状況アラート表示は、このインターフェー スの右下隅にあります。

### タスクの開始

IBM Director で大部分のタスクを開始するには、次の 3 通りの方法があります。

- v タスクを管理対象オブジェクト (場合によっては、管理対象グループ) にドラッグ
- v 管理対象オブジェクト (場合によっては、管理対象グループ) をタスクにドラッグ
- v 管理対象オブジェクト (場合によっては、管理対象グループ) を右クリック

本書では、タスクの開始方法として、管理対象オブジェクトまたはグループにタス クをドラッグする方法だけを説明しています。ただし、上にリストされている方法 を使用することもできます。

また、次の 2 通りの方法のどちらかで開始できる、その他の IBM Director 機能 (たとえば、イベント・アクション計画ビルダーとスケジューラー) もあります。

- メニュー・バーから
- ツールバーから
- 注**:** IBM Director コンソールがタスクを処理しているとき、そのウィンドウに砂時 計が表示され、マウスでウィンドウを操作することができなくなります。キ ー・ストロークでウィンドウを操作することは可能ですが、これは行わないで ください。

### 管理対象システムと管理対象オブジェクト

IBM Director を使用する 1 つの鍵は、管理対象システム、管理対象デバイス、およ び管理対象オブジェクトの概念を理解することです。各用語は別々のタイプのハー ドウェアを指します。

- v 管理対象システム には、Director エージェントがインストールされています。
- 管理対象装置 とは、SNMP エージェントがインストールまたは組み込まれた SNMP 装置 (ネットワーク装置、プリンター、デスクトップ・コンピューター、 またはサーバーなど) です。
- v 管理対象オブジェクト とは、管理対象システムまたは装置、Windows クラスタ ー、BladeCenter シャシー、管理プロセッサー、マルチノード・サーバー (スケー ラブル・システム)、スケーラブル・パーティション、静的区画、物理プラットフ ォーム、リモート入出力筐体、またはラック・マネージャー・タスクを使用して 作成されたラックを指します。

管理プロセッサー とは、ASM プロセッサーを備えた xSeries または Netfinity サー バーに追加された、オプションのサービス・プロセッサーを表す IBM Director 管理 対象オブジェクトです。リモート入出力筐体 とは、RXE-100 リモート拡張ユニッ トを表す IBM Director 管理対象オブジェクトです。これは、接続先の xSeries サー バーを表す 1 つ以上の物理プラットフォームに関連付けられています。

物理プラットフォーム とは、Service Location Protocol (SLP) の使用によって検出 された単一物理シャシーまたはサーバーを表す IBM Director 管理対象オブジェクト です。物理プラットフォームは、次の場合にも作成されます。

- 配置可能なシステムが RDM スキャンにより発見される場合
- v 「グループ・コンテンツ」ペインで任意のブランク・スペースを右クリックし、 手動で物理プラットフォームを作成する場合
- IBM Director サーバーが、BladeCenter 格納装置内のブレード・サーバー用の物理 プラットフォームがまだ存在しないと判断した場合
- v IBM Director サーバーが、次の基準を満たす管理対象システムを最初に発見し、 アクセスする場合
	- IBM Director エージェントがインストールされ、オプションの MPA エージェ ントがインストールされている場合
	- MPA エージェントが、サポートされているサービス・プロセッサーを検出し た場合
- v IBM Director サーバーが、リモート管理アダプター・サービス・プロセッサーに インターネット・プロトコル (IP) アクセスする場合。関連した ASM インター コネクト・ネットワークのトポロジーについて、リモート管理アダプターまたは リモート管理アダプター II サービス・プロセッサーに照会し、検出される ISMP システムごとに物理プラットフォームが作成されます。

物理プラットフォームは、オペレーティング・システムまたは IBM Director エージ ェントがインストールされる前に、一部の管理対象システムを識別できます。

注**:** 物理プラットフォームを IBM Director コンソールから削除するには、関連する 管理対象システムも削除しなければなりません。

グループ

グループは、管理対象オブジェクトの論理セットです。たとえば、Linux がインス トールされている管理対象システムが含まれるグループです。初めて IBM Director コンソールを開始するときに、デフォルト・グループが表示されます。ここには、 発見されたすべての管理対象オブジェクトおよび装置を含む「すべてのシステムお よび装置」グループが含まれます。

グループを選択するとき、そのグループのメンバーであるシステムが、「グルー プ・コンテンツ」ペインに表示されます。

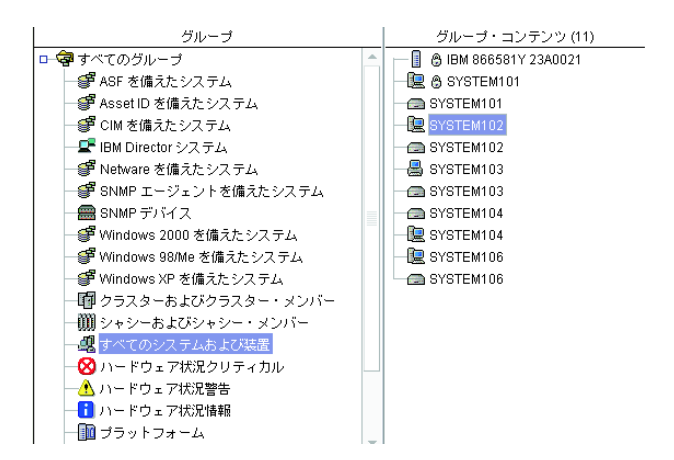

図 *5. IBM Director* コンソール*:* 「グループ・コンテンツ」ペインにリストされた選択済みグ ループ

一度に 1 つのグループしか選択できません。複数のグループでタスクを同時に実行 するには、新しいグループを作成して、複数のグループから希望の管理対象システ ムをそのグループに組み込むか、複数の別々の既存グループを 1 つの新しいグルー プに結合してください。

- 注**:** (i5/OS のみ) i5/OS で稼働している管理サーバーを使用している場合、以下のグ ループは「グループ」ペインに表示されません。
	- ASF を備えたシステム
	- ASF セキュア・リモート管理対応システム
	- Asset ID を備えたシステム
	- SNMP エージェントを備えたシステム
	- メンバーを持つラック

IBM Director には、2 つのタイプのグループがあります。すなわち、動的グループ と静的グループです。新しいグループを作成するには、『動的グループの作成』ま たは 43 [ページの『静的グループの作成』を](#page-62-0)参照してください。

#### 動的グループ

動的グループは、指定されたインベントリーまたはタスク基準に基づいて作成され ます。動的グループを作成するには、管理対象オブジェクトの属性および特性が一 致しなければならない基準を指定します。 IBM Director は、管理対象オブジェクト の属性および特性が変化し、グループ基準との一致に影響を与える場合、自動的に 管理対象システムをグループに追加したり、グループから除去したりします。

動的グループの作成*:* 動的グループを作成するには、以下のステップに従ってくだ さい。

1. 「グループ」ペインを右クリックし、「新規動的」をクリックします。「動的グ ループ・エディター」ウィンドウがオープンします。

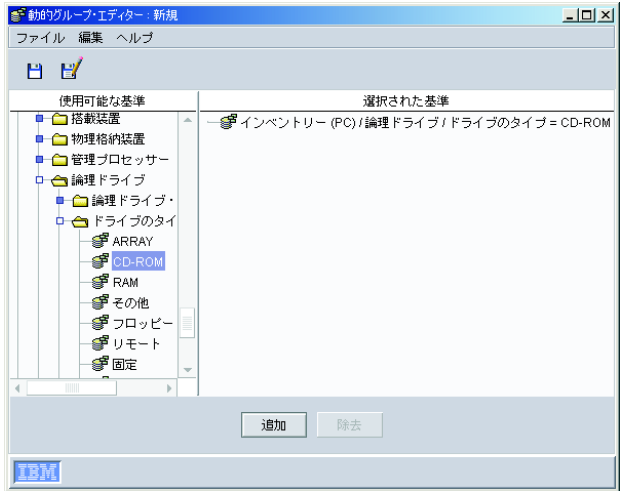

図 *6.* 「動的グループ・エディター」ウィンドウ

2. 「使用可能な基準」ペインで、グループの定義に使用したい基準を持つツリーを 展開します。基準をクリックし、「追加」をクリックします。その基準が、「選 択された基準」ペインに表示されます。

デフォルトの演算子は等号 (=) です。基準を右クリックし、別の演算子を選択す ると、基準の演算子を変更できます。

基準を追加するには、このステップを繰り返してください。基準を追加すると、 「追加操作の選択」ウィンドウがオープンします。「すべて真」または「いずれ か真」をクリックしてから、「**OK**」をクリックします。

- 3. 「ファイル」**→**「別名保管」をクリックして、新しい動的グループを保管しま す。「別名保管」ウィンドウがオープンします。
- 4. グループの記述名を入力します。これは、「グループ」ペインにリストされるグ ループ名です。

注**:** グループ名では大文字小文字が区別されます。

- 5. 「**OK**」をクリックします。このグループが、「グループ」ペインの「すべての グループ」の下に表示されます。
- 6. 「ファイル」**→**「グループ・エディターのクローズ」をクリックして、「動的グ ループ・エディター」ウィンドウを閉じます。

注**:**

- 1. 動的グループを作成するとき、ワイルドカード (\*.\*) を使用することはできませ  $h<sub>o</sub>$
- 2. IBM Director サーバー・データベースに存在しない基準の動的グループを作成す るには、DIRCMD を使用する必要があります。詳しくは、 319 [ページの](#page-338-0) 『DIRCMD [のインストールとアクセス』を](#page-338-0)参照してください。

タスク・ベース・グループ・エディターの使用*:* 管理対象オブジェクトのグループ が使用可能になっているタスクのタイプに基づいて、動的グループを作成する場合 は、タスク・ベース・グループ・エディターを使用します。このタイプの動的グル ープは、タスクをサポートするすべての管理対象オブジェクトにそのタスクを直接 ドラッグできるので、時間を短縮できます。

<span id="page-62-0"></span>タスク・ベース・グループを作成するには、以下のステップに従ってください。

1. 「グループ」ペインを右クリックし、「新規タスク・ベース」をクリックしま す。「タスク・ベース・グループ・エディター」ウィンドウがオープンします。

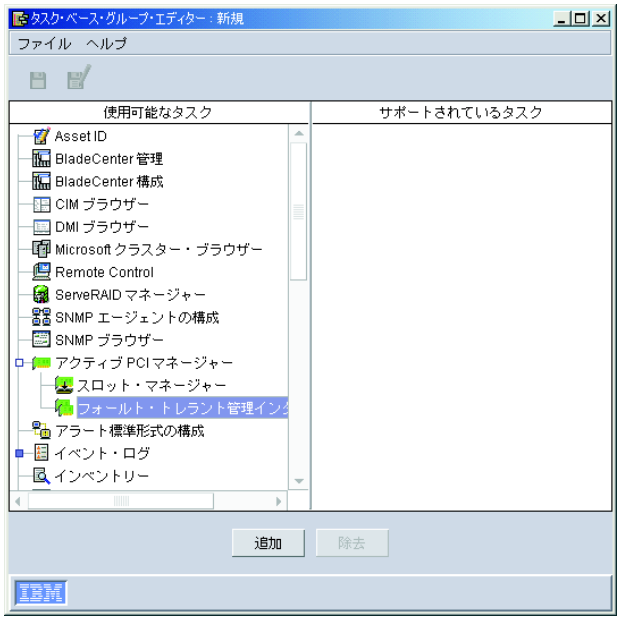

図 *7.* 「タスク・ベース・グループ・エディター」ウィンドウ

- 2. 「使用可能なタスク」ペインで、このグループを使用して実行したいタスクをク リックしてから、「追加」をクリックします。そのタスクが、「サポートされて いるタスク」ペインに表示されます。
- 3. タスクの追加が終了したら、「ファイル」**→**「別名保管」の順にクリックしま す。「別名保管」ウィンドウがオープンします。
- 4. グループの記述名を入力します。これは、「グループ」ペインにリストされるグ ループ名です。

注**:** グループ名では大文字小文字が区別されます。

- 5. 「**OK**」をクリックします。このグループが、「グループ」ペインの「すべての グループ」の下に表示されます。
- 6. 「ファイル」**→**「グループ・エディターのクローズ」をクリックして、「タス ク・ベース・グループ・エディター」ウィンドウを閉じます。

### 静的グループ

1 組の管理対象オブジェクトを指定して、静的グループを作成することができま す。 IBM Director サーバーが、静的グループの内容を自動的に更新することはあり ません。

静的グループの作成*:* 静的グループを作成するには、以下のステップに従ってくだ さい。

1. 「グループ」ペインを右クリックし、「新規静的」をクリックします。「グル ープ」ペインが分割され、「グループ」ペインの下半分に静的グループ・エディ ターが開きます。

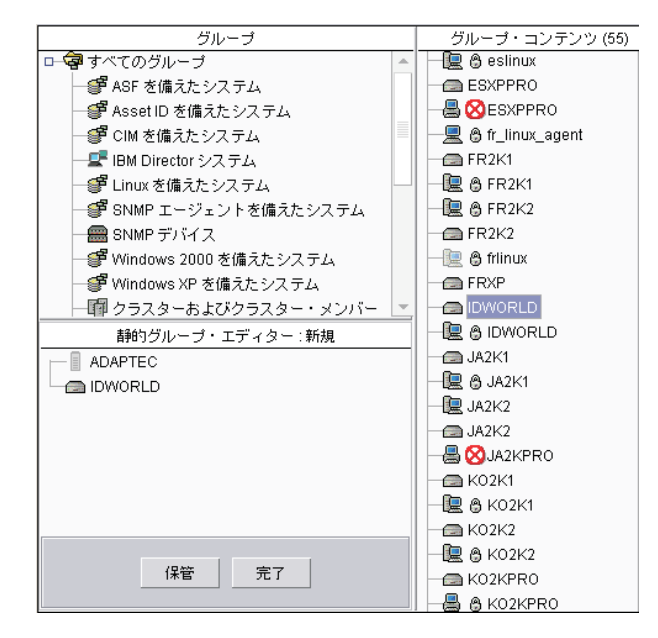

図 *8.* 「静的グループ・エディター」ウィンドウ

- 2. 新しい静的グループに追加する管理対象システムを、「静的グループ・エディタ ー」ウィンドウにドラッグします。選択された管理対象オブジェクトが、そのグ ループに追加されます。
- 3. 管理対象オブジェクトの追加を完了したら、「保管」をクリックしてください。 「別名保管」ウィンドウがオープンします。
- 4. グループの記述名を入力します。これは、「グループ」ペインにリストされるグ ループ名です。

注**:** グループ名では大文字小文字が区別されます。

- 5. 「**OK**」をクリックします。このグループが、「グループ」ペインの「すべての グループ」の下に表示されます。
- 6. 「完了」をクリックして、「静的グループ・エディター」ウィンドウを閉じま す。

カテゴリー・エディターの使用*:* グループのカテゴリーを作成して多数のグループ を編成する場合は、カテゴリー・エディターを使用します。カテゴリー・エディタ ーを使用して作成されたグループ・カテゴリーは、静的です。ただし、カテゴリー に含まれるグループは動的でも静的でもかまいません。

グループ・カテゴリーを作成するには、以下のステップに従ってください。

1. 「グループ」ペインを右クリックし、「新規グループ・カテゴリー」をクリック します。「グループ」ペインが分割され、「グループ」ペインの下半分に「カテ ゴリー・エディター」が開きます。

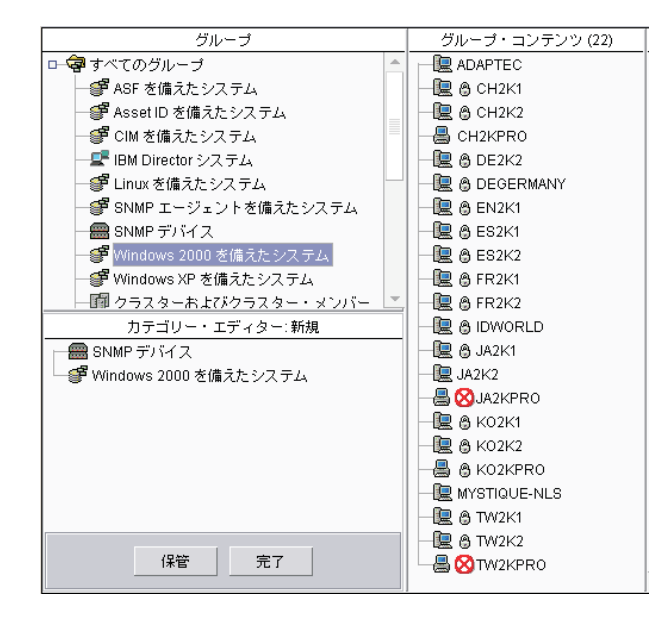

図 *9.* 「カテゴリー・エディター」ウィンドウ

- 2. 新しいグループ・カテゴリーに追加するグループを、「カテゴリー・エディタ ー」ウィンドウにドラッグします。選択されたグループが、そのカテゴリーに追 加されます。
- 3. 「保管」をクリックして、新しいグループ・カテゴリーに名前を付けます。「別 名保管」ウィンドウがオープンします。
- 4. グループの記述名を入力します。これは、「グループ」ペインにリストされるグ ループ名です。

注**:** グループ名では大文字小文字が区別されます。

- 5. 「**OK**」をクリックします。新しいグループ・カテゴリーが、「グループ」ペイ ンに表示されます。
- 6. 「完了」をクリックして、「カテゴリー・エディター」ウィンドウを閉じます。 このグループが、「グループ」ペインの「すべてのグループ」の下に表示されま す。

### グループのエクスポートとインポート

グループをエクスポートすると、グループのコンテンツをアーカイブまたはバック アップすることができます。また、以前にエクスポートされたグループをインポー トすると、選択された 1 組のグループをリモート・ロケーションに配布することが できます。インポートおよびエクスポートできるのは、タスク・ベースのグループ が含まれている動的グループのみです。

グループのエクスポート*:* グループをエクスポートするには、以下のステップに従 ってください。

- 1. 「グループ」ペインを右クリックし、「グループのエクスポート」をクリックし ます。「グループ・エクスポート」ウィンドウがオープンします。
- 2. エクスポートに選択可能なグループの中から、エクスポートしたいグループをク リックします。
- 3. 「エクスポート宛先ファイル」フィールドにファイル名を入力するか、「ブラウ ズ」をクリックしてファイル名を見つけます。
- 4. 「エクスポート」をクリックします。このグループが、指定したファイルにエク スポートされます。

グループのインポート*:* グループをインポートするには、以下のステップに従って ください。

- 1. 「グループ」ペインを右クリックし、「グループのインポート」をクリックしま す。「グループ・インポート」ウィンドウがオープンします。
- 2. ツリー構造をナビゲートするか、「ファイル名」フィールドにグループ名を入力 して、インポートしたいグループを選択します。
- 3. 「**OK**」をクリックします。「グループ・インポート」ウィンドウがオープンし ます。

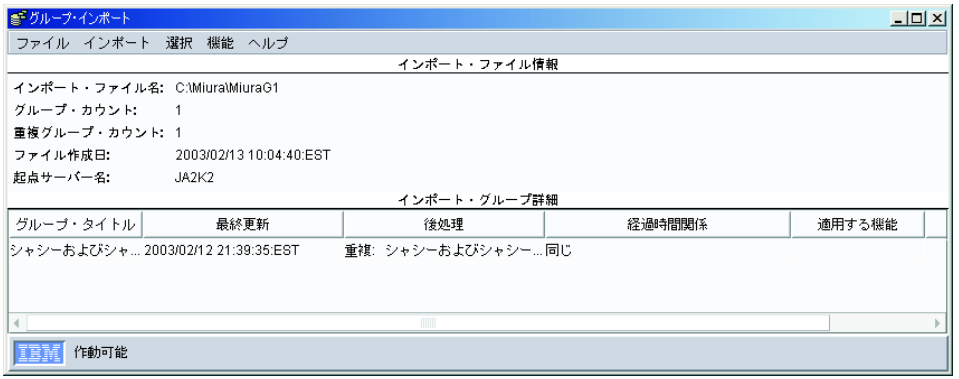

図 *10.* 「グループ・インポート」ウィンドウ

- 4. 「インポート・グループ詳細」ペインで、1 つ以上のグループをクリックしま す。
- 5. 「機能」をクリックし、さらに適用可能なアクションをクリックします。
- 6. 「インポート」**→**「選択グループのインポート」の順にクリックします。グルー プが追加、更新、またはスキップされます。

## 関連

「グループ・コンテンツ」ペイン内のグループを論理順に表示するには、関連を使 用します。たとえば、「オブジェクト・タイプ」関連を選択する場合、管理対象オ ブジェクトは、IBM Director 管理対象システムであるか、SNMP 装置であるか、シ ャシーであるかに応じてグループ分けされます。また、ラックとプラットフォーム も、「グループ・コンテンツ」ペイン内にグループとして表示されます。次の関連 を選択できます。

- なし
- オブジェクト・タイプ
- TCP/IP アドレス
- TCP/IP ホスト名
- v IPX ネットワーク ID
- v ドメイン/ワークグループ
- v シャシー・メンバーシップ
- クラスター・メンバーシップ
- 物理プラットフォーム リモート入出力筐体
- プラットフォーム・メンバーシップ
- v ラック・メンバーシップ
- スケーラブル・パーティション・メンバーシップ
- v スケーラブル・システム・メンバーシップ
- TCP/IP ルーター/DNS
- v 状況
- SNMP システム・オブジェクト ID

「プラットフォーム・メンバーシップ」関連を選択すると、IBM Director 管理対象 システムとプラットフォーム間の関係が表示されます。これは、IBM Director エー ジェントがインストールされている単一システムを表す管理対象オブジェクトが複 数ある場合に、特に便利です。実行したい IBM Director タスクに応じて、ターゲッ トにする管理対象オブジェクトが異なります。

関連にしたがってグループのコンテンツを表示するには、「関連」をクリックして から、メニューの上部にある関連をクリックしてください。デフォルトでは、「な し」が選択されています。メニューの上部にある項目に対して、一度に 1 つの関連 を選択できます。

たとえば、BladeCenter シャシー内のすべてのブレード・サーバーを表示するには、 「関連」**→**「シャシー・メンバーシップ」の順にクリックします。ブレード・サーバ ーが入っているすべての BladeCenter シャシーが、ツリー構造で表示されます。し たがって、各 BladeCenter シャシー内の個々のブレード・サーバーを表示すること ができます。関連の基準を満たさないシステムの名前は、青色でアルファベット順 に表示されます。

また、「関連」メニューの下半分からオプションを選択すると、「グループ・コン テンツ」ペインに表示される管理対象オブジェクトについての追加情報を表示する こともできます。たとえば、イベント・アクション計画が適用される管理対象オブ ジェクトを表示できます。管理対象オブジェクトにイベント・アクション計画が適 用される場合、その管理対象オブジェクトは、ツリー構造として表示されます。こ のツリー構造を展開すると、どのイベント・アクション計画が適用されているかを 表示することができます。これらのオプションは、一度に複数選択できます。次の オプションを選択できます。

- ソフトウェア・パッケージ
	- ソフトウェア配布タスクを使用して管理対象オブジェクトに配布されている パッケージがあれば、そのパッケージを表示します。
- ジョブ 管理対象オブジェクトに対して実行するようにスケジュールされているタス クがあれば、そのタスクをすべて表示します。
- 活動化 各管理対象オブジェクトに対してすでに実行されたタスクがあれば、そのタ スクをすべて表示します。
- リソース・モニター

管理対象オブジェクトに適用されたリソース・モニターがあれば、そのリソ ース・モニターを表示します。

#### イベント・アクション計画

管理対象オブジェクトに適用されたイベント・アクション計画があれば、そ のイベント・アクション計画を表示します。

# <span id="page-67-0"></span>スケジューラー

スケジューラーを使用すると、単一の非対話式タスク、または 1 組の非対話式タス クを後で実行することができます。 (スケジュールできるのは、ユーザー入力や対 話が必要ないタスクとして定義されている非対話式タスクだけです。) タスクを開 始する正確な日時を指定するか、指定された間隔で自動的に繰り返すようにタスク をスケジュールできます。スケジュールされたタスクは、ジョブと呼ばれます。

IBM Director は、既存のジョブに変更を保管することを許可しません。したがっ て、既存のジョブへの変更は、常に新しいジョブとして保管する必要があります。

# スケジューラーの開始

スケジューラーは、次の 2 つの方法のいずれかで開始できます。

- タスクの直接スケジューリング
- タスクを、管理対象オブジェクトまたはグループにドラッグする (このオプショ ンをサポートするのは、特定のタスクだけです。)

2 番目の手法を使用してタスクをスケジュールする場合は、 54 [ページの『タスクを](#page-73-0) [管理対象オブジェクトまたはグループにドラッグ』を](#page-73-0)参照してください。

### タスクの直接スケジューリング

スケジューラーでタスクを直接スケジュールするには、以下のステップに従ってく ださい。

1. IBM Director コンソールで、「タスク」**→**「スケジューラー」の順にクリックし てください。「スケジューラー」ウィンドウがオープンします。

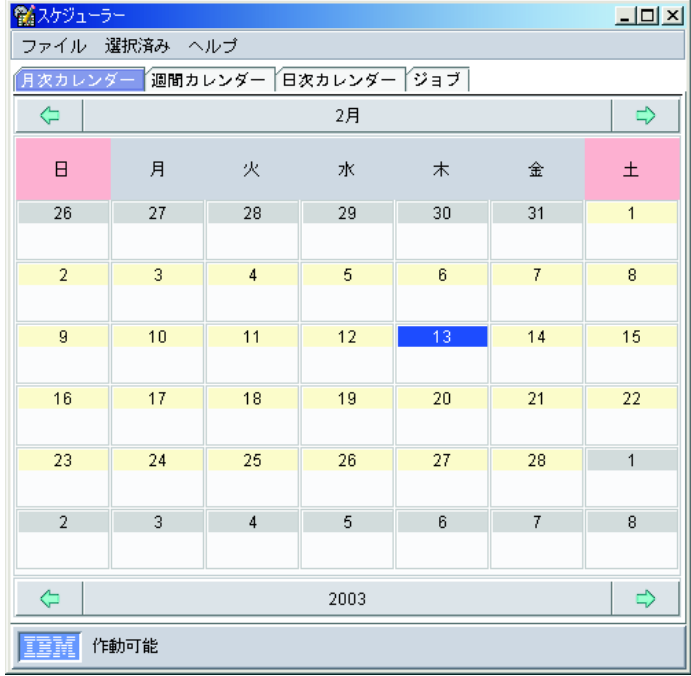

図 *11.* 「スケジューラー」ウィンドウ

2. 新しいジョブを開始する日付をダブルクリックします。「新規スケジュール・ジ ョブ」ウィンドウがオープンします。

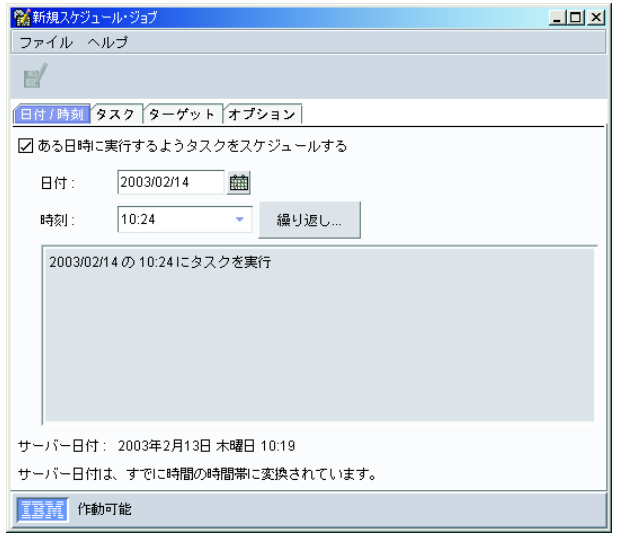

図 *12.* 「新規スケジュール・ジョブ」ウィンドウ

「新規スケジュール・ジョブ」ウィンドウには、次の 4 つのページがありま す。

- v 日付**/**時刻
- v タスク
- v ターゲット
- v オプション
- 3. 「日付/時刻」ページで、スケジュール・ジョブを活動化する日付と時刻を指定し ます。
	- 注**:** サーバーの日付と時刻が、「新規スケジュール・ジョブ」ウィンドウに表示 されます。スケジューラーはこの日付と時刻を使用して、スケジュール・ジ ョブが実行される時間を判別します。

「ある日時に実行するようタスクをスケジュールする」チェック・ボックスを選 択して、ジョブを活動化します。このチェック・ボックスを選択しない場合、ジ ョブに日付と時刻を割り当てることができません。ジョブは、ジョブのデータベ ースに追加されますが、自動的に活動化されることはありません。このジョブを 活動化したい場合は、手動で活動化しなければなりません。

ジョブを繰り返したい場合は、「繰り返し」をクリックして、ジョブを再実行す るための繰り返しスケジュールを作成してください。「繰り返し」ウィンドウが オープンします。

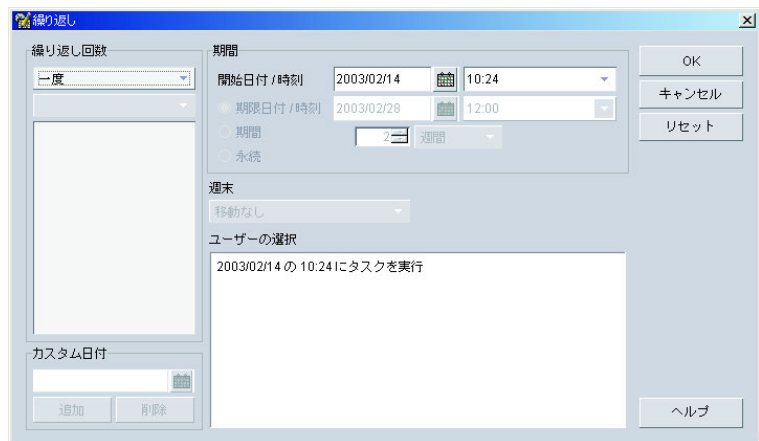

図 *13.* 「繰り返し」ウィンドウ

「繰り返し回数」グループ・ボックスで、2 つのリストを使用して、ジョブの繰 り返し回数を指定します。最初のリストを使用して、間隔を指定する単位 (一 度、時単位、日次、週次、月次 (日)、月次 (曜日)、年次、カスタム) を選択しま す。2 番目のリストは、時間数、日数などの増分を指定するのに使用します。最 初のリストで「カスタム」をクリックすると、「カスタム日付」グループ・ボッ クスが使用可能になります。スケジュール・ジョブを繰り返す別々の日付を入力 してください。

「期間」グループ・ボックスでは、特定の開始と停止の日付を入力するか、「永 続」をクリックします。このアクションは、ジョブが反復される回数を制限しま す。スケジュール・ジョブが週末にあたる場合は、特殊な処理を選択するため に、「週末」リストからオプションをクリックします。「**OK**」をクリックしま す。

4. 「タスク」タブをクリックします。「使用可能」ペインで、スケジュール可能な すべてのタスクのリストから、ジョブが実行するタスクをダブルクリックしま す。そのタスクが、「選択されたタスク」ペインに追加されます。単一ジョブに ついて複数タスクを選択することができます。それぞれのタスクは、「選択され たタスク」ペインに表示される順序で処理されます。

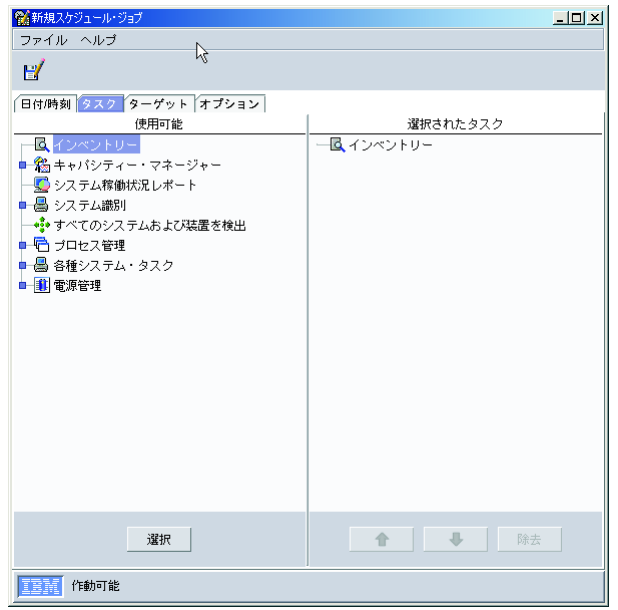

図 *14.* 「新規スケジュール・ジョブ」ウィンドウ*:* 「タスク」ページ

5. 「ターゲット」タブをクリックします。管理対象グループ全体をジョブ・ターゲ ットとして使用したい場合は、「ターゲットとしてグループを使用する」をクリ ックします。「使用可能」ペインで、そのグループをダブルクリックします。そ のグループが、「選択されたグループ」ペインに追加されます。任意のジョブの ターゲットとして、1 つのグループしか選択できません。

管理対象オブジェクトのリストをターゲットとして指定したい場合は、「ターゲ ットとしてシステムのリストを指定する」をクリックします。「使用可能」ペイ ンで、管理対象オブジェクトをダブルクリックします。その管理対象オブジェク トが、「選択されたグループ」ペインに追加されます。ジョブを実行するすべて の管理対象システムを追加するまで、この手順を繰り返してください。

- 6. 「オプション」タブをクリックします。「オプション」ページには、以下の 3 つのグループ・ボックスがあります。
	- 特別の実行オプション
	- 実行ヒストリー
	- イベント
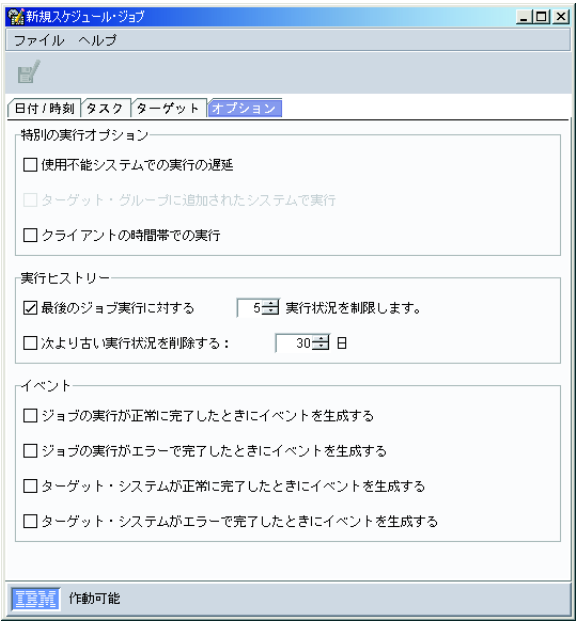

図 *15.* 「新規スケジュール・ジョブ」ウィンドウ*:* 「オプション」ページ

次の 3 つの特別な実行オプションが選択可能です。

#### 使用不能システムでの実行の遅延

このチェック・ボックスを選択する場合、ジョブの活動化時にオフライ ンであるターゲット管理対象オブジェクトは、再びオンラインになると きにタスクを実行します。たとえば、管理対象オブジェクトがジョブの 実行時にオフラインであったときに、後でオンラインになる場合、オン ラインに戻るとただちにその管理対象オブジェクトでタスクが実行され ます。

このチェック・ボックスを選択しないときに、ターゲット・オブジェク トがジョブの活動化時にオフラインである場合、ジョブはエラー状況を 戻します。

### ターゲット・グループに追加されたシステムで実行

このチェック・ボックスを選択した場合は、ターゲット・グループに追 加された新しい管理対象オブジェクトがすべて検出され、追加されたば かりの管理対象オブジェクトでスケジュール・ジョブが活動化されま す。

また、このチェック・ボックスを選択すると、一回限りのジョブの実行 が、明示的に取り消すまでアクティブのままです。このオプションが選 択可能であるのは、ターゲットが、特定の管理対象オブジェクトのリス トではなく、管理対象グループである場合だけです。一回限りのジョブ は、将来的に管理対象グループに追加される可能性のある新しい管理対 象オブジェクトで実行されるために、スケジューラーでアクティブのま まになっています。

### クライアントの時間帯での実行

このチェック・ボックスを選択すると、ターゲット管理対象オブジェク トが置かれている時間帯にしたがって、タスクが実行されます。

ターゲット管理対象オブジェクトの時間帯で、時間ごとに繰り返して実 行するように、ジョブをスケジュールすることはできません。また、最 初にスケジュールされた時間帯の開始日が、ターゲット管理対象オブジ ェクトの日付より前に発生する場合、ジョブを作成することはできませ  $h<sub>o</sub>$ 

「実行ヒストリー」グループ・ボックスでは、実行ヒストリーに含まれるジョブ 実行数を制限できます。この情報を制限したい場合は、該当するチェック・ボッ クスを選択してください。

「イベント」グループ・ボックスには、次の 4 つのオプションがあります。

- v ジョブの実行が正常に完了したときにイベントを生成する
- v ジョブの実行がエラーで完了したときにイベントを生成する
- v ターゲット・システムが正常に完了したときにイベントを生成する
- v ターゲット・システムがエラーで完了したときにイベントを生成する

すべてのターゲット管理対象オブジェクトまたは個々のターゲット管理対象オブ ジェクトのどちらかで、スケジュール・ジョブの実行が正常完了またはエラーで 完了した場合に、イベントを生成するには、該当するチェック・ボックスを選択 してください。たとえば、ターゲット・オブジェクトが応答しない場合、そのタ ーゲット・オブジェクトはエラーで完了します。

- 7. 「ファイル」**→**「別名保管」の順にクリックします。「ジョブの保管」ウィンド ウがオープンします。
- 8. スケジュール・ジョブの記述名を入力します。「**OK**」をクリックします。ジョ ブを正常に保管したことを示す確認メッセージが表示されます。
- 9. 「**OK**」をクリックして、メッセージ・ウィンドウを閉じます。

### タスクを管理対象オブジェクトまたはグループにドラッグ

プロセスの開始タスクなどの特定のタスクは、タスクを管理対象オブジェクトまた はグループにドラッグすることによるスケジューリングをサポートします。

タスクを管理対象オブジェクトまたはグループにドラッグしてタスクをスケジュー ルするには、以下のステップに従ってください。

- 1. 非対話式タスク (たとえば、このスケジューリング方法をサポートするキャパシ ティー・マネージャー、リソース・モニター、およびプロセス管理タスクを使用 して実行する特定のタスク) を、管理対象オブジェクトまたはグループにドラッ グします。このタスクを即時に実行するか、スケジュールするかを選択するよう に求めるプロンプトが出されます。
- 2. 「スケジュール」をクリックします。「新規スケジュール・ジョブ」ウィンドウ がオープンします。

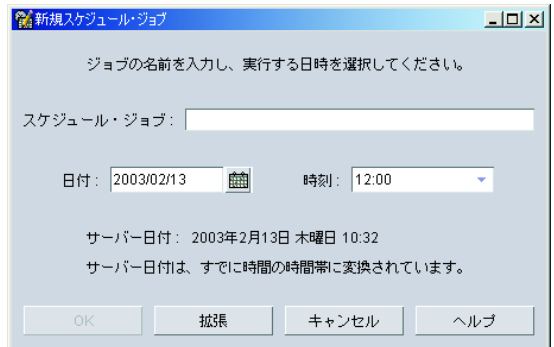

図 *16.* 「新規スケジュール・ジョブ」ウィンドウ*:* 活動化するタスクを管理対象オブジェクト にドラッグしてスケジュール

- 3. 「新規スケジュール・ジョブ」ウィンドウで、スケジュール・ジョブの名称、ジ ョブを実行する日付、およびジョブが開始する時刻を入力します。
- 4. ジョブを保管するために、次の手順を実行します。
	- a. 「**OK**」をクリックします。「ジョブの保管」ウィンドウがオープンします。
	- b. スケジュール・ジョブの記述名を入力します。「**OK**」をクリックします。ジ ョブを正常に保管したことを示す確認メッセージが表示されます。
	- c. 「**OK**」をクリックして、メッセージ・ウィンドウを閉じます。

特殊なジョブ・プロパティーの設定、ジョブの完了時のイベントの生成、または ジョブの繰り返し時刻の指定などの追加オプションを設定するには、次の手順を 実行します。

- a. 「拡張」をクリックして、別の「新規スケジュール・ジョブ」ウィンドウを 開きます。
- b. ステップ 3 (50 [ページ](#page-69-0)) に進み、処理を続行します。

### スケジュール・ジョブについての情報の表示

すでにスケジュールされているジョブについての情報を表示できます。 IBM Director コンソールで、「タスク」**→**「スケジューラー」の順にクリックしてくださ い。「スケジューラー」ウィンドウがオープンします ( 49 [ページの図](#page-68-0) 11 を参照)。

「スケジューラー」ウィンドウには、次の 4 つのページがあります。

- 月次カレンダー
- v 週間カレンダー
- 日次カレンダー
- ・ ジョブ

最初の 3 つのページはカレンダー・ページです。「ジョブ」ページは、すべてのス ケジュール・ジョブをリストします。

### カレンダー・ページの使用

月次、週間、日次の 3 つのカレンダー・ページは、すべてのジョブが実行するよう にスケジュールされた日時を表示します。ジョブの実行ヒストリーを表示するに は、ジョブを右クリックし、「実行ヒストリーを開く」をクリックしてください。

注**:** カレンダーはそれぞれが独立しています。あるカレンダーで日付を変更して も、別のカレンダーの日付は変更されません。また、1 つのカレンダーのジョ ブを選択しても、他のカレンダーのジョブは選択しません。

### ジョブ情報の表示

「ジョブ」ページは、すべてのスケジュール・ジョブのリスト、およびジョブ実行 の状況情報を表示します。左側のペインでスケジュール・ジョブのタイプをクリッ クすると、右側のペインに、そのジョブ・タイプについての情報が表示されます。 たとえば、アクティブまたは完了した実行の数、ジョブが次に実行される日付、ジ ョブが実行するタスク、およびジョブに指定されているオプションです。 (図 17を 参照してください。)

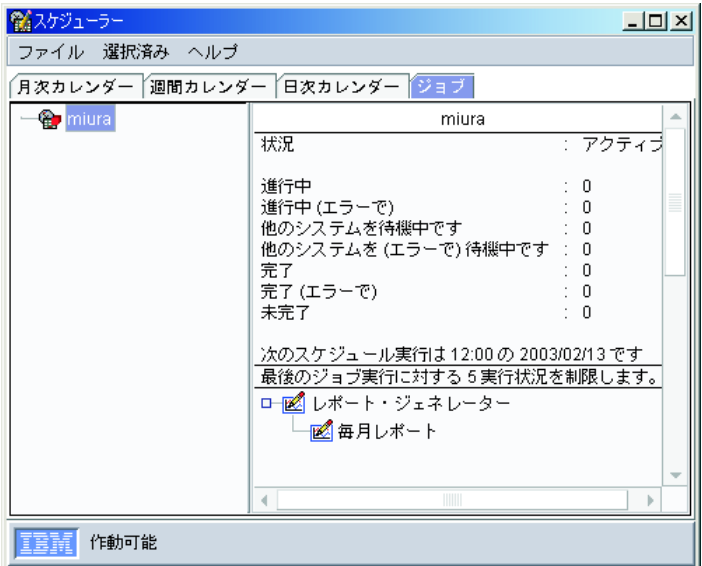

図 *17.* 「スケジューラー」ウィンドウ*:*「ジョブ」ページでジョブ・タイプを選択した場合

左側のペインでスケジュール・ジョブの特定の実行をクリックすると、右側のペイ ンにそのジョブ実行についての情報が表示されます。表示される情報は、「実行ヒ ストリー」ウィンドウの情報と同じです ( 57 [ページの図](#page-76-0) 18 を参照)。

<span id="page-76-0"></span>

| 常信スケジューラー                     |                                                                                                    | $-10x$ |
|-------------------------------|----------------------------------------------------------------------------------------------------|--------|
| ファイル 選択済み ヘルブ                 |                                                                                                    |        |
| 「月次カレンダー 週間カレンダー 日次カレンダー ジョブ」 |                                                                                                    |        |
| □ a miura                     | 2003/02/13 の 10:36 : miura                                                                                                    |        |
| 2003/02/13 の 10:36            | 状況<br>: 完了 (エラーで)                                                                                                    |        |
|                               | 保留中<br>$\pm$ 0<br>進行中<br>$\pm$ 0<br>中断<br>$\mathbf{1}$ $\mathbf{0}$<br>完了<br>$\mathbf{0}$<br>失敗<br>$\div$ 1<br>使用不能<br>: 0<br>スキップ済み : 0<br>■→→失敗 |        |
| $\mathbf b$                   |                                                                                                    |        |
| 作動可能                          |                                                                                                    |        |

図 *18.* 「スケジューラー」ウィンドウ*:*「ジョブ」ページで特定のジョブ実行を選択した場合

# ジョブ・プロパティーの表示

「スケジューラー」ウィンドウでスケジュール・ジョブのプロパティーを表示する には、ジョブを右クリックし、「ジョブ・プロパティーのオープン」をクリックし ます。そのジョブについての「スケジュール・ジョブ」ウィンドウが開きます。そ のウィンドウには、「日付/時刻」、「タスク」、「ターゲット」、および「オプシ ョン」の 4 つのページがあります。

この「スケジュール・ジョブ」ウィンドウを使用すると、ジョブ・プロパティーを 変更し、その変更を別のスケジュール・ジョブとして保管することができます。 IBM Director は、既存のジョブに変更を保管することを許可しません。その変更 は、常に新しいジョブとして保管する必要があります。

# スケジュール・ジョブ・ヒストリー情報の表示

「スケジューラー」ウィンドウでスケジュール・ジョブの実行についての情報を表 示するには、ジョブを右クリックし、「実行ヒストリーを開く」をクリックしま す。スケジューラーは、即時実行とスケジュール・ジョブの実行ヒストリー情報を 保持します。

「実行ヒストリー」ウィンドウはジョブの全体状況を表示します。上部のペイン は、ターゲット・オブジェクトの状況の要約 (たとえば完了) を表示します。ターゲ ット・オブジェクトは、各ターゲットの実行の状況に基づいてグループに分けら れ、このウィンドウの下部ペインに表示されます。

### 実行ヒストリー・ログの表示

「スケジューラー」ウィンドウで実行ヒストリーのログ全体を表示するには、ジョ ブを右クリックし、「ログの表示」をクリックします。

### メッセージ・ブラウザー

メッセージ・ブラウザーを使用すると、IBM Director コンソールに送信されたイベ ント (アラート) を表示することができます。アラートが管理コンソールに送信され るたびに、メッセージ・ブラウザーが自動的に表示されます。「コンソール・ユー ザーへのイベント・メッセージの送信」イベント・アクションを指定してイベン ト・アクション計画を構成すると、イベントの発生時にこの方法で通知を受け取る ことを選択できます。 (イベント・アクションおよびイベント・アクション計画の 詳細については、 65 ページの『第 4 [章 イベント・アクション計画によるシステム](#page-84-0) [の管理およびモニター』を](#page-84-0)参照してください。)

メッセージ・ブラウザーは、管理コンソールのティッカー・テープ・アラートを含 めて、すべてのアラートを表示します。ただし、メッセージ・ブラウザーは、ティ ッカー・テープ・メッセージを表示しません。 (たとえば、ティッカー・テープ・ メッセージは、リソース・モニター・データを表示できます。詳しくは、 258 [ペー](#page-277-0) [ジの『ティッカー・テープ上でのリソース・モニター・データの表示』を](#page-277-0)参照して ください。)

メッセージ・ブラウザーを始動すると、受信されたすべてのアクティブ・メッセー ジを表示したり、以前のメッセージを消去したりすることができます。メッセー ジ・ブラウザーを始動するには、「タスク」**→**「メッセージ・ブラウザー」の順にク リックしてください。「メッセージ・ブラウザー」ウィンドウがオープンします。

# システム状況

以下の項目について、システム状況を設定またはクリアできます。

- ディスク
- v システム
- アプリケーション
- v オペレーティング・システム
- ネットワーク
- ユーザー
- セキュリティー

これらの項目すべてについてエラー、警告、または情報レベル状況フラグを設定で きます。また、管理対象オブジェクトに表示されている既存のシステム状況フラグ をクリアすることもできます。システム状況フラグの設定は管理対象オブジェクト をラベル付けするだけで、他のタスクを実行するわけではありません。

管理対象オブジェクトにシステム状況フラグを設定するには、以下のステップに従 ってください。

- 1. 「グループ」ペインで、「すべてのシステムおよび装置」をクリックします。 「グループ・コンテンツ」ペインに管理対象オブジェクトが表示されます。
- 2. 「グループ・コンテンツ」ペインで管理対象オブジェクトを右クリックし、「シ ステム状況」をクリックします。「システム状況」メニューが表示されます。

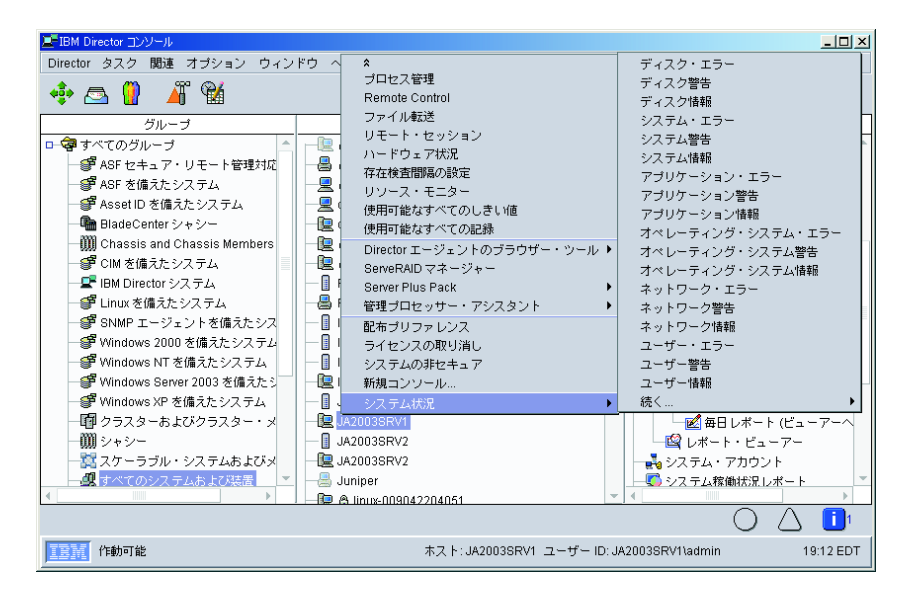

図 *19.* 「システム状況」メニュー

3. 「ディスク情報」をクリックします。メニューがクローズし、管理対象オブジェ クト・アイコンの横に「ディスク情報」アイコンが表示されます。

管理対象オブジェクトのシステム状況フラグをクリアするには、以下のステップに 従ってください。

- 1. 「グループ」ペインで、「すべてのシステムおよび装置」をクリックします。 「グループ・コンテンツ」ペインに管理対象オブジェクトが表示されます。
- 2. 「ディスク情報」システム状況を追加した管理対象オブジェクトを「グループ・ コンテンツ」ペインで右クリックし、「システム状況」をクリックします。 図 19 に示されているように、「システム状況」メニューが表示されます。
- 3. 「ディスク情報」をクリックします。メニューがクローズし、管理対象オブジェ クトから「ディスク情報」アイコンが除去されます。

# ユーザー管理

「ユーザー管理」タスクを使用すると、ユーザー・プロパティーや特権、グルー プ・アクセス、およびタスク・アクセスを含めて、ユーザー・プロファイルを編集 したり、新しい IBM Director ユーザー ID のデフォルトを変更したり、ユーザー ID を削除したりすることができます。ユーザー管理タスクについて詳しくは、 「*IBM Director 4.20* インストールおよび構成ガイド」を参照してください。

注**:** 新しい IBM Director コンソール・ユーザーを許可したい場合は、オペレーティ ング・システムによって提供されるツールを使用して、オペレーティング・シ ステム・グループの 1 つに新しいユーザー ID を追加する必要があります。

既存のユーザー・プロファイルを編集するには、以下のステップに従ってくださ い。

- 1. IBM Director コンソールで、「オプション」**→**「ユーザー管理」の順にクリック します。「ユーザー管理」ウィンドウがオープンします。
- 2. ユーザーの行をクリックします。
- 3. 「ユーザー」**→**「編集」の順にクリックします。「ユーザー・エディター」ウィ ンドウがオープンします。
- 4. 変更を加えます。このウィンドウですべての変更が完了したら、「**OK**」をクリ ックします。

新しい IBM Director ユーザー ID のデフォルトを変更できます。すべての新しいユ ーザー ID について、フルネーム、説明、特権、グループ・アクセス制限、および タスク・アクセス制限を含むデフォルト情報を指定できます。

注**:** これらのデフォルトは、Diradmin グループのメンバーにのみ影響します。 Dirsuper グループのメンバーの属性を制限するわけではありません。

新しい IBM Director ユーザー ID のデフォルトを変更するには、以下のステップに 従ってください。

- 1. IBM Director コンソールで、「オプション」**→**「ユーザー管理」の順にクリック します。「ユーザー管理」ウィンドウがオープンします。
- 2. 「ユーザー」**→**「ユーザー・デフォルト設定」の順にクリックします。「ユーザ ー・デフォルト設定エディター」ウィンドウがオープンします。
- 3. 変更を加えます。「**OK**」をクリックして、変更内容を保管します。

# 暗号化管理

IBM Director コンソールの暗号化管理機能を使用すると、暗号化の使用可能または 使用不可、暗号化アルゴリズムの変更、新しいサーバー・キーの作成、または新し い暗号鍵の発行とすべての管理対象システムへの送信を行うことができます。「オ プション」**→**「暗号化管理」の順にクリックしてください。「暗号化管理」ウィンド ウがオープンします。

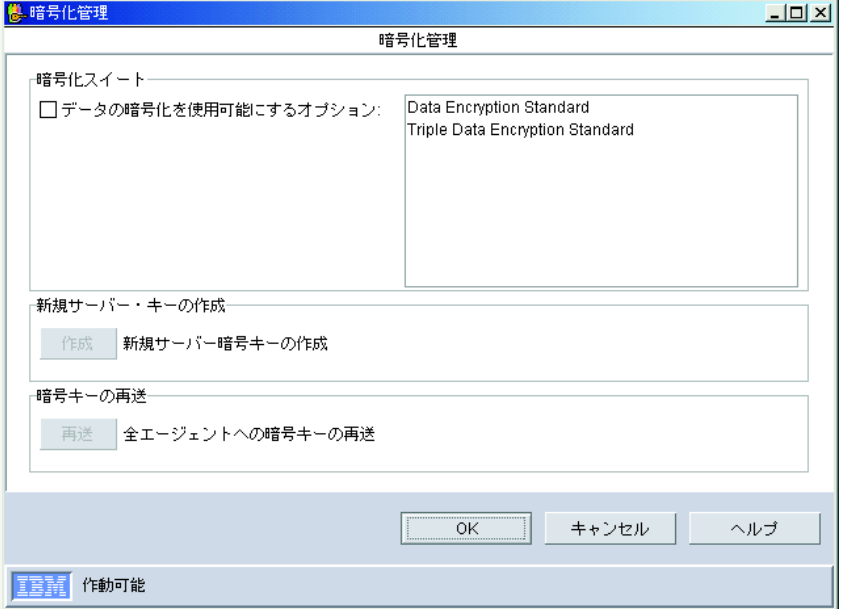

図 *20.* 「暗号化管理」ウィンドウ

これらの設定は、IBM Director サーバーとその管理対象オブジェクトとの間の通信 に適用されます。 IBM Director サーバーと IBM Director コンソールとの間のセキ ュア通信設定、または DIRCMD については、「*IBM Director 4.20* インストールお よび構成ガイド」を参照してください。

注**:** また、管理対象システム上の IBM Director エージェントで暗号化を構成する必 要があります。

# 大量構成

大量構成を使用すると、1 つのタスクを管理対象オブジェクトのグループに対して 実行することができます。大量構成プロファイルを使用することによって、管理対 象オブジェクトのグループを簡単に構成できます。大量構成は、以下のタスクで使 用できます。

- v アラート標準形式の構成
- Asset ID
- ネットワーク構成
- SNMP エージェントの構成

### プロファイルの作成

大量構成を使用するには、プロファイルを作成する必要があります。以下の手順で は、例として「アラート標準形式の構成」タスクが使用されています。プロファイ ルを作成するには、以下のステップに従ってください。

1. IBM Director コンソールの「タスク」ペインで、「アラート標準形式の構成」 タスクを右クリックし、「プロファイル・ビルダー」をクリックします。「アラ ート標準形式の構成: プロファイル・ビルダー」ウィンドウがオープンします。

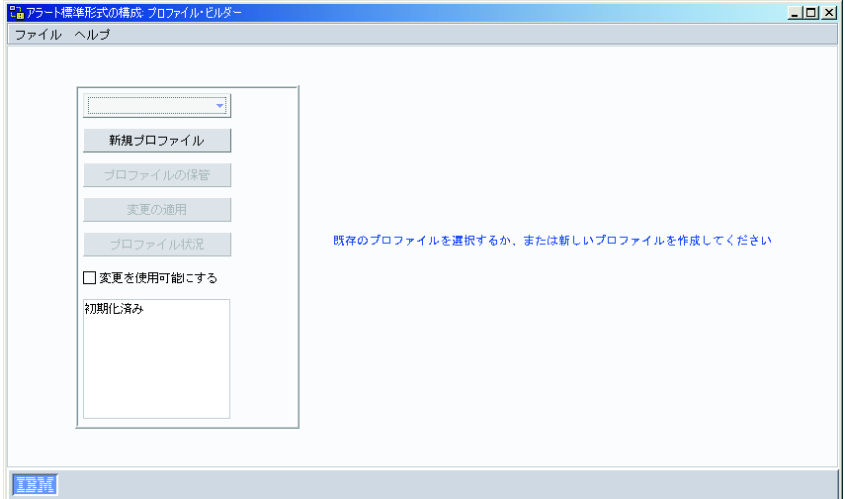

図 *21.* 「アラート標準形式の構成*:* プロファイル・ビルダー」ウィンドウ

2. 「新規プロファイル」をクリックします。「入力」ウィンドウがオープンしま す。

3. 新しいプロファイル名をフィールドに入力し、「**OK**」をクリックしてくださ い。新しいプロファイル名が、「アラート標準形式の構成: プロファイル・ビル ダー」ウィンドウの左上のフィールドに表示されます。

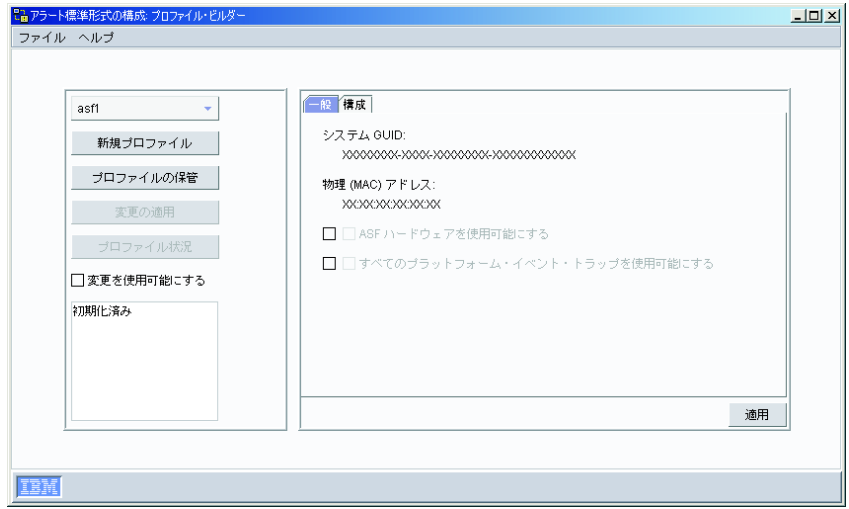

図 *22.* 「アラート標準形式の構成*:* プロファイル・ビルダー」ウィンドウ、新しいプロファイ ルを表示

- 4. 「プロファイル・ビルダー」ウィンドウの右側で、必要に応じて情報を編集しま す。詳しくは、 175 ページの『第 10 [章 アラート標準形式の構成』を](#page-194-0)参照して ください。
- 5. (オプション) 他の管理者がこのプロファイルを編集できるようにするには、「変 更を使用可能にする」 チェック・ボックスを選択してください。
- 6. 「プロファイルの保管」、さらに「はい」をクリックし、そのプロファイルを保 管します。
- 7. 「ファイル」**→**「クローズ」をクリックして、「プロファイル・ビルダー」ウィ ンドウをクローズします。

## プロファイルをグループに適用

プロファイルは IBM Director コンソールの「タスク」ペインで、それらが関連して いるタスクの下に保管されています。プロファイルを個別の管理対象オブジェクト またはグループに適用することができます。

プロファイルを管理対象システムまたはグループに適用するには、以下のステップ に従ってください。

- 1. 「アラート標準形式の構成」タスクを展開し、タスク・プロファイルを表示しま す。
- 2. プロファイルを管理対象オブジェクトまたはグループにドラッグします。「状 況」ウィンドウがオープンし、プロファイルがグループ内の管理対象オブジェク トに適用されている状況が表示されます。
- 3. 「状況」ウィンドウをクローズするには、「クローズ」をクリックします。

# プロファイルの管理

「プロファイル・マネージャー」ウィンドウを指定して、プロファイルに関連する グループを編集、またはプロファイルを削除することができます。

タスクのプロファイルを管理するには、以下のステップに従ってください。

- 1. 「アラート標準形式の構成」タスクを展開し、タスク・プロファイルを表示しま す。
- 2. プロファイルを右クリックし、「プロファイル・マネージャー」をクリックしま す。「状況」ウィンドウがオープンします。

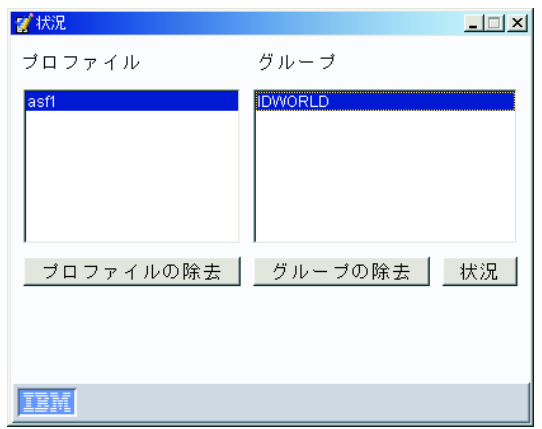

図 *23.* 「状況」ウィンドウがオープンします。

- 3. プロファイルを除去するには、そのプロファイルを「プロファイル」フィールド でクリックし、さらに「プロファイルの除去」をクリックします。
- 4. グループをプロファイルから除去するには、プロファイルを「プロファイル」リ ストでクリックし、グループを「グループ」リストでクリックします。さらに 「グループの除去」をクリックしてください。
- 5. プロファイルの状況を表示するには、「状況」をクリックします。「プロファイ ル状況」フィールドが表示されます。

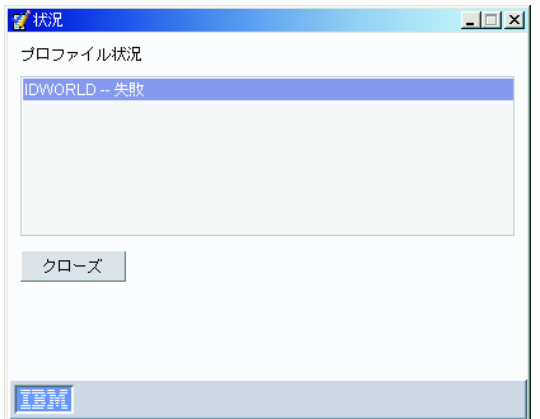

図 *24.* 「状況」ウィンドウ*:* 「プロファイル状況」フィールド

- 6. 「クローズ」をクリックし、「プロファイル状況」フィールドをクローズして 「状況」ウィンドウに戻ります。
- 7. 「状況」ウィンドウをクローズするには、ウィンドウ・バーの右にある **X** をク リックしてください。

# <span id="page-84-0"></span>第 **4** 章 イベント・アクション計画によるシステムの管理および モニター

この章にはイベントおよびイベント・アクション計画に関する情報があり、イベン ト・アクション計画インプリメンテーションを計画、設計、およびビルドする方 法、また既存のイベント・アクション計画を操作する方法について説明していま す。

イベント・アクション計画を使用すると、管理対象オブジェクトによって生成され たイベントの結果として発生するアクションを指定することができます。 (管理対 象オブジェクトの詳細については、 39 [ページの『管理対象システムと管理対象オブ](#page-58-0) [ジェクト』を](#page-58-0)参照。) イベント・アクション計画は、次の 2 つのタイプのコンポー ネントで構成されます。

- 1 つ以上のイベント・フィルター。イベント・タイプおよび関連したパラメータ ーを指定します。
- 1 つ以上のイベント・アクション。フィルターに掛けられたイベントに応答して 生じます。

イベント・アクション計画は、個々の管理対象オブジェクト、複数の管理対象オブ ジェクト、または管理対象オブジェクトのグループに適用することができます。

イベント・アクション計画を作成し、特定の管理対象オブジェクトに適用すると、 たとえば、指定されたしきい値に達するか、指定されたイベントが発生したとき に、E メールまたはポケットベルで通知を受け取ることができます。または、特定 のイベントが発生したときに、管理対象オブジェクトでプログラムを開始し、管理 対象オブジェクトの変数を変更するように、イベント・アクション計画を構成する ことができます。イベント・アクション計画の作成には、プロセス・モニター・イ ベントとリソース・モニター・イベントを使用できます。詳しくは、 229 [ページの](#page-248-0) [『プロセス、サービス、およびデバイス・サービス情報の表示と使用』](#page-248-0) および 251 [ページの『使用可能なリソース・モニターの表示』を](#page-270-0)参照してください。

イベント・アクション計画を正常にインプリメントするには、イベント・アクショ ン計画をどのようにインプリメントするかを計画し、検討する必要があります。特 に、個々の計画が実行する内容を簡単に識別できるように、厳密な命名規則を作成 し、それに従うことが重要です。イベント・アクション計画作成のヒントについて は、 68 [ページの『イベント・アクション計画のインプリメンテーションの計画と設](#page-87-0) [計』を](#page-87-0)参照してください。また、イベント、イベント・タイプ、および拡張属性の 詳細については、「*IBM Director 4.1* イベント・リファレンス」を参照してくださ い。

注**:** IBM Director を初めて開始するときに、「イベント・アクション計画」ウィザ ードが開始します。このウィザードを使用しても、イベント・アクション計画 を作成することができます。詳しくは、「*IBM Director 4.20* インストールおよ び構成ガイド」を参照してください。

### <span id="page-85-0"></span>**IBM Director** 環境におけるイベントとは

イベントは、特定の管理対象オブジェクトに関連した、事前定義された状態の発生 です。イベントには 2 つのタイプ (アラートおよび解決) があります。アラートは 管理対象オブジェクトに関連している問題の発生です。解決は問題に対する修正ま たは解決の発生です。

注**:** IBM Director 製品において、用語「イベント」の代わりに用語「アラート」を 使用するタスクおよび機能があります。また、いくつかのタスクでは、「イベ ント」の代わりに用語「通知」が使用されます。

イベントを生成できるソースとして以下のプログラムおよびプロトコルがあります が、これらだけに限られているわけではありません。

- IBM Director エージェント
- Microsoft Windows イベント・ログ
- Windows Management Instrumentation (WMI)
- アウト・オブ・バンド通信経由の SNMP
- v アウト・オブ・バンド経由のアラート標準形式 (ASF) プラットフォーム・イベン ト・トラップ
- アウト・オブ・バンド通信経由の Intelligent Platform Management Interface (IPMI) プラットフォーム・イベント・トラップ (PET)
- v アウト・オブ・バンド通信経由の IBM サービス・プロセッサー

これらのイベントを使用できるのは、管理対象オブジェクトを使用しているときで す。 1 つ以上のイベントをモニターするには、これらのソースのいずれかからのイ ベント・タイプを含むイベント・フィルターを作成し、そのイベント・フィルター をイベント・アクション計画の一部として使用し、そのイベント・アクション計画 を管理対象オブジェクトに適用する必要があります。 Windows イベント・ログか らのイベントは、イベント・タイプ・フィルター・ビルダーの Windows イベン ト・ログ・ツリーに表示されます。 WMI からのイベントは、Common Information Model (CIM) ツリーに表示されます。

# **IBM Director** 環境でのオペレーティング・システム特定イベントのモニタ

ある Windows または i5/OS 特定イベントを IBM Director 環境でモニターしたい 場合、IBM Director がイベントを処理できるようにするため、イベント・アクショ ン計画を作成する必要があります。 Windows または i5/OS で稼働している管理対 象オブジェクトは、以下のイベントを生成できます。

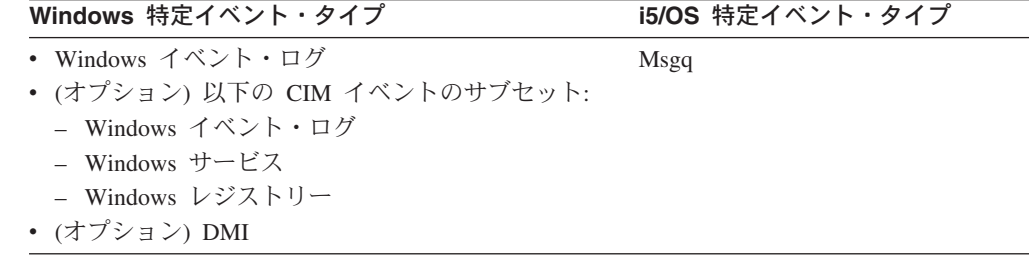

ー

これらのイベントは、それぞれのオペレーティング・システム (またはオペレーテ ィング・システムにインストールされているオプション・レイヤー) によって生成 されますが、処理できるようイベント・アクション計画が作成されていないかぎ り、IBM Director はこれらのイベントを処理しません。 IBM Director をインスト ールした時点で、アクティブ・イベント・アクション計画「すべてのイベントのロ グ」が 1 つだけ用意されています。ただし、このイベント・アクション計画は、こ れらの Windows または i5/OS 特定イベントを記録しません。 これらのイベントの 1 つ以上のイベント・タイプを含む単純イベント・フィルターを持つ、イベント・ アクション計画を作成する必要があります。さらに、そのイベント・アクション計 画を Windows または i5/OS で稼働している管理対象オブジェクトに適用しなけれ ばなりません。

Windows で稼働している管理対象オブジェクトで IBM Director エージェントを起 動すると、twgescli.exe プログラムも開始します。このプログラムは IBM Director サーバーを listen し、その管理対象オブジェクトにイベント・アクション計画が適 用されたことを示すメッセージを IBM Director エージェントに送信します。イベン ト・アクション計画に、Windows 特定イベントのいずれかのイベント・タイプが組 み込まれた単純イベント・フィルターが含まれている場合、IBM Director は、それ らのイベントを自身で使用するためのものとして扱います。これは、イベント・サ ブスクリプション と呼ばれます。 twgescli.exe プログラムはイベント・アクション 計画に指定されているイベント・タイプにサブスクライブし、Windows 特定イベン トを IBM Director イベント・タイプに変換します。その後、プログラムは、イベン ト・アクション計画が適用された管理サーバーにイベントを転送します。

i5/OS で稼働している管理対象システムで IBM Director エージェントが起動する と、IBM Director Agent for i5/OS に組み込まれている twgescli.exe に相当するコー ドと同じプロセスが実行されます。

### **IBM Director** 環境でのイベントの処理

IBM Director が標準的なイベントを処理する方法を理解しておくと便利です。この プロシージャーの基本を理解しておくと、イベント・アクション計画のビルドとト ラブルシューティングを効率よく行うことができます。

IBM Director は以下のステップに従って、実行するイベント・アクションを決定し ます。

- 1. 管理対象オブジェクトがイベントを生成し、その管理対象オブジェクトを検出し たすべての管理サーバーにそのイベントを転送します。(リソース・モニターし きい値に到達するか、超えることによって生成されるイベントなどの一部のイベ ントを除きます。これらのイベントは、しきい値が構成され適用される管理サー バーのみに送信されます。)
- 2. IBM Director サーバーがイベントを処理し、どの管理対象オブジェクトがそのイ ベントを生成したか、およびその管理対象オブジェクトはどのグループに属して いるかを判別します。
- 3. IBM Director サーバーが、イベント・アクション計画がその管理対象オブジェク トに適用されるか、その管理対象オブジェクトがメンバーであるグループに適用 されるかを判別します。
- 4. イベント・アクション計画が適用された場合、IBM Director サーバーは、イベン ト・フィルターが、生成されたイベントと一致するかどうかを判別します。

5. 管理サーバーが、一致するイベント・フィルターごとにイベント・アクションを 実行します。

### <span id="page-87-0"></span>イベント・アクション計画のインプリメンテーションの計画と設計

イベント・アクション計画を決定および設計するには、そのイベント・アクション 計画の目的を決定しなければなりません。どの管理対象オブジェクトをイベント・ アクション計画のターゲットにするかを検討してください。ターゲットにすること ができるのは、すべての管理対象オブジェクト、管理対象オブジェクトのサブグル ープ、または特定の管理対象オブジェクトです。

イベント・フィルターとイベント・アクションは、複数の方法で構造化することが できます。このセクションでは、使用できる構造のいくつかについて説明します。 多くのイベント・アクション計画には、ここで説明される各構造の各エレメントが 含まれていることに注意してください。

イベント・アクション計画の構造を設計する際には、すべての管理対象オブジェク トをグループ単位で考慮してください。まず、最大数のオブジェクトに適用される イベントを含むイベント・アクション計画の設計から始めます。次に、2 番目に大 きい管理対象オブジェクトのグループを対象にするイベント・アクション計画を作 成し、個々の管理対象オブジェクト・レベルに到達するまで、グループ化を続行し ます。この場合、各管理対象オブジェクトが複数のグループのメンバーである可能 性があることに注意してください。

イベント・アクション計画の構造を計画する際には、次の項目を考慮してくださ  $\mathcal{U}^{\mathcal{A}}$ 

- v 同じタイプの大部分または全部の管理対象オブジェクト全体で、何をモニターし たいか。この回答により、イベント・アクション計画のグループとイベント・フ ィルターが決まります。
- v モニターしたい追加イベントに従って、どのように管理対象オブジェクトを小規 模なグループとしてグループ化するか。これらのグループは、通常、次の基準に 基づいてグループ化されます。
	- 管理対象オブジェクトの製造元 (ベンダー固有のイベント)
	- 管理対象オブジェクトの機能 (その機能に固有のサービスとリソース)
- どのタイプの管理対象オブジェクトをモニターするか
- 管理対象オブジェクトの機能は何か
- 管理対象オブジェクトの主なモニターは何か
- 同じモニターを他の管理対象オブジェクトに使用するか

### 管理対象オブジェクトのグループ化

イベント・アクション計画の最適なインプリメンテーションを行うには、すべての 管理対象オブジェクトを大きなグループと小さなグループの両方にグループ化しま す。これらのグループ化の基準の例は、次のとおりです。

管理対象オブジェクトのタイプ **(**サーバー、デスクトップ・コンピューター、ワー クステーション、モバイル・コンピューター、およびネットワーク機器**)**

各タイプの管理対象オブジェクトには、独自のイベント・アクション計画が あります。

#### 製造元別

管理対象オブジェクトの各製造元には、独自のイベント・アクション計画が あります。多くの企業は、複数の製造元製の管理対象オブジェクトを備えて います。この場合、製造元固有のイベント・モニターが必要であれば、管理 対象オブジェクトのタイプごとに製造元固有のイベント・アクション計画を 作成できます。

機能別 管理対象オブジェクトの各機能には、独自のイベント・アクション計画があ ります。特定の役割を実行する管理対象オブジェクトの各グループでは、モ ニターするイベントが異なります。たとえば、すべてのプリント・サーバー で、印刷スプーラーとプリンターをモニターできます。

#### リソース別

イベント・アクション計画は、特定のリソースに基づきます。一般に、これ らのイベント・アクション計画は、管理対象オブジェクトのタイプ別イベン ト・アクション計画のリソース以外の特定のリソースをモニターします。こ れらのリソース別イベント・アクション計画は、複数のシステム機能を備え た管理対象オブジェクトに適用することができますが、同じタイプのすべて の管理対象オブジェクトに適用されるわけではありません。

#### 管理テクノロジー別

SNMP トラップを送信する複数の装置がある場合、それらのイベントに作 用するイベント・アクション計画を設計することができます。

## イベント・アクション計画の構造化

イベント・アクション計画を作成する前に、イベント・アクション計画の全体的な 構造を決定してください。前もって計画しておくと、無駄な時間と労力がかかりま せん。次のイベント・アクション計画構造の例を検討してください。

#### 各管理者の責任領域に基づく構造

サーバーの保守と管理を行う担当者グループと、デスクトップ・コンピュー ターおよびモバイル・コンピューターの保守を行う担当者グループは異なり ます。

#### 管理者の専門技術に基づく構造

一部の企業には、特定の技術を専門とする担当者がいます。これらの担当者 は、管理対象オブジェクト全体、またはこれらの管理対象オブジェクトで実 行される特定のソフトウェアのみを担当します。

#### 管理対象オブジェクトの機能に基づく構造

実行する機能が異なるサーバーは、別々に管理する必要があります。

#### イベントのタイプに基づく構造

イベントのタイプに基づく構造には、特定のプロセスのモニター、ハードウ ェア・イベントのモニター、それ以外のほぼすべてのモニターがあります。

#### 作業日の勤務時間に基づく構造

所定の日の所定の時間のみにアクティブになるようにイベント・フィルター をセットアップできるので、発生するイベントによって影響を受けるイベン ト・アクション計画とイベント・フィルターを、勤務時間に従って構造化す ることが可能です。

# <span id="page-89-0"></span>イベント・フィルターの構造化

イベント・フィルターを使用して、単一のイベントまたは複数のイベントをキャプ チャーすることができます。次のリストには、イベントを他のイベントに組み込む かどうかの決定に使用できる基準の一部が含まれています。

- v フィルターのターゲットであるすべての管理対象オブジェクトは、フィルターに 含まれるすべてのイベントを生成できます。管理対象オブジェクトが、フィルタ ーが定義されているイベントを生成しない場合、フィルターは、その管理対象オ ブジェクトで有効になりません。
- v イベントへの応答に使用されるイベント・アクションが、すべてのターゲット・ オブジェクトに対して同一です。
- v イベント・タイプを除くその他のイベント・フィルター・オプションが、すべて のターゲット・オブジェクトに共通です。これらの設定には、イベント・フィル ターがアクティブになる時間、イベントの重大度、およびその他の属性が含まれ ます。

イベント・アクション計画には、すべての管理対象オブジェクトによって生成され ないイベント・タイプを指定したイベント・フィルターを含むことができます。こ の場合でも、イベント・アクション計画はそれらの管理対象オブジェクトに適用で きますが、効果がありません。たとえば、イベント・フィルターが ServeRAID イベ ントを基準にするとき、そのイベント・アクション計画が、ServeRAID アダプター が取り付けられていない管理対象オブジェクトに適用される場合、そのイベント・ フィルターには、フィルター処理するイベントがありません。したがって、実行さ れるアクションはありません。この概念を理解すると、もっと複雑なイベント・ア クション計画を作成して、ビルドし保守する必要があるイベント・アクション計画 数を減らすことができます。

使用可能なイベント・タイプはすべて、「イベント・フィルター・ビルダー」ウィ ンドウの「イベント・タイプ」ページにあるツリーに表示されています。 IBM Director サーバーまたは IBM Director エージェントが起動すると、現在インストー ルされているタスクおよび拡張機能は、「イベント・タイプ」ツリーにある自身の イベントを発行します。

注**:** IBM Director サーバーまたは IBM Director エージェントが起動したときにイ ベントが発行されるかどうかは、タスクまたは拡張機能によって、またそれら がどのようにインプリメントされているかによって異なります。

拡張機能を IBM Director インストール環境に追加する場合、インストール環境 に追加されたとき、または最初のイベントを送信するとき、その拡張機能はイ ベントを発行する可能性があります。最初のイベントを送信するときに拡張イ ベントが発行すると、そのイベントだけが 発行されます。

# イベント・アクション計画のビルド

イベント・アクション計画のビルドは、以下のステップから構成されています。

- 1. イベント・アクション計画ビルダーを使用して、新しいイベント・アクション計 画を作成します。
- 2. イベント・アクション計画ビルダーを使用して、イベント・フィルターを作成し てから、そのフィルターをイベント・アクション計画にドラッグします。
- <span id="page-90-0"></span>3. イベント・アクション計画ビルダーを使用して、イベント・アクションをカスタ マイズしてから、そのアクションを該当するイベント・フィルターにドラッグし ます。
- 4. イベント・アクション計画を単一の管理対象オブジェクト、複数の管理対象オブ ジェクト、またはグループに適用することによって、イベント・アクション計画 を活動化します。

IBM Director をインストールすると、「イベント・アクション計画」ウィザードを 使用して作成したイベント・アクション計画の他に、1 つの イベント・アクション 計画がすでに定義されています。「すべてのイベントのログ」イベント・アクショ ン計画には、次の特性があります。

- v すべての管理対象オブジェクトからのすべてのイベントを処理する単純イベン ト・フィルターである、「すべてのイベント」という名前のイベント・フィルタ ーを使用します。
- v IBM Director サーバーのイベント・アクションにエントリーを追加する標準イベ ント・アクションである、「イベント・ログへの追加」アクションを実行しま す。

イベント・アクション計画を正常にインプリメントするには、イベント・アクショ ン計画の使用方法を計画し、検討する必要があります。厳密な命名標準を作成し、 それに従うことが非常に重要です。詳しくは、 68 [ページの『イベント・アクション](#page-87-0) [計画のインプリメンテーションの計画と設計』を](#page-87-0)参照してください。

### 新規のイベント・アクション計画の作成

新しいイベント・アクション計画を作成するには、以下のステップに従ってくださ  $\mathcal{U}$ 

1. IBM Director コンソールで、「タスク」**→**「イベント・アクション計画ビルダ ー」の順にクリックします。「イベント・アクション計画ビルダー」ウィンドウ がオープンします。

| 着イベント・アクション計画ビルダー              |                     | <u>- 미치</u>          |
|--------------------------------|---------------------|----------------------|
| ファイル 編集 表示 ヘルブ                 |                     |                      |
| Đ                              |                     |                      |
| イベント・アクション計画                   | 複数のイベント・フィルター       | アクション                |
| ■一 <mark>欄</mark> イベント・アクション計画 | ■ <物 しきい値イベント・フィルター | ■ IP ホストへの SNMP トラオ^ |
|                                | ≺機 重複イベント・フィルター     | ■ IP ホストへの SNMP 情報の  |
|                                | ■ ◆ 単純イベント・フィルター    | 【 NetView ホストへの SNMP |
|                                | ◆物排他イベント・フィルター      | ■■イベント・システムを静的       |
|                                |                     | 鼻 イベント・システム変数の       |
|                                |                     | 糧 イベント・ログへの追加        |
|                                |                     | ⊠インターネット (SMTP) Ed   |
|                                |                     | ▲ コンソール・ティッカー・       |
|                                |                     | 回 コンソール・ユーザーへの       |
|                                |                     | 回 サーバーでのブログラムの[      |
|                                |                     | (粤 システムでのブログラムの)     |
|                                |                     | ■ターゲット静的グループに        |
|                                |                     | €@ テキスト・ログ・ファイル      |
|                                |                     | √国 ニュースグループ (NNTP) ∤ |
|                                |                     | (粤 「イベント」 システムでの     |
|                                |                     | ● 「イベント」 システムでの      |
|                                |                     | 擲 「イベント」 システムの状      |
|                                |                     | ■ 英数字ポケットベルの (TAF    |
|                                |                     | ◎ 時刻指定アラームを定義!       |
| 作動可能                           |                     |                      |

図 *25.* 「イベント・アクション計画ビルダー」ウィンドウ

「イベント・アクション計画ビルダー」ウィンドウには、次の 3 つのペインが あります。

「イベント・アクション計画」ペイン

イベント・アクション計画をリストします。 IBM Director には、1 つ のデフォルトのイベント・アクション計画「すべてのイベントのログ」 が組み込まれています。「すべてのイベントのログ」の詳細について は、 66 ページの『IBM Director [環境でのオペレーティング・システム](#page-85-0) [特定イベントのモニター』を](#page-85-0)参照してください。また、「イベント・ア クション計画」ウィザードを使用してイベント・アクション計画を作成 した場合は、その計画もリストされます。

「複数のイベント・フィルター」ペイン

イベント・フィルターのタイプをリストします。該当するフィルター・ タイプの下に、カスタマイズされたフィルターが表示されます。「単純 イベント・フィルター」ツリーを展開すると、作成されたカスタマイズ 済み単純イベント・フィルターの他に、事前構成されたイベント・タイ プ・フィルターが表示されます。詳しくは、 73 [ページの『イベント・フ](#page-92-0) [ィルターの作成』を](#page-92-0)参照してください。

「アクション」ペイン

イベント・アクション・タイプをリストします。イベント・アクショ ン・タイプの下に、カスタマイズされたアクションが表示されます。詳 しくは、 80 [ページの『イベント・アクションのカスタマイズ』を](#page-99-0)参照し てください。

2. 「イベント・アクション計画」ペインで、「イベント・アクション計画」を右ク リックしてから、「新規」をクリックします。「イベント・アクション計画を作 成」ウィンドウがオープンします。

3. 計画の名前を入力し、「**OK**」をクリックして保管します。「イベント・アクシ ョン計画」ペインに、そのイベント・アクション計画が表示されます。 『イベ ント・フィルターの作成』 に進みます。

# <span id="page-92-0"></span>イベント・フィルターの作成

イベント・フィルターは、フィルターによって指定されたイベントだけを処理し、 それ以外のすべてのイベントを無視します。イベント・フィルターの構造化につい ては、 70 [ページの『イベント・フィルターの構造化』を](#page-89-0)参照してください。「イベ ント・アクション計画ビルダー」ウィンドウで、 74 [ページの表](#page-93-0) 11 にリストされて いるイベント・フィルターが「イベント・フィルター」ペインに表示されます。

<span id="page-93-0"></span>表 *11.* イベント・フィルター

| イベント・  |                                                                                                    |
|--------|----------------------------------------------------------------------------------------------------|
| フィルター  | 説明                                                                                                    |
| 単純イベント | 単純イベント・フィルターは、汎用フィルターです。大部分のイベン<br>ト・フィルターがこのタイプです。このツリーを展開すると、作成した<br>カスタマイズ済み単純イベント・フィルターがすべて表示されます。ま<br>た、以下の定義済み読み取り専用フィルターも表示されます。<br>• すべてのイベント<br>• クリティカル・イベント<br>• 環境センサー・イベント<br>• 致命的なイベント<br>• ハードウェア事前障害イベント<br>• 無害イベント<br>• マイナー・イベント<br>• セキュリティー・イベント<br>• ストレージ・イベント<br>• 不明イベント<br>• 警告イベント                                                                                                    |
|        | これらの事前定義フィルターの中には、どのイベントにフィルターを通<br>過させるかの決定にイベントの重大度を使用するものもあれば、特定の<br>タイプのイベントを対象にするものもあります。たとえば、「クリティ<br>カル・イベント」フィルターは、重大度が「クリティカル」であるイベ<br>ントのみを処理します。「すべてのイベント」フィルターは、どの管理<br>対象オブジェクトでも発生するすべてのイベント (Windows 特定および<br>i5/OS 特定イベントを除く) を処理します。これらのイベントの詳細に<br>ついては、 66 ページの『IBM Director 環境でのオペレーティング・シ<br>ステム特定イベントのモニター』を参照してください。これらの事前構<br>成されたイベント・フィルターのいずれかを使用すると、正しいイベン<br>ト・タイプまたはイベント重大度が事前選択されることが確実になりま<br>す。 |
|        | 事前定義イベント・フィルターに組み込まれているイベントを調べるに<br>は、その事前定義イベント・フィルターを「イベント・フィルター」ペ<br>インでダブルクリックしてください。「単純イベント・フィルター・ビ<br>ルダー」ウィンドウがオープンし、「イベント・フィルター・ビルダ<br>ー」ノートブックが表示されます。選択したイベント・フィルターを表<br>示するには、該当するノートブック・ページを選択します。たとえば、<br>「クリティカル・イベント」フィルターの選択項目を表示するには、<br><b>「重大度」</b> タブをクリックしてください。事前定義イベント・フィルタ<br>ーを読み取り専用であるため、変更することはできません。ただし、変<br>更を加えて「ファイル」→「別名保管」をクリックし、変更したイベン<br>ト・フィルターを異なる名前で保管することができます。                         |

<span id="page-94-0"></span>表 *11.* イベント・フィルター *(*続き*)*

| イベント・    |                                                                                                    |
|----------|----------------------------------------------------------------------------------------------------|
| フィルター    | 説明                                                                                                    |
| 重複イベント   | 単純イベント・フィルターで使用可能なオプションに加えて、重複イベ<br>ント・フィルターは、重複イベントを無視します。                                                                                                    |
|          | このフィルターを使用するには、指定された時刻範囲 (間隔) の中で同<br>じイベントが無視される回数 (カウント) を指定する必要があります。<br>これで、このフィルターは、定義されている基準を満たす最初のイベン<br>トを処理します。最初のイベントだけが、このイベント・フィルターに<br>関連するイベント・アクションを起動します。関連したイベント・アク<br>ションを再度起動するには、次の条件のいずれかを満たす必要がありま<br>す。                  |
|          | <b>「カウント」</b> フィールドに指定された値を超過する。<br>$\bullet$                                                                                                    |
|          | 「間隔」フィールドで指定された時刻範囲が経過する。<br>$\bullet$                                                                                                    |
|          | 「カウント」フィールドに指定された値が、「間隔」 フィールドに指<br>定された時刻範囲内で 1 だけ超過 (カウント+1) する。                                                                                                    |
|          | たとえば、オフライン・イベントの発生時にフィルター処理する重複イ<br>ベント・フィルターを定義し、そのイベントを IBM Director サーバー<br>に転送するための対応するイベント・アクションを定義することができ<br>ます。定義する基準に応じて、システムがオフラインであることを知ら<br>せる最初のイベントのみが処理されます。イベントがフィルター基準を<br>満たすその他のインスタンスはすべて、指定された間隔内で「カウン<br>ト」値が超過するまで無視されます。 |
| 排他イベント   | 排他イベント・フィルターは、単純イベント・フィルター・オプション<br>に加えて、特定のイベント・タイプを除外します。このフィルターを使<br>用して、除外するイベントの基準を定義します。                                                                                                    |
| しきい値イベント | しきい値イベント・フィルターは、単純イベント・フィルター・オプシ<br>ョンに加えて、指定された間隔内で指定された回数イベントが発生した<br>後、イベントを処理します。                                                                                                    |
|          | このフィルターで定義された基準を満たすイベントが、関連したアクシ<br>ョンを起動するのは、 <b>「カウント」</b> フィールドに指定された回数の基準<br>をイベントが満たした後のみ、または「間隔」フィールドに指定された<br>時刻範囲内に、「カウント」フィールドに指定された回数の後のみで<br>す。                                                                                      |
|          | たとえば、頻繁に発生するハートビート・イベントをモニターし、指定<br>された時間内で 100 番目のハートビート・イベントが受信されたときの<br>み、イベントを IBM Director サーバーに転送するように、しきい値イ<br>ベント・フィルターを定義することができます。                                                                                                    |

イベント・フィルターを作成するには、以下のステップに従ってください。

1. 「イベント・フィルター」ペインで、イベント・フィルター・タイプをダブルク リックします。該当する「イベント・フィルター・ビルダー」ウィンドウがオー プンし、「イベント・フィルター・ビルダー」ノートブックが表示されます。

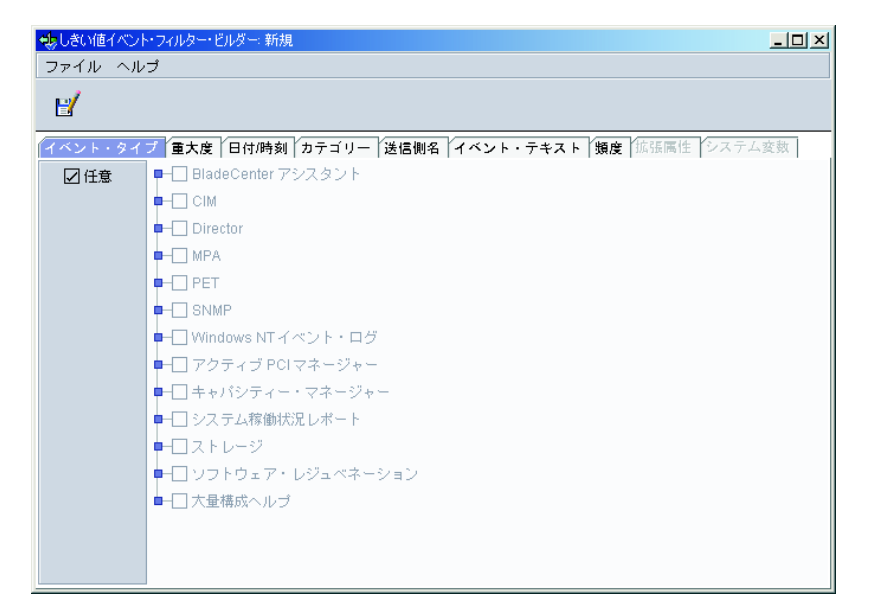

図 *26.* 「単純イベント・フィルター・ビルダー」ウィンドウ*:* イベント・タイプ・ページ

- 注**:** または、すでに発生したイベントに対して、イベント・フィルターを作成す ることもできます。 IBM Director の「タスク」ペインで、「イベント・ロ グ」タスクをダブルクリックしてください。「イベント」ペインでイベント を右クリックしてから、「作成」をクリックし、4 つのイベント・フィルタ ー・タイプの 1 つを選択します。
- 2. 作成したいイベント・フィルターに該当するフィールドに入力してください。
	- 注**:** デフォルトでは、すべてのフィルター・カテゴリーに対して、「任意」チェ ック・ボックスが選択されています。これは、フィルター基準が適用されな いことを示します。「任意」チェック・ボックスの詳細については、 [77](#page-96-0) ペ [ージの表](#page-96-0) 12を参照してください。

選択したイベント・フィルター・タイプに応じて、「イベント・フィルター・ビ ルダー」ウィンドウには、 77 [ページの表](#page-96-0) 12 にリストされているページの一部、 あるいはすべてが入っています。

<span id="page-96-0"></span>表 *12.* 「イベント・フィルター・ビルダー」ノートブック・ページ

| ページ          | 説明                                                                                                    |
|--------------|----------------------------------------------------------------------------------------------------|
| イベント・<br>タイプ | イベント・タイプ・ページを使用して、処理されるイベントのソースを指定し<br>ます。このツリーは動的に作成されます。タスクによって、および新しいアラ<br>ートが受信されると、項目が追加されます。ツリー内のエントリーを展開する<br>と、サブオプション・イベントを表示できます。<br>大部分のイベント・フィルターは、このページのみを使用して作成されます。<br>このページは、このフィルターによって処理されるイベントのソースを指定し<br>ます。                                                                             |
|              | デフォルトで、「任意」チェック・ボックスが選択されています。つまり、リ<br>ストされているイベントのいずれも (Windows 特定および i5/OS 特定イベン<br>トを除く)フィルターされません。これらのイベントの詳細については、66ペ<br>ージの『IBM Director 環境でのオペレーティング・システム特定イベントのモ<br>ニター』を参照してください。フィルターに掛ける特定のイベントを指定した<br>い場合は、「任意」チェック・ボックスのチェックマークを外してください。<br>Ctrl または Shift キーを押しながら、複数のイベントを強調表示することがで<br>きます。 |
|              | 注:                                                                                                    |
|              | 1. 「イベント・タイプ」ツリーでルート・オプションを選択すると、すべて<br>のサブオプションも選択されます。たとえば、「単純イベント・フィルタ<br>ー・ビルダー」ウィンドウで MPA を選択すると、コンポーネント、配<br>置、環境、およびプラットフォーム・サブオプションのすべてのイベント<br>も選択されます。                                                                                                    |
|              | イベント・フィルターを作成した後で他のイベント・タイプが発行される<br>と、新しいイベント・タイプが選択したイベント・タイプのサブオプショ<br>ン・イベントである場合のみ、その新しいイベント・タイプがイベント・<br>フィルターに組み込まれます。ただし、サブオプション・イベントではな<br>い、新しく発行されたイベント・タイプを組み込みたい場合は、その新し<br>いイベント・タイプを選択することによってイベント・フィルターを更新<br>する必要があります。イベント発行について詳しくは、70ページの『イベ<br>ント・フィルターの構造化』を参照してください。                  |
|              | 2. BladeCenter イベントのイベント・タイプは、「BladeCenter アシスタン<br>ト」の下に表示される BladeCenter 配置ウィザード特定イベントを除き、<br>「MPA」の下に表示されます。                                                                                                    |

表 *12.* 「イベント・フィルター・ビルダー」ノートブック・ページ *(*続き*)*

| ページ   | 説明                                                                                                    |
|-------|----------------------------------------------------------------------------------------------------|
| 重大度   | 「重大度」ページは、フィルターに掛けられるイベントの緊急度を指定するた<br>めに使用します。重大度レベルがイベント・フィルターに含まれていないイベ<br>ントが受信されると、フィルターはそのイベントを処理しません。デフォルト<br>では、「任意」チェック・ボックスが選択されています。これは、すべてのイ<br>ベント重大度がフィルターによって処理されることを示します。                                                                                                    |
|       | 複数の重大度を選択する場合、それらの重大度は、論理 OR を使用して結合さ<br>れます。イベントのソースが、イベントがどの重大度であるかを決定します。<br>一般に、重大度レベルには、次の意味があります。                                                                                                    |
|       | 致命的 イベントが障害を起こしたので、プログラムまたはコンポーネントを<br>再始動する前に、解決が必要です。                                                                                                    |
|       | クリティカル<br>イベントが障害を起こした可能性があるので、ただちに解決する必要<br>があります。                                                                                                    |
|       | マイナー                                                                                                    |
|       | イベントがただちにプログラム障害を起こす可能性は低いですが、解<br>決が必要です。                                                                                                    |
|       | 警告<br>イベントは、必ずしも問題になるものではありませんが、調査が必要<br>になる可能性があります。                                                                                                    |
|       | イベントは通知用のみです。この重大度のイベントの多くは、潜在的<br>無害<br>な問題を示しているわけではありません。ただし、オフライン・イベ<br>ントは「無害」にカテゴリー化されていますが、これらのイベントは<br>潜在的な問題を示している可能性があります。                                                                                                    |
|       | イベントを生成したアプリケーションが重大度レベルを割り当ててい<br>不明<br>ません。                                                                                                    |
| 日付/時刻 | 「日付/時刻」ページは、特定の日および特定の時刻にイベントを受け入れる<br>か、無視するようにフィルターを設定する場合に使用します。デフォルトで<br><b>「任意」</b> チェック・ボックスが選択されています。これは、任意の時点で<br>は、<br>発生するイベントがイベント・フィルターによって処理されることを示しま<br>す。                                                                                                    |
|       | 指定された時刻に適用される時間帯は、管理サーバーが置かれている場所の時<br>間帯です。ご使用の管理コンソールが管理サーバーと同じ時間帯でない場合、<br>正しい時刻の判別に役立つように、「選択」ペインの上にその時間帯の差が表<br>示されます。                                                                                                    |
|       | デフォルトでは、すべてのイベントが、すべてのフィルターを通過します。こ<br>れには、管理対象オブジェクトと管理サーバーとの間のリンクが使用できなか<br>ったために IBM Director エージェントによって待機させられたイベントが含<br>まれます。しかし、「待機 <b>イベントのブロック化」</b> チェック・ボックスを選択<br>すると、これらの待機イベントがフィルターによって処理されないようにする<br>ことができます。イベントのタイミングが重要である場合、または IBM<br>Director サーバーがアクセス可能になったときに同時に送信される複数の待機<br>イベントでのフィルター操作を避けたい場合、このオプションが役立ちます。<br>ただし、待機イベントをブロックできるのは、指定された時刻にイベントをフ<br>ィルターに掛ける場合だけです。待機イベントをブロックするには、「任意」<br>チェック・ボックスのチェックマークを外す必要があります。 |

表 *12.* 「イベント・フィルター・ビルダー」ノートブック・ページ *(*続き*)*

| ページ           | 説明                                                                                                    |
|---------------|----------------------------------------------------------------------------------------------------|
| カテゴリー         | 「カテゴリー」ページは、イベントの状況 (問題のアラートまたは解決)に従<br>ってイベント・フィルターを指定する場合に使用します。ただし、すべてのイ<br>ベントに解決があるわけではありません。                                                                                                    |
| 送信側名          | 「送信側名」ページは、イベント・フィルターが適用される管理対象オブジェ<br>クトを指定する場合に使用します。他のすべての管理対象オブジェクトによっ<br>て生成されるイベントは無視されます。デフォルトでは、「任意」チェック・<br>ボックスが選択されています。これは、すべての管理対象オブジェクト (IBM<br>Director サーバーを含む) からのイベントが、イベント・フィルターによって<br>処理されることを示します。                                                |
|               | 始めは、IBM Director サーバーだけがリストに表示されます。しきい値を超え<br>る場合などに、他の管理対象オブジェクトがイベントを生成すると、このリス<br>トに動的に追加されます。他の管理対象オブジェクトがイベントを生成するこ<br>とが予想される場合、管理対象オブジェクトの名前をフィールドに入力し、<br><b>「追加」</b> をクリックしてその名前を追加することもできます。                                                                  |
| 拡張属性          | 「拡張属性」ページを使用して、一部のイベントのカテゴリーに関連付けるこ<br>とができる他のキーワードまたはキーワード値 (たとえば SNMP) で、他のイ<br>ベント・フィルター基準を指定します。このページが使用できるのは、「イベ<br>ント・タイプ」ページで「任意」チェック・ボックスのチェックマークを外<br>し、そのページから所定のエントリーを選択する場合だけです。                                                                            |
|               | 特定のイベント・タイプについて「拡張属性」ページが使用可能になっていて<br>も、キーワードがリストされていない場合、IBM Director サーバーは、フィル<br>ター操作に使用できるキーワードを認識しません。                                                                                                    |
|               | 特定のイベント・タイプの拡張属性を表示するには、IBM Director コンソール<br>の「タスク」ペインにある「イベント・ログ」タスクを展開し、そのタイプの<br>イベントをリストから選択してください。そのイベントの拡張属性があれば、<br>「イベント詳細」ペインの下部の「送信側名」カテゴリーの下に表示されま<br>す。                                                                                                    |
| システム変<br>数    | 「システム変数」ページを使用して、システム変数を指定することによって、<br>フィルター基準をさらに限定できます。このページは、1 つ以上のシステム変<br>数が存在する場合のみ使用可能です。システム変数は、ローカル管理サーバー<br>のみが認識する、ユーザー定義のキーワードと値のペアから構成されます。詳<br>しくは、 88 ページの『システム変数の表示と変更』を参照してください。<br>注: これらのユーザー定義システム変数は、Windows オペレーティング・シス<br>テムのシステム変数に関連付けられていません。 |
| イベント・<br>テキスト | 「イベント・テキスト」ページを使用して、イベントに関連付けるイベント・<br>メッセージ・テキストを指定します。                                                                                                    |

- 3. 「ファイル」**→**「別名保管」の順にクリックします。「イベント・フィルターの 保管」ウィンドウがオープンします。
- 4. フィルターの名前を入力します。イベント・フィルターの名前を付ける際は、そ の名前が、フィルターの対象になるイベントのタイプ、およびフィルターがアク ティブになる時間やイベント重大度を含めて、フィルターに対して構成した特別 なオプションを示す必要があります。たとえば、週末に発生する回復不能なスト レージ・イベント用のイベント・フィルターには、それを表す名前を付ける必要 があります。
- <span id="page-99-0"></span>5. 「**OK**」をクリックして、フィルターを保管します。「複数のイベント・フィル ター」ペインの該当するフィルター・タイプの下に、新しいフィルターが表示さ れます。
- 6. (オプション) 単一のイベント・アクション計画で使用するための追加のイベン ト・フィルターを作成します。ステップ 1 (75 [ページ](#page-94-0)) からステップ 5 を繰り返 してください。
- 7. 「イベント・フィルター」ペインで、ステップ 71 [ページの『新規のイベント・](#page-90-0) [アクション計画の作成』](#page-90-0) で作成したイベント・アクション計画 (「イベント・ アクション計画」ペインにある) にイベント・フィルターをドラッグします。そ のイベント・アクション計画の下にイベント・フィルターが表示されます。
- 8. このイベント・アクション計画で使用する追加のイベント・フィルターを作成し た場合は、ステップ 7 を繰り返します。
- 9. イベント・フィルターを完成したら、『イベント・アクションのカスタマイズ』 に進んでください。

# イベント・アクションのカスタマイズ

イベント・アクションをカスタマイズして、イベントが発生した結果 IBM Director が取る 1 つ以上のアクションを指定する必要があります。「アクション」ペインに は、表 13 にリストされている事前定義イベント・アクション・タイプが表示されま す。「イベント・ログへの追加」を除いて、各イベント・アクション・タイプがカ スタマイズされなければなりません。

表 *13.* イベント・アクション・タイプ

| イベント・アクション・<br>タイプ                      | 説明                                                                                                |
|-----------------------------------------|---------------------------------------------------------------------------------------------------|
| 「イベント」システムを静的<br>グループに追加/除去             | 管理対象オブジェクトが特定のイベントをログに記録する<br>と、指定された静的グループにその管理対象オブジェクト<br>を追加するか、そのグループから除去します。                 |
| ターゲット静的グループにソ<br>ース・グループ・メンバーを<br>追加/除去 | ソース・グループ内で指定されたすべての管理対象オブジ<br>ェクトをターゲット・グループに追加するか、指定された<br>すべての管理対象オブジェクトをターゲット・グループか<br>ら除去します。 |
| コンソール・ティッカー・テ                           | IBM Director コンソールの下部で、右から左にスクロール                                                                 |
| ープへのメッセージの追加                            | する赤いメッセージを表示します。                                                                                  |
| イベント・ログへの追加                             | イベントの説明を IBM Director イベント・ログに追加しま<br>す。                                                          |
| 時刻指定されたアラームを定                           | IBM Director が、指定された間隔内に関連したイベントを                                                                 |
| 義してイベントを生成                              | 受信しない場合のみ、イベントを生成します。                                                                             |
| 時刻指定アラームを定義して                           | IBM Director が、指定された間隔内に関連したイベントを                                                                 |
| サーバー上のプログラムを開                           | 受信しない場合、管理サーバーでプログラムを開始しま                                                                         |
| 始                                       | す。                                                                                                |
| テキスト・ログ・ファイルに                           | このアクションを起動するイベント用のテキスト・ログ・                                                                        |
| 記録                                      | ファイルを生成します。                                                                                       |
| ニュースグループ (NNTP) へ                       | Network News Transfer Protocol (NNTP) を使用して、メッ                                                    |
| の通知                                     | セージをニュースグループに送信します。                                                                               |
| 変更されたイベントの再送                            | オリジナル・イベントを変更し再送するイベント・アクシ<br>ョンを作成または変更します。                                                      |

<span id="page-100-0"></span>表 *13.* イベント・アクション・タイプ *(*続き*)*

| イベント・アクション・                    |                                                                                                    |
|--------------------------------|----------------------------------------------------------------------------------------------------|
| タイプ                            | 説明                                                                                                    |
| 英数字ポケベルの (TAP を介               | (Windows のみ) Telocator Alphanumeric Protocol (TAP) を                                                                                         |
| した) 送信                         | 使用してポケットベルにメッセージを送信します。                                                                                                    |
| コンソール・ユーザーへのイ                  | 1 つ以上の指定されたユーザーの管理コンソールにポップ                                                                                                    |
| ベント・メッセージの送信                   | アップ・メッセージを表示します。                                                                                                    |
| インターネット (SMTP) E メ             | Simple Mail Transfer Protocol (SMTP) E メール・メッセー                                                                                              |
| ールの送信                          | ジを送信します。                                                                                                    |
| IP ホストへの SNMP 情報の<br>送信        | SNMP 情報要求を指定された IP ホストに送信します。                                                                                                    |
| NetView ホストへの SNMP ト<br>ラップの送信 | SNMP トラップを生成し、指定された NetView® ホストと<br>の TCP/IP 接続を使用して、そのホストにそのトラップを<br>送信します。 SNMP トラップの送信に失敗した場合、管理<br>対象オブジェクトのヒストリー・ログにメッセージが書き<br>込まれます。 |
| IP ホストへの SNMP トラッ<br>プの送信      | SNMPv1 または SNMPv2c トラップを生成し、指定された<br>IP アドレスまたはホスト名にそのトラップを送信します。                                                                            |
| 数値ポケットベルの送信                    | (Windows のみ) 指定されたポケットベルに数値のみのメッ<br>セージを送信します。                                                                                               |
| イベント・システム変数の設<br>定             | 管理対象システムの変数を新しい値に設定するか、既存の<br>システム変数の値をリセットします。                                                                                              |
| システムでのプログラムの開<br>始             | IBM Director エージェントがインストールされている任意<br>の管理対象オブジェクトでプログラムを開始します。                                                                                |
| 「イベント」システムでのプ<br>ログラムの開始       | イベントを生成した管理対象オブジェクトでプログラムを<br>開始します。                                                                                                    |
| サーバーでのプログラムの開<br>始             | イベントに応答して、そのイベントを受信した管理サーバ<br>ーでプログラムを開始します。                                                                                                 |
| 「イベント」システムでのタ<br>スクの開始         | イベントに応答して、そのイベントを生成した管理対象オ<br>ブジェクトで非対話式タスクを開始します。                                                                                           |
| 「イベント」システムの状況<br>の更新           | 選択されたリソース状況によってイベントが生成される<br>と、そのリソースに関連する管理対象オブジェクトのアイ<br>コンの横にある状況表示を、指定に応じて設定またはクリ<br>アします。                                               |

イベント・アクションをカスタマイズするには、以下のステップに従ってくださ い。

1. 「アクション」ペインで、イベント・アクション・タイプをダブルクリックし ます。「アクションのカスタマイズ」ウィンドウがオープンします。 82 [ペー](#page-101-0) [ジの図](#page-101-0) 27 に示されている例では、「コンソール・ティッカー・テープへのメッ セージの追加」イベント・アクション・タイプが使用されています。

<span id="page-101-0"></span>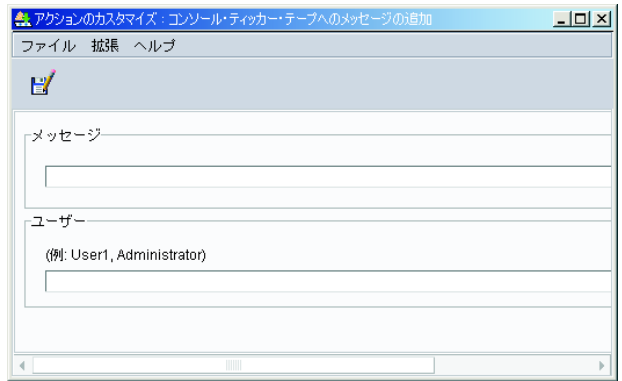

図 *27.* 「アクションのカスタマイズ」ウィンドウ*:* ティッカー・テープ・アラートのアクショ ンのカスタマイズ

2. そのアクション・タイプのフィールドに入力します。一部のイベント・アクシ ョン・タイプでは、テキスト・メッセージの一部としてイベント固有の情報を 組み込むことができます。イベント情報を組み込むことをイベント・データの 置き換えと呼びます。イベント・データ置換変数を使用すると、イベント・ア クションをカスタマイズすることができます。 表 14 は、使用可能なイベン ト・データ置換変数について説明しています。

表 *14.* イベント・データ置換変数

| 変数                   | 説明                                                                                                    |
|----------------------|----------------------------------------------------------------------------------------------------|
| <b>&amp;date</b>     | イベントが発生した日付に置換されます。                                                                                                    |
| <b>&amp;time</b>     | イベントが発生した時刻に置換されます。                                                                                                    |
| <i>&amp;text</i>     | イベントで提供される場合には、そのイベントの詳細に置換さ<br>れます。                                                                                                    |
| $&$ type             | イベントの起動に使用されるイベント・タイプ基準に置換され<br>ます。たとえば、管理対象オブジェクトがオフラインになると<br>きに生成されたイベントのタイプは、Director.トポロジー.オフ<br>ラインです。これは、「イベント・タイプ」ページのエントリ<br>ーに対応します。 |
| <i>&amp;severity</i> | イベントの重大度レベルに置換されます。                                                                                                    |
| <i>&amp;system</i>   | イベントが生成された管理対象オブジェクトの名前に置換され<br>ます。システム名は、IBM Director エージェントの名前か、<br>SNMP 装置の場合は、TCP/IP アドレスです。                                               |
| <i>&amp;sender</i>   | イベントを送信した管理対象オブジェクトの名前に置換されま<br>す。この変数は、名前が使用不能である場合にはヌルを戻しま<br>す。                                                                             |
| $&$ group            | ターゲット・オブジェクトが属しており、モニターされている<br>グループに置換されます。この変数は、グループが使用不能で<br>ある場合にはヌルを戻します。                                                                 |
| <i>&amp;category</i> | イベントのカテゴリー (アラートまたは解決) に置換されま<br>す。たとえば、管理対象オブジェクトがオフラインになると、<br>カテゴリーはアラートです。管理対象オブジェクトがオンライ<br>ンになると、カテゴリーは解決です。                             |
| &pgmtype             | 内部タイプ・ストリングを使用して、イベント・タイプのドッ<br>ト表記に置換されます。                                                                                                    |

表 *14.* イベント・データ置換変数 *(*続き*)*

| 変数                      | 説明                                                                                                    |
|-------------------------|----------------------------------------------------------------------------------------------------|
| <i>&amp;timestamp</i>   | イベントの協定世界時に置換されます。                                                                                                    |
| <i>&amp;rawsey</i>      | イベント重大度の日本語化されていないストリング<br>(Fatal、Critical、Minor、Warning、Harmless、Unknown) に置換<br>されます。                                                                                                    |
| <i>&amp;rawcat</i>      | イベント・カテゴリーの日本語化されていないストリング<br>(Alert、Resolution)に置換されます。                                                                                                    |
| &corr                   | イベントの相関関係子ストリングに置換されます。関連するイ<br>ベント (同じモニターしきい値活動化からのイベントなど)<br>が、このストリングの突き合わせを行います。                                                                                                    |
| &snduid                 | イベント送信側の固有 ID に置換されます。                                                                                                    |
| &sysuid                 | イベントに関連した管理対象オブジェクトの固有 ID に置換さ<br>れます。                                                                                                    |
| ∝:filename#propname     | プロパティー・ファイル filename (IBM¥Director¥classes に対<br>応) からのプロパティー・ストリング propname の値に置換さ<br>れます。                                                                                                    |
| &sysvar:varname         | イベント・システム変数 varname に置換されます。この変数<br>は、値が使用不能である場合にはヌルを戻します。                                                                                                    |
| &slotid:slot-id         | イベント詳細スロットの値を、日本語化されていない ID<br>slot-id と一緒に置換されます。                                                                                                    |
| &md5hash                | イベント・データの MD5 (メッセージ・ダイジェスト 5) ハ<br>ッシュ・コードまたは巡回冗長検査 (CRC) (良いイベントに特<br>有の固有 ID) に置換されます。                                                                                                    |
| <b>&amp;hashtxt</b>     | イベント・テキストの MD5 ハッシュ・コード (32 文字の 16<br>進コード)を持つフィールドに対する完全置換を行います。                                                                                                    |
| &hashtxt16              | イベント・テキストの短 MD5 ハッシュ・コード (16 文字の<br>16 進コード) を持つフィールドに対する完全置換を行いま<br>す。                                                                                                    |
| <b>&amp;otherstring</b> | otherstring に一致する、日本語化されたラベルを持つ詳細スロ<br>ットの値に置換されます。詳細スロット とは、イベント詳細<br>のレコードです。たとえばイベントに、ID として key1、値と<br>して value1 を持つ 1 つのイベント詳細があるとします。置<br>換変数 &slotid:key1 を使用して、値 value1 を取得することが<br>できます。また、&key1 を使用して値 value1 を取得すること<br>もできます。<br>上の説明で、otherstring はユーザー定義イベント詳細 ID のプ<br>レースホルダーです。ただし、渡された ID が見つからない場<br>合は、「適用外」が戻されます。 |

- 3. 「ファイル」**→**「別名保管」の順にクリックします。「イベント・アクションの 保管」ウィンドウがオープンします。
- 4. イベント・アクションの名前を入力します。イベント・アクション名は、実行 されるアクションを反映した、できるだけ内容を表す名前にする必要がありま す。イベント・アクション計画ビルダーは、すべてのイベント・アクションを アルファベット順に分類します。たとえば、イベント・アクションが、ポケッ トベルへのメッセージ送信を含む場合、そのイベント・アクション名を Pager

<span id="page-103-0"></span>から始めます。イベント・アクションが電話へのメッセージ送信を含む場合 は、そのイベント・アクション名を Phone から始めます。このような命名規則 を使用すると、「イベント・アクション計画ビルダー」ウィンドウでエントリ ーのグループ分けが便利になります。

- 5. 「**OK**」をクリックして、イベント・アクションを保管します。「アクション」 ペインの該当するアクション・タイプの下に、新しいアクションが表示されま す。
- 6. (オプション) イベント・アクションをテストして、意図した通りに機能するこ とを確認します。たとえば、「コンソール・ティッカー・テープへのメッセー ジの追加」アクション・タイプを使用して、メッセージを作成し、「ユーザ ー」フィールドに \* と指定してすべてのユーザーを示すことができます。この イベント・アクションをテストすると、IBM Director コンソール上のティッカ ー・テープにそのメッセージが表示されます。

イベント・アクションをテストするには、以下のステップに従ってください。

- a. 「イベント・アクション計画ビルダー」ウィンドウの「アクション」ペイン 内の対応するイベント・アクション・タイプの下で、イベント・アクション を見つけます。
- b. そのイベント・アクションを右クリックしてから、「テスト」をクリックし ます。イベント・アクションが実行されます。
	- 注**:** 89 [ページの『イベント・アクション・ヒストリーの使用可能化と表](#page-108-0) [示』で](#page-108-0)説明されているステップに従うと、テスト結果を確認することが できます。
- 7. (オプション) 単一のイベント・アクション計画で使用するための追加のイベン ト・アクションをカスタマイズします。ステップ 1 (81 [ページ](#page-100-0)) からステップ 6 を繰り返してください。
- 8. 「アクション」ペインのイベント・アクションを、「イベント・アクション計 画」ペインの該当するイベント・フィルターにドラッグします。そのイベン ト・フィルターの下にイベント・アクションが表示されます。イベント・フィ ルターおよびイベント・アクションが割り当てられているイベント・アクショ ン計画の例については、 85 [ページの図](#page-104-0) 28 にある「イベント・アクション計 画」ペインを参照してください。

<span id="page-104-0"></span>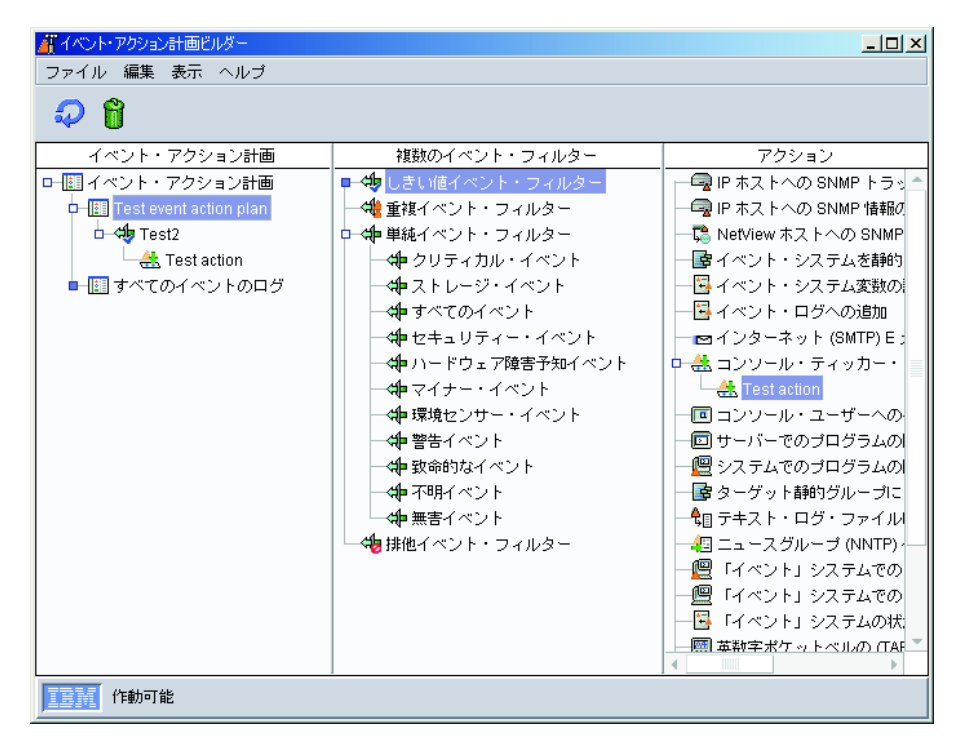

図 *28.* 「イベント・アクション計画ビルダー」ウィンドウ*:* イベント・フィルターとイベン ト・アクションが割り当てられているイベント・アクション計画

- 9. このイベント・アクション計画で使用する追加のイベント・アクションを作成 した場合は、ステップ 8 (84 [ページ](#page-103-0)) を繰り返します。
- 10. 「ファイル」**→**「クローズ」をクリックして、イベント・アクション計画ビルダ ーを閉じてください。
- 11. イベント・アクション計画を活動化するには、 87 [ページの『イベント・アクシ](#page-106-0) [ョン計画の活動化』](#page-106-0) に進んでください。

イベント・アクション・タイプをカスタマイズしてイベント・アクションを作成す る例については、次のセクションを参照してください。

- v E メール通知イベント・アクションの作成 (85ページを参照)
- v ポップアップ・メッセージ通知イベント・アクションの作成 [\(86](#page-105-0)ページを参照)

### 例**: E** メール通知イベント・アクションの作成

この例では、E メール通知を送信するように、イベント・アクションがカスタマイ ズされます。通常、これは、IBM Director 管理者が最初にセットアップするタイプ のイベント・アクションです。このイベント・アクションを使用すると、標準 E メ ール・メッセージを生成し、大部分のポケットベルや携帯電話にメッセージを送信 できるので、このイベント・アクションには柔軟性があります。

E メール通知用のイベント・アクションを作成するには、以下のステップに従って ください。

- 1. 「アクション」ペインで、「インターネット **(SMTP) E** メールの送信」を右ク リックし、「カスタマイズ」をクリックします。
- 2. フィールドに入力します。値の例については、 86 [ページの図](#page-105-0) 29 を参照してくだ さい。

<span id="page-105-0"></span>注**:** 本文がイベント・アクションによって生成される場合、その本文には、指定 したテキストだけではなく、イベント生成テキストがすべて入っています。 Simple Mail Transfer Protocol (SMTP) メッセージをサポートする多くのポケ ットベルおよび電話サービスは、メッセージで送信できる文字数を制限しま す。その結果、メッセージが複数のメッセージに分割される、あるいは切り 捨てられる可能性があります。このため、メッセージの本文を簡潔にしてく ださい。

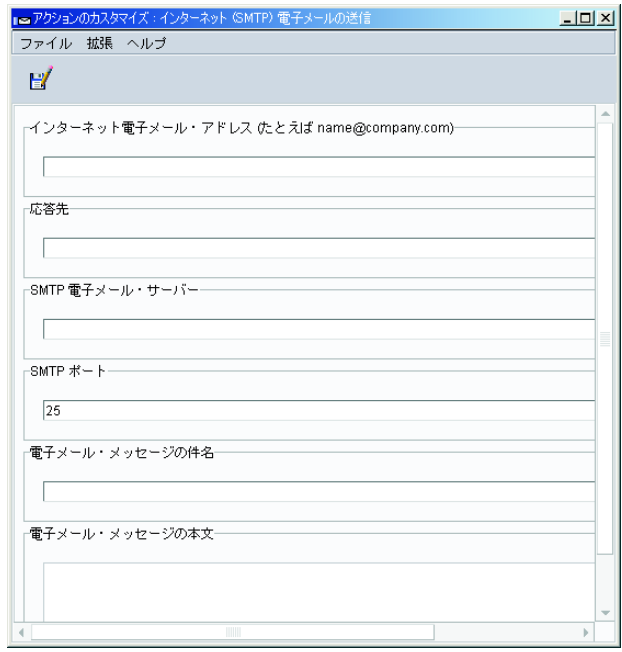

図 *29.* 値の例を表示する「アクションのカスタマイズ」ウィンドウ

- 3. 「ファイル」**→**「別名保管」の順にクリックして、イベント・アクションを保管 します。「イベント・アクションの保管」ウィンドウがオープンします。
- 4. イベント・アクションの名前を入力します。この例では、E-mail: director@us.ibm.com generic を使用します。

メッセージをポケットベルに送信しようとする場合、イベント・アクション名を Pager から始めます。メッセージを電話に送信しようとする場合は、イベント・ アクション名を Phone から始めます。このような命名規則を使用すると、「イ ベント・アクション計画ビルダー」ウィンドウでエントリーのグループ分けが便 利になります。

5. 「**OK**」をクリックします。「アクション」ペインの「インターネット **(SMTP) E** メールの送信」 イベント・アクション・タイプの下に、サブエントリーとし て新しいイベント・アクションが表示されます。

### 例**:** ポップアップ・メッセージ通知イベント・アクションの作成

この例では、イベント・アクション・タイプをカスタマイズするために NET SEND コマンドを使用して、ネットワーク上の特定のシステムに対してポップアップ・メ ッセージを表示しています。

<span id="page-106-0"></span>IBM Director には、管理コンソールを現在実行している任意の管理対象オブジェク トの画面上にメッセージを表示する、標準イベント・アクションがあります。しか し、メッセージを受信する必要がある人物が、IBM Director コンソールを実行して いる管理対象オブジェクトを使用しているかどうかを常に確認できるわけではない ので、NET SEND コマンドを使用してポップアップ・メッセージを送信することが できます。

C3PO という名前の管理対象オブジェクトにポップアップ・メッセージを送信する ように NET SEND コマンドを構成するには、以下のステップに従ってください。

- 注**:** この手順では、Microsoft Windows のメッセンジャー・サービスが稼働している ことが必要です。
- 1. ポップアップ・メッセージを表示させたい Windows システムの IP アドレスま たはホスト名を判別します。この場合のホスト名は C3PO です。
- 2. 「イベント・アクション計画ビルダーでは」ウィンドウで、「アクション」ペイ ンにある「サーバーでのプログラムの開始」を右クリックし、「カスタマイズ」 をクリックしてください。「アクションのカスタマイズ」ウィンドウがオープン します。
- 3. 「プログラム仕様」フィールドに次のコマンドを入力します。

cmd /c net send C3PO "IBM Director: &system generated a &severity &category"

ここで、

- v cmd /c は、管理サーバー上の Windows オペレーティング・システムに対し て、コマンドの完了時にウィンドウを自動的に閉じるように指示します。
- v C3PO は、メッセージを表示させたい Windows システムです。
- &svstem は、メッセージ内で、イベントを生成した管理対象オブジェクトの名 前で置き換えるイベント・データ置換変数です。詳しくは、 82 [ページの表](#page-101-0) 14 を参照してください。
- v &severity は、メッセージ内でイベント重大度で置き換えるイベント・データ 置換変数です。
- &category は、メッセージ内でイベント・カテゴリー (アラートまたは解決) で置き換えるイベント・データ置換変数です。

cmd.exe は Windows パスにあるので、作業ディレクトリーをブランクのままに してください。

- 4. 「ファイル」**→**「別名保管」の順にクリックして、アクションを保管します。 「イベント・アクションの保管」ウィンドウがオープンします。
- 5. アクションの名前を入力します。この例では、名前に Net send popup to C3PO を使用します。「アクション」ペインの「サーバーでのプログラムの開始」イベ ント・アクション・タイプの下に、サブエントリーとして新しいイベント・アク ションが表示されます。

## イベント・アクション計画の活動化

イベント・フィルターとイベント・アクションをイベント・アクション計画に関連 付け、その計画を活動化するには、以下のステップに従ってください。

- <span id="page-107-0"></span>1. IBM Director コンソールの「タスク」ペインで、「イベント・アクション計画」 タスクを展開します。作成したイベント・アクション計画が、「イベント・アク ション計画」ツリーに表示されます。
- 2. 「タスク」ペインにあるイベント・アクション計画を、該当する管理対象オブジ ェクトまたは管理対象グループにドラッグします。イベント・アクション計画が ターゲット・オブジェクトまたはグループに正しく適用されたことを示す、確認 メッセージが表示されます。

# 既存のイベント・アクション計画の操作

このセクションには、既存のイベント・アクション計画を操作する方法に関する、 以下の情報があります。

- イベント・アクション計画の変更
- システム変数の表示と変更
- イベント・アクション・ヒストリーの使用可能化と表示
- 関連の表示
- イベント・アクション計画の制限
- イベント・アクション計画のエクスポートとインポート

### イベント・アクション計画の変更

イベント・アクション計画ビルダーを使用すると、すでに管理対象オブジェクトま たはグループに適用されているものであっても、既存のイベント・アクション計画 を変更することができます。

既存のイベント・アクション計画で使用されるイベント・フィルターまたはイベン ト・アクションを変更すると、それらのフィルターまたはアクションを使用する任 意のイベント・アクション計画に、その変更が自動的に適用されます。既存のイベ ント・アクション計画で使用されるフィルターまたはアクションを追加または削除 する場合、次の警告が表示されます。

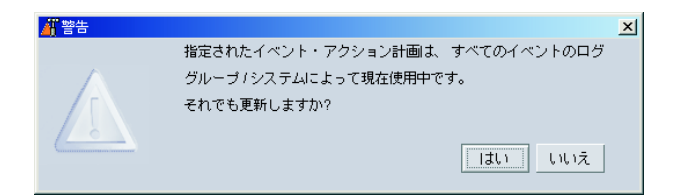

図 *30.* 既存のイベント・アクション計画の変更時のメッセージ

「はい」をクリックすると、その追加または削除は、そのイベント・アクション計 画を使用するすべての管理対象オブジェクトおよびグループに影響を与えます。

### システム変数の表示と変更

イベント・アクション計画でシステム変数を使用すると、ネットワーク・リソース の状況のテストと追跡に役立ちます。たとえば、次のものを持つイベント・アクシ ョン計画を作成できます。

v ネットワーク輻輳を示す SNMP イベントのイベント・フィルター
- v 以下のように指定されているイベント・アクション「イベント・システム変数の 設定」
	- 「変数名」フィールドに **NetStatus**
	- 「新規値」フィールドに **Congested**
	- 「サーバーが再始動した場合にリセットする値」フィールドに **Normal**
	- 「自動値リセットを行うまでの時間」フィールドに **10**

IBM Director サーバーが、このイベント・アクションを開始するイベントを受信す るまで、または管理サーバーがいったん停止してから再始動するまでに 10 秒が経 過すると、NetStatus システム変数は **Normal** にリセットされます。イベント・デ ータの置き換えが可能であれば、いつでもシステム変数名および値を参照できま す。システム変数について、またイベント・アクション計画でそれらをどのように 使用できるかについて詳しくは、 77 [ページの表](#page-96-0) 12 にある「システム変数」を参照 してください。

システム変数を設定するには、「イベント・システム変数の設定」イベント・アク ションを使用する必要があります。しかし、イベント・アクション計画ビルダー で、「表示」**→**「システム変数」の順にクリックすると、既存のシステム変数および その値を表示することができます。「システム変数の表示」ウィンドウがオープン します。既存のシステム変数の値を変更するには、そのシステム変数をクリックし てください。「値」フィールドに、新しい値を入力し、「更新」をクリックしま す。

### イベント・アクション・ヒストリーの使用可能化と表示

デフォルトでは、イベント・アクション・ヒストリーは使用不可になっています。 イベント・アクション・ヒストリーを使用可能にするには、イベント・アクション 計画ビルダーの「アクション」ペインで、カスタマイズされたイベント・アクショ ンを右クリックし、「使用可能化」をクリックします。その後、イベント・アクシ ョン・ヒストリーを表示するには、そのイベント・アクションをもう一度右クリッ クし、「表示」をクリックします。

#### イベント・アクション計画の関連の表示

どのイベント・アクション計画がどの管理対象オブジェクトおよびグループに適用 されるかを表示することができます。 IBM Director コンソールで、「関連」**→**「イ ベント・アクション計画」の順にクリックします。管理対象オブジェクトまたはグ ループにイベント・アクション計画が適用されている場合、その管理対象オブジェ クトまたはグループを展開し、さらに「イベント・アクション計画」フォルダーを 展開すると、その管理対象オブジェクトまたはグループに適用されている特定のイ ベント・アクション計画を表示することができます。

どの管理対象オブジェクトにイベント・アクション計画が適用されているかを表示 するには、「グループ」ペインで「すべてのシステムおよび装置」をクリックして ください。管理対象オブジェクトにイベント・アクション計画が適用されている と、その管理対象オブジェクトを「グループ・コンテンツ」ペインで展開し、さら に「イベント・アクション計画」フォルダーを展開して、管理対象オブジェクトに 適用されている計画を表示することができます。

どのグループにイベント・アクション計画が適用されているかを表示するには、 「グループ」ペインで「すべてのグループ」をクリックします。グループにイベン

ト・アクション計画が適用されている場合、そのグループを「グループ・カテゴリ ー・コンテンツ」ペインで展開し、さらに「イベント・アクション計画」フォルダ ーを展開すると、そのグループに適用されている計画を表示することができます。

# イベント・アクション計画の制限

イベント・アクション計画が、グループ内のすべての管理対象オブジェクトによっ て受信されたイベントと、グループ内の 1 つ以上の管理対象オブジェクトによって 受信されたイベントの両方に適用されるか、グループ内のすべての管理対象オブジ ェクトによって受信されたイベントだけに適用されるかを制限できます。イベン ト・アクション計画が制限される場合、その計画が適用されるグループ内のすべて の管理対象オブジェクトは、イベント・アクションが発生するイベントを受け取る 必要があります。デフォルトの設定は、制限なしです。

イベント・アクション計画を制限するには、以下のステップに従ってください。

- 1. IBM Director コンソールで、「関連」**→**「イベント・アクション計画」の順にク リックします。
- 2. 制限したいイベント・アクション計画が適用される管理対象オブジェクトまたは グループのツリーを展開します。
- 3. そのイベント・アクション計画を右クリックし、「制限付き」をクリックしま す。

## イベント・アクション計画のエクスポート

イベント・アクション計画ビルダーでは、イベント・アクション計画をファイルに エクスポートしたり、インポートしたりすることができます。 IBM Director サーバ ーから、イベント・アクション計画を次の 3 つのタイプのファイルにエクスポート することができます。

#### アーカイブ

選択したイベント・アクション計画を、任意の管理サーバーにインポートで きるファイルにコピーします。

イベント・アクション計画をアーカイブ形式でインポートおよびエクスポー トする理由は、次の 2 つです。

- ある管理サーバー管理サーバーに、イベント・アクション計画を 移動する
- 管理サーバー上のイベント・アクション計画をバックアップする
- **HTML** 選択したイベント・アクション計画 (そのフィルターとアクションを含む) の詳細リストをハイパーテキスト・マークアップ言語 (HTML) 形式で作成 します。
- **XML** 選択したイベント・アクション計画 (そのフィルターとアクションを含む) の詳細リストを、XML 形式で作成します。

イベント・アクション計画をエクスポートするには、以下のステップに従ってくだ さい。

1. IBM Director コンソールで、「タスク」**→**「イベント・アクション計画ビルダ ー」の順にクリックします。「イベント・アクション計画ビルダー」ウィンドウ がオープンします。

- 2. 「イベント・アクション計画」ペインで、エクスポートしたいイベント・アクシ ョン計画をクリックします。
- 3. 「ファイル」**→**「エクスポート」の順にクリックして、エクスポートする先のフ ァイルのタイプを選択します。選択したファイルのタイプに応じて、該当するウ ィンドウが開きます (たとえば、「アーカイブ」を選択した場合は、「エクスポ ートするアーカイブ・ファイルの選択」ウィンドウが開きます)。
- 4. ファイル名を入力し、必要に応じて、ファイルの保管先のロケーションを変更し ます。「**OK**」をクリックしてエクスポートします。

# イベント・アクション計画のインポート

別の管理サーバーのイベント・アクション計画の「アーカイブ」エクスポートか ら、イベント・アクション計画をインポートすることができます。

イベント・アクション計画をインポートするには、以下のステップに従ってくださ  $V_{\lambda}$ 

- 1. インポートしたいアーカイブ・ファイルを、管理サーバー上のドライブに転送し ます。
- 2. IBM Director コンソールで、「タスク」**→**「イベント・アクション計画ビルダ ー」の順にクリックします。「イベント・アクション計画ビルダー」ウィンドウ がオープンします。
- 3. 「ファイル」**→**「インポート」**→**「アーカイブ」の順にクリックします。「インポ ートするファイルの選択」ウィンドウがオープンします。
- 4. ステップ 1 で転送したアーカイブ・ファイルを選択します。
- 5. 「**OK**」をクリックして、インポート・プロセスを開始します。「アクション計 画のインポート」ウィンドウが開き、インポートするイベント・アクション計画 を表示します。
- 6. 「インポート」をクリックして、インポート・プロセスを完了します。イベン ト・アクション計画が管理対象オブジェクトまたはグループにすでに割り当てら れていた場合、インポート・プロセス時にそれらの割り当てを保持することがで きます。

第 **2** 部 **IBM Director** コンソール・タスク

# 第 **5** 章 アクティブ **PCI** マネージャー

Server Plus Pack に含まれているアクティブ PCI マネージャー・タスクを使用する と、管理対象システム内の PCI および PCI-X アダプターを管理できます。アクテ ィブ PCI マネージャーは、タスクを実行するために次の 2 つのインターフェース を備えています。

- v フォールト・トレラント管理インターフェース (FTMI)
- v スロット・マネージャー (アクティブ PCI マネージャーの名前で以前にリリース されたもの)

# フォールト・トレラント管理インターフェース **(FTMI)**

フォールト・トレラント管理インターフェース (FTMI) は、管理対象システムでネ ットワーク・アダプターを管理するための管理ツールです。ネットワーク・アダプ ターは、アダプター・ベンダーからの構成ソフトウェアによって作成されたフォー ルト・トレラント・グループのメンバーでなければなりません。 FTMI を使用する と、フォールト・トレラント・アダプターおよびフォールト・トレラント・グルー プを表示し、表示されたアダプターに対してオフライン操作、オンライン操作、お よびフェイルオーバー操作を実行することができます。アダプター・ベンダーによ る Common Information Model (CIM) プロバイダー・プログラムは、FTMI から要 求を受け取った後、アダプターのサポートされている CIM 機能を処理して、要求 された操作を実行します。本書が作成された時点では、FTMI は CIM バージョン 2.3 に応じてインプリメントされます。

注**:** FTMI は、一部のネットワーク・アダプターと IBM xSeries サーバーでのみ動 作します。 IBM Director によってサポートされるすべてのネットワーク・アダ プターおよび IBM サーバーで動作するわけではありません。サポートの詳細に ついては、「*IBM Director 4.20* インストールおよび構成ガイド」を参照してく ださい。

# フォールト・トレラント・グループとフォールト・トレラント・アダプター の定義

フォールト・トレラント・グループとは、同じデバイス・ドライバーによって制御 されている複数のネットワーク・アダプターからなる論理グループです。アダプタ ーは、作業を共用 (ロード・バランス) できるか、または必要に応じて指定したグル ープ内の別のアダプターから作業を引き継ぐ (スペア) ことができます。

フォールト・トレラント・グループは通常、関連するデバイス・ドライバーがオペ レーティング・システムを通じて構成されるときに構成されます。グループ内の各 アダプターには、名前と固有の装置 ID が与えられます。各アダプターのベンダー が、フォールト・トレラント・グループを構成するためのソフトウェアを提供しま す。

フォールト・トレラント・グループには、次の 2 つのタイプがあります。

### エクストラ・キャパシティー・グループ このタイプのグループでは、複数のオンライン・アダプターが全体で 1 つ

のアダプターとしてシステムに対して働きます。オンライン・アダプターは 作業を共有し、オフラインになった、または障害のあるグループ内のアダプ ターからの作業を引き受けます。一部のアダプター・ベンダーはこの機能の ことを、アダプター・チーミングまたはロード・バランシング (適応、双方 向、または伝送) と呼んでいます。このような集合的単一アダプターはま た、仮想アダプターまたは仮想ネットワーク・インターフェース・カード (NIC) と呼ばれることもあります。

#### スペア・グループ

このタイプのグループでは、常にグループ内の 1 つのアダプターだけがオ ンラインになります。グループ内の残りのアダプターはオンになっています が、何も行いません。これらのオフライン・アダプターは、基本 (アクティ ブ) アダプターに障害が起こったときに、操作をフェイルオーバーするため に使用されます。一部のアダプター・ベンダーはこのフィーチャーのこと を、アダプター・フォールト・トレランス、またはフェイルオーバー・チー ミングと呼んでいます。

## **FTMI** サブタスクの開始

FTMI サブタスクを開始するには、IBM Director コンソールの「タスク」ペインで 「アクティブ **PCI** マネージャー」タスクを展開した後、アクティブ PCI マネージ ャーをサポートする管理対象システムに「フォールト・トレラント管理インターフ ェース」サブタスクをドラッグします。「フォールト・トレラント管理インターフ ェース」ウィンドウがオープンします。

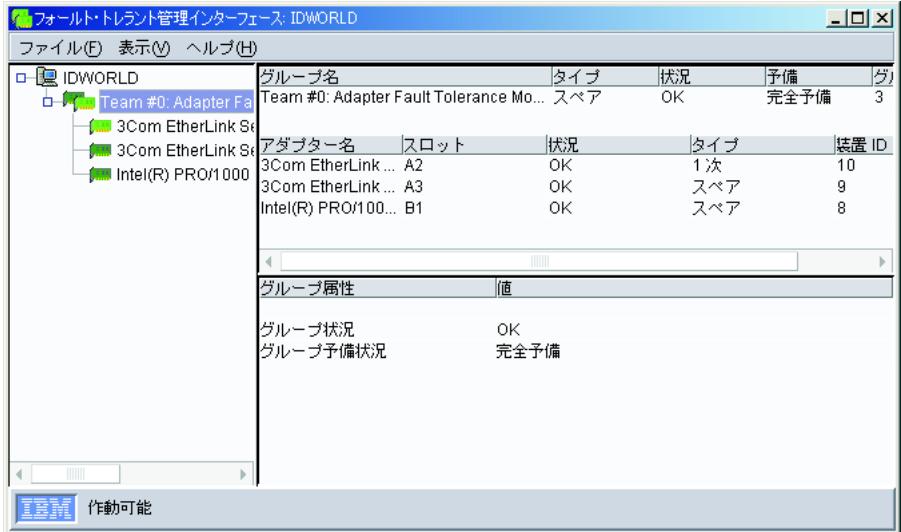

図 *31.* 「フォールト・トレラント管理インターフェース」ウィンドウ

「フォールト・トレラント管理インターフェース」ウィンドウの左側のペインに、 管理対象システムに定義されているフォールト・トレラント・グループおよびフォ ールト・トレラント・アダプターがツリー構造で表示されます。各フォールト・ト レラント・グループまたはアダプターのアイコンは、アダプターがオンラインかオ フラインか、どのタイプ (エクストラ・キャパシティーまたはスペア) のグループが 定義されているか、およびエラー状態が存在するかどうかを示します。

右側のペインには、左側のペインで選択された管理対象システム、フォールト・ト レラント・グループ、またはフォールト・トレラント・アダプターについての情報 が表示されます。選択された項目に応じて、複数の情報テーブルが表示される場合 があります。

アダプターに対してオフライン、オンライン、またはフェイルオーバー操作が行わ れるたびに、FTMI はアイコンおよびテーブル情報を更新します。さらに、「表 示」**→**「最新表示」の順にクリックすると、このウィンドウを最新表示することもで きます。この機能には、数秒かかる場合があります。

#### フォールト・トレラント・アダプターについての情報の表示

各フォールト・トレラント・アダプターのアイコンは、「フォールト・トレラント 管理インターフェース」ウィンドウのツリー表示でフォールト・トレラント・グル ープの下に表示されます。アダプター・アイコンをクリックすると、ウィンドウの 右側にそのプロパティーが示されます。

右上のペインにはアダプター名、スロット番号、状況、タイプ、および装置 ID が 示されます。右下のペインには、追加のアダプター属性が表示されます。これらの 属性は、3 つのセクションにグループ化されます。各セクションは、アダプター、 物理アダプター、および物理スロットの状況についての情報を表示します。

#### フォールト・トレラント・グループについての情報の表示

各フォールト・トレラント・グループのアイコンは、左側のペインで管理対象シス テムの下に表示されます。グループ・アイコンをクリックすると、そのグループに 関する情報が表示されます。 FTMI はグループに関して 3 つの情報テーブルを表 示します。右上のペインに 2 つ、右下のペインに 1 つあります。

右上のペインの最初のテーブルには、グループの名前、タイプ、状況、冗長度、お よびグループ内のアダプターの数が表示されます。 2 番目のテーブルには、グルー プに含まれるフォールト・トレラント・アダプターのリストが表示されます。アダ プター行ごとに、アダプター名、スロット番号、状況、タイプ、および装置 ID が 表示されます。

右下のペインのテーブルには、フォールト・トレラント・グループに関する追加の 属性が表示されます。表示されるのは、グループの状況、冗長度状況、およびグル ープがロード・バランシングさているかどうかです。エクストラ・キャパシティ ー・グループの場合、このテーブルには、そのグループに含まれなければならない アダプターの最小数も表示されます。

## **FTMI** 操作の実行

FTMI 操作は、フォールト・トレラント・グループではなく、フォールト・トレラ ント・アダプターで実行できます。フォールト・トレラント・アダプターのデバイ ス・ドライバーは、関連したアダプターに対して、オフライン操作とフェイルオー バー操作を自動的に開始することができます。選択されたアダプターにどの操作が 有効であるかに応じて、アダプターに対してオンライン、オフライン、およびフェ イルオーバー操作を開始することができます。

#### オフライン操作

オフライン操作は、エクストラ・キャパシティー・グループ内のオンライン・アダ プターについてサポートされています。オフライン操作は、次の 2 つのシナリオで 行われます。

- v 関連するデバイス・ドライバーが、エクストラ・キャパシティー・グループ内の オンライン・アダプターに障害があることを独自の基準により判別した場合。エ クストラ・キャパシティー・グループ内のフォールト・トレラント・アダプター がそのデバイス・ドライバーからのコマンドに応答できない場合、デバイス・ド ライバーは、そのアダプターが実行できない要求を中断またはリダイレクトし、 アダプターはオフラインになります。
- v システム管理者がエクストラ・キャパシティー・グループ内のオンライン・アダ プターをオフラインにすることを決定する場合。

どちらの場合も、FTMI が、オフライン操作を開始するようにアダプター・ソフト ウェアに通知します。アダプター・ソフトウェアは、作業をエクストラ・キャパシ ティー・グループ内の他のオンライン・アダプターに送信して、選択したアダプタ ーが非アクティブになるようにします。アダプター・ソフトウェアは次に、アダプ ターをオフラインにします。

手動オフライン操作の開始*:* 手動オフライン操作を開始するには、「フォールト・ トレラント管理インターフェース」ウィンドウの左側のペインで、オフラインにし たいオンライン・アダプターを右クリックし、「オフライン」をクリックします。

オフライン操作の通知*:* オフライン操作の後、FTMI は自動的にウィンドウを更新 します。グループとアダプターの数によっては、この更新には数秒かかります。

さらに、FTMI CIM 照会と「イベント・フィルター・ビルダー」ウィンドウを使用 すると、アダプターがオフラインになるたびに通知するように、イベント・アクシ ョン計画で使用される IBM Director アラートを作成することもできます。 詳しく は、 100 [ページの『](#page-119-0)FTMI CIM 照会』を参照してください。

アダプターがオフラインになった後、そのアダプターをイジェクトし、そこへ新し いアダプターをインストールすることによって、アダプターを交換することができ ます。このシナリオでは、アダプター・ベンダーのソフトウェアを使用して、影響 を受けるエクストラ・キャパシティー・グループに新しいアダプターを追加する必 要があります。

#### オンライン操作

オンライン操作は、エクストラ・キャパシティー・グループ内のオフライン・アダ プターについてサポートされています。障害が起きたアダプター、またはベンダ ー・ソフトウェアによってオフラインになっているアダプター (たとえば、スタン バイまたはバックアップ・アダプター) は、オンラインにすることができません。

手動オンライン操作を開始するには、「フォールト・トレラント管理インターフェ ース」ウィンドウの左側のペインで、オンラインにしたいグループ内のオフライ ン・アダプターを右クリックし、「オンライン」をクリックします。

FTMI が、オンライン操作を開始するようにアダプター・ソフトウェアに通知しま す。アダプター・ソフトウェアはアダプターをオンラインにし、アダプターの作業 を受け入れます。この作業は、グループ内の他のオンライン・アダプターから割り 当てられています。

オンライン操作の後、FTMI は自動的にウィンドウを更新します。グループとアダ プターの数によっては、この更新には数秒かかります。

さらに、FTMI CIM 照会と「イベント・フィルター・ビルダー」ウィンドウを使用 すると、アダプターがオンラインになるたびに通知するように、イベント・アクシ ョン計画で使用される IBM Director アラートを作成することもできます。 詳しく は、 100 [ページの『](#page-119-0)FTMI CIM 照会』を参照してください。

#### フェイルオーバー操作

フェイルオーバー操作は、スペア・グループ内のオンライン・アダプターについて サポートされます。フェイルオーバー操作は、次の 2 つのシナリオで行われます。

- 関連したデバイス・ドライバーが、スペア・グループ内のオンライン・アダプタ ーに障害があることを独自の基準により判別した場合。
- v システム管理者が、オンライン・アダプターをスペア・アダプターに手動でフェ イルオーバーし、そのアダプターを交換できるようにすることを決めた場合。

どちらの場合も、FTMI は、フェイルオーバー操作を開始するようにアダプター・ ソフトウェアに通知します。アダプター・ソフトウェアは、基本アダプターをオフ ラインにし、新たにスペア・グループで選択された (オフライン) アダプターを、新 しいアクティブ (オンライン) アダプターにします。

手動フェイルオーバー操作の開始*:* 手動フェイルオーバー操作を開始するには、 「フォールト・トレラント管理インターフェース」ウィンドウの左側のペインで、 フェイルオーバー操作に使用したいスペア・グループ内のオンライン・アダプター を右クリックし、「フェイルオーバー先」をクリックし、アダプターを選択しま す。

フェイルオーバー操作の通知*:* フェイルオーバー操作の後、FTMI は自動的にウィ ンドウを更新します。グループとアダプターの数によっては、この更新には数秒か かります。

さらに、FTMI CIM 照会と「イベント・フィルター・ビルダー」ウィンドウを使用 すると、フェイルオーバー操作が行われるたびに通知するように、イベント・アク ション計画で使用される IBM Director アラートを作成することもできます。詳しく は、 100 [ページの『](#page-119-0)FTMI CIM 照会』を参照してください。

指定されたシステム管理者は、アダプターがフェイルオーバーされたという通知を 受け取った後、そのアダプターをイジェクトし、そこへ新しいアダプターを取り付 けることによって、アダプターを交換することができます。このシナリオでは、管 理者はアダプター・ベンダーのソフトウェアを使用して、影響を受けるスペア・グ ループに新しいアダプターを追加する必要があります。

## <span id="page-119-0"></span>**FTMI CIM** 照会と **CIM** イベント

FTMI には、「イベント・フィルター・ビルダー」ウィンドウでイベント・フィル ターを作成するために使用できる 1 組の CIM 照会と CIM イベントが付属してい ます。イベント・フィルター・ビルダーとイベント・アクション計画の使用法の詳 細については、 65 ページの『第 4 [章 イベント・アクション計画によるシステムの](#page-84-0) [管理およびモニター』を](#page-84-0)参照してください。

#### **FTMI CIM** 照会

FTMI CIM 照会は、「イベント・フィルター・ビルダー」ウィンドウの「**CIM**」オ プションおよび「フォールト・トレラント管理インターフェース照会」サブオプシ ョンの下にあります。

イベント・フィルターで使用される FTMI CIM 照会は 60 秒ごとに起動され、イベ ントを報告すべきかどうかを決定します。このため、FTMI CIM 照会はパフォーマ ンスに影響を与えるので、自動的にモニターしたいイベントについては慎重に検討 する必要があります。

表 15 は、フォールト・トレラント・アダプターおよびフォールト・トレラント・グ ループの FTMI CIM 照会をリストしています。

表 *15. FTMI CIM* 照会

| <b>FTMI CIM 照会</b>                                                      | いつメッセージが返されるか             | 使用される照会テスト                                      |
|-------------------------------------------------------------------------|---------------------------|-------------------------------------------------|
| ネットワーク・アダプター・オフラ アダプターがオフラインに変更され Availability=Offline<br>イン            | たとき                       |                                                 |
| ネットワーク・アダプター・オンラ アダプターがオンラインに変更され Availability=Running/Full power<br>イン | たとき                       |                                                 |
| ネットワーク・アダプター障害                                                          | アダプターに障害があったとき            | Status=Error                                    |
| 予備グループ変更                                                                | ティーがスペア・グループで変更に<br>なったとき | RedundancyStatus グループ・プロパ 状況は、最後の 60 秒で変更されました。 |

#### **FTMI CIM** イベント

FTMI CIM イベントは、「イベント・フィルター・ビルダー」ウィンドウの 「**CIM**」オプションおよび「フォールト・トレラント管理インターフェース・イベ ント」サブオプションの下にあります。 FTMI CIM イベントは、関連するイベント が発生するたびに発生します。 FTMI CIM イベントが存在するため、FTMI は必要 に応じてインターフェースを適切に更新することができます。ただし、必要であれ ば、FTMI CIM イベントを使用するイベント・フィルターを作成できます。

表 16 は、FTMI CIM イベントをリストしています。

表 *16. FTMI CIM* イベント

| FTMI CIM イベント   | 発生する状況                                                             |
|-----------------|--------------------------------------------------------------------|
| FTMI インターフェース変更 | CIM プロバイダーが、グループまたはアダプターの状況が<br>変更されたことを FTMI に通知したとき              |
| FTMI リフレッシュ     | FTMI が、アダプターまたはグループへの変更を反映する<br>ようにグラフィカル・ユーザー・インターフェースを更新<br>したとき |

# <span id="page-120-0"></span>スロット・マネージャー

スロット・マネージャーを使用すると、次のツールにアクセスできます。

- v 「スロット・マネージャー」ウィンドウ。システム・シャシー、および管理対象 システムの任意の I/O 拡張ドロワーで、PCI および PCI-X アダプターがどのよ うに接続されているかについての情報の表示に使用できます。
- v 分析機能。管理対象システムにおける PCI バス、スロット、およびアダプターの PCI パフォーマンスを分析します。詳しくは、 106 ページの『PCI [パフォーマン](#page-125-0) [スの分析』を](#page-125-0)参照してください。
- v 「カード追加」ウィザード。新しいアダプターを差し込むのに最も適したスロッ トを判別します。詳しくは、 108 [ページの『アダプターの追加』を](#page-127-0)参照してくだ さい。
- 注**:** スロット・マネージャーは、一部の IBM xSeries サーバーでのみ動作します。 IBM Director によってサポートされるすべての IBM サーバーで動作するわけ ではありません。サポートの詳細については、「*IBM Director 4.20* インストー ルおよび構成ガイド」を参照してください。

スロット・マネージャーを開始するには、IBM Director コンソールの「タスク」ペ インで「アクティブ **PCI** マネージャー」タスクを展開した後、アクティブ PCI マ ネージャーをサポートする管理対象システムに「スロット・マネージャー」サブタ スクをドラッグします。「スロット・マネージャー」ウィンドウがオープンしま す。

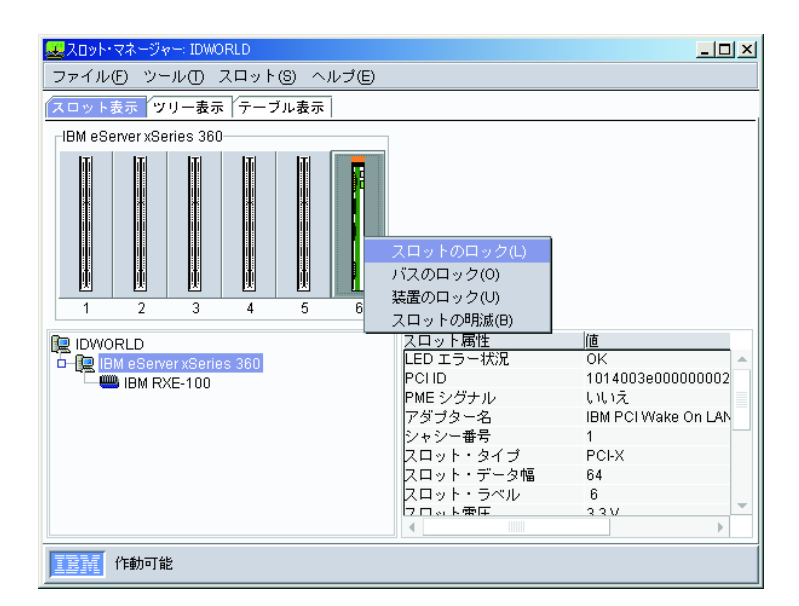

図 *32.* 「スロット・マネージャー」ウィンドウ*:*「スロット表示」ページ

「スロット・マネージャー」ウィンドウには、システム・シャシー、および管理対 象システムの任意の I/O 拡張ドロワーで、PCI および PCI-X アダプターがどのよ うに接続されているかについての情報が表示されます。

このインターフェースは、システム情報を、「スロット表示」および「ツリー表 示」ではアイコンで表し、「テーブル表示」ではテキスト・テーブルで表します。 表示を変更するには、表示したい表示のタブをクリックしてください。

注**:** 「スロット・マネージャー」ウィンドウには、組み込み PCI アダプターやサー ビス・プロセッサー・スロットについての情報は表示されません。

スロット・マネージャー内の各表示は、スロットとアダプターの属性の値を表示し ます。現在のスロット速度の属性は、スロットが作動している速度 (MHz)、および スロットが PCI モードで作動しているか、PCI-X モードで作動しているかを示しま す。最大スロット速度の属性は、スロットの作動可能速度 (MHz)、およびスロット が PCI モードで作動しているか、PCI-X モードで作動しているかを表します。スロ ット速度に X が付いていない場合、そのスロットは、PCI モードでその速度で作動 しています。スロット速度に X が付いている場合、そのスロットは、PCI-X モー ドでその速度で作動しています。

## スロット表示

「スロット表示」ページは、管理対象システムで検出されるスロットとアダプター のグラフィカル表記を表示します ( 101 [ページの図](#page-120-0) 32 を参照)。このウィンドウの 左下には、管理対象システム、各システム・シャシー、および各入出力拡張ドロワ ーを表すアイコンがあります。システム・シャシー・アイコンまたは入出力拡張ア イコンをクリックすると、ページの上部に現在のスロット構成が表示されます。こ のページの右下にある「スロット属性」ペインも更新され、選択されたシステム・ シャシーまたは入出力拡張ドロワーに関する情報を表示します。

このページの上部には、システム・シャシーまたはオプションの入出力拡張ドロワ ーの背面の番号に対応する順序で、左から右に、システム・シャシーまたは入出力 拡張ドロワー内のスロットがグラフィカル表示されます。アイコンは各スロットを 表します。スロット・マネージャーは、スロットの状態 (ロック、アンロック、 空、フル、エラー状況など) に応じて、異なるスロット・アイコンを表示します。 スロット・マネージャーは、各スロット・アイコンの下に、そのスロットのスロッ ト・ラベルを表示します。

注**:** スロット・マネージャーは、番号が低いものから高いものの順に、左から右に スロットを表示します。ただし、実際のシステム・シャシーでは、最も低いス ロット値が右である場合があります。この場合、スロット・マネージャーの表 示は、実際のシステム・シャシーとは逆になります。

### ツリー表示

「ツリー表示」ページは、管理対象システムで検出されるスロットとアダプターを ツリー階層でグラフィカル表示します。このページの左側のペインには、管理対象 システム、各システム・シャシー、および各入出力拡張ドロワーを表すアイコン、 すべてのスロット、およびすべてのアダプターが、展開と縮小が可能なツリーで表 示されます。ツリー内のスロットは、システム・シャシーまたは入出力拡張ドロワ ーの背面にある番号にしたがって、番号が低いものから高いものの順に表示されま す。

| 要 スロット・マネージャー: IDWORLD                                                                                                    |                                                                                                    | $ \Box$ $\times$                                                                                                    |  |  |
|----------------------------------------------------------------------------------------------------|----------------------------------------------------------------------------------------------------|----------------------------------------------------------------------------------------------------|--|--|
| ファイル(F) ツール(T) スロット(S) ヘルブ(E)                                                                                                    |                                                                                                    |                                                                                                    |  |  |
| スロット表示 ツリー表示 テーブル表示                                                                                                    |                                                                                                    |                                                                                                    |  |  |
| <b>RE</b> IDWORLD<br>b-图 IBM eServer xSeries 360<br>- スロット 1<br>▄スロット 2<br>-スロット 3<br>■スロット 4<br>▄スロット 5<br>$\frac{1}{2}$ $\frac{1}{2}$ $\frac{1}{2}$ $\frac{1}{2}$ $\frac{1}{2}$ $\frac{1}{2}$ $\frac{1}{2}$ $\frac{1}{2}$ $\frac{1}{2}$ $\frac{1}{2}$ $\frac{1}{2}$ $\frac{1}{2}$<br>I FOR THE TEM PCI Wake On LAN Token-Ring Adapter<br>$\blacksquare$ IBM RXE-100 | スロット属性<br>LED エラー状況<br><b>PCHD</b><br>IPME シグナル<br>アダプター名<br>シャシー番号<br>スロット・タイプ<br>スロット・データ幅<br>スロット・ラベルー<br>スロット電圧<br>ドライバー名<br>りじス 番号<br>ホット・ブラグ・サポート はい<br> ロー・プロファイル いいえ<br>入出力ドロワー番号<br>半分長<br>最大スロット速度<br>現行速度 | 值<br>OK<br>1014003e0000000025<br>しせいえ<br>IBM PCI Wake On LAN Token-<br>$\mathbf{1}$<br>PCI-X<br>64<br>6<br>3.3V<br>C:WINNT\System32\DRIVER{<br>1<br>۰.<br>しせいえ<br>66X<br>33 |  |  |
| b.                                                                                                    | $\blacktriangleleft$                                                                                                    |                                                                                                    |  |  |
| 作動可能                                                                                                    |                                                                                                    |                                                                                                    |  |  |

図 *33.* 「スロット・マネージャー」ウィンドウ*:*「ツリー表示」ページ

右側のペインには、ツリーで現在選択されている項目 (管理対象システムではな く、システム・シャシー、入出力拡張ドロワー、スロット、またはアダプター) の 属性が表示されます。別の項目の属性を表示するには、ツリーで該当する項目をク リックしてください。

# テーブル表示

「テーブル表示」ページには、管理対象システム (サポートされているシステム・ シャシーおよびオプションの入出力拡張ドロワーを含む) で検出されるスロットの テーブルが表示されます。このテーブルには、さまざまなスロットおよびアダプタ ーの属性を示す列があります。

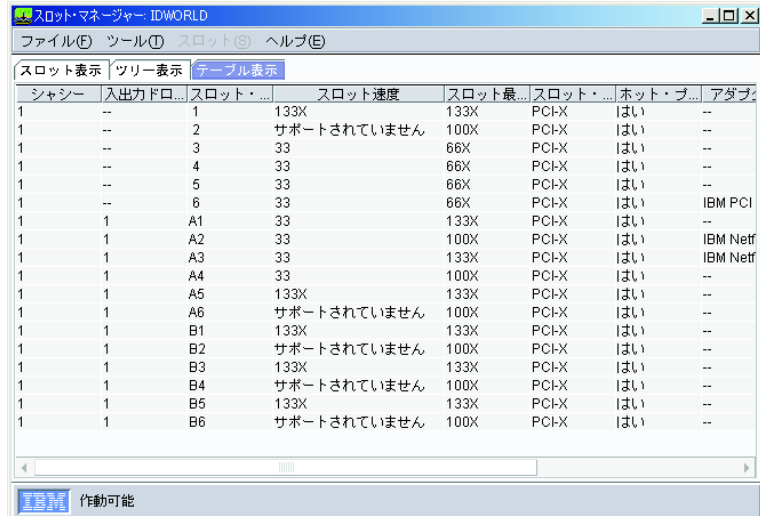

図 *34.* 「スロット・マネージャー」ウィンドウ*:*「テーブル表示」ページ

このテーブルは、「スロット・ラベル」列を基準に並べられています。別の列名を クリックすると、その列に基づいて昇順でテーブルがソートされます。その列名を もう一度クリックすると、その列に基づいて降順でテーブルがソートされます。ス ロット・マネージャーは、プログラムの終了後または最新表示機能の使用後にソー ト順に対して行った変更を保存しません。

アダプターの稼働速度が最適な速度よりも遅い場合、テーブル表示では、該当する スロットを識別する行が黄色の背景で表示されます。アダプターに最適なスロット があるかどうかを調べるには、分析機能を実行してください。ただし、アダプター の能力が、システム・シャシーまたは入出力拡張ドロワーで可能な能力を超えてい る場合もあります。

## スロットのエラー状況

スロットのアテンション発光ダイオード (LED) が明滅している場合、スロット・マ ネージャーを使用すると、エラーの原因を判別することができます。スロット・マ ネージャーは、次の方法でスロットのエラー状況を報告します。

- v 「スロット表示」および「ツリー表示」で、スロット用に表示されている追加ア イコンが、そのスロットにエラーがあることを示します。
- v 「スロット表示」および「ツリー表示」の右側のペインに、選択されたスロット のエラー状況をリストする LED エラー状況属性があります。
- v テーブル表示の「アテンション LED 状況」列には、選択されたスロットのエラ ー状況が表示されます。

ハードウェアは、いくつかのハードウェア障害についてアテンション LED をオン にすることができますが、スロット・マネージャーはそれをオフにできません。

スロットのエラー状況は次のいずれかです。

- OK (エラーなし)
- ホット・イジェクトが成功しました
- バス速度が一致しません
- スロット内のカードの電源障害
- 突然の取り外しが発生しました
- スロットが現行速度では使用不可です
- バス上のアダプターが多すぎます
- v バス接続エラー

スロットがエラー状況になっている場合、そのスロットについて、さらに 2 つのア イコンが表示されます。この 2 つのアイコンは、スロットに注意が必要であること ■、および追加情報があること ● を示しています。

105 [ページの図](#page-124-0) 35 は、スロット表示とツリー表示内にあるスロット・アイコンがエ ラー状況を示す例を表しています。

<span id="page-124-0"></span>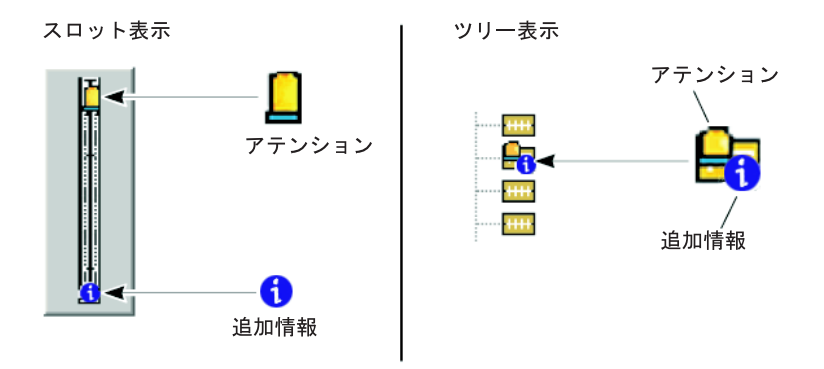

図 *35.* スロット・エラー状況の例

注**:** アダプターがイジェクトされた後、スロット・マネージャーは、スロットがエ ラー状況であることを示します。そのスロットでアダプター取り付けラッチを 閉じるまで、エラー状況になったままです。ラッチを閉じた後、スロット・マ ネージャーは自動的にウィンドウを最新表示します。

スロットのエラー状況が「バス速度が一致しません」である場合、ハードウェアは そのスロットの電源をオフにします。これで、スロット・マネージャーは、何らか のソリューションを提案するため、アダプターに関する PCI 情報を検出しなくなり ます。

## スロットとバスの使用

ロック機能を使用すると、特定のアダプター・スロットまたはバス、もしくは特定 のシステム・シャシーまたは入出力拡張ドロワー内のすべてのスロットが、PCI 分 析の実行時にソリューションに組み込まれないように、それらをロックすることが できます。スロットをロックするには、「ツリー表示」または「スロット表示」 で、ロックしたいスロットを右クリックしてから、「スロットのロック」をクリッ クします。バスをロックするには、「ツリー表示」または「スロット表示」で、ロ ックしたいバスを右クリックしてから、「バスのロック」をクリックします。シス テム・シャシーまたは入出力拡張ドロワー内のすべてのスロットをロックするに は、「ツリー表示」または「スロット表示」で、ロックしたいシステム・シャシー または入出力拡張ドロワーを右クリックしてから、「装置のロック」をクリックし ます。ロックが使用可能になった後、そのスロット・アイコン上にロック・アイコ ンが表示されます。

明滅機能を使用すると、任意のスロットに関連したアテンション LED を明滅させ たり、シャシー内のスロットの位置を突き止めたりすることができます。明滅機能 は、アテンション LED 機能をサポートしているスロットに有効です。管理対象シ ステム内のスロットに関連したアテンション LED を明滅させるには、「スロット 表示」または「ツリー表示」で、そのスロットを右クリックしてから、**「スロット** の明滅」をクリックします。明滅機能が使用可能になった後、「スロット・マネー ジャー」ウィンドウには、該当するアテンション・アイコンが表示されます。明滅 機能を使用不可にするか、スロット上のアダプター取り付けラッチを物理的にクロ ーズするか、または管理対象システムを再始動するまで、アテンション LED は明 滅し続けます。

<span id="page-125-0"></span>最新表示機能を使用すると、「スロット・マネージャー」ウィンドウに表示される システム情報の更新を要求できます。デフォルトでは、イベントが発生するたび、 またはスロットがアテンション LED を明滅するかオフにするとき (たとえば、ホッ ト・アドまたはホット・イジェクト操作が行われるとき)、表示は自動的に最新表示 されます。最新表示機能を使用すると、イベントが発生するまで待つことなく、最 新表示要求を強制することができます。最新表示機能を実行するには、「ツール」**→** 「最新表示」の順にクリックしてください。

### **PCI** パフォーマンスの分析

スロット・マネージャーの基本的な機能は、管理対象システムの PCI パフォーマン スの分析です。分析機能は、システム PCI バスおよびスロット・レイアウトのさま ざまな局面を調べることによって、この PCI パフォーマンス分析を行います。分析 機能は、管理対象システムにすでにインストールされているアダプターの機能とと もにレイアウトを使用して、PCI 最適化アルゴリズムを実行してレイアウトのパフ ォーマンスを判別します。分析機能の目的は、システム内の各アダプターを最適な 動作モードで稼働させ、システム内の各 PCI または PCI-X バスを最大のバス速度 で稼働させることです。

ただし、同じ速度とモードで実行しているバスにアダプターを配置するソリューシ ョンを PCI 最適化ルーチンが見つけられない場合は、最適化ルーチンはモード・ル ールを緩和します。この場合には、分析機能によって、最適ではないが、システム の PCI 最適化を改善できるソリューションが検索されます。

管理対象システムにパフォーマンスの問題が発生するような方法でアダプターが配 置されていることを分析機能が判断すると、そのパフォーマンスの問題に関する情 報を表示します。可能な場合は、アダプターの場所を最適化または改善するための 推奨されるアクションを含むソリューションも表示されます。たとえば、アダプタ ーをどこに移動すればよいか、どのスロットが使用可能か、およびそれらのスロッ トにどのアダプターを配置すべきかなどが表示されます。

スロット・マネージャーを開始した後、管理対象システムで PCI パフォーマンス分 析を実行するには、「スロット表示」、「ツリー表示」、または「テーブル表示」 のいずれかから、「ツール」**→**「分析」の順にクリックします。「最適化ステップ」 ウィンドウに、パフォーマンス分析の結果が表示されます。

管理対象システムの PCI パフォーマンス分析において、分析機能は、システム・シ ャシーおよびオプション入出力拡張ドロワーにあるスロットをすべて調べます。こ の検査には、ロック・スロットおよび電源オフのスロットが含まれます。ただし、 スロットがロックされている場合、分析機能ソリューションはロック・スロットと の間のアダプターの再配置を示唆しません。スロット・マネージャーは、始動装置 (ディスク・アダプターなど) が入っているスロットすべてをロックします。これに より、システムの始動時またはディスク・ドライブ名の割り当て時に問題を引き起 こす可能性があるブート装置の順序が、ソリューションによって変更されなくなり ます。さらに、スロット・マネージャーは、エラー状況が「バス接続エラー」にな っているスロットをすべてロックします。

個々のスロット、バス上のすべてのスロット、またはシステム・シャシーまたは入 出力拡張ドロワー内のすべてのスロットを手動でロックすることができます。詳し くは、 105 [ページの『スロットとバスの使用』を](#page-124-0)参照してください。

注**:** スロット・マネージャーは、使用できない PCI スロットを検出できません。オ プションのシリアル・ポート・ブラケットが、このようなスロットをシステ ム・シャシー上で変換するためです。この場合、影響を受けるスロットがスロ ット・マネージャーでロックされていることを確認し、分析機能によって考慮 されないようにしてください。

#### 潜在的なパフォーマンスの問題

管理対象システムの PCI パフォーマンスに影響を与える要因がいくつかあります。 たとえば、バスとアダプター間の稼働速度の不一致や、バス上での推奨アダプター 数の超過などです。分析機能は、パフォーマンスの問題がシステム PCI パフォーマ ンスに与える影響に応じて、これらの問題を重大、中程度、またはマイナーに分類 します。

PCI 最適化ルーチンによってパフォーマンスの問題が検出されない場合、その構成 は最適であると見なされます。この場合、分析機能は、システムの変更が必要ない ことを示すメッセージを戻します。

以下のセクションでは、PCI 最適化ルーチンが検出できるパフォーマンスの問題に ついて説明します。

重大なパフォーマンスの問題*:* 分析機能では、分析される管理対象システムで以下 の 1 つ以上のシナリオが発生したときに、重大なパフォーマンスの問題があると判 断します。

- v 任意のバス・セグメントに取り付けられている複数のアダプターが、同じ速度で 稼働できない。
- v バスが、所定のバス速度でサポートできるアダプター数を超えている。

たとえば、1 つのバスに 4 つのスロットがあるときに、66 MHz で動作するのが 2 つのスロットだけであるとします。 4 つのスロットすべてに 66 MHz アダプ ターが挿入されている場合、4 つのアダプターがすべて機能するために、このバ スは、これより低い速度で (PCI 後方互換モードで) 稼働するように強制されま す。このことが分析機能によって検出され、取り付けられているアダプターの数 ではバスを最適化できないことが報告されます。

• バスが、そのバス上のアダプターの最大機能よりも遅い速度またはモードで稼働 している。

中程度のパフォーマンスの問題*:* 分析機能では、分析される管理対象システムで以 下の 1 つ以上のシナリオが発生したときに、中程度のパフォーマンスの問題がある と判断します。

- 32 ビット幅のバスに、64 ビット PCI-X アダプターがある。
- 任意のバス・セグメントにインストールされているすべてのアダプターが、同じ 操作モード (たとえば、PCI-X モードと従来型のモードなど) で使用できない。

マイナーなパフォーマンスの問題*:* 少なくとも 1 つのバスに複数のアダプターが あるにもかかわらず、別のバスが空である場合、分析機能は、マイナーなパフォー マンスの問題があると判断します。使用されていないバスを検出すると、分析機能 は、使用可能なすべてのバスにアダプターを配置する構成案を提示します。この構 成案では、あるバスが空であるとき、複数のアダプターが差し込まれているバスは なくなります。

#### <span id="page-127-0"></span>最適化ソリューション

「最適化ステップ」ウィンドウに、分析機能によるパフォーマンス分析の結果が表 示されます。 PCI 最適化アルゴリズムが重大、中程度、またはマイナーなパフォー マンスの問題を検出する場合、「最適化ステップ」ウィンドウに、これらの問題が 表示されます。また、可能な場合、アダプターを再配置するのに最適な方法も提示 します。

重要**:** (SUSE Linux Enterprise Server 8 で稼働する管理対象システムのみ) Advanced Configuration and Power Interface (ACPI) ホット・プラグ操作はサポートされ ていません。アダプターを別のスロットに移す前に、この管理対象システム をオフにしてください。

「最適化ステップ」ウィンドウは、推奨レイアウトのグラフィカル表示、および現 在の構成からこのレイアウトを実行するための詳しいステップを表示します。これ らのステップでは、アダプター名に下線が付いています。アダプター名をクリック すると、「スロット表示」または「ツリー表示」で、対応するスロット・アイコン が更新され、必要なアクションが示されます。

- 重要**:** 下記のアクションを取るように推奨するソリューションを実行する前に、管 理対象システムの電源をオフにしておく必要があります。
	- v ホット・プラグ操作をサポートしないスロットにアダプターを移動しま す。
	- アダプターが動作可能な速度より高い速度で動作するバスに、アダプター を移動します。システムの電源がオンに戻るときにアダプターに対してバ ス速度が適切にリセットされるように、そのアダプターの移動時に、シス テムの電源をオフにする必要があります。電源をオフにしないと、管理対 象システムは、推奨されるスロットについて、「バス速度が一致しませ ん」のような予期しないエラーを戻すことがあります。

PCI 分析レポートを印刷することができます。 PCI パフォーマンス分析を実行した 後、「最適化ステップ」ウィンドウで「ファイル」**→**「印刷」の順にクリックしてく ださい。または、「ファイル」**→**「コピー」の順にクリックして、テキスト処理アプ リケーションにソリューションを貼り付けることもできます。スロット・マネージ ャーはソリューション・ヒストリーを保存しないため、内容を保存しておきたい場 合、ソリューションを印刷またはコピーする必要があります。

## アダプターの追加

スロット・マネージャーには、新しいアダプターの挿入に最も適したスロットを判 別するために、分析機能と連動する「カード追加」ウィザードがあります。「カー ド追加」ウィザードを使用する前に、分析機能を実行して、分析結果に記載されて いるパフォーマンス上の問題を修正しておく必要があります。

「カード追加」ウィザードを開始するには、スロット表示、ツリー表示、またはテ ーブル表示のいずれかから、「ツール」**→**「カード追加ウィザード」の順にクリック します。

「カード追加」ウィザードには、特定のアダプターの仕様が組み込まれています。 ウィザードの最初のウィンドウでは、サポートされているアダプターのリストから 選択を行うことができます。リストにないアダプターを使用している場合、ウィザ

ードの 2 番目のウィンドウを使用して、アダプターの仕様を指定してください。使 用されるアダプターが選択および定義された後、ウィザードは分析機能を実行しま す。分析が完了すると、「カード追加」ウィザードは、アダプターの追加が可能な 推奨スロット番号を表示します。「カード追加」ウィザードが適切なスロットを検 出できない場合、それを知らせるメッセージを表示します。

「カード追加」ウィザードは、アダプターをホット・アドするオープン・スロット だけを探します。他のアダプターを移動することを推奨しません。そのスロットに 新規アダプターを使用することによって、システム・パフォーマンスが著しく低下 する場合には、「カード追加」ウィザードは、使用可能なスロットを推奨しませ ん。「カード追加」ウィザードが新しいアダプター用のスロットを推奨しないにも かかわらず、システム内の使用可能なスロットに新しいアダプターを追加すること を決定する場合、分析機能を使用して、発生する可能性があるパフォーマンスの問 題を判別し、その問題を処理する必要があります。詳しくは、 106 [ページの『](#page-125-0)PCI [パフォーマンスの分析』を](#page-125-0)参照してください。

#### 注**:**

- 1. スロット・マネージャーは、アダプターがシステムにインストールされるまで、 そのアダプターに対して、「カード追加」ウィザードが収集した情報を検証する ことができません。間違ったアダプター情報をウィザードに入力すると、推奨さ れたスロットでアダプターが正常に機能しない可能性があります。また、推奨さ れたスロットでアダプターが使用された場合に、システムが最適化されないこと があります。
- 2. スロット・マネージャーは、使用できない PCI スロットを検出できません。オ プションのシリアル・ポート・ブラケットが、このようなスロットをシステム・ シャシー上で変換するためです。この場合、影響を受けるスロットがスロット・ マネージャーでロックされていることを確認し、分析機能によって考慮されない ようにしてください。

#### アダプターおよびスロット特性の選択

「カード追加」ウィザードに最初に表示されるウィンドウを使用して、使用するア ダプターのタイプを指定します。左側のペインには、スロット・マネージャーに認 識されているアダプターのリストが表示されます。使用するアダプターの名前をク リックすることができます。または、使用するアダプターがリストにない場合は、 「リストにないアダプター」をクリックすることができます。選択したアダプター に対してウィザードが使用する値が右側のペインに表示されます。

このウィンドウの下部には、スロット選択検索を絞り込むために使用される 2 つの チェック・ボックスがあります。「ホット・プラグ・サポート対応スロットのみ提 案」チェック・ボックスを選択すると、ウィザードはホット・プラグ操作をサポー トしているスロットのみを戻します。

注**:** スロットがホット・プラグ操作をサポートしていても、バス速度の不一致エラ ーを解決するためにシステムを再始動してください。ホット・アドされたアダ プターの速度がバス速度よりも遅い場合、再始動を行わなければなりません。 ここでは、スロットがホット・プラグ操作をサポートしていても、アダプター がバスと同じ速度で稼働できるよう、システムを再始動します。

「再始動を必要としないスロットのみを提案」チェック・ボックスを使用すれば、 アダプターが挿入された後でシステムの再始動を必要としないホット・プラグ・ス ロットのみにスロット選択を制限できます。

リストされているアダプターを選択した場合、「次へ」をクリックして分析を開始 することができます。「リストにないアダプター」を選択して「次へ」をクリック した場合、スロット・マネージャーは別のウィンドウを表示します。このウィンド ウでは、使用するアダプターについての詳細を表示できます。

#### アダプター属性の手動による定義

使用するアダプターが「カード追加」ウィザードの 1 番目のウィンドウにリストさ れない場合は、「アダプター属性」ウィンドウを使用してアダプター属性を定義し ます。このウィンドウの右側には、いくつかのフィールドがあります。ここでアダ プター属性を定義します。

表 17 は、可能な選択を説明しています。

表 *17.* スロット・マネージャー・アダプター属性

| 属性名                               | 説明                                                                                                    |
|-----------------------------------|----------------------------------------------------------------------------------------------------|
| 最大速度                              | アダプターの速度を「PCI 33 MHz」、「PCI 66 MHz」、「PCI-X<br>66 MHz」、または「PCI-X 133 MHz」から選択してください。速度<br>を選択しないと、ウィザードは「PCI 33 MHz」を自動的に選択しま<br>す。 |
| バス幅                               | 必要に応じて、「32 ビットのバス幅」または「64 ビットのバス幅」<br>を選択してください。デフォルト値は、選択されているアダプター・<br>キーイングに応じて変わります。                                          |
| 雷圧                                | 必要に応じて、 <b>「3.3V」</b> (3.3 ボルト)、 <b>「5V」</b> (5 ボルト)、または<br><b>「デュアル」</b> を選択してください。デフォルト値は、選択されている<br>アダプター・キーイングに応じて変わります。      |
| PME シグナルが必<br>要、ロー・プロファ<br>イル、半分長 | アダプターに応じて、「はい」または「いいえ」を選択してくださ<br>い。これらのフィールドのデフォルトは「いいえ」です。                                                                      |

「新規アダプター・タイプ」ペインで「アダプター・キーイング」をクリックする と、有効なアダプター・キー・タイプが表示され、それをクリックできます。アダ プター・キーイングとは、アダプター下部にあるエッジ・コネクターの穴のことで す。この穴によって、アダプターのサポートされる電圧とデータ・バス幅が判別さ れます。表示された図形と新規アダプターのキー・レイアウトが一致していること を確認してください。

注**:** シャシーによっては、ロー・プロファイル・アダプターしか適合しないものも あります。逆に、ロー・プロファイル・アダプターは一部のシャシーにしか適 合しません。「カード追加」ウィザードはロー・プロファイル・スロットまた はアダプターを検出し、それに応じて提案を行います。

サポートされている管理対象システムでも、「アダプター属性」ウィンドウから作 成可能なアダプター特性の組み合わせをすべてはサポートしていない場合がありま

す。ウィザードは、サポートされていない組み合わせのソリューション (たとえ ば、3.3 ボルトのアダプターしかサポートしていないシステムにおける 5 ボルトの アダプターなど) を検出できません。

ウィザードの 2 番目のウィンドウで選択を終えたら、「開始」をクリックしてシス テムの分析を開始してください。

## スロット・マネージャー・イベントのフィルター操作

スロット・マネージャー・イベントのフィルター操作専用のイベント・フィルター を、「イベント・フィルター・ビルダー」ウィンドウで作成することができます。 イベント・フィルターは、特定のイベントが発生するときに通知するように設定で きるイベント・アクション計画で使用されます。「イベント・フィルター・ビルダ ー」ウィンドウの「イベント・タイプ」ページで、「アクティブ **PCI** マネージャ ー」ツリーを展開してから、「スロット・イベント」ツリーを展開して、スロッ ト・マネージャーに固有の次の 4 つのイベントを表示します。

#### アダプターの追加完了

オペレーティング・システムが、空であったスロットに電源オン・アダプタ ーが入っていることを検出したとき。このイベントは、正常なホット・アド 操作の後で発生します。

#### アダプターのイジェクト完了

ユーザーが、オペレーティング・システムにアダプターをイジェクトするよ う要求したとき。イジェクト操作はデバイス・ドライバーをアダプターから アンロードし、システムがオンの間に、アダプター除去の準備として、その スロットをオフにします。

#### 電源障害

アダプターに電源障害があるとき。

#### アダプターの突然の取り外し

ユーザーが、オペレーティング・システムによってアダプターをイジェクト することなく、スロットのアダプター取り付けラッチを引き上げたとき。

注**:** その他のスロット・マネージャー・イベントは、「イベント・フィルター・ビ ルダー」ウィンドウの「スロット・イベント」ツリーにリストされます。これ らのイベントは、発生した後にのみ IBM Director にリストされます。これらの イベントを使用してイベント・フィルターを作成することもできます。

# 第 **6** 章 **Asset ID**

Asset ID タスクを使用すると、リース、保証、ユーザー、およびシステム情報 (シ リアル番号を含む) を表示することができます。また、Asset ID を使用して、カス タム情報を追加するための個別設定データ・フィールドを作成することもできま す。

Asset ID は、すべての拡張資産情報域 EEPROM (電気的消去再書込可能 ROM) 対 応システムについて、ハード・ディスク・ドライブのシリアル番号、システムのシ リアル番号、およびシステム・ボードのシリアル番号を検索します。または、管理 対象システムに拡張資産情報域 EEPROM がない場合、Asset ID は Director¥data ディレクトリーにあるローカル・ファイル asset.dat に書き込みをしたり、そこから 情報を検索したりして、資産トラッキングに必要な情報の多くを保守します。

Asset ID タスクを開始するには、IBM Director コンソールの「タスク」ペインで、 「**Asset ID**」タスクを管理対象システムにドラッグ・アンド・ドロップしてくださ い。「Asset ID」ウィンドウがオープンします。

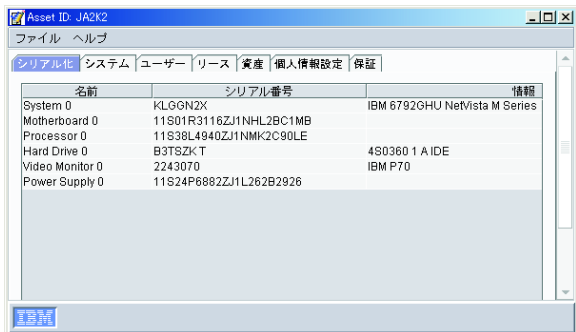

図 *36.* 「*Asset ID*」ウィンドウ

以下のページがあります。

#### シリアル化

シリアル番号についての情報を表示します。

#### システム

管理対象システムまたは装置についての情報を表示します。

#### ユーザー

ログインしたユーザーについての情報を表示します。

- リース リース契約情報を表示します。
- 資産 管理対象システムについてのインベントリー情報を表示します。

#### 個人情報設定

ユーザーまたはシステムについての情報を入力できる、フリー・フォームの ウィンドウを表示します。これらの各フィールドの最大文字数は 64 文字で す。

保証 管理対象システムまたは装置の保証についての情報を表示します。

情報を表示するには、該当するタブをクリックしてください。

注**:** 大量構成を使用すると、Asset ID タスクを管理対象システムのグループに適用 できます。詳しくは、 61 [ページの『大量構成』を](#page-80-0)参照してください。

# 第 **7** 章 **BladeCenter** アシスタント

BladeCenter 装置を管理するには、BladeCenter アシスタント・タスクを使用しま す。 BladeCenter アシスタントには、次の 4 つのサブタスクがあります。

- v BladeCenter 構成
- v BladeCenter 管理
- v BladeCenter 配置ウィザード
- スイッチ管理ランチパッド
- 注**:** サポートされているベンダー・ソフトウェアがインストールされている場合、 その他のサブタスクが表示されることがあります。

BladeCenter 格納の構成と管理には、最初の 2 つのサブタスクを使用します。配置 ウィザード・サブタスクは、BladeCenter シャシーを構成し、新しい BladeCenter シ ャシーの自動構成に使用できる再使用可能なプロファイルを作成するのに使用しま す。スイッチ管理ランチパッド・サブタスクは、スイッチを管理するためにベンダ ー・ソフトウェアを始動する場合に使用します。

- 注**:**
- 1. BladeCenter アシスタント管理および構成サブタスクは、ブレード・サーバーの 物理プラットフォーム・オブジェクトを対象としています。物理プラットフォー ムについて詳しくは、 37 ページの『第 3 章 IBM Director [コンソールの概要』](#page-56-0) を参照してください。
- 2. 読み取り専用アカウントで BladeCenter シャシーにログインすると、管理モジュ ールへの読み取り専用アクセスだけを行うことになります。

## **BladeCenter** 構成または **BladeCenter** 管理サブタスクの開始

BladeCenter アシスタント・サブタスクを開始するには、以下のステップに従ってく ださい。

- 1. IBM Director コンソールの「タスク」ペインで、「**BladeCenter** アシスタン ト」タスクを展開します。
- 2. 適用可能なサブタスクを、管理したい 1 つ以上の管理対象オブジェクト・アイ コンにドラッグし、「管理プロセッサー・アシスタント」ウィンドウをオープン します。 IBM Director がオブジェクトとの接続を確立できない場合、「サーバ ー」ペインが「管理プロセッサー・アシスタント」ウィンドウに表示されます。

| ■管理プロセッサー・アシスタント                                   | $-10x$                           |
|----------------------------------------------------|----------------------------------|
| ファイル(F) BladeCenter 管理(B) BladeCenter 構成(L) ヘルブ(H) |                                  |
| 管理プロセッサー                                           | <i><b>@server</b></i><br>xSeries |
| BladeCenter 管理<br>$\overline{\phantom{a}}$         | □□鳳サーバー<br>▬◪▥◡                  |
| モニター                                               |                                  |
| センサー                                               |                                  |
| 電源制御                                               |                                  |
| サーバー電源オフ                                           |                                  |
| サーバー電源オン                                           |                                  |
| サーバーの再始動                                           |                                  |
| 状況および VPD                                          |                                  |
| 書色表示ライト                                            |                                  |
| コンポーネント VPD                                        |                                  |
| ライト・パス診断                                           |                                  |
| ハードウェア要約                                           |                                  |
| イベント・ログ                                            |                                  |
| Serial over LAN                                    |                                  |
| 構成                                                 |                                  |
| 状況                                                 |                                  |
| 共用リソース                                             |                                  |
| USB メディア割り当1                                       |                                  |
| KVM割り当て                                            |                                  |
| ブレード・サーバー・マ                                        |                                  |

図 *37.* 「管理プロセッサー・アシスタント」ウィンドウ*: BladeCenter* 管理サブタスク

左側のペインには、選択したサブタスクのメニュー・オプションが表示されま す。

メニュー・オプションを選択すると、選択されているオプションに適用可能な情報 の行が表示されます。

BladeCenter 構成サブタスクまたは BladeCenter 管理サブタスクを開始した後、ウィ ンドウ内のメニューとコマンドを使用して、BladeCenter 装置を表示、構成、および 管理します。

# サブタスクの変更

別の BladeCenter アシスタント・サブタスクに変更するには、左上ペインのリスト をクリックしてください。選択したサブタスクのメニュー・オプションが表示され ます。

## 使用するサーバーの選択

操作できる BladeCenter シャシーおよびサーバーの階層ツリーを表示するには、 「ファイル」**→**「サーバー・ツリーを表示**/**隠す」をクリックします。右側のペインが 分割され、「BladeCenter アシスタント」タスクの開始時に選択した BladeCenter シ ャシーおよびサーバーが右のサブペインに表示されます。

BladeCenter アシスタントが、選択されたシステムのサービス・プロセッサーとの通 信を確立できない場合、サーバー・ツリー・ペインでサーバーを右クリックして 「通信」をクリックするように指示するメッセージが表示されます。「通信構成」 ペインが開き、パラメーターを入力できます。この操作をしない場合、そのシステ ムには接続できず、システムはサーバー・ツリー・ペインで選択不可になります。

操作したい BladeCenter シャシーおよびサーバーを選択するには、サーバー・ツリ ー・ペインで「サーバー」アイコンを展開します。操作したいサーバーまたは BladeCenter シャシーごとに、そのチェック・ボックスを選択してください。

## 複数サーバーの一括構成

「繰り返し」オプションを使用して、あるシステムの行の値を選択された他のシス テムにコピーすることによって、いくつものサーバーを一度に構成することができ ます。コピーされた値を、選択されたシステムのいずれかに適用できない場合、そ のシステムには適用されません。

ある行の値をテーブル内の他のエントリーすべてにコピーするには、以下のステッ プに従ってください。

- 1. サーバー・ツリー・ペインで、操作したい BladeCenter シャシーまたはサーバー を選択します。
- 2. 左側のペインでタスクをクリックし、構成したい情報を表示します。
- 3. 中央のペインで、表示されている他の行にコピーしたい値が入っている既存の行 を選択します。
- 4. 「繰り返し」をクリックします。確認ウィンドウが表示されます。
- 5. 「**OK**」をクリックします。変更を実行または保管するには、「適用」をクリッ クしなければなりません。

### 変更の保管

「管理プロセッサー・アシスタント」ウィンドウで情報を追加または変更した後、 その変更を実行または保管するには「適用」をクリックしなければなりません。サ ブタスクによっては、「適用」オプションは IBM Director サーバーに保管された情 報を更新するか、サービス・プロセッサー上の構成情報を変更するか、または管理 アクションを実行します。

## 情報のソート

表示される情報をソートするには、ソート基準として使用する列見出しをクリック します。ソート順を逆にするには、列見出しをもう一度クリックしてください。

## **BladeCenter** 構成サブタスク

BladeCenter 構成サブタスクを使用して、BladeCenter シャシーおよびブレード・サ ーバーの情報を表示し、構成します。

# サービス・プロセッサー・データの表示

BladeCenter 構成サブタスクを使用して、ファームウェア・タイプ、ファイル名、お よびブレード・サーバー名といった、サービス・プロセッサーまたはマイクロコン トローラーの重要プロダクト・データ (VPD) を表示します。ブレード・サーバーの サービス・プロセッサー・データを表示するには、以下のステップに従ってくださ  $V_{\lambda}$ 

1. 「**BladeCenter** 構成」**→** 「サービス・プロセッサー構成」**→** 「サービス・プロ セッサー **VPD**」の順にクリックします。管理モジュール情報が表示されます。

2. 「マイクロコントローラー VPD」ページを表示するには、「マイクロコントロ ーラー **VPD**」タブをクリックします。 ISMP ファームウェア・レベルが表示さ れます。

## リモート・アラート設定の構成

クリティカル、システム、警告、および他のアラート・メッセージで送信される情 報を構成することができます。アラートを構成するには、以下のステップに従って ください。

- 1. 「**BladeCenter** 構成」**→**「リモート・アラート設定」**→**「一般アラート設定」を クリックします。「一般アラート設定」ペインが表示されます。
- 2. 構成したいアラートのタブをクリックしてください。
- 3. アラートを選択して、そのアラートを使用可能または使用不可にします。
- 4. 「適用」をクリックします。

## アラート転送プロファイルの追加または変更

BladeCenter 構成サブタスクでは、指定されたシステムに自動的にアラートを送信す るアラート転送プロファイルにアクセスできます。アラート転送を指定することに よって、管理対象システムにオペレーティング・システム障害などの致命的な障害 が発生した場合でも、適用可能なリソースにアラートが必ず送信されます。 BladeCenter 装置に対して最大 12 個のアラート転送プロファイルを作成できます。

BladeCenter シャシーが管理サーバーによって初めて検出されたとき、その BladeCenter シャシーに対してアラート転送プロファイルが自動的に作成されます。 管理サーバーは、最も大きなエントリー番号 (一般的に 12) を使用してプロファイ ルを作成します。そのプロファイルは、IBM Director Comprehensive アラート通知 メソッドを使用して、管理サーバーによって所有されている IP アドレスにアラー トを送信するよう構成されています。管理サーバーがアラート・プロファイルを割 り当てることができない場合、警告のため、IBM Director イベントが生成されま す。

- 注**:** 管理サーバーが複数の IP アドレスを所有している場合、その管理サーバーによ って作成されたプロファイルは、適用可能なロケーションにアラートを送信で きないことがあります。以下の IP アドレスがアラート・プロファイルに使用さ れていることを確認してください。
	- v 管理サーバーのサービス・プロセッサーに割り当てられている IP アドレス
	- v サービス・プロセッサーから到達可能な IP アドレス

アラート転送プロファイルを追加または変更するには、以下のステップに従ってく ださい。

- 1. 「**BladeCenter** 構成」**→** 「リモート・アラート設定」**→** 「アラート転送プロフ ァイル」をクリックします。「アラート転送プロファイル」ペインが表示されま す。
- 2. 既存のプロファイルをクリックしてから、「エントリーの追加」をクリックしま す。新しいレコードが表示されます。デフォルトでは、「シャシー」フィールド と「エントリー番号」 フィールドに、選択されたシャシー名、およびリスト内 の次のプロファイル・レコードの番号が自動的に入力されます。
- 3. アラート転送プロファイル・フィールドに入力します。
	- a. 「状況」リストで、選択したプロファイルをオンにするには「使用可能」、 選択したプロファイルをオフにするには「使用不可」、選択したプロファイ ルを削除するには「未使用」を選択してください。
	- b. 「説明」フィールドに、選択されたプロファイルの識別に役立つ簡単な説明 を入力します。
	- c. 「接続タイプ」リストから、選択されたプロファイルに使用したい配信方法 を選択します。
		- **IBM Director Comprehensive**

使用可能になっているアラートのタイプに関係なく、管理モジュール によって生成されたアラートをすべて受け取ります。この通知メソッ ドを選択する場合、IP アドレスも指定しなければなりません。

**SNMP (LAN** 経由**)**

この通知メソッドを正しく機能させるには、SNMP を構成しておかな ければなりません。

**E** メール **(LAN** 経由**)**

この通知メソッドを正しく機能させるには、SMTP を構成しておかな ければなりません。

- d. 「**IP** アドレスまたはホスト名」フィールドに、アラートを受信するシステム の IP アドレスまたはホスト名を入力します。このフィールドを編集するに は、接続タイプを「IBM Director Comprehensive」または「E メール (LAN 経由)」に設定する必要があります。
	- 注**:** ホスト名を指定する場合、サービス・プロセッサーがドメイン・ネー ム・システム (DNS) を使用できるよう構成されていることを確認してく ださい。
- e. 「**E** メール・アドレス」フィールドに、アラートを受信する E メール・アカ ウントの E メール・アドレスを入力します。このフィールドを編集するに は、接続タイプを「E メール (LAN 経由)」に設定する必要があります。
- f. 「クリティカル・イベントのみ」チェック・ボックスを選択して、クリティ カル・イベントだけを転送します。
- 4. 「適用」をクリックして、変更内容を保管します。

## アラート転送プロファイルの削除

アラート転送プロファイルを削除するには、以下のステップに従ってください。

- 1. 「**BladeCenter** 構成」**→** 「リモート・アラート設定」**→** 「アラート転送プロフ ァイル」をクリックします。「アラート転送プロファイル」ペイン が表示され ます。
- 2. 削除したいアラート転送プロファイルをクリックします。
- 3. 「状況」リストから、「未使用」を選択します。
- 4. 「適用」をクリックして、変更内容を保管します。

# サービス・プロセッサーのネットワーク設定の構成

「ネットワーク設定」ペインから、選択されたサービス・プロセッサーを再始動し たり、選択された管理対象システムの次の設定値を表示または変更したりすること ができます。

- IP プロパティー
- ハードウェア
- v 動的ホスト構成プロトコル (DHCP)
- $\cdot$  DNS
- サービス・プロセッサーの再始動
- 注**:** 管理モジュールのネットワーク設定を変更すると、IBM Director は自動的に、 「サービス・プロセッサーの再始動」ページにある「サービス・プロセッサー の再始動」チェック・ボックスを選択します。「適用」をクリックすると、選 択されたサービス・プロセッサーを再始動するかどうかを尋ねられます。「は い」をクリックすると、選択されたサービス・プロセッサーは即時に再始動さ れます。「いいえ」をクリックすると、変更はサービス・プロセッサーに適用 されますが、サービス・プロセッサーが再始動されるまで有効になりません。

ネットワーク設定を構成するには、以下のステップに従ってください。

- 1. 「**BladeCenter** 構成」**→**「ネットワーク設定」**→**「ネットワーク・インターフェ ース」をクリックします。「ネットワーク・インターフェース」ペインが表示 されます。
- 2. IP プロパティーを構成するには、「**IP** プロパティー」タブをクリックしま す。「IP プロパティー」ページが表示されます。

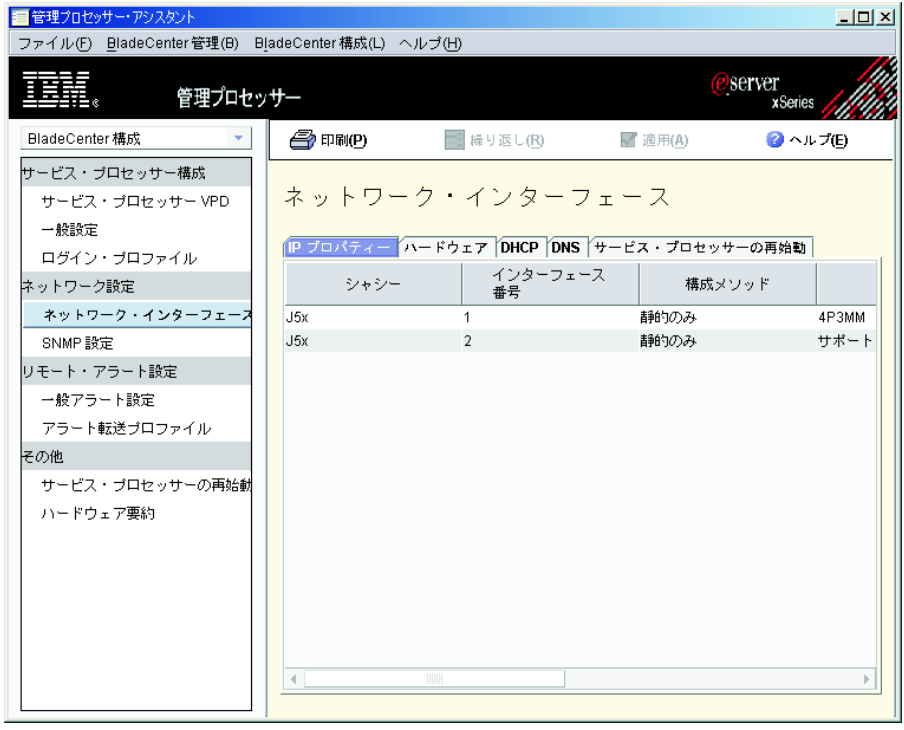

図 *38.* 「管理プロセッサー・アシスタント」ウィンドウ*:* 「*IP* プロパティー」ページ

3. 該当するフィールドを変更します。

- a. 「構成メソッド」リストから、構成方法を選択します。現在の構成値を使用 するには、「静的のみ」を選択します。 DHCP サーバーが応答しないとき に静的 IP アドレスを使用する場合は、「**DHCP (**静的**)**」を選択します。 DHCP サーバーから IP アドレスを自動的に取得する場合は、「**DHCP**」を 選択します。
	- 注**:** DHCP を使用可能にする場合、アクセス可能でアクティブである構成済 み DHCP サーバーがネットワーク上に必要です。 DHCP サーバーによ って割り当てられた構成設定値は、入力されたすべての静的 IP 設定値 を指定変更します。
- b. 「ホスト名」フィールドに、サービス・プロセッサーのホスト名を入力しま す。ホスト名の最大文字数は 63 文字です。入力したホスト名が IP アドレ スと競合し、構成タイプとして DHCP が選択されている場合、DHCP サー バーは該当する IP アドレスをホスト名に割り当てます。
- c. 「**IP** アドレス」フィールドに、サービス・プロセッサーの IP アドレスを入 力します。
- d. 「サブネット·マスク」フィールドに、サービス·プロセッサーが使用する サブネット・マスクを入力します。
- e. 「ゲートウェイ」フィールドに、サービス・プロセッサーが使用するゲート ウェイ・アドレスを入力します。
- 4. ハードウェア・ネットワーク設定を構成するには、「ハードウェア」タブをク リックします。「ハードウェア」ページが表示されます。

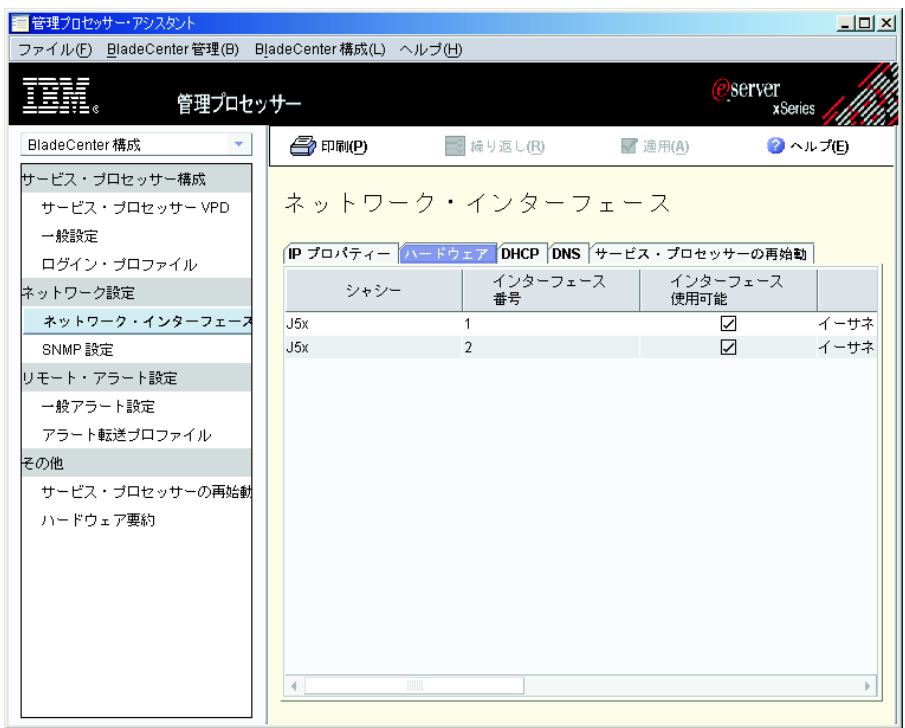

図 *39.* 「管理プロセッサー・アシスタント」ウィンドウ*:* 「ハードウェア」ページ

5. 該当するフィールドを変更します。

- a. 「データ転送速度」リストから、サービス・プロセッサーのデータ転送速度 を選択します。選択内容がネットワークの能力と一致することを確認してく ださい。自動的にデータ転送率を検出するには、「自動」を選択します。
- b. 「二重」リストから、ネットワークで使用する通信チャネルのタイプを選択 します。ネットワーク・インターフェースは全二重のみにすることができま す。
- c. 「**MTU** サイズ」フィールドに、最大伝送単位 (MTU) サイズを入力しま す。入力する MTU 値は、ネットワークの最大パケット・サイズ (バイト 数) を示します。イーサネットの場合、MTU の範囲は 60 から 1500 で す。
- d. 「管理者割り当ての **MAC** アドレス」フィールドに、サービス・プロセッサ ーの物理アドレスを入力します。アドレスを指定すると、このローカル管理 アドレスは組み込みメディア・アクセス制御 (MAC) アドレスを指定変更し ます。アドレスは、形式 *xx xx xx xx xx xx* (ブランクで区切られた 6 桁の 16 進数) でなければなりません。
- 6. DNS を構成するには、「**DNS**」タブをクリックします。「DNS」ページが表示 されます。

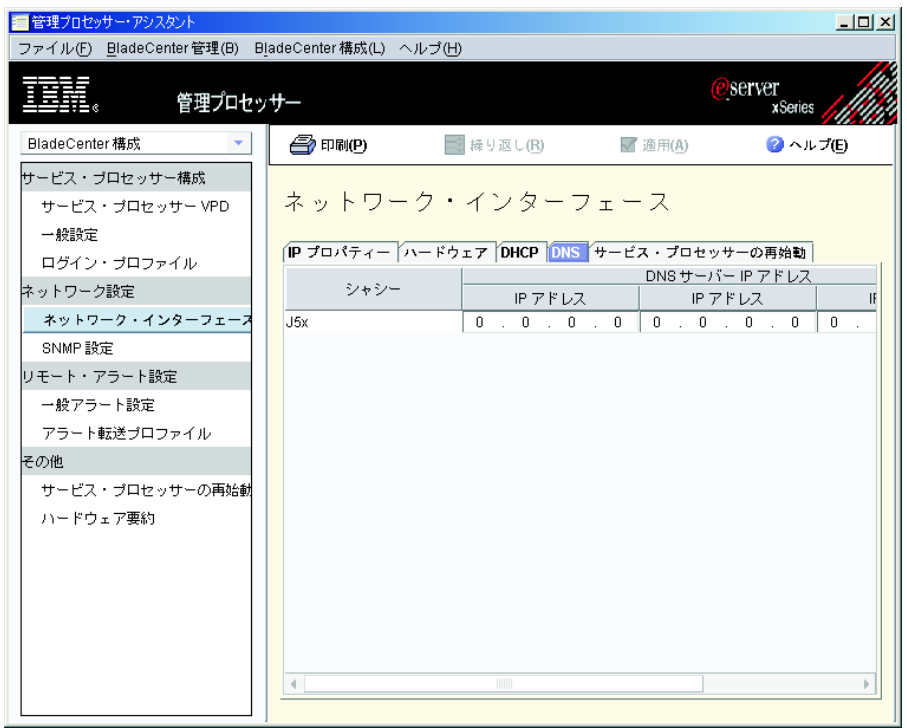

図 *40.* 「管理プロセッサー・アシスタント」ウィンドウ*:* 「*DNS*」ページ

- 7. 該当するフィールドを変更します。
	- a. 「**IP** アドレス」フィールドに、ネットワーク上にある DNS サーバーの IP アドレスを入力します。最大 3 つの DNS サーバーを指定できます。
	- b. ネットワーク上の DNS サーバーを使用してホスト名を IP アドレスに変換 する場合は、「**DNS** ルックアップ使用可能」チェック・ボックスを選択し ます。

8. サービス・プロセッサーを再始動するには、「サービス・プロセッサーの再始 動」タブをクリックします。「サービス・プロセッサーの再始動」ページが表 示されます。

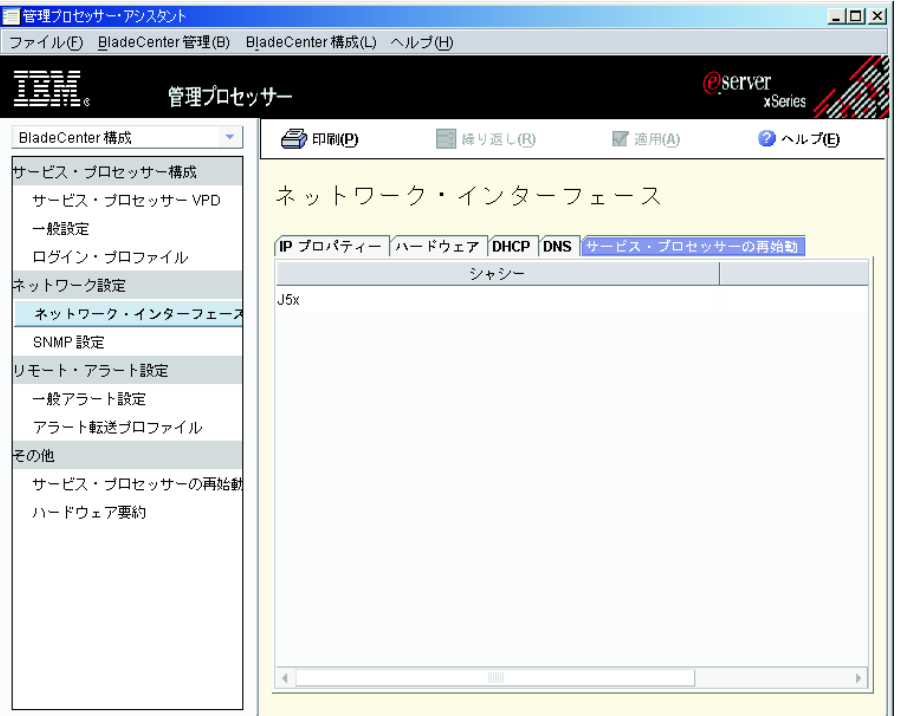

図 *41.* 「管理プロセッサー・アシスタント」ウィンドウ*:* 「サービス・プロセッサーの再始 動」ページ

- 9. 該当するフィールドを変更します。
	- a. 再始動したいサービス・プロセッサーをクリックします。
	- b. 変更の適用後にサービス・プロセッサーを再始動するには、「今すぐ再始 動」チェック・ボックスを選択します。
	- c. サービス・プロセッサーの再始動時にフェイルオーバーを可能にするには、 「フェイルオーバーの許可」チェック・ボックスを選択します。
- 10. 「適用」をクリックして、変更内容を保管します。

#### **SNMP** 設定の構成

SNMP 設定を構成するには、以下のステップに従ってください。

- 1. 「**BladeCenter** 構成」**→**「ネットワーク設定」**→**「**SNMP** 設定」を クリックしま す。「SNMP 設定」ペインが表示されます。
- 2. 構成したいサーバーを選択します。
- 3. 該当するフィールドを変更します。
	- a. 「連絡先」フィールドに、サーバー担当者の連絡先情報を入力します。たと えば、担当者の名前と電話番号を入れることができます。
	- b. 「場所」フィールドに、サーバーのロケーションを入力します。
- c. 「エージェント使用可能」チェック・ボックスを選択し、SNMP エージェン トを使用可能にします。アラートを送信するには、このチェック・ボックス が選択されていなければなりません。
- d. 「トラップ使用不可」チェック・ボックスを選択し、SNMP トラップを使用 不可にします。アラートを送信するには、このチェック・ボックスがクリア されていなければなりません。
- 4. 以下のようにして、コミュニティーを構成します。
	- a. 該当するサーバーを選択します。
	- b. 「コミュニティー名」フィールドに、コミュニティーの名前を入力します。
	- c. 「ホスト名」フィールドに、コミュニティーの有効なホスト名を入力しま す。
- 5. 「適用」をクリックします。

# サービス・プロセッサーの再始動

サービス・プロセッサーのネットワーク設定値を変更した後、サービス・プロセッ サーを再始動して、ネットワーク設定値を有効にします。

サービス・プロセッサーを再始動するには、以下のステップに従ってください。

- 1. 「**BladeCenter** 構成」**→**「その他」**→**「サービス・プロセッサーの再始動」をク リックします。「サービス・プロセッサーの再始動」ペインが表示されます。
- 2. 変更の適用後にサービス・プロセッサーを再始動するには、「今すぐ再始動」 チェック・ボックスを選択します。
- 3. サービス・プロセッサーの再始動時にフェイルオーバーを可能にするには、「フ ェイルオーバーの許可」チェック・ボックスを選択します。
- 4. 「適用」をクリックします。

# ログイン・プロファイルの作成と変更

ログイン・プロファイルを使用して、管理モジュールへのアクセスを制御できま す。管理モジュールへのアクセスを必要とするタスク (たとえば、BladeCenter 構成 または BladeCenter 管理) を実行するとき、保管されたユーザー ID およびパスワ ードがアクセスを検査するために使用されます。デフォルトでは、BladeCenter 装置 は、リモート・アクセスを許可するログイン・プロファイルを使用して構成されま す。デフォルトのログイン・プロファイルのユーザー ID は USERID、パスワード は PASSW0RD です。ここで、パスワードの中の 0 はゼロです。サポートされてい る管理モジュールに対して最大 12 個のログイン・プロファイルを作成できます。

注**:** ログイン・プロファイルをサポートしていない管理対象オブジェクトもありま す。

ログイン・プロファイルを作成または変更するには、以下のステップに従ってくだ さい。

1. 「**BladeCenter** 構成」**→**「サービス・プロセッサー構成」**→**「ログイン・プロフ ァイル」の順にクリックします。「ログイン・プロファイル」ペインが表示され ます。
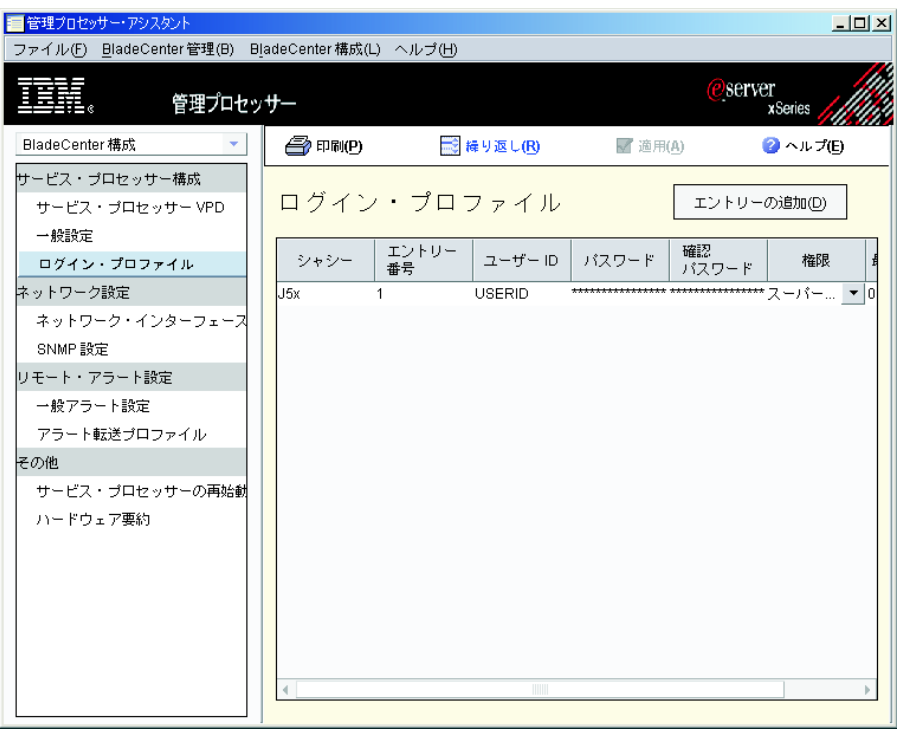

図 *42.* 「管理プロセッサー・アシスタント」ウィンドウ*:* 「ログイン・プロファイル」ペイン

- 2. 「ログイン・プロファイル」ペインで既存のプロファイルをクリックします。
- 3. 「エントリーの追加」をクリックします。新しいレコードが表示されます。「エ ントリー番号」 フィールドには、最小のエントリー番号が自動的に入っていま す。「エントリー番号」フィールドをクリックすると、使用可能なエントリー番 号から選択することができます。
	- 注**:** 同じユーザー ID およびパスワードを使用するよう複数のサーバーを一度に 構成するには、「繰り返し」オプションを使用してください。
- 4. ログイン・プロファイルを作成または変更します。
	- 注**:** 「ユーザー **ID**」および「パスワード」 フィールドの両方で、大文字小文字 が区別されます。
	- a. 「ユーザー **ID**」フィールドに、新しいログイン・プロファイルのユーザー ID を入力します。
	- b. 「パスワード」フィールドに、新しいログイン・プロファイルのパスワード を入力します。パスワードは、5 から 12 文字で、スペースを含まず、少な くとも 1 文字の英字および 1 桁の数字が必要です。
	- c. 「確認パスワード」フィールドに、新しいログインのパスワードを再入力し ます。
	- d. 「権限」リストで、新しいプロファイルのアクセスのレベルを選択します。 サブリストが表示されます。

スーパーバイザー

インターフェースでサポートされているすべてのフィールドとアクシ ョンを表示および変更できるようにします。

#### 読み取り専用

データの読み取りだけを可能にします。ユーザーは情報を変更、ファ イル転送を実行、または管理対象オブジェクトをオン/オフにするこ とはできません。

#### カスタム

サブリストで明示的に選択した特定の機能への読み取り専用アクセス またはスーパーバイザー・アクセスを可能にします。

e. 必要に応じて、サブリストで適用可能なアクセス・レベルを選択し、「完 了」をクリックしてください。アクセス・レベル・チェック・ボックスを選 択すると、その機能への読み取り/書き込みアクセスが与えられます。アクセ ス・レベル・チェック・ボックスをクリアすると、その機能への読み取り専 用アクセスが与えられます。

#### ユーザー・アカウント管理

ユーザー ID を追加、変更、または削除、さらにグローバル・ログイ ン設定を変更できるようにします。

### リモート・コンソール・アクセス

リモート・サーバーへのアクセスを可能にします。

リモート・コンソールおよび仮想メディア・アクセス

リモート・サーバー・コンソールにアクセスし、そのリモート・サー バーの仮想メディア機能を変更できるようにします。

リモート・サーバーおよび電源**/**再始動アクセス

リモート・サーバー・コンソールにアクセスし、そのリモート・サー バーの電源オンおよび再始動機能を変更できるようにします。

イベント・ログをクリアする権限

イベント・ログをクリアできるようにします。

#### アダプター構成 **-** 基本

システム設定やアラートといった、システムの基本構成パラメーター を変更できるようにします。

#### アダプター構成 **-** ネットワーキングおよびセキュリティー

ネットワーク・インターフェース、ネットワーク・プロトコル、およ びシリアル・ポートに関係する構成パラメーターを変更できるように します。

#### アダプター構成 **-** 拡張

基本構成パラメーター、およびネットワーク・インターフェースに関 係する構成パラメーターを変更できるようにします。拡張構成設定お よび機能 (ファームウェア・アップグレード、アダプター出荷時デフ ォルト設定の復元、構成ファイルにあるアダプター構成の変更および 復元またはリセット、およびアダプターの再始動またはリセット) へ のアクセスを可能にします。

5. ユーザー・プロファイルを削除するには、削除したいユーザー・プロファイルを クリックし、「ユーザー **ID**」フィールドに表示される情報を削除します。

注**:**

- a. 管理モジュールは、スーパーバイザー権限のあるプロファイルを少なくとも 1 つ持っていなければなりません。スーパーバイザー権限のあるプロファイ ルが 1 つだけであれば、そのプロファイルを削除、またはアクセス・レベル を変更することはできません。
- b. システムにログオンしているときに、使用しているプロファイルは削除でき ません。
- 6. 「適用」をクリックします。

### **BladeCenter** 管理サブタスク

BladeCenter 管理サブタスクを使用すると、BladeCenter シャシー、ブレード・サー バー、およびスイッチ情報を表示、サーバーを電源オンおよび電源オフ、管理対象 システムを再始動、キーボード、ビデオ、およびマウス (KVM) ポリシーおよび割 り当てを表示および変更、USB ポリシーおよび割り当てを表示および変更、など多 くのことを実行できます。

# センサー・データの表示

サーバーにあるセンサーによって記録される環境データ (温度、電圧、ファン速 度、電源供給など) を表示することができます。

センサー・データを表示するには、「**BladeCenter** 管理」**→**「モニター」**→**「センサ ー」をクリックします。データが表示されます。

### コンポーネント・データの表示

サポートされている管理対象オブジェクト (シャシー、電源機構、ブレード・サー バー、拡張カード、アダプターなど) に関する重要プロダクト・データを表示でき ます。

コンポーネント・データを表示するには、「**BladeCenter** 管理」**→**「状況および **VPD**」**→**「コンポーネント **VPD**」をクリックします。データが表示されます。

## イベント・ログの表示

イベント・ログは、管理モジュールが受信したすべてのイベントのリストです。イ ベント・ログには、イベントについての情報 (たとえば、イベントの重大度) が含ま れています。

管理モジュールに保管されているイベント・ログを表示するには、「**BladeCenter** 管理」**→**「状況および **VPD**」**→**「イベント・ログ」をクリックします。

## ハードウェア状況要約の表示

ハードウェア状況要約には、サポートされている管理対象オブジェクトのシャシ ー、ブレード・サーバー、サーバー・タイプ、モデル、シリアル番号、および汎用 固有 ID (UUID) などの情報が含まれています。

ハードウェア状況要約を表示するには、「**BladeCenter** 管理」**→**「状況および **VPD**」**→**「ハードウェア要約」をクリックします。データが表示されます。

### ライト・パス診断の表示

BladeCenter 装置用のライト・パス診断 LED を表示できます。 LED を表示するに は、以下のステップに従ってください。

- 1. 「**BladeCenter** 管理」 **→** 「状況および **VPD**」**→** 「ライト・パス診断」をクリ ックします。
- 2. 該当するタブをクリックして、必要な情報を表示します。
- 注**:** ブレード・サーバーのライト・パス診断を表示するには、そのブレード・サー バーに加え、シャシーも選択しなければなりません。

### 青色表示ライトの表示と変更

青色表示ライトを使用すると、問題のあるブレード・サーバーを見つけることがで きます。ブレード・サーバーの青色表示ライトの状態を変更するには、以下のステ ップに従ってください。

- 1. 「**BladeCenter** 管理」**→**「状況および **VPD**」**→**「青色表示ライト」をクリックし ます。青色表示ライトの情報が表示されます。
- 2. テーブルで、処理したいサーバーの行をクリックします。
- 3. 「状態」リストから、表示ライト・オプションを選択します。オプションは、 「オン」、「オフ」、および「フラッシュ」です。
- 4. 「適用」をクリックします。

### ブレード・サーバーの電源オン**/**オフ

リモート側からブレード・サーバーの電源をオンおよびオフにすることができま す。ブレード・サーバーの電源をオフにするには、以下のステップに従ってくださ い。

- 1. 「**BladeCenter** 管理」**→**「ローカル電源制御」**→**「サーバー電源オフ」を選択し ます。
- 2. ブレード・サーバーの電源を即時にオフにするには、「即時に電源オフ」チェッ ク・ボックスを選択します。
- 3. 「適用」をクリックします。

ブレード・サーバーの電源をオンにするには、以下のステップに従ってください。

- 1. 「**BladeCenter** 管理」**→**「ローカル電源制御」**→**「サーバー電源オン」を選択し ます。
- 2. ブレード・サーバーの電源を即時にオンにするには、「即時に電源オン」チェッ ク・ボックスを選択します。
- 3. 「適用」をクリックします。

## ブレード・サーバーの再始動

ブレード・サーバーを再始動するには、以下のステップに従ってください。

- 1. 「**BladeCenter** 管理」**→**「ローカル電源制御」**→**「サーバーの再始動」を選択し ます。
- 2. 「即時に再始動」チェック・ボックスを選択します。
- 3. 「適用」をクリックします。

# **KVM** ポリシーの表示と変更

BladeCenter シャシーのサーバーごとに、KVM 選択ボタンを使用可能または使用不 可にすることができます。 KVM 選択ボタンを使用不可にすると、ハードウェアの KVM 選択ボタンを押してシャシーのキーボード、ビデオ、およびマウスにアクセ スすることができなくなります。

このボタンを使用可能または使用不可にするには、以下のステップに従ってくださ  $V_{\lambda}$ 

- 1. 「**BladeCenter** 管理」**→**「ポリシー」**→**「**KVM**」をクリックします。選択された サーバーが表示されます。
- 2. 該当するサーバーの「ローカル制御可能」チェック・ボックスを選択して、その サーバーの KVM 選択ボタンを使用可能にするか、チェック・ボックスのチェ ックマークを外して、そのサーバーの KVM 選択ボタンを使用不可にします。
- 3. 「適用」をクリックします。

### **KVM** 割り当ての表示と変更

どのブレード・サーバー・ベイが KVM を所有しているかを表示し、その割り当て を変更することができます。 KVM の所有権を表示し、変更するには、以下のステ ップに従ってください。

- 1. 「**BladeCenter** 管理」**→**「共用リソース」**→**「**KVM** 割り当て」をクリックしま す。
- 2. 「新規所有者の設定」フィールドで、リストの中から、KVM を所有させたいブ レード・サーバーをクリックします。
- 3. KVM メディアをブレード・サーバーに割り当てたくない場合は、「割り当て保 留」 チェック・ボックスを選択します。
- 4. 「適用」をクリックします。

### **USB** ポリシーの表示と変更

BladeCenter シャシーのサーバーごとに、USB 選択ボタンを使用可能または使用不 可にすることができます。 USB 選択ボタンを使用不可にすると、ハードウェアの USB 選択ボタンを押してシャシーの USB 装置にアクセスすることができなくなり ます。

USB 選択ボタンを使用可能または使用不可にするには、以下のステップに従ってく ださい。

- 1. 「**BladeCenter** 管理」**→**「ポリシー」**→**「ローカル **USB** 制御」をクリックしま す。
- 2. 該当するサーバーの「ローカル制御可能」チェック・ボックスを選択して、その サーバーの USB 選択ボタンを使用可能にするか、チェック・ボックスのチェッ クマークを外して、そのサーバーの USB 選択ボタンを使用不可にします。
- 3. 「適用」をクリックします。

## **USB** メディア割り当ての表示と変更

どのブレード・サーバー・ベイが USB メディアを所有しているかを表示し、この 割り当てを変更することができます。 USB メディア割り当てを表示し、変更する には、以下のステップに従ってください。

- 1. 「**BladeCenter** 管理」**→**「共用リソース」**→**「**USB** メディア割り当て」をクリッ クします。
- 2. 「新規所有者の設定」フィールドで、リストの中から、USB メディアを所有さ せたいブレード・サーバーをクリックします。
- 3. USB メディアをブレード・サーバーに割り当てたくない場合は、「割り当て保 留」フィールドで、チェック・ボックスを選択します。
- 4. 「適用」をクリックします。

### ローカル電源制御の表示と変更

ブレード・サーバーのベイごとに、ローカル電源制御ボタンを使用可能または使用 不可にすることができます。このボタンを使用可能または使用不可にするには、以 下のステップに従ってください。

- 1. 「**BladeCenter** 管理」**→**「ポリシー」**→**「ローカル電源制御」をクリックしま す。
- 2. 該当する「ローカル制御可能」チェック・ボックスを選択して、そのベイの電源 制御ボタンを使用可能にするか、チェック・ボックスのチェックマークを外し て、そのベイの電源制御ボタンを使用不可にします。
- 3. 「適用」をクリックします。

# ブレード・サーバー始動 **(**ブート**)** オプションの表示と変更

ブレード・サーバーの始動 (ブート) シーケンスを表示し、変更することができま す。 4 つまでの装置をブート装置として指定できます。ブート順序の「**1** 番」フィ ールドにリストされている装置が、最初にブレード・サーバーの始動を試みます。 最初の装置が始動に失敗すると、2 番目の装置が試行され、指定されたすべての装 置を試行するまで続けられます。

ブレード・サーバー・ブート・オプションを表示し、変更するには、以下のステッ プに従ってください。

- 1. 「**BladeCenter** 管理」**→**「共用リソース」**→**「ブレード・サーバー・ブート・オ プション」をクリックします。
- 2. 該当する「ブート順序」フィールドで装置を選択します。
- 3. 「適用」をクリックします。

## 入出力モジュール設定の表示と構成

2 つのタイプの入出力モジュール (スイッチ・モジュールとパススルー・モジュー ル) が BladeCenter シャシーでサポートされています。これらの入出力モジュール は、BladeCenter サーバーと外部ネットワークとの間の通信を提供します。 BladeCenter アシスタントを使用して、BladeCenter シャシーの入出力モジュール・ ベイに取り付けられているスイッチ・モジュールおよびパススルー・モジュールで サポートされている設定のいくつかを表示または構成することができます。

入出力モジュール設定を構成するには、「**BladeCenter** 管理」**→**「入出力モジュー ル」**→**「入出力モジュール管理」をクリックします。

### 入出力モジュール重要プロダクト・データの表示

シャシー上のモジュールごとに入出力重要プロダクト・データ (入出力モジュー ル・ハードウェアのビルド・レベル、製造日、FRU 番号、ファームウェア・レベル など) を表示することができます。この情報を表示するには、「**BladeCenter** 管 理」**→**「入出力モジュール」**→**「入出力モジュール **VPD**」をクリックします。

### 入出力モジュール **IP** 設定の構成

該当する変更をサポートしている入出力モジュールについてのみ、現在の IP 設定 に関する情報を変更できます。

入出力モジュールの IP 設定を構成するには、以下のステップに従ってください。

- 1. 「**BladeCenter** 管理」**→**「入出力モジュール」**→**「入出力モジュール **IP** 構成」 をクリックします。
- 2. 「ホスト **IP** アドレス」フィールドに、入出力モジュールのホスト・アドレスを 入力します。
- 3. 「サブネット・マスク」フィールドに、サブネット・マスクの IP アドレスを入 力します。
- 4. 「ゲートウェイ」フィールドに、ネットワーク・ゲートウェイの IP アドレスを 入力します。
- 5. 「構成メソッド」フィールドで、その入出力モジュールに該当する構成メソッド を選択します。
- 6. 「適用保留中」をクリックし、さらに「適用」をクリックします。
	- 注**:** 「適用」だけをクリックすると、構成設定は保管されますが、活動化されま せん。

### 配置ウィザード・サブタスク

BladeCenter 配置ウィザードを使用して、BladeCenter シャシー構成情報を含むプロ ファイルを作成できます。

このウィザードをオンライン (1 つ以上の BladeCenter シャシーが対象) またはオフ ラインで実行できます。ウィザードをオンラインで実行すると、シャシーに搭載し ているスイッチ・モジュールだけを構成するように求められます。ウィザードをオ フラインで実行すると、現在サポートされているすべてのスイッチ・モジュールを 構成するように求められます。ウィザードを実行してプロファイルを作成したら、 それを 1 つ以上の BladeCenter シャシーに適用できます。プロファイルに、特定の BladeCenter シャシーに適用できない構成情報が含まれている場合、その情報は無視 されます。

BladeCenter 配置ウィザードを使用して、BladeCenter シャシー構成情報を含む XML ファイルを生成することもできます。次に、DIRCMD (IBM Director コマンドライ ン・インターフェース) を使用すれば、XML ファイルからプロファイルを作成でき ます。 DIRCMD を使用して、プロファイルを 1 つ以上の BladeCenter シャシーに

適用することもできます。 DIRCMD の詳細については、 319 [ページの『第](#page-338-0) 30 章 [コマンドライン・インターフェース](#page-338-0) (DIRCMD) を使用した管理サーバーの使用』を 参照してください。

### **BladeCenter** 配置ウィザード・プロファイルの概要

BladeCenter 配置ウィザードを使用して、BladeCenter シャシーに適用できる再使用 可能なプロファイルを作成することができます。プロファイルには、以下の構成情 報が入っています。

- 管理モジュールとスイッチ・モジュールのユーザー名およびパスワード
- v 管理モジュールとスイッチ・モジュールの IP アドレス
- 管理モジュールとスイッチ・モジュールのネットワーク・プロトコル構成情報
- 配置ポリシー
- v シャシーまたはスイッチ・モジュールの検出および配置を有効にするかどうか

### シャシー検出および配置プロファイル

新しい BladeCenter シャシーを IBM Director 環境に追加するときに自動的に構成す るように 1 つのプロファイルを指定できます。このプロファイルは、シャシー検出 および配置プロファイル です。 IBM Director がシャシー検出および配置プロファ イルを自動的に適用するのは、新しい BladeCenter シャシーを検出したとき、また は新しい BladeCenter シャシー管理対象オブジェクトが作成される場合です。

シャシー検出および配置ポリシーを有効にする場合は、構成済みの BladeCenter シ ャシーのシャシー管理対象オブジェクトを削除して手動で再作成するときに注意し てください。 BladeCenter シャシー管理対象オブジェクトを削除し、手作業で再作 成する場合、IBM Director は、シャシー検出および配置プロファイルをそのシャシ ーに自動的に適用します。

### 配置ポリシーが入っているプロファイル

管理サーバーに Remote Deployment Manager (RDM) がインストールされている場 合は、プロファイルに配置ポリシーを組み込むことができます。配置ポリシーは、 BladeCenter シャシー内の特定のベイを RDM 非対話式タスク (オペレーティング・ システムのインストールなど) に関連付けます。

配置ポリシーを組み込んでいるプロファイルが BladeCenter シャシーに適用される 場合は、配置ポリシーが割り当てられているベイ内のブレード・サーバー上で、 RDM 非対話式タスクが実行されます。ブレード・サーバーの電源をオフにする必要 があります。IBM Director は、動作中のブレード・サーバーのシャットダウンも再 始動 (リブート) も行いません。

配置ポリシーを含むプロファイルを使用して BladeCenter シャシーを構成した後、 新しいブレード・サーバーが BladeCenter シャシーに挿入されるたびに、IBM Director は配置ポリシーを適用します。 IBM Director は、ブレード・サーバーのブ ート・シーケンスを、ローカル・ハード・ディスクの後にネットワークの順に自動 的に設定します。オペレーティング・システムがすでにインストールされている場 合、ブレード・サーバーはハード・ディスクから始動 (ブート) し、IBM Director

<span id="page-152-0"></span>は RDM タスクを実行しません。しかし、ブレード・サーバーがネットワークから 始動 (ブート) する場合、IBM Director は配置ポリシーを開始し、RDM タスクを実 行します。

- 注**:** BladeCenter シャシーに IBM HS20 SCSI ストレージ拡張ユニットが組み込まれ ている場合、IBM Director は、次の両方の条件に該当するときに配置ポリシー を適用しません。
	- v このストレージ拡張ユニットと一緒に使用されるブレード・サーバーが、 SCSI ハード・ディスクから始動 (ブート) するように設定されています。
	- ストレージ拡張ユニット内の SCSI ハード・ディスクをホット・スワップし ます。

新しい SCSI ハード・ディスクに配置ポリシーが適用されることを確実にする ために、SCSI ハード・ディスクをホット・スワップした後、ブレード・サーバ ーをいったん取り外してから、再挿入してください。

### **BladeCenter** 配置ウィザード・プロファイルの作成および適用

注**:** 管理モジュールとスイッチ・モジュールの構成ポートに割り当てる IP アドレス のプールを持っていなければなりません。 1 つの BladeCenter シャシーを構成 するには、管理モジュール用に最低 2 つの静的 IP アドレス、およびそれぞれ のスイッチ・モジュールごとに 1 つの静的 IP アドレスを持っている必要があ ります。 IP アドレスは、管理サーバーと同じサブネットになければなりませ ん。

BladeCenter 配置ウィザード・プロファイルを作成するには、以下のステップに従っ てください。

- 1. IBM Director コンソールの「タスク」ペインで、「**BladeCenter** アシスタン ト」タスクを展開します。
- 2. 次のどちらかのステップを実行してください。

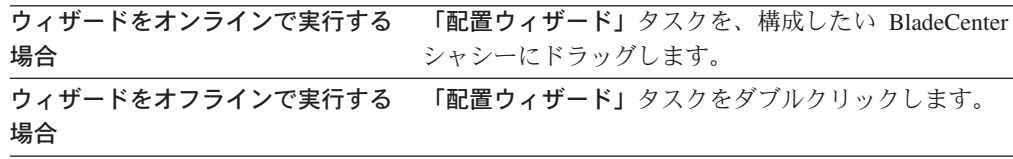

BladeCenter 配置ウィザードが起動し、「BladeCenter 配置ウィザードへようこ そ」ウィンドウがオープンします。

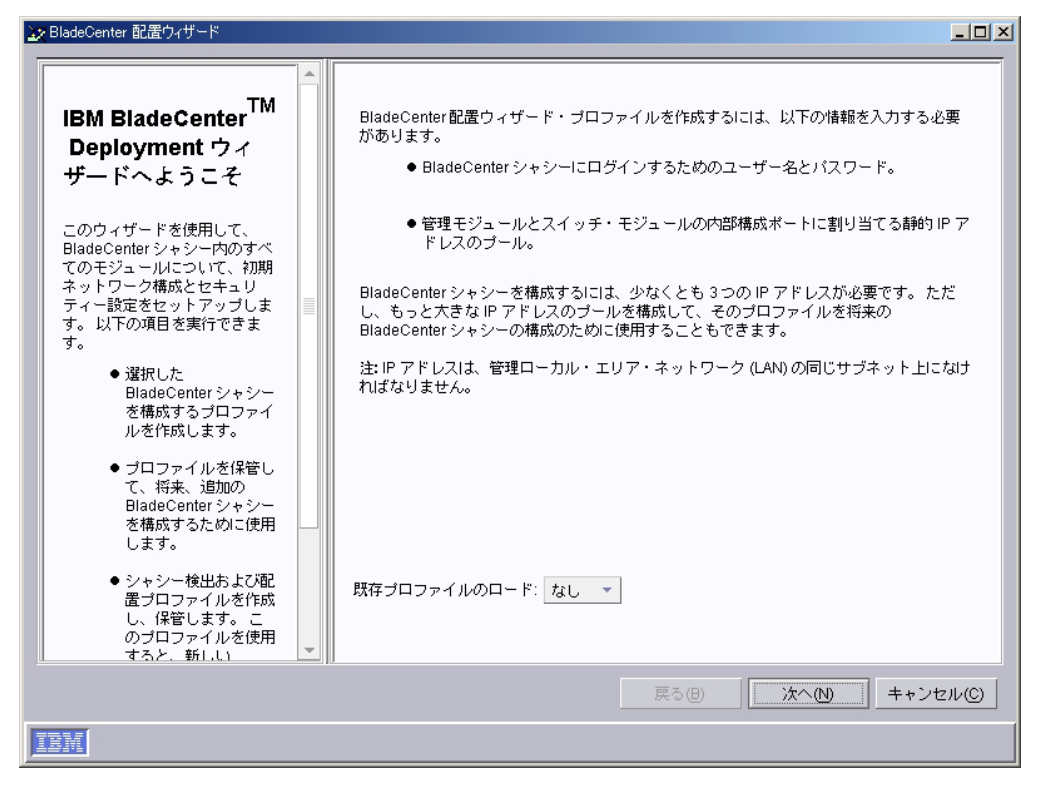

図 *43. BladeCenter* 配置ウィザード*:* 「*BladeCenter* 配置ウィザードへようこそ」ウィンドウ

3. 「次へ」をクリックします。管理モジュールにすでにログインしている場合 や、オフラインでウィザードを実行している場合は、「管理モジュールのユー ザー名とパスワードの変更」ウィンドウがオープンします。ステップ [6 \(136](#page-155-0) ペ [ージ](#page-155-0)) に進みます。ロックされた BladeCenter シャシーに対してウィザードを 実行している場合は、「BladeCenter 管理モジュールへのログイン」ウィンドウ がオープンします。

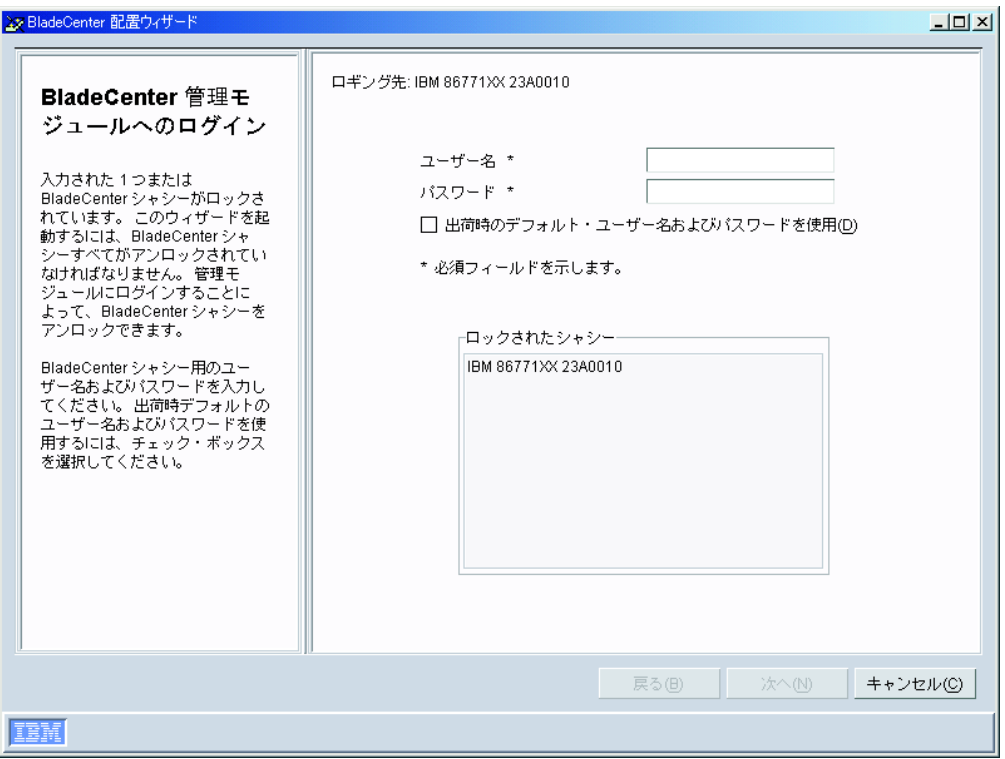

図 *44. BladeCenter* 配置ウィザード*:* 「*BladeCenter* 管理モジュールへのログイン」ウィンドウ

- 4. BladeCenter 管理モジュールにログインするには、以下の操作を実行します。
	- a. 「ユーザー名」フィールドに、管理モジュールの有効なユーザー名を入力し ます。
	- b. 「パスワード」フィールドに、ステップ 4a で入力したユーザー名に関連し たパスワードを入力します。

デフォルトのユーザー・アカウントおよびパスワードを使用するには、「出荷 時のデフォルト・ユーザー名およびパスワードを使用」 チェック・ボックスを 選択してください。

5. 「次へ」をクリックします。「管理モジュールのユーザー名とパスワードの変 更」ウィンドウがオープンします。

<span id="page-155-0"></span>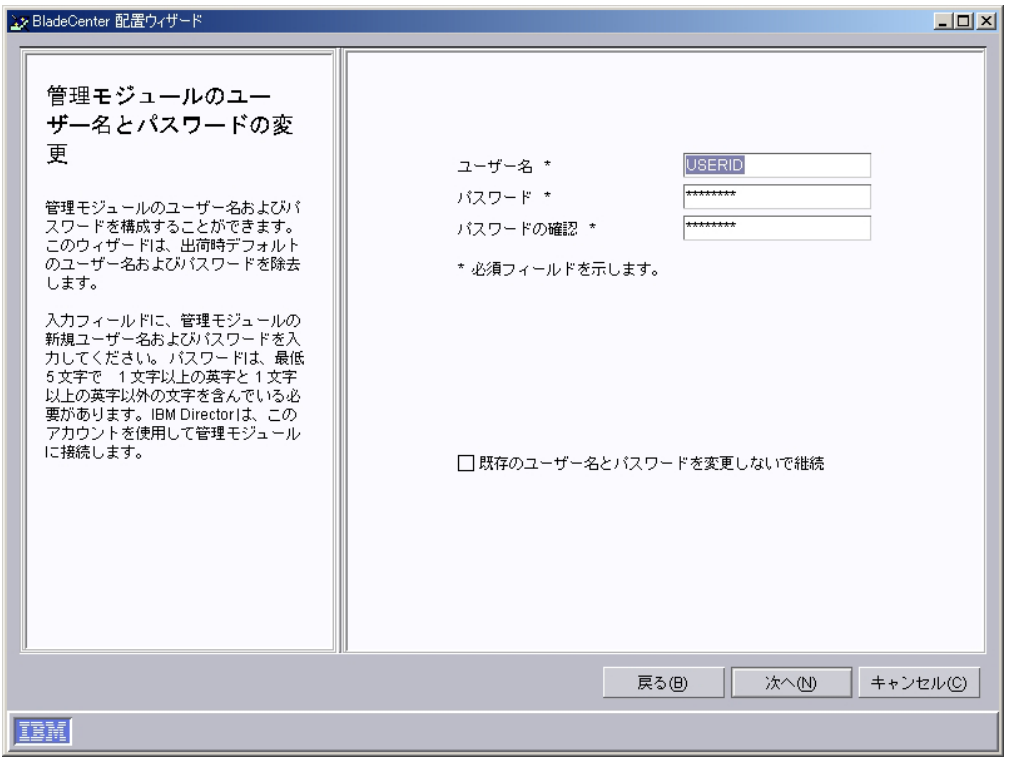

図 *45. BladeCenter* 配置ウィザード*:* 「管理モジュールのユーザー名とパスワードの変更」ウ ィンドウ

- 6. BladeCenter シャシー用のユーザー名およびパスワードを構成してください。
	- a. 「ユーザー名」フィールドに、ユーザー名を入力します。
	- b. 「パスワード」および「パスワードの確認」フィールドに、パスワードを入 力します。パスワードは少なくとも 6 文字の長さで、1 つ以上の数字を含 んでいなければなりません。

既存の管理モジュールのユーザー名およびパスワードを変更したくない場合 は、「既存のユーザー名とパスワードを変更しないで継続」 チェック・ボック スを選択します。

7. 「次へ」をクリックします。「管理モジュール・プロパティーの構成」ウィン ドウがオープンします。

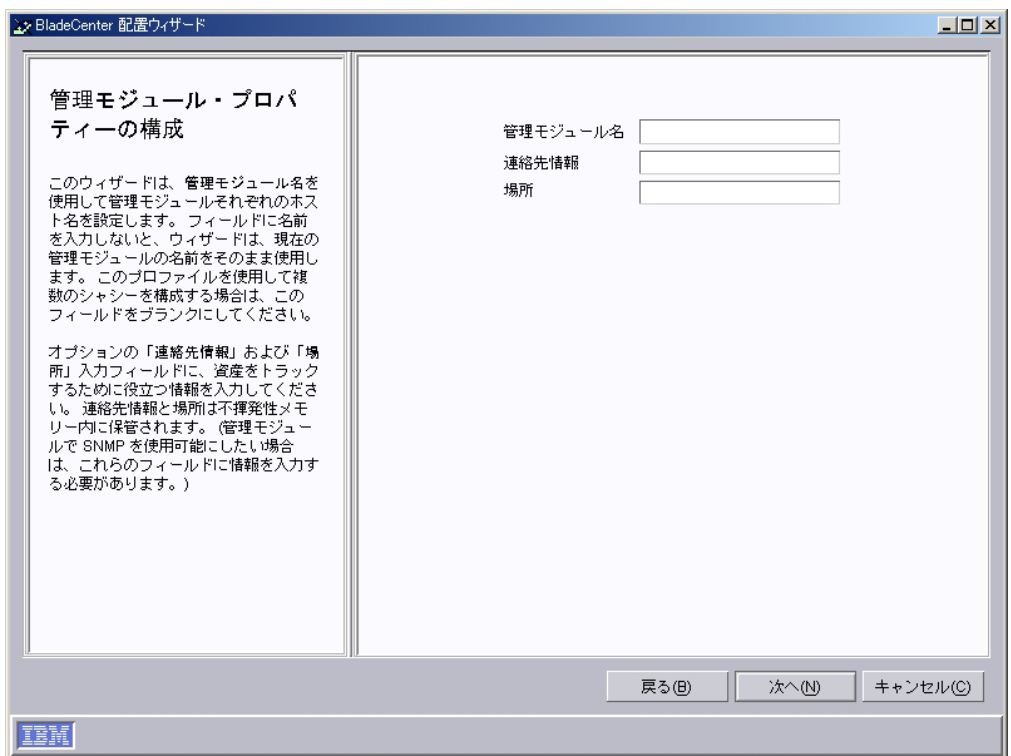

図 *46. BladeCenter* 配置ウィザード*:* 「管理モジュール・プロパティーの構成」ウィンドウ

- 8. 管理モジュールのプロパティーを構成するには、以下の操作を実行します。
	- a. 「管理モジュール名」フィールドに、BladeCenter 管理モジュールの名前を 入力します。このフィールドを空白のままにした場合、BladeCenter 管理モ ジュールにはプロファイル名が割り当てられます。
	- b. 「連絡先情報」フィールドに、資産所有者の名前を入力します。
	- c. 「場所」フィールドに、BladeCenter がある場所についての情報を入力しま す。
	- 注**:** 管理モジュール上の SNMP を使用可能にしたい場合は、「連絡先情報」お よび「場所」入力フィールドに、情報を入力する必要があります。
- 9. 「次へ」をクリックします。「管理モジュール・プロトコルの構成」ウィンド ウがオープンします。

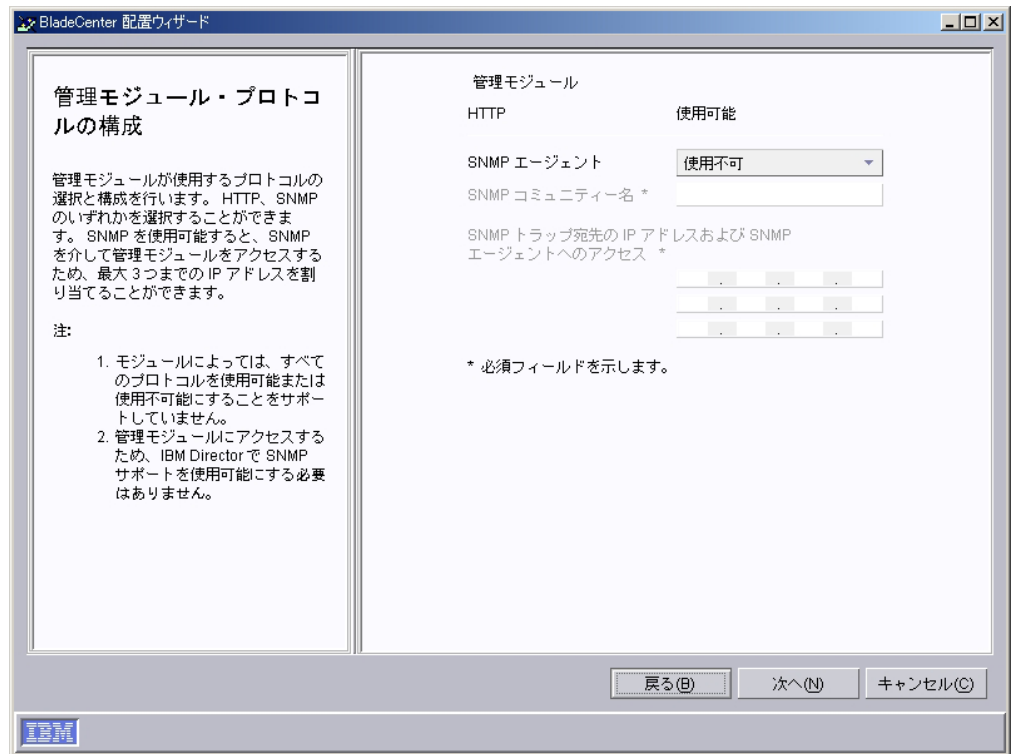

図 *47. BladeCenter* 配置ウィザード*:* 「管理モジュール・プロトコルの構成」ウィンドウ

- 10. 管理モジュールのネットワーク・プロトコルを構成します。デフォルトで、 HTTP が使用可能になっています。 SNMP を使用可能にするには、以下のステ ップに従ってください。
	- a. 「**SNMP** エージェント」フィールドで、「使用可能」 を選択します。
	- b. 「**SNMP** コミュニティー名」フィールドに、コミュニティー名を入力しま す。 (デフォルトで、この名前は public に設定されています。)
	- c. 「**IP** アドレス」フィールドに、1 つ以上 3 つまで IP アドレスを入力しま す。
	- 注**:** 管理モジュール上の SNMP を使用可能にするには、前のウィンドウの「連 絡先情報」および「場所」入力フィールドに、情報を入力しておく必要が あります。情報を入力するには、「戻る」をクリックし、「管理モジュー ル・プロパティーの構成」ウィンドウに戻ります。
- 11. 「次へ」をクリックします。「IP アドレスの構成」ウィンドウがオープンしま す。

<span id="page-158-0"></span>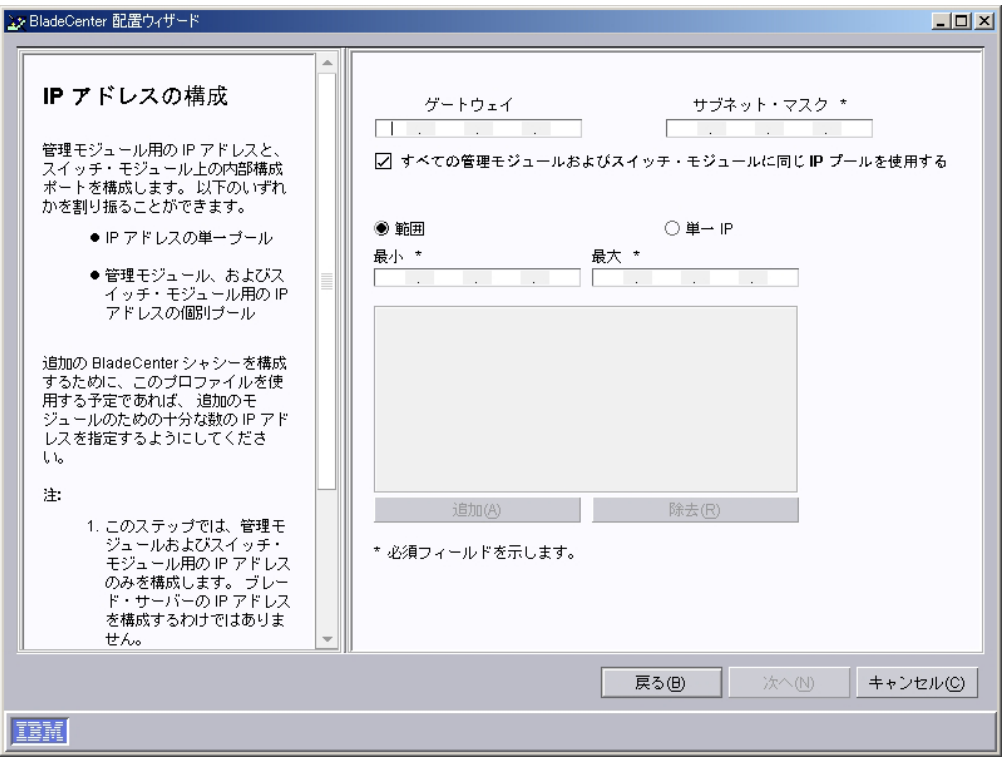

図 *48. BladeCenter* 配置ウィザード*:* 「*IP* アドレスの構成」ウィンドウ

- 12. 管理モジュールとスイッチ・モジュールの IP 設定を構成するには、以下の操 作を実行します。
	- a. 「ゲートウェイ」フィールドに、ネットワーク・ゲートウェイの IP アドレ スを入力します。
	- b. 「サブネット・マスク」フィールドに、サブネット・マスクの IP アドレス を入力します。
- 13. 管理モジュールとスイッチ・モジュールの IP アドレスを割り当てるには、以 下の操作を実行します。
	- a. 管理モジュールとスイッチ・モジュールの両方に対して IP アドレスの 1 つのプールを使用するには、IP アドレスのプールを作成します。 IP アドレ スを個々にプールに追加するか、IP アドレスの範囲を指定するには、以下 の操作を実行します。
		- v 単一の IP アドレスをプールに追加するには、「単一 **IP**」をクリックし ます。 「**IP** アドレス」フィールドに IP アドレスを入力し、「追加」を クリックします。
		- v IP アドレスの範囲を追加するには、「範囲」をクリックします。「最 小」および「最大」フィールドに、範囲を指定する IP アドレスを入力し ます。「追加」をクリックします。
	- b. 管理モジュールとスイッチ・モジュールに別々に IP アドレスのプールを割 り当てるには、「すべての管理モジュールおよびスイッチ・モジュールに同 じ **IP** プールを使用する」 チェック・ボックスをクリアします。「管理モ ジュール」および「スイッチ・モジュール」のタブが表示されます。
- <span id="page-159-0"></span>• 管理モジュールの IP アドレスのプールを作成するには、「管理モジュー ル」をクリックし、ステップ [13a \(139](#page-158-0) ページ) の手順に従います。
- スイッチ・モジュールの IP アドレスのプールを作成するには、「スイッ チ・モジュール」をクリックし、ステップ [13a \(139](#page-158-0) ページ) の手順に従い ます。
- 14. 「次へ」をクリックします。「スイッチ・モジュールのユーザー名およびパス ワードの変更」ウィンドウがオープンします。

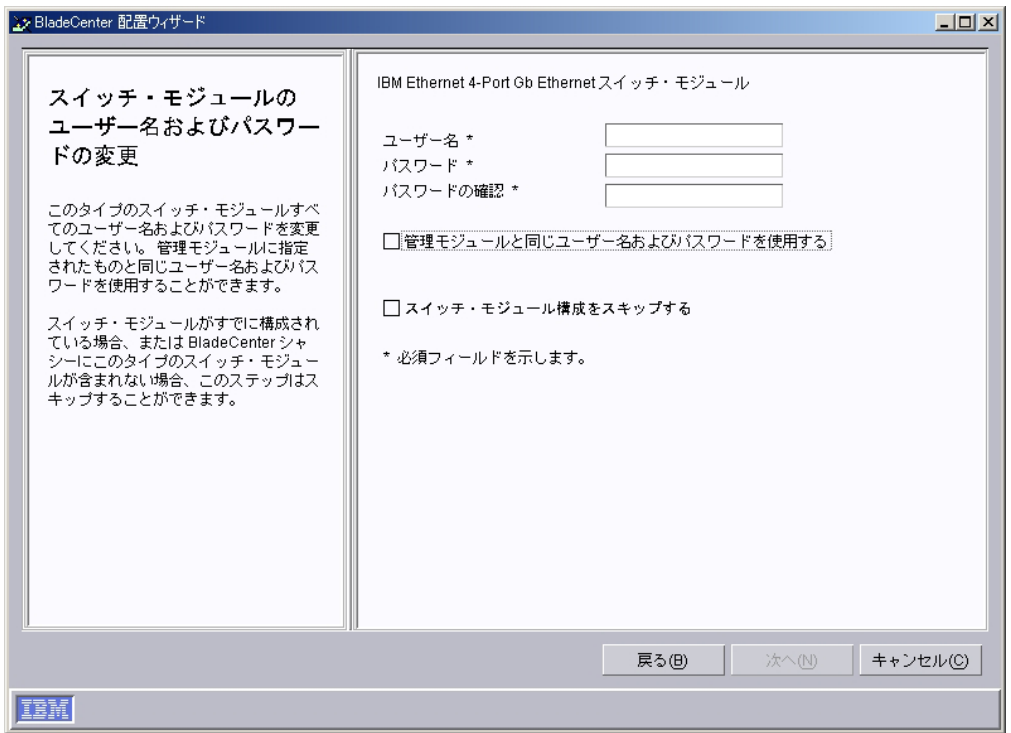

図 *49. BladeCenter* 配置ウィザード*:* 「スイッチ・モジュールのユーザー名およびパスワード の変更」ウィンドウ

- 15. このタイプのスイッチ・モジュールのユーザー名とパスワードを構成します。 以下のアクションのいずれかを行います。
	- a. 管理モジュールとスイッチ・モジュールの両方に同じ情報を使用するには、 「管理モジュールと同じユーザー名およびパスワードを使用する」チェッ ク・ボックスを選択します。 (このオプションは、管理モジュールのユーザ ー名とパスワードが指定されていない場合は利用できません。)
	- b. 新しいユーザー名とパスワードをスイッチ・モジュールに割り当てるには、 該当するフィールドに、新しいユーザー名とパスワードを入力します。
	- c. スイッチ・モジュールがすでに構成されている場合や、このタイプのスイッ チ・モジュールを構成したくない場合は、「スイッチ・モジュール構成をス キップする」チェック・ボックスを選択します。ステップ [18 \(142](#page-161-0) ページ) に進みます。
- 16. 「次へ」をクリックします。 「スイッチ・モジュールの構成」ウィンドウがオ ープンします。

<span id="page-160-0"></span>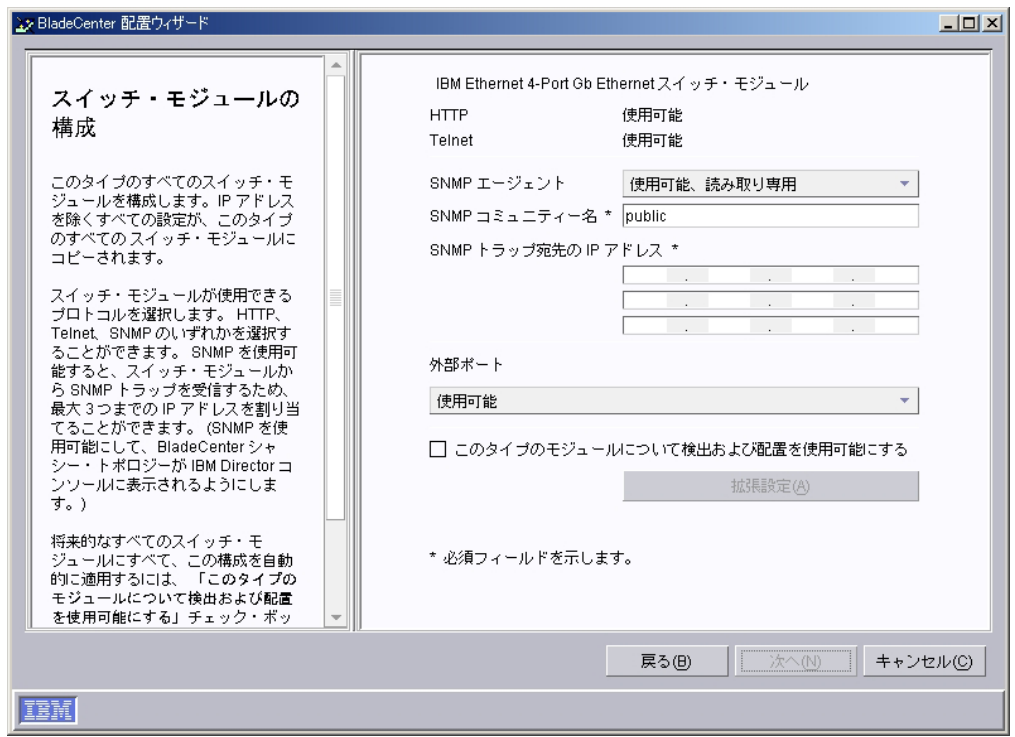

図 *50. BladeCenter* 配置ウィザード*:* 「スイッチ・モジュールの構成」ウィンドウ

- 17. このタイプのスイッチ・モジュールのネットワーク・プロトコルを構成するに は、以下の操作を実行します。
	- a. HTTP を使用可能にするには、「**HTTP**」フィールドで、「使用可能」を選 択します。 (このオプションは、すべてのスイッチ・モジュールに利用でき るわけではありません。)
	- b. Telnet を使用可能にするには、「**Telnet**」フィールドで、「使用可能」を選 択します。 (このオプションは、すべてのスイッチ・モジュールに利用でき るわけではありません。)
	- c. SNMP を使用可能にするには、「**SNMP** エージェント」フィールドで、 「使用可能」または「使用可能、読み取り専用」を選択します。次に、 以 下のタスクを実行してください。
		- 1) 「**SNMP** コミュニティー名」フィールドに、コミュニティー名を入力し ます。デフォルトで、この名前は public に設定されています。
		- 2) 「**IP** アドレス」フィールドに、1 つ以上 3 つまで IP アドレスを入力 します。これらのアドレスでスイッチ・モジュールから SNMP トラップ を受信します。
		- 注**:** IBM Director コンソールに表示される BladeCenter シャシー・トポロジ ーにスイッチ・モジュールを表示したい場合は、SNMP を使用可能にす る必要があります。
	- d. スイッチ・モジュールの外部ポートを使用可能にするには、「使用可能」を 選択します。 IBM イーサネット 4 ポート GB イーサネット・スイッチ・ モジュールを構成している場合は、外部ポートをリンク集約グループ (トラ

<span id="page-161-0"></span>ンク) として構成することもできます。このように構成するには、LAN ス イッチが互換性のあるマルチポート・トランク構成になっていることを確認 してください。

- e. この構成を、このタイプのすべてのスイッチ・モジュールに自動的に適用す るには、「このタイプのモジュールについて検出および配置を使用可能にす る」チェック・ボックスを選択します。このタイプのスイッチ・モジュール が BladeCenter シャシーに挿入されると、この構成が自動的に適用されま す。
- f. 「拡張設定」をクリックして、次のどちらかのタスクを実行してください。

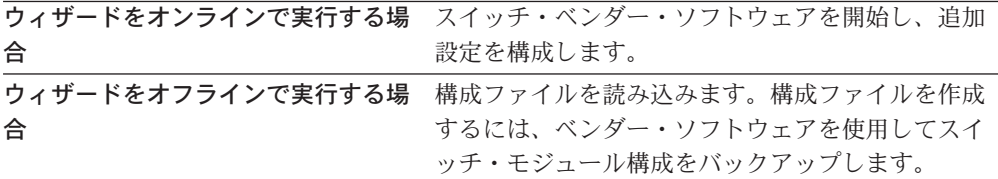

18. 以下のアクションのいずれかを行います。

- v ウィザードをオンラインで実行しており、BladeCenter シャシーのすべてのス イッチ・モジュールを構成し終えたわけではない場合は、ステップ [14](#page-159-0) を繰 り返します。
- v ウィザードをオンラインで実行しており、BladeCenter シャシーのすべてのス イッチ・モジュールを構成し終えた場合は、ステップ 19 に進みます。
- v ウィザードをオフラインで実行している場合は、サポートされているタイプ の各スイッチ・モジュールを構成し終えるまで、ステップ [14](#page-159-0) から [17](#page-160-0) まで を繰り返します。
- ウィザードをオフラインで実行しており、すべてのスイッチ・モジュールを 構成し終えた場合は、ステップ 19 に進みます。
- 19. 「次へ」をクリックします。「ブレード・サーバーへのオペレーティング・シ ステムの配置」ウィンドウがオープンします。

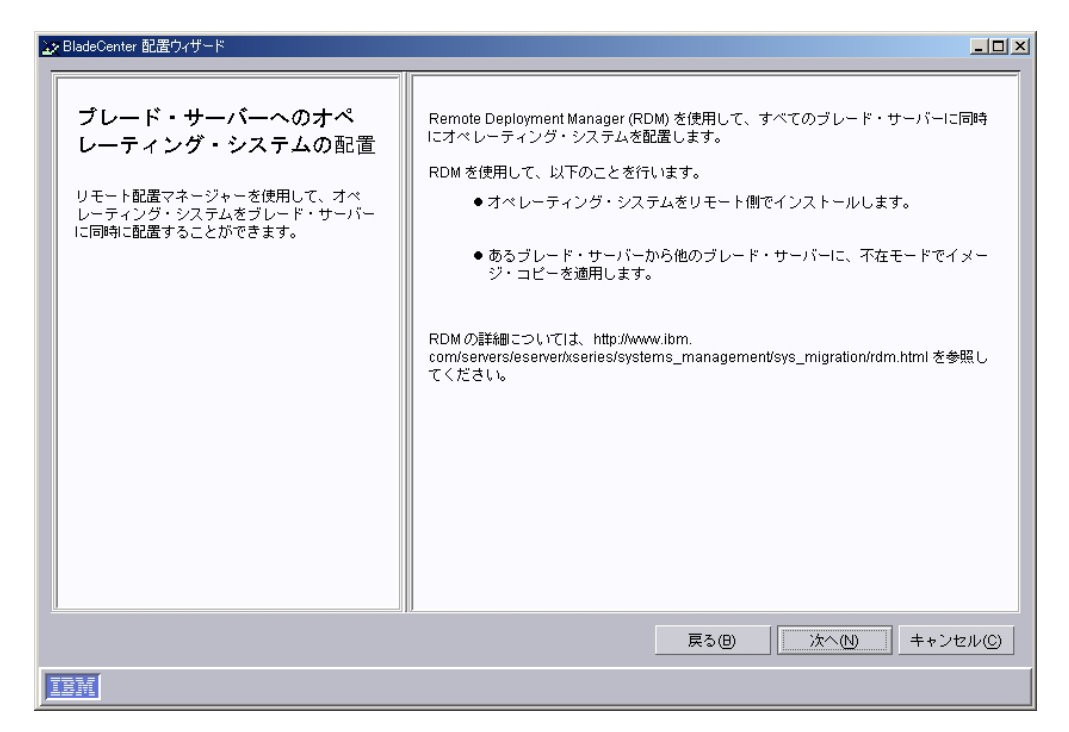

図 *51. BladeCenter* 配置ウィザード*:* 「ブレード・サーバーへのオペレーティング・システム の配置」ウィンドウ

- 20. Remote Deployment Manager (RDM) が管理サーバーにインストールされている 場合は、ステップ 21 に進みます。インストールされていない場合は、ステッ プ [24 \(144](#page-163-0) ページ) に進みます。
- 21. 「次へ」をクリックします。 「配置ポリシーの構成」ウィンドウがオープンし ます。

<span id="page-163-0"></span>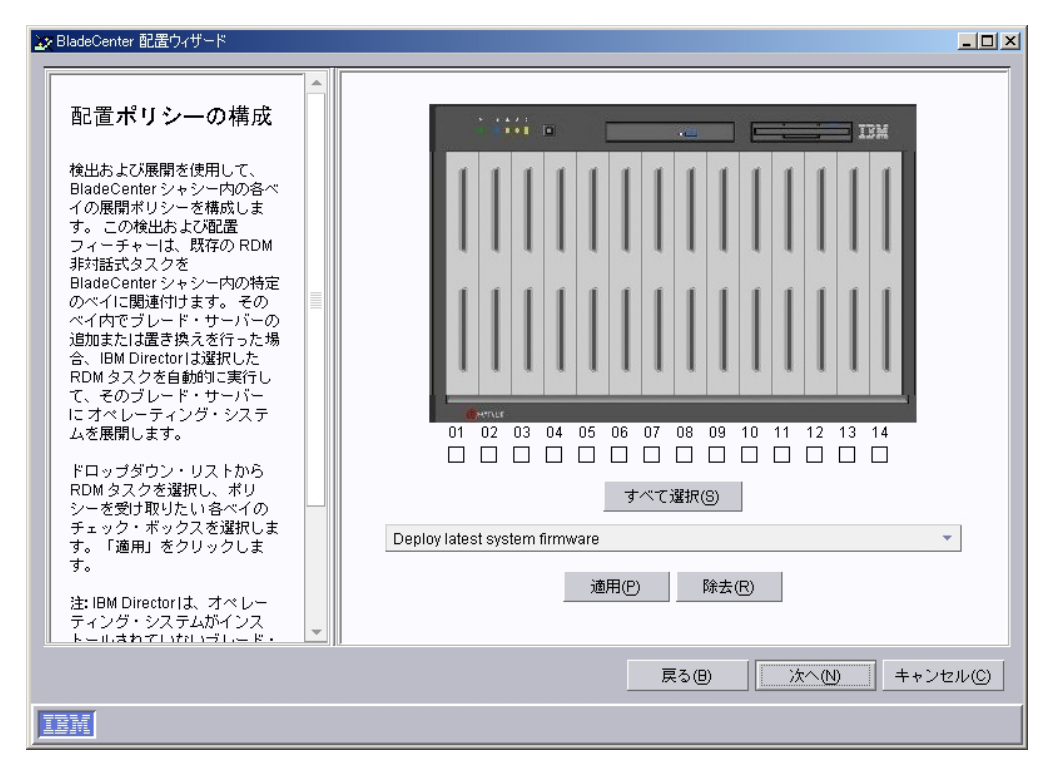

図 *52. BladeCenter* 配置ウィザード*:* 「配置ポリシーの構成」ウィンドウ

- 22. ドロップダウン・リストから RDM タスクを選択し、ポリシーを受け取りたい 各ベイのチェック・ボックスを選択します。「適用」をクリックします。
- 23. 配置ポリシーの構成がすべて完了するまで、ステップ 22 を繰り返します。
- 24. 「次へ」をクリックします。「セットアップのサマリー」ウィンドウがオープ ンします。

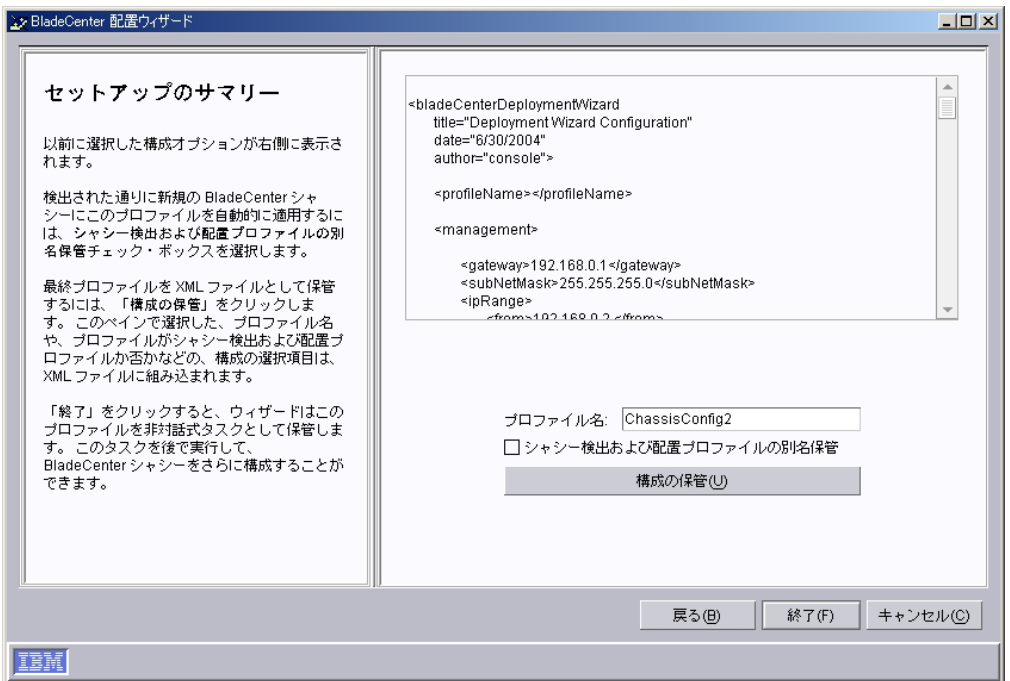

図 *53. BladeCenter* 配置ウィザード*:* 「セットアップのサマリー」ウィンドウ

25. 右側で XML ファイルとして表示されているプロファイル構成を確認します。 XML ファイルには、以前に選択したすべてのオプションが含まれていますが、 このウィンドウで選択した、プロファイル名や、プロファイルがシャシー検出 および配置プロファイルか否かなどのオプションは含まれません。

プロファイルの構成を完了するには、以下の操作を実行します。

- a. 「プロファイル名」フィールドに、プロファイルの名前を入力します。デフ ォルトで、プロファイルには、管理モジュールに割り当てた名前が付けられ ます。 BladeCenter シャシーに対してプロファイルを実行すると、シャシー 管理対象オブジェクトにはプロファイル名が割り当てられます。
- b. IBM Director によって検出されたときに、すべての新規 BladeCenter シャシ ーにこのプロファイルを自動的に適用するには、「シャシー検出および配置 プロファイルの別名保管」チェック・ボックスを選択します。
	- 注意**:** シャシー検出および配置プロファイルは、1 つしか存在できません。 シャシー検出および配置プロファイルがすでに存在している場合に 「シャシー検出および配置プロファイルの別名保管」チェック・ボッ クスを選択すると、既存プロファイルが上書きされます。
- c. プロファイル構成を XML ファイルとして保管するには、「構成の保管」を クリックします。 XML ファイルを編集した後、DIRCMD (IBM Director コ マンドライン・インターフェース) を使用して BladeCenter 配置ウィザー ド・プロファイルを作成できます。
- 26. 「終了」をクリックします。プロファイルが作成されます。プロファイルは、 IBM Director コンソールの「タスク」ペインの「配置ウィザード」の下にサブ タスクとして表示されます。

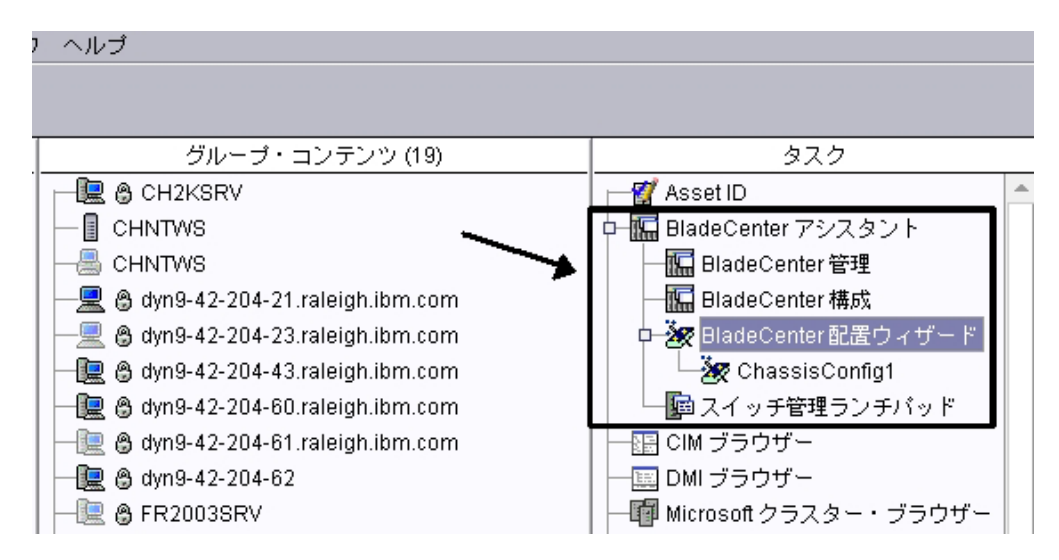

図 *54. IBM Director* コンソールの「タスク」ペイン*: BladeCenter* 配置ウィザード・プロファ イル

27. プロファイルを適用するには、以下のいずれかのアクションを実行します。

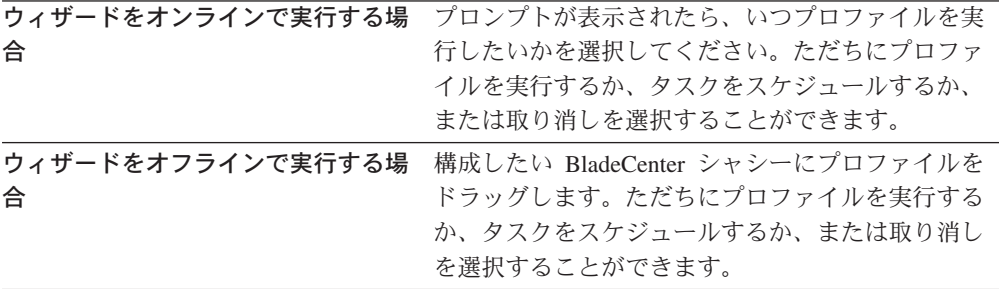

# **BladeCenter** 配置ウィザード・プロファイルの変更

#### 重要**:**

- 1. 既存の検出および配置プロファイルを変更する場合は、「終了」をクリックした 後、そのプロファイルを実行してください。プロファイルを再度実行しない場 合、検出および配置プロファイルは、以前に適用されていた BladeCenter シャシ ーに関連付けられません。
- 2. 既存の BladeCenter 配置ウィザード・プロファイルを変更する場合、変更するプ ロファイルが、「終了」をクリックした時点で実行されていると、ウィザードは そのプロファイルを保管できません。

既存の BladeCenter 配置ウィザード・プロファイルを変更するには、以下のステッ プに従ってください。

- 1. IBM Director コンソールの「タスク」ペインで、「**BladeCenter** アシスタン ト」タスクを展開します。
- 2. BladeCenter 配置ウィザードを起動するには、以下のいずれかを行ってくださ い。

ウィザードをオフラインで実行 「配置ウィザード」タスクをダブルクリックします。 するには

ウィザードをオンラインで実行 するには 「配置ウィザード」タスクを、変更したいプロファイルで 構成されている BladeCenter シャシーのドラッグします。

BladeCenter 配置ウィザードが起動し、「BladeCenter 配置ウィザードへようこ そ」ウィンドウがオープンします。

- 3. 右側のペインの「既存プロファイルのロード」リストから、変更したいプロファ イルを選択します。
- 4. 「次へ」をクリックして、BladeCenter 配置ウィザードを続行します。

各 BladeCenter 配置ウィザード・ウィンドウ内の情報を編集できます。 BladeCenter 配置ウィザードの詳細については、 133 [ページの『](#page-152-0)BladeCenter 配置 [ウィザード・プロファイルの作成および適用』を](#page-152-0)参照してください。

注**:** プロファイルが作成されたときに「すべての管理モジュールおよびスイッ チ・モジュールに同じ **IP** プールを使用する」 チェック・ボックスが選択 されていても、ここでは選択されていません。その代わり、IP アドレス・プ ールに指定されている IP アドレスの範囲が、管理およびスイッチ・モジュ ールの両方について表示されています。

### **XML** 構成ファイルを使用して、プロファイルを作成または変更

BladeCenter 配置ウィザードを使用して、BladeCenter シャシー構成情報を含む XML ファイルを生成できます。これを行うには、BladeCenter 配置ウィザードを起動し、 「セットアップのサマリー」ウィンドウで「構成の保管」をクリックします。これ で、XML ファイルを ASCII テキスト・エディターで編集し、DIRCMD (IBM Director コマンドライン・インターフェース) を使用してプロファイルを作成するこ とができます。 DIRCMD を使用して、プロファイルを 1 つ以上の BladeCenter シ ャシーに適用することもできます。

このセクションには XML 構成ファイルの例、およびファイルに含まれるデータの タイプに関する情報があります。

### **XML** 構成ファイルの例

この XML 構成ファイルは、BladeCenter 配置ウィザードによって生成されたもので す。

```
<bladeCenterDeploymentWizard
                 title="Deployment Wizard Configuration"
     date="5/6/2004"
     author="console">
     <profileName>ChassisConfig1</profileName>
     <management>
          <gateway>192.168.0.1</gateway>
          <subNetMask>255.255.255.0</subNetMask>
                  <ipRange>
               <from>192.168.0.2 </from>
               <to> 192.168.0.99</to>
          </ipRange>
          <module>
               <type>BladeCenterManagementModule</type>
               <subProfileName></subProfileName>
               <username>USERID</username>
               <password>PASSW0RD</password>
               <name>ChassisConfig1</name>
               <contact>Information Development</contact>
               <protocol>
```

```
<type>snmp</type>
                    <communityName>public</communityName>
                    <state>enabled</state>
               </protocol>
               <protocol>
                    <type>http</type>
                    <state>enabled</state>
               </protocol>
               <protocol>
                    <type>telnet</type>
                    <state>disabled</state>
               </protocol>
               <externalPortState></externalPortState>
               <detectDeploy>false</detectDeploy>
          </module>
     </management>
          <switch>
               <gateway>192.168.0.1</gateway>
               <subNetMask>255.255.255.0</subNetMask>
               <ipRange>
                    <from>192.168.0.2 </from>
                    <to> 192.168.0.99</to>
               </ipRange>
               <module>
                    <type>dlink1</type>
                       </module>
                    <type>nt1</type>
               </module>
               <module>
                    <type>cisco1</type>
               </module>
               </module>
                    <type>qlogic1</type>
               </module>
        </switch>
      <blade>
            <detectAndDeploy>
                   <policy>Windows2003</policy>
                   \frac{1}{s}lot>1</slot>
                   <slot>2 </slot>
                   <policy>RHAS30</policy
                   <slot>6</slot>
                   <slot>7</slot>
            </detectAndDeploy>
      </blade>
</bladeCenterDeploymentWizard>
```
### **XML** 構成ファイルの内容

XML ファイルのエレメントに入る特定のデータのタイプに関する情報を 表 18 で 説明します。

表 *18. XML* ファイルに入るデータ・タイプ

| エレメント                     | データのタイプ |
|---------------------------|---------|
| $<$ gateway $>$           | IP アドレス |
| <subnetmask></subnetmask> |         |
| $<$ ipSingle $>$          |         |
| $<$ from $>$              |         |
| $<$ to $>$                |         |
| $<$ iptrap $>$            |         |

| $<$ type $>$<br>( <protocol> の子エレメントのみ)</protocol> | 以下の値のいずれか:<br>$\cdot$ snmp<br>• http |
|----------------------------------------------------|--------------------------------------|
|                                                    |                                      |
|                                                    |                                      |
|                                                    |                                      |
|                                                    | • telnet                             |
| $<$ state $>$                                      | 以下の値のいずれか:                           |
|                                                    | • disabled                           |
|                                                    | • enable_read_only                   |
|                                                    | • enabled                            |
| <externalportstate></externalportstate>            | 以下の値のいずれか:                           |
|                                                    | • disabled                           |
|                                                    | enabled                              |
|                                                    | • untrunked                          |
| <detectdeploy></detectdeploy>                      | 以下の値のいずれか:                           |
|                                                    | • true                               |
|                                                    | • false                              |
| <advancedconfiguration></advancedconfiguration>    | 構成ファイルの完全修飾名を指定するストリ                 |
|                                                    | ング。ファイルの拡張子は CFG でなければ               |
|                                                    | なりません。                               |
| $\langle$ slot $\rangle$                           | 1 から 14 までの数字                        |

表 *18. XML* ファイルに入るデータ・タイプ *(*続き*)*

この表にないエレメントは、空でなければならないか、またはストリングが入るエ レメントです。詳しくは、文書タイプ定義 (DTD) ファイルを確認してください。 IBM Director サーバーをデフォルトの位置にインストールした場合、abcwizard.dtd ファイルは以下のいずれかのディレクトリーにあります。

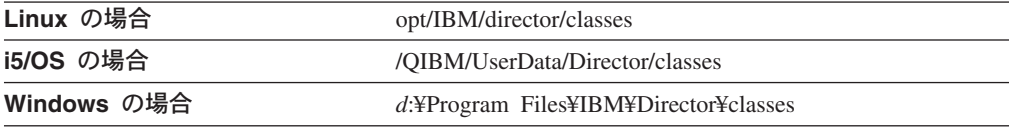

ここで *d* は、IBM Director サーバーがインストールされているハード・ディスク・ ドライブのドライブ名です。

# スイッチ管理ランチパッド・サブタスク

BladeCenter がサポートしているスイッチ・モジュールによって、Web または Telnet インターフェースを使用して、スイッチを構成および管理することができま す。スイッチ・ベンダーによっては、スイッチを構成および管理するための他の拡 張スイッチ特定アプリケーションが用意されている場合もあります。

スイッチ管理ランチパッド・サブタスクは、インストールされているサポート済み スイッチ特定インターフェースおよびアプリケーションを検出し、サポートされて いる管理ツールでそれらを起動できるようにします。たとえば、スイッチ管理ラン チパッド・サブタスクを使用すると、IBM BladeCenter 4 ポート GB イーサネッ ト・スイッチ・モジュールへの Web インターフェースを起動できます。また、IBM Eserver BladeCenter 対応 Nortel Network Layer 2-7 GbE Switch Module への Web または Telnet インターフェースを起動することもできます。

スイッチ管理ランチパッド・サブタスクを開始するには、「**BladeCenter** アシスタ ント」タスクを展開してから、「スイッチ管理ランチパッド」サブタスクをスイッ チにドラッグしてください。ユーザー名とパスワードを入力するように求められま す。

# <span id="page-170-0"></span>第 **8** 章 キャパシティー・マネージャー

Server Plus Pack に含まれているキャパシティー・マネージャー・タスクは、管理対 象システムのパフォーマンスのモニターに使用できるリソース管理計画ツールで す。ボトルネックと潜在的なボトルネックを識別し、パフォーマンス分析レポート を使用してパフォーマンスを改善する方法を推奨し、パフォーマンスの傾向を予測 します。リソース使用率のモニターに使用できるリソース・モニター・タスクと同 じように、キャパシティー・マネージャーも、リソース・モニター傾向の収集、お よび長期的なリソース使用率のモニターに使用できます。 (詳しくは、 251 [ページ](#page-270-0) [の『使用可能なリソース・モニターの表示』を](#page-270-0)参照してください。) キャパシティ ー・マネージャーは、キャパシティー・マネージャー・エージェントがインストー ルされている任意の管理対象システムで使用できます。

IBM Director コンソールにおいて、キャパシティー・マネージャーには次の 3 つの コンポーネントがあります。

モニター・アクティベーター

管理対象システム上のリソースとパフォーマンスの分析モニターの状況を表 示します。どのモニターをアクティブにするかを指定できます。

- レポート・ジェネレーター レポートの生成についてカスタマイズ可能なレポート定義を含みます。
- レポート・ビューアー 生成されたレポート・データの 4 つのビューと、モニター・パフォーマン スのグラフを提供します。

# モニターの表示と活動化

キャパシティー・マネージャーのモニター・アクティベーター・サブタスクを使用 すると、どのリソース・モニターが管理対象システムまたはグループで現在アクテ ィブであるかを表示できます。さらに、管理対象システムでモニターをアクティブ にしたり、非アクティブにしたりすることができます。パフォーマンス分析モニタ ーとは、重要だと考えられるリソース・モニターのサブセットで、パフォーマンス 推奨を判別するために使用されます。キャパシティー・マネージャーをインストー ルすると、デフォルトでパフォーマンス分析モニターがアクティブになっていま す。

パフォーマンス分析モニターには、次の 4 つのタイプがあります。

- CPU 使用率
- メモリー使用量
- ディスク使用量
- ネットワーク使用率
- 注**:** レポートにパフォーマンス分析推奨を表示するには、4 つのすべてのタイプの パフォーマンス分析をオンにしておく必要があります。

キャパシティー・マネージャーは、新しいディスクまたは LAN リソース・モニタ ーを自動的に検出し、存在しなくなった装置のモニターを除去します。 Windows

ネットワーク・アダプターおよび物理ディスク用のパフォーマンス・モニターは、 その Windows ネットワーク・アダプターおよび物理ディスクが管理対象システム に追加されたときに検出されます。検査されるネットワーク・アダプターまたは物 理ディスクが取り外されていると、キャパシティー・マネージャーは 24 時間ご と、あるいはキャパシティー・マネージャー・エージェントが再始動されるたびに モニター・リストから対応するパフォーマンス分析モニターを除去します。

管理対象システムまたはグループ上に存在するモニターを表示するには、IBM Director コンソールの「タスク」ペインで、「キャパシティー・マネージャー」タ スクを展開します。キャパシティー・マネージャー・エージェントがインストール されている管理対象システムまたはグループに「モニター・アクティベーター」サ ブタスクをドラッグしてください。「モニター・アクティベーター」ウィンドウが オープンします。

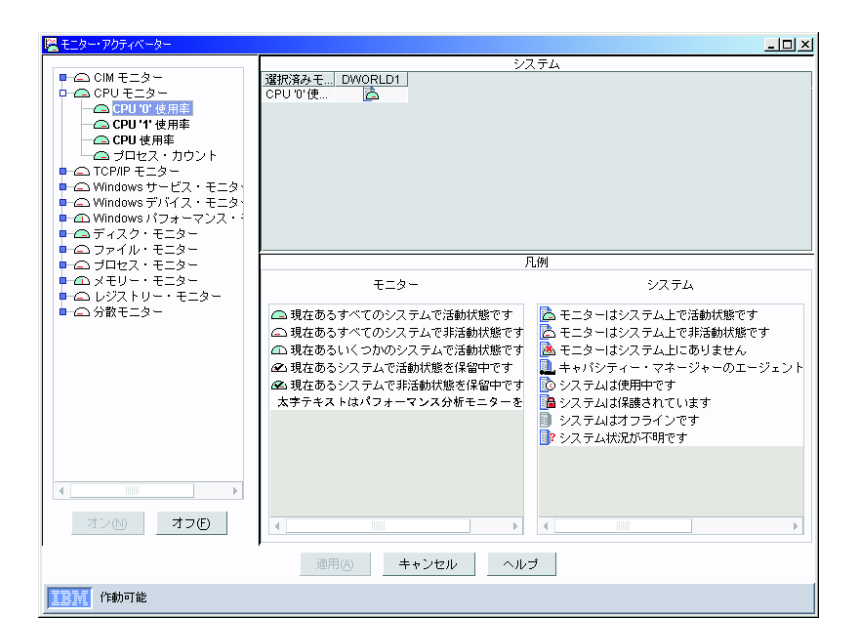

図 *55.* 「モニター・アクティベーター」ウィンドウ

左側のペインに、すべてのモニターがツリー構造で表示されます。各モニターに は、その状況を示すアイコンがあります。パフォーマンス分析モニターの名前は、 太字で表示されます。たとえば、図 55 では、「**CPU** ″**0**″ 使用率」がパフォーマン ス分析モニターであり、「プロセス・カウント」がリソース・モニターです。

「システム」ペインには、各管理対象システムまたはグループの隣に、その状況を 示すアイコンが表示されます。「凡例」ペインでは、モニターと管理対象システム のアイコンおよびその説明が表示されます。

モニターを活動化するには、左側のペインで、そのモニターをクリックしてから、 「オン」をクリックします。モニターを非活動化するには、左側のペインで、その モニターをクリックしてから、「オフ」をクリックします。モニターの活動化と非 活動化が終わったら、「適用」をクリックしてください。「モニター・アクティベ ーター」ウィンドウが閉じます。安全機能として、グループ名をクリックしても、

モニターのグループを選択することはできません。各モニターを個々に選択する必 要があります。モニターを非活動化した場合、再活動化するまで、そのモニターは アクティブになりません。

## ボトルネックの識別

ボトルネックを 定期的に調べるようキャパシティー・マネージャーをスケジュール する場合、またはレポートを生成するよう選択する場合、パフォーマンス分析機能 は、管理対象システム・ハードウェアのパフォーマンスのボトルネックを探しま す。レポートの定義時に「ボトルネック・イベントの生成」チェック・ボックスを 選択した場合、1 つ以上のパフォーマンス分析モニターが、事前に設定されたしき い値に達するか、これを超えると、ボトルネック・イベントが生成されます。パフ ォーマンス分析モニターのしきい値設定を調整 (詳しくは、 168 [ページの『モニタ](#page-187-0) [ー・オプションの設定』を](#page-187-0)参照) することができますが、デフォルト設定を変更す ると、パフォーマンス分析機能が低下することがあります。

パフォーマンス分析モニターのタイプに対応して、次の 4 つの主なボトルネックの タイプがあります。

- v CPU (マイクロプロセッサー)
- v メモリー
- ディスク
- LAN アダプター

パフォーマンス分析機能は、ボトルネックを検出すると、その問題を診断し、可能 な解決策を判別します。レポートのパフォーマンス分析セクションに、その問題と 推奨処置が詳しく記述されます。

複数のボトルネックが発生する場合もあります。たとえば、ディスクのボトルネッ クとメモリーのボトルネックが同時に発生する可能性があります。この場合、パフ ォーマンス分析アルゴリズムは、メモリーが不十分であるためにディスク・スラッ シングが生じている可能性があると認識します。したがって、メモリーを追加する だけで、ディスク・ドライブは変更しないように推奨します。システムと装置はこ のように相互に作用することが頻繁に起こるので、ボトルネック (マイクロプロセ ッサー、メモリー、ディスク、および LAN アダプター) の組み合わせごとに、別 々のボトルネックが生じ、独自の推奨処置があります。

多くの場合、1 つのボトルネックが発生すると、このボトルネックがシステムを減 速させるので、それ以外のボトルネックは認識されません。潜在ボトルネックは、 システムがスローダウンしている間は明らかになりません。パフォーマンス分析機 能が管理対象システムまたは装置を潜在ボトルネックとして報告するのは、そのシ ステムまたは装置のパフォーマンス・モニターが、別のシステムまたは装置のパフ ォーマンス・モニターが制限されている時間の 50% 以上、警告しきい値を超える 場合です。

以下の方法で、管理対象システムまたはグループにボトルネックがあるかどうかを 判別できます。

v ボトルネックがあるかどうか調べ、しきい値に達するか超えるとイベントを生成 するように、パフォーマンス分析をスケジュールします。 ( 154 [ページの『ボト](#page-173-0) [ルネックの自動通知の受信』を](#page-173-0)参照してください。)

<span id="page-173-0"></span>v レポート・ジェネレーター機能を使用して、レポートを即時に生成します。

ボトルネックが検出されると、レポートのパフォーマンス分析セクションに、モ ニター名が赤色の太字で示され、そのボトルネックを修正するための推奨処置が 提示されます。

ボトルネックが検出されない場合、パフォーマンス分析アイコンは、ボトルネッ クが検出されなかったことを示します。

### ボトルネックの自動通知の受信

キャパシティー・マネージャーは、パフォーマンス分析機能を使用して、ボトルネ ックが発生した場所と時間を判別します。ボトルネックが発生したときに自動的に 通知を受信するには、以下のステップに従ってください。

- 1. ボトルネックがあるかどうか調べ、しきい値に達するか超えるとイベントを生成 する (ボトルネックがあることを示す) ように、パフォーマンス分析をスケジュ ールします。ボトルネックが検出されると、イベントが生成され、レポートが生 成されます。
- 2. イベントを通知するイベント・アクション計画の一部として使用できる、イベン ト・フィルターを作成します。
- 注**:** パフォーマンス分析機能は、Windows または Linux オペレーティング・システ ムで稼働している管理対象システムでのみ使用可能です。

### ボトルネックを調べるためのスケジュール

ボトルネックがあるかどうか定期的に調べ、ボトルネックが検出されるたびにイベ ント・ログに追加されるイベントを生成するように、パフォーマンス分析機能のレ ポートをスケジュールすることができます。ボトルネックが検出されると、レポー トが生成されます。

下記の手順のように 1 時間ごとにボトルネックの有無を調べる必要はありません が、使用しているレポート定義に対して、「ボトルネック・イベントの生成」チェ ック・ボックスが選択されていることを確認する必要があります。このチェック・ ボックスを選択しないと、イベント・アクション計画は、ボトルネックが発生した ことを通知できません。これは、イベント・アクション計画が、イベント・アクシ ョンの起動にイベントを使用するからです。

1 時間ごとにボトルネックの有無を調べるには、以下のステップに従ってくださ  $\mathcal{U}^{\lambda}$ 

- 1. IBM Director コンソールの「タスク」ペインで、「キャパシティー・マネージ ャー」タスクを展開します。
- 2. 「レポート・ジェネレーター」サブタスクを展開します。ボトルネックをモニ ターしたい管理対象システムまたはグループに、「毎時ボトルネック・イベン ト」をドラッグします。
- 3. 「スケジュール」をクリックします。「新規スケジュール・ジョブ」ウィンド ウがオープンします。
- 4. ジョブ名を入力し、ジョブを最初に実行する日時を選択します。定期的にジョ ブを繰り返すようにスケジュールする場合は、「拡張」をクリックします。 「新規スケジュール・ジョブ」ウィンドウがオープンします。
- 5. 「日付**/**時刻」ページで、「繰り返し」チェック・ボックスを選択します。「繰 り返し」ウィンドウがオープンします。
- 6. 「繰り返し回数」グループ・ボックスで、リストから「毎時」を選択します。
- 7. 「**OK**」をクリックします。
- 8. 「ファイル」**→**「別名保管」の順にクリックします。「ジョブの保管」ウィンド ウがオープンします。
- 9. スケジュール・ジョブの記述名を入力します。「**OK**」をクリックします。ジョ ブを保管したことを示す確認メッセージが表示されます。
- 10. 「**OK**」をクリックして、メッセージ・ウィンドウを閉じます。

上記の手順を使用する場合、ボトルネックがあるかどうか、1 時間ごとに、指定さ れた管理対象システムが調べられます。ボトルネックが検出されると、次の 2 つの ことが行われます。

- v レポートが生成され、IBM¥Director¥reports ディレクトリーに保管される (レポー ト定義で別のディレクトリーを指定した場合を除く)。
- v ボトルネックがある各管理対象システムがイベントを生成し、そのイベントが IBM Director イベント・ログに表示されます。

### イベント・フィルターの作成

ボトルネックが生じると通知を受け取るようにしたい場合は、イベント・アクショ ン計画を作成する必要があります。このセクションでは、イベント・フィルターの みを作成する方法を説明します。イベント・アクション計画を作成し、イベント・ アクションをカスタマイズし、上記のセクションの「毎時ボトルネック・イベン ト」レポート・オプションを使用してモニターするために選択した管理対象システ ムまたはグループに、そのイベント・アクション計画を適用する必要があります。 イベント・アクション計画の作成とインプリメントについて詳しくは、 65 [ページ](#page-84-0) の『第 4 [章 イベント・アクション計画によるシステムの管理およびモニター』を](#page-84-0) 参照してください。

ボトルネック専用のイベント・フィルターを作成するには、以下のステップに従っ てください。

- 1. IBM Director コンソールで、「タスク」**→**「イベント・アクション計画ビルダ ー」の順にクリックします。「イベント・アクション計画ビルダー」ウィンドウ がオープンします。
- 2. 「ファイル」**→**「新規」**→**「単純イベント・フィルター」の順にクリックします。 「単純イベント・フィルター・ビルダー」ウィンドウがオープンします。
- 3. 「イベント・タイプ」ページの左側で、「任意」チェック・ボックスのチェック マークを外す。右側のペインで、「キャパシティー・マネージャー」を展開して から、「ボトルネック」を展開し、「推奨処置」をクリックします。

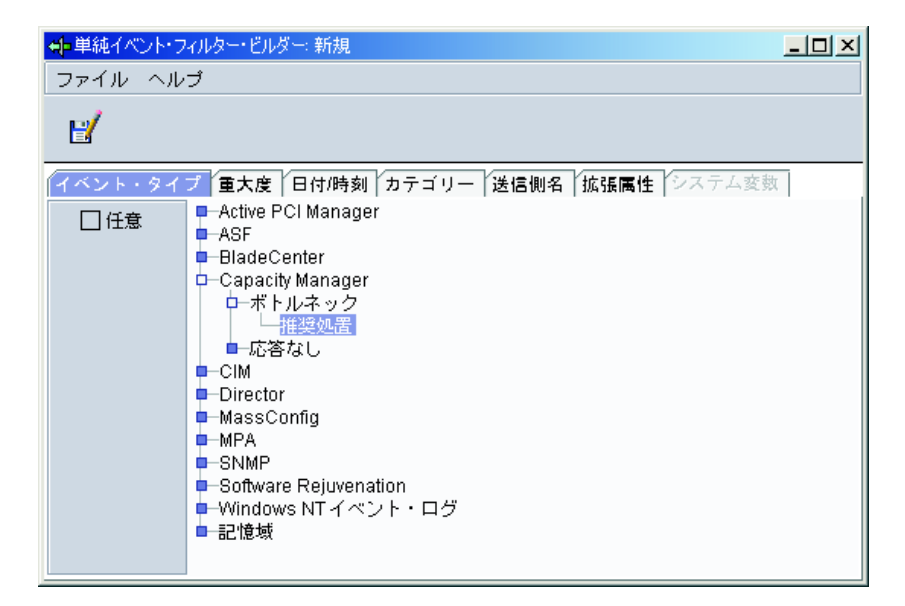

図 *56.* 「単純イベント・フィルター・ビルダー」ウィンドウ

- 4. 「拡張属性」タブをクリックします。「任意」チェック・ボックスのチェックマ ークを外します。
- 5. 「キーワード」リストの「ボトルネックが最初に開始してからの時間数」をクリ ックします。「オペレーター」リストで、「等しい」をクリックします。「値」 フィールドに、2 と入力します。
- 6. 「ファイル」**→**「別名保管」の順にクリックします。「イベント・フィルターの 保管」ウィンドウがオープンします。
- 7. フィルターの名前を指定し、「**OK**」をクリックしてフィルターを保管します。 「複数のイベント・フィルター」ペインの「単純イベント・フィルター」の下 に、新しいフィルターが表示されます。

# レポートの生成

レポートを生成してただちに表示するか、後で表示するためにレポートをファイル に保管することができます。

レポートを生成するには、レポートに組み込む詳細情報を指定する必要がありま す。レポート定義を作成するか、事前に定義されたレポート定義を使用することが できます。キャパシティー・マネージャーには、次の 5 つのレポート定義が事前に 設定されています。

- 毎日レポート (ビューアーへ)
- 毎時ボトルネック・イベント (ファイルへ)
- v 毎時レポート (ビューアーへ)
- 毎月レポート (ファイルへ)
- 毎週レポート (ファイルへ)

事前定義されたレポート定義を使用してレポートを作成するには、使用したいレポ ート定義を、1 つ以上の管理対象システムまたはグループにドラッグしてくださ い。進行状況を示す状況ウィンドウが開きます。

レポート定義で、レポートがレポート・ビューアーへ生成されることを指定する場 合、「レポート・ビューアー」ウィンドウがオープンします。レポート定義で、レ ポートがファイルに生成されることが指定されている場合、そのレポートは自動的 に IBM¥Director¥reports ディレクトリーに保管 (レポート定義で別のディレクトリ ーを指定した場合を除く) されます。すぐにレポートを生成するには「今すぐ実 行」を、レポートを生成する日時を設定するには「スケジュール」をクリックして ください。

### レポート定義の作成

新しいレポート定義を作成するには、以下のステップに従ってください。

- 1. 「モニター・アクティベーター」サブタスクを管理対象システムまたはグルー プで実行し、そのシステムまたはグループのモニターを活動化します。「モニ ター・アクティベーター」サブタスクについて詳しくは、 151 [ページの『モニ](#page-170-0) [ターの表示と活動化』を](#page-170-0)参照してください。
- 2. 「レポート・ジェネレーター」サブタスクを展開し、さらに「新規レポート定 義」をダブルクリックしてください。「レポート定義」ウィンドウがオープン します。

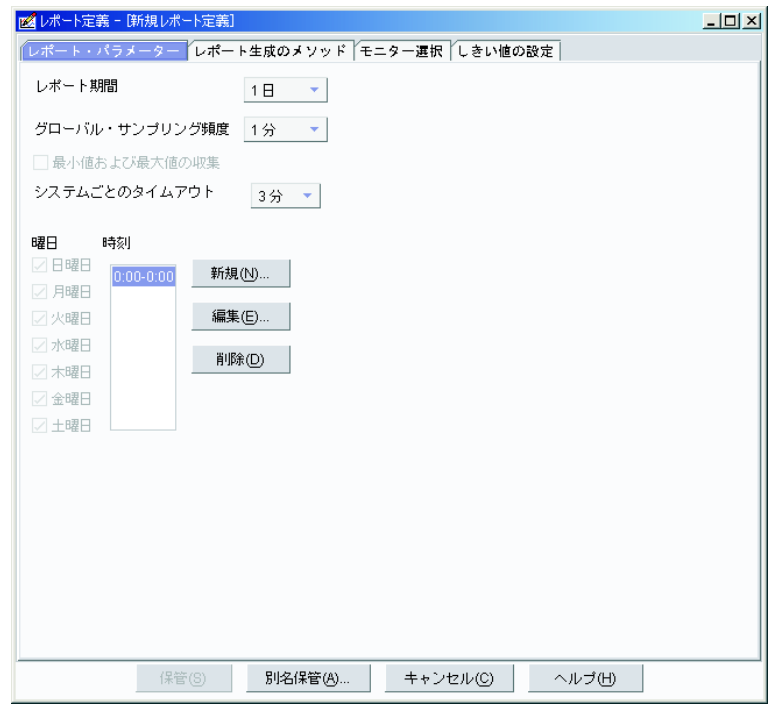

図 *57.* 「レポート定義」ウィンドウ*:* 「レポート・パラメーター」ページ

- 3. 「レポート・パラメーター」タブをクリックします。
- 4. レポート期間、グローバル・サンプリング頻度、および最小値および最大値を 収集するかどうかを選択します。
	- 注**:** 「最小値および最大値の収集」チェック・ボックスを選択すると、サンプ ルごとの最小と最大のデータ・ポイントが収集されることが指定されま す。最小および最大のデータ・ポイントを収集する利点は、サンプリング 頻度を少なくすることができることです。これにより、データを収集する

頻度が少なくなり、レポートのサイズが縮小し、しかも有益な管理対象シ ステム・パフォーマンス・データを取得できます。また、メモリー使用量 が問題である場合も、サンプリング頻度を少なくすることを検討する必要 があります。平均は常に収集されていることに注意してください。

- 5. 「システムごとのタイムアウト」は、キャパシティー・マネージャーが、シス テムがデータを提供できないと見なすまでに、システムの応答を待機する分数 を指定します。
- 6. 「新規」をクリックし、「新規時間間隔」ウィンドウでレポートの日時を指定 します。

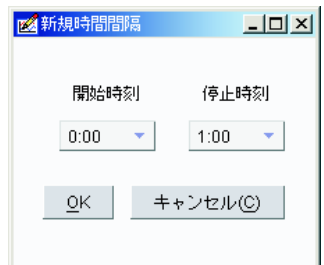

図 *58.* 「新規時間間隔」ウィンドウ

7. 「レポート生成のメソッド」タブをクリックします。

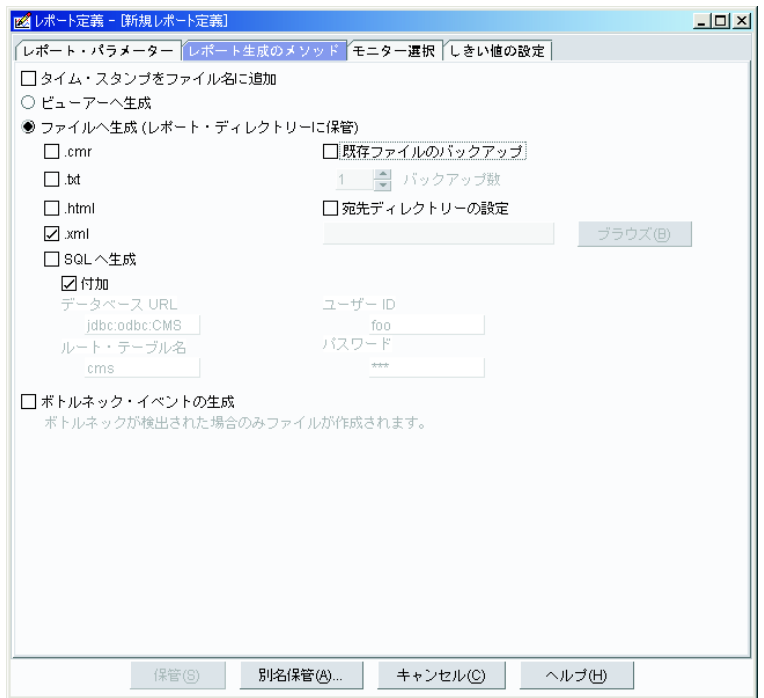

図 *59.* 「レポート定義」ウィンドウ*:* 「レポート生成のメソッド」ページ

- 8. 「ビューアーへ生成」または「ファイルへ生成」を選択します。
- 9. ファイル・フォーマット・チェック・ボックスを選択し、その選択したフォー マットでファイルを生成します。デフォルト・ファイル・フォーマットは XML です。

10. 「**SQL** へ生成」を選択する場合、データベース URL およびルート・テーブル 名を該当するフィールドに入力してください。

注**:** SQL フォーマットでのレポート生成は Windows でのみ可能です。

- 11. SQL 認証を使用する場合、SQL 接続のユーザー ID およびパスワードを該当 するフィールドに入力してください。
- 12. イベントを IBM Director イベント・ログに生成するには、「ボトルネック・イ ベントの生成」を選択します。
- 13. 保管されたレポートをアーカイブするには、「既存ファイルのバックアップ」 を選択します。
- 14. 保管するレポートの数を設定するには、「バックアップ数」を選択します。
- 15. 「宛先ディレクトリーの設定」を選択し、宛先ディレクトリーを設定します。

注**:** デフォルト宛先ディレクトリーは IBM¥Director¥reports です。 16. 「モニター選択」タブをクリックします。

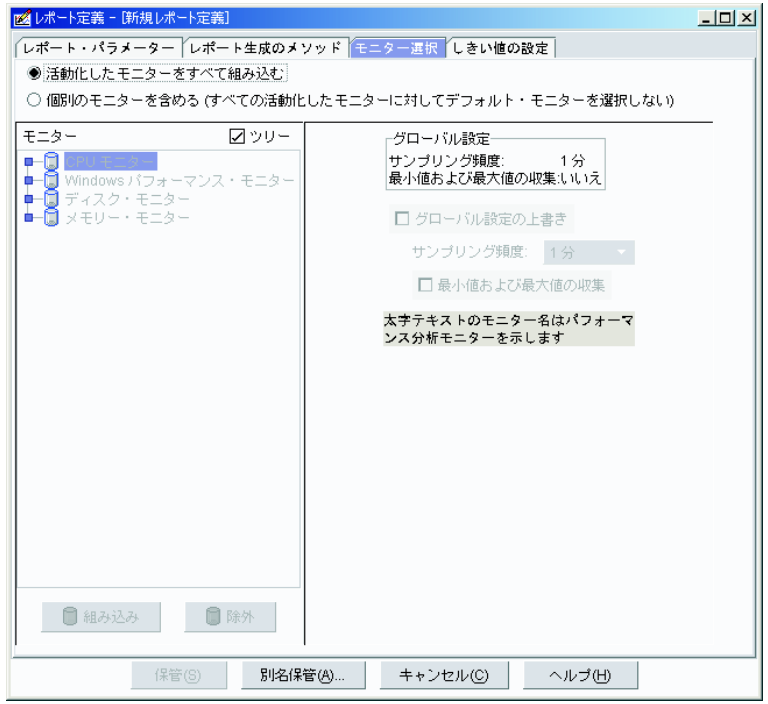

図 *60.* 「レポート定義」ウィンドウ*:* 「モニター選択」ページ

- 17. 「活動化したモニターをすべて組み込む」を選択してアクティブなモニターを すべてレポートに組み込むか、「個別モニターを含める」を選択して特定のモ ニターを選択します。
- 18. モニターを「モニター」フィールドでクリックし、さらに「組み込み」 または 「除外」をクリックして、選択したモニターを組み込むか、または除外しま す。
- 19. 表示されているものとは異なるサンプリング頻度を使用するには、「グローバ ル設定の上書き」 チェック・ボックスを選択します。

20. 「しきい値の設定」タブをクリックします。

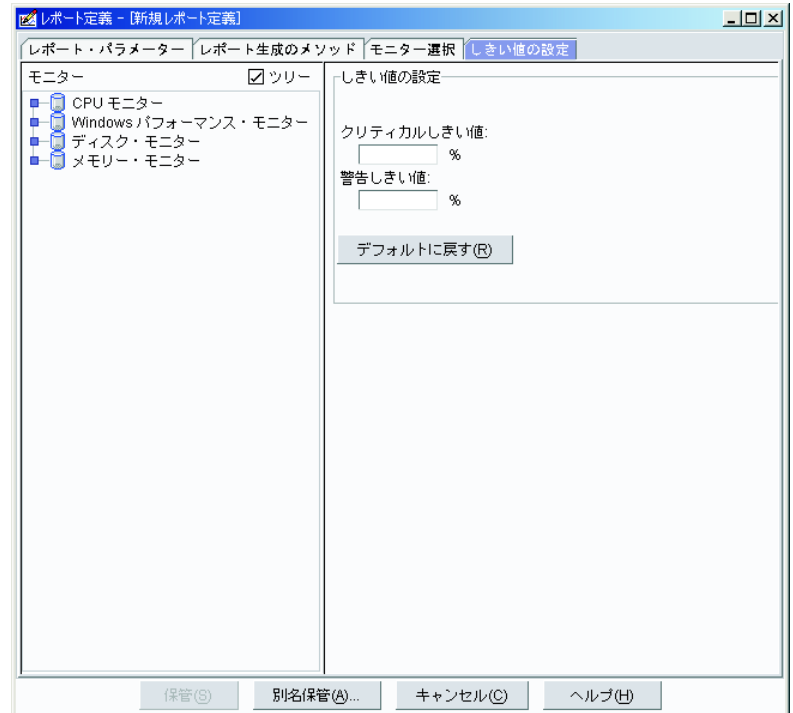

図 *61.* 「レポート定義」ウィンドウ*:* 「しきい値の設定」ページ

注**:** しきい値設定は、レポート定義に入っている管理対象システムすべてに適 用されます。

- 21. 「クリティカルしきい値」フィールドに、クリティカルしきい値を入力しま す。
- 22. 「警告しきい値」フィールドに、警告しきい値を入力します。
- 23. しきい値をデフォルト値に戻すには、「デフォルトに戻す」をクリックしてく ださい。
- 24. 「別名保管」をクリックします。「別名保管」ウィンドウで、レポート定義の 名前を入力して「**OK**」をクリックします。

レポート定義をカスタマイズした後、指定したパラメーターのみを含むレポートを 生成できます。

レポートを生成するには、以下のステップに従ってください。

- 1. IBM Director コンソールの「タスク」ペインで、「キャパシティー・マネージャ ー」タスクを展開します。
- 2. 「レポート・ジェネレーター」サブタスクを展開してから、1つ以上の管理対象 システムまたはグループにレポート定義をドラッグします。
- 3. レポートがファイルへ生成されることを選択した場合、「今すぐ実行」をクリッ クするか、「スケジュール」をクリックして後で生成するようにレポートをスケ ジュールします。 (タスクのスケジューリングの詳細については、 48 [ページの](#page-67-0) [『スケジューラー』を](#page-67-0)参照してください。)
「今すぐ実行」をクリックすると、進行状況を示す状況ウィンドウが開きます。 レポートは、IBM¥Director¥reports ディレクトリーに自動的に保管されます。

レポート定義で、レポートがレポート・ビューアーへ生成されることを指定する 場合、「レポート・ビューアー」ウィンドウがオープンします。

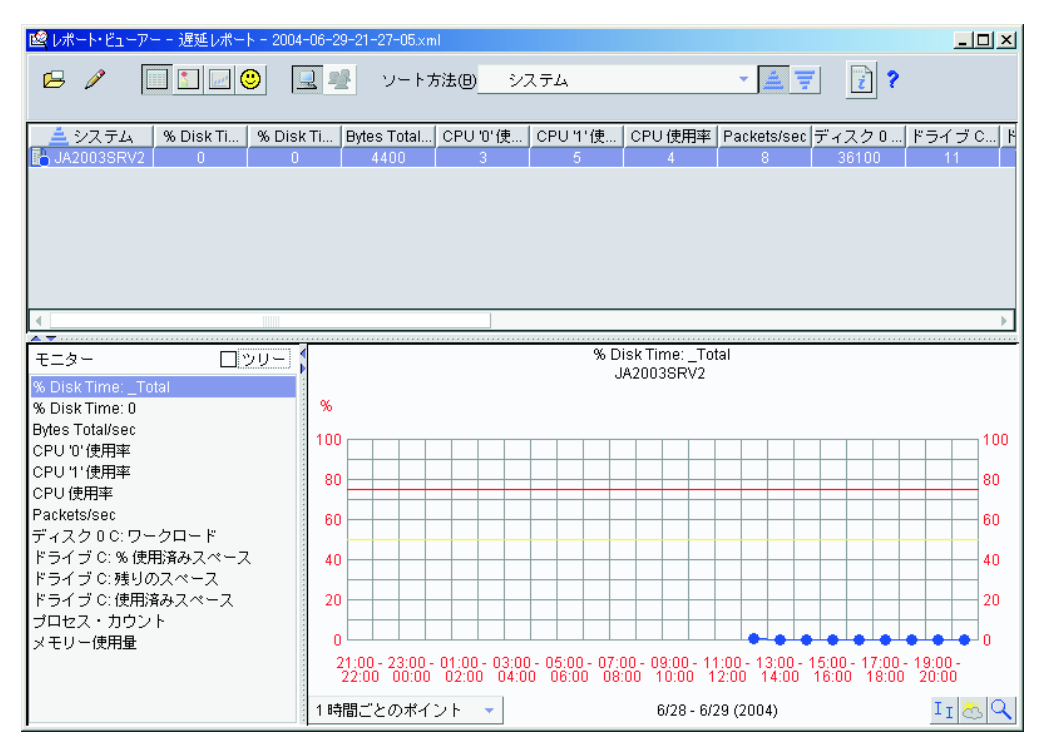

図 *62.* 「レポート・ビューアー」ウィンドウ

### レポート・ビューアー・インターフェース

このビューアーの上半分のペインには、管理対象システムおよび関連情報が表示さ れます。この管理対象システムの情報は、以下の方法で表示できます。

#### e テーブル表示

管理対象システム、モニター、およびパラメーターを表形式でリストしま す。モニター値が、定義した限界しきい値を超えている場合、モニターのテ ーブル・セルは赤色に強調表示されます。モニター値が警告値を超えている 場合、黄色に強調表示されます。この表示がデフォルト表示であり、「レポ ート・ビューアー」ウィンドウが開くと、自動的に表示されます。

#### IЩ アイコン表示

管理対象システムのすべての情報を 1 つのペインに表示します。

# |||||| ハイパーグラフ表示

選択モニターのテーブル表示のセル値、またはレポート内の全管理対象シス テムの管理対象システム・パラメーターを図式的に表示します。グラフ上の アイコンは、各管理対象システムを表します。

#### パフォーマンス分析

上部ペインに、パフォーマンス分析レポートを表示します。表示されるアイ コンは、レポートのパフォーマンス分析セクションの状況によって異なりま す。 (表 19 を参照してください。)

# ■ システム表示

個々の管理対象システムのデータを表示します。これがデフォルトの表示で す。

# グループ・モード

管理対象グループ全体のデータを表示します (グループのレポートが生成さ れた場合。それ以外の場合、このオプションは選択できません)。

ツールバーの該当するボタンをクリックすると、表示を変更できます。

ツールバーに表示されるパフォーマンス分析アイコンは、パフォーマンス分析レポ ートの状況に応じて異なります。パフォーマンス分析機能アイコンとその説明は、 表 19 にリストされています。

表 *19.* パフォーマンス分析アイコンの説明

| アイコン     | 説明                                                                                                    |
|----------|----------------------------------------------------------------------------------------------------|
| د )<br>ا | パフォーマンス分析レポートは作動可能であり、すぐに表示されます。                                                                         |
| О        | パフォーマンス分析が完了しています。表示のためにその結果をロード中、<br>レポート・ビューアーは待機します。                                                  |
| Ο        | パフォーマンス分析レポートは作動可能であり、ボトルネックについての推<br>奨処置はありません。ただし、「詳細」セクションで、現行ボトルネックま<br>たは潜在ボトルネックが取り上げられている場合があります。 |
| О        | パフォーマンス分析レポートは作動可能であり、管理対象システムにボトル<br>ネックがあります。                                                          |
| X        | パフォーマンス分析レポートを作成できませんでした。<br>(編集)→「パフォーマンス分析を使用可能にする」をクリックし、もう<br>一度レポートを生成してください。                       |
| Θ        | パフォーマンス分析レポートを作成できませんでした。 1 つ以上の重要なモ<br>ニターが欠落しているか、2 時間未満分のデータが収集されています。                                |

「レポート・ビューアー」ウィンドウの左下にある「モニター」ペインは、管理対 象システムのモニターをアルファベット順にリストします。モニターがブラケット で囲まれている場合、そのモニターに関連した管理対象システムまたは装置が除去 されています。「ツリー」チェック・ボックスを選択すると、モニターをツリー構 造で表示することができます。

「レポート・ビューアー」ウィンドウの右下のペインには、「モニター」ペインで

選択されたモニターのグラフが表示されます。 ■■■ (システム表示) をクリックす

ると、管理対象システムのパフォーマンスが折れ線グラフで表示されます。 ループ・モード) をクリックすると、グループ内のすべての管理対象システムのパ

フォーマンスがグラフで表示され、管理対象システムごとのデータが別々にグラフ 表示されます。このペインでは、次のツールを使用できます。

- 分解度 グラフのポイント密度を調整します。分解度を変更するには、このペインの 左下にあるリストの中から選択します。この機能は、ロー・データ・ポイン トの平均値を使用して、ある期間に要求されたポイント数を表します。
- II 傾向

データの傾向グラフを表示します。

予測

将来の管理対象システム・パフォーマンスの最小二乗線形回帰計算に応じ て、予測データを表示します。 (詳しくは、 165 [ページの『パフォーマンス](#page-184-0) [予測グラフの表示』を](#page-184-0)参照してください。)

ズーム

選択された部分のグラフ時間線を拡大します。

## レポートの詳細表示

パフォーマンス分析レポートは、次の 2 つのセクションから構成されます。

推奨処置

処置の基準とする必要がある詳細情報のサブセットのみを表示します。

詳細 検出されたすべてのものを表示し、該当するモニターのパフォーマンスのグ ラフを参照できるリンクが含まれます。

最も深刻なボトルネックのある管理対象システムは、レポートの 1 番目にリストさ れます。「詳細」セクションに報告されたボトルネックで、次の基準のいずれかに 合致する場合は、「推奨処置」セクションに表示されます。

- v レポートの最終日に発生した。
- 期間の 25% 以上の時間で発生し、その管理対象システムのその他のどのボトル ネックより頻繁に発生した。
- 今後発生する可能性が高い。ただし、信頼性の高い予測を行うためには、パフォ ーマンス分析に十分なデータが必要です。

## レポートの保管と印刷

後で Web ブラウザーで表示したり、印刷するために、レポートを HTML で保管し たり、IBM Director で直接、レポート情報を印刷することができます。

グラフ・ペインを印刷するには、「レポート・ビューアー」ウィンドウで (フ ァイル) **→**「印刷」**→** 「グラフの印刷」をクリックします。グラフ・ペインを GIF ファイルとしてエクスポートするには、「レポート・ビューアー」ウィンドウで (ファイル) **→**「グラフをローカル **GIF** にエクスポート」または (ファイ

ル) **→**「 グラフをリモート **GIF** にエクスポート」をクリックします。パフォーマン ス分析レポートを印刷するには、 (ファイル)**→**「印刷」**→**「パフォーマンス分析 レポート」をクリックします。

HTML で保管されたレポートには、次のセクションが含まれています。

- 日次 他のセクションへのリンクが含まれています。
- レポート・テーブル

「レポート・ビューアー」のテーブル表示でも入手可能なモニターや管理対 象システムのデータと同じものを表示します。

レポート情報

ファイル名、分析の開始日と終了日、適用範囲の曜日と時間、レポート定義 名、および要求されたがレポートに組み込まれていない管理対象システムの リストが含まれます。

パフォーマンス分析の推奨処置

最も重大なボトルネックの修復方法を推奨します。

パフォーマンス分析の詳細

アクティブなボトルネックと潜在的なボトルネックの両方の頻度と期間、お よびその修復方法についての情報を記載します。

管理コンソールのレポート要約を HTML ファイルとして保管するには、以下のス テップに従ってください。

- 1. (ファイル) **→**「レポートをローカル **HTML** にエクスポート」をクリックし ます。「レポートをローカル HTML にエクスポート」ウィンドウがオープンし ます。
- 2. 新しいファイル名を入力し、「保管」をクリックします。

管理サーバーのレポート要約を HTML ファイルとして保管するには、以下のステ ップに従ってください。

- 1. (ファイル) **→**「レポートをリモート **HTML** にエクスポート」をクリックし ます。「レポートをリモート HTML にエクスポート」ウィンドウがオープンし ます。
- 2. 新しいファイル名を入力し、「保管」をクリックします。

レポートを HTML ファイルとして保管した後、そのレポートを Web ブラウザーか ら印刷することができます。印刷されたレポートには、テーブル表示からのモニタ ーと管理対象システム・パラメーターの情報が含まれます。

## 以前に生成されたレポートの表示

以前に生成されたレポートを表示するには、以下のステップに従ってください。

- 1. IBM Director コンソールの「タスク」ペインで、「キャパシティー・マネージャ ー」タスクを展開します。
- 2. 「レポート・ビューアー」を右クリックして「オープン」をクリックします。 「リモート・レポートのオープン」ウィンドウが開きます。

<span id="page-184-0"></span>3. 管理サーバーに保管されたレポートを表示したい場合は、ファイルを選択し、 「オープン」をクリックします。「レポートのロード」ウィンドウに、進行状況 が表示されます。その後、「レポート・ビューアー」ウィンドウが開き、レポー トを表示します。

管理コンソールに保管されているレポートをオープンしたい場合は、「キャンセ

ル」をクリックし、さらに (ファイル) **→**「ローカル・レポートのオープ ン」をクリックします。「ローカル・レポートのオープン」ウィンドウが開きま す。ファイルを選択し、「オープン」をクリックしてください。「レポートのロ ード」ウィンドウに、進行状況が表示されます。その後、「レポート・ビューア ー」ウィンドウが開き、レポートが表示されます。

注**:** レポート・ビューアーを使用して、XML フォーマットで保管されたレポートを 表示したい場合、パフォーマンス分析モニターのしきい値設定を調整すること ができます。

#### 将来のパフォーマンスの予測

予測機能を使用すると、選択された管理対象システムの将来のパフォーマンスの予 測を検討することができます。キャパシティー・マネージャーは、次のコンポーネ ントの予測を行います。

- レポートのパフォーマンス分析セクション。現在はボトルネックがない場合、キ ャパシティー・マネージャーは予測機能を使用して、モニター・パフォーマン ス・ボトルネックが予想できるかどうか、およびそれはいつ起こるかを信頼度レ ベルを付けて予測します。
- 管理対象システム・モニター・パフォーマンス・グラフ。 1 つ以上の管理対象シ

ステムで選択したモニターのグラフで (エ) (予測) をクリックすると、選択した 管理対象システムでのパフォーマンスの予測を表示することができます。グラフ には、観測データと予測データの両方が描かれています。

将来のパフォーマンスを計算するために、キャパシティー・マネージャーは、最小 二乗線形回帰を実行する前にウェーブレット変換をモニター・データに適用しま す。この変換後のデータを使用して、95% の予測間隔になるように予測ラインを計 算します。予測期間は観測したデータの期間と同じです。有効な予測にするため に、キャパシティー・マネージャーは、24 日間以上収集されたデータが必要であ り、その時間の 50% 以上、管理対象システム・モニターが稼働していなければな りません。

## パフォーマンス予測グラフの表示

選択した管理対象システムの予測グラフを表示するには、「レポート・ビューア

ー」ウィンドウで、右下のペインの右下にある ●■ (予測) をクリックします。キ ャパシティー・マネージャーは、選択されたモニターの予測グラフを表示します。

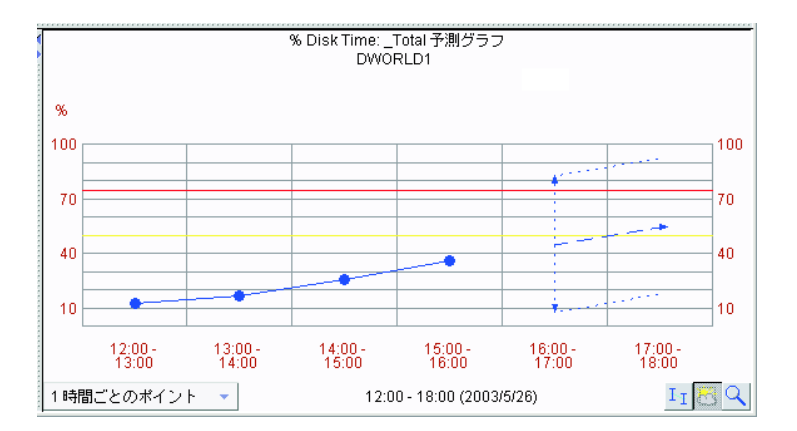

図 *63.* 「レポート・ビューアー」ウィンドウ*:* パフォーマンス予測グラフが表示されている右 下のペイン

#### 注**:**

- 1. 「ズーム」ツールと「予測」ツールを同時に使用することはできません。
- 2. 個々にグラフ表示される管理対象システムの予測データの方が、傾向グラフより も重要です。傾向グラフを個々の管理対象システムのグラフに変更するには、傾 向グラフしきい値をより大きく設定するか、一度に選択する管理対象システムの 数を少なくします。

#### 予測表示の詳細

予測ラインは、端に矢印の付いた破線です。このラインは、将来のデータ値が予測 ラインの上または下になる可能性が同じになるように予測し、それに基づいて将来 に起こりうるデータ値を表します。予測期間はデータ収集期間と同じです。たとえ ば、1 か月のデータを収集する場合、予測は将来の 1 か月の期間です。

予測間隔は、予測ラインの上下に点線で表されます。予測間隔は予測ラインの上下 に位置し、将来の実データ値の可能性が 95% の間隔に入るような予測に基づいた データ値の範囲を表します。間隔の幅は観測モニター・データの変動によって異な り、大きく変動すると予測間隔は広がります。単一の管理対象システムの予測を要 求すると、予測間隔が表示されます。複数の管理対象システムの予測グラフには、 予測間隔は表示されません。

予測幅の広い予測間隔を解釈する方法がわからない場合、「分解度」リストから、 データのより精密な分解度を選択してください。ご使用のデータ・ポイントには、 データがより粗い分解度で表示される時に平均化されるために見えなくなる、大き な差異が存在する場合があります。

#### 注**:**

- 1. 予測データの始めの縦線は範囲を示しています。
- 2. 収集された実データと予測データの先頭との差は、これらの 2 つのデータ集合 のセパレーターの役割をします。

# 設定の変更

「レポート・ビューアー」ウィンドウから「設定」ウィンドウにアクセスするに

は、 (編集) **→**「設定」をクリックします。「設定」ウィンドウには、次の 3 つのタブ付きページがあります。

グラフ 「グラフ」ペイン内のグラフの外観を構成します。

ウィンドウ

ビューアーの外観を構成します。

モニター

モニターごとのしきい値設定を構成します。

#### グラフ表示オプションの設定

レポートのグラフの表示オプションを設定するには、以下のステップに従ってくだ さい。

1. 「グラフ」タブをクリックします。「グラフ」ページが表示されます。

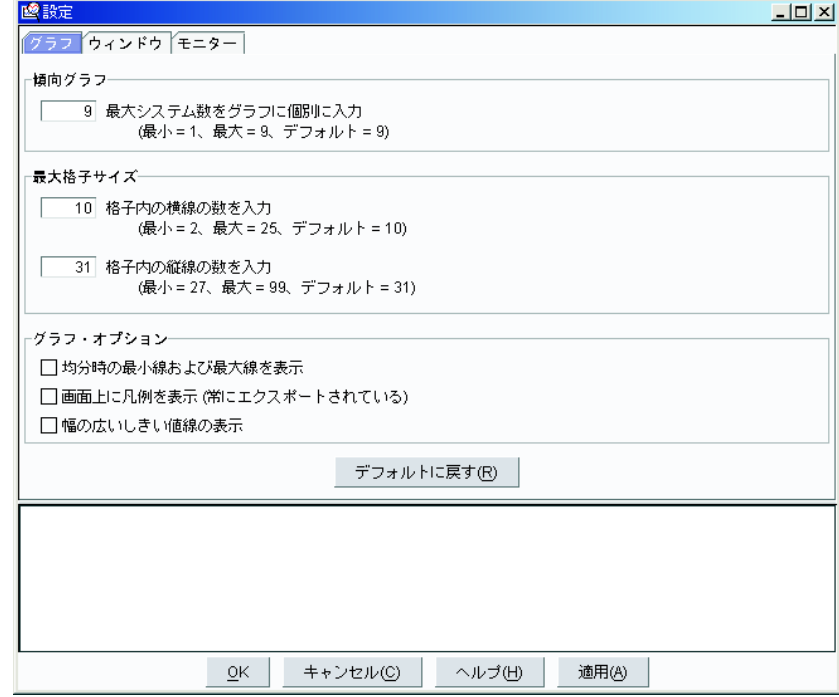

図 *64.* 「設定」ウィンドウ*:* 「グラフ」ページ

- 2. 「グラフ」ページを使用すると、以下のタスクを実行できます。
	- v 結果を傾向に組み込む前に、グラフに個別に表示するシステムの最大数を設定
	- グリッド・サイズのディメンションを設定
	- v グラフ・オプション (たとえば、平均値として最大および最小行数を表示、凡 例を画面に表示、しきい値行の太さを設定) を設定
- 3. 「グラフ」ページをデフォルトに設定するには、「デフォルトに戻す」をクリッ クしてください。

## 「レポート」ウィンドウ表示オプションの設定

「レポート」ウィンドウの表示オプションを設定するには、以下のステップに従っ てください。

1. 「ウィンドウ」タブをクリックします。「ウィンドウ」ページが表示されます。

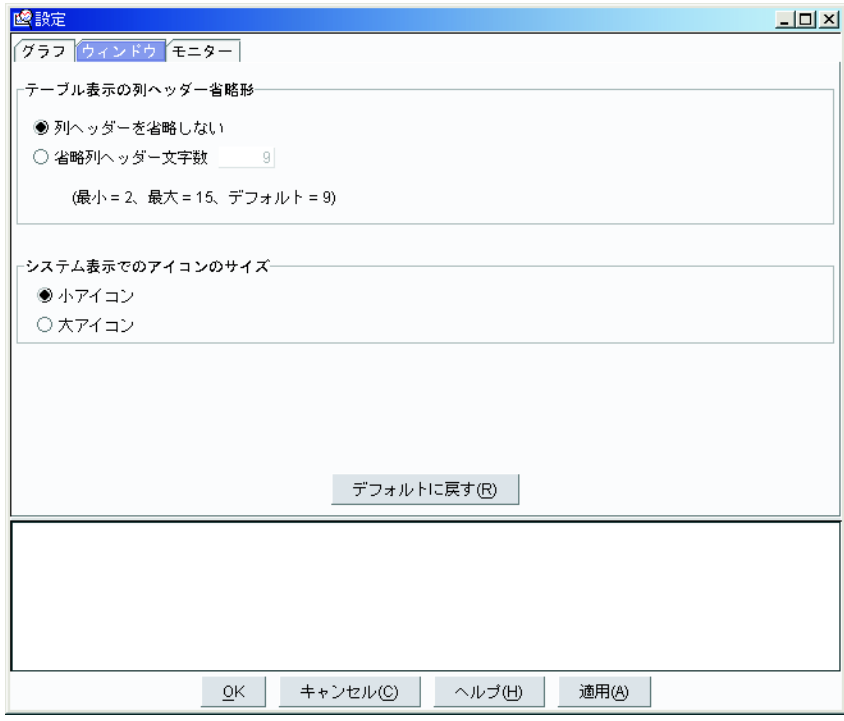

図 *65.* 「設定」ウィンドウ*:* 「ウィンドウ」ページ

- 2. 列見出しを省略するかどうかを選択します。列見出しを省略するよう選択する場 合、フィールドの最大文字数を入力します。
- 3. 「小アイコン」または「大アイコン」を選択します。
- 4. 「ウィンドウ」ページをデフォルトに設定するには、「デフォルトに戻す」をク リックしてください。

## モニター・オプションの設定

パフォーマンス分析モニターのしきい値を調整し、リソース計画で、キャパシティ ーが与えられた値に設定されているときにボトルネックが発生するかどうかを検出 するよう指示できます。

モニターのしきい値および表示オプションを設定するには、以下のステップに従っ てください。

1. 「モニター」タブをクリックします。「モニター」ページが表示されます。

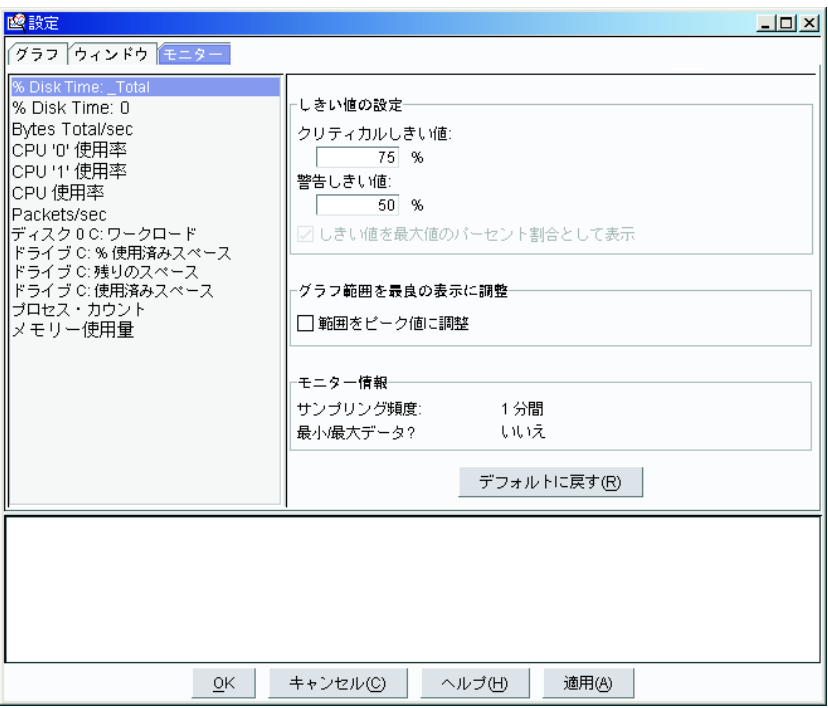

図 *66.* 「設定」ウィンドウ*:* 「モニター」ページ

- 2. 左側のペインでモニターをクリックし、選択します。
- 3. (オプション) 警告しきい値およびクリティカルしきい値設定のカスタム値を「し きい値の設定」フィールドに入力します。
	- 注**:** デフォルト設定を変更すると、パフォーマンス分析機能が低下することがあ ります。
- 4. 「しきい値を最大値のパーセント割合として表示」チェック・ボックスを選択 し、しきい値を最大値のパーセンテージでレポートに表示します。
- 5. 「範囲をピーク値に調整」チェック・ボックスを選択し、グラフの垂直範囲値と して報告されるピーク値を設定します。
- 6. 「モニター」ページをデフォルトに設定するには、「デフォルトに戻す」をクリ ックしてください。

# 第 **9** 章 **CIM** ブラウザー

Common Information Model (CIM) ブラウザー・タスクは、問題の判別、または CIM レイヤーを使用したシステム管理アプリケーションの開発に使用できる、詳細 な情報を提供します。

CIM ブラウザー・タスクを使用してデータを提供するには、IBM Director CIM エ ージェントが検出して使用する Common Information Model オブジェクト・マネー ジャー (CIMOM) が、管理対象システムにインストールされていなければなりませ ん。

CIM ブラウザー・タスクを使用すると、次のタスクを実行できます。

- v 選択された CIM 対応管理対象システムの CIM 構造を表示します。
- v 選択されたクラスのプロパティー値を表示する
- v 個別のプロパティーの値を設定する
- v 選択されたクラス・インスタンスのメソッドを実行する
- 特定の CIM タスク用のブラウザー・サブタスク、またはショートカットを作成 する

## **CIM** ブラウザー・タスクの開始

CIM ブラウザーを開始して、1 つの管理対象システムの情報を表示するには、情報 を表示したい管理対象システムに、IBM Director コンソールの「タスク」ペインの 「**CIM** ブラウザー」タスクをドラッグしてください。「CIM ブラウザー」ウィンド ウがオープンします。

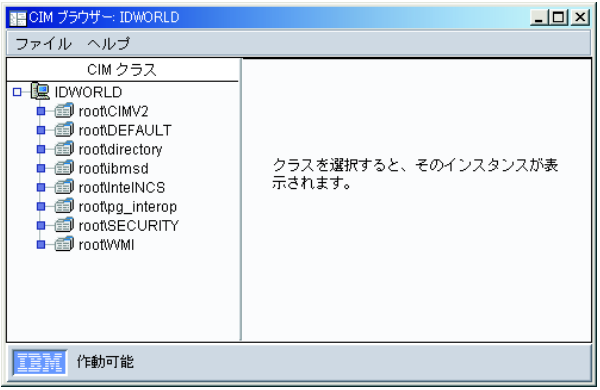

図 *67.* 「*CIM* ブラウザー」ウィンドウ

複数の管理対象システムについてブラウザーを開く場合は、情報を表示したい複数 の管理対象システムを選択します。選択された 1 組の管理対象システム内の任意の システムに、「タスク」ペインから「**CIM** ブラウザー」 タスクをドラッグしてく ださい。

1 つ以上の管理対象システムが CIM データ用に構成されていない場合、ターゲッ ト・システムがこのタスクをサポートしていないことを示すメッセージが表示され

ます。管理対象システムにアクセスできない (たとえば、オフラインである) 場合、 「CIM ブラウザー」ウィンドウは開きますが、その管理対象システムの CIM ツリ ーを展開することはできません。

## **CIM** ブラウザー内の情報の表示

管理対象システム・クラスの表示をオンまたはオフにするには、管理対象システム を右クリックして、「システム・クラスの表示」をクリックします。管理対象シス テム・クラスには、クラス名の前に 2 つの下線が付きます。また、管理対象システ ム・ツリーを展開して、管理対象システムの CIM ネーム・スペースを表示してか ら、ネーム・スペースを展開してそのクラスを表示することもできます。 IBM 固 有のクラスが入っているネーム・スペースは、root¥IBMSD です。

クラスのインスタンスを表示するには、クラス名をクリックしてください。クラス のインスタンスが検出されると、右側のペインが分割されます。右下のペインにあ る「プロパティー」タブと「メソッド」タブの下に、関連したプロパティーとメソ ッドが表示されます。すべてのクラスにプロパティーまたはメソッドを関連付ける ことができます。

注**:** 一部の CIM クラスのインスタンスを表示すると、管理対象システムで過剰なリ ソースが使用される場合があります。要求が取り消された場合であっても、す べてのインスタンスがオープンされるまで、リソースの使用が続行されます。 したがって、Windows で稼働している管理対象システム上で root¥cimv2:CIM\_DirectoryContainsFile および root¥cimv2:Win32\_Subdirectory、ま たは Linux で稼働している管理対象システム上で root/ibmsd のインスタンスを 表示しようとしないことをお勧めします。

## **CIM** クラス・インスタンスのプロパティー値の設定

CIM データの構造と操作について熟知している場合を除き、プロパティーの値を変 更しないでください。プロパティー値を誤って設定すると、ターゲット・システム で予期しない結果が生じることがあります。

プロパティーの値を変更するには、以下のステップに従ってください。

- 1. 「CIM ブラウザー」ウィンドウで、プロパティー値を変更したいクラス・イン スタンスにナビゲートします。「プロパティー」ページの右下のペインに、その クラス・インスタンスのプロパティーが表示されます。
- 2. 変更したいプロパティーの行を右クリックし、「値の設定」をクリックします。 「値の設定」ウィンドウが開き、現在の値が表示されます。
- 3. 新しい値を入力し、「**OK**」をクリックします。 IBM Director がターゲット・シ ステムにある値を変更できない場合は、失敗したことがメッセージによって示さ れます。

## **CIM** クラス・インスタンスのメソッドの実行

CIM データの構造と操作について熟知している場合を除き、メソッドを実行しない でください。メソッドを誤って実行すると、ターゲット・システムとの接続が失わ れることがあります。

CIM クラス・インスタンスに対してメソッドを実行するには、以下のステップに従 ってください。

- 1. 「CIM ブラウザー」ウィンドウで、実行したいメソッドがあるクラス・インス タンスにナビゲートします。右下のペインで「メソッド」タブをクリックしてく ださい。関連したメソッドが表示されます。
- 2. メソッドを右クリックして、「実行」をクリックします。「メソッドの実行」ウ ィンドウがオープンします。
- 3. そのメソッドに入力引き数がある場合、入力フィールドに引き数を入力します。
- 4. 「実行」をクリックして、メソッドを実行します。 IBM Director がターゲッ ト・システムにあるメソッドを実行できない場合は、失敗したことがメッセージ によって示されます。

### クラスとメソッドへのショートカットの作成

ブラウザー・サブタスク、またはショートカットを作成すると、クラス・ツリーを ナビゲートしなくても、特定のクラスやメソッドに到達できます。 2 つのタイプの ショートカットを作成できます。

- v ユーザー選択クラス。選択された管理対象システムで指定されたクラスに関連す るインスタンス、プロパティー、およびメソッドのみが表示されます。
- v 実行されるユーザー選択メソッド。

### **CIM** クラス・ショートカットの作成

特定の CIM クラスのショートカットを作成するには、以下のステップに従ってく ださい。

- 1. 「CIM ブラウザー」ウィンドウで、ショートカットを作成したいクラスにナビ ゲートします。
- 2. そのクラス名を右クリックし、「クラスのブラウザー・タスクの作成」をクリッ クします。デフォルトのクラス名が入ったウィンドウがオープンします。
- 3. 新しい名前を入力するか、またはデフォルト名を使用します。「**OK**」をクリッ クします。 IBM Director コンソールの「タスク」ペインの「**CIM** ブラウザー」 の下に、新しいサブタスクが表示されます。

ショートカットを使用するには、インスタンス、プロパティー、およびメソッドが ショートカットで関連付けられている CIM 対応管理対象システムに、そのショー トカットをドラッグします。

### **CIM** クラス・メソッド・ショートカットの作成

特定の CIM クラス・メソッドのショートカットを作成するには、以下のステップ に従ってください。

- 1. 「CIM ブラウザー」ウィンドウで、ショートカットを作成したいメソッドを持 つクラスにナビゲートします。右下のペインで「メソッド」タブをクリックし て、関連したメソッドを表示します。
- 2. メソッドを右クリックして、「実行」をクリックします。「メソッドの実行」ウ ィンドウがオープンします。
- 3. そのメソッドに入力引き数がある場合、1 つ以上の「入力」フィールドが表示さ れます。これらのフィールドに引き数を入力します。
- 4. 「保管」をクリックします。デフォルトのメソッド名が入ったウィンドウがオー プンします。
- 5. 新しい名前を入力するか、またはデフォルト名を使用します。「**OK**」をクリッ クします。 IBM Director コンソールの「タスク」ペインの「**CIM** ブラウザー」 の下に、新しいショートカットが表示されます。

メソッドを実行するには、実行したいメソッドをサポートする CIM 対応管理対象 システムにショートカットをドラッグしてください。

# 第 **10** 章 アラート標準形式の構成

アラート標準形式 (ASF) の構成タスクを使用すると、管理対象システム上の電源状 態のモニター、および差し迫ったシステム障害の通知を設定することができます。 管理対象システムが ASF 対応として IBM Director サーバーに認識されるために は、以下の基準が満たされていなければなりません。

- v 管理対象システムに、適用可能なデバイス・ドライバー付きで ASF 対応 NIC が インストールされていなければなりません。
- IBM Director コンソールで、インベントリー・コレクションが管理対象システム で実行されていなければなりません。管理対象システムが ASF 1.0 をサポートし ている場合、そのシステムは「ASF を備えたシステム」グループに追加されま す。管理対象システムが ASF 2.0 をサポートしている場合は、そのシステムは 「ASF を備えたシステム」グループと「ASF セキュア・リモート管理対応システ ム」グループの両方に追加されます。
- 注**:** 大量構成を使用して、ASF の構成タスクを管理対象システムのグループに適用 することができます。詳しくは、 61 [ページの『大量構成』を](#page-80-0)参照してくださ い。

## アラート標準形式の構成

ASF 用に管理対象システムを構成するには、以下のステップに従ってください。

- 1. IBM Director コンソールの「タスク」ペインで、「アラート標準形式の構成」 タスクを、ASF を構成したい管理対象システムにドラッグします。「アラート 標準形式」ウィンドウがオープンします。
- 2. 「一般」ページで「**ASF** ハードウェアを使用可能にする」チェック・ボックス を選択します。
- 3. (オプション) 「すべてのプラットフォーム・イベント・トラップを使用可能にす る」 チェック・ボックスを選択します。
- 4. 「リモート管理を使用可能にする」 チェック・ボックスを選択します。
	- 注**:** このチェック・ボックスによってセキュア・リモート電源管理機能が使用可 能になりますが、「リモート管理」ページで認証鍵を設定する機能には影響 しません。このオプションは、管理対象システムが「ASF セキュア・リモー ト管理対応システム」グループのメンバーである場合のみ使用可能です。
- 5. 「構成」タブをクリックします。
- 6. 必要な設定値をすべて入力します。
	- 注**:** アラート標準形式エージェントは、管理サーバーの IP アドレスが管理対象 システムから到達可能かどうかを判別するための検査を実行しません。管理 サーバーが ASF アラートを受信しない場合、管理サーバーの正しい IP ア ドレスが管理対象システムで構成されているかどうかを確認してください。
- 7. 「適用」をクリックします。

## セキュア電源管理の構成

認証鍵を使用して電源管理アクセスを保護するよう、管理対象システムを構成する ことができます。セキュア・リモート管理のために管理対象システムをセットアッ プするには、以下の手順を完了する必要があります。

- v IBM Director コンソールで、認証鍵のセットを作成し、それらの鍵を IBM Director サーバーに保管します。(176 ページを参照)
- v Web ベース・アクセスで管理対象システムにアクセスして、同じ認証鍵を入力 し、それらの認証鍵を管理対象システムの NIC に保管します。[\(178](#page-197-0) ページを参 照)
- v (オプション) セキュア電源管理構成をテストします。[\(178](#page-197-0) ページを参照)

## 認証鍵の作成、および **IBM Director** サーバーへの保管

認証鍵のセットを作成し、それらの鍵を IBM Director サーバーに保管するには、以 下のステップに従ってください。

- 1. IBM Director コンソールで、ASF の構成タスクを管理対象システムにドラッグ します。「アラート標準形式」ウィンドウがオープンします。
- 2. 「一般」タブをクリックします。

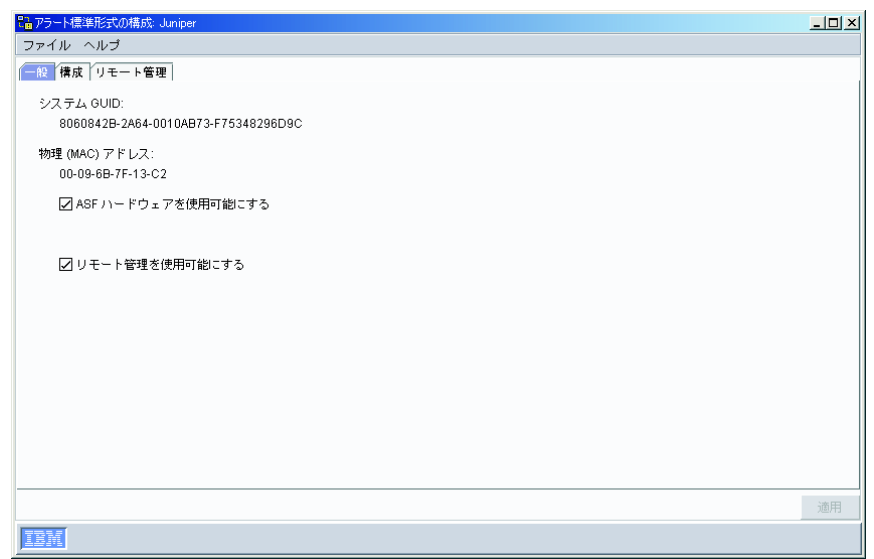

図 *68.* 「アラート標準形式の構成」ウィンドウ*:* 「一般」ページ

- 3. 「**ASF** ハードウェアを使用可能にする」チェック・ボックスを選択します。
- 4. 「リモート管理を使用可能にする」チェック・ボックスを選択します。
- 5. 「構成」タブをクリックします。

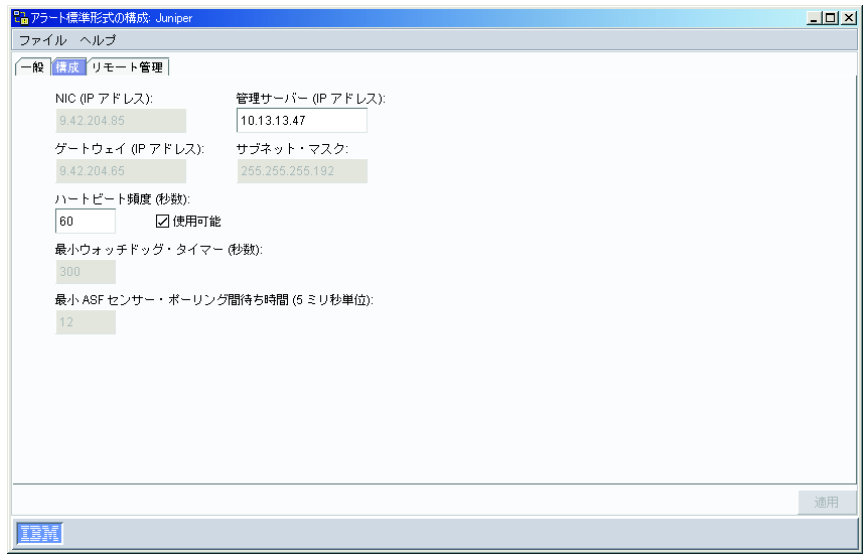

図 *69.* 「アラート標準形式の構成」ウィンドウ*:* 「構成」ページ

- 6. IBM Director サーバーで ASF を構成するのが初めてであれば、管理対象システ ムの IP アドレスを「管理サーバー **(IP** アドレス**)**」フィールドに入力します。
- 7. 「リモート管理」タブをクリックします。

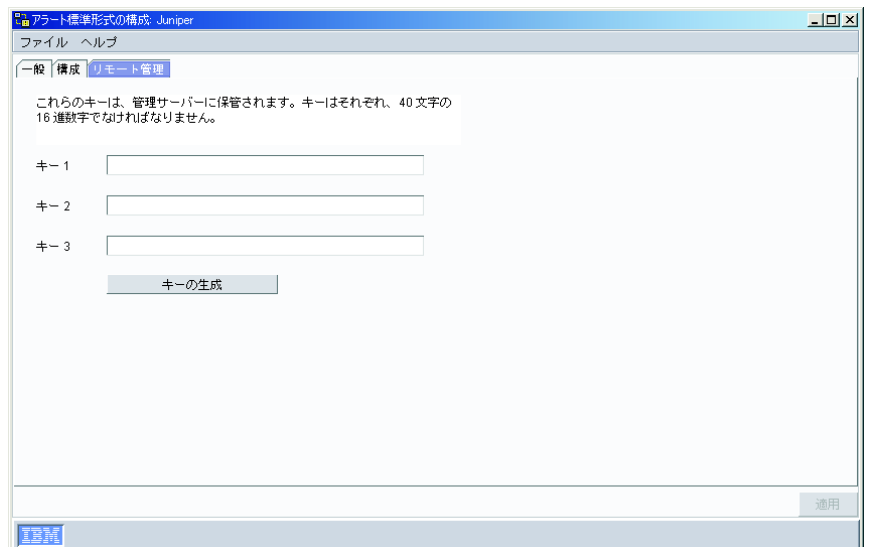

図 *70.* 「アラート標準形式の構成」ウィンドウ*:* 「リモート管理」ページ

8. 新しい 3 つの認証鍵のセットを生成するには、「キーの生成」をクリックして ください。

注**:**

a. 「**IBM Director** コンソールによって認証のために使用される既存のキーを上 書きする」 チェック・ボックスが クリアされている場合、このボタンは使 用できません。このチェック・ボックスは、3 つの認証鍵がまだ保管されて いない場合には表示されません。

- b. 「適用」をクリックすると、新しく作成された認証鍵の表示がアスタリスク に変わります。認証鍵をコピーして、Web ベース・アクセスまたは IBM Director コンソールに貼り付けるには、「適用」をクリックする前にこれを 実行してください。
- 9. 行ったすべての入力または変更を保管するには、「適用」をクリックしてくださ  $\mathcal{U}^{\mathcal{A}}$

#### <span id="page-197-0"></span>認証鍵を管理対象システムに保管

認証鍵を管理対象システムに保管するには、以下のステップに従ってください。

- 1. Web ベース・アクセスを使用して、管理対象システムに接続します。
- 2. 「タスク」タブをクリックします。
- 3. 「**ASF**」タスクをクリックします。
- 4. 「リモート管理」タブをクリックします。

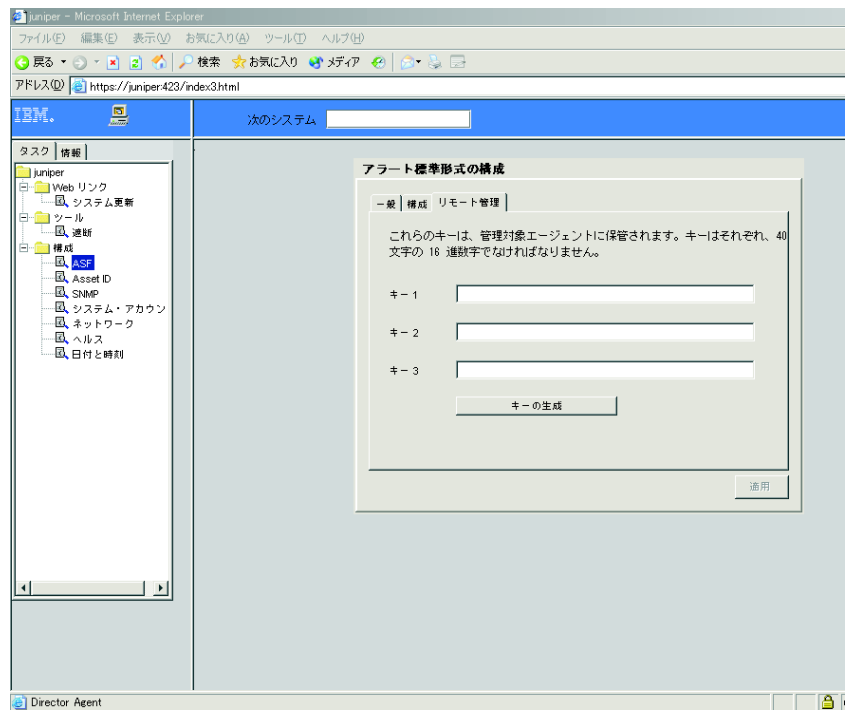

図 *71. Web* ベース・アクセス *(*認証鍵の保管*)*

- 5. 3 つの認証鍵を「キー **1**」、「キー **2**」、および「キー **3**」フィールドに入力、 または貼り付けます。
- 6. 行ったすべての入力または変更を保管するには、「適用」をクリックしてくださ  $\mathcal{U}^{\lambda}$

#### セキュア・リモート管理構成のテスト

セキュア・リモート管理構成をテストするには、以下のステップに従ってくださ  $\mathcal{U}$ 

1. IBM Director コンソールで、「ASF の構成」タスクを管理対象システムにドラ ッグします。「アラート標準形式」ウィンドウがオープンします。

- 2. 「リモート管理」タブをクリックします。
- 3. 「テスト」をクリックし、IBM Director サーバーに保管されている 3 つの認証 鍵のセットが、管理対象システムの認証鍵のセットに一致しているかどうかテス トします。
	- 注**:** 「テスト」ボタンは、3 つの認証鍵フィールドが空の場合には使用できませ ん。

## セキュア・リモート管理の使用

電源管理コマンドを使用するには、以下のステップに従ってください。

- 1. IBM Director コンソールの「グループ」ペインで、「**ASF** セキュア・リモート 管理対応システム」 グループをクリックします。管理対象システムが「グルー プ・コンテンツ」ペインに表示されます。
- 2. (オプション) 「グループ・コンテンツ」ペインで複数の管理対象システムをクリ ックします。
- 3. 管理対象システムを「グループ・コンテンツ」ペインで右クリックし、「電源管 理」をクリックします。さらに、管理対象システムで実行したいコマンドをクリ ックします。

# 第 **11** 章 **DMI** ブラウザー

Desktop Management Interface (DMI) ブラウザー・タスクは、DMI コンポーネント についての詳細な情報を提供します。 DMI は、主にシステム管理に使用されるの で、SNMP がサポートするような、ブリッジ、ルーター、およびプリンターなどの ネットワーク装置の管理はサポートしません。

DMI データを提供するには、管理対象システムが Windows 2000 または Windows XP で稼働している必要があります。また、管理対象システムに DMI サービス・プ ロバイダー (バージョン 2.0 またはそれ以降) がインストールされていなければな りません。 DMI サービス・プロバイダーを取得するには、http://www.smartdmi.com で Smart Technology Enablers, Inc. (STEI) にお問い合わせください。

DMI ブラウザーを使用すると、次のタスクを実行できます。

- v 選択した DMI 対応管理対象システムの DMI コンポーネントおよびグループを 表示する
- v 選択したグループ・クラスの属性値を表示する
- それぞれの属性の値を設定する
- 特定のグループ・クラスのブラウザー・サブタスク、またはショートカットを作 成する

IBM Director コンソールは、DMI 対応管理対象システムを別のグループの管理対象 システムとして自動的に表示しないので、DMI 対応管理対象システムだけが入って いる新しい動的グループの作成が必要な場合があります。

## **DMI** ブラウザー・タスクの開始

DMI ブラウザーを開始して、1 つの管理対象システムの情報を表示するには、IBM Director コンソールの「タスク」ペインで、情報を表示したい管理対象システムに 「**DMI** ブラウザー」タスクをドラッグしてください。「DMI ブラウザー」ウィンド ウがオープンします。

複数の管理対象システムについてブラウザーを開く場合は、情報を表示したい複数 の管理対象システムを選択します。次に、選択された 1 組の管理対象システム内の 任意のシステムに、「タスク」ペインから「**DMI** ブラウザー」タスクをドラッグし てください。

1 つ以上の管理対象システムが DMI データ用に構成されていない場合、ターゲッ ト・システムがこのタスクをサポートしていないことを示すメッセージが表示され ます。管理対象システムにアクセスできない (たとえば、オフラインである) 場合、 「DMI ブラウザー」ウィンドウは開きますが、その管理対象システムの DMI ツリ ーを展開することはできません。

## **DMI** ブラウザー内のコンポーネント情報の表示

管理対象システムの DMI コンポーネントを表示するには、その管理対象システム をダブルクリックします。次に、コンポーネントをクリックすると、右側のペイン に記述情報が表示されます。

コンポーネントのグループ・クラスを表示するには、コンポーネント名をダブルク リックします。グループ・クラスの属性を表示するには、グループ・クラス名をク リックします。右側のペインが分割され、グループ・クラスの説明が「グループ」 ペインに表示され、関連した属性とメソッドが右下のペインに表示されます。

## **DMI** グループの属性値の設定

DMI データの構造と操作について熟知している場合を除き、属性値を変更しないで ください。システム値の設定が適切でないと、ターゲット・システムで、予期しな い結果になる場合があります。

属性値を変更するには、以下のステップに従ってください。

- 1. 「DMI ブラウザー」ウィンドウで、値を変更したい属性にナビゲートします。
- 2. その属性の行を右クリックし、「値の設定」をクリックします。「値の設定」ウ ィンドウが開き、現在の値が表示されます。
- 3. 新しい値を入力し、「**OK**」をクリックします。 IBM Director がターゲット・シ ステムにある値を変更できない場合は、失敗したことがメッセージによって表示 されます。

# グループ・クラスのショートカットの作成

特定の DMI グループ・クラスをすばやく見つける方法として、ブラウザー・サブ タスクまたはショートカットを作成することができます。ショートカットが作成さ れた後、管理対象システムでそのショートカットを使用すると、特定のグループ・ クラスのみに関連した情報を表示できます。

グループ・クラスのショートカットを作成するには、以下のステップに従ってくだ さい。

- 1. IBM Director コンソールで、「**DMI** ブラウザー」タスクを管理対象システムに ドラッグして、「DMI ブラウザー」ウィンドウを開きます。
- 2. その管理対象システムをダブルクリックして、関連するコンポーネントを表示し ます。
- 3. コンポーネントをダブルクリックして、含まれているグループ・クラスを表示し ます。
- 4. グループ・クラス名を右クリックし、「グループ・クラスのタスクの作成」をク リックします。そのグループ・クラスの名前をデフォルト名として表示する、ウ ィンドウが開きます。
- 5. 新しい名前を入力するか、またはデフォルト名を使用します。「**OK**」をクリッ クします。 IBM Director コンソールの「タスク」ペインの「**DMI** ブラウザー」 の下に、新しいタスクが表示されます。

ショートカットを使用して、DMI サービス・レイヤーに同じグループ・クラスが登 録されている DMI 対応管理対象システムにドラッグ・アンド・ドロップすると、 関連したデータを表示できます。

グループ・クラス用にショートカットを作成し、同じグループ・クラスを含む複数 の DMI コンポーネントを持つ管理対象システムに適用すると、そのグループ・ク ラスを含むコンポーネントごとに、別々のタブ付きページが表示されます。たとえ ば、コンポーネント ID グループ・クラス用にショートカットを作成し、複数の DMI コンポーネント ID を持つ管理対象システムにそのショートカットを適用する と、定義されるコンポーネント ID ごとに、別々のタブ付きページが表示されま す。

あるグループ・クラスのユーザー定義ショートカットを、そのグループ・クラスを 含む登録済みコンポーネントがない管理対象システムに適用すると、「ターゲッ ト・システムはこのクラスをサポートしません」というエラー・メッセージが表示 されます。

# 第 **12** 章 イベント・ログ

イベント・ログ・タスクを使用すると、IBM Director サーバーによって受信され、 ログ記録されたすべてのイベント、またはイベントのサブセットの詳細を表示でき ます。すべてのイベントを表示するか、管理対象システムまたはフィルター基準別 のイベントを表示することができます。

イベント・ログ内のすべてのイベントを表示するには、IBM Director コンソールの 「タスク」ペインで、「イベント・ログ」タスクをダブルクリックします。「イベ ント・ログ」ウィンドウがオープンします。

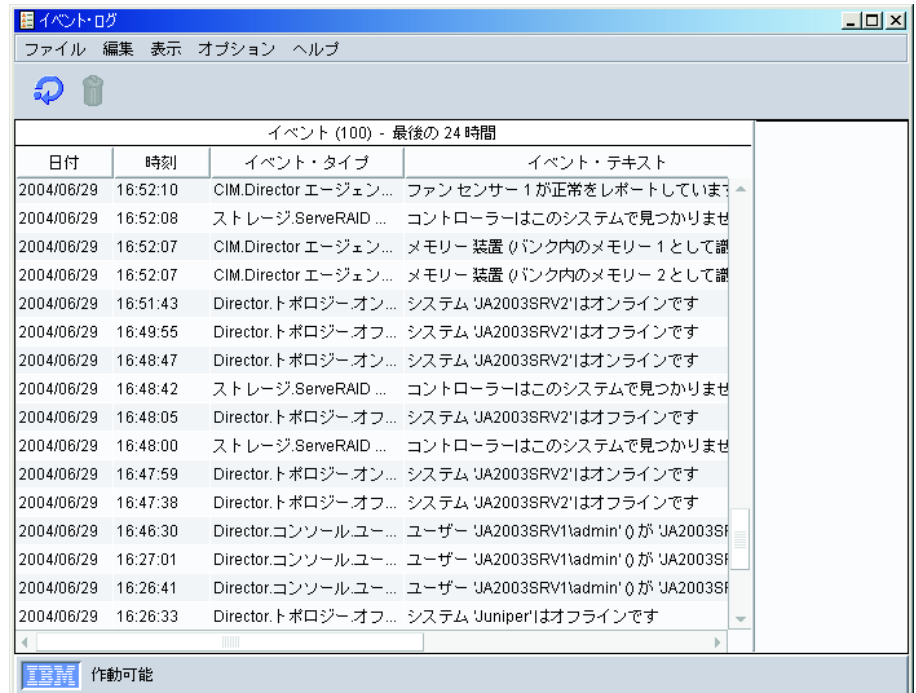

図 *72.* すべての管理対象システムのすべてのイベントを表示している「イベント・ログ」ウィ ンドウ

特定の管理対象システムまたはグループのイベントを表示するには、その管理対象 システムまたはグループに「イベント・ログ」タスクをドラッグします。その管理 対象システムまたはグループの「イベント・ログ」ウィンドウがオープンします。

フィルター基準によってイベントを表示するには、IBM Director コンソールの「タ スク」ペインで、「イベント・ログ」タスク・ツリーを展開してから、すべてのイ ベントを表示したいフィルターをダブルクリックします。「イベント・ログ」ウィ ンドウが開き、該当するイベントのみが表示されます。

# 表示オプションの表示と変更

設定されている表示オプションによっては、一部のイベントが表示されない場合が あります。表示されるイベントのデフォルト数は 100 であり、デフォルトの時刻範 囲は、過去 24 時間に発生したイベントです。

現在設定されている時刻範囲を表示するには、以下のステップに従ってください。

- 1. IBM Director コンソールの「タスク」ペインで、「イベント・ログ」タスクをダ ブルクリックしてください。「イベント・ログ」ウィンドウがオープンします。
- 2. 「オプション」**→**「時刻範囲の設定」の順にクリックします。「時刻範囲の設 定」ウィンドウがオープンします。

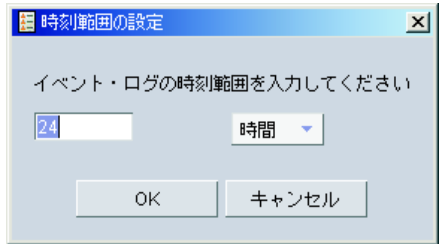

図 *73.* 「時刻範囲の設定」ウィンドウ

- 3. 時間単位における数を左側のフィールドに入力します。
- 4. 右側のリストから「時間」、「日」、または「週」を選択します。
- 5. 「**OK**」をクリックします。

表示されるイベント数を表示したり、表示されるイベント数を変更するには、以下 のステップに従ってください。

- 1. IBM Director コンソールの「タスク」ペインで、「イベント・ログ」タスクをダ ブルクリックしてください。「イベント・ログ」ウィンドウがオープンします。
- 2. 「オプション」**→**「ログ表示カウントの設定」の順にクリックします。「ログ表 示カウントの設定」ウィンドウがオープンします。

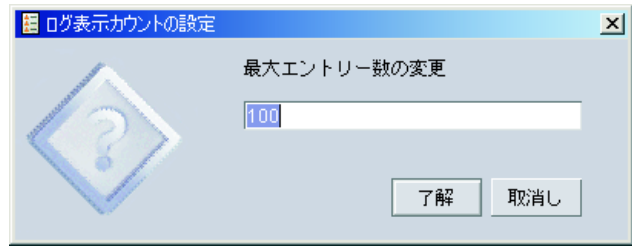

図 *74.* 「ログ表示カウントの設定」ウィンドウ

- 3. イベント・ログに表示されるイベント数を「最大エントリー数の変更」フィール ドに入力します。
- 4. 「了解」をクリックします。

イベント・ログでのイベント・タイプのカラーを、重大度とカテゴリーの両方で設 定できます。たとえば、クリティカル・イベントのカラーを青に設定するには、以 下のステップに従ってください。

- 1. IBM Director コンソールの「タスク」ペインで、「イベント・ログ」タスクをダ ブルクリックしてください。「イベント・ログ」ウィンドウがオープンします。
- 2. 「オプション」**→**「カラーのカスタマイズ」**→**「重大度」**→**「クリティカル」の順 にクリックします。「カラーの選択: クリティカル」ウィンドウがオープンしま す。

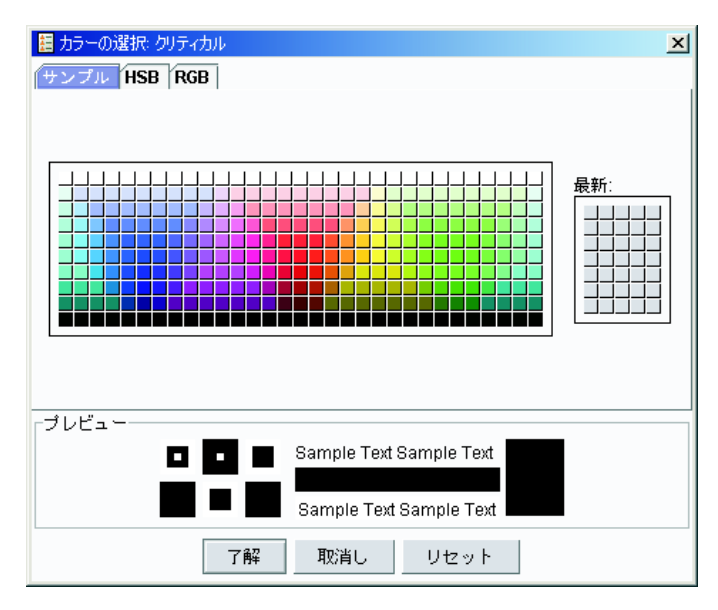

図 *75.* 「カラーの選択*:* クリティカル」ウィンドウ

- 3. 「スウォッチ」ページで、陰影付きでクリティカル・イベントがイベント・ログ に表示されるときのカラーをクリックします。
- 4. 「了解」をクリックします。

# イベント・ログ設定の変更

イベント・ログが保管するイベントの数を変更できます。

イベント・ログ内のイベントの数を変更するには、以下のステップに従ってくださ い。

- 1. IBM Director コンソールで、「オプション」**→**「サーバー・プリファレンス」の 順にクリックします。「サーバー・プリファレンス」ウィンドウがオープンしま す。
- 2. 「イベント管理」タブをクリックして「イベント管理」ページを表示します。

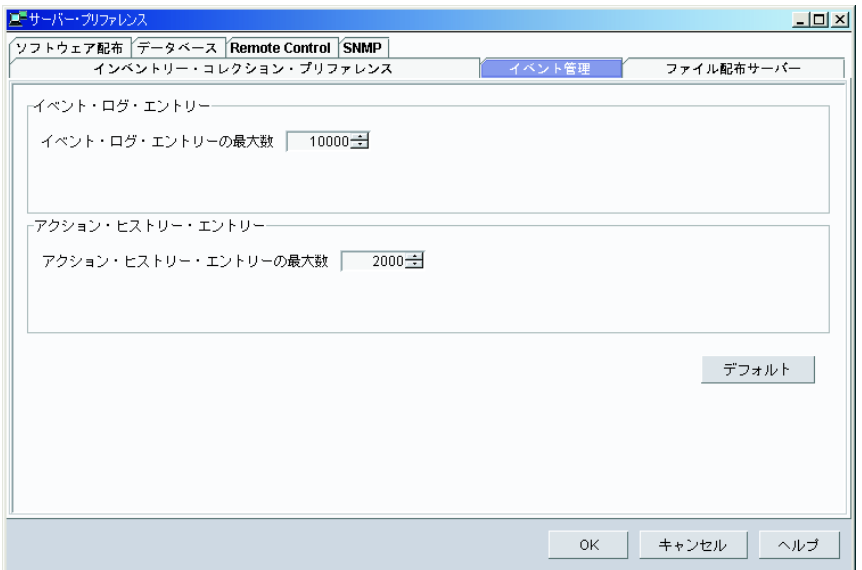

図 *76.* 「サーバー・プリファレンス」ウィンドウ*:* 「イベント管理」ページ

- 3. イベント・ログ・エントリーの最大数を「イベント・ログ・エントリーの最大 数」フィールドに入力します。
- 4. 「**OK**」をクリックします。

# イベント・ログからのイベントのエクスポート

イベント・ログに表示されるイベントを、HTML、XML、またはコンマ区切り値 (CSV) ファイルにエクスポートすることができます。

イベント・ログからイベントをエクスポートするには、以下のステップに従ってく ださい。

- 1. 「イベント・ログ」ウィンドウで、ファイルにエクスポートしたいイベントをク リックします。
- 2. 「ファイル」**→**「エクスポート」の順にクリックして、そのイベントをエクスポ ートするファイル形式をクリックします。該当する名前のウィンドウがオープン します。
- 3. 「ファイル名」フィールドにファイル名を入力します。
- 4. 「**OK**」をクリックします。

# 第 **13** 章 ファイル転送

「ファイル転送」タスクは、FTP に代わる安全な方法です。「ファイル転送」タス クを使用すると、あるロケーションから別のロケーションにファイルを転送した り、ファイル、ディレクトリー、またはドライブを同期化することができます。個 々のファイルとディレクトリーを以下のシステムの間で転送できます。

- v 管理コンソールと管理サーバー間
- v 管理コンソールと管理対象システム間
- v 管理サーバーと管理対象システム間

2 つの管理対象システム間の直接のファイル転送は、サポートされていません。た だし、ある管理対象システムから管理コンソールまたは管理サーバーにファイルを 転送した後、そのファイルを別の管理対象システムに転送することはできます。

# 「ファイル転送」タスクの開始

IBM Director コンソールの「タスク」ペインで、「ファイル転送」タスクを、ファ イルを転送する先の管理対象システム (ターゲット・システム) にドラッグします。

注**:** 「ファイル転送」タスクは、同時に 1 つのシステムにしか使用できません。フ ァイルを複数のシステムまたは 1 つのグループに転送することはできません。

IBM Director がソース・システムとターゲット・システムにファイルを照会するの に数秒かかります。その後、「ファイル転送」ウィンドウが開きます。

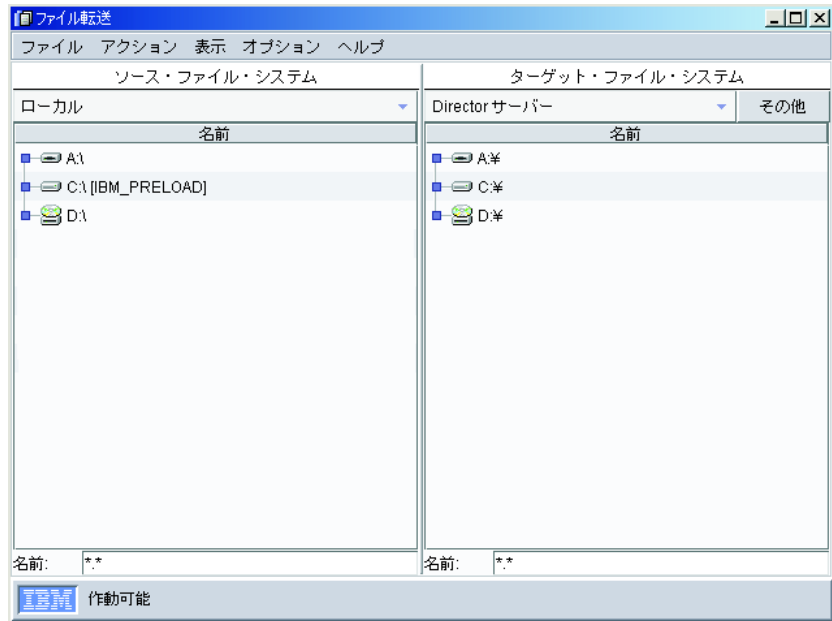

図 *77.* 「ファイル転送」ウィンドウ

## ファイルの転送

ファイルまたはサブディレクトリーを転送するには、「ソース・ファイル・システ ム」または「ターゲット・ファイル・システム」ペインでドライブを展開します。 そのドライブの内容が表示され、サブディレクトリーとファイルを示します。以下 の手順のいずれかに従ってください。

- v 「ソース・ファイル・システム」ペインで、転送したいファイルまたはディレク トリーを、「ターゲット・ファイル・システム」ペインに表示されているファイ ルを置きたいドライブまたはサブディレクトリーまでドラッグします。
- v 「ターゲット・ファイル・システム」ペインで、転送したいファイルまたはディ レクトリーを、「ソース・ファイル・システム」ペインに表示されているファイ ルを置きたいドライブまたはサブディレクトリーまでドラッグします。

ワイルドカード機能を使用すると、「ソース・ファイル・システム」または「ター ゲット・ファイル・システム」ペインに表示されるファイルをフィルターすること ができます。「ファイル転送」ウィンドウが開くと、デフォルトで「名前」フィー ルドに \*.\* が表示されます。

### ターゲット・システムの変更

「ファイル転送」ウィンドウ内でターゲット・システムを変更するには、「ターゲ ット・ファイル・システム」ペインの上部にあるリストから、別の管理対象システ ムを選択します。

「ファイル転送」ウィンドウ内でターゲット・システムを変更するには、以下のス テップに従ってください。

- 1. リストの横にある「その他」をクリックします。「ターゲットの選択」ウィンド ウが開き、ファイル転送をサポートする利用可能なすべての管理対象システムが リストされます。
	- 注**:** 「ターゲットの選択」ウィンドウは、ロックされている管理対象システムを 表示しません。
- 2. ファイル転送先または転送元となる管理対象システムを選択し、「**OK**」をクリ ックします。その管理対象システムがターゲット・システム・リストに追加さ れ、ターゲット・システムとして選択されます。

同時に 5 つまでの管理対象システムをリストに追加できます。 5 つを超える管理 対象システムを追加すると、最初にリストに追加された管理対象システムがリスト から除去されます。

## 管理対象システム間でのファイルの転送

ある管理対象システムから別の管理対象システムに間接的にファイルを転送するに は、まずそのファイルを管理サーバーまたは管理コンソールに転送した後、管理サ ーバーまたは管理コンソールから、選択されたターゲット管理対象システムに転送 します。

ソース管理対象システムから管理サーバーまたは管理コンソールにファイルを転送 した後、ファイルまたはサブディレクトリーは最新表示され、転送されたファイル を含みます。その後、ファイルをターゲット管理対象システムに転送できます。

## ファイル、ディレクトリー、またはドライブの同期化

ファイル、ディレクトリー、またはドライブを同期化すると、ターゲットのファイ ル、ディレクトリー、またはドライブの内容が、ソースのファイル、ディレクトリ ー、またはドライブの内容で置き換わります。ソースのファイル、ディレクトリ ー、またはドライブを、選択した数のターゲット管理対象システムのファイル、デ ィレクトリー、またはドライブと同期化することができますが、各管理対象システ ム上のファイル、ディレクトリー、またはドライブは個別に同期化する必要があり ます。ソース管理対象システムから同時に複数のターゲット管理対象システムを同 期化することはできません。

注意**:** ターゲット管理対象システム上の選択されたファイル、ディレクトリー、ま たはドライブにのみ存在していても、ソース管理対象システム上の選択され たファイル、ディレクトリー、またはドライブに存在しないファイルまたは ディレクトリーは、同期化の後で削除されます。

ファイル、ディレクトリー、またはドライブを同期化するには、以下のステップに 従ってください。

- 1. ソースをターゲットと同一にしたい場合は、「ソース・ファイル・システム」ペ インでソースを右クリックしてから、「ターゲットから同期」をクリックしま す。ターゲットをソースと同一にしたい場合は、「ターゲット・ファイル・シス テム」ペインでターゲットを右クリックしてから、「ソースから同期」をクリッ クします。
- 2. 選択された名前が異なることを示すメッセージが表示されたら、「はい」をクリ ックして続行します。選択されたファイル、ディレクトリー、またはドライブが ただちに同期化されます。

# **TCP** セッション・サポートを使用不可にする

デフォルトで、「ファイル転送」タスクは TCP を使用します。管理対象システム で TCP セッション・サポートを使用不可にすると、「ファイル転送」タスクはユ ーザー・データグラム・プロトコル (UDP) を使用します。

Windows で稼働している管理対象システム上の TCP セッション・サポートを使用 不可にするには、以下のステップに従ってください。

- 1. テキスト・エディターを使用して、IBM¥Director¥data ディレクトリーにあるフ ァイル TCP.INI を編集、または新しく作成します。
- 2. 次の行をファイルに追加します。 SESSION SUPPORT=0
- 3. ファイルを保管します。
- 4. 管理対象システム上の IBM Director エージェントを停止し、再始動します。
- 注**:** 「ネットワーク・ドライバー構成」ウィンドウで「TCPIP (すべてのアダプタ ー)」が使用可能になっていれば、ファイル名は TCPIP.INI です。個別のアダプ ター (たとえば TCPIP1) が使用可能になっている場合、そのアダプター用にフ ァイル TCPIP1.INI を編集または作成する必要があります。アダプターごとに手 順を繰り返してください。

Linux、UNIX®、または i5/OS で稼働している管理対象システム上の TCP セッショ ン・サポートを使用不可にするには、以下のステップに従ってください。

- 1. テキスト・エディターを使用して、IBM¥Director¥classes¥extensions ディレクトリ ーにあるファイル TCPIPNET.Ext を編集します。
- 2. このファイルで次の行を見つけます。

net.session.classname=com.tivoli.twg.netipc.TWGTCPSocketImplFactory

- 3. この行の先頭に、次の文字を挿入します。
	- #
- 4. ファイルを保管します。
- 5. 管理対象システム上の IBM Director エージェントを停止し、再始動します。

# <span id="page-212-0"></span>第 **14** 章 ハードウェア状況

ハードウェア状況タスクを使用すると、管理対象システムおよび装置のハードウェ ア状況を管理コンソールから表示できます。ハードウェア状況は、管理対象システ ムまたは装置のハードウェア状況が変化するたびに、IBM Director コンソールの右 下隅にあるアイコンを表示することによって通知を行います。ハードウェア状況は また、管理対象システムまたは装置がハードウェア・イベントを生成したときに、 適用可能なハードウェア状況グループにシステムまたは装置を追加します。システ ムまたは装置が複数のグループについてのハードウェア・イベントを生成すると、 そのシステムまたは装置は、生成される最も優先順位の高いグループに追加されま す。

「グループ」ペインに次の 3 つのハードウェア状況グループが表示されます。

- ハードウェア状況クリティカル
- ハードウェア状況情報
- ハードウェア状況警告

ハードウェア状況グループをクリックすると、その重大度のハードウェア・イベン トを生成した管理対象システムまたは装置が、「グループ・コンテンツ」ペインに 表示されます。「グループ・コンテンツ」ペインの管理対象システムまたは装置の 横にアイコンが表示されます。例については、図 78 を参照してください。

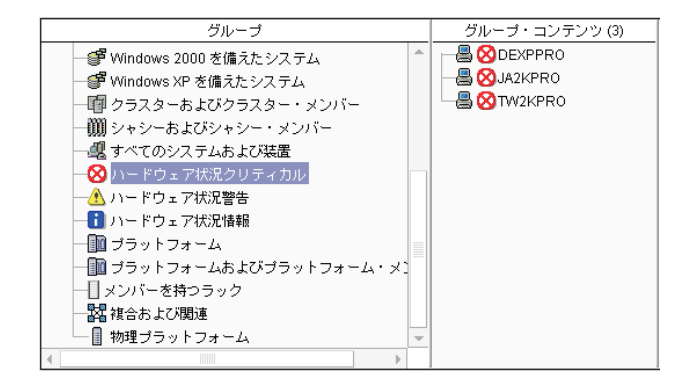

図 *78.* ハードウェア状況グループを表示する *IBM Director* コンソール

IBM Director コンソール・インターフェースの右下で、ティッカー・テープの下 に、そのハードウェア状況グループに含まれている管理対象システムと装置の数と 共に、同じアイコンが表示されます。ハードウェア状況グループに管理対象システ ムも装置も含まれていない場合、そのアイコンは使用できません。例については、 図 79を参照してください。

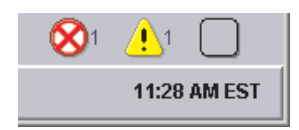

図 *79. IBM Director* コンソール、右下にあるハードウェア状況アイコン

また、IBM Director コンソールの「タスク」ペインの「ハードウェア状況」タスク に、管理対象システムまたは装置をドラッグすることもできます。

IBM Director コンソールの右下にある該当するアイコンをクリックすると、管理対 象システムまたは装置が含まれているハードウェア状況グループごとに、イベント の詳細を表示できます。「ハードウェア状況」ウィンドウがオープンします。

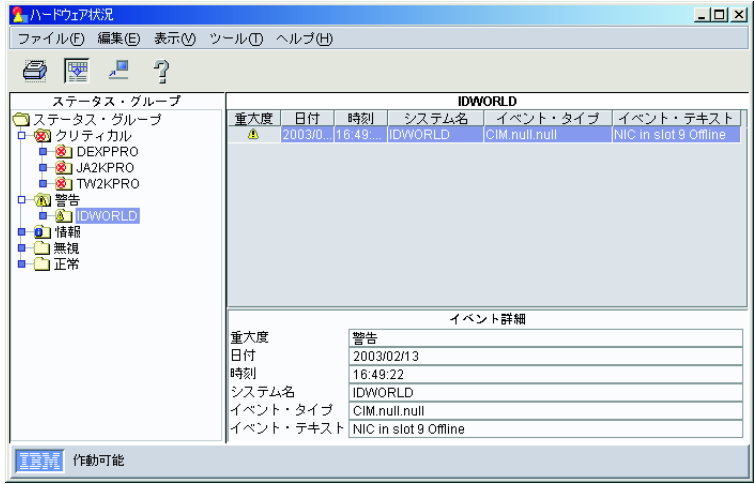

図 *80.* すべてのハードウェア状況イベントを表示する「ハードウェア状況」ウィンドウ

また、IBM Director コンソールの「グループ・コンテンツ」ペインで管理対象シス テムまたは装置の横にあるハードウェア状況アイコンをダブルクリックすると、個 々の管理対象システムまたは装置のイベント詳細を表示することもできます (管理 対象システムの横に表示されるクリティカル・アイコンの例については、 193 [ペー](#page-212-0) [ジの図](#page-212-0) 78 を参照)。 195 [ページの図](#page-214-0) 81 のような「ハードウェア状況」ウィンドウ が開きます。

<span id="page-214-0"></span>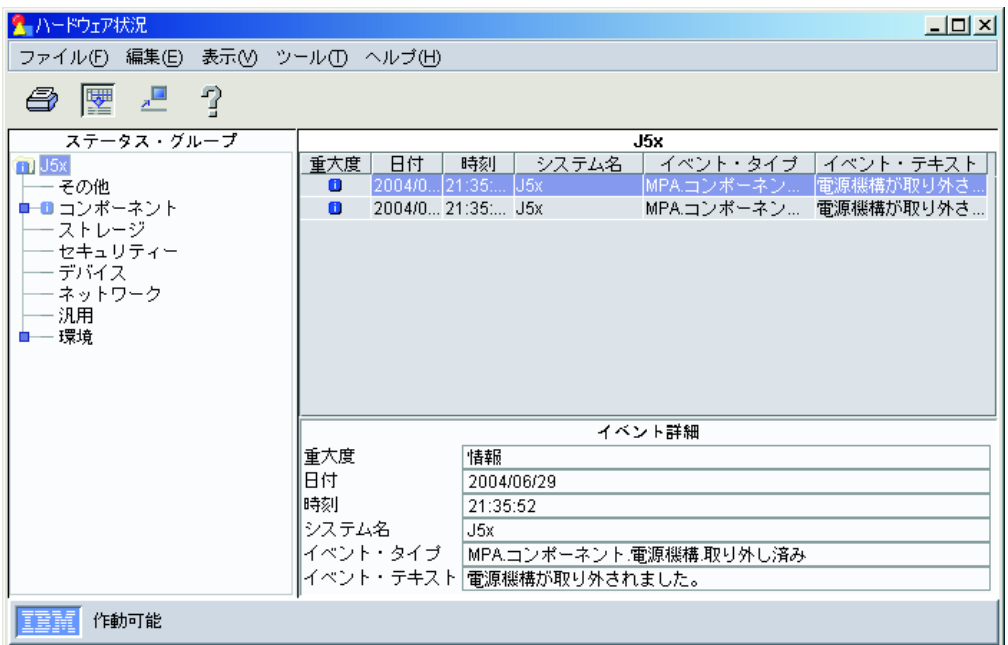

図 *81.* 単一の管理対象システムのイベントを表示する「ハードウェア状況」ウィンドウ

管理対象システムまたは装置の状況を「正常」に設定し、その管理対象システムま たは装置によって今後生成されるすべてのハードウェア・イベントを無視するに は、「ステータス・グループ」ペインで、その管理対象システムまたは装置を右ク リックし、「イベントの無視」をクリックして、その管理対象システムまたは装置 のすべてのハードウェア・イベントを無視します。また、イベント・タイプを右ク リックし、「イベントの無視」をクリックすると、指定されたタイプのハードウェ ア・イベントを無視することもできます。

管理対象システムまたは装置の状況を「正常」に設定するにもかかわらず、今後の ハードウェア・イベントがシステム状況に影響を与えることを許可するには、その 管理対象システムまたは装置を右クリックし、「イベントをすべて消去」をクリッ クします。また、イベント・タイプを右クリックし、「イベントをすべて消去」を クリックすると、指定されたタイプのハードウェア・イベントを削除することもで きます。
# 第 **15** 章 インベントリー

インベントリー・タスクを使用すると、ネットワーク内の管理対象システムに現在 インストールされているハードウェアとソフトウェアについてのデータを収集する ことができます。 IBM Director は、管理対象システムが最初に発見されたとき、お よび定期的に、インベントリー・データを収集することができます。または、最初 の発見時にインベントリーを収集するのではなく、スケジューラー機能を使用し て、もっと都合のよい時間にインベントリー・コレクションをスケジュールするこ ともできます。 (タスクのスケジュール方法の詳細については、 48 [ページの『スケ](#page-67-0) [ジューラー』を](#page-67-0)参照してください。) データベースがリフレッシュされるときのデ フォルトの期間は 7 日です。 IBM Director コンソールの「サーバー・プリファレ ンス」ウィンドウにある「インベントリー・コレクション・プリファレンス」ペー ジを使用して、リフレッシュの期間とその他のインベントリー・コレクション・パ ラメーターを変更することができます。また、管理対象システムまたはグループの インベントリー・データをただちに収集するか、スケジューラー・タスクを使用し てインベントリー・コレクションをスケジュールすることもできます。

インベントリー・データベースに照会して、管理対象システムのプロパティー (た とえば、残りのディスク・スペース) の詳細を表示できます。付属の標準照会を使 用するか、独自のカスタム照会を作成できます。

インベントリー・ソフトウェア・ディクショナリーを使用すると、管理対象システ ムにインストールされているソフトウェアを追跡できます。ソフトウェア・インベ ントリー・コレクション・プロセス時にインベントリー・タスクが検索するドライ ブまたはディレクトリーを指定しません。ソフトウェア・ディクショナリー・ファ イルには、大部分の標準ソフトウェア・パッケージがインストールされた後、それ らを認識する事前定義ソフトウェア・プロファイルが入っています。サーバー、コ ンピューター、または装置にソフトウェア・アプリケーションをインストールする と、次のインベントリー・コレクション後に、インベントリー照会ブラウザーに新 しいソフトウェアが表示されます。 IBM Director に付属の事前定義ソフトウェア・ プロファイルに対応しないソフトウェアをインストールした場合、ソフトウェア・ ディクショナリー・ファイルを編集して、ソフトウェア・インベントリーを更新す ることができます。一般に、これには、社内で開発されたソフトウェアや、このバ ージョンの IBM Director 以降にリリースされた新バージョンのソフトウェアが含ま れます。詳しくは、 200 [ページの『インベントリー・ソフトウェア・ディクショナ](#page-219-0) [リーの表示と編集』を](#page-219-0)参照してください。

# インベントリー・データの表示

「インベントリー照会ブラウザー」ウィンドウの「使用可能な照会」ペインから照 会を使用すると、インベントリー・データを表示できます。「標準」フォルダーに は、複数の事前定義照会が含まれています。または、独自の照会を作成することも できます。この照会は、「カスタム」フォルダーに保管されます。

#### 事前定義照会の使用

事前定義照会を使用してインベントリー・データを表示するには、以下のステップ に従ってください。

1. IBM Director コンソールの「タスク」ペインで、「インベントリー」タスクを管 理対象システムまたはグループにドラッグします。「インベントリー照会ブラウ ザー」ウィンドウがオープンします。

| ■ インベントリー照会ブラウザー: すべてのシステムおよび装置<br>$ \Box$ $\times$ |                                |  |  |  |  |  |  |  |
|-----------------------------------------------------|--------------------------------|--|--|--|--|--|--|--|
| ファイル 選択済み オブション ヘルブ                                 |                                |  |  |  |  |  |  |  |
| Q                                                   |                                |  |  |  |  |  |  |  |
| 使用可能な照会                                             | 照会結果                           |  |  |  |  |  |  |  |
| カスタム<br>情準                                          | インベントリー・データのブラウズを開始するには、「使用可能」 |  |  |  |  |  |  |  |
| 照会がリフレッシュされました。                                     |                                |  |  |  |  |  |  |  |

図 *82.* 「インベントリー照会ブラウザー」ウィンドウ

「インベントリー照会ブラウザー」ウィンドウには、「使用可能な照会」と「照 会結果」の 2 つのペインがあります。「使用可能な照会」ペインは、IBM Director に組み込まれている事前定義照会、および以前に作成されたすべての照 会を自動的に表示します。「照会結果」ペインに、選択された管理対象システム ごとの照会の詳細を表示できます。

2. 「使用可能な照会」ペインで、「標準」フォルダーを展開します。照会をクリッ クしてください。管理対象システムごとの結果が、「照会結果」ペインのテーブ ルに表示されます。その照会についての情報が現在使用できない場合、メッセー ジが表示されます。

スケジューラー機能を使用すると、特定の日時または定期的な間隔でインベントリ ー・コレクションをスケジュールできます。詳しくは、 48 [ページの『スケジューラ](#page-67-0) [ー』を](#page-67-0)参照してください。また、IBM Director コンソールの「サーバー・プリファ レンス」ウィンドウにある「インベントリー・コレクション・プリファレンス」ペ ージを使用して、インベントリー・コレクション・パラメーターを構成することも できます。

## 独自のインベントリー照会の作成と使用

デフォルトの照会に加えて、独自のカスタム・インベントリー照会を作成すること もできます。

インベントリー・データを表示するためにカスタム照会を作成し、使用するには、 以下のステップに従ってください。

1. IBM Director コンソールの「タスク」ペインで、「インベントリー」タスクを右 クリックして、「カスタム照会のビルド」をクリックします。「インベントリー 照会ビルダー」ウィンドウがオープンします。

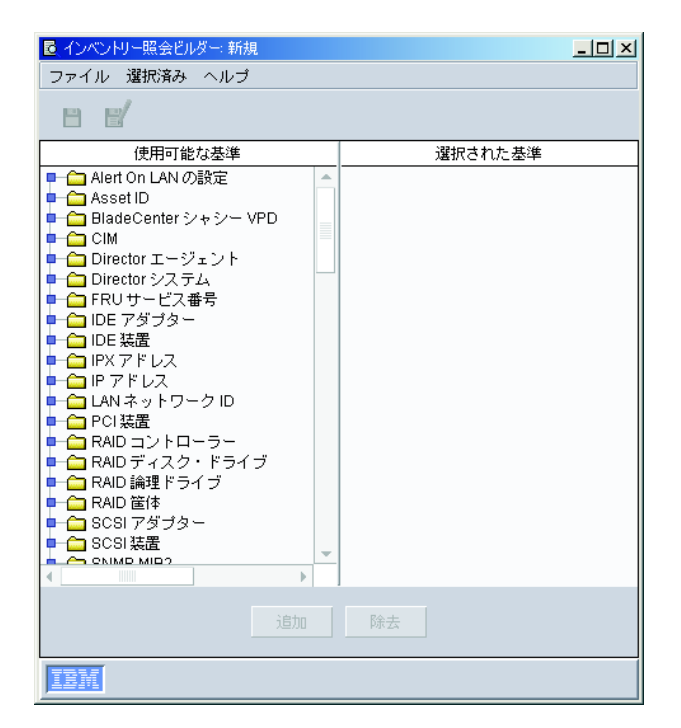

図 *83.* 「インベントリー照会ビルダー」ウィンドウ

- 2. 「使用可能な基準」ペインで、照会に追加したいデータ項目を「選択された基 準」ペインにドラッグします。「選択された基準」ペイン内に基準が表示される 順序で、「インベントリー照会ブラウザー」ウィンドウに基準が表示されます。
- 3. 「ファイル」**→**「別名保管」の順にクリックして、照会を保管します。「インベ ントリー照会ブラウザー」ウィンドウの「使用可能な照会」ペインで、新しい照 会が「カスタム」フォルダーの下に表示されます。
- 4. 「使用可能な照会」ペインで、「カスタム」フォルダーを展開します。照会をク リックしてください。管理対象システムごとの結果が、「照会結果」ペインのテ ーブルに表示されます。その照会についての情報が現在使用できない場合、メッ セージが表示されます。

# カスタム照会の編集

すでに作成した照会を変更できます。

カスタム照会を編集するには、以下のステップに従ってください。

- 1. IBM Director コンソールの「タスク」ペインで、「インベントリー」タスクをダ ブルクリックします。「インベントリー照会ブラウザー」ウィンドウがオープン します。
- 2. 「使用可能な照会」ペインで、「カスタム」フォルダーを展開して、カスタム照 会のリストを表示します。編集したい照会を右クリックし、「変更」をクリック します。
- 3. 「選択された基準」ペインで、基準を追加または削除します。
- 4. 「ファイル」**→**「保管」の順にクリックして、変更を保管し、照会を更新しま す。

<span id="page-219-0"></span>注**:** カスタム照会を編集して保管する場合、インベントリー・タスクが新規照会を 解釈できず、保管された照会が「インベントリー照会ブラウザー」ウィンドウ の「使用可能な照会」ペインに表示されないことがあります。インベントリ ー・タスクを再始動して、「インベントリー照会ブラウザー: すべてのシステム および装置」ウィンドウをオープンします。保管済みの照会が「使用可能な照 会」ペインに表示されます。

# ファイルへのインベントリー照会結果のエクスポート

インベントリー照会結果を CSV、HTML、または XML 形式でエクスポートできま す。

照会結果をエクスポートするには、以下のステップに従ってください。

- 1. IBM Director コンソールの「タスク」ペインで、「インベントリー」タスクをダ ブルクリックします。「インベントリー照会ブラウザー」ウィンドウがオープン します。
- 2. 「インベントリー照会ブラウザー」ウィンドウで、エクスポートしたい照会をク リックします。
- 3. 「ファイル」**→**「エクスポート」の順にクリックし、結果をエクスポートする形 式をクリックします。
- 4. ファイル名を入力し、ファイルの保管先のロケーションを指定してから、 「**OK**」をクリックします。

# インベントリー・ソフトウェア・ディクショナリーの表示と編集

インベントリー・ソフトウェア・ディクショナリーを使用すると、管理対象システ ム上のソフトウェア・パッケージを追跡できます。ソフトウェア・パッケージの名 称を管理対象システム上の 1 つ以上の特定のファイルに関連付ける、ソフトウェ ア・ディクショナリー・プロファイルを作成し、変更することができます。また、 特定のレベルやソフトウェア・リリースの追跡に役立てるために、正確なファイ ル・サイズや最終変更日付などを指定することができます。

#### ソフトウェア・インベントリーの表示

管理対象システムまたはグループのインベントリー・データを収集すると、ソフト ウェア照会が、インベントリー・ソフトウェア・ディクショナリー情報を取得しま す。

ソフトウェア・インベントリー・コレクションは、デフォルトでは使用不可になっ ています。ソフトウェア・インベントリー・コレクションを使用可能にするには、 以下の手順を完了してください。

- 1. IBM Director コンソールで、「オプション」**→**「サーバー・プリファレンス」の 順にクリックして、「サーバー・プリファレンス」ウィンドウを表示します。
- 2. 「インベントリー・コレクション・プリファレンス」タブをクリックして、「イ ンベントリー・コレクション・プリファレンス」ページを表示します。
- 3. 「ソフトウェア・データを収集する」チェック・ボックスを選択します。
- 4. 「**OK**」をクリックします。

ソフトウェア・インベントリーを表示するには、インベントリー・データを収集す る手順を実行した後、「使用可能な照会」ペインで「標準」フォルダーを展開し、 「ソフトウェア」照会をクリックしてください。「照会結果」ペインに、ソフトウ ェア・インベントリーが表示されます。

# <span id="page-220-0"></span>インベントリー・ソフトウェア・ディクショナリーへのエントリーの追加

インベントリー・ソフトウェア・ディクショナリーにエントリーを追加するには、 以下のステップに従ってください。

1. IBM Director コンソールの「タスク」ペインで、「インベントリー」タスクを右 クリックして、「ソフトウェア・ディクショナリーの編集」をクリックします。 「インベントリー・ソフトウェア・ディクショナリー・エディター」ウィンドウ がオープンします。

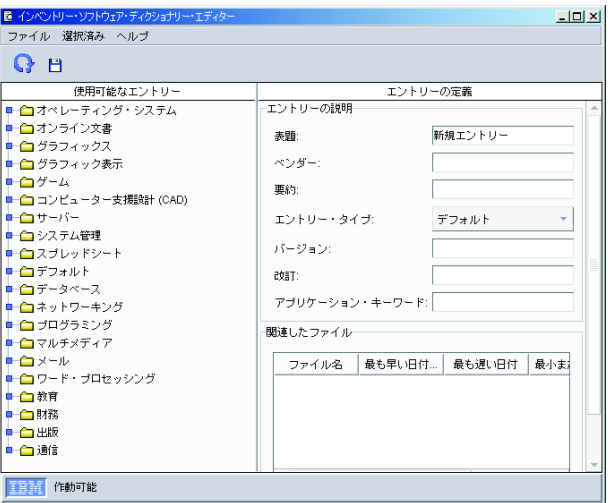

図 *84.* 「インベントリー・ソフトウェア・ディクショナリー・エディター」ウィンドウ

2. 「表題」フィールドに「新規エントリー」と表示されている「エントリーの定 義」ペインで、そのエントリーを識別する名前を入力します。「エントリー・タ イプ」フィールドで、そのエントリーが表示されるフォルダーを「使用可能なエ ントリー」ペインで選択します。その他のフィールドに、アプリケーションの識 別に使用する情報を入力します。

「表題」フィールドと「エントリー・タイプ」フィールドだけが必須フィールド です。しかし、「インベントリー照会ブラウザー」ウィンドウを使用してソフト ウェア情報を表示する際には、「エントリーの説明」ペインに入力した情報がす べて表示されます。この情報は、インベントリー・データを収集する際の検索基 準として使用されません。「関連したファイル」グループ・ボックスに入力され た情報が、検索基準として使用されます。

- 3. 「関連したファイル」グループ・ボックスで、「追加」をクリックします。「関 連するファイル属性」ウィンドウがオープンします。
- 4. 「ファイル情報を手動で入力する」または「リストからファイルを選択する」を クリックしてから、「**OK**」をクリックします。別の「関連するファイル属性」 ウィンドウがオープンします。

<span id="page-221-0"></span>5. 「ファイル情報を手動で入力する」をクリックした場合、インベントリー・ソフ トウェア・スキャナーに検索させるファイル名を入力します。さらにファイルを 限定するために、特定のファイル・サイズ、ファイル・サイズの範囲、ファイル の日付、またはファイルの日付の範囲を入力することができます。「**OK**」をク リックします。

「リストからファイルを選択する」をクリックした場合、「ファイル名」 フィ ールドにファイル名を入力するか、ファイル名を選択します。「**OK**」をクリッ クします。対応する属性が、「関連したファイル」グループ・ボックスに表示さ れます。

- 6. (オプション) 「関連したファイル」グループ・ボックスで、「編集」をクリック して属性を変更します。
- 7. (オプション) ソフトウェア・ディクショナリー・エントリー定義にファイルを追 加したい場合は、手順 3 (201 [ページ](#page-220-0)) から手順 6 を繰り返します。
- 8. 「エントリーの保管」アイコンをクリックして、エントリーを保管します。定義 は、すぐにソフトウェア・ディクショナリーに追加されます。インベントリー・ データが次回収集されるときに、「関連したファイル」ペインで指定したデータ が、ファイルを見つける際の基準として使用されます。

# インベントリー・ソフトウェア・ディクショナリーの一致

インベントリー・ソフトウェア・ディクショナリーがエントリー定義の一致を検出 するのは、そのエントリーの関連ファイルがすべて、同一ディレクトリーにある場 合だけです。同じディレクトリー内にすべてのアプリケーションが入っていない可 能性がある製品の組 (Microsoft Office など) を探し出すには、その組のアプリケー ションごとに別々のインベントリー・ソフトウェア・ディクショナリー・エントリ ー定義を作成してから、動的グループを作成して、指定されたアプリケーション・ ファイルで検出されたすべての管理対象システムと装置を表示することができま す。

別個のインベントリー・ソフトウェア・ディクショナリー・エントリーを作成し、 動的グループを作成するには、以下のステップに従ってください。

- 1. IBM Director コンソールの「タスク」ペインで、「インベントリー」タスクを 右クリックして、「ソフトウェア・ディクショナリーの編集」をクリックしま す。「インベントリー・ソフトウェア・ディクショナリー・エディター」ウィ ンドウがオープンします。 ( 201 [ページの図](#page-220-0) 84 を参照してください。)
- 2. 「エントリーの定義」ペインで、「表題」フィールドと「エントリー・タイ プ」フィールドを使用して、インベントリー・ソフトウェア・ディクショナリ ーで作成する各エントリーを識別し、分類します。また、必要に応じて他のフ ィールドに入力することもできます。
- 3. 「関連したファイル」グループ・ボックスで、「追加」をクリックします。 「関連するファイル属性」ウィンドウがオープンします。
- 4. 「ファイル情報を手動で入力する」または「リストからファイルを選択する」 をクリックしてから、「**OK**」をクリックします。最も簡単な方法は、リストの 中からファイルを選択することです。ファイル名の選択が終了すると、対応す る属性が「関連したファイル」グループ・ボックスに表示されます。
- 5. (オプション)「編集」をクリックして属性を変更します。
- 6. (オプション) 定義にファイルを追加したい場合は、手順 3 (202 [ページ](#page-221-0)) から 5 (202 [ページ](#page-221-0)) を繰り返します。
- 7. 「エントリーの保管」アイコンをクリックして、ソフトウェア・ディクショナ リー・エントリーを保管します。これで、単一ディレクトリー内の 1 つのアプ リケーションに対応するファイルを識別する 1 つのエントリー (あるいは複数 のファイルを指定した場合は、そのファイルのセットを識別するエントリー) が作成されました。
- 8. 「ファイル」**→**「新規」の順にクリックして、別のソフトウェア・ディクショナ リー・エントリーを追加します。 作成するソフトウェア・ディクショナリー・ エントリーごとに手順 2 (202 [ページ](#page-221-0)) から 7 を繰り返してください。その後、 「ファイル」**→**「クローズ」の順にクリックして、「インベントリー・ソフトウ ェア・ディクショナリー・エディター」ウィンドウをクローズします。
- 9. インストールされたソフトウェア・パッケージの検出を保証するために、特定 のソフトウェアがインストールされている管理対象システムまたは装置で、イ ンベントリー・コレクションを実行します。
- 10. IBM Director コンソールの「グループ」ペインで、エントリー以外の任意の場 所を右クリックし、「新規動的」をクリックします。「動的グループ・エディ ター」ウィンドウがオープンします。
- 11. 「使用可能な基準」ペインで、「インベントリー」ツリー、「ソフトウェア」 ツリー、「プログラム・タイトル」ツリーの順に展開して、新規動的グループ の作成元になるソフトウェア・ディクショナリー・エントリーのリストを表示 します。
- 12. 最初に作成したソフトウェア・ディクショナリー・エントリーを見つけてクリ ックしてから、**「追加」**をクリックして「選択された基準」ペインにそのエン トリーを追加します。
- 13. 2 番目に作成したソフトウェア・ディクショナリー・エントリーを見つけてク リックしてから、「追加」をクリックして「選択された基準」ペインにそのエ ントリーを追加します。複数のエントリーが選択されたので、「追加操作の選 択」ウィンドウがオープンします。
- 14. 選択したすべてのソフトウェア・ディクショナリー・エントリーが管理対象シ ステムまたは装置に置かれている場合だけ、「すべて真 **(AND)**」をクリックし て、その管理対象システムまたは装置を含むグループを作成します。
- 15. 作成した残りのエントリーを見つけて追加します。「選択された基準」ペイン に追加する後続のエントリーごとに、プロンプトが出されたときに「すべて真 **(AND)**」オプションを選択します。
- 16. エントリーのグループの作成が終了したら、「ファイル」**→**「別名保管」の順に クリックします。「別名保管」ウィンドウがオープンします。
- 17. 「グループ」ペインに表示する名前を入力します。「**OK**」をクリックします。
- 18. 「ファイル」**→**「グループ・エディターのクローズ」をクリックして、「動的グ ループ・エディター」ウィンドウを閉じます。
- 19. IBM Director コンソールの「グループ」ペインで、新しいグループをクリック します。作成したソフトウェア・エントリーの検索基準を満たす管理対象シス テムおよび装置が、「グループ・コンテンツ」ペインに表示されます。管理対 象システムまたは装置が表示されるには、その管理対象システムまたは装置の すべてのエントリーが存在する必要があります。

# 第 **16** 章 管理プロセッサー・アシスタント

管理プロセッサー・アシスタント (MPA) タスクは、次のサービス・プロセッサー またはアダプターの 1 つ以上を備えた IBM サーバーで機能します。

- v システム管理プロセッサー (ASM プロセッサー)
- システム管理 PCI アダプター (ASM PCI アダプター)
- 内蔵システム管理プロセッサー (ISMP)
- v Intelligent Platform Management Interface (IPMI) ベースボード管理コントローラー
- リモート管理アダプター
- リモート管理アダプター II

管理プロセッサー・アシスタントを使用すると、xSeries および Netfinity サーバー 内のサービス・プロセッサーの構成、モニター、および管理を行うことができま す。

管理プロセッサー・アシスタントでは、温度、電圧、およびファン速度などの環境 データを表示したり、サーバーとコンポーネントのデータを表示したり、サービ ス・プロセッサーに保管されているイベント・ログを表示したりすることができま す。また、オペレーティング・システム・アラートやタイムアウトなどのシステム 管理アラートの構成、サーバーの電源オン/オフや遅延の設定、アラート転送ストラ テジーの構成、およびネットワーク設定の構成を行うこともできます。

## 管理プロセッサー・アシスタント・タスクの開始

管理プロセッサー・アシスタント・サブタスクを開始するには、以下のステップに 従ってください。

- 1. IBM Director コンソールの「タスク」ペインで、「管理プロセッサー・アシスタ ント」 タスクを展開します。次の 3 つのサブタスクがあります。
	- v 通信
	- v 構成
	- v 管理
- 2. 該当するサブタスクをサポートされている管理対象オブジェクトにドラッグしま す。「管理プロセッサー・アシスタント」ウィンドウがオープンします。

| ■管理プロセッサー・アシスタント                 |                                       | $L = 2$ |
|----------------------------------|---------------------------------------|---------|
| ファイル(E) 管理 構成(O) 通信(C) ヘルブ(H)    |                                       |         |
|                                  | <b>@server</b><br>管理プロセッサー<br>xSeries |         |
| 管理<br>$\overline{\phantom{a}}$   |                                       |         |
| $\overline{\phantom{a}}$<br>モニター |                                       |         |
| センサー                             |                                       |         |
| 電源制御                             |                                       |         |
| サーバー電源オフ                         |                                       |         |
| サーバー電源オン                         |                                       |         |
| サーバーの再始動                         |                                       |         |
| ブート・オブション                        |                                       |         |
| サーバー・タイムアウ                       |                                       |         |
| 状況および VPD                        |                                       |         |
| サーバー状況                           |                                       |         |
| コンポーネント・ログ                       |                                       |         |
| 春色表示ライト                          |                                       |         |
| コンポーネント VPD                      |                                       |         |
| メモリー DIMM 情報                     |                                       |         |
| ライト・パス診断                         |                                       |         |
| ハードウェア要約                         |                                       |         |
| イベント・ログ                          |                                       |         |
|                                  |                                       |         |
| $\overline{\phantom{m}}$         |                                       |         |
| $\mathbb{R}$                     |                                       |         |

図 *85.* 「管理プロセッサー・アシスタント」ウィンドウ*:* 管理サブタスク

左側のペインには、選択したサブタスクのメニュー・オプションが表示されま す。

管理プロセッサー・アシスタント・サブタスクを開始した後、ウィンドウ内のメニ ューとコマンドを使用して、サービス・プロセッサーを表示、構成、および管理し ます。

## サブタスクの変更

別の管理プロセッサー・アシスタント・サブタスクに変更するには、左上ペインの リストをクリックしてください。選択したメニューのメニュー・オプションが、左 側のペインに表示されます。

#### 使用するサーバーの選択

操作できるサーバーの階層ツリーを表示するには、「ファイル」**→**「サーバー・ツリ ーを表示**/**隠す」をクリックします。右側のペインが分割され、タスクの開始時に選 択したサーバーがサーバー・ツリー・ペインに表示されます。

ターゲットにしたサーバー、およびそれらのサーバーと意味のある関連を含むその 他のシステムはすべて、サーバー・ツリー・ペインに表示されます。たとえば、 RXE-100 リモート拡張ユニットをターゲットにする場合、その拡張ユニット、およ びその拡張ユニットが接続される先の xSeries サーバーを表す物理プラットフォー ムに対して、管理プロセッサー・アシスタント・タスクが活動化されます。

管理プロセッサー・アシスタントが、選択されたシステムのサービス・プロセッサ ーとの通信を確立できない場合、サーバー・ツリー・ペインでサーバーを右クリッ クして「通信」をクリックするように指示するメッセージが表示されます。「通信 構成」ペインが開き、パラメーターを入力できます。この操作をしない場合、その システムには接続できず、システムはサーバー・ツリー・ペインで選択不可になり ます。

注**:** 「通信構成」ペインの「ユーザー **ID**」フィールドには、127 文字まで入力でき ます。英字と数字の両方を使用することができます。また、特殊文字 @ (アッ トマーク)、. (ピリオド)、\_ (下線)、および - (ダッシュ) も使用できます。 @ は 1 つだけ使用できますが、ユーザー ID の先頭または末尾の文字にすること はできません。文字または数字が @ に続いている必要があります。複数の連 続するピリオド (..) を使用することはできません。ユーザー ID の中にスペー スを使用することはできません。

操作したいサーバーを選択するには、サーバー・ツリー・ペインで「サーバー」ア イコンを展開します。使用したいサーバーごとに、チェック・ボックスを選択して ください。

#### 複数サーバーの一括構成

「繰り返し」オプションを使用して、あるシステムの行の値を選択された他の シス テムにコピーすることによって、複数のサーバーを一度に構成することができま す。コピー元の行が、ターゲット・システムに適用されないパラメーターを指定し ている場合、そのシステムの行はスキップされます。

ある行の値をテーブル内の他の選択されたエントリーにコピーするには、以下のス テップに従ってください。

- 1. コピーしたい情報が入っている行を選択します。
- 2. Ctrl キーを使用して、ソース行をコピーする先の他の行を選択します。
- 3. 「繰り返し」をクリックします。確認ウィンドウが表示されます。
- 4. 「**OK**」をクリックします。変更を実行または保管するには、「適用」をクリッ クしなければなりません。

### 変更の保管

「管理プロセッサー・アシスタント」ウィンドウで情報を追加または変更した後、 その変更を実行または保管するには「適用」をクリックしなければなりません。サ ブタスクによっては、「適用」オプションは IBM Director サーバーに保管された情 報を更新するか、サービス・プロセッサー上の構成情報を変更するか、または管理 アクションを実行します。

#### 列のソート

表示される情報をソートするには、ソート基準として使用する列見出しをクリック します。ソート順を逆にするには、列見出しをもう一度クリックしてください。

## 通信サブタスク

通信サブタスクを使用すると、IBM Director サーバーがサービス・プロセッサーと 通信する方法を構成できます。 IP、ASM インターコネクト、および interprocess communication (IPC) 設定を構成し、ネットワーク通信を優先順位付けすることがで きます。

複数のシステムのパラメーターを同時に更新することができます。たとえば、複数 のシステムで通信サブタスクを使用します。ユーザー ID とパスワードを変更し て、「繰り返し」をクリックすると、最初にターゲットにしたすべてのシステムに 対して、その新しいユーザー ID とパスワードの組み合わせを設定できます。

通信サブタスクを使用した変更が適用されるのは、IBM Director サーバーがサービ ス・プロセッサーと通信した後です。したがって、新しい値を指定するときに、 「適用」をクリックした場合であっても、IBM Director サーバーがサービス・プロ セッサーに接続できることを確認するための検証は行われません。値が無効である 場合、IBM Director サーバーがサービス・プロセッサーに接続しようとすると失敗 します。

#### **MPA** 通信の **IP** 設定の表示

サービス・プロセッサーとの通信に使用される IP 設定を表示および変更すること ができます。また、IP 通信を使用可能または使用不可にすることもできます。

MPA 通信の IP 設定を構成するには、以下のステップに従ってください。

- 1. 「通信」**→**「通信構成」**→**「**IP** 設定」をクリックします。選択されたサービス・ プロセッサーへの接続に使用されている IP 設定が表示されます。
- 2. 「使用可能」チェック・ボックスを選択して、IP 通信を使用可能にします。
- 3. 「適用」をクリックします。

#### サービス・プロセッサーとのアウト・オブ・バンド通信の確立

IBM Director コンソールでは、アウト・オブ・バンド接続をサポートしていても、 まだ検査されていない管理対象オブジェクトの横に、通知状況アイコンが表示され ます。

注**:** オブジェクトの横の状況アイコンをクリックすると、そのオブジェクトの通信 設定を構成できます。

IBM Director が管理対象オブジェクトに正常に接続した後、通知アイコンは除去さ れます。管理対象オブジェクトがアウト・オブ・バンド接続パスを使用して作成さ れる場合、そのオブジェクトが作成され、状況アイコンが表示されていないときに 接続パスが検査されます。

ASM プロセッサーとオプションのリモート管理アダプターを含むサーバーから、 IBM Director サーバーまでアウト・オブ・バンド接続するには、以下のステップに 従ってください。

- 1. リモート管理アダプターを表す管理プロセッサー管理対象オブジェクトを作成 します。詳しくは、「*IBM Director 4.20* インストールおよび構成ガイド」を参 照してください。
- 2. IBM Director コンソールの「タスク」ペインで、「管理プロセッサー・アシス タント」 タスクを展開します。「通信」サブタスクを、ASM プロセッサー管 理対象オブジェクトおよびリモート管理アダプター管理対象オブジェクトの両 方にドラッグします。「管理プロセッサー・アシスタント」ウィンドウがオー プンします。接続できないことを知らせるメッセージが表示されます。
- 3. 「**OK**」をクリックします。サーバー・ツリー・ペインが表示されます。
- 4. サーバー・ツリー内の「リモート管理アダプター」を右クリックし、「切断」 をクリックして、リモート管理アダプターとの接続を解除します。
- 5. 接続が解除されるまで 60 秒待ちます。
- 6. サーバー・ツリーで、ASM プロセッサーを右クリックし、「通信」をクリック します。「通信構成」ウィンドウがオープンします。
- 7. 「**ASM** インターコネクト設定」グループ・ボックスで「ゲートウェイ名」をク リックし、さらにリストで「リモート管理アダプター」をクリックします。
- 8. 「使用可能」チェック・ボックスを選択します。
- 9. 「グローバル設定」グループ・ボックスで、最初の接続優先順位として「**ASM** インターコネクト」が選択されていることを確認します。
- 10. (デフォルト以外の) 別のユーザー ID とパスワードをリモート管理アダプター に割り当てた場合は、「グローバル設定」グループ・ボックスにそのユーザー ID とパスワードを指定します。
	- 注**:** 「通信構成」ペインの「ユーザー **ID**」フィールドには、127 文字まで入力 できます。英字と数字の両方を使用することができます。また、特殊文字 @ (アットマーク)、. (ピリオド)、\_ (下線)、および - (ダッシュ) も使用で きます。 @ は 1 つだけ使用できますが、ユーザー ID の先頭または末尾 の文字にすることはできません。文字または数字が @ に続いている必要 があります。複数の連続するピリオド (..) を使用することはできません。 ユーザー ID の中にスペースを使用することはできません。
- 11. 「パスワード格納」チェック・ボックスを選択して、ASM プロセッサーが次回 の使用時にリモート管理アダプターを使用して自動接続できるようにします。
- 12. 「適用」をクリックして接続します。「新しい接続パラメーターで接続が確立 されました」というメッセージが表示されます。
- 13. 「**OK**」をクリックします。管理プロセッサー・アシスタント・タスクをすぐに 使用できます。

この接続設定は、対話式と非対話式の両方の管理プロセッサー・アシスタント・サ ブタスクに使用されます。無効なパラメーターを指定すると、非対話式タスクが失 敗する可能性があります。サービス・プロセッサーに接続できない場合、「通信」 サブタスクで指定したパラメーターを調べてください。サービス・プロセッサー、 および IBM Director サーバーとの通信の詳細については、「*IBM Director 4.20* イ ンストールおよび構成ガイド」の第 3 章「サービス・プロセッサーの管理」セクシ ョンを参照してください。

### 構成サブタスク

構成サブタスクを使用すると、サービス・プロセッサー情報の表示と構成、アラー ト転送プロファイルの構成、サービス・プロセッサーの再始動などを行うことがで きます。

# サービス・プロセッサー・データの表示

ビルド情報 (たとえば、ファームウェアのタイプ、ファイル名、マイクロコントロ ーラー) を含む、サービス・プロセッサーのデータを表示するには、構成サブタス クを使用します。

サーバーのサービス・プロセッサー・データを表示するには、以下のステップに従 ってください。

- 1. 「構成」**→**「サービス・プロセッサー構成」**→**「サービス・プロセッサー **VPD**」 をクリックします。「ビルド情報」ページが表示されます。
- 2. 「マイクロコントローラー VPD」ページを表示するには、「マイクロコントロ ーラー **VPD**」タブをクリックします。

### アラート設定の構成

クリティカル、システム、警告、および他のアラート・メッセージで送信される情 報を構成することができます。アラートを構成するには、以下のステップに従って ください。

- 1. 「構成」**→**「リモート・アラート設定」**→**「一般アラート設定」をクリックしま す。「一般アラート設定」ペインが表示されます。
- 2. 構成したいアラートのタブをクリックしてください。
- 3. 選択したアラートとして送信したい情報を選択します。
- 4. 「適用」をクリックします。

#### アラート転送プロファイルの追加または変更

構成サブタスクでは、指定されたシステムに自動的にアラートを送信するアラート 転送プロファイルにアクセスできます。オペレーティング・システム障害などの破 局的な障害が、管理対象システムに起きた場合であっても、アラート転送により、 アラートが送信されることが確実になります。サービス・プロセッサーに対して最 大 12 個のアラート転送プロファイルを作成できます。

アラート転送プロファイルを追加または変更するには、以下のステップに従ってく ださい。

- 1. 「構成」**→** 「リモート・アラート設定」**→** 「アラート転送プロファイル」をクリ ックします。「アラート転送プロファイル」ペインが表示されます。
- 2. 既存のプロファイルをクリックしてから、「エントリーの追加」をクリックしま す。選択されたプロファイルがコピーされ、プロファイル・リストの末尾に新し いレコードとして追加されます。デフォルトで、「エントリー番号」フィールド に、リスト内の次のプロファイル・レコードの番号が自動的に入力されていま す。
- 3. 新しいレコードのエントリー番号を変更するには、「エントリー番号」 フィー ルドで、使用されていないエントリー番号を選択してください。
- 4. アラート転送プロファイル・フィールドに入力します。
	- a. 「状況」リストで、選択したプロファイルをオンにするには「使用可能」、 選択したプロファイルをオフにするには「使用不可」、選択したプロファイ ルを削除するには「未使用」を選択してください。
	- b. 「説明」フィールドに、選択されたプロファイルの識別に役立つ簡単な説明 を入力します。
	- c. 「接続タイプ」リストから、選択されたプロファイルに使用したい配信方法 を選択します。

#### **IBM Director Comprehensive**

使用可能になっているアラートのタイプに関係なく、管理モジュール によって生成されたアラートをすべて受け取ります。この通知メソッ ドを選択する場合、IP アドレスも指定しなければなりません。

#### **SNMP (LAN** 経由**)**

この通知メソッドを正しく機能させるには、SNMP を構成しておかな ければなりません。

**E** メール **(LAN** 経由**)**

この通知メソッドを正しく機能させるには、SMTP を構成しておかな ければなりません。

- d. 「**IP** アドレスまたはホスト名」フィールドに、アラートを受信する装置の IP アドレスまたはホスト名を入力します。このフィールドを編集するには、 接続タイプを IBM Director Comprehensive または IBM Director over LAN に設定する必要があります。
- e. 「**E** メール・アドレス」フィールドに、アラートを受信するメール・アカウ ントの E メール・アドレスを入力します。
- f. クリティカル・イベントに関するアラートだけを転送するには、「クリティ カル・イベントのみ」 チェック・ボックスを選択します。
- g. 「電話番号」フィールドに、呼び出しを受信する電話番号を入力します。数 値ポケベルで通知を受け取るには、電話番号の後に、コンマと個人識別番号 (PIN) を続けて入力します。
- h. 英数字ポケベルのみの場合、「ポケットベル **PIN**」フィールドに、英数字ポ ケットベル PIN を入力します。
- i. 「**PPP** ログイン **ID**」フィールドに、アラートの受信側アカウントのログイン ID を入力します。 Point-to-Point (PPP) ログイン ID は、セキュア IP アドレ ス、アカウント名、およびユーザー ID をピリオドで区切ったものからなり ます。
- j. 「**PPP** パスワード」フィールドに、PPP パスワードを入力します。
- 5. 「適用」をクリックして、変更内容を保管します。

### テスト・アラートの送信

テスト・アラートを送信するには、以下のステップに従ってください。

- 1. 「構成」**→** 「リモート・アラート設定」**→** 「アラート転送プロファイル」をクリ ックします。「アラート転送プロファイル」ペインが開きます。
- 2. 既存のプロファイルをクリックし、さらに「テスト・アラートの送信」をクリッ クします。確認ウィンドウが表示されます。
- 3. 「**OK**」をクリックします。

## サービス・プロセッサーのネットワーク設定の構成

「ネットワーク設定」ペインから、選択されたサービス・プロセッサーを再始動し たり、選択された管理対象システムの次の設定値を表示または変更したりすること ができます。

- IP プロパティー
- ハードウェア
- DHCP
- $\cdot$  DNS
- サービス・プロセッサーの再始動

ネットワーク設定を構成するには、以下のステップに従ってください。

- 1. 「構成」**→**「ネットワーク設定」**→**「ネットワーク・インターフェース」をクリ ックします。「ネットワーク・インターフェース」ペインが表示されます。
- 2. IP プロパティーを構成するには、「**IP** プロパティー」タブをクリックしま す。

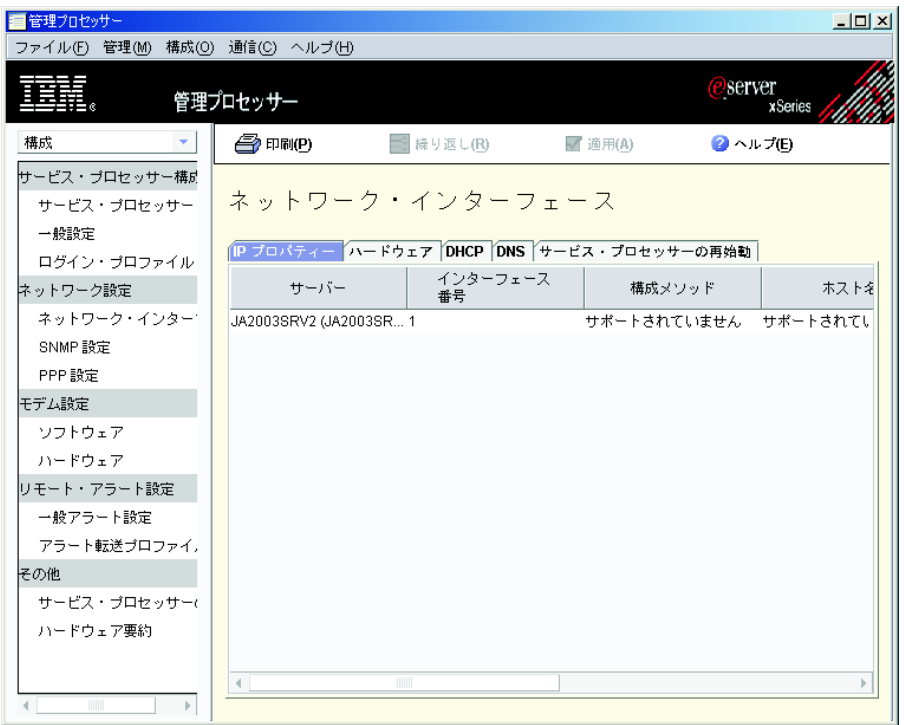

図 *86.* 「管理プロセッサー・アシスタント」ウィンドウ*:* 「*IP* プロパティー」ページ

- 3. 該当するフィールドを変更します。
	- a. 「構成」リストから、構成方法を選択します。現在の構成値を使用するに は、「静的のみ」を選択します。 DHCP サーバーから IP アドレスを自動 的に取得する場合は、「**DHCP**」を選択します。
		- 注**:** DHCP を使用可能にする場合、アクセス可能でアクティブである構成済 み DHCP サーバーがネットワーク上に必要です。 DHCP サーバーによ って割り当てられた構成設定値は、入力されたすべての静的 IP 設定値 を指定変更します。
	- b. 「ホスト名」フィールドに、サービス・プロセッサーのホスト名を入力しま す。ホスト名の最大文字数は 63 文字です。指定したホスト名が IP アドレ スと競合し、構成タイプとして DHCP が選択されている場合、DHCP サー バーは該当する IP アドレスをホスト名に割り当てます。
	- c. 「**IP** アドレス」フィールドに、サービス・プロセッサーの IP アドレスを入 力します。
- d. 「サブネット・マスク」フィールドに、サービス・プロセッサーが使用する サブネット・マスクを入力します。
- e. 「ゲートウェイ」フィールドに、サービス·プロセッサーが使用するゲート ウェイ・アドレスを入力します。
- 4. ハードウェア・ネットワーク設定を構成するには、「ハードウェア」タブをク リックします。「ハードウェア」ページが表示されます。

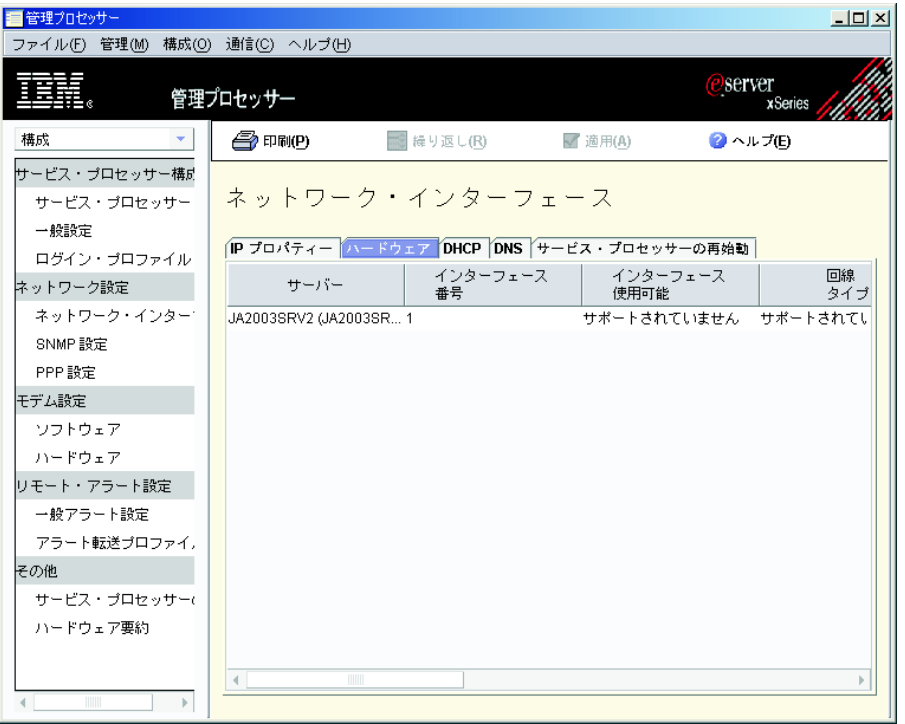

図 *87.* 「管理プロセッサー・アシスタント」ウィンドウ*:* 「ハードウェア」ページ

- 5. 該当するフィールドを変更します。
	- a. 「回線タイプ」リストから、「イーサネット」を選択します。
	- b. 「データ転送速度」リストから、サービス・プロセッサーのデータ転送速度 を選択します。選択内容がネットワークの能力と一致することを確認してく ださい。自動的にデータ転送率を検出するには、「自動」を選択します。
	- c. 「二重」リストから、ネットワークで使用する通信チャネルのタイプを選択 します。内部ネットワーク·インターフェースには、「全二重」しか使用で きません。
	- d. 「**MTU** サイズ」フィールドに、最大伝送単位 (MTU) サイズを入力しま す。入力する MTU 値は、ネットワークの最大パケット・サイズ (バイト 数) を示します。イーサネットの場合、MTU の範囲は 60 から 1500 で す。内部ネットワーク・インターフェースには、**1500** しか使用できませ  $h_{\rm o}$
	- e. 「管理者割り当ての **MAC** アドレス」フィールドに、サービス・プロセッサ ーの物理アドレスを入力します。アドレスを指定する場合、このローカル管

理アドレスは、組み込み MAC アドレスをオーバーライドします。アドレス は、形式 *xx xx xx xx xx xx* (ブランクで区切られた 6 桁の 16 進数) でな ければなりません。

- f. ルーティングを使用可能にするには、「ルーティング・バイト」チェック・ ボックスを選択します。このオプションが選択可能なのは、回線タイプがト ークンリングに設定されている場合だけです。
- 6. DHCP 設定を表示するには、「**DHCP**」タブをクリックします。 DHCP ページ が表示されます。
- 7. DNS を構成するには、「**DNS**」タブをクリックします。「DNS」ページが表示 されます。

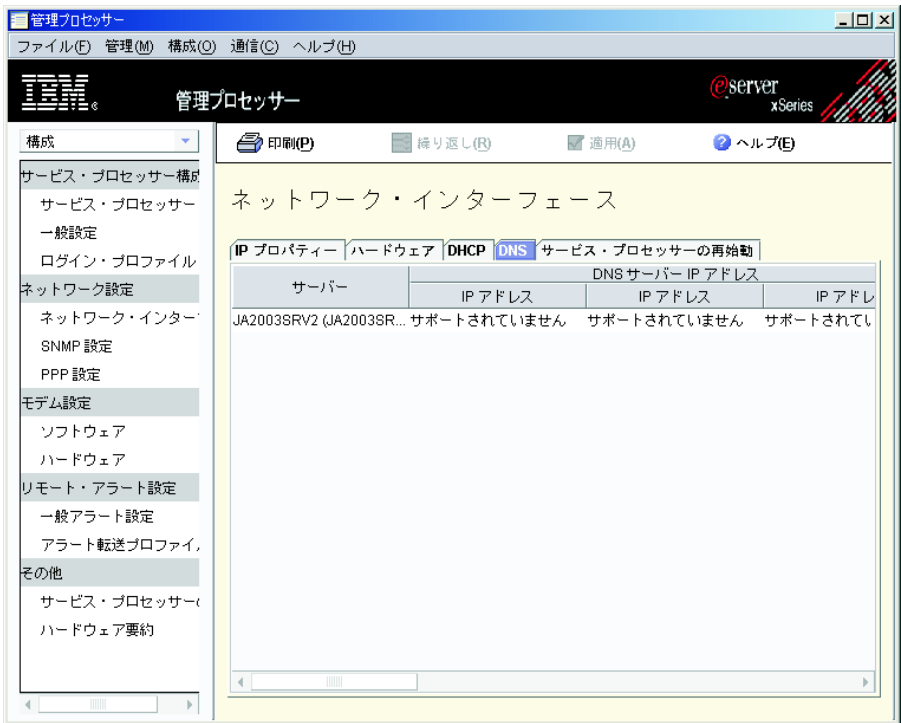

図 *88.* 「管理プロセッサー・アシスタント」ウィンドウ*:* 「*DNS*」ページ

- 8. 該当するフィールドを変更します。
	- a. 「**IP** アドレス」フィールドに、ネットワーク上にある DNS サーバーの IP アドレスを入力します。最大 3 つの DNS サーバーを指定できます。
	- b. ネットワーク上の DNS サーバーを使用してホスト名を IP アドレスに変換 する場合は、「**DNS** ルックアップ使用可能」チェック・ボックスを選択し ます。
- 9. サービス・プロセッサーを再始動するには、「サービス・プロセッサーの再始 動」タブをクリックします。「サービス・プロセッサーの再始動」ページが表 示されます。
	- 注**:** どの設定も変更していない場合は、「サービス・プロセッサーの再始動」 ページで「今すぐ再始動」を選択することはできません。

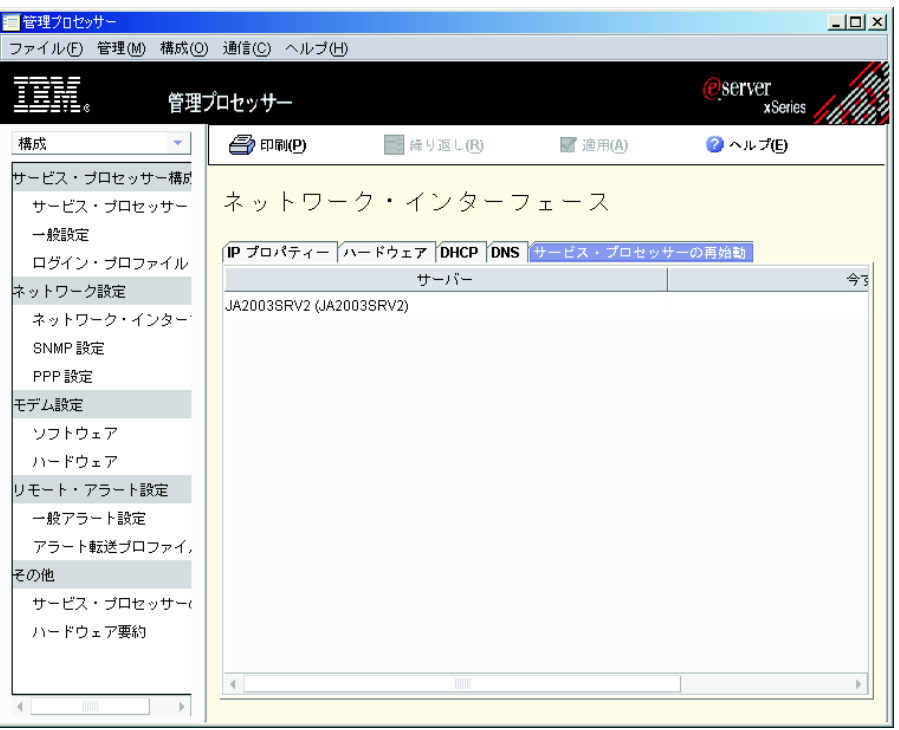

図 *89.* 「管理プロセッサー・アシスタント」ウィンドウ*:* 「サービス・プロセッサーの再始 動」ページ

- 10. 該当するフィールドを変更します。
	- a. 再始動したいサービス・プロセッサーをクリックします。
	- b. 変更の適用後にサービス・プロセッサーを再始動するには、「今すぐ再始 動」チェック・ボックスを選択します。
- 11. 「適用」をクリックして、変更内容を保管します。

# **SNMP** 設定の構成

SNMP 設定を構成するには、以下のステップに従ってください。

- 1. 「構成」**→**「ネットワーク設定」**→**「**SNMP** 設定」をクリックします。「SNMP 設定」ペインが表示されます。
- 2. 構成したいサーバーを選択します。
- 3. 該当するフィールドを変更します。
	- a. 「連絡先」フィールドに、システム担当者の連絡先情報を入力します。たと えば、担当者の名前と電話番号を入れることができます。
	- b. 「場所」フィールドに、サーバーのロケーションを入力します。
	- c. 「エージェント使用可能」チェック・ボックスを選択し、SNMP エージェン トを使用可能にします。アラートを送信するには、このチェック・ボックス が選択されていなければなりません。
	- d. 「トラップ使用不可」チェック・ボックスを選択し、SNMP トラップを使用 不可にします。アラートを送信するには、このチェック・ボックスがクリア されていなければなりません。
- 4. 以下のようにして、コミュニティーを構成します。
- a. 該当するサーバーを選択します。
- b. 「コミュニティー名」フィールドに、コミュニティーの名前を入力します。
- c. 該当する「**IP** アドレス」フィールドに、コミュニティーごとに IP アドレス を入力します。コミュニティーごとに 3 つまでの有効な IP アドレス/ホスト 名を指定することができます。新しい IP アドレスは形式 *xxx.xxx.xxx.xxx* (*xxx* は 0 から 255 までの 10 進数) でなければなりません。
- 5. サービス・プロセッサーを再始動するには、「サービス・プロセッサーの再始 動」タブをクリックします。「サービス・プロセッサーの再始動」ページが表示 されます。
	- 注**:** どの設定も変更していない場合は、「サービス・プロセッサーの再始動」ペ ージで「今すぐ再始動」を選択することはできません。
- 6. 該当するフィールドを変更します。
	- a. 再始動したいサービス・プロセッサーをクリックします。
	- b. 変更の適用後にサービス・プロセッサーを再始動するには、「今すぐ再始 動」チェック・ボックスを選択します。
- 7. 「適用」をクリックします。

#### **PPP** 設定の構成

このタスクを使用して、Point-to-Point プロトコル (PPP) 設定を表示および構成しま す。

PPP 設定を構成するには、以下のステップに従ってください。

- 1. 「構成」**→**「ネットワーク設定」**→**「**PPP** 設定」をクリックします。「PPP 設 定」ペインが表示されます。
- 2. 構成したいサーバーを選択します。
- 3. 該当するフィールドを変更します。
	- a. 「**PPP** インターフェースを可能にする」チェック・ボックスを選択して、 PPP インターフェースを使用可能にします。 PPP を使用可能にすると、サー ビス・プロセッサーはシリアル・リモート・アクセスにシリアル・ポートを 使用できなくなります。
	- b. 「リモート **IP** アドレス」フィールドに、サービス・プロセッサーがリモー ト・ユーザーに割り当てている IP アドレスを入力します。
	- c. 「サーバー **IP** アドレス」フィールドに、サービス・プロセッサー上の PPP インターフェース用 IP アドレスを入力します。
	- d. 「サブネット・マスク」フィールドに、サービス・プロセッサーが使用する サブネット・マスクを入力します。
	- e. 「認証」フィールドで、PPP 接続が試みられるときに折衝される認証プロト コルのタイプを選択します。
- 4. サービス・プロセッサーを再始動するには、「サービス・プロセッサーの再始 動」タブをクリックします。「サービス・プロセッサーの再始動」ページが表示 されます。
	- 注**:** どの設定も変更していない場合は、「サービス・プロセッサーの再始動」ペ ージで「今すぐ再始動」を選択することはできません。
- 5. 該当するフィールドを変更します。
	- a. 再始動したいサービス・プロセッサーをクリックします。
	- b. 変更の適用後にサービス・プロセッサーを再始動するには、「今すぐ再始 動」チェック・ボックスを選択します。
- 6. 「適用」をクリックします。

# サービス・プロセッサーの再始動

ネットワーク設定を有効にするには、サーバー上のサービス・プロセッサーを再始 動する必要があります。

サービス・プロセッサーを再始動するには、以下のステップに従ってください。

1. 「構成」**→**「その他」**→**「サービス・プロセッサーの再始動」をクリックします。

2. サービス・プロセッサーの「今すぐ再始動」チェック・ボックスを選択します。

3. 「適用」をクリックします。

## モデム設定の構成

モデム・ハードウェア設定とモデム・ソフトウェア設定を構成することができま す。

モデムのハードウェア設定を構成するには、以下のステップに従ってください。

1. 「構成」**→**「モデム設定」**→**「ハードウェア」をクリックします。「モデム設定 - ハードウェア」ペインが表示され、そこに「基本」ページが表示されます。

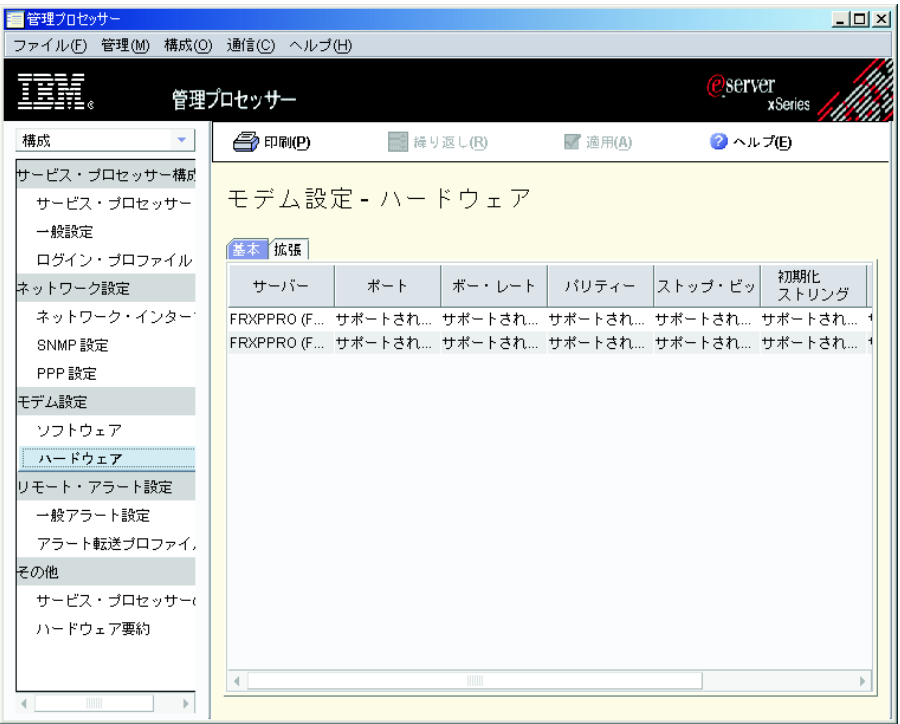

図 *90.* 「管理プロセッサー・アシスタント」ウィンドウ*:* 「モデム設定 *-* ハードウェア」ペ イン

- 2. 次の基本的なモデム設定を構成します。
	- a. 「ボー・レート」リストから、シリアル・ポート接続のデータ転送速度 (ビッ ト/秒) を選択します。
	- b. 「パリティー」リストから、エラー検出ビット (「偶数」、「奇数」、また は「なし」) を選択します。これによってサーバーは、受信されたデータが 伝送中に破壊されているかどうかを知ることができます。
	- c. 「ストップ・ビット」リストから、データの後に続くデータ終端 1 ビットの 数、または送信の終了を示すための任意のパリティー・ビットを選択しま す。
	- d. サービス・プロセッサーが使用するためのポートを予約するには、「ポート 使用可能」チェック・ボックスを選択します。
	- e. 「呼び出し元 **ID**」フィールドに、モデムから発呼者 ID 情報を取得するのに 使用する初期化ストリングを入力します。
- 3. 「拡張」タブをクリックします。「拡張モデム設定」ページが表示されます。
- 4. 次の拡張モデム設定を構成します。
	- a. 「エスケープ保護期間」フィールドに、エスケープ·ストリングがモデムに 出された前後に経過する時間の長さ (10 ミリ秒単位の間隔) を入力します。 この値は 1 から 250 でなければなりません。デフォルトで、この値は 100 (1 秒) に設定されています。
	- b. 「エスケープ・ストリング」フィールドに、モデムが別のモデムと通信中に モデムをコマンド・モードに戻す初期化ストリングを入力します。
	- c. 「ダイヤル・プレフィックス」フィールドに、ダイヤルしようとする電話番 号の前に使用する初期化ストリングを入力します。デフォルトでは、これは ATDT に設定されます。
	- d. 「ダイヤル・ポストフィックス」フィールドに、ダイヤルの停止をモデムに 指示するために、電話番号をダイヤルした後で発行される初期化ストリング を入力します。
	- e. 「自動応答」フィールドに、モデムが応答する前のリング回数を決定する初 期化ストリングを入力します。デフォルトでは、これは ATS0=1 に設定され ます。このデフォルト値では、2 回のリング音の後でモデムが応答します。
	- f. 「自動応答停止」フィールドに、電話が鳴ったときにモデムが電話に自動応 答しないようにする初期化ストリングを入力します。デフォルトは ATS0=0 です。
	- g. 「照会」フィールドに、モデムが接続されるかどうかを判別するストリング を入力します。デフォルトで、これは AT に設定されています。
	- h. 「ハングアップ」フィールドに、モデムにハングアップを指示する初期化ス トリングを入力します。デフォルトで、これは ATH0 に設定されています。
- 5. 「適用」をクリックします。

モデムのソフトウェア設定を構成するには、以下のステップに従ってください。

1. 「構成」**→**「モデム設定」**→**「ソフトウェア」をクリックします。「モデム設定 - ソフトウェア」ペインが表示されます。

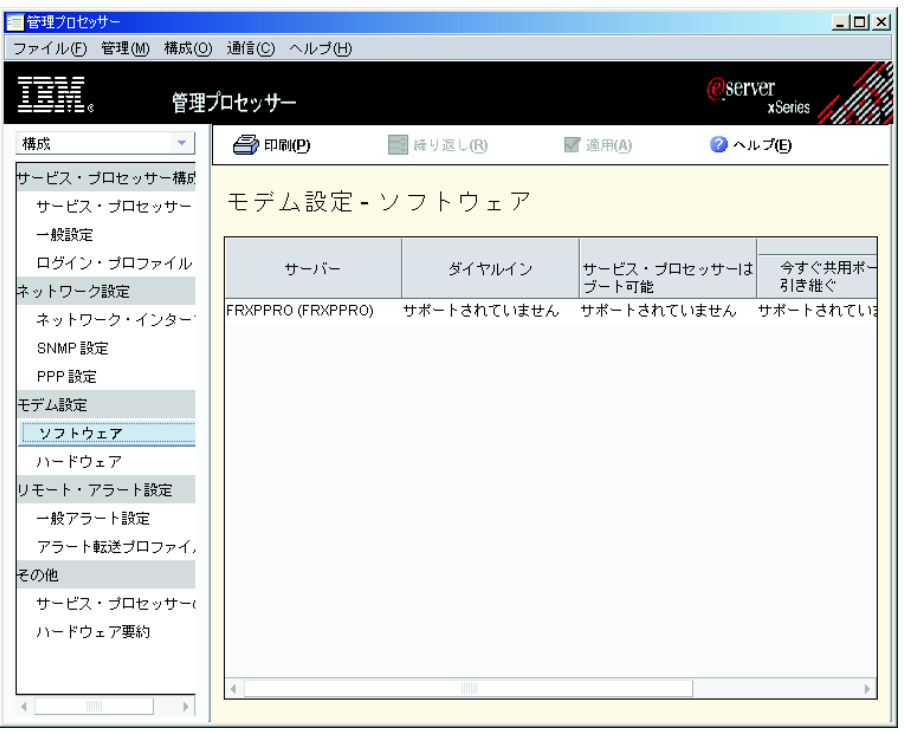

図 *91.* 「管理プロセッサー・アシスタント」ウィンドウ*:* 「モデム設定 *-* ソフトウェア」ペ イン

- 2. 次のモデム・ソフトウェア設定を構成します。
	- a. リモート・ユーザーがシリアル接続を介してサービス・プロセッサーにダイ ヤルできるようにするには、「ダイヤルイン」チェック・ボックスを選択し ます。
	- b. シリアル・ポートをサービス・プロセッサー専用に予約するには、「サービ ス・プロセッサーはブート可能共有ポートを所有します」チェック・ボック スを選択します。一部のシステムでは、サービス・プロセッサーはオペレー ティング・システムとサーバーのシリアル・ポートを共用します。詳しく は、ハードウェアの資料を参照してください。
	- c. サービス・プロセッサーが即時にオペレーティング・システムから共用シリ アル・ポートを引き継ぐようにするには、「今すぐ共用ポートを引き継ぐ」 チェック・ボックスを選択します。
	- d. 「ダイヤルイン不正アクセス遅延」フィールドに、誤ったユーザー ID また はパスワードが 6 回連続して試行された後で、ダイヤルイン・アクセスが使 用不可になる分数を入力します。ダイヤルイン・タンパー遅延の範囲は、4 から 240 分です。
- 3. 「適用」をクリックします。

# ログイン・プロファイルの作成

ログイン・プロファイルは、アウト・オブ・バンド・サービス・プロセッサーへの ネットワークおよびダイヤルイン・アクセスを制御します。サービス・プロセッサ ーへのアクセスに使用するログイン・プロファイルは、読み取り/書き込みアクセス で構成されていなければなりません。サービス・プロセッサーに対して最大 12 個 のログイン・プロファイルを作成できます。

注**:** ログイン・プロファイルをサポートしていない管理対象オブジェクトもありま す。

ログイン・プロファイルを作成するには、以下のステップに従ってください。

- 1. 「構成」**→**「サービス・プロセッサー構成」**→**「ログイン・プロファイル」をクリ ックします。「ログイン・プロファイル」ペインが表示されます。
- 2. 既存のプロファイルをクリックします。
- 3. 「エントリーの追加」をクリックします。「ログイン・プロファイル」ペインに 新しいレコードが表示されます。「エントリー番号」フィールドをクリックする と、使用可能なエントリー番号から選択することができます。

注**:** 同じユーザー ID およびパスワードを使用するよう複数のシステムを一度に 構成するには、「繰り返し」をクリックしてください。

- 4. ログイン・プロファイルを作成します。
	- 注**:** 「ユーザー **ID**」および「パスワード」フィールドの両方で、大文字小文字 が区別されます。
	- a. 「ユーザー **ID**」フィールドに、新しいログイン・プロファイルのユーザー ID を入力します。
	- b. 「パスワード」フィールドに、新しいログイン・プロファイルのパスワード を入力します。作成するパスワードは、5 から 12 文字で、スペースを含ま ず、少なくとも 1 文字の英字および 1 桁の数字が必要です。
	- c. 「確認パスワード」フィールドに、新しいログインのパスワードを再入力し ます。
	- d. 「権限」リストで、新しいプロファイルのアクセスのレベルを選択します。 サブリストが表示されます。
		- スーパーバイザー

インターフェースに用意されているすべてのフィールドとアクション を表示および変更できるようにします。

読み取り専用

データの読み取りだけを可能にします。ユーザーは情報を変更、ファ イル転送を実行、または管理対象オブジェクトをオン/オフにするこ とはできません。

カスタム

サブリストで明示的に選択した特定の機能への読み取り専用アクセス またはスーパーバイザー・アクセスを可能にします。

e. 必要に応じて、サブリストで適用可能なアクセス・レベルを選択し、「完 了」をクリックしてください。アクセス・レベル・チェック・ボックスを選 択すると、その機能への読み取り/書き込みアクセスが与えられます。アクセ ス・レベル・チェック・ボックスをクリアすると、その機能への読み取り専 用アクセスが与えられます。

#### ユーザー・アカウント管理

ユーザー ID を追加、変更、または削除、さらにグローバル・ログイ ン設定を変更できるようにします。

リモート・コンソール・アクセス

リモート・サーバーへのアクセスを可能にします。

リモート・コンソールおよび仮想メディア・アクセス

リモート・サーバー・コンソールにアクセスし、そのリモート・サー バーの仮想メディア機能を変更できるようにします。

リモート・サーバーおよび電源**/**再始動アクセス

リモート・サーバー・コンソールにアクセスし、そのリモート・サー バーの電源オンおよび再始動機能を変更できるようにします。

イベント・ログをクリアする権限

イベント・ログをクリアできるようにします。

アダプター構成 **-** 基本

システム設定やアラートといった、システムの基本構成パラメーター を変更できるようにします。

アダプター構成 **-** ネットワーキングおよびセキュリティー

ネットワーク・インターフェース、ネットワーク・プロトコル、およ びシリアル・ポートに関係する構成パラメーターを変更できるように します。

アダプター構成 **-** 拡張

基本構成パラメーター、およびネットワーク・インターフェースに関 係する構成パラメーターを変更できるようにします。拡張構成設定お よび機能 (ファームウェア・アップグレード、アダプター出荷時デフ ォルト設定の復元、構成ファイルにあるアダプター構成の変更および 復元またはリセット、およびアダプターの再始動とリセット) へのア クセスを可能にします。

- f. 「ダイヤルバック番号」フィールドに、正常にログインした後でダイヤルさ れる電話番号を入力します。
- g. ダイヤルバック・オプションを使用可能にするには、「ダイヤルバック使用 可能」チェック・ボックスを選択します。
- 5. ユーザー・プロファイルを削除するには、削除したいユーザー・プロファイルを クリックし、「ユーザー **ID**」フィールドに表示される情報を削除します。
- 6. 「適用」をクリックします。

# 管理サブタスク

管理サブタスクを使用すると、サーバー情報の表示、サーバーの電源オン/オフ、管 理対象システムの再始動、始動 (ブート) オプションの表示と変更などを行うことが できます。

#### サーバー状況の表示

モニターされているコンポーネントすべての現行値および状況 (電源オン時間、再 始動の回数、基本入出力システム (BIOS) レベル、システム状況など) を表示できま す。

サーバー状況情報を表示するには、「管理」**→**「状況および **VPD**」**→**「サーバー状 況」をクリックします。データが表示されます。

## センサー・データの表示

サーバーにあるセンサーによって記録される 環境データ (温度、電圧、ファン速 度、電源供給など) を表示することができます。

センサー・データを表示するには、「管理」**→**「モニター」**→**「センサー」をクリッ クします。データが表示されます。

#### コンポーネント・データの表示

コンポーネントのタイプ、スロット、FRU 番号、パーツ番号、シリアル番号、およ び製造者 ID を含む、コンポーネント・データを表示できます。

コンポーネント・データを表示するには、「管理」**→**「状況および **VPD**」**→**「コンポ ーネント **VPD**」をクリックします。データが表示されます。

## イベント・ログの表示

イベント・ログは、サービス・プロセッサーが受信したすべてのイベントのリスト です。ここには、イベントについての情報 (たとえばイベントの重大度) が含まれて います。

サービス・プロセッサーに保管されているイベント・ログを表示するには、「管 理」**→**「状況および **VPD**」**→**「イベント・ログ」をクリックします。

注**:** 複数のサーバーで管理プロセッサー・アシスタント・タスクを開始した場合、 「検索」をクリックすると、リストされているすべてのサーバーのすべてのイ ベントがリストされます。特定のサーバーのみのイベントを表示するには、サ ーバー・ツリー・ペインで該当するサーバーを選択してから、「検索」をクリ ックしてください。

## ハードウェア要約の表示

ハードウェア要約には、サービス・プロセッサー、サービス・プロセッサーのタイ プ、モデル、シリアル番号、および UUID などの情報が含まれています。

ハードウェア要約を表示するには、「管理」**→**「状況および **VPD**」**→**「ハードウェア 要約」をクリックします。データが表示されます。

## ライト・パス診断の表示

サーバー用のライト・パス診断 LED を表示できます。 LED を表示するには、以 下のステップに従ってください。

1. 「管理」 **→** 「状況および **VPD**」**→** 「ライト・パス診断」をクリックします。

2. 該当するタブをクリックして、必要な情報を表示します。

### 青色表示ライトの表示

青色表示ライトを使用すると、問題のあるサーバーを見つけることができます。サ ーバーの青色表示ライトの状態を変更するには、以下のステップに従ってくださ い。

- 1. 「管理」**→**「状況および **VPD**」**→**「青色表示ライト」をクリックします。青色表 示ライトの情報が表示されます。
- 2. テーブルで、処理したいサーバーの行をクリックします。さらに「状態」フィー ルドをクリックし、青色表示ライト・オプションを選択してください。オプショ ンは、「オン」、「オフ」、または「フラッシュ」です。
	- 注**:** 「状態」列に「サポートされていません」と表示されている場合、サーバー は現行値の照会をサポートしていません。
- 3. 「適用」をクリックします。

#### メモリー **DIMM** 情報の表示

サーバーのデュアル・インライン・メモリー・モジュール (DIMM) に関する情報を 表示するには、「管理」**→**「状況および **VPD**」**→**「メモリー **DIMM**」をクリックしま す。 DIMM 情報が表示されます。

#### サーバーの電源オン**/**オフ

リモート側からサーバーの電源をオンまたはオフにすることができます。

- 注**:** サービス・プロセッサーのデバイス・ドライバー、およびサーバーのオペレー ティング・システムによっては、MPA エージェントかシステム・ヘルス・モニ ターのどちらかをインストールする必要があります。
- サーバーの電源をオフにするには、以下のステップに従ってください。
- 1. 「管理」**→**「ローカル電源制御」**→**「サーバー電源オフ」を選択します。
- 2. 該当するチェック・ボックスを選択します。オプションは「即時に電源オフ」 または「**OS** をシャットダウンしてから電源オフ」です。
- 3. 「適用」をクリックします。

サーバーの電源をオンにするには、以下のステップに従ってください。

- 1. 「管理」**→**「ローカル電源制御」**→**「サーバー電源オン」を選択します。
- 2. サーバーの電源を即時にオンにするには、「即時に電源オン」チェック・ボック スを選択します。

指定した日時にサーバーを電源オンするには、「電源オン日付および時刻」 フ ィールドをダブルクリックし、日時を選択してください。

3. 「適用」をクリックします。

#### 管理対象システムの再始動

管理対象システムを再始動するには、以下のステップに従ってください。

1. 「管理」**→**「ローカル電源制御」**→**「サーバーの再始動」を選択します。

- 2. 該当するチェック・ボックスを選択します。オプションは、「即時に再始動」ま たは「**OS** シャットダウンと再始動」です。
- 3. 「適用」をクリックします。

# 始動 **(**ブート**)** オプションの表示と変更

サーバーの次回再始動時に PXE 再始動 (リブート) が行われるかどうかを選択でき ます。

始動オプションを表示し、変更するには、以下のステップに従ってください。

- 1. 「管理」**→**「電源制御」**→**「ブート・オプション」をクリックします。
- 2. 「次回のシステム再始動で **PXE** リブート」チェック・ボックスで、該当するサ ーバーのチェック・ボックスを選択または選択解除します。
- 3. 「適用」をクリックします。

# 第 **17** 章 **Microsoft** クラスター・ブラウザー

Microsoft クラスター・ブラウザー・タスクを使用すると、Microsoft Cluster Server (MSCS) クラスターに関連した構造、ノード、およびリソースを表示することがで きます。クラスター・リソースの状況を判別し、クラスター・リソースの関連した プロパティーを表示することができます。 Microsoft クラスター・ブラウザーは、 クラスター全体の状況を表示するのではなく、個々のクラスター・リソースの状況 を表示します。

Microsoft クラスター・ブラウザー・タスクを開始するには、IBM Director コンソー ルの「タスク」ペインで、「**Microsoft** クラスター・ブラウザー」タスクを、情報 が必要なクラスターにドラッグ・アンド・ドロップします。「Microsoft クラスタ ー・ブラウザー」ウィンドウがオープンします。

クラスターの状況と説明を表示するには、「クラスター」ペインでクラスターをダ ブルクリックします。

クラスターに割り当てられているリソースの情報を表示するには、「クラスター」 ペインで「プロパティー」ツリーを展開し、該当するリソースをダブルクリックし ます。

# 第 **18** 章 ネットワーク構成

ネットワーク構成タスクを使用すると、イーサネット・アダプター、IP アドレス、 DNS 構成、Windows Internet Naming Service (WINS) 構成、Windows のドメインと ワークグループ、および管理対象システムのモデムを表示および編集できます。

注**:** 大量構成を使用して、ネットワーク構成タスクを管理対象システムのグループ に適用することができます。詳しくは、 61 [ページの『大量構成』を](#page-80-0)参照してく ださい。

# **IP** アドレスの表示と構成

- IP アドレスを表示および構成するには、以下のステップに従ってください。
- 1. IBM Director コンソールの「タスク」ペインで、「ネットワーク構成」タスクを 管理対象システムまたはグループにドラッグ・アンド・ドロップします。「ネッ トワーク構成」ウィンドウがオープンします。
- 2. 「**IP** アドレス」タブをクリックします。「IP アドレス」ページが表示されま す。

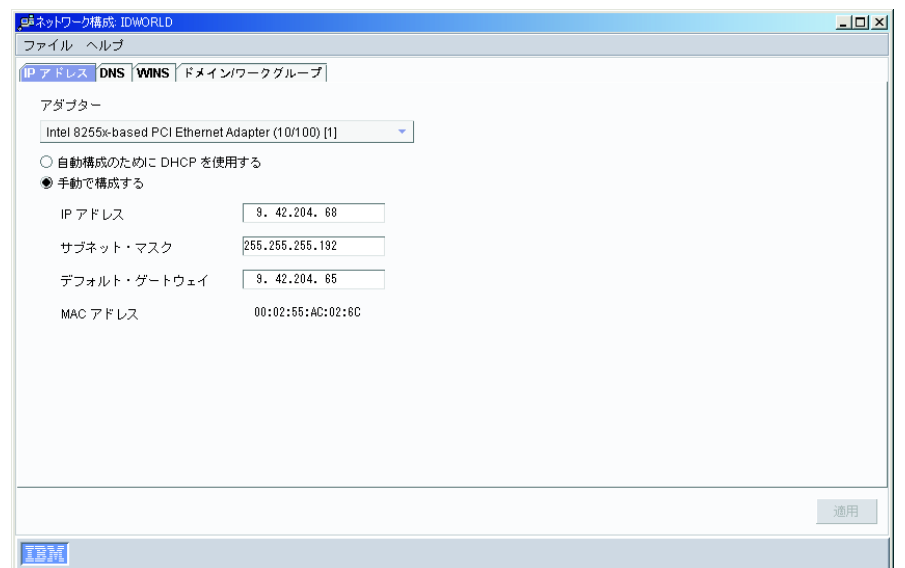

図 *92.* 「ネットワーク構成」ウィンドウ*:* 「*IP* アドレス」ページ

- 3. 「アダプター」フィールドで、ネットワーク・アダプターを選択します。
- 4. DHCP サーバーから IP アドレスを自動的に取得する場合は、「自動構成のため に **DHCP** を使用する」をクリックします。
- 5. (オプション) IP アドレスを手動で構成するには、以下のステップに従ってくだ さい。
	- a. 「手動で構成する」をクリックします。
	- b. 「**IP** アドレス」フィールドに、管理対象システムの IP アドレスを入力しま す。
- c. 「サブネット・マスク」フィールドに、管理対象システムが使用するサブネ ット・マスクを入力します。
- d. 「デフォルト・ゲートウェイ」フィールドに、管理対象システムが使用する ゲートウェイ・アドレスを入力します。
- 6. 「適用」をクリックして、変更内容を保管します。
- 7. 「ファイル」**→**「クローズ」の順にクリックします。

# 第 **19** 章 プロセス管理

プロセス管理タスクを使用すると、管理対象システム上の個々のプロセスを管理す ることができます。具体的には、プロセスの開始、停止、およびモニターを行った り、アプリケーションの状態が変わるたびにイベントを生成するようにプロセス・ モニターをセットアップすることができます。また、管理対象システム上でコマン ドを実行することもできます。ただし、BladeCenter シャシーまたはプラットフォー ムでは、プロセス管理タスクまたは任意のサブタスクを使用することはできませ  $h<sub>o</sub>$ 

IBM Director コンソールで、プロセス管理タスクには、次の 3 つのサブタスクがあ ります。

- v プロセス・モニター
- プロセス・タスク
- プロセス・モニターの除去

#### 注**:**

- 1. (Caldera Open UNIX で稼働している管理対象システムのみ) 使用できるプロセ ス管理タスクまたはサブタスクは、プロセス・タスクだけです。
- 2. (SNMP 装置のみ) SNMP 装置でのプロセスは表示できるだけで、操作を行うこ とはできません。
- 3. (SNMP プリンターのみ) 「プロセス管理」タスクは、SNMP プリンターではサ ポートされていません。

# プロセス、サービス、およびデバイス・サービス情報の表示と使用

プロセス、サービス、およびデバイス・サービスの情報を表示するには、IBM Director コンソールの「タスク」ペインで、「プロセス管理」タスクを管理対象シ ステムにドラッグしてください。最大 3 つのページが含まれている「プロセス管 理」ウィンドウがオープンします。

#### アプリケーション

その管理対象システムまたはグループ上で実行されているすべてのプロセス を表示します。

#### サービス

その管理対象システムまたはグループにインストールされているすべての Windows サービスの状況および説明を表示します。 (これが使用可能なの は、Windows オペレーティング・システムで稼働している管理対象システ ムのみです。)

#### デバイス・サービス

その管理対象システムまたはグループにインストールされているすべてのハ ードウェア・デバイス・ドライバーを表示します。 (これが使用可能なの は、Windows オペレーティング・システムで稼働している管理対象システ ムのみです。)

#### サブシステム

i5/OS サブシステムの状況を表示します。 (これが使用可能なのは、i5/OS オペレーティング・システムで稼働している管理対象システムのみです。)

サーバー

インストールされているサーバーの状況を表示します。 (これが使用可能な のは、i5/OS オペレーティング・システムで稼働している管理対象システム のみです。)

| ■ プロセス管理: JA2003SRV2                   |         |                      |        |      | $ \Box$ $\times$ |  |  |  |  |
|----------------------------------------|---------|----------------------|--------|------|------------------|--|--|--|--|
| アクション モニター ヘルブ<br>ファイル                 |         |                      |        |      |                  |  |  |  |  |
| ■ サービス  デバイス・サービス<br>アプリケーション          |         |                      |        |      |                  |  |  |  |  |
| 名前                                     | ブロヤス ID | ユーザー                 | スレッド・カ | 優先順位 | メモリ              |  |  |  |  |
| C:¥WINDOWS¥System32¥smss.exe           |         | 392°SYSTEM           | 3      | 正常   | a.               |  |  |  |  |
| C:¥WINDOWS¥svstem32¥csrss.exe          |         | 440 SYSTEM           | 12     | 正常   |                  |  |  |  |  |
| C:¥WINDOWS¥system32¥winlogon.exe       |         | 464 SYSTEM           | 18     | 高    |                  |  |  |  |  |
| C:¥WINDOWS¥system32¥services.exe       |         | 508 SYSTEM           | 19     | 正常   |                  |  |  |  |  |
| C:¥WINDOWS¥system32¥Isass.exe          |         | 520 SYSTEM           | 27     | 正常   |                  |  |  |  |  |
| C:¥Program Files¥IBM¥Director¥bin¥TWG  |         | 592 admin            | 2      | 正常   |                  |  |  |  |  |
| C:¥WINDOWS¥system32¥svchost.exe        |         | 680 SYSTEM           | 11     | 正常   |                  |  |  |  |  |
| C:¥WINDOWS¥System32¥svchost.exe        |         | 724 SYSTEM           | 14     | 正常   |                  |  |  |  |  |
| C:¥WINDOWS¥svstem32¥svchost.exe        |         | 868 NETWORK SERVICE  | 7      | 正常   |                  |  |  |  |  |
| C:¥WINDOWS¥system32¥svchost.exe        |         | 920 LOCAL SERVICE    | 7      | 正常   |                  |  |  |  |  |
| C:¥WINDOWS¥System32¥svchost.exe        |         | 932 SYSTEM           | 44     | 正常   |                  |  |  |  |  |
| C:¥Program Files¥IBM¥Director¥bin¥twge |         | 1128 SYSTEM          | 6      | 正常   |                  |  |  |  |  |
| C:¥WINDOWS¥system32¥spoolsv.exe        |         | 1132 SYSTEM          | 11     | 正常   |                  |  |  |  |  |
| C:¥WINDOWS¥system32¥msdtc.exe          |         | 1164 NETWORK SERVICE | 21     | 正常   |                  |  |  |  |  |
| C:¥Program Files¥IBM¥Director¥bin¥ibma |         | 1288 SYSTEM          | 3      | 正常   |                  |  |  |  |  |
| C:¥Program Files¥IBM¥Director¥cimom¥b  |         | 1300 SYSTEM          | 8      | 正常   |                  |  |  |  |  |
| C:¥Program Files¥NAV¥defwatch.exe      |         | 1324 SYSTEM          | 3      | 正常   |                  |  |  |  |  |
| C:¥Program Files¥IBM¥Director¥websrv¥d |         | 1352 SYSTEM          | 3      | 正常   |                  |  |  |  |  |
|                                        |         |                      |        |      |                  |  |  |  |  |
|                                        |         |                      |        |      |                  |  |  |  |  |

図 *93.* 「プロセス管理」ウィンドウ

# **Windows** アプリケーション **(**プロセス**)** のクローズ

Windows アプリケーション (プロセス) をクローズするには、以下のステップに従 ってください。

- 1. IBM Director コンソールの「タスク」ペインで、「プロセス管理」タスクを管理 対象システムにドラッグします。「プロセス管理」ウィンドウがオープンしま す。
- 2. 「アプリケーション」ページで、クローズしたいアプリケーション (プロセス) を右クリックし、「アプリケーションの終了」をクリックします。確認ウィンド ウが表示されます。
- 3. 「はい」をクリックします。

## **Windows** サービスの開始、停止、一時停止、および再開

Windows サービスを開始、停止、一時停止、または再開するには、以下のステップ に従ってください。

- 1. IBM Director コンソールの「タスク」ペインで、「プロセス管理」タスクを管理 対象システムにドラッグします。「プロセス管理」ウィンドウがオープンしま す。
- 2. 「サービス」タブをクリックし、開始、停止、一時停止、または再開したいサー ビスを右クリックして、該当する選択項目をクリックします。

# **Windows** デバイス・サービスの開始および停止

- デバイス・サービスを開始または停止するには、以下のステップに従ってくださ い。
- 1. IBM Director コンソールの「タスク」ペインで、「プロセス管理」タスクを管理 対象システムにドラッグします。「プロセス管理」ウィンドウがオープンしま す。
- 2. 「デバイス・サービス」タブをクリックします。開始または停止したい装置を右 クリックし、「サービス開始」または「サービス停止」をクリックします。

# **Windows** アプリケーション **(**プロセス**)** の優先順位の設定

Windows アプリケーション (プロセス) の優先順位を設定するには、以下のステッ プに従ってください。

- 1. IBM Director コンソールの「タスク」ペインで、「プロセス管理」タスクを管理 対象システムにドラッグします。「プロセス管理」ウィンドウがオープンしま す。
- 2. 「アプリケーション」ページで、クローズしたいアプリケーション (プロセス) を右クリックし、「優先順位の設定」をクリックします。さらに、優先順位レベ ルをクリックしてください。確認ウィンドウが表示されます。
- 3. 「はい」をクリックします。

# **Linux** アプリケーション **(**プロセス**)** のクローズ

Linux アプリケーション (プロセス) をクローズするには、以下のステップに従って ください。

- 1. IBM Director コンソールの「タスク」ペインで、「プロセス管理」タスクを管理 対象システムにドラッグします。「プロセス管理」ウィンドウがオープンしま す。
- 2. 「アプリケーション」ページで、クローズしたいアプリケーション (プロセス) を右クリックし、「プロセス強制終了」または「終了シグナル」をクリックしま す。確認ウィンドウが表示されます。
- 3. 「はい」をクリックします。

# **NetWare** モジュールのアンロード

NetWare で稼働している管理対象システムのモジュールをアンロードするには、以 下のステップに従ってください。

- 1. IBM Director コンソールの「タスク」ペインで、「プロセス管理」タスクを管理 対象システムにドラッグします。「プロセス管理」ウィンドウがオープンしま す。
- 2. 「アプリケーション」ページで、クローズしたいアプリケーション (プロセス) を右クリックし、「モジュールのアンロード」をクリックします。確認ウィンド ウが表示されます。
- 3. 「はい」をクリックします。

### **i5/OS** でのジョブの終了

i5/OS で稼働している管理対象システムでジョブを終了するには、以下のステップ に従ってください。

- 1. IBM Director コンソールの「タスク」ペインで、「プロセス管理」タスクを管理 対象システムにドラッグします。「プロセス管理」ウィンドウがオープンしま す。
- 2. 「アプリケーション」ページで、クローズしたいアプリケーション (プロセス) を右クリックし、「ジョブ終了」または「即時ジョブ終了」をクリックします。 確認ウィンドウが表示されます。
- 3. 「はい」をクリックします。

### サブシステムの開始、サブシステムの終了、および **i5/OS** のジョブの表示

i5/OS サブシステムを開始または停止、あるいは i5/OS サブシステムのジョブを表 示するには、以下のステップに従ってください。

- 1. IBM Director コンソールの「タスク」ペインで、「プロセス管理」タスクを管理 対象システムにドラッグします。「プロセス管理」ウィンドウがオープンしま す。
- 2. 「サブシステム」タブをクリックします。管理したいサブシステムを右クリック し、「サブシステム開始」、「サブシステム終了」、または「ジョブ表示」をク リックします。

### サーバーの開始、サーバーの終了、および **i5/OS** のジョブの表示

i5/OS で稼働しているインストール済みサーバーを開始または停止、あるいはイン ストール済みサーバーのジョブを表示するには、以下のステップに従ってくださ  $V_{\lambda_{\alpha}}$ 

- 1. IBM Director コンソールの「タスク」ペインで、「プロセス管理」タスクを管理 対象システムにドラッグします。「プロセス管理」ウィンドウがオープンしま す。
- 2. 「サーバー」タブをクリックします。管理したいサーバーを右クリックし、「サ ーバー開始」、「サーバー終了」、または「ジョブ表示」をクリックします。
	- 注**:** IBM Director は現在、すべてのタイプのサーバーの開始および停止をサポー トしていません。 IBM Director で開始または停止できないサーバーが表示 される場合があります。
### プロセス・モニターの作成と適用

システムの開始後、またはプロセス・モニターを管理対象システムに送信した後、 指定したアプリケーション・プロセスの開始、停止、または指定した時間内に開始 に失敗する場合にイベントを生成するプロセス・モニターを作成できます。

プロセス・モニターを作成した後、1 つ以上の管理対象システムに適用することが できます。

### プロセス・モニターの作成

プロセス・モニターを作成するには、以下のステップに従ってください。

- 1. IBM Director コンソールの「タスク」ペインで、「プロセス管理」タスクを展開 します。
- 2. 「プロセス・モニター」サブタスクをダブルクリックします。「プロセス・モニ ター」ウィンドウがオープンします。

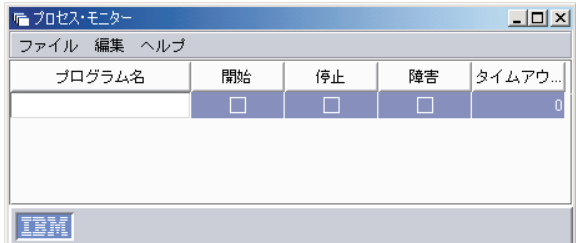

図 *94.* 「プロセス・モニター」ウィンドウ

- 3. モニターしたいアプリケーション・プロセスの実行可能ファイル名を入力しま す。
- 4. 「開始」、「停止」、および「障害」 チェック・ボックスの任意の組み合わせ を選択して、モニターしたいアクションを指定します。
- 5. 「障害」チェック・ボックスを選択した場合は、タイムアウト設定値を入力しま す。これは、障害イベントを生成する前に、プロセス・モニターがアプリケーシ ョン・プロセスの開始を待つ秒数です。
- 6. 同じプロセス・モニター・サブタスクを使用して追加のプロセスをモニターする 場合は、「編集」**→**「新規行」の順にクリックします。
- 7. モニターしたいプロセスすべての実行可能ファイル名がリストされるまで、ステ ップ 3 から 6 を繰り返します。
- 8. 「ファイル」**→**「別名保管」の順にクリックして、プロセス・モニターを保管し ます。「別名保管」ウィンドウがオープンします。
- 9. プロセス・モニターを識別する名前を入力して、「**OK**」をクリックします。新 しいプロセス・モニターが、IBM Director コンソールの「プロセス・モニター」 タスクの下に、サブタスクとして表示されます。

### プロセス・モニターの適用

プロセス・モニターを適用するには、以下のステップに従ってください。

- 1. モニターしたいプロセスがある管理対象システムに、プロセス・モニターをドラ ッグします。「プロセス・モニター」ウィンドウがオープンします。
- 2. 「即時に実行」をクリックするか、「スケジュール」をクリックして後のモニタ ーをスケジュールします。タスクのスケジュール方法の詳細については、 48 [ペ](#page-67-0) [ージの『スケジューラー』を](#page-67-0)参照してください。

## プロセス・モニターの除去

管理対象システムでプロセスをモニターする必要がなくなったら、管理対象システ ムのリソースを無駄遣いしないように、そのプロセス・モニター・タスクを除去し てください。

単一の管理対象システムから個別にモニターを除去するか、「プロセス・モニター の除去」サブタスクを使用して、管理対象システム上の現行のすべてのプロセス・ モニターを除去することができます。

#### プロセス・モニターの個別除去

プロセス・モニターを個別に除去するには、以下のステップに従ってください。

- 1. 除去したいプロセス・モニターが含まれている管理対象システムを、「プロセ ス・モニター」タスクにドラッグします。「プロセス・モニター」ウィンドウが オープンします。
- 2. 除去したいプロセス・モニターを右クリックし、「行削除」をクリックします。
- 3. 「ファイル」**→**「保管」の順にクリックします。確認メッセージが表示されま す。
- 4. 「はい」をクリックします。そのモニターが管理対象システムから除去されま す。

### システムまたはシステムのグループからの全モニターの除去

管理対象システムからすべてのプロセス・モニターを除去するには、以下のステッ プに従ってください。

- 1. すべてのプロセス・モニターを除去する管理対象システムに、「プロセス・モニ ターの除去」サブタスクをドラッグします。
- 2. 「今すぐ実行」をクリックするか、「スケジュール」をクリックして後の除去を スケジュールします。タスクのスケジュール方法の詳細については、 48 [ページ](#page-67-0) [の『スケジューラー』を](#page-67-0)参照してください。

# プロセス・モニターの表示

管理対象システムで実行されているプロセス・モニターのリストを表示するには、 その管理対象システムに「プロセス・モニター」タスクをドラッグします。「プロ セス・モニター」ウィンドウが開き、その管理対象システムで実行されているプロ セス・モニターのリストが表示されます。

### プロセス・タスクの作成と実行

「プロセス・タスク」サブタスクを使用すると、プログラムとプロセスの実行を単 純化することができます。管理対象システムにプロセス・タスクをドラッグするこ とによって、管理対象システムで実行できるコマンドを事前定義することができま す。これらのプロセス・タスクはただちに実行するか、特定の日時に実行するよう にスケジュールするか、または繰り返しスケジュールで実行するようにスケジュー ルすることができます (タスクのスケジュールの詳細については、 48 [ページの『ス](#page-67-0) [ケジューラー』を](#page-67-0)参照)。

管理対象システムでコマンドライン・プログラムを実行しているので、システム・ アカウント・ユーザーがコマンドラインから実行できるものは、管理対象システム にログインしているユーザーに関係なく、その管理対象システムに対して実行でき ることに注意してください。

作成するプロセス・タスクに適切な名前を指定することを検討してください。プロ セス・タスクの名前には、次の情報を含めてください。

- v 実行されるプロセス・タスクのタイプ
- 実行されるプロセス・タスクの名前
- プロセス・タスクが正しく機能する管理対象システムのタイプ

リストには、すべてのプロセス・タスクがアルファベット順に表示されます。

#### プロセス・タスクの作成

プロセス・タスクを作成するには、以下のステップに従ってください。

- 1. IBM Director コンソールの「タスク」ペインで、「プロセス管理」タスクを展開 します。
- 2. 「プロセス・タスク」サブタスクをダブルクリックします。「プロセス・タス ク」ウィンドウがオープンします。

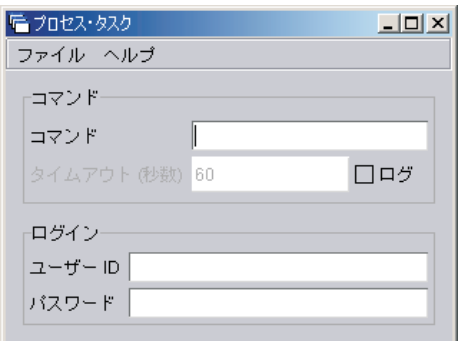

図 *95.* 「プロセス・タスク」ウィンドウ

3. 実行するコマンドライン・プログラムを入力します。

注**:**

a. (Windows で稼働している管理対象システムのみ) コマンドがコマンドライン 命令であれば、Windows コマンド・シェル・ウィンドウで実行されるよう、 そのコマンドの前に下のコマンドを付けてください。

cmd /c

- b. (i5/OS で稼働している管理対象システムのみ) コマンドは QShell 環境で実行 されます。
- c. (i5/OS で稼働している管理対象システムのみ) セキュリティーの目的のた め、i5/OS 管理対象システムは、IBM Director に用意されているデフォル ト・ユーザー ID のもとで、匿名でコマンドが実行されることを許可してい ません。ユーザー ID を指定するか、またはデフォルト・ユーザー ID を登 録済み機能から除去し、コマンドを実行するために必要な権限を持つ新しい デフォルト・ユーザー ID を追加してください。
- 4. コマンドがテキスト・ベースの出力 (たとえば、ディレクトリーのリスト) を生 成する場合、「ログ」チェック・ボックスを選択し、タイムアウト値を秒数で入 力します。コマンドの実行を完了できる長さのタイムアウト値であることを確認 してください。
- 5. (オプション) 別のユーザー ID を使用してこのプロセスを実行したい場合、ユー ザー ID とパスワードを指定します。
- 6. 「ファイル」**→**「別名保管」の順にクリックして、プロセス・タスクを保管しま す。「別名保管」ウィンドウがオープンします。
- 7. 新しいファイル名を入力し、「**OK**」をクリックします。 IBM Director コンソー ルの「プロセス・タスク」の下に、新しいプロセス・タスクが表示されます。

#### プロセス・タスクの実行

プロセス・タスクを実行するには、以下のステップに従ってください。

- 1. プロセス・タスクを実行したい管理対象システムに、プロセス・タスクをドラッ グします。「プロセス・タスク」ウィンドウがオープンします。
- 2. 「即時に実行」をクリックするか、「スケジュール」をクリックして後でプロセ ス・タスクを実行します。 (タスクのスケジューリングの詳細については、 [48](#page-67-0) [ページの『スケジューラー』を](#page-67-0)参照してください。)

プロセス・タスクをただちに実行することを選択した場合、「実行ヒストリー」 ウィンドウが開き、プロセス・タスクの状況を示します。

#### 「実行ヒストリー」ウィンドウの使用

IBM Director サーバーは、管理対象システムで実行されるプロセス・タスクのヒス トリーを保持します。プロセス・タスクを実行すると、「実行ヒストリー」ウィン ドウが自動的に開きます。このウィンドウでは、以前に実行されたタスクをただち に実行したり、実行ヒストリーをエクスポートすることができます。

### 管理対象システムでのコマンドの実行

プロセス管理タスクを使用して、管理対象システムでコマンドを実行できます。

コマンドを実行するには、以下のステップに従ってください。

- 1. IBM Director コンソールの「タスク」ペインで、「プロセス管理」タスクを管理 対象システムにドラッグします。「プロセス管理」ウィンドウがオープンしま す。
- 2. 「アクション」**→**「コマンドの実行」の順にクリックします。

3. 「実行コマンド」ウィンドウがオープンします。

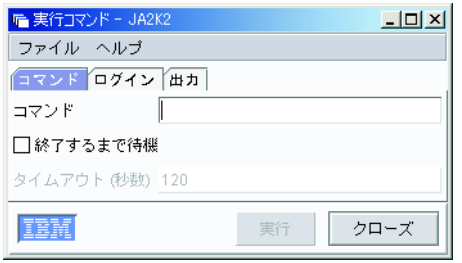

図 *96.* 「実行コマンド」ウィンドウ

このウィンドウには、次の 3 つのページがあります。

コマンド

管理対象システムで実行されるコマンドを入力します。

注**:**

- a. コマンドに完全修飾パスを指定しないと、タスクは PATH 環境変数を 使用します。
- b. (Windows で稼働している管理対象システムのみ) コマンドがコマン ドライン命令であれば、Windows コマンド・シェル・ウィンドウで 実行されるよう、そのコマンドの前に下のコマンドを付けてくださ い。

cmd /c

- c. (i5/OS で稼働している管理対象システムのみ) デフォルトで、i5/OS コマンドは QShell 環境で実行されます。
	- 次の例の構文で、ネイティブ・コマンドを実行します。

system -v "WRKUSRJOB"

- v 次の例の構文で、QShell コマンドを実行します。 pwd;ls -al
- ログイン

管理対象システムで実行されるコマンドの別のユーザーを指定します。

注**:**

- a. (i5/OS で稼働している管理対象システムのみ) セキュリティーの目的 のため、i5/OS 管理対象システムは、IBM Director に用意されている デフォルト・ユーザー ID のもとで、匿名でコマンドが実行されるこ とを許可していません。ユーザー ID を指定するか、またはデフォル ト・ユーザー ID を登録済み機能から除去し、コマンドを実行するた めに必要な権限を持つ新しいデフォルト・ユーザー ID を追加してく ださい。
- b. (NetWare で稼働している管理対象システムのみ) このタスクを使用 しているとき、「ログイン」ページを使用することはできません。
- 出力 コマンドが通常提供する出力を表示します。

注**:**

- a. このオプションを使用する場合、「コマンド」ページで、指定するコ マンドのタイムアウト値を設定できます。
- b. (NetWare で稼働している管理対象システムのみ) このタスクを使用 しているとき、「出力」ページを使用することはできません。
- 4. 「実行」をクリックして、コマンドを実行します。

### 匿名コマンドの実行の制限

デフォルトでは、コマンドは、システム・アカウント (Windows で稼働している管 理対象システムの場合)、または root (Linux で稼働している管理対象システムの場 合) のどちらかとしてターゲット・システム上で実行されます。この機能を使用不 可にし、ユーザー ID とパスワードを常に要求することによって、匿名コマンドの 実行を制限することができます。

注**:** (i5/OS で稼働している管理対象システムのみ) i5/OS 管理対象システムでは、 IBM Director エージェントによって使用されているデフォルト・ユーザー ID のもとで、匿名でコマンドを実行することはできません。

Windows で稼働している管理対象システムの場合、ユーザー ID とパスワードを要 求するには、以下のステップに従ってください。

1. コマンドラインで、次のコマンドを入力します。

regedit

- 2. レジストリー項目 HKEY\_LOCAL\_MACHINE¥SOFTWARE¥IBM¥Director¥CurrentVersion にナビゲー トします。
- 3. **RestrictAnonCmdExec** をダブルクリックします。
- 4. 「値のデータ」フィールドで、**0** を **1** に変更します。
- 5. 「**OK**」をクリックします。変更がただちに有効になります。

Linux で稼働している管理対象システムの場合、ユーザー ID とパスワードを要求 するには、以下のステップに従ってください。

1. IBM Director エージェントがインストールされているディレクトリー (デフォル トで opt/IBMdirector/data) に移動します。このディレクトリーに移るには、コマ ンドラインで次のコマンドを入力します。

cd opt/IBM/director/data

次に、以下を入力します。

- vi ProcMgr.properties
- 2. この行を

RestrictAnonCmdExec=false

次のように変更します。

RestrictAnonCmdExec=true

3. ファイルを保管します。変更がただちに有効になります。

# 第 **20** 章 ラック・マネージャー

Server Plus Pack に含まれているラック・マネージャー・タスクを使用すると、機器 をラック・スイートにグループ化することができます。ラック・マネージャーを使 用すると、管理対象システムや装置、ネットワーク装置、電源装置、およびモニタ ーなどの機器をラックに関連付けることによって仮想ラックを作成して、ご使用の 環境内の既存のラックをビジュアル表示することができます。 IBM Director のイン ベントリー・コレクション機能が、ラック・マネージャー内の管理対象システムま たは装置を認識しない場合、その管理対象システムまたは装置を、同じようなサイ ズの事前定義コンポーネントに関連付けることができます。

ラック・マネージャーを使用する一つの理由は、ラック内の管理対象システムまた は装置で発生するハードウェア状況アラートを表示することです。ラック・コンポ ーネントにハードウェア状況アラートがある場合、そのラック・コンポーネントの 輪郭が、アラート・レベルに応じて、赤、青、または黄色になります。

### ラック・マネージャー・タスクの開始

ラック・マネージャー・タスクを開始するには、IBM Director コンソールの「タス ク」ペインで、「ラック・マネージャー」タスクを管理対象システムまたはグルー プにドラッグしてください。「ラック・マネージャー」ウィンドウがオープンしま す。

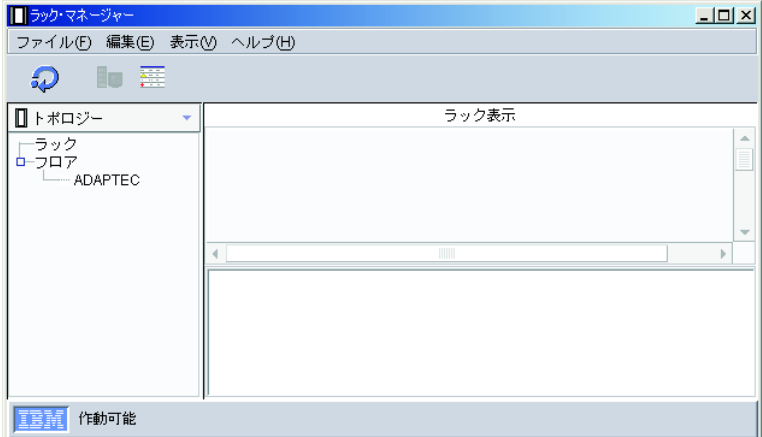

図 *97.* 「ラック・マネージャー」ウィンドウ

デフォルトでは、左側のペインに「トポロジー」ビューが表示されます。左側ペイ ンの上にあるリストをクリックすると、左側ペインのビューを変更できます。 4 つ のビューが選択可能です。

#### トポロジー

作成されたラックを含む「ラック」ツリー、およびラックに追加されなかっ たすべての管理対象システムまたは装置を含む「フロア」ツリーを表示しま す。 BladeCenter 装置は「シャシー」ツリーとして表示されます。「シャシ ー」ツリーを展開すると、そのシャシー内のすべてのブレード・サーバーが 表示されます。

コンポーネント

関連付けおよびラックへの組み込みに使用できる、事前定義コンポーネント を表示します。

クラスター

クラスター・コンポーネントが存在する場合は、クラスターおよびクラスタ ー・メンバーを表示します。クラスター・コンポーネントが存在しない場 合、このオプションは使用不可になっています。

マルチノード・システム

マシンの集合、区画、仮想ノード、および入出力拡張装置 (存在する場合) を表示します。存在しない場合、このオプションは使用不可になっていま す。

- これらのすべてのビュー内の情報は、ツリー構造で表示されます。
- 右側ペイン内の情報は、次の 2 通りの方法で表示できます。
- ラック表示

右側のペインは 2 つのサブペインに分割されます。右上のサブペインの情 報は、ラック情報をグラフィック表示します。たとえば、ラック・コンポー ネントにハードウェア状況アラートがある場合、そのラック・コンポーネン トの輪郭は、赤 (クリティカル・アラート)、黄色 (警告アラート)、または 青 (情報アラート) になります。右下のサブペインは、上のペインまたは左 側のペインで選択されたコンポーネントのプロパティーを表示します。 IBM Director のインベントリー・コレクション機能が、左側のペインで選 択された管理対象システムまたは装置を認識しない場合、右下ペインに表示 される一部のプロパティーに対して、「不明」が表示されます。

#### テーブル表示

右側のペインに、ラック内の位置、ハードウェア状況、および状態などのラ ック情報が、テーブル構造で表示されます。

ラック情報をグラフィカル表示するには、「表示」**→**「ラック表示」をクリックしま す。ラック情報をテーブル構造で表示するには、「表示」**→**「テーブル表示」をクリ ックします。

### コンポーネントの関連付けの開始

一部の管理対象システムおよび装置は、事前定義されたコンポーネントに関連付け られるまで、ラック取り付け不能です。この状態が起きるのは、IBM Director のイ ンベントリー・コレクション機能がその管理対象システムまたは装置を認識しない 場合です。

不明の管理対象システムまたは装置を事前定義コンポーネントに関連付けるには、 以下のステップに従ってください。

- 1. 「トポロジー」表示の「フロア」ツリーで、管理対象システムまたは装置を右ク リックし、「関連付け」をクリックします。「関連付け」ウィンドウがオープン します。
- 2. 該当するツリーを展開し、その管理対象システムまたは装置とサイズが最も近い 事前定義コンポーネント・タイプをクリックします。

3. 「**OK**」をクリックします。その管理対象システムまたは装置に関連付けられた コンポーネントのプロパティーが、右下のサブペインに表示されます。

コンポーネントの関連付けを変更するには、まずコンポーネントの関連付けを取り 消してから、別の事前定義コンポーネントに関連付けてください。

### コンポーネントの関連付けの取り消し

次のような場合に、コンポーネントの関連付けを取り消すことができます。

- 誤ったコンポーネントの関連付けを作成した場合
- コンポーネントのインベントリー・コレクションが正常に実行された場合
- 関連付けが無効になった場合

管理対象システムまたは装置と事前定義コンポーネントとの関連付けを取り消すに は、左側ペインの「トポロジー」表示で、関連付けを解除したいコンポーネントを 右クリックし、「システムの関連解除」をクリックします。右下サブペインのコン ポーネント情報が、IBM Director のインベントリー・コレクション機能を使用して 最初に受信された情報に戻ります。

### ラックの作成と構成

まずラックを作成した後、そのラックにコンポーネントを追加する必要がありま す。

ラックを作成し、そのラックにコンポーネントを追加するには、以下のステップに 従ってください。

- 1. 「トポロジー」表示で、「ファイル」**→**「新規ラック」をクリックします。「ラ ックの追加」ウィンドウがオープンします。
- 2. ラックの名前と説明を入力します。リストから、ラックのタイプを選択します。
- 3. 「**OK**」をクリックします。新しいラックが、右側のペインに表示されます。
- 4. ラックにコンポーネントを追加するために、左側のペインで「フロア」ツリーを 展開します。
- 5. 「フロア」ツリーから、管理対象システムまたは装置を、右側のペインに表示さ れているラックにドラッグします。

IBM Director のインベントリー・コレクション機能がその管理対象システムまた は装置を認識しない場合、その管理対象システムまたは装置を事前定義コンポー ネントに関連付けたいかどうかをたずねるメッセージが表示されます。「**OK**」 をクリックします。「関連付け」ウィンドウがオープンします。

- a. 該当するツリーを展開し、そのターゲット管理対象システムまたは装置とサ イズが最も近い事前定義コンポーネント・タイプをクリックします。
- b. 「**OK**」をクリックします。その管理対象システムまたは装置に関連付けられ たコンポーネントのプロパティーが、右下のサブペインに表示されます。
- c. 左側のペインから、管理対象システムまたは装置をラックにドラッグしま す。

右側のペインに、管理対象システムまたは装置がラックのコンポーネントとして 表示されます。

- 6. (オプション) 「コンポーネント表示」で、コンポーネントの該当するカテゴリー を展開します。
- 7. 事前定義されたコンポーネントを、右側のペインのラックにドラッグします。そ のコンポーネントがラックに表示されます。

### 既存のラックへのコンポーネントの追加

既存のラックにコンポーネントを追加するには、以下のステップに従ってくださ い。

- 1. 「ラック・マネージャー」ウィンドウの左側ペインの「トポロジー」表示で、 「フロア」ツリーを展開します。
- 2. 管理対象システムまたは装置をラックにドラッグします。

IBM Director のインベントリー・コレクション機能がその管理対象システムまた は装置を認識しない場合、その管理対象システムまたは装置を事前定義コンポー ネントに関連付けたいかどうかをたずねるメッセージが表示されます。「**OK**」 をクリックします。「関連付け」ウィンドウがオープンします。

- a. 該当するツリーを展開し、その管理対象システムまたは装置とサイズが最も 近い事前定義コンポーネント・タイプをクリックします。
- b. 「**OK**」をクリックします。その管理対象システムまたは装置に関連付けられ たコンポーネントのプロパティーが、右下のペインに表示されます。
- c. 左側のペインから、管理対象システムまたは装置をラックにドラッグしま す。右側のペインに、管理対象システムまたは装置がラックのコンポーネン トとして表示されます。
- 3. (オプション) 左側のペインで、リストから「コンポーネント」表示を選択しま す。
- 4. コンポーネントの該当するカテゴリーを展開します。
- 5. 事前定義されたコンポーネントを、右側のペインのラックにドラッグします。そ のコンポーネントがラックに表示されます。

# ラック・コンポーネントの除去

ラック・コンポーネントを除去するには、右側のペインの「トポロジー」表示で、 削除したいラック・コンポーネントを右クリックし、「削除」をクリックします。 このアクションにより、その管理対象システムまたは装置がラックから削除され、 左側ペインの「フロア」ツリーにその管理対象システムまたは装置が表示されま す。

# 第 **21** 章 **Remote Control**

Remote Control タスクを使用すると、管理コンソールに管理対象システムの画面イ メージを表示することによって、リモート・システムを管理できます。管理対象シ ステムおよび管理コンソールのどちらでも、テキストを切り取り、コピーし、また 貼り付けることができます。

注**:** Remote Control は、Windows で稼働している管理対象システムでしか使用でき ません。 SNMP 装置では Remote Control を使用できません。

Remote Control には、次の 3 つの制御状態があります。

#### アクティブ

Remote Control モード。管理コンソールが管理対象システムを制御し、管理 対象システムのユーザーはキーボードとマウスを使用できません。アクティ ブ状態で管理対象システムを制御できるのは、1 つの管理コンソールだけで す。接続されているその他の管理コンソールはすべて、その管理対象システ ムの表示をモニターすることしかできません。

#### モニター

- 表示専用モード。管理対象システムに接続されている管理コンソールは、管 理対象システムの画面イメージおよびカーソルの動きを表示します。
- 中断 イメージ最新表示が行われない表示専用モード。管理対象システムに接続さ れている管理コンソールは、管理対象システムの画面イメージだけを表示し ます。管理対象システムで画面イメージが変わっても、管理コンソールに表 示される画面イメージは変わりません。
- 注**:** デフォルトで、Remote Control は TCP を使用します。管理対象システムで TCP セッション・サポートが使用不可になっている場合、Remote Control は UDP を使用します。詳しくは、 191 ページの『TCP [セッション・サポートを使](#page-210-0) [用不可にする』を](#page-210-0)参照してください。

#### **Remote Control** セッションの開始

Remote Control セッションを開始するには、IBM Director コンソールの「タスク」 ペインで、「**Remote Control**」タスクを管理対象システムにドラッグします。 「Remote Control」ウィンドウがオープンします。

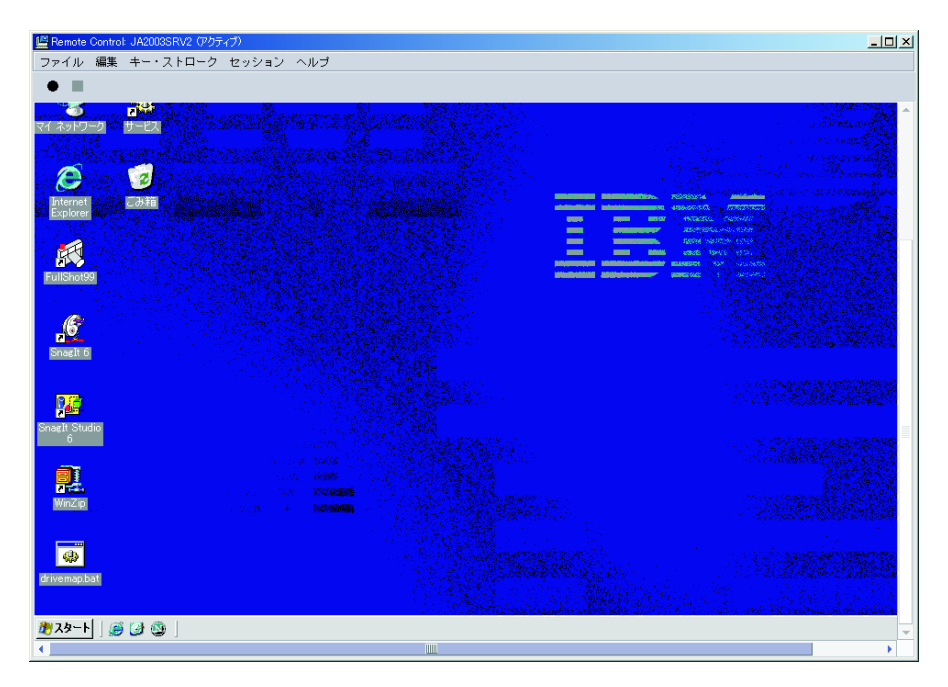

図 *98.* 「*Remote Control*」ウィンドウ

Remote Control セッションは、アクティブまたはモニター状態のいずれかで開始で きます。

Remote Control 制御セッションの始動モードを設定するには、以下の手順に従って ください。

- 1. IBM Director コンソールで、「オプション」**→**「サーバー・プリファレンス」の 順にクリックします。「サーバー・プリファレンス」ウィンドウがオープンしま す。
- 2. 「**Remote Control**」タブをクリックします。
- 3. 「エージェント接続時のデフォルト・セッション状態」フィールドで、「アクテ ィブ」または「モニター」のいずれかを選択します。
- 4. 「**OK**」をクリックします。

管理対象システムのユーザーは、管理対象システムで「Alt」+「T」を押すと、い つでも制御権を取り戻すことができます。

#### **Remote Control** 状態の変更

Remote Control 状態を変更するには、「Remote Control」ウィンドウで「セッショ ン」をクリックしてから、変更したい状態をクリックします。その状態が、 「Remote Control」ウィンドウの一番上に表示されます。

# リフレッシュ速度の変更

「アクティブ」および「モニター」Remote Control 状態で画面イメージがリフレッ シュされる速度を変更できます。次のリフレッシュ速度が選択可能です。

最高速 アンチン 遅れることなく画面をリフレッシュします。

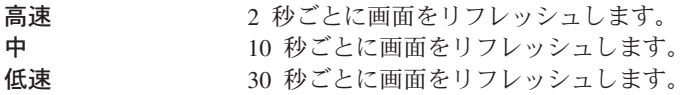

リフレッシュ速度を変更するには、「Remote Control」ウィンドウで「セッション」 **→**「リフレッシュ速度」の順にクリックしてから、必要なリフレッシュ速度をクリッ クします。

#### **Remote Control** セッションの記録

Remote Control セッションをファイルとして記録し、後で IBM Director コンソー ルで再生することができます。 Remote Control セッションを記録するには、以下の ステップに従ってください。

- 1. 「Remote Control」ウィンドウで、「ファイル」**→**「セッション・ロギングの開 始」の順にクリックします。「セッションの別名保管」ウィンドウがオープンし ます。
- 2. セッション・ログ・ファイルの名前を入力します。「**OK**」をクリックします。 記録がただちに始まります。
- 3. 記録を停止するには、「ファイル」**→**「セッション・ロギングの停止」をクリッ クします。セッション・ログ・ファイルは、IBM Director コンソールの「タス ク」ペインの「Remote Control」タスクの下に保管されます。

### 記録された **Remote Control** セッションの再生

記録された Remote Control セッションを再生するには、IBM Director コンソール の「タスク」ペインの「Remote Control」タスクの下に保管された、記録済みの Remote Control セッションをダブルクリックします。 Remote Control セッショ ン・プレイヤーが開きます。このウィンドウの下部にある制御機構を使用して、再 生、停止、一時停止します。

### **Remote Control** 使用の制限

次の 2 つの方法のどちらかを使用すると、Remote Control の使用を制限できます。

- リモート・アクセス許可
- v ユーザー管理

#### リモート・アクセス許可

この方法を使用すると、リモート・システムのユーザーは、別のユーザーが Remote Control タスクを開始しようとするときに、Remote Control セッションを受け入れる か、拒否することができます。ユーザーがその要求に対して 15 秒以内に応答しな い場合は、その試行は拒否されます。このオプションは、IBM Director エージェン トのインストール時に構成できます。構成するには、「ネットワーク・ドライバー 構成」ウィンドウで「画面アクセスのためにユーザー許可が必要」オプションを使 用可能にします。この設定は、ローカル許可を要求させたい各管理対象システム上 で使用可能にする必要があります。詳しくは、「*IBM Director 4.20* インストールお よび構成ガイド」を参照してください。

### ユーザー管理

この方法を使用すると、ユーザーがアクセスできるタスクを指定し、Remote Control タスクへのユーザー・アクセスを防ぐことができます。

ユーザーが Remote Control タスクにアクセスできないようにするには、以下のステ ップに従ってください。

- 1. IBM Director コンソールで、「オプション」**→**「ユーザー管理」の順にクリック します。「ユーザー管理」ウィンドウがオープンします。
- 2. アクセスを制限したいユーザーをクリックします。
- 3. 「ユーザー」**→**「編集」の順にクリックします。「ユーザー・エディター」ウィ ンドウがオープンします。
- 4. 「タスク・アクセス」タブをクリックします。「ユーザー・アクセスをリストさ れたタスクのみに限定」チェック・ボックスを選択します。
- 5. そのユーザーにアクセス権を与えたい各タスクをクリックして、「追加」をクリ ックします。「ユーザーがアクセスできるタスク」ペインに「Remote Control」 タスクを追加しないでください。
- 6. 「**OK**」をクリックします。

### キーの組み合わせの使用

Remote Control タスクを使用する場合、ほぼすべてのキーの組み合わせが、自動的 にリモート管理対象システムに渡されます。しかし、オペレーティング・システム の要件によって、特定のキーの組み合わせ (たとえば、Ctrl+Alt+Del) の使用が制限 されます。次のキーの組み合わせは、管理コンソールが実行されているオペレーテ ィング・システムと干渉するので、Remote Control セッション時に使用できませ ん。

- $\bullet$  Alt+Esc
- $\cdot$  Alt+Tab
- Ctrl+Esc
- Ctrl+Alt+Del

ただし、「Remote Control」ウィンドウで、「キー・ストローク」をクリックしてか ら、該当するオプションをクリックすると、リモート管理対象システムに対してこ れらのキーの組み合わせを入力することができます。

## クリップボードを転送

管理コンソールから管理対象システムにコピーするには、以下のステップに従って ください。

1. 管理コンソールのデスクトップでテキストを選択してコピーします。

注**:** この機能はテキストだけをサポートしています。

2. Remote Control タスク・ウィンドウで、「編集」**→**「転送クリップボード」をク リックします。管理コンソールのクリップボードの内容が、管理対象システムの クリップボードに転送されます。

3. Remote Control タスクを使用し、テキスト・ファイルをオープンしてアプリケー ション・ウィンドウで「編集」**→**「貼り付け」をクリックします。

# 第 **22** 章 リモート・セッション

Remote Control タスクと同様、リモート・セッション・タスクを使用すると、リモ ート管理対象システム上でコマンドライン・プログラムを実行できます。リモー ト・セッションは、Remote Control タスクよりも使用するネットワーク・トラフィ ックとシステム・リソースが少ないので、低帯域状態で便利です。

注**:** 同時に複数のリモート・セッションをアクティブにすることができますが、管 理サーバー経由で 1 つの管理対象システムに対して実行できるリモート・セッ ションは 1 つだけです。

リモート・セッション・タスクを開始するには、IBM Director コンソールの「タス ク」ペインで、「リモート・セッション」タスクを管理対象システムにドラッグ・ アンド・ドロップしてください。コマンド・プロンプトに類似したウィンドウがオ ープンします。 UNIX または Linux で稼働している管理対象システムをターゲッ トにする場合、リモート・セッションは SSH プロトコルを使用します。管理対象 システム上の SSH サーバーが応答しないと、リモート・セッション・タスクは Telnet プロトコルを使用して管理対象システムにアクセスしようと試みます。

注**:** (i5/OS で稼働している管理対象システムのみ) リモート・セッション・タスク は Telnet プロトコルだけを使用します。

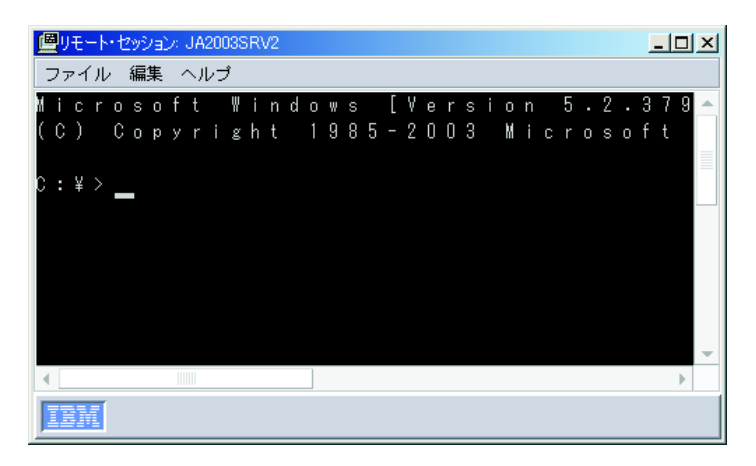

図 *99. Windows* で稼働している管理対象システムの「リモート・セッション」ウィンドウ

「リモート・セッション」ウィンドウでテキストを選択して「編集」**→**「コピー」を クリックすると、そのテキストをコピーすることができます。また、「編集」**→**「貼 り付け」をクリックすることによって、そのテキストをリモート・セッションにイ ンポートできます。

# 第 **23** 章 リソース・モニター

リソース・モニター・タスクを使用すると、プロセッサー、ディスク、およびメモ リーの使用量などの重要なシステム・リソースについての統計を表示できます。リ ソース・モニターを使用すると、管理対象システムまたは装置の潜在的な問題を検 出するために、しきい値を設定することもできます。しきい値に達するか超える と、イベントが生成されます。リソース・モニター・イベントに応答するためのイ ベント・アクション計画を作成します (この方法の詳細については、 65 [ページの](#page-84-0) 『第 4 [章 イベント・アクション計画によるシステムの管理およびモニター』を](#page-84-0)参 照してください)。個々の管理対象システムと装置、およびグループにリソース・モ ニターを適用できます。

IBM Director コンソールの「リソース・モニター」タスクの下に、次の 2 つのサブ タスクが表示されます。

#### 使用可能なすべての記録

以前に構成されたリソース・モニターの記録についての情報を表示します。

#### 使用可能なすべてのしきい値

以前に構成されたリソース・モニターのしきい値についての情報を表示しま す。

#### 使用可能なリソース・モニターの表示

管理対象システム、装置、またはグループに使用可能なリソース・モニターを表示 することができます。 (リソース・モニター属性について詳しくは、 411 [ページの](#page-430-0) 『付録 A. [リソース・モニター属性』を](#page-430-0)参照してください。)

管理対象システム、装置、またはグループに使用可能なリソース・モニターを表示 するには、以下のステップに従ってください。

- 1. IBM Director コンソールの「タスク」ペインで、「リソース・モニター」タスク を、モニターしたい管理対象システム、装置、またはグループにドラッグしま す。「リソース・モニター」ウィンドウがオープンします。
- 2. 「使用可能なリソース」ペインで、ツリーを展開して、使用可能なリソース・モ ニターを表示します。

### リソース・モニターのしきい値の設定

管理対象システムまたは装置上の属性にリソース・モニターしきい値を設定する場 合、そのしきい値に達するか、超えると、イベントが生成されます。大部分のリソ ース・モニターしきい値は数値ですが、一部のリソース・モニターに対して、テキ スト・ストリングのしきい値を設定できます。この場合、テキスト・ストリングが モニターされ、テキストが変更されると、イベントが生成されます。

リソース・モニターのしきい値を設定するには、以下のステップに従ってくださ い。

- 1. IBM Director コンソールの「タスク」ペインで、「リソース・モニター」タスク を、モニターしたい管理対象システム、装置、またはグループにドラッグしま す。「リソース・モニター」ウィンドウがオープンします。
- 2. 「使用可能なリソース」ペインで、ツリーを展開してから、モニターしたいリソ ースをダブルクリックします。そのリソースが、「選択されたリソース」ペイン に表示されます。

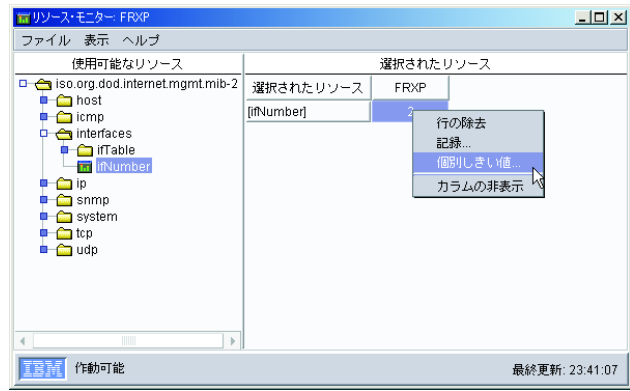

図 *100.* 管理対象装置の「リソース・モニター」ウィンドウ

3. 「選択されたリソース」ペインで、モニターしたいリソース属性を右クリックし ます。個々の管理対象システムまたは装置にリソース・モニター・タスクをドロ ップした場合は、「個別しきい値」をクリックします。または、グループにリソ ース・モニター・タスクをドロップした場合は、「グループしきい値」をクリッ クします。「システムしきい値」ウィンドウが開きます。リソース・モニターし きい値が数値であるか ( 253 [ページの図](#page-272-0) 101)、テキスト・ストリングであるか ( 253 [ページの図](#page-272-0) 102) に応じて、該当するウィンドウが表示されます。

<span id="page-272-0"></span>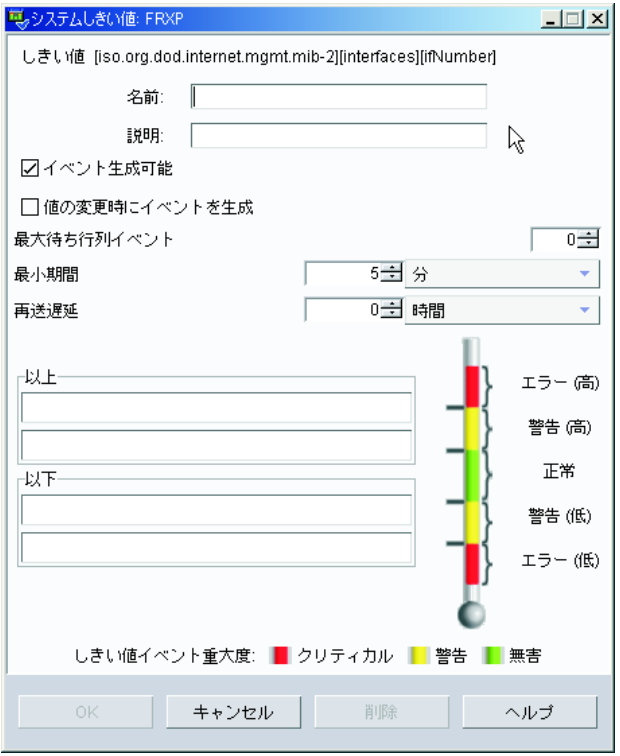

図 *101.* 数値のしきい値を設定する場合の「システムしきい値」ウィンドウ

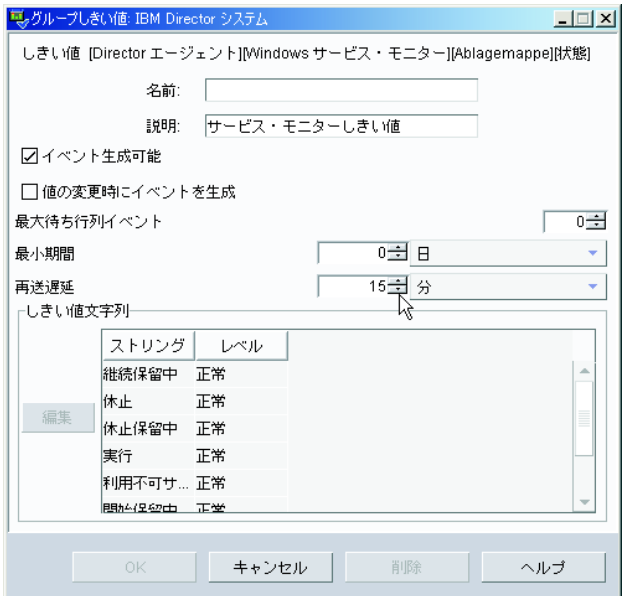

図 *102.* テキスト・ストリングのしきい値を設定する場合の「システムしきい値」ウィンドウ

4. しきい値に名前を入力し、該当するフィールドに入力します。デフォルトで、 「イベント生成可能」チェック・ボックスが選択されています。したがって、こ のウィンドウで設定したしきい値に達するか、超えると、イベントが生成されま す。イベントが生成されると通知を受け取るようにするには、しきい値イベン

ト・フィルターを使用するイベント・アクション計画をセットアップする必要が あります (詳しくは、 70 [ページの『イベント・アクション計画のビルド』を](#page-89-0)参 照)。

「値の変更時にイベントを生成」チェック・ボックスを選択する場合、しきい値 を指定できません。イベントが生成されるのは、指定された属性の値が変更さ れ、かつ「イベント生成可能」チェック・ボックスが選択されている場合です。

テキスト・ストリングのしきい値をモニターするには、「しきい値文字列」グル ープ・ボックスで「追加」をクリックします。「文字列しきい値設定の追加」ウ ィンドウが開きます。モニターしたいテキストを入力し、リストからイベント・ タイプを選択してから、「**OK**」をクリックします。「しきい値文字列」グルー プ・ボックスに、そのテキスト・ストリングとイベント・タイプが表示されま す。

5. 「**OK**」をクリックします。しきい値がただちに設定されます。

個別しきい値を設定すると、「リソース・モニター」ウィンドウの「選択されたリ ソース」ペインで該当する属性のデータ・セルに、しきい値アイコンが表示されま す。しきい値の状態が「標準」から「一致」または「超過」に変更されると、IBM Director コンソールでは、「グループ・コンテンツ」ペインの管理対象システムの 隣にアイコンが表示されます。

グループしきい値を設定すると、「選択されたリソース」ペインの「選択されたリ ソース」列で該当する属性の隣に、しきい値アイコンが表示されます。選択したグ ループ内の管理対象システムまたは装置でしきい値に到達するか、超える場合、基 準に合った管理対象システムのデータ・セルに、しきい値に到達したことを示すア イコンが表示されます。

表 20 は、リソース・モニターの状況アイコンと、各アイコンの意味をリストしてい ます。

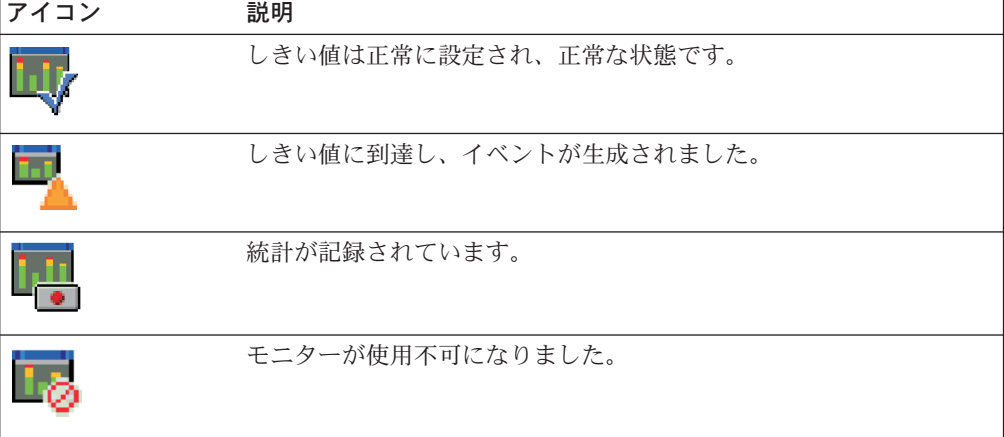

表 *20.* リソース・モニターの状況アイコン

### すべてのリソース・モニターしきい値の表示

以前に作成されたすべてのリソース・モニターしきい値を表示するには、IBM Director コンソールの「タスク」ペインで、「リソース・モニター」タスクを展開 してから、「使用可能なすべてのしきい値」サブタスクをダブルクリックします。 「使用可能なすべてのしきい値」ウィンドウが開き、作成されたすべてのしきい値 を表示します。

個々の管理対象システムまたはグループで設定されたすべてのしきい値を表示する には、管理対象システムまたはグループに「使用可能なすべてのしきい値」サブタ スクをドラッグします。「使用可能なすべてのしきい値」ウィンドウが開き、その システムまたはグループに対して作成されたすべてのしきい値を表示します。

# リソース・モニターの記録

注**:** グループに対するリソース・モニターは記録できません。リソース・モニター の設定と記録が可能なのは、個々の管理対象システムまたは装置に対してだけ です。

リソース・モニターを記録すると、管理対象システムについての統計を収集するこ とができます。リソース・モニターの記録を開始するには、以下のステップに従っ てください。

- 1. IBM Director コンソールの「タスク」ペインで、「リソース・モニター」タスク を、記録したいリソースがある管理対象システムにドラッグします。「リソー ス・モニター」ウィンドウがオープンします。
- 2. 「使用可能なリソース」ペインでツリーを展開してから、記録したいリソースを ダブルクリックして、「選択されたリソース」ペインに追加します。
- 3. モニターしたいリソースと管理対象システムに関連した属性セルを右クリックし て、「記録」をクリックします。 図 103を参照してください。

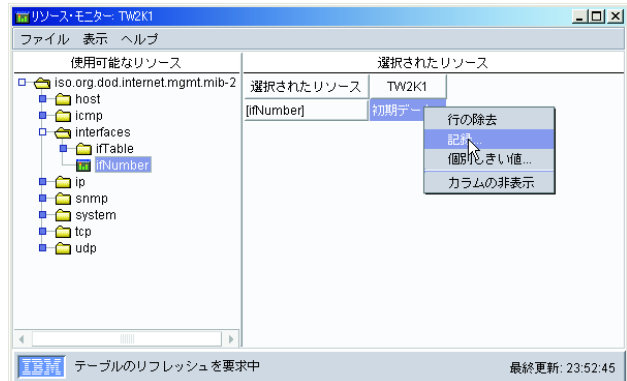

図 *103.* 「リソース・モニター」ウィンドウで「記録」をクリック

「リソース・モニター記録」ウィンドウがオープンします。

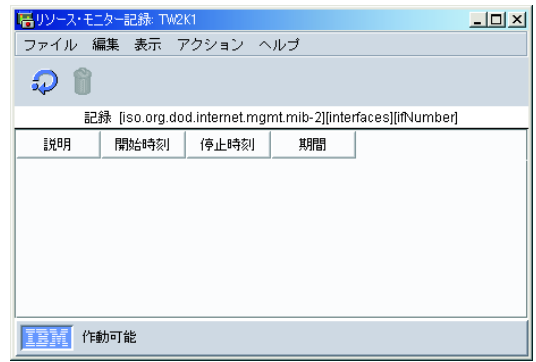

図 *104.* 「リソース・モニター記録」ウィンドウ

- 4. 「ファイル」**→**「新規」の順にクリックします。「新規レコード」ウィンドウが オープンします。
- 5. 説明を入力し、リソース・モニターを記録する期間を選択します。
- 6. 「**OK**」をクリックして、記録を開始します。「リソース・モニター記録」ウィ ンドウが更新され、作成したばかりの記録を組み込みます。「表示」**→**「最新表 示」の順にクリックして、記録の状況を更新します。

# リソース・モニター記録のグラフ表示

リソース・モニター記録のグラフを表示するには、以下のステップに従ってくださ い。

- 1. IBM Director コンソールの「タスク」ペインで、「リソース・モニター」タスク を展開します。
- 2. 記録を検討したい管理対象システムまたはグループに、「使用可能なすべての記 録」タスクをドラッグします。「使用可能なすべての記録」ウィンドウがオープ ンします。
- 3. 検討したい記録を見つけ、セルを右クリックして「グラフ」をクリックします。 「記録されたデータ」ウィンドウが開き、記録されたデータのグラフを表示しま す。

# リソース・モニター記録のエクスポート

統計のアーカイブの目的で、リソース・モニター記録をテキスト、CSV、HTML、ま たは XML 形式でファイルにエクスポートできます。

リソース・モニター記録をエクスポートするには、以下のステップに従ってくださ  $\mathcal{V}^{\lambda}$ 

- 1. IBM Director コンソールの「タスク」ペインで、「リソース・モニター」タスク を展開します。
- 2. エクスポートしたいリソース・モニター記録を持つ管理対象システムに、「使用 可能なすべての記録」タスクをドラッグします。「使用可能なすべての記録」ウ ィンドウがオープンします。
- 3. エクスポートしたい記録を右クリックし、「エクスポート」をクリックします。 「エクスポート」ウィンドウがオープンします。
- 注**:** このファイルは、管理サーバー上のローカル・ディレクトリーだけに保管で きます。
- 4. ファイルに名前を入力し、ファイル・タイプを選択し、「**OK**」をクリックしま す。

### 複数のグループまたは管理対象システム上の同一リソースのモニター

すでに作成したリソース・モニターしきい値であるしきい値タスクを、個々の管理 対象システムまたはグループに適用すると、複数のグループまたは管理対象システ ムで、所定の条件について同一リソースをモニターすることができます。しきい値 タスクを作成するには、すでに構成されているリソース・モニターをタスクにエク スポートします。

しきい値タスクを作成するには、以下のステップに従ってください。

- 1. 個別しきい値またはグループしきい値を作成します。
- 2. IBM Director コンソールの「タスク」ペインで、「リソース・モニター」タスク を展開します。
- 3. 「使用可能なすべてのしきい値」アイコンをダブルクリックします。「使用可能 なすべてのしきい値」ウィンドウがオープンします。
- 4. タスクにエクスポートしたいしきい値を右クリックし、「タスクへのエクスポー ト」をクリックします。「タスクのエクスポート」ウィンドウがオープンしま す。
- 5. そのタスクの記述名を入力し、「**OK**」をクリックします。

IBM Director コンソールの「リソース・モニター」タスクの下に、新しいタスクが 表示されます。この新しいタスクを他の管理対象システムまたはグループにドラッ グして、同じしきい値アラートを設定できます。

### しきい値タスクのエクスポートとインポート

別の管理コンソール上で使用するために、しきい値タスクをエクスポートすること ができます。しきい値タスクをエクスポートするには、以下のステップに従ってく ださい。

- 1. IBM Director コンソールの「タスク」ペインで、「リソース・モニター」タスク を展開します。
- 2. 「使用可能なすべてのしきい値」アイコンをダブルクリックします。「使用可能 なすべてのしきい値」ウィンドウがオープンします。
- 3. タスクにエクスポートしたいしきい値を右クリックし、「プロパティー・ファイ ルへのエクスポート」をクリックします。「しきい値をプロパティー・ファイル にエクスポート」ウィンドウがオープンします。
- 4. 「ファイル名」フィールドにファイル名を入力するか、ファイル拡張子として .thrshplan を指定します。
- 5. 「**OK**」をクリックします。

しきい値タスクをインポートするには、以下のステップに従ってください。

- 1. IBM Director コンソールの「タスク」ペインで、「リソース・モニター」タスク を右クリックし、「計画をファイルからインポート」をクリックします。「しき い値計画をファイルからインポート」ウィンドウがオープンします。
- 2. 「ファイル名」フィールドにファイル名を入力するか、ファイルにナビゲート し、ファイル名をクリックします。
- 3. 「**OK**」をクリックします。

# ティッカー・テープ上でのリソース・モニター・データの表示

ティッカー・テープ表示機能を使用すると、IBM Director コンソールで、管理対象 システムまたはグループのリソース・モニター・データを連続して表示することが できます。

ティッカー・テープを使用してリソース・モニター・データを表示するには、以下 のステップに従ってください。

- 1. IBM Director コンソールの「タスク」ペインで、「リソース・モニター」タスク を、ティッカー・テープを使用して表示したいリソース・モニターがある管理対 象システムまたはグループにドラッグします。「リソース・モニター」ウィンド ウがオープンします。
- 2. 「使用可能なリソース」ペインで、ツリーを展開し、データを表示したいリソー ス・モニターを見つけます。
- 3. そのリソース・モニターを右クリックし、「**IBM Director** 管理コンソールのテ ィッカー・テープに追加」をクリックします。管理対象システム名またはグルー プ名、およびリソース・モニター・データが、ティッカー・テープ上に表示され ます。

### データのティッカー・テープ・メッセージ表示の停止

管理コンソールのティッカー・テープ領域にすべてのリソース・モニター・データ が表示されるのを停止するには、IBM Director コンソールで、ティッカー・テー プ・メッセージを右クリックし、「すべてのモニターを除去」をクリックします。 モニターを個別に除去するには、「モニターの除去」をクリックし、除去したい個 別のモニターをクリックしてください。

# 第 **24** 章 **ServeRAID** マネージャー

ServeRAID マネージャー・タスクを使用すると、ローカルまたはリモート側でサー バー上にインストールされている、以下のアダプターまたはコントローラーをモニ ターすることができます。

- ServeRAID アダプター
- v RAID 機能付きオンボード SCSI コントローラー
- v オンボード RAID 付きシリアル ATA コントローラー
- オンボード RAID 付き Ultra320 SCSI コントローラー

IBM Director で、ServeRAID マネージャーを使用して、アレイ、論理ドライブ、ホ ット・スペア・ドライブ、および物理ドライブに関する情報を表示し、装置構成情 報を表示することができます。また、アラート (ServeRAID マネージャー・タスク では、通知と呼ばれます) を表示し、無効ディスク・ドライブを見つけることもで きます。

## **ServeRAID** マネージャー・タスクの開始

ServeRAID マネージャーを開始するには、IBM Director コンソールの「タスク」ペ インで、「**ServeRAID** マネージャー」タスクを、ServeRAID をサポートする管理 対象システムにドラッグ・アンド・ドロップしてください。「ServeRAID マネージ ャー」ウィンドウがオープンします。

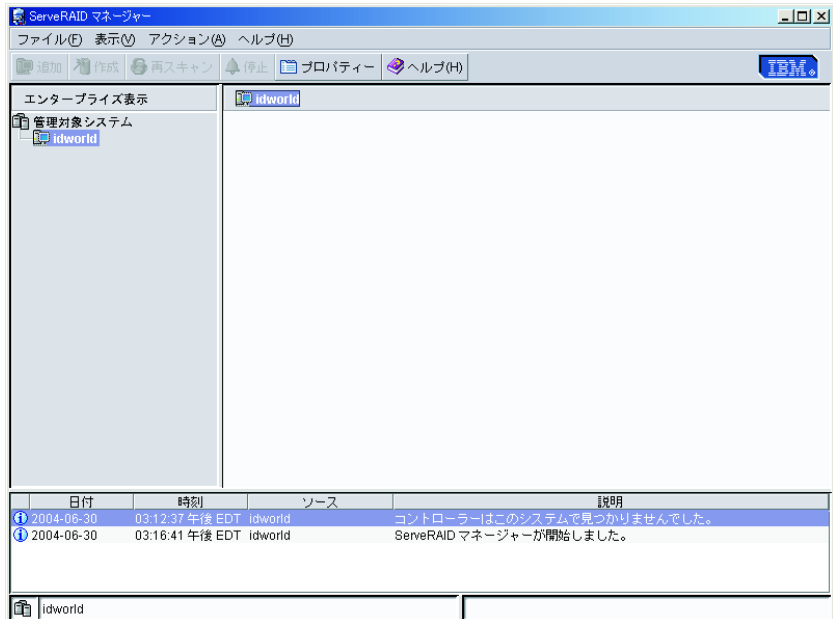

図 *105.* 「*ServeRAID* マネージャー」ウィンドウ

左側のペインはエンタープライズ表示ペインで、右側のペインが物理および論理デ バイス・ペインです。下部のペインはイベント・ビューアーです。

ServeRAID マネージャーを使用すると、RAID コントローラーと RAID サブシステ ムに関する情報 (アレイ、論理ドライブ、ホット・スペア・ドライブ、物理ドライ ブなど) を表示することができます。

## システムまたは装置情報の表示

システムまたは装置情報を表示するには、エンタープライズ表示ペインで「管理対 象システム」ツリーを展開し、関係のあるツリー・オブジェクトをクリックしま す。選択されたシステムまたは装置についての詳細な情報が、右側ペインに表示さ れます。

### **ServeRAID** アラートの表示

イベント・ビューアーで ServeRAID アラートを表示できます。イベント・ビューア ーにある 3 つのアイコンは、エラー、警告、および情報アラートについての情報を 提供します。

## 無効ディスク・ドライブの検出

機能しないディスク・ドライブを見つけることができます。ServeRAID マネージャ ーでは、ディスク・ドライブは物理ドライブと呼ばれます。エンタープライズ表示 ペインでコントローラーをクリックし、さらに関係のあるツリー・オブジェクトを クリックします。物理デバイス・ペインでは、無効ディスク・ドライブが赤いアイ コンで示されています。

| ■ ServeRAID マネージャー<br>$\Box$               |                                                         |                                                                                                    |                           |                                                                                  |      |
|--------------------------------------------|---------------------------------------------------------|----------------------------------------------------------------------------------------------------|---------------------------|----------------------------------------------------------------------------------|------|
| ファイル(F) 表示(V) アクション(A) ヘルブ(H)              |                                                         |                                                                                                    |                           |                                                                                  |      |
| 追加                                         |                                                         | 相作成   号再スキャン   鼻停止   ■ ブロバティー   ◆ヘルブ(H)                                                                                              |                           |                                                                                  | IBM. |
| エンタープライズ表示                                 |                                                         | 物理デバイス                                                                                                    |                           | 論理デバイス                                                                           |      |
| ■ 管理対象システム<br><b>B</b> 242003SRV1          |                                                         | Π<br>※ コントローラー2 (IBM ServeRAID-6i)                                                                                                   |                           | <b>XIX</b><br>T B B<br>÷                                                         |      |
|                                            |                                                         | チャネル 1 320 MB/s (13 個のデバイスを検出)<br>D.<br>$\bullet$ $\bullet$ $\bullet$ $\bullet$<br>チャネル 2 320 MB/s (14個のデバイスを検出)<br>8880000<br>66666 |                           | アレイ(1)<br>$\triangleright$ $\blacksquare$<br>論理ドライブ (1)<br>$\triangleright \Box$ |      |
| 日付                                         | 時刻                                                      | ソース                                                                                                    |                           | 詳細                                                                               |      |
| 2004-06-30                                 | 06:52:28 午後 EDT JA2003SRV1                              |                                                                                                    |                           | 無効なドライブ: コントローラー 1 のチャネル 1、SCSHD 3                                               |      |
| 2004-06-30                                 | 06:51:56 午後 EDT JA2003SRV1                              |                                                                                                    |                           | 論理ドライブはオフラインです: コントローラー 2の論理ドライブ1                                                |      |
| 2004-06-30                                 | 06:51:56 午後 EDT JA2003SRV1                              |                                                                                                    |                           | 無効なドライブ: コントローラー 2 のチャネル 1、SCSHD 8                                               |      |
| <b>1</b> 2004-06-30                        | 06:51:42 午後 EDT JA2003SRV1                              |                                                                                                    |                           | ドライブを無効にしました: コントローラー 2のチャネル 1、SCSHD 8                                           |      |
| 2004-06-30                                 | 06:51:41 午後 EDT JA2003SRV1                              |                                                                                                    |                           | 無効なドライブ: コントローラー 2 のチャネル 1、SCSHD 4                                               |      |
| A 2004-06-30<br><b>1</b> 2004-06-30        | 06:51:41 午後 EDT JA2003SRV1                              |                                                                                                    |                           | 論理ドライブはクリティカルです: コントローラー 2の論理ドライブ 1                                              |      |
| <b>1</b> 2004-06-30                        | 06:51:35 午後 EDT JA2003SRV1<br>06:51:26年後 EDT JA2003SRV1 |                                                                                                    |                           | ドライブを無効にしました: コントローラー 2 のチャネル 1、SCSHD 4<br>論理ドライブを追加しました: コントローラー 2の論理ドライブ1 サ    |      |
| <u>Anone ac</u> on                         | <b>00-64-00 &amp; % CDT</b> 18000000M                   |                                                                                                    | 蛇也は此中土工器に適用されました。 ニントローニー |                                                                                  |      |
| ⑦  JA2003SRV1/コントローラー 2論理ドライブ(複数)/論理ドライブ 1 |                                                         |                                                                                                    |                           |                                                                                  |      |

図 *106.* 無効ディスク・ドライブを表示している「*ServeRAID* マネージャー」ウィンドウ

# 第 **25** 章 **SNMP** ブラウザーと **SNMP** 装置

IBM Director は、指定可能なディスカバリー・パラメーターにしたがって、ネット ワーク内の SNMP 装置を検出します。ネットワーク上での SNMP 装置を検出する ためのプロセスでは、初期 IP アドレス、SNMPv1 コミュニティー名と SNMPv2c コミュニティー名、サブネット・マスク、および SNMPv3 プロファイルのリストを 使用します。

IBM Director は、すべての通信に SNMPv1、SNMPv2c、および SNMPv3 を使用 し、管理情報ベース (MIB) を System Management Information (SMI) のバージョン 1 とバージョン 2 の形式で認識します。

SNMPv1 および SNMPv2 の装置とエージェントは、コミュニティー名を使用して アクセスを制御します。コミュニティー名は、大文字小文字の区別をする文字列で あればどのようなものでも使用できます。デフォルトでは、SNMP 装置のコミュニ ティー名は、public に設定されています。アクセスを制限するためにネットワーク の特定の SNMP 装置に固有のコミュニティー名が使用されている場合、装置にアク セスするには、正しい名前を指定します。 SNMPv3 装置およびエージェントは、プ ロファイルを使用してアクセスを制御します。

サブネット・マスクは、さらに検出プロセスの有効範囲を厳密にし、ネットワーク 内の特定のサブネットに検索を限定します。デフォルトのサブネット・マスクは、 対応する各初期 IP アドレスのサブネットに設定されます。

IP アドレス、コミュニティー名、およびサブネット・マスクのリストを使用して、 一連の SNMP GET ステートメントが、IP アドレスのポート 161 に対して実行さ れ、アドレスが有効な SNMP 装置に関連付けられているかどうかを判別します。 IBM Director に対して有効な SNMP 装置には、アクセス可能な値 (sysName、 sysObjectID、sysLocation、sysContact、sysDescr、および sysUpTime) があります。オ ブジェクトが有効な SNMP 装置であると判別される場合、別の一連の SNMP GET ステートメントが、ipNetToMediaNetAddress テーブル内の情報を入手するために送 信されます。このテーブルでは、付加的な IP アドレスを使用してさらに多くの SNMP 装置を検出できます。検索は、検出される新しいアドレスがなくなるまで続 きます。新たに検出または作成された SNMP 装置管理対象オブジェクトの名前は、 デフォルトで sysName 値に解釈されます。 sysName に値がない場合、その装置の ホスト名が使用されます。ホスト名が割り当てられていない場合、IP アドレスが使 用されます。

IBM Director サーバーを宛先として構成されたすべての SNMP トラップは、イベ ントとしてイベント・ログに転送されます。したがって、そのトラップが発生した SNMP 管理対象装置上のイベント・ログを使用して、SNMP トラップを表示するこ とができます。「ディスカバリー・プリファレンス」ウィンドウの「SNMP ディス カバリー」ページにある「サーバーに接続する未知のエージェントを自動的に追加 する」チェック・ボックスを選択した場合は、検出されていない SNMP 装置に対応 するトラップが受信されると、IBM Director が自動的にその装置を作成します。

#### <span id="page-281-0"></span>ディスカバリー・パラメーターの設定

SNMP 装置にディスカバリー・パラメーターを設定するには、以下のステップに従 ってください。

- 1. IBM Director コンソールで、「オプション」**→**「ディスカバリー・プリファレン ス」の順にクリックします。「ディスカバリー・プリファレンス」ウィンドウが オープンします。
- 2. 「**SNMP** デバイス」タブをクリックします。
- 3. 「**SNMP** バージョン」をクリックして、「**SNMPv1**」、「**SNMPv2c**」、または 「**SNMPv3**」を選択します。
- 4. 「**SNMPv1**」または「**SNMPv2c**」を選択した場合、「追加」、「インポー ト」、「置換」、および「除去」ボタンを使用して、IP アドレス、対応するサ ブネット・マスク、およびコミュニティー名のリストを作成します。

「**SNMPv3**」を選択した場合、「追加」、「インポート」、「置換」、および 「除去」ボタンを使用して、IP アドレス、対応するサブネット・マスク、およ びプロファイル名のリストを作成します。

#### 新規の **SNMP** 装置の作成

新しい SNMP 装置を作成するには、以下のステップに従ってください。

- 1. IBM Director コンソールの「グループ・コンテンツ」ペインを右クリックし、 「新規」**→**「**SNMP** 装置」の順にクリックします。「SNMP 装置の追加」ウィン ドウがオープンします。
- 2. 「**SNMP** バージョン」をクリックして、「**SNMPv1**」、「**SNMPv2c**」、または 「**SNMPv3**」を選択します。
- 3. 「**SNMPv1**」または「**SNMPv2c**」を選択した場合、ネットワーク・アドレスと コミュニティー名を入力します。

「**SNMPv3**」を選択した場合、プロファイル名を選択します。詳しくは、 [266](#page-285-0) ペ ージの『SNMPv3 [プロファイルの作成』を](#page-285-0)参照してください。

- 4. 追加の SNMP 装置を検出するための初期アドレスとしてこの装置アドレスを使 用したい場合は、「ディスカバリー・シードとして使用」チェック・ボックスを 選択します。
- 5. 「**OK**」をクリックして、「グループ・コンテンツ」ペインに SNMP 装置を追加 します。

### **SNMP** トラップ転送の構成

SNMP トラップは、イベント・アクション計画ビルダーを使用するか、または SNMPServer.properties ファイルを構成することによって転送できます。イベント・ アクション計画ビルダーを使用して SNMP トラップを転送する場合、そのトラップ は IBM Director トラップに変換されます。イベント・アクション計画ビルダーの詳 細については、 71 [ページの『新規のイベント・アクション計画の作成』を](#page-90-0)参照して ください。

変更なしで SNMP トラップを転送するには、以下のステップに従ってください。

- 1. テキスト・エディターを使用して、IBM¥Director¥data¥snmp ディレクトリーにあ るファイル SNMPServer.properties を編集します。
- 2. SNMPv1 トラップを転送するには、以下のようにします。
	- a. このファイルで次の行を見つけます。
		- #snmp.trap.v1.forward.address.1=
	- b. この行の先頭にある次の文字を除去します。 #
	- c. 等号 (=) の後に SNMPv1 トラップ宛先の IP アドレスを入力します。
	- d. このファイルで次の行を見つけます。

#snmp.trap.v1.forward.port.1=

- e. この行の先頭にある次の文字を除去します。
	- #
- f. 等号 (=) の後に SNMPv1 トラップ宛先のポート番号を入力します。
- 3. SNMPv2 トラップを転送するには、以下のようにします。
	- a. このファイルで次の行を見つけます。

#snmp.trap.v2.forward.address.1=

- b. この行の先頭にある次の文字を除去します。
	- #
- c. 等号 (=) の後に SNMPv2 トラップ宛先の IP アドレスを入力します。
- d. このファイルで次の行を見つけます。
	- #snmp.trap.v2.forward.port.1=
- e. この行の先頭にある次の文字を除去します。
	- #
- 
- f. 等号 (=) の後に SNMPv2 トラップ宛先のポート番号を入力します。
- 4. (オプション) 2 番目または 3 番目の宛先を設定するには、SNMPServer.properties ファイル内の適切な行を編集します。
- 5. ファイルを保管します。
- 6. IBM Director サーバーを停止し、再始動します。
- 注**:** トラップを管理サーバーに送信するトラップ宛先を構成しないでください。ル ープを作成しないようにしてください。

### **SNMP** ブラウザーの使用

SNMP ブラウザー・タスクを使用すると、SNMP 装置 (たとえば、ハブ、ルータ ー、またはその他の SNMP 対応管理装置) の属性を表示し、構成することができま す。SNMP ベースの管理、トラブルシューティング、または SNMP 装置のパフォ ーマンスのモニターに、SNMP ブラウザーを使用できます。

### **MIB** ファイルのコンパイル

SNMP ブラウザーは、選択された SNMP 装置用の MIB 構造のツリー表示を表示 します。 IBM Director サーバー上に情報をフォーマットするコンパイル済みの MIB がない場合、または装置から戻された情報がコンパイル済み MIB に存在しな い場合は、小数点付き 10 進数の数値形式で情報が表示されます。 IBM Director に は、一般に定義されている装置の SNMP ブラウズに通常必要な各種 MIB ファイル が付属しています。これらのファイルは Director¥proddata¥snmp ディレクトリーに あります。 IBM Director サーバーは開始されると、Director¥proddata¥snmp ディレ クトリーにあるすべての MIB ファイルをコンパイルします。

注**:** (i5/OS のみ) i5/OS ライブラリー QUANMIB にある MIB ファイルはコンパイ ル済みの MIB ファイルです。

MIB データは、Director¥data ディレクトリーにある独自の永続ストレージ・ファイ ル snmpmib.dat に保管されます。このファイルおよび snmpcompiledmibs.dat を削除 すると、IBM Director 内のすべての MIB データを除去できますが、他の永続スト レージ・データは失われません。

MIB ファイルをコンパイルするには、以下のステップに従ってください。

1. IBM Director コンソールの「タスク」ペインで、「**SNMP** ブラウザー」を右ク リックし、「新規 **MIB** のコンパイル」をクリックします。「コンパイルする MIB の選択」ウィンドウがオープンします。

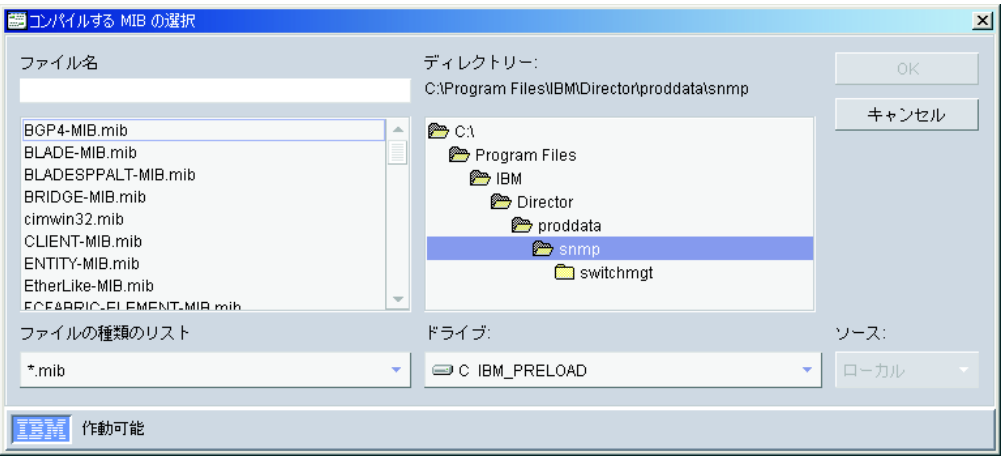

図 *107.* 「コンパイルする *MIB* の選択」ウィンドウ

2. コンパイルしたい MIB ファイルのディレクトリーとファイル名を指定し、 「**OK**」をクリックします。状況ウィンドウに、コンパイルの進行状況が表示さ れます。

SNMP ブラウザーを開始するには、IBM Director コンソールの「タスク」ペイン で、「**SNMP** ブラウザー」タスクを SNMP 装置にドラッグします。「SNMP ブラ ウザー」ウィンドウがオープンします。

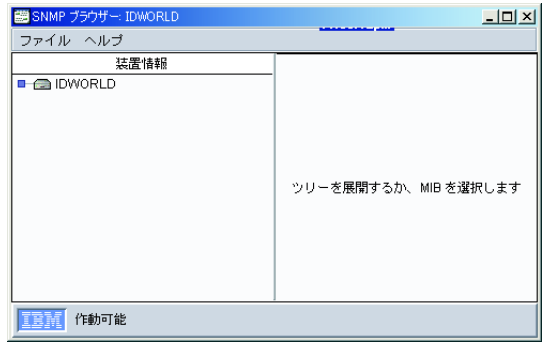

図 *108.* 「*SNMP* ブラウザー」ウィンドウ

「SNMP ブラウザー」ウィンドウの「装置情報」ペインで、ツリーを展開して SNMP 情報を表示します。

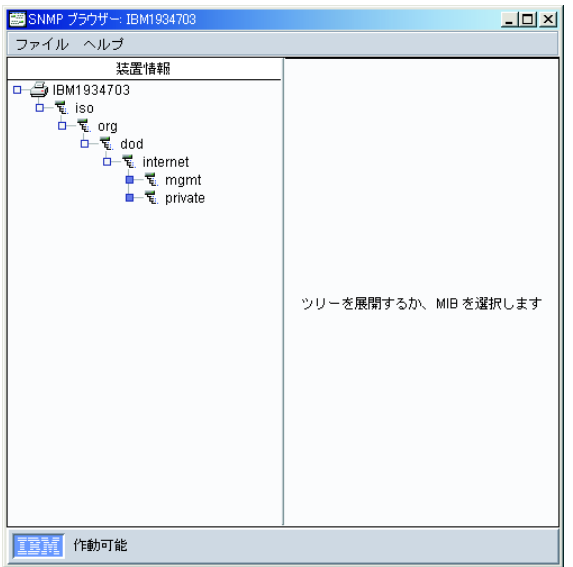

図 *109.* 装置ツリーが展開された「*SNMP* ブラウザー」ウィンドウ

「装置情報」ペインで属性を選択するとき、右側のペインが分割され、「値」ペイ ント「詳細」ペインが表示されます。「値」ペインには、選択された属性の値が表 示されます。「詳細」ペインには、装置属性のタイプとアクセス状況、装置属性の 説明など、選択された属性の特性が表示されます。選択された属性にスナップイン が使用できる場合は、「選択されたオブジェクト」ペインに、デフォルト値と特性 情報の代わりにスナップインが表示されます。

## 属性値の設定

ᄛ アイコンを表示する属性には、ユーザー定義の値を設定できます。ご使用の

SNMP 装置のコミュニティー名も変更できます。 | | | アイコンを表示する属性 は、読み取り専用です。

<span id="page-285-0"></span>SNMP 属性に値を設定するには、ツリーを展開し、設定可能な属性を選択します。 「値」ペインに現行値が表示されます。新しい値を入力し、「設定」をクリックし ます。

注**:** SNMP 装置を検出するには、ディスカバリー・シード (詳しくは、 262 [ページ](#page-281-0) の『新規の SNMP [装置の作成』を](#page-281-0)参照) として使用する SNMP 装置を定義す るか、または SNMP サービスが管理サーバー上にインストールされていて実行 中でなければなりません。

### **SNMPv3** プロファイルの作成

SNMPv3 プロファイルを作成するには、以下のステップに従ってください。

- 1. IBM Director コンソールで、「オプション」**→**「サーバー・プリファレンス」の 順にクリックします。「サーバー・プリファレンス」ウィンドウがオープンし ます。
- 2. 「**SNMP**」タブをクリックします。
- 3. 「追加」をクリックします。「プロファイルの追加」ウィンドウがオープンし ます。

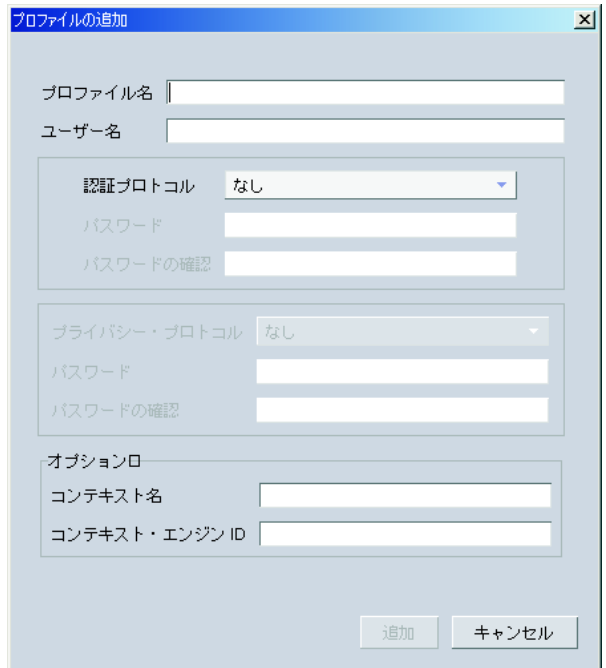

図 *110.* 「プロファイルの追加」ウィンドウ

- 4. プロファイル名を入力します。
- 5. ユーザー名を入力します。
- 6. 認証プロトコルを選択します。
- 7. (オプション) デフォルトの「なし」ではなく、認証プロトコルを選択する場合 は、「パスワード」と「パスワードの確認」の両方のフィールドにパスワード を入力します。
- 8. (オプション) デフォルトの「なし」ではなく、認証プロトコルを選択する場合 は、プライバシー・プロトコルを選択します。
- 9. (オプション) コンテキスト名を入力します。
- 10. コンテキスト・エンジン ID を入力します。
- 11. 「追加」をクリックします。
# 第 **26** 章 ソフトウェア配布

ソフトウェア配布タスクを使用すると、アプリケーションとデータのインポート、 ソフトウェア・パッケージの作成、および IBM Director 管理対象システムへのパッ ケージの配布を行うことができます。ソフトウェア配布には、標準と Premium の 2 つの版があります。 Premium Edition を使用するには、IBM Director ソフトウェア 配布 Premium Edition を購入し、管理サーバーにインストールしておく必要があり ます。

注**:** ソフトウェア配布タスクでは、i5/OS オペレーティング・システムを OS/400 と 呼びます。

IBM Director ソフトウェア配布 (標準版) を使用すると、IBM Director によって配 布されたソフトウェアだけをインポートし、「Director 更新アシスタント」ウィザ ードのみを使用してソフトウェア・パッケージを作成することができます。 Premium Edition を使用すると、次のことが可能です。

- v IBM または IBM 以外のソフトウェアをインポートし、以下のウィザードを使用 するソフトウェア・パッケージを作成します。
	- 「InstallShield パッケージ」ウィザード (Windows)
	- 「Microsoft Windows Installer」ウィザード (Windows)
	- 「RPM パッケージ」ウィザード (AIX および Linux)
	- 「AIX InstallP」ウィザード (AIX)
- v カスタム・パッケージ・エディターを使用した、IBM または IBM 以外のインポ ート、およびソフトウェア・パッケージのビルド。
- v 「Director ファイル・パッケージ」ウィザードを使用した、IBM Director で作成 されたソフトウェア・パッケージのインポート。
- v 別の管理サーバーで使用するために、ソフトウェア・パッケージをエクスポー ト。
- v OS/400 ライブラリー、オブジェクトおよびインストール済みプログラムの復元。
- 注**:** デフォルトで、ソフトウェア配布は TCP を使用します。管理対象システムで TCP セッション・サポートが使用不可になっている場合、ソフトウェア配布は UDP を使用します。詳しくは、 191 ページの『TCP [セッション・サポートを使](#page-210-0) [用不可にする』を](#page-210-0)参照してください。

## ソフトウェア配布の理解

IBM Director 管理対象システムにソフトウェア・パッケージを配布するには、次の 3 つの手順を実行する必要があります。

- 1. ソフトウェアを取得します。
- 2. IBM Director サーバーにソフトウェアをインポートし、ソフトウェア・パッケー ジをビルドします。
- 3. 次の方法のいずれかを使用して、管理対象システムにソフトウェア・パッケージ を配布します。
	- ストリーミング配布

• リダイレクト配布

ストリーミング配布 は、ソフトウェア・パッケージを管理サーバーから管理対象サ ーバーにコピーし、そのソフトウェア・パッケージを管理対象システムにインスト ールします。この方法の 1 つの利点は、ネットワーク接続が伝送中に切断される場 合、IBM Director は、伝送割り込みが入った時点から接続を再開しようとすること です。ストリーミング操作が再開できる場合、再送時間が節約されます。再開でき ない場合、パッケージ全体が再送されなければなりません。

リダイレクト配布 では、ファイル配布サーバー (リダイレクター共用 ) がソフトウ ェア・パッケージの保管場所として機能します。リダイレクター共用は、ソフトウ ェア・パッケージをキャッシュします。パッケージがリダイレクター共用のキャッ シュに入れられた後、キャッシュに入れられたパッケージは、今後の配布に使用さ れます。これにより、ソフトウェア・パッケージの配布に必要な時間が短縮されま す。ソフトウェア・パッケージがリダイレクター共用のキャッシュに入れられるの は、パッケージの配布時だけです。

リダイレクト配布の 1 つの効果として、ネットワーク輻輳の削減があげられます。 リダイレクト配布では、管理対象システムが、共用部分へのアクセスおよび管理サ ーバーからのソフトウェアのインストールに必要な最小限のインストール・コード のみを受信します。

注**:** このインストール時に、接続が失われるなどの理由で割り込みが入った場合 は、インストールを最初からやり直す必要があります。

リダイレクト配布において、IBM Director サーバーは最初に、ソフトウェア・パッ ケージが配布される管理対象システムがアクセスできる、定義済みリダイレクター 共用を決定します。次に IBM Director サーバーは、相互にアクセス可能なリダイレ クター共用のいずれかに、そのソフトウェア・パッケージがすでにキャッシュされ ているかどうかを判別します。パッケージがキャッシュに入っていない場合、IBM Director サーバーは、共用部分のリストを検索して、どの共用部分にパッケージを 保管できる空きスペースがあるかを判別します。

この方法を使用するには、IBM Director がファイル配布サーバーを使用するように セットアップされていなければなりません。 FTP ベース共用または汎用命名規則 (UNC) ベース共用のいずれかを使用することができます。共用のセットアップにつ いて詳しくは、「*IBM Director 4.20* インストールおよび構成ガイド」を参照してく ださい。

注**:**

- 1. リダイレクター共用は、リダイレクトされたソフトウェア・パッケージすべての アーカイブを保管します。共用で使用可能スペースを超過してしまうことを避け るには、共用を定期的に調べ、必要なくなったキャッシュ済みソフトウェア・パ ッケージを削除しなければなりません。詳しくは、 294 [ページの『ファイル配布](#page-313-0) [サーバーとソフトウェア・パッケージについての詳細の表示』を](#page-313-0)参照してくださ  $V_{\lambda}$
- 2. システム・アカウントは Microsoft ネットワーク共用に書き込むことができない ため、ネットワーク共用を使用する管理対象システムにソフトウェア・パッケー ジを配布することはできません。パッケージが Microsoft ネットワーク共用にあ

るフォルダーに配布されても、その配布は失敗し、システム・ログがハード・デ ィスク・スペースの不足を報告します。配布先をローカル・ドライブに変更して ください。

Microsoft Windows Installer または InstallShield Professional をインストール・ユー ティリティーとして使用するソフトウェアの場合、リダイレクト配布方式を使用す ると、ソフトウェア・パッケージはファイル配布サーバーから直接、自動的にイン ストールされます。ただし、管理対象システムまたはグループの「配布プリファレ ンス」ウィンドウで該当するチェック・ボックスを選択すると、パッケージがファ イル配布サーバーからストリームすることを指定できます。

該当するウィザードを使用して、ソフトウェア・パッケージをインストールしなけ ればなりません。

## ソフトウェアのインポートとソフトウェア・パッケージのビルド

次のウィザードまたはカスタム・パッケージ・エディターを使用して、ファイルの インポートとソフトウェア・パッケージのビルドを行うことができます。

- 「Director 更新アシスタント」ウィザード
- v 「InstallShield パッケージ」ウィザード
- v 「Microsoft Windows Installer パッケージ」ウィザード
- v 「RPM パッケージ」ウィザード
- v 「AIX InstallP パッケージ」ウィザード
- 「OS/400 ライブラリー復元パッケージ」ウィザード
- 「OS/400 ライセンス・プログラム復元パッケージ」ウィザード
- 「OS/400 オブジェクト復元パッケージ」ウィザード

以下のハードウェアからのみ、ファイルおよびパッケージをインポートできます。

- UNC ベース共用
- 管理コンソールのローカル・ハード・ディスク・ドライブ
- 管理サーバーのローカル・ハード・ディスク・ドライブ

## **Director** 更新アシスタントの使用

Director 更新アシスタントは、IBM から配布されたソフトウェアを IBM Director にインポートし、ソフトウェア・パッケージを作成するウィザードです。ソフトウ ェア更新はそれぞれ、以下の 2 つのファイルから構成されています。

- ソフトウェア更新ファイル
- XML ファイル、ソフトウェア更新ファイルを記述

ソフトウェアをインポートし、1 つ以上のソフトウェア・パッケージを作成するに は、以下のステップに従ってください。

1. IBM Director コンソールの「タスク」ペインで、「ソフトウェア配布」タスクを ダブルクリックします。「ソフトウェア配布マネージャー」ウィンドウがオープ ンします。

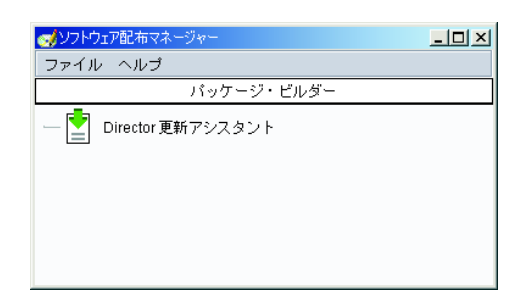

図 *111.* 「ソフトウェア配布マネージャー」ウィンドウ *(*標準版*)*

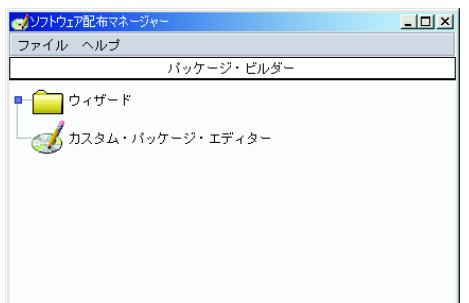

図 *112.* 「ソフトウェア配布マネージャー」ウィンドウ *(Premium Edition)*

2. (標準版) 「**Director** 更新アシスタント」をダブルクリックします。

(Premium) 「ウィザード」ツリーを展開します。「**Director** 更新アシスタント」 をダブルクリックします。「Director 更新アシスタント」ウィザードが開始しま す。

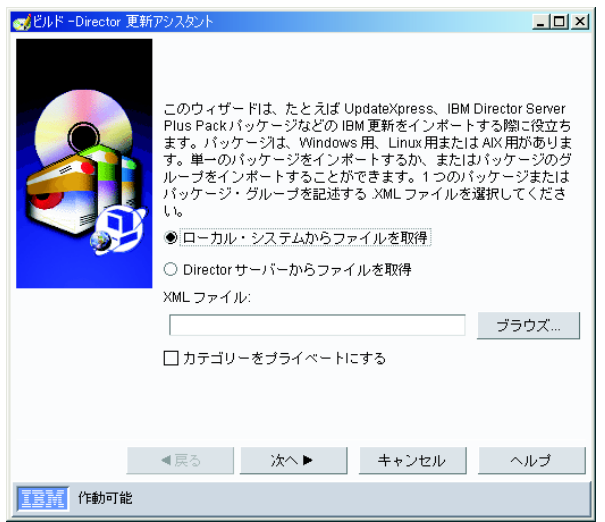

図 *113.* 「*Director* 更新アシスタント」ウィザード

3. 該当するボタンをクリックして、ファイルがローカル管理コンソールに置かれて いるか、管理サーバーに置かれているかを指定します。

- 4. インポートしたいソフトウェア・パッケージを記述する XML ファイルの場所を 入力するか、「ブラウズ」をクリックしてその XML ファイルを見つけます。
- 5. 「カテゴリーをプライベートにする」チェック・ボックスを選択して、新しいカ テゴリーが、それを作成した IBM Director アカウントにのみ見えるようにしま す。
- 6. 「次へ」をクリックします。 XML ファイルで 1 つのソフトウェア・パッケー ジが指定されている場合、そのパッケージが「パッケージ」ペインに表示されま す。複数のソフトウェア・パッケージが指定されている場合、「パッケージ」ペ インにツリー構造が表示されます。たとえば、Update*Xpress* の場合、XML ファ イルで指定されている管理対象システムのタイプごとにフォルダーが表示されま す。各フォルダーを展開すると、特定の管理対象システムに適用されるソフトウ ェア・パッケージのリストが表示されます。「パッケージ」ペインでパッケージ をクリックすると、そのソフトウェア・パッケージの説明が「詳細」ペインに表 示されます。

デフォルトでは、IBM Director にインポートするソフトウェア・パッケージが選 択されていません。これは、「パッケージ」ペインの各パッケージの隣に表示さ れている赤い X で示されます。

7. 「パッケージ」ペインで 1 つまたは複数のパッケージをダブルクリックして、 インポートするパッケージを選択します。または、すべてのパッケージを選択し たい場合、もしくは IBM によってクリティカルであると見なされるパッケージ だけを選択したい場合は、フォルダーを右クリックし、「すべての項目を選択」 または「クリティカル項目を選択」をクリックすることができます。「パッケー ジ」ペインでパッケージの隣に表示される赤い X が、緑のチェックマークに変 わり、そのパッケージがインポートされることを示します。

#### 注**:**

- a. (Windows で稼働している管理対象システムのみ) 「オプション」ペインで、 「代替インストール・スクリプト」フィールドにパス名を入力すると、実行 する代替インストール・スクリプトを指定できます。 Windows で稼働してい る管理対象システムで Server Plus Pack ソフトウェア・パッケージを操作し ている場合、「オプション」は表示されません。
- b. (Linux で稼働している管理対象システムで IBM Director エージェントをア ップグレードする場合のみ) 「オプション」ペインで、**「代替インストー** ル・スクリプト」フィールドにパス名を入力すると、実行する代替インスト ール・スクリプトを指定できます。
- c. (Linux で稼働している管理対象システムのみ) 「オプション」ペインで、 「代替インストール・ディレクトリー」フィールドにパス名を入力すると、 Server Plus Pack ソフトウェア・パッケージの代替インストール・ディレクト リーを指定できます。
- d. (AIX で稼働している管理対象システムのみ) 「オプション」ペインで、「代 替インストール・スクリプト」フィールドにパス名を入力すると、実行する 代替インストール・スクリプトを指定できます。
- 8. 「終了」をクリックします。

1 つのソフトウェア・パッケージだけをインポートする場合、IBM Director コンソ ールの「タスク」ペインの「すべてのソフトウェア配布パッケージ」カテゴリーの 下に、そのパッケージ名が表示されます。複数のソフトウェア・パッケージをイン

ポートすると、選択したソフトウェア・パッケージごとにソフトウェア配布カテゴ リーが作成されます。個々のソフトウェア・パッケージは、各カテゴリーの下に表 示されます。それらのパッケージは、IBM Director コンソールの「タスク」ペイン の「すべてのソフトウェア配布パッケージ」の下にも表示されます。

ソフトウェア・パッケージ、またはパッケージが入っているソフトウェア・パッケ ージ・カテゴリーをただちに配布するか、または「スケジューラー」を使用して、 ソフトウェア・パッケージまたはソフトウェア・パッケージ・カテゴリーを配布す る日時を設定することができます。詳しくは、 289 [ページの『ソフトウェア・パッ](#page-308-0) [ケージの配布』を](#page-308-0)参照してください。

## 「**InstallShield** パッケージ」ウィザードの使用 **(Premium Edition** のみ**)**

ソフトウェアをインポートし、インストール・プログラムとして InstallShield Professional を使用するアプリケーション用のソフトウェア・パッケージをビルドす る場合に、このウィザードを使用します。 Windows 用の InstallShield Professional 5、6、または 7 を使用するソフトウェアのパッケージを作成できます。 InstallShield Professional は、無人インストールを許可および実行するため、インス トール中に応答ファイルを必要とします。インストールを記録、またはエディター を使用することによって応答ファイルを作成できます。このウィザードを使用して 作成されたソフトウェア・パッケージは、Windows で稼働している管理対象システ ムにしか配布できないことに注意してください。

大部分のアプリケーションで、そのインストール・プログラムとして InstallShield Professional が使用されることは資料に記載されていません。アプリケーションが InstallShield Professional を使用するかどうかを判別するには、インストール EXE ファイル (通常、setup.exe) を開始してください。最初のウィンドウ (標準の 「InstallShield Setup」ウィンドウ)が開いたら、そのウィンドウを最小化し、タスク バーを右クリックして、「**About**」をクリックします。 図 114 のようなウィンドウ がオープンします。

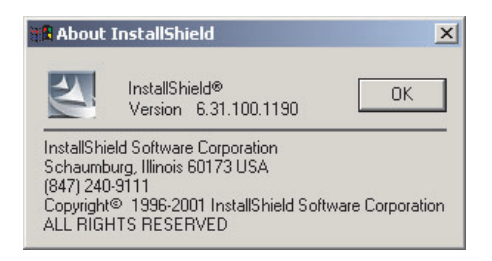

図 *114.* 「*About InstallShield*」ウィンドウ

このウィンドウに *InstallShield* という語が表示される場合、ソフトウェア・パッケ ージのビルドに「ソフトウェア配布」タスクの「InstallShield パッケージ」ウィザー ドを使用してください。

次に、配布したいソフトウェアに応答ファイルが組み込まれているかどうかを判別 してください。パッケージをビルドするソフトウェアに応答ファイルが組み込まれ ているかどうかを判別するには、ISS ファイル (通常、setup.iss) を検索してくださ い。どのような特定の環境でも編集できるよう、応答ファイルはプレーン・テキス ト・フォーマットになっています。応答ファイルが組み込まれている場合、その応 答ファイルをテストして、目的の管理対象システムそれぞれでソフトウェアのイン ストールに使用できるかどうか、また行ったカスタマイズが正しいかどうかを確認 する必要があります。応答ファイルが組み込まれていない場合、応答ファイルを作 成し、テストする必要があります。

注**:** 多くのソフトウェア・プロダクトは無人インストール用に設計されていません が、InstallShield がこの機能を提供します。ソフトウェアが無人インストールを サポートしない場合は、製品のベンダーにお問い合わせください。

応答ファイルが組み込まれていない場合、そのソフトウェア用のインストール・コ マンド (通常、setup.exe または install.exe) を使用して応答ファイルを記録します。 たとえば、次の通りです。

*setup* -r -f1*x:¥response\_filename*.iss -f2*logfile*

ここで、

- v *setup* は、製品用のインストール・コマンドです。
- v *x:¥response\_filename* は、応答ファイルを保管する場所のパスです。 -f1 パラメー ターを指定しない場合、InstallShield は応答ファイルを c:¥windows¥setup.iss に保 管します。
- v *logfile* は、インストール・ログ・ファイルを保管するパスです。 -f2 パラメータ ーを指定しないと、InstallShield はインストール・ログ・ファイルを作成しませ ん。

インストール・コマンドが実行されると、必要な情報を入力するように求めるプロ ンプトが出されます。入力する応答の内容は、管理対象システムにアプリケーショ ンをインストールする方法を表す必要があります。応答ファイルの詳細について は、http://www.InstallShield.com を参照してください。

応答ファイルをビルドするとき、ソフトウェアをローカル側にインストールしま す。応答ファイルをテストする前に、そのソフトウェアをアンインストールする必 要があります。ソフトウェアをアンインストールした後、記録された応答ファイ ル、またはソフトウェアに組み込まれている応答ファイルをテストしてください。 次のコマンドを入力します。

*setup* -s -f1*x:¥response\_filename*.iss -f2*logfile*

ここで、

- v *setup* は、製品用のインストール・コマンドです。
- v *x:¥response\_filename* は、記録した応答ファイル、またはソフトウェアに組み込ま れている応答ファイルのパスです。 -f1 パラメーターを指定しない場合、 InstallShield は、応答ファイルが c:¥windows¥setup.iss に置かれているものと想定 します。
- v *logfile* は、ログ・ファイルを保管するパスです。 -f2 パラメーターを指定しない と、InstallShield はログ・ファイルを作成しません。

このコマンドが完了したら、システム・ログ・ファイルを調べてください。ソフト ウェアが正常にインストールされた場合、結果コードは 0 です。ソフトウェアが正 しくインストールされていないと、IBM Director を使用してそのソフトウェアを配 布できません。

ソフトウェアをインポートし、ソフトウェア・パッケージを作成するには、以下の ステップに従ってください。

- 1. IBM Director コンソールの「タスク」ペインで、「ソフトウェア配布」タスクを ダブルクリックします。「ソフトウェア配布マネージャー」ウィンドウがオープ ンします。
- 2. 「ウィザード」ツリーを展開します。「**InstallShield** パッケージ」をダブルク リックします。「InstallShield パッケージ」ウィザードが開始します。

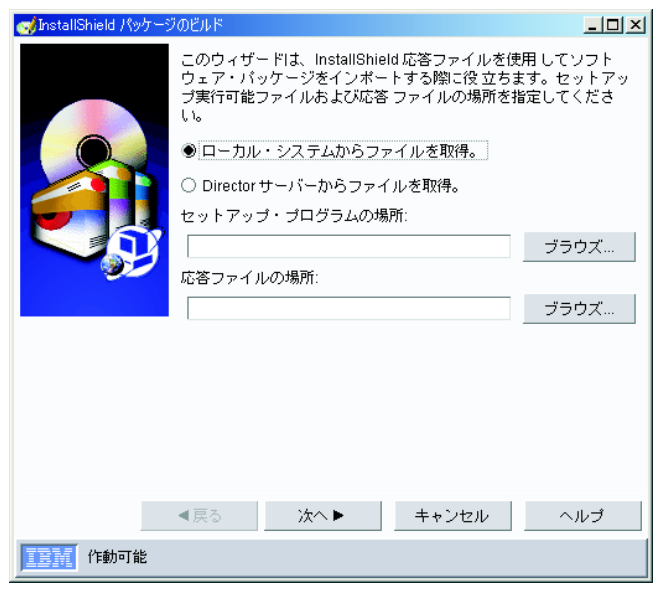

図 *115.* 「*InstallShield* パッケージ」ウィザード

- 3. 該当するボタンをクリックして、ファイルがローカル管理コンソールに置かれて いるか、管理サーバーに置かれているかを指定します。セットアップ・プログラ ムと応答ファイルの場所を該当するフィールドに入力するか、「ブラウズ」をク リックして、セットアップ・プログラムと応答ファイルを見つけます。「次へ」 をクリックします。
- 4. 「パッケージ名」フィールドに、パッケージ名が自動的に入力されます。別の名 前を使用したい場合、そのパッケージ名を入力してください。
- 5. (オプション) 該当するコマンドライン・パラメーターを入力して、インポートし ようとするアプリケーションに固有の追加のコマンドライン・パラメーターを指 定します。
- 6. (オプション) 別のユーザー名とパスワードでソフトウェアをインストールするに は、「拡張」をクリックします。該当する情報を入力し、「**OK**」をクリックし ます。
- 7. 「終了」をクリックします。個々のソフトウェア・パッケージは、「すべてのソ フトウェア配布パッケージ」カテゴリーの下に表示されます。

ソフトウェア・パッケージをただちに配布するか、または後で配布するためにスケ ジュールすることができます。詳しくは、 289 [ページの『ソフトウェア・パッケー](#page-308-0) [ジの配布』を](#page-308-0)参照してください。

## 「**Microsoft Windows Installer** パッケージ」ウィザードの使用 **(Premium Edition** のみ**)**

ソフトウェアをインポートし、インストール・プログラムとして Microsoft Windows Installer を使用するアプリケーション用のソフトウェア・パッケージをビルドする場 合に、このウィザードを使用します。

注**:** アプリケーションが Windows Installer テクノロジーを使用しているかどうかを 判別するには、そのアプリケーションの最上位ディレクトリーで MSI ファイル を探してください。

このウィザードを使用すると、インストール・パラメーターのいくつかを変更し、 Microsoft software transformation (MST) ファイルを使用することができます。この ウィザードを使用してビルドされたソフトウェア・パッケージは、Windows で稼働 している管理対象システムにのみ配布することができます。

ソフトウェアをインポートし、ソフトウェア・パッケージを作成するには、以下の ステップに従ってください。

- 1. IBM Director コンソールの「タスク」ペインで、「ソフトウェア配布」タスクを ダブルクリックします。「ソフトウェア配布マネージャー」ウィンドウがオープ ンします。
- 2. 「ウィザード」ツリーを展開します。「**Microsoft Windows Installer** パッケー ジ」をダブルクリックします。「Microsoft Windows Installer パッケージ」ウィ ザードが開始します。

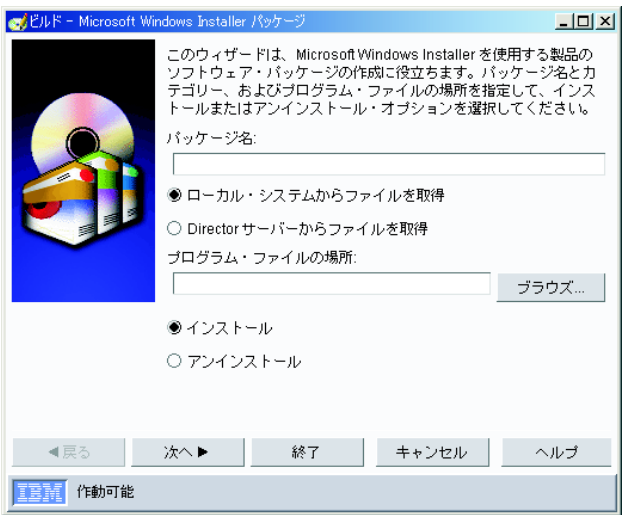

図 *116.* 「*Microsoft Windows Installer* パッケージ」ウィザード

- 3. 「パッケージ名」フィールドに、パッケージ名を入力します。
- 4. 該当するボタンをクリックして、ファイルがローカル管理コンソールに置かれて いるか、管理サーバーに置かれているかを指定します。次に、プログラム・ファ イルの場所を入力するか、「ブラウズ」をクリックして見つけます。該当するボ タンをクリックして、ソフトウェア・パッケージをインストールするか、アンイ ンストールするかを選択します。「次へ」をクリックします。
- 5. (オプション) 該当するフィールドに変換ファイルの場所を入力するか、「ブラウ ズ」をクリックしてそのファイルを見つけて、Microsoft ソフトウェア変換 (MST) ファイルを指定します。また、該当するフィールドにパラメーターを入力 すると、追加の Windows Installer パラメーターを指定することもできます。
- 6. (オプション) 別のユーザー名とパスワードでソフトウェアをインストールするに は、「拡張」をクリックします。「拡張オプション」ウィンドウがオープンしま す。該当するフィールドにユーザー ID とパスワードを入力し、「**OK**」をクリ ックしてください。
- 7. 「次へ」をクリックします。要約が表示されます。
- 8. 「終了」をクリックします。パッケージ名が、IBM Director コンソールの「タス ク」ペインの「すべてのソフトウェア配布パッケージ」カテゴリーの下に表示さ れます。

ソフトウェア・パッケージをただちに配布するか、または後で配布するためにスケ ジュールすることができます。詳しくは、 289 [ページの『ソフトウェア・パッケー](#page-308-0) [ジの配布』を](#page-308-0)参照してください。

## 「**RPM** パッケージ」ウィザードの使用 **(Premium Edition** のみ**)**

ソフトウェアをインポートし、インストール・プログラムに Red Hat Package Manager (RPM) を使用するアプリケーション用のソフトウェア・パッケージをビル ドする場合に、「RPM パッケージ」ウィザードを使用します。 RPM プログラム は、IBM Director がサポートするあらゆる Linux オペレーティング・システム用の 共通インストーラーです。 RPM は、アプリケーションに固有のファイルのアーカ イブです。このウィザードを使用すると、1 つ以上の RPM を含む単一のソフトウ ェア・パッケージを作成し、配布することができます。このウィザードを使用して ビルドされた RPM ソフトウェア・パッケージは、Linux または AIX で稼働してい る管理対象システムにのみ配布することができます。

ソフトウェアをインポートし、ソフトウェア・パッケージを作成するには、以下の ステップに従ってください。

- 1. IBM Director コンソールの「タスク」ペインで、「ソフトウェア配布」タスクを ダブルクリックします。「ソフトウェア配布マネージャー」ウィンドウがオープ ンします。
- 2. 「ウィザード」ツリーを展開します。「**RPM** パッケージ」をダブルクリックし ます。「RPM パッケージ」ウィザードが起動します。

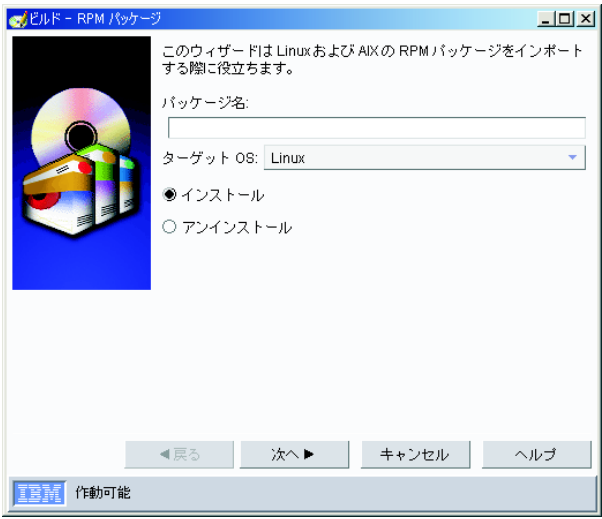

図 *117.* 「*RPM* パッケージ」ウィザード

- 3. 「パッケージ名」フィールドに、パッケージ名を入力します。
- 4. 「ターゲット **OS**」フィールドで「**Linux**」または「**AIX**」を選択します。
- 5. 「インストール」を選択し、ソフトウェア・パッケージをインストールします。
- 6. 「次へ」をクリックします。
- 7. 該当するボタンをクリックして、ファイルがローカル管理コンソールに置かれて いるか、管理サーバーに置かれているかを指定します。次に、「追加」をクリッ クして、インポートしたい RPM を選択します。インポートしたいファイルを選 択できる別のウィンドウが開きます。インポートする複数の RPM を一度に選択 できます。
- 8. 「終了」をクリックします。ソフトウェア・パッケージ名が、IBM Director コン ソールの「タスク」ペインの「すべてのソフトウェア配布パッケージ」カテゴリ ーの下に表示されます。

ソフトウェア・パッケージをただちに配布するか、または後で配布するためにスケ ジュールすることができます。詳しくは、 289 [ページの『ソフトウェア・パッケー](#page-308-0) [ジの配布』を](#page-308-0)参照してください。

ソフトウェア・パッケージをアンインストールするには、以下のステップに従って ください。

- 1. IBM Director コンソールの「タスク」ペインで、「ソフトウェア配布」タスクを ダブルクリックします。「ソフトウェア配布マネージャー」ウィンドウがオープ ンします。
- 2. 「ウィザード」ツリーを展開します。「**RPM** パッケージ」をダブルクリックし ます。「RPM パッケージ」ウィザードが起動します。
- 3. 「パッケージ名」フィールドに、パッケージ名を入力します。
- 4. 「ターゲット **OS**」フィールドで「**Linux**」または「**AIX**」を選択します。
- 5. 「アンインストール」をクリックし、ソフトウェア・パッケージをアンインスト ールします。
- 6. 「次へ」をクリックします。
- 7. 「追加」をクリックし、RPM 名を入力して、アンインストールしたい RPM を 選択します。
- 8. 「終了」をクリックします。

## 「**AIX InstallP** パッケージ」ウィザードの使用

「AIX InstallP パッケージ」ウィザードを使用して、AIX InstallP フォーマット・パ ッケージをインストールまたはアンインストールします。

ソフトウェアをインポートし、ソフトウェア・パッケージを作成するには、以下の ステップに従ってください。

- 1. IBM Director コンソールの「タスク」ペインで、「ソフトウェア配布」タスクを ダブルクリックします。「ソフトウェア配布マネージャー」ウィンドウがオープ ンします。
- 2. 「ウィザード」ツリーを展開します。「**AIX InstallP** パッケージ」をダブルクリ ックします。「AIX InstallP パッケージ」ウィザードが起動します。

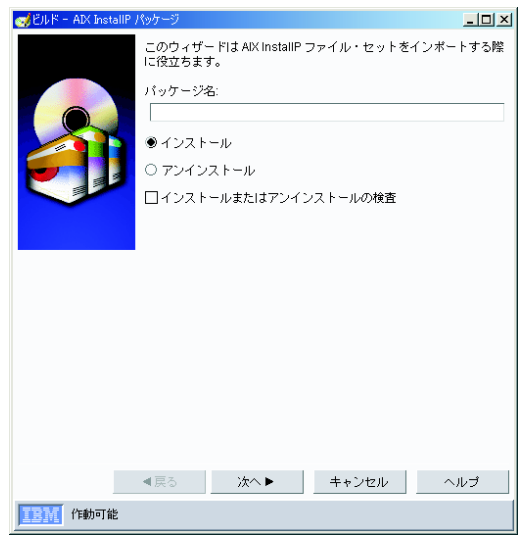

図 *118.* 「*AIX InstallP* パッケージ」ウィザード

- 3. 「パッケージ名」フィールドに、パッケージ名を入力します。
- 4. 「インストール」を選択し、ソフトウェア・パッケージをインストールします。
- 5. (オプション) 「インストールまたはアンインストールの検査」チェック・ボック スを選択します。
- 6. 「次へ」をクリックします。
- 7. 該当するボタンをクリックして、ファイルがローカル管理コンソールに置かれて いるか、管理サーバーに置かれているかを指定します。次に、「追加」をクリッ クして、インポートしたい AIX ファイル・セットを選択します。インポートし たいファイルを選択できる別のウィンドウが開きます。インポートする複数のフ ァイル・セットを一度に選択できます。
- 8. 「終了」をクリックします。

## 「**OS/400** ライブラリー復元パッケージ」ウィザードの使用

OS/400 (i5/OS) ライブラリーとは、その他の OS/400 オブジェクトをファイル・シ ステムで見つけるために使用されるオブジェクトです。「OS/400 ライブラリー復元 パッケージ」ウィザードを使用して、OS/400 で稼働している管理対象システムにラ イブラリーを復元するためのパッケージを作成します。

- 1. IBM Director コンソールの「タスク」ペインで、「ソフトウェア配布」タスク をダブルクリックします。「ソフトウェア配布マネージャー」ウィンドウがオ ープンします。
- 2. 「ウィザード」ツリーを展開します。「**OS/400** ライブラリー復元パッケー ジ」をダブルクリックします。「OS/400 ライブラリー復元パッケージ」ウィザ ードが起動します。

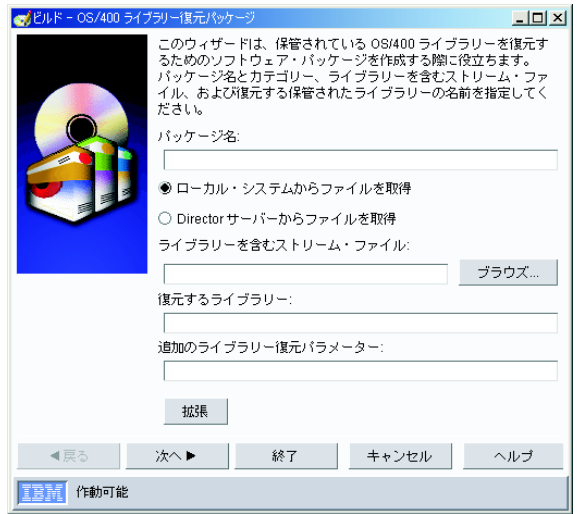

図 *119.* 「*OS/400* ライブラリー復元パッケージ」ウィザード

- 3. 「パッケージ名」フィールドに、パッケージ名を入力します。
- 4. 該当するボタンをクリックして、ファイルがローカル管理コンソールに置かれ ているか、管理サーバーに置かれているかを指定します。
- 5. ライブラリーが入っているストリーム・ファイルの名前を入力するか、「ブラ ウズ」をクリックして見つけます。
- 6. ストリーム・ファイルから復元するライブラリーの名前を入力します。
- 7. (オプション) その他のライブラリー復元パラメーターを入力します。
- 8. (オプション) 「拡張」をクリックして「拡張オプション」ウィンドウをオープ ンします。

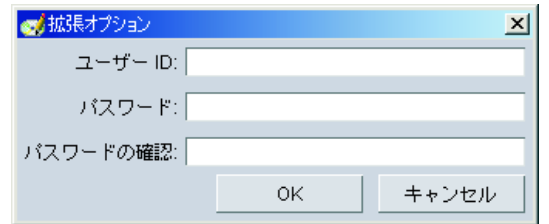

図 *120.* 「*OS/400* ライブラリー復元パッケージ」ウィザード*:* 「拡張オプション」ウィンドウ

ユーザー ID とパスワードを入力し、「**OK**」をクリックしてください。

- 9. 「次へ」をクリックします。
- 10. 「終了」をクリックします。

## 「**OS/400** ライセンス・プログラム復元パッケージ」ウィザードの使用

「OS/400 ライセンス・プログラム復元パッケージ」ウィザードを使用して、OS/400 で稼働している管理対象システムにプログラムを復元するためのパッケージを作成 します。

- 1. IBM Director コンソールの「タスク」ペインで、「ソフトウェア配布」タスクを ダブルクリックします。「ソフトウェア配布マネージャー」ウィンドウがオープ ンします。
- 2. 「ウィザード」ツリーを展開します。「**OS/400** ライセンス・プログラム復元パ ッケージ」をダブルクリックします。「OS/400 ライセンス・プログラム復元パ ッケージ」ウィザードが起動します。

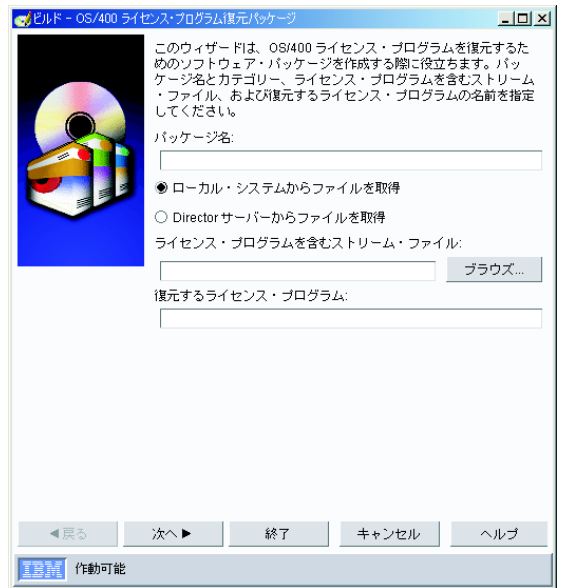

図 *121.* 「*OS/400* ライセンス・プログラム復元パッケージ」ウィザード

- 3. 「パッケージ名」フィールドに、パッケージ名を入力します。
- 4. 該当するボタンをクリックして、ファイルがローカル管理コンソールに置かれて いるか、管理サーバーに置かれているかを指定します。
- 5. ライセンス・ライブラリーが入っているストリーム・ファイルの名前を入力する か、「ブラウズ」をクリックして見つけます。
- 6. ストリーム・ファイルから復元するライセンス・プログラムの名前を入力しま す。
- 7. 「次へ」をクリックします。
- 8. 「終了」をクリックします。

### 「**OS/400** オブジェクト復元パッケージ」ウィザードの使用

「OS/400 オブジェクト復元パッケージ」ウィザードを使用して、OS/400 で稼働し ている管理対象システムにオブジェクトを復元するためのパッケージを作成しま す。

- 1. IBM Director コンソールの「タスク」ペインで、「ソフトウェア配布」タスク をダブルクリックします。「ソフトウェア配布マネージャー」ウィンドウがオ ープンします。
- 2. 「ウィザード」ツリーを展開します。「**OS/400** オブジェクト復元パッケー ジ」をダブルクリックします。「OS/400 オブジェクト復元パッケージ」ウィザ ードが起動します。

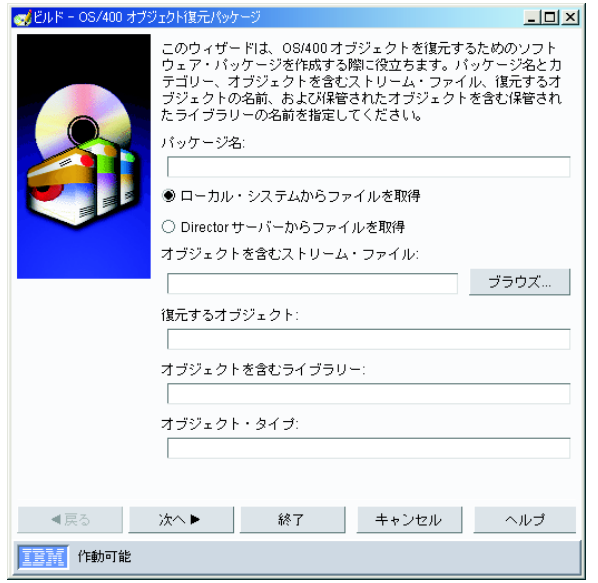

図 *122.* 「*OS/400* オブジェクト復元パッケージ」ウィザード

- 3. 「パッケージ名」フィールドに、パッケージ名を入力します。
- 4. 該当するボタンをクリックして、ファイルがローカル管理コンソールに置かれ ているか、管理サーバーに置かれているかを指定します。
- 5. オブジェクトが入っているストリーム・ファイルの名前を入力するか、「ブラ **ウズ」**をクリックして見つけます。
- 6. ストリーム・ファイルから復元するオブジェクトの名前を入力します。
- 7. オブジェクトの名前を入力します。
- 8. オブジェクトが入っているライブラリーの名前を入力します。
- 9. オブジェクト・タイプを入力します。
- 10. 「次へ」をクリックします。
- 11. (オプション) その他のオブジェクト・パラメーターを入力します。
- 12. 「終了」をクリックします。

## カスタム・パッケージ・エディターの使用 **(Premium Edition** のみ**)**

ウィザードを使用せずにソフトウェアをインポートし、ソフトウェア・パッケージ を作成するには、カスタム・パッケージ・エディターを使用します。ファイル、タ ーゲット・ディレクトリーの名前とパス、およびソフトウェアのインストールを実 行するインストール・プログラムまたはバッチ・ファイルを指定できます。

ソフトウェア・パッケージをインポートし、作成するには、以下のステップに従っ てください。

- 1. IBM Director コンソールの「タスク」ペインで、「ソフトウェア配布」タスク をダブルクリックします。「ソフトウェア配布マネージャー」ウィンドウがオ ープンします。
- 2. 「カスタム・パッケージ・エディター」をダブルクリックします。「カスタ ム・パッケージの作成」ウィンドウがオープンします。

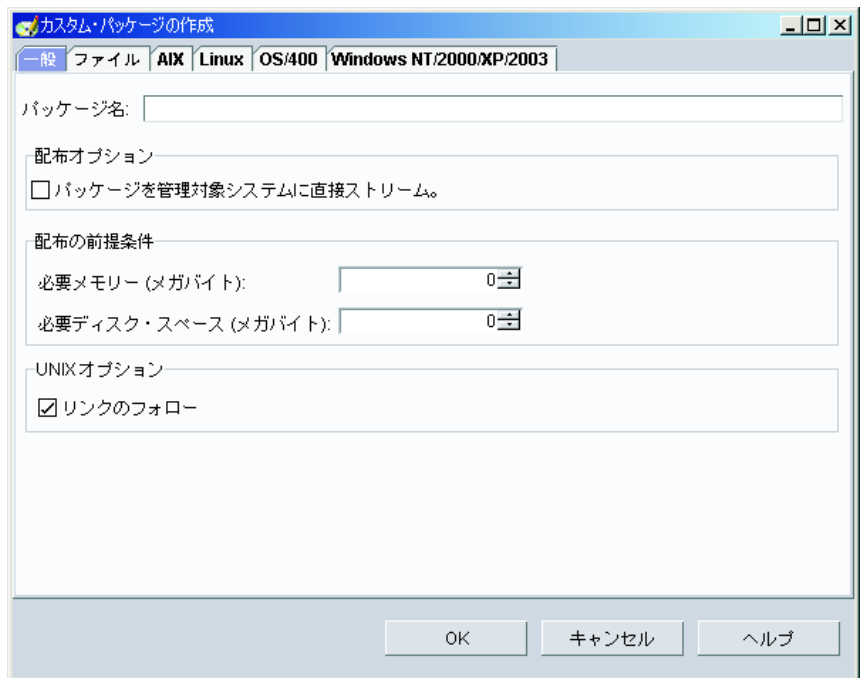

図 *123.* カスタム・パッケージ・エディター*:* 「カスタム・パッケージの作成」ウィンドウ

このウィンドウには次のタブがあります。

- v 一般
- ファイル
- $\bullet$  AIX
- Linux
- $\cdot$  OS/400
- Windows NT/2000/XP/2003
- 3. 「一般」ページで、パッケージ名、および配布オプションと前提条件を指定し ます。
- 4. 「ファイル」ページで、「ソース・ファイル・システム」ペイン内の各ファイ ルにナビゲートし、「追加」をクリックして、使用するファイルを指定しま す。このペインの上部にあるリストから選択すると、これらのファイルがロー カル管理コンソールから表示されるか、管理サーバーから表示されるかを変更 できます。
	- 注**:** 親ディレクトリーのサブディレクトリーをすべて組み込みたい場合は「サ ブフォルダーを組み込む」チェック・ボックスを、ファイル構造の維持が 必要である場合は**「絶対パス情報を保管」**チェック・ボックスをクリック し、ディレクトリーを選択して「追加」をクリックします。
- 5. 該当するページの該当するチェック・ボックスを選択して、 AIX、Linux、OS/400、または Windows オペレーティング・システムで稼働し ている管理対象システムにソフトウェア・パッケージを配布することを選択し ます。
- 6. (オプション) 「事前配布の実行」ペインで「拡張」をクリックします。「事前 配布」ウィンドウがオープンします。

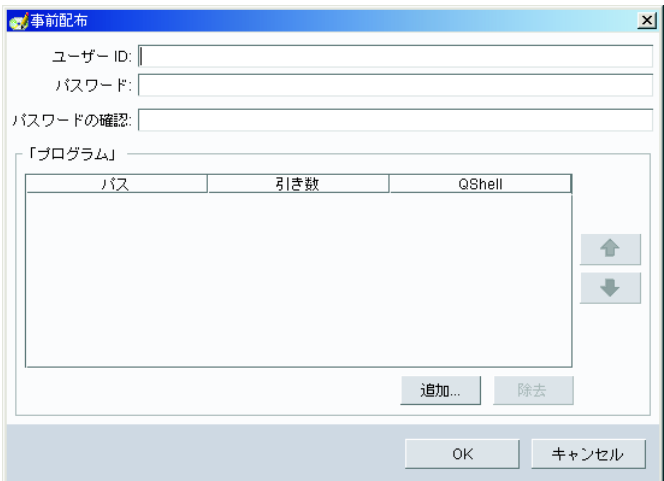

図 *124.* カスタム・パッケージ・エディター*:* 「事前配布」ウィンドウ

- 7. (オプション) ソフトウェア配布が行われる前に管理対象システムで実行するア プリケーションを選択します。複数のアプリケーションを選択し、それらが実 行される順序を指定することができます。完了したら「**OK**」をクリックしま す。
- 8. (オプション) 指定したアプリケーションが管理対象システムに存在する場合、 「事前配布の実行」ペインで「ファイルはターゲット・システムに存在」チェ ック・ボックスを選択します。
- 9. (オプション: OS/400 のみ) 「事前配布の実行」ペインで「ネイティブ」または 「**QShell**」をクリックし、どのようにアプリケーションが実行されるかを選択 します。

10. (オプション) 「事後配布の実行」ペインで「拡張」をクリックします。「事後 配布」ウィンドウがオープンします。

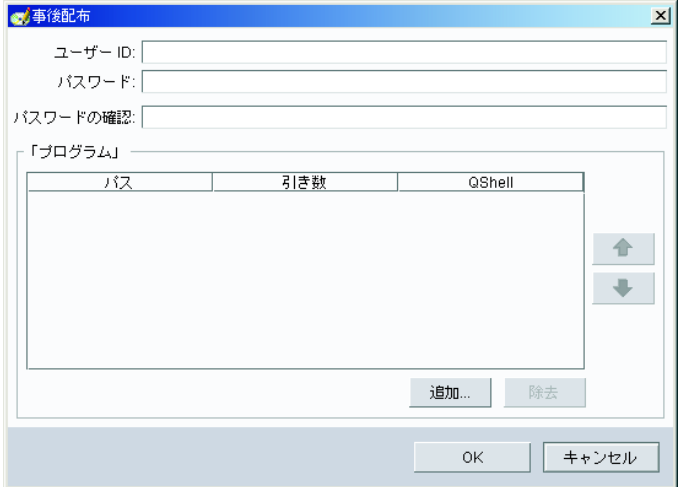

図 *125.* カスタム・パッケージ・エディター*:* 「事後配布」ウィンドウ

- 11. (オプション) ソフトウェア配布が行われる前に管理対象システムで実行するア プリケーションを選択します。複数のアプリケーションを選択し、それらが実 行される順序を指定することができます。完了したら「**OK**」をクリックしま す。
- 12. (オプション: OS/400 のみ) 「事後配布の実行」ペインで「ネイティブ」または 「**QShell**」をクリックし、どのようにアプリケーションが実行されるかを選択 します。
- 13. (オプション: AIX、Linux、および OS/400 のみ) 「ファイル許可」をクリック します。「ファイル許可」ウィンドウがオープンします。

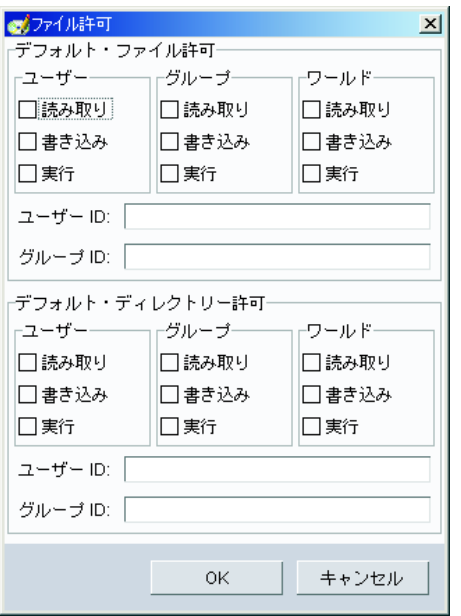

図 *126.* カスタム・パッケージ・エディター*:* 「ファイル許可」ウィンドウ

- 14. (オプション: AIX、Linux、および OS/400 のみ) ソフトウェア配布のファイル およびディレクトリー許可を設定して「**OK**」をクリックします。
	- 注**:** (Linux で稼働している管理対象システムのみ) デフォルトで、Linux で稼 働している管理対象システムにコピーされるファイルには、デフォルト許 可、または IBM Director エージェントが動作するときのアカウント (root アカウント) が設定されています。ソフトウェア配布に別の許可を設定する には、「ファイル許可」ウィンドウを使用してください。
- 15. (オプション: Windows のみ) 「何もしない」または「コンピューターの再始 動」をクリックし、ソフトウェア配布が完了した後で管理対象システムを再始 動するかどうかを選択します。
- 16. (オプション: Windows のみ) 「**Windows NT/2000/XP/2003** 構成」をクリック します。「Windows NT/2000/XP/2003 構成」ウィンドウがオープンします。

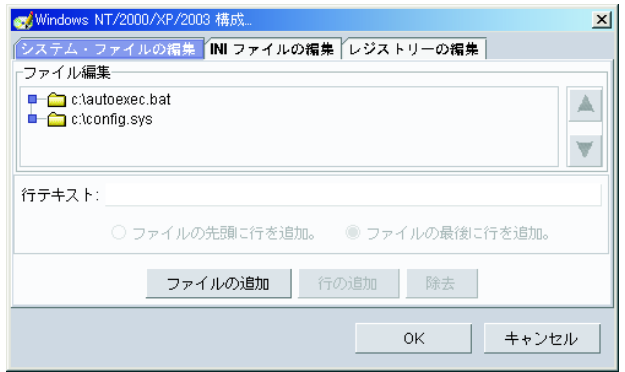

図 *127.* カスタム・パッケージ・エディター*:* 「*Windows NT/2000/XP/2003* 構成」ウィンドウ

- 17. (オプション: Windows のみ) Windows システム・ファイル、INI ファイル、お よびレジストリー・キーへの変更が管理対象システムに配布されることを指定 して「**OK**」をクリックします。
- 18. 「**OK**」をクリックします。パッケージ名が、IBM Director コンソールの「タス ク」ペインの「すべてのソフトウェア配布パッケージ」カテゴリーの下に表示 されます。

ソフトウェア・パッケージをただちに配布するか、または後で配布するためにスケ ジュールすることができます。詳しくは、 289 [ページの『ソフトウェア・パッケー](#page-308-0) [ジの配布』を](#page-308-0)参照してください。

# 「**Director** ファイル・パッケージ」ウィザードを使用した作成済みソフト ウェア・パッケージのインポート **(Premium Edition** のみ**)**

「Director ファイル・パッケージ」ウィザードは、ソフトウェア・パッケージ・ブ ロック (SPB) 形式のファイルを IBM Director にインポートします。これらのファ イルは、IBM Director ソフトウェア・パッケージをエクスポートすることによって 作成します。 IBM Director で作成されたソフトウェア・パッケージをインポートし たい場合は、このウィザードを使用する必要があります。

注**:** 「Director ファイル・パッケージ」ウィザードを使用して、Tivoli ソフトウェア で作成された SPB ファイル、またはバージョン 3.1 以前の IBM Director で作 成された署名付きパッケージ (BFP) フォーマットのソフトウェア・パッケージ をインポートすることはできません。

ソフトウェア・パッケージをインポートするには、以下のステップに従ってくださ  $\mathcal{U}^{\lambda}$ 

- 1. IBM Director コンソールの「タスク」ペインで、「ソフトウェア配布」タスクを ダブルクリックします。「ソフトウェア配布マネージャー」ウィンドウがオープ ンします。
- 2. 「ウィザード」ツリーを展開します。「**Director** ファイル・パッケージ」をダ ブルクリックします。「Director ファイル・パッケージ」ウィザードが開始しま す。

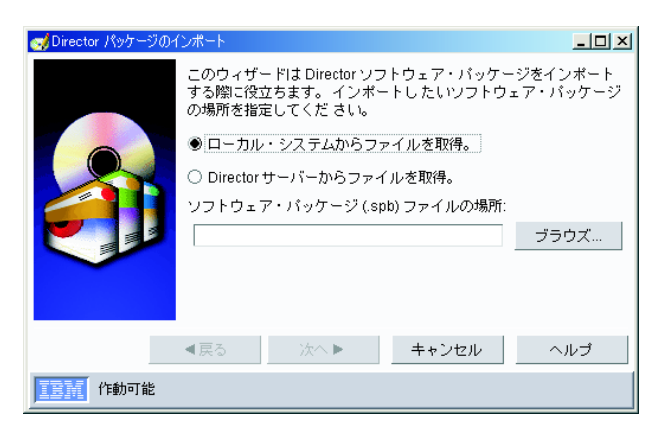

図 *128.* 「*Director* ファイル・パッケージ」ウィザード

- <span id="page-308-0"></span>3. 該当するボタンをクリックして、ファイルがローカル管理コンソールに置かれて いるか、管理サーバーに置かれているかを指定します。 SPB ファイルの場所を 入力するか、「ブラウズ」をクリックして見つけます。
- 4. 「次へ」をクリックします。
- 5. 「終了」をクリックします。パッケージ名が、IBM Director コンソールの「タス ク」ペインの「すべてのソフトウェア配布パッケージ」カテゴリーの下に表示さ れます。

ソフトウェア・パッケージをただちに配布するか、または後で配布するためにスケ ジュールすることができます。詳しくは、『ソフトウェア・パッケージの配布』を 参照してください。

## ソフトウェア・パッケージの配布

ソフトウェア・パッケージまたはソフトウェア・パッケージ・カテゴリーをただち に配布するか、後で配布するためにスケジュールすることができます。

ソフトウェア・パッケージまたはソフトウェア・パッケージ・カテゴリーを配布す るには、以下のステップに従ってください。

- 1. IBM Director コンソールの「タスク」ペインで、ソフトウェア・パッケージまた はソフトウェア・パッケージ・カテゴリーを、パッケージを配布する先の管理対 象システムまたはグループにドラッグします。
- 2. 「今すぐ実行」をクリックするか、「スケジュール」をクリックして後の配布を スケジュールします。 (タスクのスケジューリングの詳細については、 48 [ペー](#page-67-0) [ジの『スケジューラー』を](#page-67-0)参照してください。)
- 注**:**
- 1. グループ配布プリファレンスおよび個々の管理対象システムの配布プリファレン スは、互いに独立しています。つまり、ソフトウェア・パッケージをグループに 配布する場合、そのグループ内のすべての管理対象システムにグループ配布プリ ファレンスが適用されます。ソフトウェア・パッケージを個々の管理対象システ ムに配布すると、その管理対象システムの配布プリファレンスが適用されます。
- 2. 管理対象システムのグループにソフトウェア・パッケージ・カテゴリーを配布す る場合、そのカテゴリー内の各ソフトウェア・パッケージは、グループ内の各管 理対象システムに個別に配信されます。カテゴリー内で最初にリストされている パッケージが、最初に配布されます。最初のパッケージが配布された後、すべて のソフトウェア・パッケージが配布されるまで、後続の各パッケージが各管理対 象システムに配信されます。

## ソフトウェア・パッケージ・カテゴリーの作成と編集

ソフトウェア配布のソフトウェア・パッケージ・カテゴリー機能を使用すると、ソ フトウェア・パッケージの新しいカテゴリーを作成したり、ソフトウェア・パッケ ージの既存のカテゴリーを編集したりすることができます。

新しいソフトウェア・パッケージ・カテゴリーを作成するには、以下のステップに 従ってください。

1. IBM Director コンソールの「タスク」ペインで、「ソフトウェア配布」タスクを 右クリックし、「新規パッケージ・カテゴリー」をクリックします。「新規パッ ケージ・カテゴリー」ウィンドウがオープンします。

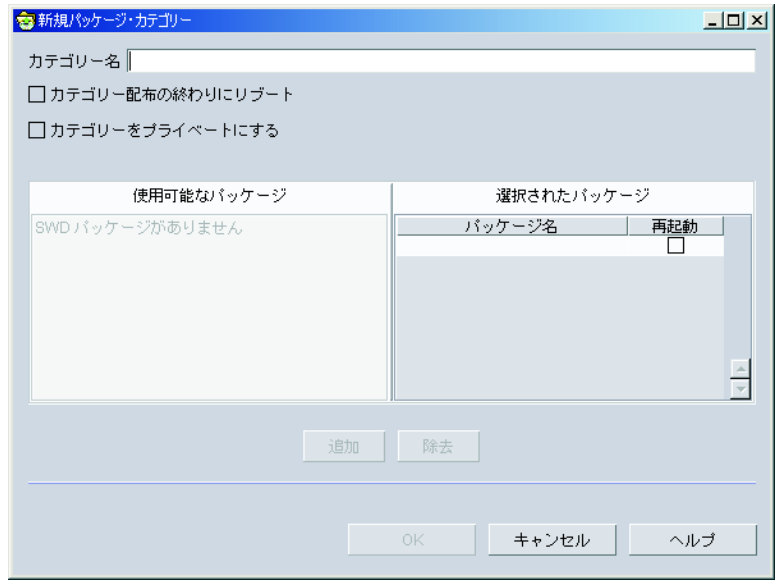

図 *129.* 「新規パッケージ・カテゴリー」ウィンドウ

- 2. 「カテゴリー名」フィールドに、カテゴリー名を入力します。
- 3. 「使用可能なパッケージ」ペインでパッケージをクリックし、さらに「追加」を クリックします。「選択されたパッケージ」ペインに表示されているソフトウェ ア・パッケージの順序は、そのカテゴリーが配布されるときのデリバリーの順序 を示しています。ソフトウェア・パッケージが配信される順序を変更するには、 「パッケージ名」列でパッケージを選択し、新しい位置にドラッグしてくださ  $\mathcal{U}^{\lambda}$
- 4. (オプション) 「選択されたパッケージ」ペインで特定のソフトウェア・パッケー ジの「リブート」 チェック・ボックスを選択し、そのパッケージのデリバリー 後に再始動するよう管理対象システムを設定します。
- 5. (オプション: Windows のみ) そのカテゴリーのすべてのソフトウェア・パッケー ジが配信された後で管理対象システムを再始動するには、「カテゴリー配布の終 わりにリブート」チェック・ボックスを選択してください。
- 6. (オプション) 「カテゴリーをプライベートにする」チェック・ボックスを選択し て、新しいカテゴリーが、それを作成した IBM Director アカウントにのみ見え るようにします。
- 7. 「**OK**」をクリックして、新しいソフトウェア・パッケージ・カテゴリーを保管 します。

既存のソフトウェア・パッケージ・カテゴリーを編集するには、以下のステップに 従ってください。

- 1. IBM Director コンソールの「タスク」ペインで、「ソフトウェア配布」タスクを 展開します。
- 2. 編集したいパッケージ・カテゴリーを右クリックし、「オープン」をクリックし ます。「パッケージ・カテゴリーの編集」ウィンドウがオープンします。
- 3. 「使用可能なパッケージ」ペインにあるソフトウェア・パッケージをカテゴリー に追加するには、そのパッケージをクリックし、さらに「追加」をクリックしま す。「選択されたパッケージ」ペインにあるパッケージを除去するには、そのパ ッケージを右クリックし、「除去」をクリックしてください。「選択されたパッ ケージ」ペインに表示されているソフトウェア・パッケージの順序は、そのカテ ゴリーが配布されるときのデリバリーの順序を示しています。ソフトウェア・パ ッケージが配信される順序を変更するには、「パッケージ名」列でパッケージを 選択し、新しい位置にドラッグしてください。
- 4. (オプション) 特定のパッケージのデリバリー後に管理対象システムが再始動する よう指定するには、「選択されたパッケージ」ペインでそのソフトウェア・パッ ケージの「リブート」チェック・ボックスを選択します。または、「カテゴリー 配布の終わりにリブート」チェック・ボックスを選択すると、そのカテゴリー内 のすべてのソフトウェア・パッケージの配布完了後に管理対象システムを再始動 します。
- 5. (オプション) 「カテゴリーをプライベートにする」チェック・ボックスを選択し て、新しいカテゴリーが、それを作成した IBM Director アカウントにのみ見え るようにします。
- 6. 「**OK**」をクリックして、既存のカテゴリーに加えられた変更を保管します。

### ソフトウェア・パッケージの使用

ソフトウェア・パッケージを作成した後、パッケージの表示、編集、アクセス制 限、エクスポートなどを行うことができます。

### ソフトウェア・パッケージの内容の表示

パッケージ・ファイル、作成されたパッケージに対応する管理対象システムのタイ プ、およびターゲット・システムの再始動をパッケージのインストール後に設定す るかどうかを含めて、ソフトウェア・パッケージの内容を表示することができま す。

パッケージの内容を表示するには、IBM Director コンソールの「タスク」ペイン で、「ソフトウェア配布」タスクを展開します。次に、内容を表示したいパッケー ジを右クリックし、「パッケージ情報」をクリックしてください。「パッケージの 要約」ウィンドウがオープンします。

#### ソフトウェア・パッケージの編集

既存のソフトウェア・パッケージをダブルクリックすると、そのパッケージを編集 できます。パッケージに関連するパッケージ・エディターが開始します。

パッケージを開こうとしたときに、パッケージが別のプロセスによってロックされ ていることを示すメッセージが表示される場合があります。これは、そのパッケー ジを別のユーザーが編集しているか、ファイル配布サーバーにコピーされているこ とを意味します。そのパッケージは、他のプロセスが完了するまでロック状態のま まです。ただし、他のプロセスや他のユーザーがパッケージを使用していない場合 でも、パッケージがロックされることがあります。たとえば、パッケージの編集中 にシステムの電源を切ると、そのパッケージは 5 分から 10 分間、ロックされたま まになります。

## ソフトウェア・パッケージのアクセス制限

ソフトウェア・パッケージにアクセスするために入力しなければならないユーザー 名とパスワードの組み合わせを指定すると、そのパッケージへのアクセスを制限で さます。このオプションを使用可能にするには、パッケージを右クリックし、「セ キュリティー」をクリックしてください。このパッケージの変更を許可したいユー ザーのユーザー ID とパスワードを入力し、「**OK**」をクリックします。

## ソフトウェア・パッケージのエクスポート **(Premium Edition)**

IBM Director ソフトウェア配布 (Premium Edition) をご使用の場合、別の管理サー バーで使用するため、またはソフトウェア・パッケージをバックアップするため に、ソフトウェア・パッケージをエクスポートすることができます。

ソフトウェア・パッケージをエクスポートするには、以下のステップに従ってくだ さい。

- 1. ソフトウェア・パッケージを右クリックして、「エクスポート」をクリックしま す。「ソフトウェア配布パッケージのエクスポート」ウィンドウがオープンしま す。
- 2. 「ファイル名」フィールドに、ファイル名を入力し、「保管」をクリックしま す。

#### 注**:**

- 1. OS/400 で稼働しているサーバーに IBM Director サーバーがインストールされて いる場合、ソフトウェア・パッケージのエクスポートはサポートされていませ  $h<sub>o</sub>$
- 2. ソフトウェア配布は、ネットワーク共用へのパッケージのエクスポートをサポー トしていません。パッケージをネットワークにエクスポートしても、そのエクス ポートは失敗し、エラー・メッセージ 「パッケージをエクスポートできませ ん。」が表示されます。エクスポート先をローカル・ドライブに変更してくださ  $\mathcal{U}$

### ソフトウェア・パッケージのソフトウェア配布履歴の表示

選択されたソフトウェア・パッケージの配布履歴を表示するには、以下のステップ に従ってください。

- 1. IBM Director コンソールの「タスク」ペインで、「ソフトウェア配布」タスクを 展開して、ソフトウェア・パッケージのリストを表示します。
- 2. 履歴を表示したいソフトウェア・パッケージを右クリックし、「配布履歴」をク リックします。「ソフトウェア配布履歴」ウィンドウがオープンします。

### ソフトウェア・パッケージの作成と配布状況の表示

パッケージ監査ログを使用すると、ソフトウェア・パッケージの作成状況および配 布状況を判別することができます。トラッキングおよびトラブルシューティングの ために、3 段階の詳細が提供されます。

このログにアクセスするには、IBM Director コンソールの「タスク」ペインで、 「ソフトウェア配布」タスクを右クリックし、「パッケージ監査ログ」をクリック してください。

## ソフトウェア配布サーバー・プリファレンスの変更

ストリーミングが並行して行われる管理対象システムの最大数、ストリーミング帯 域幅、およびリダイレクトされた配布オプションなどの、ソフトウェア配布サーバ ー・プリファレンスを変更できます。

ソフトウェア配布サーバー・プリファレンスを変更するには、以下のステップに従 ってください。

- 1. IBM Director コンソールで、「オプション」**→**「サーバー・プリファレンス」の 順にクリックします。「サーバー・プリファレンス」ウィンドウがオープンしま す。
- 2. 「ソフトウェア配布」タブをクリックします。

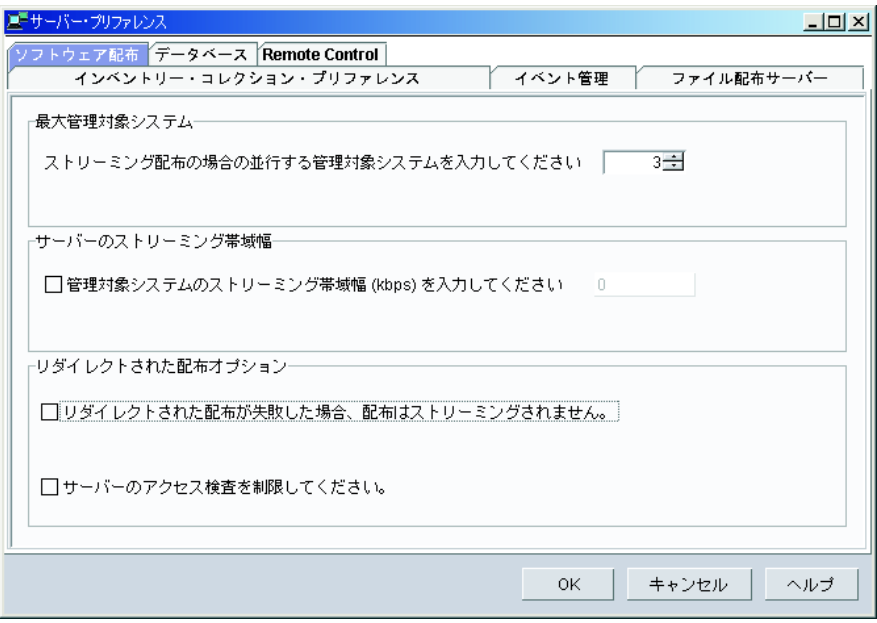

図 *130.* 「サーバー・プリファレンス」ウィンドウ*:* 「ソフトウェア配布」ページ

3. 該当する選択項目を変更します。「**OK**」をクリックします。

管理対象システムまたはグループのソフトウェア配布プリファレンスを変更するに は、以下のステップに従ってください。

1. IBM Director コンソールの「グループ・コンテンツ」ペインで管理対象システ ム、または管理対象システムのグループを右クリックし、「配布プリファレン ス」をクリックします。「配布プリファレンス」ウィンドウがオープンします。

<span id="page-313-0"></span>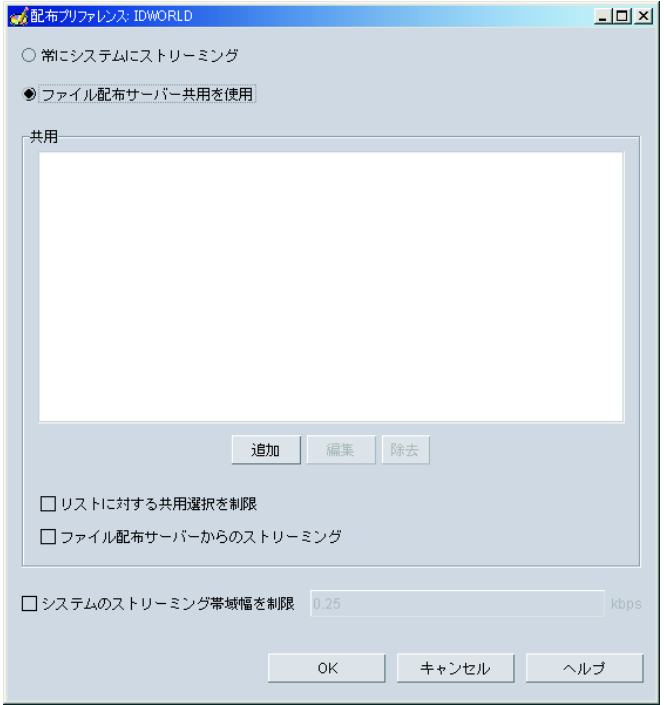

図 *131.* 「配布プリファレンス」ウィンドウ

- 2. ソフトウェア配布パッケージを管理サーバーから管理対象システムにストリーム するには、「常にシステムにストリーミング」を選択します。
- 3. ソフトウェア配布パッケージを共用ライブラリーから管理対象システムにストリ ームするには、「ファイル配布サーバー共用を使用」を選択します。「ファイル 配布サーバー共用を使用」を選択する場合、使用する特定の共用を「サーバー・ プリファレンス」ウィンドウの「ファイル配布サーバー」ペインに定義されてい る共用から選択することができます。「追加」をクリックして共用を選択してく ださい。
- 4. 「共用」フィールドにリストされている共用だけを使用するには、「リストに対 する共用選択を制限」チェック・ボックスを選択します。
	- 注**:** このチェック・ボックスが選択されていても、管理対象システムが定義済み 共用のいずれにも接続できない場合、ソフトウェア配布は失敗します。
- 5. インストール前にソフトウェア配布パッケージの内容を管理対象サーバーにコピ ーするには、「ファイル配布サーバーからのストリーミング」チェック・ボック スを選択します。
- 6. 「**OK**」をクリックし、その管理対象システムまたはグループの配布プリファレ ンスを更新します。

## ファイル配布サーバーとソフトウェア・パッケージについての詳細の表示

ファイル配布サーバー・マネージャーを使用すると、ファイル配布サーバー、およ びファイル配布サーバーに保管されているソフトウェア・パッケージについての詳 細を表示することができます。

ファイル配布サーバー・マネージャーにアクセスするには、IBM Director コンソー ルの「タスク」ペインで、「ソフトウェア配布」タスクを右クリックし、「ファイ ル配布サーバー・マネージャー」をクリックします。

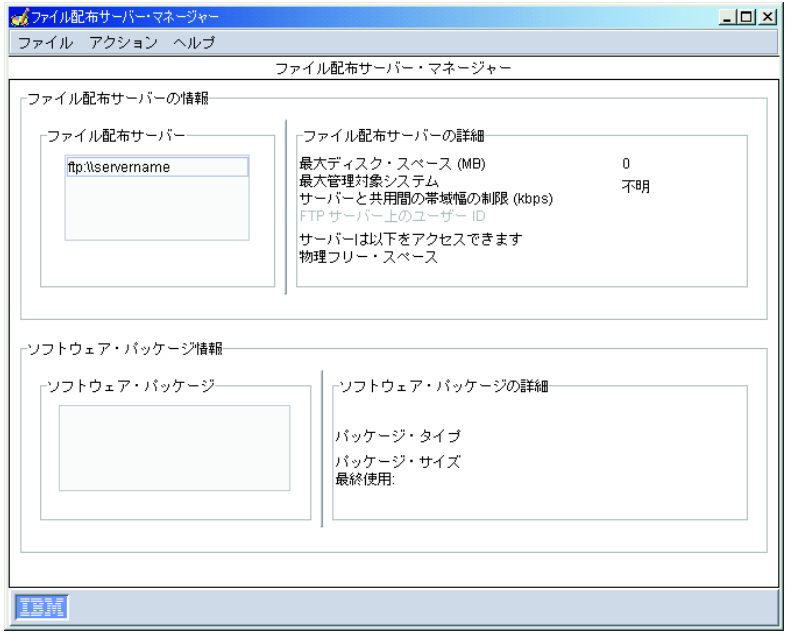

図 *132.* 「ファイル配布サーバー・マネージャー」ウィンドウ

「ファイル配布サーバー」グループ・ボックスで選択されたファイル配布サーバー に保管されているソフトウェア・パッケージが、「ソフトウェア・パッケージ」グ ループ・ボックスに表示されます。「ファイル配布サーバーの詳細」グループ・ボ ックスで、「最大管理対象システム」とは、ファイル配布サーバーに同時にアクセ スできる管理対象システムの最大数を示します。

「ファイル配布サーバー・マネージャー」ウィンドウで次のタスクを実行できま す。

- v ファイル配布保守ログを表示するには、「ファイル」**→**「保守ログ」の順にクリッ クします。
- **ファイル配布サーバーへのアクセスをテストするには、「アクション」→「すべて** のファイル配布サーバーに対するテスト・アクセス」の順にクリックします。個 々のファイル配布サーバーへのアクセスをテストするには、「ファイル配布サー バー」グループ・ボックスでそのファイル配布サーバーをクリックしてから、 「アクション」**→**「選択されたファイル配布サーバーに対するテスト・アクセス」 の順にクリックします。
- v ファイル配布サーバーからソフトウェア・パッケージをリフレッシュするには、 「ソフトウェア・パッケージ」グループ・ボックスでそのパッケージをクリック してから、「アクション」**→**「ファイル配布サーバー上のパッケージのリフレッシ ュ」の順にクリックします。
- ファイル配布サーバーからソフトウェア・パッケージを削除するには、「ソフト ウェア・パッケージ」グループ・ボックスでそのパッケージをクリックしてか ら、「アクション」**→**「ファイル配布サーバーからのパッケージの除去」の順にク リックします。

## 第 **27** 章 ソフトウェア・レジュベネーション

Server Plus Pack に含まれているソフトウェア・レジュベネーション・タスクを使用 すると、リソースの消耗による予期しないシステム障害を回避することができま す。ソフトウェアが長時間実行されると、オペレーティング・システムは絶えずリ ソースを消費し、リソースを適切に解放できなくなります。この現象 (リソースの 枯渇あるいはソフトウェアのエージングと呼ばれる) の結果、操作効率の低下また はシステム障害が発生します。ソフトウェア・レジュベネーションはオペレーティ ング・システムのリソースをモニターし、リソース消耗とシステム障害を予測し、 リソース消耗イベントを生成します。システム管理者は、この通知を受けた後、障 害が発生する前に修正処置を取ることができます。また、システム管理者はソフト ウェア・レジュベネーションを使用して、オペレーティング・システムの再始動プ ロセスを、実際の障害が起きる前の都合のよい時間に自動化することもできます。

ソフトウェア・レジュベネーションを使用すると、以下のことを行うことができま す。

- v オペレーティング・システム全体、または特定の Windows サービスまたは Linux デーモンに対して、ある特定の時刻または繰り返し間隔で、レジュベネー ションが行われるようにスケジュールします。
- v 管理対象システムのレジュベネーションが実際のリソース使用率と傾向に応じて 自動的にスケジュールされるように、ソフトウェア予測レジュベネーションを構 成します。
- v 管理対象システムが、モニターされているリソースの消耗を予測するとき、また は管理対象システムがレジュベネーションされるときに、通知を受け取ります。
- v 一定の条件で、または特定の日にレジュベネーションが行われないようにしま す。

## ソフトウェア・レジュベネーション・タスクの開始

ソフトウェア・レジュベネーション・タスクを開始するには、IBM Director コンソ ールの「タスク」ペインで「ソフトウェア・レジュベネーション」タスクを管理対 象システムにドラッグします。「ソフトウェア・レジュベネーション」ウィンドウ がオープンします。

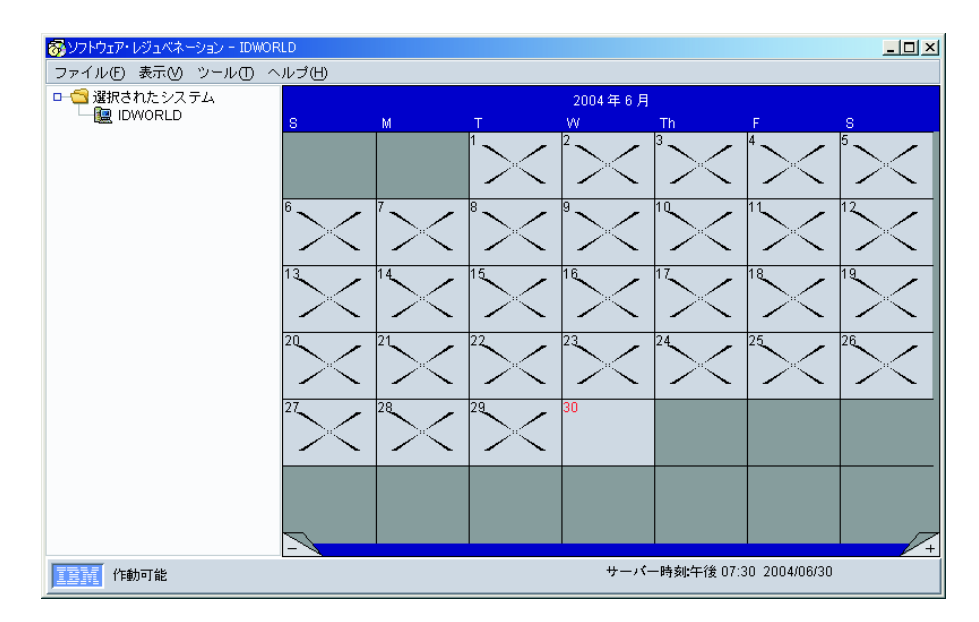

図 *133.* 「ソフトウェア・レジュベネーション」ウィンドウ

「ソフトウェア・レジュベネーション」ウィンドウには 2 つのペインがあります。 左側のペインは、サーバー・フォルダーのツリー表示です。右側のペインはカレン ダーです。

ソフトウェア・レジュベネーションを開始するには、IBM Director コンソールの 「グループ」ペインで、「ソフトウェア・レジュベネーション」タスクを単一シス テム、単一グループ、または単一 Windows クラスターにドラッグします。「グル ープ」ペインで複数のシステムを選択して、選択したシステムの任意のシステムに 「ソフトウェア・レジュベネーション」タスクをドラッグすることもできます。 「ソフトウェア・レジュベネーション」ウィンドウの左側のペインに、選択した管 理対象システムが表示され、グループの管理対象システムが個々の管理対象システ ムとして表示されます。

## サービス・レジュベネーションの構成

Windows サービスまたは Linux デーモンのレジュベネーションをスケジュールした い場合は、ソフトウェア・レジュベネーションを構成する必要があります。 Windows サービスの場合、サービス・レジュベネーションは依存関係にあるサービ スを停止しません。

サービス・レジュベネーションを構成するには、以下のステップに従ってくださ  $\mathcal{U}^{\lambda}$ 

- 1. IBM Director コンソールの「タスク」ペインで、「ソフトウェア・レジュベネー ション」タスクを管理対象システムにドラッグします。「ソフトウェア・レジュ ベネーション」ウィンドウがオープンします。
- 2. 左側のペインで管理対象システムをクリックします。
- 3. 「ツール」**→**「サービス・レジュベネーション」の順にクリックします。「サー ビス・レジュベネーション」ウィンドウがオープンします。 299 [ページの図](#page-318-0) 134 を参照してください。「選択されたシステム」フィールドに、「ソフトウェア・

<span id="page-318-0"></span>レジュベネーション」ウィンドウの「選択されたシステム」ペインで選択した管 理対象システムが表示されます。

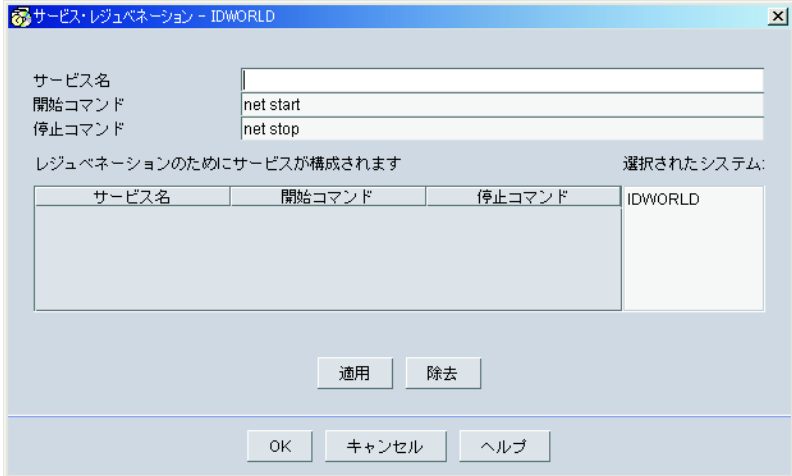

図 *134.* 「サービス・レジュベネーション」ウィンドウ

- 4. 「サービス名」フィールドに、Windows サービスまたは Linux デーモンの名前 を入力します。 Windows サービスの名前を入力する場合は、ステップ 7 に進 みます。
- 5. 「開始コマンド」フィールドに、このデーモンの開始に使用するコマンドを入力 します。 (Windows サービスの場合、このフィールドには自動的に net start と入力され、フィールドを変更することはできません。)
- 6. 「停止コマンド」フィールドに、このデーモンの停止に使用するコマンドを入力 します。 (Windows サービスの場合、このフィールドには自動的に net stop と 入力され、フィールドを変更することはできません。)
- 7. 「適用」をクリックします。 Windows サービス名または Linux デーモン名、開 始コマンド、および停止コマンドが、レジュベネーション用に構成されたサービ スのリストに表示されます。
- 8. 「**OK**」をクリックして、構成を完了します。
- 9. 「表示」**→**「最新表示」の順にクリックします。「ソフトウェア・レジュベネー ション」ウィンドウで、左側のペインの該当する管理対象システムの下に、その Windows サービスまたは Linux デーモンが表示されます。

これで、Windows サービスまたは Linux デーモンのレジュベネーションをスケジュ ールできるようになりました。詳しくは、『ソフトウェア・レジュベネーションの スケジューリング』を参照してください。

## ソフトウェア・レジュベネーションのスケジューリング

特定の日付か時刻、または指定された頻度で管理対象システムやサービスのソフト ウェア・レジュベネーションが行われるようにスケジュールすることができます。

## **1** つ以上の管理対象システムのソフトウェア・レジュベネーションのスケジ ューリング

管理対象システムのソフトウェア・レジュベネーションをスケジュールするには、 以下のステップに従ってください。

- 1. IBM Director コンソールの「タスク」ペインで、「ソフトウェア・レジュベネー ション」タスクを管理対象システムにドラッグします。 「ソフトウェア・レジ ュベネーション」ウィンドウがオープンします。
- 2. 左側のペインで、レジュベネーションをスケジュールしたい管理対象システムを 1 つ以上クリックします。次に、最初にレジュベネーションが行われるカレンダ ー日付 (右側のペイン) に、選択した管理対象システムをドラッグします。「繰 り返しスケジュール - サーバー」ウィンドウがオープンします。 図 135を参照 してください。「選択されたシステム」フィールドに、「ソフトウェア・レジュ ベネーション」ウィンドウで選択したターゲット・オブジェクトが表示されま す。

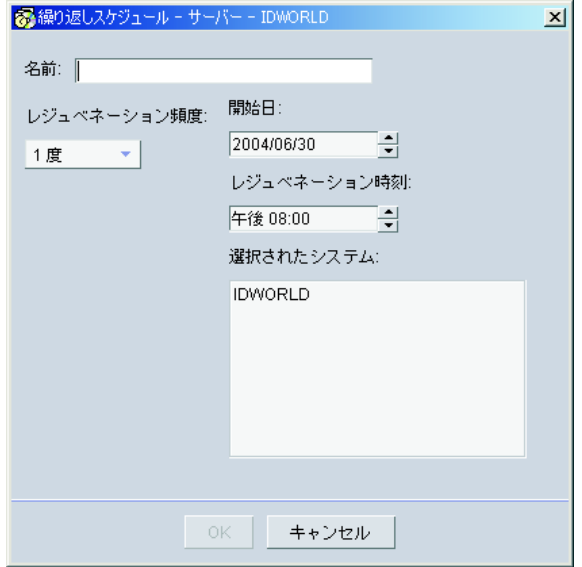

図 *135.* 「繰り返しスケジュール *-* サーバー」ウィンドウ

- 3. スケジュールの名前を入力します。
- 4. 「レジュベネーション頻度」リストで、レジュベネーションが行われる頻度を選 択します。
- 5. 「開始日」リストで、最初のレジュベネーションを行う日付を選択します。
- 6. 「レジュベネーション時刻」リストで、レジュベネーションが行われる時刻を選 択します。「**OK**」をクリックします。
- 7. 「ファイル」**→**「保管」の順にクリックして、スケジュールを保管します。

## サービスのソフトウェア・レジュベネーションのスケジューリング

サービスのソフトウェア・レジュベネーションをスケジュールするには、以下のス テップに従ってください。

- 1. IBM Director コンソールの「タスク」ペインで、「ソフトウェア・レジュベネー ション」タスクを管理対象システムにドラッグします。「ソフトウェア・レジ ュベネーション」ウィンドウがオープンします。
- 2. 左側のペインで、レジュベネーションをスケジュールしたい管理対象システムと 単一のサービスをクリックします。次に、最初にレジュベネーションが行われる カレンダー日付 (右側のペイン) に管理対象システムをドラッグします。「繰り 返しスケジュール - サービス」ウィンドウがオープンします。 図 136を参照し てください。「選択されたシステム」フィールドに、「ソフトウェア・レジュベ ネーション」ウィンドウで選択した管理対象システムが表示されます。

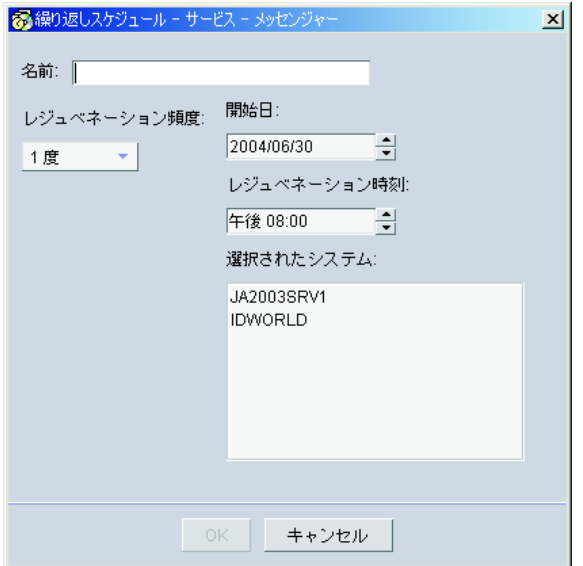

図 *136.* 「繰り返しスケジュール *-* サービス」ウィンドウ

- 3. スケジュールの名前を入力します。
- 4. 「レジュベネーション頻度」リストで、レジュベネーションが行われる頻度を選 択します。
- 5. 「開始日」リストで、最初のレジュベネーションを行う日付を選択します。
- 6. 「レジュベネーション時刻」リストで、レジュベネーションが行われる時刻を選 択します。「**OK**」をクリックします。
- 7. 「ファイル」**→**「保管」の順にクリックして、スケジュールを保管します。

## レジュベネーション・スケジュールの編集

レジュベネーション・スケジュールの日付、時刻、または頻度を変更するには、以 下のステップに従ってください。

- 1. IBM Director コンソールの「タスク」ペインで、「ソフトウェア・レジュベネー ション」タスクを管理対象システムにドラッグします。 「ソフトウェア・レジ ュベネーション」ウィンドウがオープンします。
- 2. 「カレンダー」ペインで、編集したいスケジュールを右クリックしてから、「ス ケジュールの編集」**→**「*schedule\_name* のスケジュール」の順にクリックしま す。「更新スケジュール」ウィンドウがオープンします。
- 3. レジュベネーション・スケジュールの設定値を編集します。「**OK**」をクリック します。
- 4. 「ファイル」**→**「保管」の順にクリックして、変更を保管します。

## レジュベネーション・スケジュールの削除

注**:** 毎週火曜日など、反復スケジュールを使用して管理対象システムのレジュベネ ーションをスケジュールした場合、ある日付のスケジュールを削除すると、指 定されたスケジュール全体が削除されます。

レジュベネーション・スケジュールを削除するには、以下のステップに従ってくだ さい。

- 1. IBM Director コンソールの「タスク」ペインで、「ソフトウェア・レジュベネー ション」タスクを管理対象システムにドラッグします。 「ソフトウェア・レジ ュベネーション」ウィンドウがオープンします。
- 2. 「カレンダー」ペインで、削除したいスケジュールを右クリックしてから、「ス ケジュールの削除」→「*schedule\_name* のスケジュール」の順にクリックしま す。「スケジュール除去の確認」ウィンドウがオープンします。
- 3. 「はい」をクリックしてスケジュールを削除します。
- 4. 「ファイル」**→**「保管」の順にクリックして、変更を保管します。

### スケジュール・フィルターの作成

スケジュール・フィルターを使用すると、特定の日にソフトウェア・レジュベネー ションが行われないようにすることができます。使用量がピークになる日にレジュ ベネーションを避けるには、この機能を使用してください。

スケジュール・フィルターを作成するには、以下のステップに従ってください。

- 1. IBM Director コンソールの「タスク」ペインで、「ソフトウェア・レジュベネー ション」タスクを管理対象システムまたはグループにドラッグします。「ソフト ウェア・レジュベネーション」ウィンドウがオープンします。
- 2. 「ツール」**→**「スケジュール・フィルター」の順にクリックします。「スケジュ ール・フィルター」ウィンドウがオープンします。

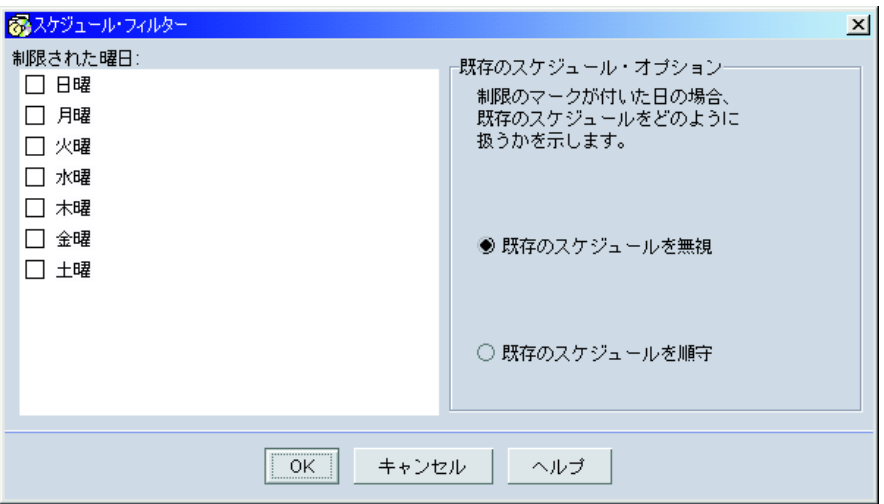

図 *137.* 「スケジュール・フィルター」ウィンドウ

- 3. レジュベネーションが行われないようにしたい曜日のチェック・ボックスを選択 します。
- 4. 「既存のスケジュール・オプション」グループ・ボックスで、すでに存在するス ケジュールを順守するか、無視するかを指定します。「**OK**」をクリックしま す。

## すべての管理対象システムに対するレジュベネーション・オプションの設定

すべての管理対象システムに適用される、ソフトウェア・レジュベネーションのオ プションを設定できます。たとえば、過剰なレジュベネーションが行われないよう に、レジュベネーション間で経過しなければならない最小日数を指定できます。

レジュベネーション・オプションを設定するには、以下のステップに従ってくださ い。

- 1. IBM Director コンソールの「タスク」ペインで、「ソフトウェア・レジュベネー ション」タスクを管理対象システムにドラッグします。 「ソフトウェア・レジ ュベネーション」ウィンドウがオープンします。
- 2. 「ツール」**→**「レジュベネーション・オプション」の順にクリックします。「レ ジュベネーション・オプション」ウィンドウがオープンします。

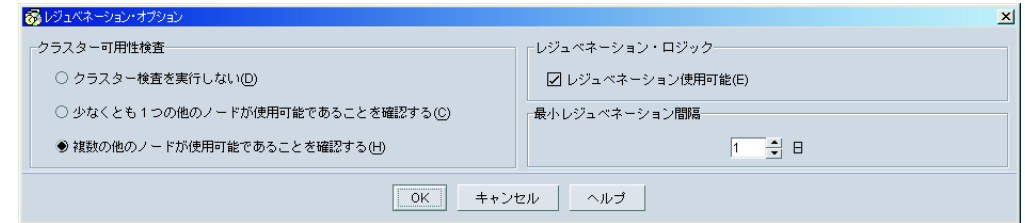

図 *138.* 「レジュベネーション・オプション」ウィンドウ

次のパラメーターを設定できます。

#### 「クラスター可用性検査」グループ・ボックス

Windows クラスターのメンバーのレジュベネーション・ルールを指定し ます。クラスター内のすべての管理対象システムが、選択された基準の いずれかに合致する場合だけ、レジュベネーションが行われます。

- クラスター検査を実行しない
- v 少なくとも 1 つの他のノードが使用可能であることを確認する
- 複数の他のノードが使用可能であることを確認する
- 「レジュベネーション・ロジック」チェック・ボックス

すべてのレジュベネーションを使用可能または使用不可にします。この 設定は IBM Director サーバーによって保持され、その管理サーバーを 通じてスケジュールされるすべてのレジュベネーションに適用されま す。

#### 最小レジュベネーション間隔

レジュベネーション間の経過日数を指定します。

3. フィールドに入力した後、「**OK**」をクリックします。

## リソースの消耗の予測

管理対象システムのリソースの消耗は、リソース使用率の傾向に従って予測できま す。リソースの消耗が予測されると、アラートが生成され、レジュベネーションを 自動的にスケジュールできます。予測オプションを使用するには、予想構成ウィザ ードを使用してこのオプションを構成する必要があります。

表 21には、ソフトウェア・レジュベネーションがリソース消耗予測用にモニターす るリソース・モニターがリストされます。

表 *21.* リソース消耗予測用のリソース・モニター

| 実行中の管理対象システム | リソース・モニター         |
|--------------|-------------------|
| Windows      | • プールされたページのバイト数  |
|              | • プールされた非ページのバイト数 |
|              | • コミットされたバイト数     |
|              | • 論理ディスク          |
| Linux        | • 論理ディスク・スペース     |
|              | • 論理ディスク inode    |
|              | • スワップ・スペース       |
|              | • ファイル記述子         |
|              | • プロヤス            |

## 予測オプションの構成

予測用に管理対象システムを構成するには、以下のステップに従ってください。

- 1. IBM Director コンソールの「タスク」ペインで、「ソフトウェア・レジュベネー ション」タスクを管理対象システムにドラッグします。 「ソフトウェア・レジ ュベネーション」ウィンドウがオープンします。
- 2. 左側のペインで、管理対象システムをクリックします。
3. 「ツール」**→**「予測」**→**「構成ウィザード」の順にクリックして、ウィザードを開 始します。「予測データの構成の変更」ウィンドウがオープンします。

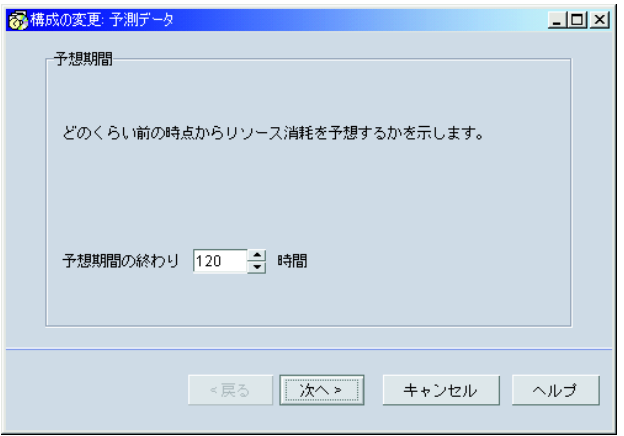

図 *139.* 予想構成ウィザード*:* 「予測データの構成の変更」ウィンドウ

- 4. 「予測期間」を指定します。この値は、予測アルゴリズムにより消耗を予測する 今後の時間数を示します。現在時刻から予測期間までの間にリソースが消耗され ると予測される場合、通知 (アラート) が生成され、またオプションとしてレジ ュベネーション・スケジュールも生成されます。予測期間が 24 時間より短い と、速度が遅い管理対象システムでは、マイクロプロセッサー使用率が高くなる 可能性があることに注意してください。
- 5. 「次へ」をクリックします。「構成通知およびスケジューリングの変更」ウィン ドウがオープンします。
- 6. アラートおよびレジュベネーション・スケジュールを制御するパラメーターを選 択します。
	- v 通知 (アラート) およびレジュベネーション・スケジュールの両方を生成する か、または通知のみを生成するかを選択します。
	- 自動的に生成されたレジュベネーション・スケジュールが、以前にレジュベネ ーションの制限日としてマークされた日と競合した場合の、ソフトウェア・レ ジュベネーションの対応方法を指定します。
		- 制限日の設定に基づいてレジュベネーション・スケジュールを実行させな いようにする場合は、「制限日の設定値を順守する」を選択します。
		- レジュベネーション・スケジュールに基づいて制限日の指定をオーバーラ イドさせないようにする場合は、「制限日の設定値を無視する」を選択し ます。アラートが送信され、スケジュールにしたがってシステムがレジュ ベネーションされることに注意してください。
	- v 通知を行ってから、ソフトウェア・レジュベネーションを開始するまでの間の 時間である猶予時間を指定します。猶予時間が予測期間を超えてはならないこ とに注意してください。
- 7. 「次へ」をクリックします。「構成アクション計画の変更」ウィンドウがオープ ンします。
- 8. リソース消耗の予測時に実行される単純イベント・アクション計画を作成しま す。
- IBM Director コンソールにメッセージを表示したい場合は、「コンソール」 を選択します。表示したいメッセージ、メッセージを受信するユーザーのユー ザー名、およびメッセージの配信基準を入力します。
- IBM Director コンソールのティッカー・テープにメッセージを表示したい場 合は、「ティッカー・テープ」を選択します。表示したいメッセージ、および メッセージを受信するユーザーのユーザー名を入力します。
- 表示メッセージの生成と表示を行わない場合は、「なし」を選択します。
- 注**:** このウィンドウでの選択内容に関係なく、IBM Director イベント・ログにイ ベントが送信されます。独自に設計するイベント・アクション計画でそのイ ベントを使用できます。詳しくは、 307 [ページの『ソフトウェア・レジュベ](#page-326-0) [ネーション・イベント用のイベント・フィルターの作成』を](#page-326-0)参照してくださ い。
- 9. 「終了」をクリックして、構成を完了します。

構成を完了すると、指定された管理対象システムで予測が自動的に開始されます。 予測が使用可能になっている管理対象システムは、「ソフトウェア・レジュベネー ション」ウィンドウの左側のペインに、背景が赤色で表示されます。

### デフォルト設定による予測の開始

デフォルト設定を使用すれば、リソース消耗予測を即時に開始できます。デフォル ト設定は、以下のとおりです。

- v 予測期間**:** 120 時間
- v リソース消耗通知**:** レジュベネーションの通知およびスケジュール
- v 自動スケジューリングのオプション**:** 制限日設定の順守
- v 猶予時間**:** 0 時間
- v アクション計画**:** なし (メッセージ、ユーザー、デリバリー基準なし)

デフォルト設定を使用して予測用に管理対象システムを構成するには、以下のステ ップに従ってください。

- 1. IBM Director コンソールの「タスク」ペインで、「ソフトウェア・レジュベネー ション」タスクを管理対象システムまたはグループにドラッグします。「ソフト ウェア・レジュベネーション」ウィンドウがオープンします。
- 2. 左側のペインで、管理対象システムをクリックします。
- 3. 「ツール」**→**「予測」**→**「デフォルトで開始」の順にクリックして、構成ウィザー ドを開始します。

### 予測の終了

管理対象システムで予測を終了するには、「ツール」**→**「予測」**→**「予測の終了」の 順にクリックします。

### <span id="page-326-0"></span>リソース使用状況の表示

傾向ビューアー機能を使用して、リソース使用状況と予測アルゴリズムをリアルタ イムでグラフィック表示することができます。傾向ビューアーを使用する前に、管 理対象システムを予測用に構成しておく必要があります。この構成方法について は、 304 [ページの『リソースの消耗の予測』を](#page-323-0)参照してください。

傾向ビューアーを開始するには、以下のステップに従ってください。

- 1. IBM Director コンソールの「タスク」ペインで、「ソフトウェア・レジュベネー ション」タスクを管理対象システムにドラッグします。 「ソフトウェア・レジ ュベネーション」ウィンドウがオープンします。
- 2. 左側のペインで、管理対象システムをクリックします。
- 3. 「ツール」**→**「傾向ビューアー」の順にクリックします。「傾向ビューアー」ウ ィンドウがオープンします。
- 4. 「リソース」リストで、表示したいリソースを選択します。選択されたリソース が表示されます。

## ソフトウェア・レジュベネーション・イベント用のイベント・フィルターの 作成

イベント・アクション計画ビルダーを使用すると、ソフトウェア・レジュベネーシ ョン・イベントが発生したときに通知するイベント・アクション計画を作成するこ とができます。下記のステップは、ソフトウェア・レジュベネーション・イベント 専用のイベント・フィルターを作成するプロセスのみを対象にします。イベント・ アクション計画の作成とインプリメントの詳細については、 65 [ページの『第](#page-84-0) 4 章 [イベント・アクション計画によるシステムの管理およびモニター』を](#page-84-0)参照してくだ さい。

ソフトウェア・レジュベネーション・イベント・フィルターを作成するには、以下 のステップに従ってください。

- 1. IBM Director コンソールで、「タスク」**→**「イベント・アクション計画ビルダ ー」の順にクリックします。「イベント・アクション計画ビルダー」ウィンドウ がオープンします。
- 2. 「イベント・フィルター」ペインで右クリックし、「新規」**→**「単純イベント・ フィルター」の順にクリックします。「イベント・フィルター・ビルダー」ウィ ンドウがオープンします。
- 3. 「イベント・タイプ」ページの「任意」チェック・ボックスのチェックマークを 外します。「ソフトウェア・レジュベネーション」をクリックしてツリーを展開 します。リストされるイベントの 1 つを選択します。
- 4. 「ファイル」**→**「別名保管」の順にクリックして、フィルターを保管します。新 しいフィルターが、「イベント・アクション計画ビルダー」ウィンドウの「イベ ント・フィルター」ペインに表示されます。

ソフトウェア・レジュベネーション・イベントの通知を受け取るには、新しいイベ ント・アクション計画を作成し、イベント・アクションをカスタマイズしてから、 作成したばかりのフィルターをそのイベント・アクションおよびイベント・アクシ

ョン計画に関連付ける必要があります。この方法の詳細については、 70 [ページの](#page-89-0) [『イベント・アクション計画のビルド』を](#page-89-0)参照してください。

## キーボード・ショートカットの使用

ソフトウェア・レジュベネーションを使用する場合は、次のキーボード・ショート カットを使用できます。

**Ctrl+C**

強調表示されたオブジェクト、またはレジュベネーション・スケジュール・ アイコンを含む日をカレンダーで選択してから、このショートカットを使用 すると、貼り付けのためにそのコピーを保管することができます。

**Ctrl+E** レジュベネーション・スケジュール・アイコンを含む日をカレンダーで選択 してから、このショートカットを使用すると、「繰り返しスケジュール」ウ ィンドウをオープンすることができます。

#### **Ctrl+D**

このショートカットを使用すると、強調表示されたオブジェクトを削除する ことができます。複数のスケジュールがある日付からレジュベネーション・ スケジュールを削除する場合は、削除するスケジュールを選択できるメニュ ーが表示されます。

#### **Ctrl+H**

このショートカットを使用すると、レジュベネーション・スケジュールに関 連するすべての日付を強調表示することができます。

**Ctrl+V** 強調表示されたオブジェクト、またはレジュベネーション・スケジュール・ アイコンを含む日をカレンダーでコピーしてから、カレンダーで日付を選択 してこのショートカットを使用すると、選択した日付に、コピーしたものを 貼り付けることができます。

## 第 **28** 章 システム・アカウント

システム・アカウント・タスクを使用すると、管理対象システム上でユーザーとグ ループのセキュリティー・プロファイルを表示し、変更することができます。

## グループの追加

グループを追加するには、以下のステップに従ってください。

1. 「システム・アカウント」タスクを、システム・アカウントをサポートしている 管理対象システムまたはグループにドラッグします。「システム・アカウント」 ウィンドウがオープンします。

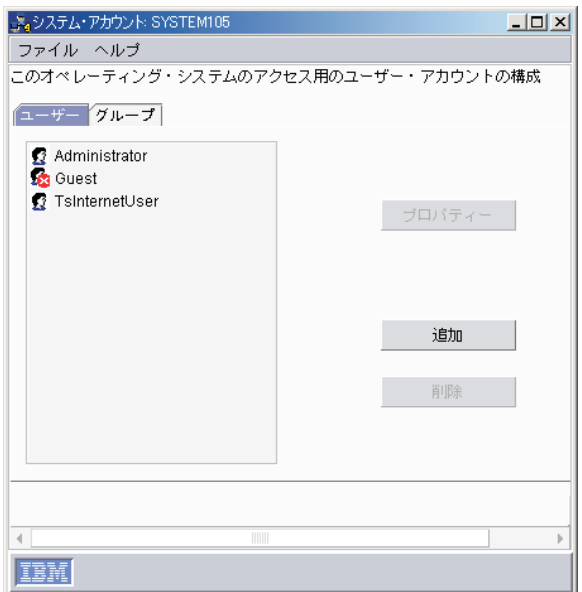

図 *140.* 「システム・アカウント」ウィンドウ

- 2. 「グループ」タブをクリックします。
- 3. 「追加」をクリックします。「グループ構成」ページがオープンします。
- 4. 「名前」フィールドにグループ名を入力します。
- 5. (オプション) 「説明」フィールドに説明を入力します。
- 6. 「適用」をクリックします。
- 7. 「適用」をクリックします。

## ユーザーの削除

ユーザーを削除するには、以下のステップに従ってください。

- 1. 「システム・アカウント」タスクを、システム・アカウントをサポートしている 管理対象システムまたはグループにドラッグします。「システム・アカウント」 ウィンドウがオープンします。
- 2. 「ユーザー」タブをクリックします。
- 3. 「ユーザー」フィールドでユーザー名を選択します。
- 4. 「削除」をクリックします。以下のメッセージが表示されているウィンドウがオ ープンします。

注: 適用ボタンをクリックするまでユーザーは削除されません!

- 5. 「クローズ」をクリックして、メッセージ・ウィンドウを閉じます。
- 6. 「適用」をクリックします。

### グループ・メンバーシップの編集

ユーザーをグループに追加、またはユーザーをグループから除去するには、以下の ステップに従ってください。

- 1. 「システム・アカウント」タスクを、システム・アカウントをサポートしている 管理対象システムまたはグループにドラッグします。「システム・アカウント」 ウィンドウがオープンします。
- 2. 「グループ」タブをクリックします。
- 3. 「グループ」フィールドで「グループ名」を選択します。
- 4. 「プロパティー」をクリックします。「グループ構成」ページがオープンしま す。
- 5. ユーザーをグループに追加する場合、以下のステップに従ってください。
	- a. 「非メンバー」フィールドでユーザー名を選択します。
	- b. 「**<**」をクリックし、選択した非メンバーを「メンバー」フィールドに移動し ます。
	- ユーザーをグループから除去する場合、以下のステップに従ってください。
	- a. 「メンバー」フィールドでユーザー名を選択します。
	- b. 「**>**」をクリックし、選択したメンバーを「非メンバー」フィールドに移動し ます。
- 6. 「適用」をクリックします。
- 7. 「適用」をクリックします。

## <span id="page-330-0"></span>第 **29** 章 システム稼働状況レポート

Server Plus Pack に含まれているシステム稼働状況レポート・タスクを使用すると、 管理対象システムまたはグループの稼働状況を分析できます。レポートとグラフィ カル表現を使用して、管理対象システムの稼働時間と停止時間についての統計を表 示できます。

システム稼働状況レポートは、指定された期間に予期しない停止が何度もあった問 題がある管理対象システム、または稼働状況データが古いか、IBM Director サーバ ーにデータを報告できない管理対象システムを特定できます。システム稼働状況レ ポートが生成されると、指定した基準を満たす管理対象システムは、問題があるも のとしてフラグが付けられます。システム稼働状況レポート・タスクは、管理対象 システムで即時に実行するか、またはスケジューラー・タスクを使用してスケジュ ールすることができます (タスクのスケジュール方法の詳細については、 48 [ページ](#page-67-0) [の『スケジューラー』を](#page-67-0)参照してください)。

#### 注**:**

- 1. 問題のある管理対象システムを識別する機能を使用するには、その管理対象シス テムに、IBM Director (バージョン 4.1 以降) システム稼働状況レポート・エー ジェントがインストールされていなければなりません。
- 2. (Windows のみ) システム稼働状況レポート・タスクは、システム・ログ・ファ イルからの情報を使用します。したがって、システム・ログ・ファイルに損傷が あるか、欠落があるか、完全なファイルであるかが、このタスクに影響を与えま す。システム・ログ・ファイルを消去すると、すべてのシステム稼働状況レポー ト情報が失われます。
- 3. (Linux のみ) システム稼働状況レポート・タスクは、/var/log/messages ファイル からの情報を使用します。
- 4. IBM Director サーバーは、システム稼働状況レポートを IBM¥Director¥Reports¥System Availability ディレクトリーに保管します。 IBM Director サーバーがシステム稼働状況レポートを保管するロケーションは、「設 定」ウィンドウで変更できます。 314 [ページの『設定の基準の変更』を](#page-333-0)参照し てください。

## システム稼働状況レポート・タスクの開始

システム稼働状況レポート・タスクを開始するには、IBM Director コンソールの 「タスク」ペインで、「システム稼働状況レポート」タスクを、システム稼働状況 レポートをサポートする管理対象システムまたはグループにドラッグします。「シ ステム稼働状況レポート」ウィンドウが開き、デフォルトで「システム停止時間の 分布」が表示されます。

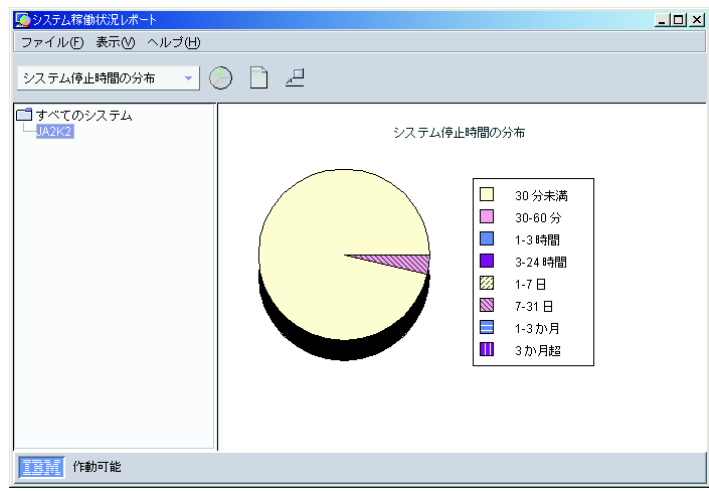

図 *141.* 「システム稼働状況レポート」ウィンドウ

「システム稼働状況レポート」ウィンドウのツールバー上のリストには、次の 4 つ のオプションがあります。

#### システム停止時間の分布

すべてのシステム停止のパーセントを表す円グラフ。

#### システム稼働時間の分布

すべてのシステム稼働時間のパーセントを表す円グラフ。

#### 曜日別システム停止

停止の頻度を曜日別に測定する棒グラフ。予期した停止と予期しない停止が 区別されます。

#### 時間帯別システム停止

停止の頻度を時刻別に測定する棒グラフ。予期した停止と予期しない停止が 区別されます。

円グラフまたは棒グラフの特定セクションの値を参照するには、そのセクションに カーソルを移動します。

#### 注**:**

- 1. (IBM Director をサポートし、夏時間調整の自動調整を行うように構成されてい る Windows オペレーティング・システムのみ) システム稼働状況レポートに指 定されているイベントの時刻と Windows イベント ビューアのイベント時刻と の間にずれが生じる場合があります。これは、Windows イベント ビューアが夏 時間調整のために 1 時間加えるか、減らすためです。この調整によって夏時間 調整が行われる際にシステム稼働状況レポート・データベースに重複したエント リーが発生する可能性があります。システム稼働状況レポートでは、夏時間調整 を使用していません。
- 2. (Linux のみ) メッセージ・ログの圧縮がデフォルトである管理対象システムで は、メッセージ・ログの圧縮をオフにして、システム稼働状況レポートを表示し てください。
- 3. システム稼働状況レポートは、メッセージ・ログがデフォルト・ディレクトリー にある場合のみ、メッセージ・ログを読み取ります。

4. システム稼働状況レポートは、稼働状況情報が失われないように、メッセージ・ ログがアーカイブされる回数と同じかそれ以上の頻度で実行されます。

「表示」**→**「稼働状況レポート」の順にクリックすると、イベントと問題の詳細が表 示された全体的な統計の要約である稼働状況レポートを表示することができます。

稼働状況レポートは、システム稼働状況のスナップショットです。稼働状況レポー トは、ツリー構造の中で現在選択されている管理対象システム、およびツリーのル ートが選択されている場合はすべての管理対象システムについて、測定値を提供し ます。問題があるものとして識別されたシステムは、詳細セクションにリストさ れ、赤い X のフラグが付けられます。

稼働状況レポートの詳細表示については、グラフを右クリックして「レコードの詳 細リスト」をクリックしてください。「システム故障時間」ウィンドウがオープン し、詳細レポートが表示されます。

|                | ●システム故障時間: 30 分未満 -- 91.67%        |                                    |    | $\times$ |
|----------------|------------------------------------|------------------------------------|----|----------|
| システム名          | 停止時刻                               | 再始動時刻                              | 期間 | イベント・タ…  |
| <b>IDWORLD</b> | 2004年6月28日 月曜日 9:08:16             | 2004年6月28日 月曜日 9:11:30 0日 00:03:14 |    | 計画停止     |
| IDWORLD        | 2004年6月29日 火曜日 16:03:26            | 2004年6月29日 火曜日 16:06: 0日 00:03:33  |    | 計画停止     |
| JA2003SRV1     | 2004年5月11日 火曜日 16:40:50            | 2004年5月11日 火曜日 16:42  0日 00:01:11  |    | 計画停止     |
|                | JA2003SRV1_2004年5月11日 火曜日 16:57:36 | 2004年5月11日 火曜日 16:58: 0日 00:01:11  |    | 計画停止     |
|                | JJA2003SRV1 2004年6月29日 火曜日 8:53:07 | 2004年6月29日火曜日 8:54:15 0日 00:01:08  |    | 計画停止     |
|                | UA2003SRV1 2004年6月29日 火曜日 9:24:50. | 2004年6月29日 火曜日 9:26:00 0日 00:01:10 |    | 計画停止     |
|                | JA2003SRV1_2004年6月29日 火曜日 9:56:09  | 2004年6月29日火曜日 9:57:38 0日 00:01:29  |    | 計画停止     |
|                | UA2003SRV1 2004年6月29日 火曜日 10:41:58 | 2004年6月29日火曜日 10:43  0日 00:01:11   |    | 計画停止     |
|                | UA2003SRV1_2004年6月29日 火曜日 10:48:32 | 2004年6月29日 火曜日 10:49  0日 00:01:13  |    | 計画停止     |
|                | JA2003SRV1_2004年6月30日 水曜日 15:19:14 | 2004年6月30日 水曜日 15:20: 0日 00:01:15  |    | 計画停止     |
|                | UA2003SRV1 2004年6月30日 水曜日 16:02:25 | 2004年6月30日 水曜日 16:03  0日 00:01:11  |    | 計画停止     |
|                |                                    |                                    |    |          |
|                |                                    |                                    |    |          |
|                |                                    |                                    |    |          |
|                |                                    |                                    |    |          |
|                |                                    |                                    |    |          |

図 *142.* 「システム故障時間」ウィンドウ

「システム稼働状況レポート」ウィンドウで、現在のビューを切り離して、異なる システム稼働状況のビューと時間フレームを比較し、対比することができます。 「表示」**→**「切り離しビュー」の順にクリックしてください。現在のビューが分離さ れ、独立したウィンドウとして表示されます。このウィンドウは、そのレポートに 対する以降の変更を反映しません。システム稼働状況レポート・タスクをクローズ すると、切り離されたビュー・ウィンドウもクローズされます。

「ファイル」**→**「印刷」の順にクリックすると、切り離されたビューと「システム故 障時間」ウィンドウを除いて、システム稼働状況レポート・タスクで表示される任 意のウィンドウを印刷できます。

## グラフの日付の変更

データがグラフ表示される期間を指定するには、以下のステップに従ってくださ  $\mathcal{U}$ 

1. 「システム稼働状況レポート」ウィンドウで、「ファイル」**→**「期間の設定」を クリックします。「グラフ日数のカスタマイズ」ウィンドウがオープンします。

<span id="page-333-0"></span>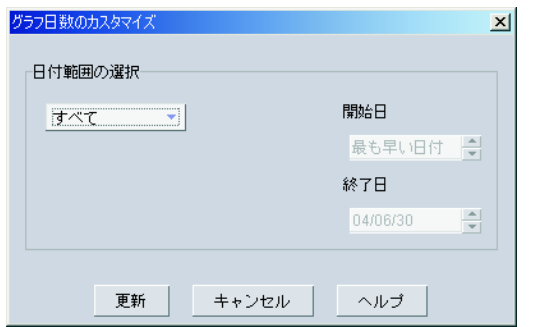

図 *143.* 「グラフ日数のカスタマイズ」ウィンドウ

- 2. 「日付範囲の選択」フィールドで、データを表示する時刻範囲を以下から 1 つ 選択します。
	- すべて システム稼働状況レポートがターゲット・システムにロードされた時刻 から今日までのシステム稼働状況データを表示するには、この範囲を選 択します。デフォルトでこれが選択されます。
	- **1** 週間

1 週間前から今日の 0:00 までのシステム稼働状況データを表示するに は、この範囲を選択します。

**1** か月

1 か月前から今日の 0:00 までのシステム稼働状況データを表示するに は、この範囲を選択します。

**3** か月

3 か月前から今日の 0:00 までのシステム稼働状況データを表示するに は、この範囲を選択します。

- **1** 年 1 年前から今日の 0:00 までのシステム稼働状況データを表示するに は、この範囲を選択します。
- カスタマイズ

システム稼働状況データを表示する時刻の範囲をカスタマイズするに は、このオプションを選択します。

注**:** (オプション) 「カスタマイズ」を選択した場合、該当するフィール ドに開始日付と終了日付を入力します。

- 3. 「更新」をクリックします。
- 注**:** カスタマイズされた設定は、現在オープンしているシステム稼働状況レポート に対してのみ適用されます。すべてのシステム稼働状況レポートに適用できる グローバル設定ではありません。

## 設定の基準の変更

システム稼働状況レポートは、ある範囲の時間内で、問題のあるシステムがないか どうかスキャンします。これは、指定された過去の日数 (デフォルトは 30 日) をさ かのぼって開始され、現在時刻で終了します。この時間フレームで発生した計画外 の停止の数がカウントされ、合計数が、指定されたカウント数以上になると、その 管理対象システムは問題があるものとしてマークされます。または、「パーセン

ト」チェック・ボックスを選択すると、特定の停止数ではなく、管理対象システム に計画外の停止が起きる時間のパーセントを指定できます。

1. 設定の基準を指定するには、「ファイル」**→**「設定」の順にクリックしてくださ い。「設定」ウィンドウがオープンします。

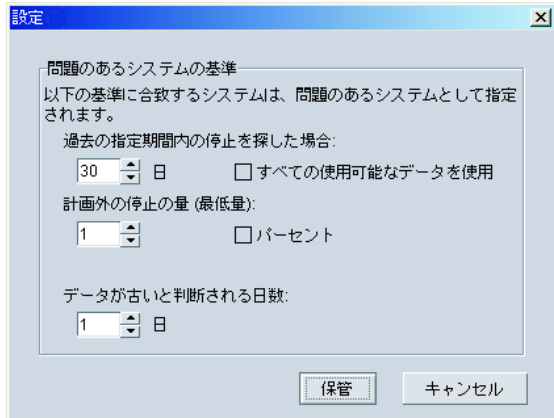

- 図 *144.* 「設定」ウィンドウ
- 2. 基準を変更してから、「保管」をクリックしてください。
	- 注**:** IBM Director サーバーのデータベースで使用可能なすべての永続データを評 価するには、「すべての使用可能なデータを使用」を選択してください。 「保管」をクリックした後に実行されるすべてのシステム稼働状況レポートが新 規の設定を使用します。

### システム稼働状況レポートの保管

現在のレポートを一連の HTML および GIF ファイルとして、管理コンソール上の ディレクトリーに保管することができます。後で Web ブラウザーでそのレポート を表示することができます。現行のレポートは XML 形式でも保管できます。

HTML 形式でレポートをエクスポートするには、以下のステップに従ってくださ  $\mathcal{L}$ 

- 1. 311 [ページの『システム稼働状況レポート・タスクの開始』の](#page-330-0)手順を実行して、 システム稼働状況レポートを生成します。
- 2. レポートが生成された後、「ファイル」**→**「稼働状況レポートのエクスポート」 **→**「**HTML** レポートのエクスポート」の順にクリックします。「レポート・ファ イルを保管するディレクトリーを選択してください」ウィンドウが開きます。
- 3. ファイル名を入力し、「選択」をクリックします。「ディレクトリーの確認」ウ ィンドウがオープンします。
- 4. 「**OK**」をクリックします。ファイルが、指定されたロケーションに保管されま す。
- 5. (Windows のみ) 「保管済みファイルのオープン」ウィンドウの「ファイル名」 フィールドにファイル名を入力し、「選択」をクリックしてレポートを指定のロ ケーションに保管します。

6. (Windows のみ) 「はい」をクリックすると、エクスポートされたレポートが即 時に Web ブラウザーでオープンされます。

XML 形式でレポートをエクスポートするには、以下のステップに従ってください。

- 1. 311 [ページの『システム稼働状況レポート・タスクの開始』の](#page-330-0)手順を実行して、 システム稼働状況レポートを生成します。
- 2. レポートが生成された後、「ファイル」**→**「稼働状況レポートのエクスポート」 **→**「**XML** レポートのエクスポート」の順にクリックします。「レポート・ファイ ルを保管するディレクトリーを選択してください」ウィンドウが開きます。
- 3. ファイル名を入力し、「選択」をクリックします。「ディレクトリーの確認」ウ ィンドウがオープンします。
- 4. 「**OK**」をクリックします。ファイルが、指定されたロケーションに保管されま す。

第 **3** 部 **IBM Director** コンポーネントにアクセスするための **IBM Director** フィーチャー

# 第 **30** 章 コマンドライン・インターフェース **(DIRCMD)** を使用 した管理サーバーの使用

この章では、IBM Director コマンドライン・インターフェース (DIRCMD) のイン ストールと使用について説明します。 DIRCMD は、IBM Director サーバー用のコ マンドライン・インターフェースです。コマンドライン・プロンプトを使用して、 IBM Director サーバーのアクセス、制御、および IBM Director サーバーからの情 報の収集を行うことができます。スクリプトで DIRCMD を使用して、タスクを自 動的に実行し、出口コードの使用によってタスク状況を確認することができます。

### **DIRCMD** のインストールとアクセス

DIRCMD は、IBM Director サーバー、IBM Director エージェント、および IBM Director コンソールと一緒に自動的にインストールされます。 Novell NetWare を除 き、IBM Director 4.1 以降をサポートするすべてのオペレーティング・システムで 使用可能です。

DIRCMD の起動に使用するシステムは、*DIRCMD* クライアント です。

DIRCMD へのアクセスは、IBM Director スーパーユーザー (DirSuper グループのメ ンバー) に限定されます。デフォルトでは、DIRCMD クライアントと管理サーバー 間の接続は、無保護 TCP/IP データ・リンクです。データ伝送の保護には、Secure Sockets Layer (SSL) を使用できます。

### **DIRCMD** 構文

DIRCMD 構文では、次の規則を使用します。

- v コマンドは小文字で表示されます。
- v 変数は、イタリック体で表示され、直後に説明が続きます。
- v オプションのコマンドまたは変数は、大括弧で囲まれます。
- v 複数のコマンドを入力できる場合、値をスラッシュで区切ります。
- v デフォルト値には下線が付きます。
- v 反復可能なパラメーターは、中括弧で囲まれます。

DIRCMD の一般的な構文は、次のとおりです。

dircmd *management* [*options*] *bundle command* [*arguments*]

### ここで、

- v *management* は、管理サーバーおよび IBM Director ユーザー・アカウントを指定 します。
- v *options* は、DIRCMD クライアントの動作を指示するオプション・コマンドを指 定します。
- v *bundle* は、呼び出すバンドルを指定します。たとえば、次のとおりです。
	- server (サーバー管理)
	- native (管理対象システム)
- event (イベント管理)
- monitor (リソース・モニター)
- procmon (プロセス・モニター)
- snmp (SNMP 装置)
- MPA (管理プロセッサー・アシスタント)
- bladecenterconfiguration (BladeCenter 構成)
- bladecenterchassis (BladeCenter シャシー)
- chassis
- v *command* は、バンドルのコマンドを示します。
- v *arguments* は、指定されたコマンドへの引き数を示します。

### 管理

表 22 は、管理コマンドについて説明しています。これらのコマンドはすべて必須で す。

表 *22. DIRCMD* 管理コマンド

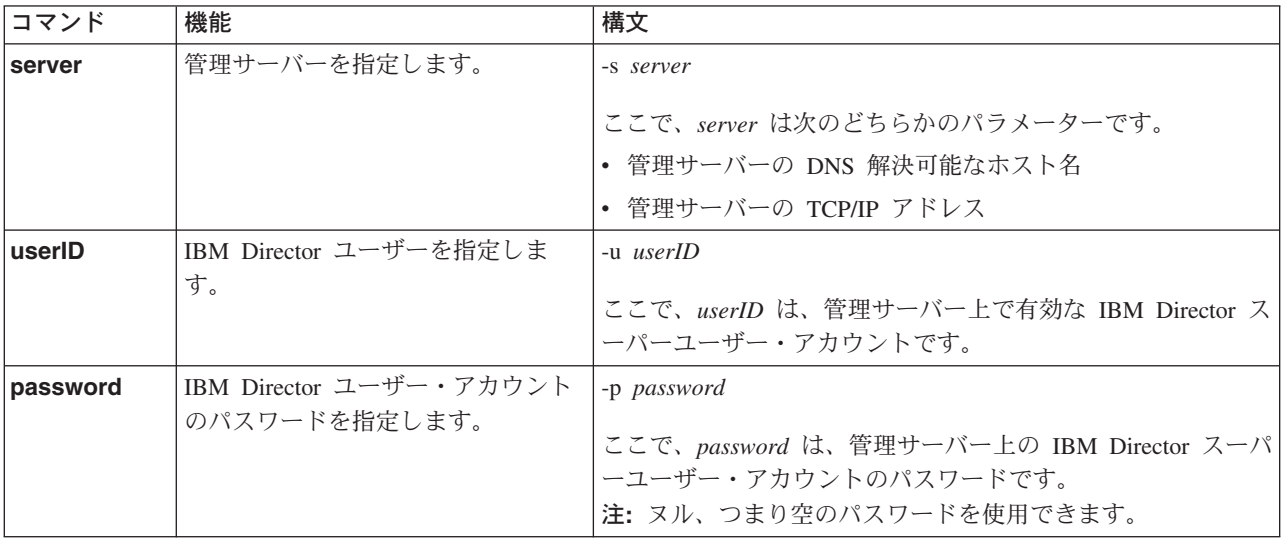

### 例

DIRCMD セッションを開始するには、コマンド・プロンプトで次のテキストを入力 します。

dircmd -s IDWorld -u InfoDeveloper -p passw0rd ...

ここで、IDWorld は、管理サーバーのホスト名です。InfoDeveloper は、IBM Director スーパーユーザー (DirSuper グループのメンバー) のユーザー ID です。 passw0rd は、InfoDeveloper アカウントに関連したパスワードです。

## オプション

321 [ページの表](#page-340-0) 23 は、DIRCMD オプションを説明しています。これらのコマンド はすべてオプションです。

<span id="page-340-0"></span>表 *23. DIRCMD* オプション

| コマンド     | 機能                                                                                                    | 構文                                                          |
|----------|----------------------------------------------------------------------------------------------------|-------------------------------------------------------------|
| bundle   | すべての DIRCMD バンドルをリ<br>ストします。                                                                                                    | $-b$<br>注:                                                  |
|          |                                                                                                    | 1. このコマンドを実行する場合、他のコマンドは実行できま<br>せん。                        |
|          |                                                                                                    | 2. DIRCMD バンドルのリストは、DIRCMD クライアントか<br>らではなく、管理サーバーから提供されます。 |
| help     | DIRCMD の使用と構文についての<br>ヘルプを表示します。                                                                                                    | -h<br>注:                                                    |
|          |                                                                                                    | 1. このコマンドを実行する場合、他のコマンドは実行できま<br>せん。                        |
|          |                                                                                                    | 2. ヘルプは、DIRCMD クライアントからではなく、管理サー<br>バーから提供されます。             |
| log      | DIRCMD ログを表示し、管理しま<br>す。このログには、指定された管<br>理サーバーに対して実行されたす                                                                                   | -1 [clear $/$ size=n]<br>ここで、                               |
|          | べての DIRCMD コマンドの順次                                                                                                    | • clear は、DIRCMD ログをリセットします。                                |
|          | レコードが入っています。管理サ<br>ーバーまたは IBM Director サーバ                                                                                                 | • n は、DIRCMD ログ内の最大エントリー数です。デフォル<br>トでは、これは 100 に設定されます。    |
|          | ーのどちらかが再始動すると、こ                                                                                                    | 注:                                                          |
|          | のログはリセットされます。                                                                                                    | 1. 一度に 1 つのログ・アクション (list または clear または<br>size) しか実行できません。 |
|          |                                                                                                    | 2. このコマンドを実行する場合、他のコマンドは実行できま<br>せん。                        |
| filename | 入力引き数として bundle コマンド                                                                                                    | -f filename                                                 |
|          | に渡されるファイルを指定しま<br>す。このファイルの内容は、コマ<br>ンド・プロンプトですべてのコマ<br>ンド引き数が指定された後、バッ<br>ファーに読み取られます。                                                    | ここで、filename は、ファイルのパスと名前です。                                |
|          | pipe オプションを使用するときと<br>は異なり、ファイル内容は単一値<br>として扱われます。 BladeCenter<br>配置ウィザード構成プロファイル<br>の作成など、大量の入力を必要と<br>する特定のタスクにのみ、-f オプ<br>ションを使用してください。 |                                                             |

#### 表 *23. DIRCMD* オプション *(*続き*)*

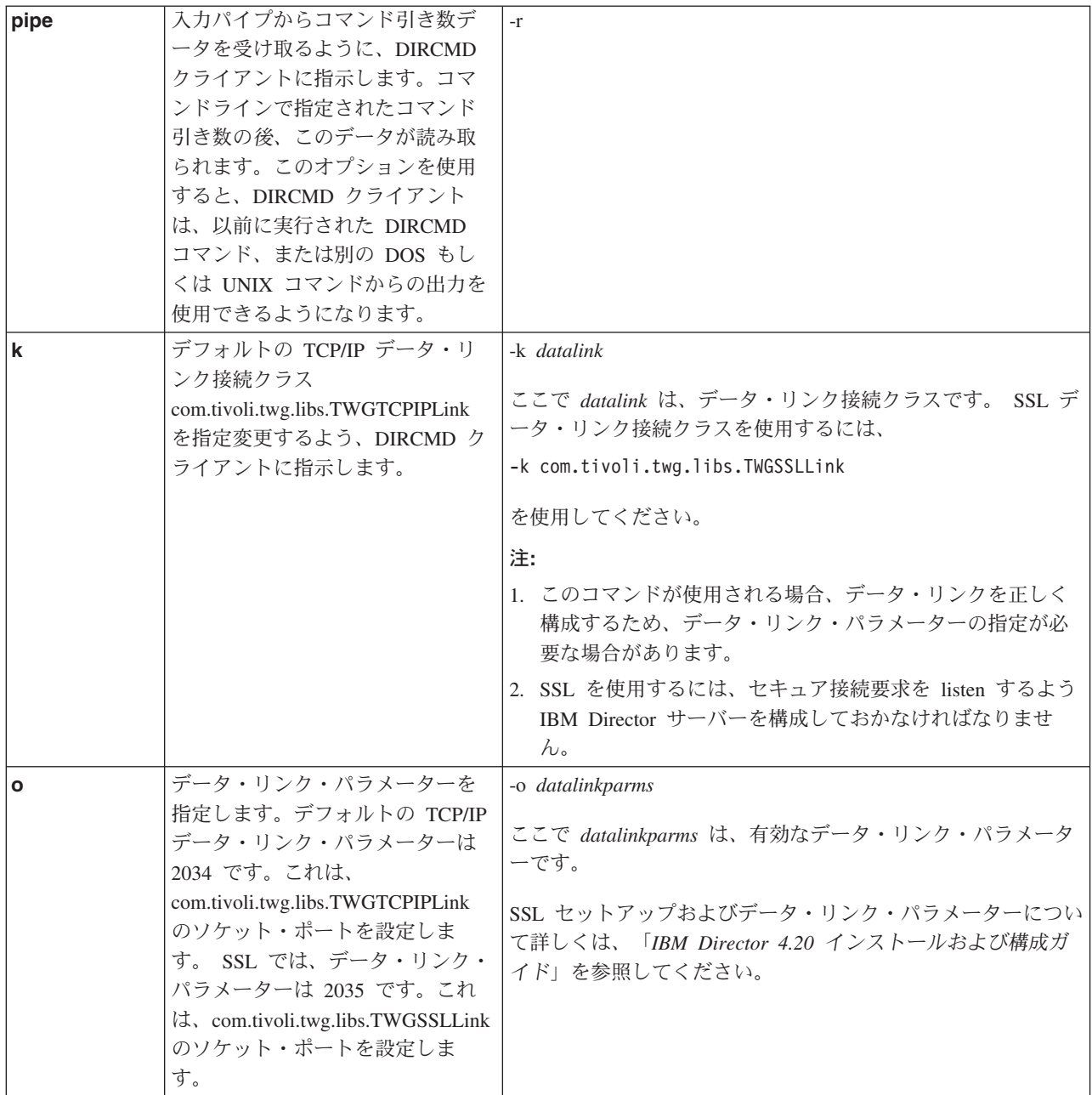

#### 例

DIRCMD オプションを使用するときの例:

- v あるコマンドから別のコマンドにデータをパイプ接続
- デフォルト TCP/IP データ・リンク接続クラスを指定変更

あるコマンドから別のコマンドにデータをパイプ接続*:* あるコマンドから別のコマ ンドにデータをパイプ接続するには、pipe コマンドを使用します。たとえば、コマ ンド・プロンプトで次のテキストを入力します。

dircmd -s IDWorld -u InfoDeveloper -p passw0rd server listgroupmembers -t 17D | dircmd -r -s IDWorld -u InfoDeveloper -p passw0rd event listevents

この例では、IBM Director スーパーユーザーは、ユーザー ID InfoDeveloper とパス ワード passw0rd を使用して、ホスト名 IDWorld を持つ管理サーバーに接続しま す。サーバー管理バンドルの ListGroupMembers 機能を呼び出すと、最初のコマン ドは、グループ 17D の各メンバーのオブジェクト ID を指定します。 2 番目のコ マンド (オプションの -r パラメーターを使用する) は、最初のコマンドによって指 定されたオブジェクト ID を、イベント管理バンドルの ListEvents 機能にパイプ接 続します。スクリプトは、IBM Director グループ 17D からのすべてのイベントの リストを生成します。サーバー管理およびイベント管理バンドルについて詳しく は、『サーバー管理バンドル』および 336 [ページの『イベント管理バンドル』を](#page-355-0)参 照してください。

デフォルト *TCP/IP* データ・リンク接続クラスを指定変更*:* デフォルト TCP/IP デ ータ・リンク接続クラスを指定変更するには、-k コマンドを使用してください。た とえば、コマンド・プロンプトで次のテキストを入力します。

dircmd -s IDWorld -u InfoDeveloper -p passw0rd -k com.tivoli.twg.libs.TWGSSLLink -o 2035 server AccessObjects myUser myPassw0rd 16B

この例では、IBM Director スーパーユーザーは、ユーザー ID InfoDeveloper とパス ワード passw0rd、データ・リンク接続クラス com.tivoli.twg.libs.TWGSSLLink とセ キュア・ソケット・ポート 2035 を使用して、ホスト名 IDWorld の IBM Director サーバーに接続します。ユーザーはサーバー管理バンドルの AccessObjects 機能で ユーザー ID myUser およびパスワード myPassw0rd を入力し、DIRCMD クライア ントと IBM Director サーバーとの間のセキュア接続を使用してオブジェクト ID 16B の管理対象システムへのアクセスを要求します。

### 終了コード

DIRCMD は終了コードを戻し、コマンドの状況を示します。 DIRCMD 終了コー ド、それらの意味および値についての情報が 表 24 にあります。

| 終了コード                    | 意味                           | 値  |
|--------------------------|------------------------------|----|
| OK                       | 正常終了                         |    |
| <b>USAGE</b>             | 引き数がない、または不適切であるためにエラー       |    |
| <b>NOT FOUND</b>         | コマンドまたはバンドルが見つからない           |    |
| <b>SECURITY FAILURE</b>  | クライアントに許可がないためにセキュリティー障<br>害 | 13 |
|                          |                              |    |
| <b>COMMAND EXCEPTION</b> | コマンド・インプリメンテーションで例外がスロー  4   |    |
|                          | された                          |    |
| FAIL                     | 一般的なアクション要求失敗                |    |

表 *24. DIRCMD* 終了コード

注**:** さらに特定の条件では、その他の終了コードが特定のバンドル・インプリメン テーションによって定義されている場合があります。その他の終了コードは、 固有の正の値になります。

### サーバー管理バンドル

以下に、管理対象オブジェクトへの汎用アクセスを提供するサーバー管理バンドル の使用法を説明します。サーバー管理バンドルを起動すると、管理対象オブジェク

トの検出、管理対象オブジェクトのリスト、管理対象オブジェクトの属性のリス ト、管理対象オブジェクトでの存在検査の実行、管理対象オブジェクトの削除、グ ループ・メンバーのリスト、動的グループ基準のリスト、インベントリー値のリス ト、および動的グループの作成を行うことができます。

**server** コマンドは、すべてのサーバー管理バンドル機能に先行する必要がありま す。

### 構文

表 25 は、サーバー管理バンドルを起動するための構文についての情報を記載してい ます。

表 *25.* サーバー管理バンドル構文

| 機能                   | 動作                                                                                           | コマンド引き数                                                                                                    |
|----------------------|----------------------------------------------------------------------------------------------|----------------------------------------------------------------------------------------------------|
| Help                 | バンドルの使用法の概要を<br>リストします。                                                                      | help                                                                                                    |
| List                 | バンドルの機能セットをリ<br>ストします。                                                                       | list                                                                                                    |
| <b>DiscoverAll</b>   | すべての管理対象オブジェ<br>クトを検出します。これ<br>は、IBM Director コンソー<br>ルの「すべての管理対象シ<br>ステムを検出」機能と同じ<br>です。    | discoverall                                                                                                    |
| <b>ListObjects</b>   | IBM Director によって管理<br>されるすべてのオブジェク<br>ト (システム、SNMP 装置<br>など)をリストします。                        | listobjects [-r/-report/-t/-terse]<br>ここで、<br>• -r または -report は、オブジェクト名、オブジェクト ID、タイ<br>プ、状態、暗号化が使用可能になっているかどうか、アクセスが<br>拒否されるかどうか、オペレーティング・システム、IP アドレ<br>ス、およびホスト名をリストします。<br>• -t または -terse は、オブジェクト ID を表示します。<br>report および terse パラメーターの両方をコマンドに使用しないで<br>ください。 report パラメーターも terse パラメーターも指定しない<br>場合、この機能はオブジェクト ID とオブジェクト名を戻します。                                                                                          |
| ListObjectAttributes | 管理対象オブジェクトの属<br>性をリストします。<br>ListObjectsByAttribute 機能<br>のパラメーターとして使用<br>できるデータをリストしま<br>す。 | listobjectattributes [-r/-report/-t/-terse]<br>ここで、<br>• -r または -report は、管理対象オブジェクトの属性ごとの名前、<br>データ・タイプ、および値の範囲をリストします。<br>• -t または -terse は、管理対象オブジェクトの属性ごとの名前をリ<br>ストします。<br>report および terse パラメーターの両方をコマンドに使用しないで<br>ください。 report パラメーターも terse パラメーターも指定しない<br>場合、この機能は以下の各属性の名前とタイプを戻します。<br>(ストリング) デフォルトで、この属性値は、管理対象シ<br>name<br>ステムで実行されているオペレーティング・システム内の<br>コンピューター名からコピーされます。この値は、IBM<br>Director で編集およびカスタマイズすることができます。 |

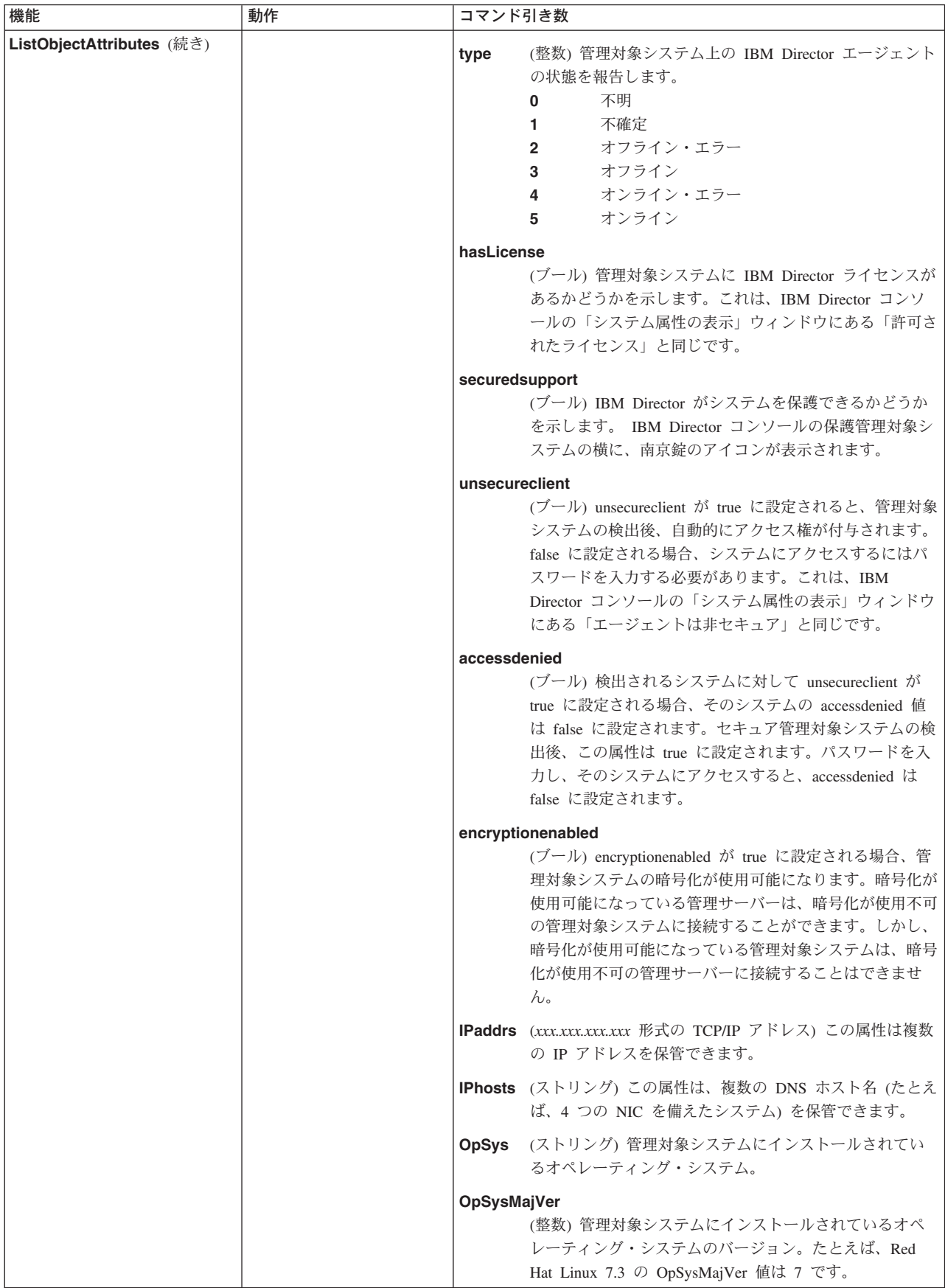

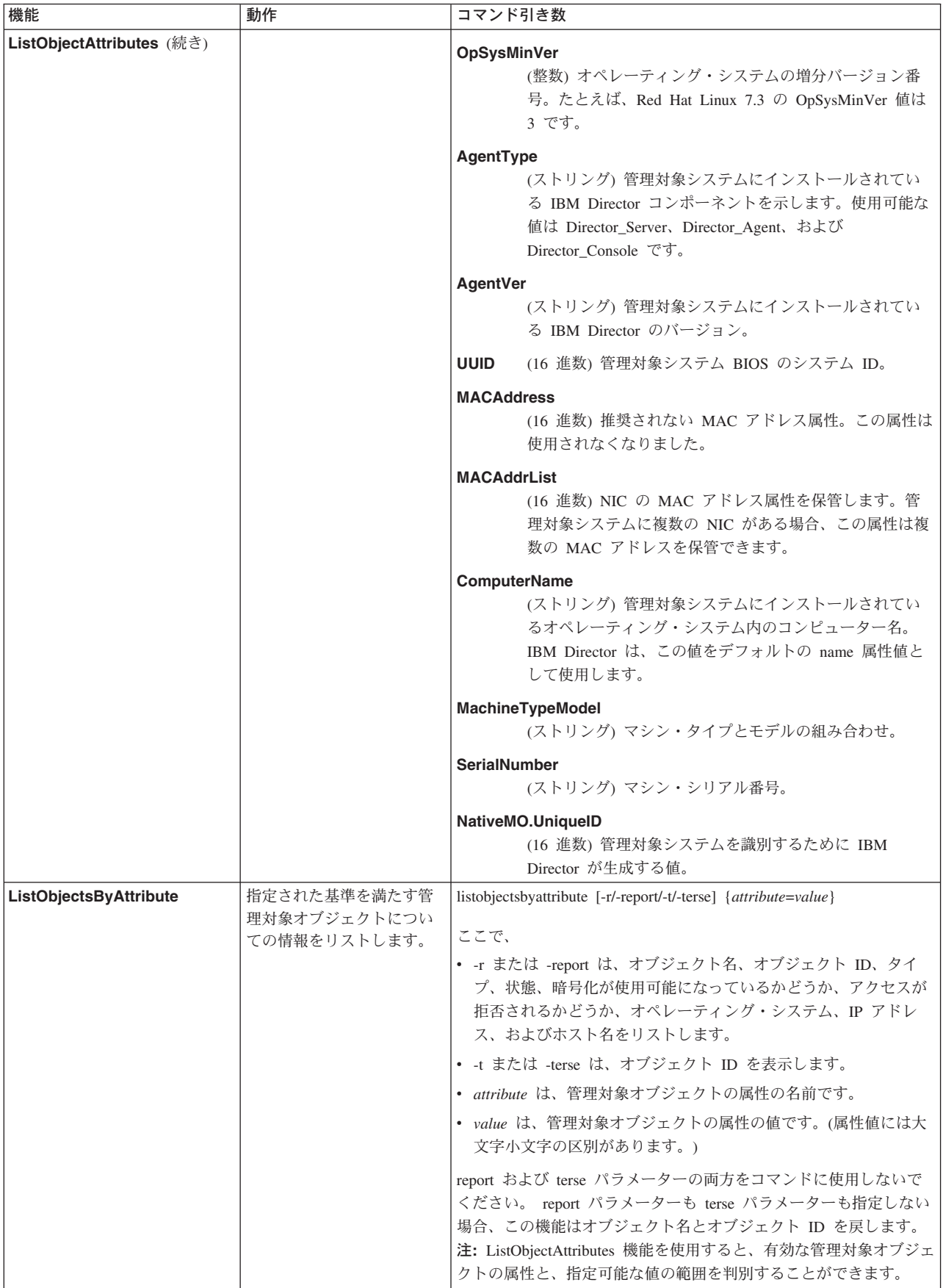

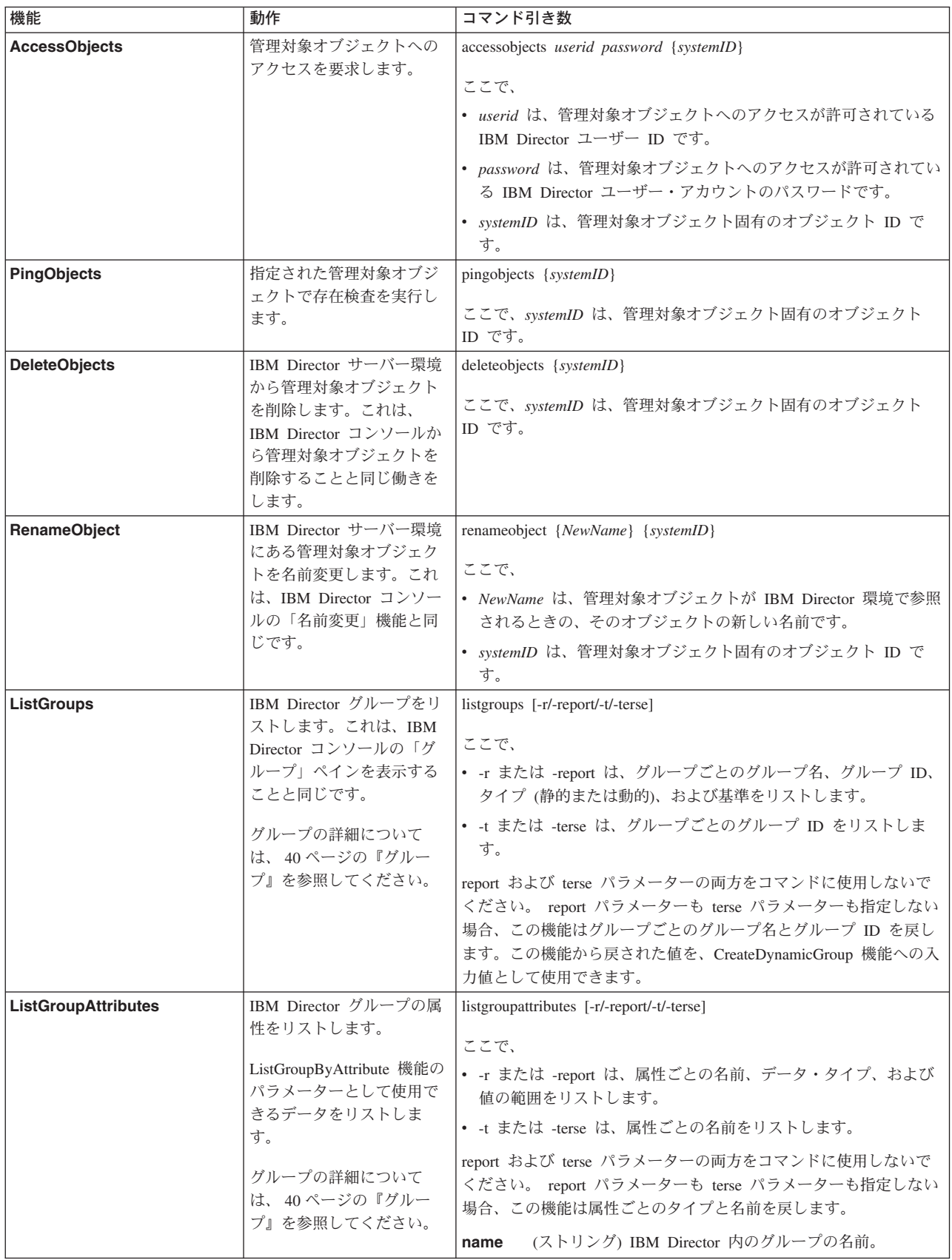

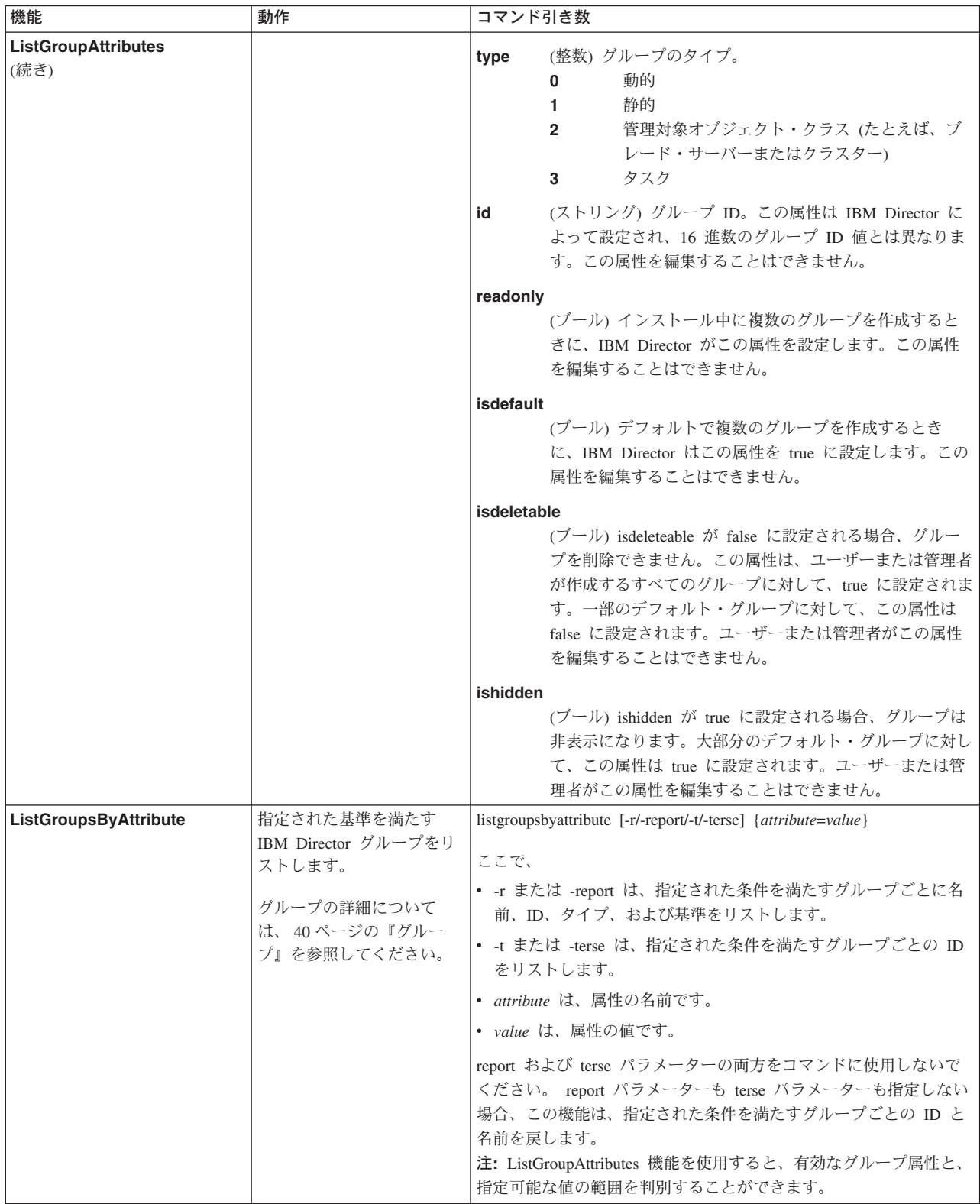

表 *25.* サーバー管理バンドル構文 *(*続き*)*

| 機能                      | 動作                                                                                                    | コマンド引き数                                                                                                    |
|-------------------------|----------------------------------------------------------------------------------------------------|----------------------------------------------------------------------------------------------------|
| <b>ListGroupMembers</b> | 指定されたグループのメン<br>バーをリストします。これ<br>は、IBM Director コンソー<br>ルの「グループ・コンテン<br>ツ」ペインを表示すること<br>と同じです。<br>注: 管理対象オブジェクト<br>は、指定された複数のグル<br>ープのメンバーであって<br>も、一度しか表示されませ<br>h.<br>グループの詳細について<br>は、 40 ページの『グルー<br>プ』を参照してください。 | listgroupmembers [-r/-report/-t/-terse] { <i>groupID</i> }<br>ここで、<br>• -r または -report は、指定されたグループのメンバーごとにオブ<br>ジェクト名、オブジェクト ID、タイプ、状態、暗号化が使用可能<br>になっているかどうか、アクセスが拒否されるかどうか、オペレ<br>ーティング・システム、IP アドレス、およびホスト名をリストし<br>ます。<br>• -t または -terse は、指定されたグループのメンバーごとのオブジ<br>ェクト ID をリストします。<br>• groupID は、固有のグループ ID です。<br>report および terse パラメーターの両方をコマンドに使用しないで<br>ください。 report パラメーターも terse パラメーターも指定しない<br>場合、この機能は、指定されたグループのメンバーごとのオブジェ<br>クト ID とオブジェクト名を戻します。 |

表 *25.* サーバー管理バンドル構文 *(*続き*)*

| 機能                       | 動作                                                                                                    | コマンド引き数                                                                                                    |
|--------------------------|----------------------------------------------------------------------------------------------------|----------------------------------------------------------------------------------------------------|
| ListDynamicGroupCriteria | 動的グループの作成に使用<br>可能な基準をリストしま<br>す。この基準は、データベ<br>ース・インベントリーに基<br>づきます。<br>動的グループの詳細につい<br>ては、41 ページの『動的グ<br>ループ』を参照してくださ<br>$V_{\alpha}$ | listdynamicgroupcriteria [-r/-report/-t/-terse]<br>ここで、<br>• -r または -report は、データベース、テーブル、列、ID、デー<br>タ・タイプ、エンティティーごとに複数行がサポートされるかど<br>うか、および演算子がサポートされるかどうかをリストします。<br>データベース、テーブル、および列名は、言語変換ストリングで<br>す。<br>・ -t または -terse は、ID をリストします。<br>report および terse パラメーターの両方をコマンドに使用しないで<br>ください。 report パラメーターも terse パラメーターも指定しない<br>場合、この機能は ID、データベース、テーブル、および列を戻しま<br>す。この機能の戻り値を、CreateDynamicGroup 機能への入力値とし                                                              |
|                          |                                                                                                    | て使用できます。<br>ID は、DatabaseToken.TableToken.ColumnToken の形式で戻されま<br>す。                                                                                                    |
| ListInventoryValues      | 指定された ID のデータベ<br>ース・インベントリー値を<br>リストします。                                                                                              | listinventoryvalues [-r/-report/-t/-terse] {identifier}<br>ここで、<br>• -r または -report は、データベース、テーブル、列、ID、デー<br>タ・タイプ、エンティティーごとに複数行がサポートされるかど<br>うか、演算子がサポートされるかどうか、および ID のインベン<br>トリー値をリストします。<br>• -t または -terse は、ID とインベントリー値を表示します。<br>• identifier は、固有のインベントリー ID です。<br>DatabaseToken.TableToken.ColumnToken の形式でなければなりま<br>せん。<br>report および terse パラメーターの両方をコマンドに使用しないで<br>ください。 report パラメーターも terse パラメーターも指定しない<br>場合、この機能は ID、データベース、テーブル、列、およびインベ<br>ントリー値を戻します。 |

表 *25.* サーバー管理バンドル構文 *(*続き*)*

| 機能                       | 動作                                                                       | コマンド引き数                                                                                                    |
|--------------------------|--------------------------------------------------------------------------|----------------------------------------------------------------------------------------------------|
| CreateDynamicGroup       | 動的グループを作成しま                                                              | createdynamicgroup [-f] groupname groupcriteria                                                                        |
|                          | す。これは、IBM Director                                                       | ここで、                                                                                                    |
|                          | コンソールで動的グループ<br>を作成することと同じで                                              | • -f は、現行のデータベースで検証できない値との等価関係を強制                                                                                      |
|                          | す。                                                                       | します。                                                                                                    |
|                          |                                                                          | groupname は、動的グループの名前です。                                                                                               |
|                          | 動的グループの詳細につい                                                             | · groupcriteria は、動的グループの基準を指定します。                                                                                     |
|                          | ては、41 ページの『動的グ<br>ループ』を参照してくださ                                           | groupcriteria は、次の形式のいずれかでなければなりません。                                                                                   |
|                          | $V_{\alpha}$                                                             | - identifier "symbol "value                                                                                            |
|                          |                                                                          |                                                                                                    |
|                          | この機能の入力値を指定す<br>るには、ListInventoryValues                                  | - {identifier "symbol "value relationship identifier "symbol "value}<br>ここで、                                           |
|                          | および                                                                      |                                                                                                    |
|                          | ListDynamicGroupCriteria コ<br>マンドを使用してくださ<br>$\mathcal{V}^{\mathcal{A}}$ | - identifier は、固有のインベントリー ID です。<br>DatabaseToken.TableToken.ColumnToken の形式でなければなり<br>ません。                            |
|                          |                                                                          | symbol は、=、!=、<、<=、>、>= の記号のいずれかです。<br>$-$                                                                             |
|                          |                                                                          | - value は、固有のインベントリー ID と同じタイプのインベン<br>トリー値です。既存のインベントリー・データでなければなり<br>ません。またはオプションの -f コマンドが指定される場合<br>は、不明の値を使用できます。 |
|                          |                                                                          | - relationship は、次のパラメーターのいずれかです。                                                                                      |
|                          |                                                                          | - AND (すべて真)                                                                                                    |
|                          |                                                                          | - OR (いずれか真)                                                                                                    |
|                          |                                                                          | - ALL (同じ行のすべてが真)                                                                                                    |
|                          |                                                                          | - EACH (少なくとも 1 つが真)                                                                                                   |
| <b>CreateStaticGroup</b> | 新しい静的グループを作成                                                             | createstaticgroup staticgroupname                                                                                      |
|                          | します。これは、IBM<br>Director コンソールで静的<br>グループを作成することと<br>同じです。                | ここで、staticgroupname は、新しい静的グループの名前です。                                                                                  |
|                          | 静的グループの詳細につい<br>ては、43ページの『静的グ<br>ループ』を参照してくださ<br>い。                      |                                                                                                    |

表 *25.* サーバー管理バンドル構文 *(*続き*)*

| 機能                           | 動作                                    | コマンド引き数                                        |
|------------------------------|---------------------------------------|------------------------------------------------|
| <b>AddToStaticGroup</b>      | 1 つ以上の管理対象オブジ                         | addstaticgroup staticgroupID {systemID}        |
|                              | ェクトを静的グループに追                          | ここで、                                           |
|                              | 加します。これは、IBM                          |                                                |
|                              | Director コンソールで静的<br>グループに管理対象オブジ     | • <i>staticgroupID</i> は、静的グループのオブジェクト ID です。  |
|                              | ェクトを追加することと同                          | systemID は、管理対象オブジェクト固有のオブジェクト ID で            |
|                              | じです。                                  | す。                                             |
|                              |                                       |                                                |
|                              | ListGroups 機能を使用し<br>て、有効な valid      |                                                |
|                              | staticgroupID を判別しま                   |                                                |
|                              | す。有効な systemID を判                     |                                                |
|                              | 別するには、ListObjects 機                   |                                                |
|                              | 能を使用してください。                           |                                                |
|                              | 静的グループの詳細につい                          |                                                |
|                              | ては、43ページの『静的グ                         |                                                |
|                              | ループ』を参照してくださ                          |                                                |
|                              | $V_{\alpha}$                          |                                                |
| <b>RemoveFromStaticGroup</b> | 1 つ以上の管理対象オブジ                         | removefromstaticgroup staticgroupID {systemID} |
|                              | ェクトを静的グループから<br>除去します。これは、IBM         | ここで、                                           |
|                              | Director コンソールで静的                     | • staticgroupID は、静的グループのオブジェクト ID です。         |
|                              | グループを除去することと                          | systemID は、管理対象オブジェクト固有のオブジェクト ID で            |
|                              | 同じです。                                 | す。                                             |
|                              | 静的グループの詳細につい                          |                                                |
|                              | ては、43ページの『静的グ                         |                                                |
|                              | ループ』を参照してくださ                          |                                                |
|                              | $\mathcal{V}^{\mathcal{A}}$           |                                                |
| <b>DeleteGroups</b>          | IBM Director 環境から 1 つ<br>以上のグループを削除しま | deletegroups {groupID}                         |
|                              | す。これは、IBM Director                    | ここで、groupID は固有のグループ ID です。                    |
|                              | コンソールでグループを削                          |                                                |
|                              | 除することと同じです。                           |                                                |
|                              | グループの詳細について                           |                                                |
|                              | は、40ページの『グルー                          |                                                |
|                              | プ』を参照してください。                          |                                                |
| ListNoninteractiveTasks      | 非対話式タスクのリストを                          | listnoninteractivetasks                        |
|                              | 戻します。このリストに                           |                                                |
|                              | は、ジョブ名、タスク・カ                          |                                                |
|                              | テゴリー (既知の場合)、お<br>よびジョブ ID が含まれま      |                                                |
|                              | す。                                    |                                                |
| <b>RunTask</b>               | 1 つ以上の管理対象オブジ                         | runtask jobID {systemID}                       |
|                              | ェクトに対して非対話式夕                          |                                                |
|                              | スクを即時に実行します。                          | ここで、                                           |
|                              | ListNoninteractiveTasks 機能            | • jobID はジョブ ID です。                            |
|                              | を使用して、有効なジョブ                          | • systemID は、管理対象オブジェクト固有のオブジェクト ID で          |
|                              | ID を判別します。                            | す。1 つ以上のオブジェクトを指定するには、オブジェクト ID                |
|                              |                                       | をスペースで区切ります。                                   |
|                              |                                       | 戻される値は TWGJob 活動化 ID です。この値は、                  |
|                              |                                       | ListTaskActivationStatus 機能の入力値として使用してください。    |

表 *25.* サーバー管理バンドル構文 *(*続き*)*

| 機能                              | 動作                                                                                                    | コマンド引き数                                                                                                    |
|---------------------------------|----------------------------------------------------------------------------------------------------|----------------------------------------------------------------------------------------------------|
| <b>ListTaskActivationStatus</b> | 非対話式 IBM Director タス<br>クの活動化と実行の状況を<br>戻します。サーバー管理バ<br>ンドル内の RunTask 機能を<br>使用して、これらのタスク<br>を開始しておく必要があり<br>ます。<br>ListNoninteractiveTasks 機能<br>を使用して、有効なジョブ<br>ID を判別します。 | listtaskactivationstatus jobID activationID [systemID(1)][systemID(N)]<br>ここで、<br>• <i>jobID</i> は、タスクのジョブ ID です。この値は、機能<br>ListNoninteractiveTasks によって戻され、機能 RunTask のコマン<br>ド引き数です。<br>activationID は、RunTask 機能によって戻される TWGJob 活動化<br>ID です。この値は必須です。<br>• systemID は、管理対象オブジェクト固有のオブジェクト ID で<br>す。1 つ以上のオブジェクトを指定するには、オブジェクト ID<br>をスペースで区切ります。この機能は、指定されたオブジェクト<br>ごとの状況を戻します。<br>1 つのオブジェクトだけを指定する場合、戻される値は、指定され<br>たオブジェクト実行の状況です。オブジェクトを指定しない場合、<br>この機能の出力は次のとおりです。<br>• 全体的な実行の状況<br>• RunTask 機能を実行した各ターゲットの実行状況 |

#### 例

サーバー管理バンドルを使用するときの例:

- 管理対象オブジェクトのリスト
- 管理対象オブジェクト属性のリスト
- グループの削除
- v 非対話式タスクの実行
- 動的グループの作成

管理対象オブジェクトのリスト*:* 次の例では、IBM Director スーパーユーザーは、 ユーザー ID InfoDeveloper とパスワード passw0rd を使用して、ホスト名 IDWorld の管理サーバーに接続します。ユーザーがサーバー・バンドルの ListObjects 機能を 呼び出して、次の コマンドを実行すると、すべての管理対象オブジェクトのリスト が戻されます。

dircmd -s IDWorld -u InfoDeveloper -p passw0rd server listobjects

### 管理対象オブジェクト属性のリスト*:* 次の例では、ユーザーが、

ListObjectsByAttribute 機能を呼び出して、IBM Director エージェント 4.20 を実行 するすべての管理対象オブジェクトの展開リストを生成します。

dircmd -s IDWorld -u InfoDeveloper -p passw0rd server listobjectsbyattribute -r AgentVer=4.20

この例では、ユーザーが、ListObjectsByAttribute 機能を呼び出して、IBM Director サーバーと一緒にインストールされたすべての管理対象システムをリストします。

dircmd -s IDWorld -u InfoDeveloper -p passw0rd server listobjectsbyattribute AgentType=Director\_Server

グループの削除*:* 次の例では、ユーザーは ListGroups 機能を呼び出して、グルー プ ID (16 進値) およびグループ名のリストを生成します。同じ名前を持つ 2 つの グループが存在する可能性がありますが、グループ ID はグループごとに固有で す。

dircmd -s IDWorld -u InfoDeveloper -p passw0rd server listgroups

次に、ユーザーは DeleteGroups 機能を呼び出して、グループ ID 24D を持つグル ープを削除します。

dircmd -s IDWorld -u InfoDeveloper -p passw0rd server deletegroups 24D

次の例では、ユーザーは DeleteGroups 機能を呼び出して、グループ ID 24D、256、1E9 を持つグループを削除します。

dircmd -s IDWorld -u InfoDeveloper -p passw0rd server deletegroups 24D 256 1E9

非対話式タスクの実行*:* 次の例では、ユーザーは管理対象システムで非対話式タス クを実行します。

1. ListNonInteractiveTasks 機能を呼び出して、すべての管理対象システムについて 非対話式タスクの活動化と実行の状況のリストを生成します。

dircmd -s IDWorld -u InfoDeveloper -p passw0rd server listnoninteractivetasks

非対話式タスクの戻されたリストには、次のタスクが含まれます。

job-id=10 [Miscellaneous System Tasks][Power Down]

2. ジョブ ID 10 を使用して RunTask 機能を呼び出して、システム ID 230 を持つ サーバー上で非対話式タスクを実行します。

dircmd -s IDworld -u InfoDeveloper -p passw0rd server runtask 10 230

この機能は活動化 ID 3 を戻します。

3. ListTaskActivationStatus 機能を呼び出して、ジョブ ID 10 と活動化 ID 3 を持 ち、任意のシステムで実行されている非対話式タスクの状況を判別します。

dircmd -s IDworld -u InfoDeveloper -p passw0rd server listtaskactivationstatus 10 3

この機能は、各タスクの状況と、状況の要約を戻します。

4. ListTaskActivationStatus 機能を呼び出して、ジョブ ID 10 と活動化 ID 3 を持 ち、システム ID 230、234、および 241 を持つサーバーで実行されている非対 話式タスクの状況を判別します。

dircmd -s IDworld -u InfoDeveloper -p passw0rd server listtaskactivationstatus 10 3 230 234 241

この機能は、サーバーごとの各タスクの状況を戻します。

動的グループの作成*:* この例では、ユーザーは、マイクロプロセッサー速度別に管 理対象オブジェクトをソートするための動的グループを作成するものとします。

1. ListDynamicGroupCriteria 機能を呼び出して、動的グループ内の管理対象システ ムの属性をリストします。次に、*speed* という語を含む ID を検索し、リストす る grep プログラムに、属性をパイプ接続します。

dircmd -s IDworld -u InfoDeveloper -p passw0rd server listdynamicgroupcriteria | grep -i "speed"

2. ListInventoryValues 機能を呼び出して、ID

PC\_INV.TWG\_PROCESSOR.CURRENT\_SPEED の現行のインベントリー値をリス トします。このステップは、IBM Director コンソールで「動的グループ・エディ ター」ウィンドウを使用することとほぼ同じです。このウィンドウで、ユーザー は、「インベントリー **(PC)**」**→**「プロセッサー」**→** 「プロセッサーの現在の速度 **(MHz)**」の順にクリックしてツリーを展開して、グループの作成に使用できるイ ンベントリー値のリストを表示します。

dircmd -s IDworld -u InfoDeveloper -p passw0rd server listinventoryvalues PC\_INV.TWG\_PROCESSOR.CURRENT\_SPEED

このコマンドの出力は 733, 2200, 2400 です。

- 3. CreateDynamicGroup 機能を呼び出して、2200 MHz より大きいマイクロプロセ ッサー速度の管理対象システムから構成される Fast Servers と呼ばれる動的グル ープを作成します。
	- 注**:** より大記号が引き数に含まれる場合、引用符で囲む必要があります。そうし ないと、DIRCMD は、より大記号をリダイレクト・コマンドと解釈しま す。

dircmd -s IDworld -u InfoDeveloper -p passw0rd server createdynamicgroup "Fast Servers" "PC\_INV.TWG\_PROCESSOR.CURRENT\_SPEED>2200"

4. CreateDynamicGroup 機能を呼び出して、1000 MHz 未満のマイクロプロセッサ ー速度の管理対象システムから構成される Slow Servers と呼ばれる動的グルー プを作成します。ステップ 2 で戻されるインベントリー・リストには、値 1000 が含まれていません。DIRCMD は、強制オプション (-f) を指定して、インベン トリー内にない値を強制します。 IBM Director コンソールには、強制オプショ ンと同じ機能はありません。

dircmd -s IDworld -u InfoDeveloper -p passw0rd server createdynamicgroup -f "Slow Servers" "PC\_INV.TWG\_PROCESSOR.CURRENT\_SPEED=1000"

### 管理対象システム・バンドル

以下に、管理対象システムへの汎用アクセスを提供する管理対象システム・バンド ルの使用法を説明します。管理対象システム・バンドルを起動すると、管理対象シ ステムの発見、すべての管理対象システムのリスト、および管理サーバー上への管 理対象システムの追加を行うことができます。

注**: native** コマンドは、すべての管理対象システム機能に先行する必要がありま す。

#### 構文

表 26 は、管理対象システム・バンドルを起動するための構文についての情報を記載 しています。

表 *26.* 管理対象システム・バンドル構文

| 機能          | 動作                   | 引き数  |
|-------------|----------------------|------|
| <b>Help</b> | バンドルの使用法の概要をリ        | help |
|             | ストします。               |      |
| ∣List       | バンドルの機能セットをリス   list |      |
|             | トします。                |      |

<span id="page-355-0"></span>表 *26.* 管理対象システム・バンドル構文 *(*続き*)*

| 機能                    | 動作                                                                                  | 引き数                                                                                                    |
|-----------------------|-------------------------------------------------------------------------------------|----------------------------------------------------------------------------------------------------|
| <b>StartDiscovery</b> | 管理対象システムを検出しま                                                                       | startdiscovery                                                                                                    |
|                       | す。                                                                                  |                                                                                                    |
| <b>ListSystems</b>    | すべての管理対象システムを                                                                       | listsystems [-r/-report/-t/-terse]                                                                                                    |
|                       | リストします。                                                                             | ここで、                                                                                                    |
|                       |                                                                                     | • -r または -report は、管理対象システムごとに、システム名、<br>オブジェクト ID (OID)、固有 ID (UID)、MAC アドレス、汎<br>用固有 ID (UUID)、IBM Director エージェントのバージョン、<br>状態、アクセスが拒否されるかどうか、オペレーティング・シ<br>ステムの情報、IP アドレス、およびホスト名をリストします。 |
|                       |                                                                                     | • -t または -terse は、各管理対象システムのオブジェクト ID を<br>表示します。                                                                                                    |
|                       |                                                                                     | report および terse パラメーターの両方をコマンドに使用しないで<br>ください。 report パラメーターも terse パラメーターも指定しな<br>い場合、この機能は管理対象システムごとのシステム名とオブジ<br>ェクト ID を戻します。                                                            |
| <b>AddSystem</b>      | 管理サーバー上で管理対象シ<br>ステム・オブジェクトを作成<br>します。これは、IBM<br>Director コンソールの「グル                 | addsystem systemname protocol netaddress<br>ここで、<br>· systemname は、新しい管理対象システムの名前です。                                                                                                    |
|                       | ープ・コンテンツ」ペインを<br>右クリックしてから、「新<br>規」→「IBM Director システ<br>ム」の順にクリックするのと<br>同じ働きをします。 | • protocol は、ネットワーク・プロトコルです。<br>• netaddress は、DNS で解決可能なホスト名または TCP/IP アド<br>レスです。                                                                                                    |

### 例

次の例では、IBM Director スーパーユーザーは、ユーザー ID InfoDeveloper とパス ワード passw0rd を使用して、ホスト名 IDWorld の管理サーバーに接続します。

ユーザーが管理対象システム・バンドルの ListSystems 機能を呼び出すと、次のコ マンドがすべての管理対象システムのリストを戻します。

dircmd -s IDWorld -u InfoDeveloper -p passw0rd native listsystems

次の例では、上記の例のユーザーが、AddSystem 機能を呼び出して、IBM Director 環境に管理対象システム・オブジェクトを追加します。新しい管理対象システム は、IBM Director コンソールに TechWriter2 として表示され、ネットワーク・プロ トコルとして TCP/IP を使用し、IP アドレス 160.0.0.27 を持ちます。

dircmd -s IDWorld -u InfoDeveloper -p passw0rd native addsystem TechWriter2 TCPIP 160.0.0.27

### イベント管理バンドル

以下に、イベントへの汎用アクセスを提供するイベント管理バンドルの使用法を説 明します。イベント管理バンドルを起動すると、イベント・フィルターとイベン

ト・アクションのリスト、イベントのリスト、イベント・ログの表示、イベント・ アクション計画のリスト、およびイベント・アクション計画の作成と適用を行うこ とができます。

**event** コマンドは、すべてのイベント管理機能に先行する必要があります。

#### 構文

表 27 は、イベント管理バンドルを起動するための構文についての情報を記載してい ます。

表 *27.* イベント管理バンドル構文

| 機能                 | 動作                                                                                                    | 引き数                                                                                                    |
|--------------------|----------------------------------------------------------------------------------------------------|----------------------------------------------------------------------------------------------------|
| Help               | バンドルの使用法の<br>概要をリストしま<br>す。                                                                                                    | help                                                                                                    |
| List               | バンドルの機能セッ<br>トをリストします。                                                                                                    | list                                                                                                    |
| <b>ListFilters</b> | すべてのイベント・<br>フィルターをリスト<br>します。                                                                                                    | listfilters [-r/-report/-t/-terse]<br>ここで、<br>• -r または -report は、イベント・フィルターの名前、キー、およ<br>び読み取り専用ブール状況をリストします。<br>• -t または -terse は、イベント・フィルターの名前を表示しま<br>す。<br>report および terse パラメーターの両方をコマンドに使用しないで<br>ください。 report パラメーターも terse パラメーターも指定しない<br>場合、この機能はイベント・フィルターのキーと名前を戻します。                                                                                                    |
| ListEventTypes     | 公開されたイベン<br>ト・リストをリスト<br>します。                                                                                                    | listeventtypes                                                                                                    |
| <b>ListEvents</b>  | イベント・ログの内<br>容をリストします。<br>ListFilters 機能を使<br>用して、有効なフィ<br>ルター名を判別しま<br>す。有効なシステム<br>ID を判別するに<br>は、<br>ListObjectsfunction<br>機能を使用してくだ<br>さい。 | listevents [-r/-report/-t/-terse] [-f <i>filtername</i> ] [-h hours] [ {systemID} ]<br>ここで、<br>• -r または -report は、イベント・タイプ、イベントの日時、イベ<br>ント・システム、重大度、カテゴリー、送信側システム、および<br>関連したテキスト記述をリストします。<br>• -t または -terse は、イベントとシステムをリストします。<br>• filtername は、特定のイベント・フィルターです。<br>• hours は、イベントの時間フレームを指定します。<br>· systemID は、管理対象オブジェクト固有のシステム ID です。<br>report および terse パラメーターの両方をコマンドに使用しないで<br>ください。 report パラメーターも terse パラメーターも指定しない<br>場合、この機能は、イベント・タイプ、イベントの日時、イベン<br>ト・システム、重大度、およびカテゴリーを戻します。<br>引き数を指定せずにこの機能を実行すると、直前の 24 時間中に発<br>生したすべての管理対象システム・イベントのリストが生成され<br>ます。 |

表 *27.* イベント管理バンドル構文 *(*続き*)*

| 機能                           | 動作                                                                                                    | 引き数                                                                                                    |
|------------------------------|----------------------------------------------------------------------------------------------------|----------------------------------------------------------------------------------------------------|
| <b>ListEventActions</b>      | すべてのイベント・                                                                                                    | listeventactions [-r/-report/-t/-terse]                                                                                                    |
|                              | アクションをリスト<br>します。                                                                                                    | ここで、<br>• -r または -report は、イベント・アクションの名前とキーをリス<br>トします。また、イベント・アクションの読み取り専用、実行可<br>能、およびロギング・プロパティーのブール状況もリストしま<br>す。<br>• -t または -terse は、イベント・アクション名をリストします。                                                                                                    |
|                              |                                                                                                    | report および terse パラメーターの両方をコマンドに使用しないで<br>ください。 report パラメーターも terse パラメーターも指定しない<br>場合、この機能はイベント・アクションの名前とキーを戻します。                                                                                                    |
| <b>ListEventActionPlans</b>  | すべてのイベント・<br>アクション計画をリ<br>ストします。                                                                                                    | listeventactionplans [-r/-report/-t/-terse]<br>ここで、<br>• -r または -report は、イベント・アクション計画の名前、キー、<br>および読み取り専用値をリストします。<br>• -t または -terse は、イベント・アクション計画の名前をリスト<br>します。<br>report および terse パラメーターの両方をコマンドに使用しないで<br>ください。 report パラメーターも terse パラメーターも指定しない<br>場合、この機能はイベント・アクション計画の名前とキーを戻しま<br>す。 |
| <b>CreateEventActionPlan</b> | イベント・アクショ<br>ン計画を作成しま<br>す。<br>ListFilters 機能を使<br>用して、有効なフィ<br>ルター名を判別しま<br>す。有効なアクショ<br>ン名を判別するに<br>は、ListEventActions<br>機能を使用してくだ<br>さい。 | createeventactionplan planname {-f {filtername} {actionname} }<br>ここで、<br>• planname は、固有のイベント・アクション計画名です。この名<br>前はユーザーによって選択されます。<br>· filtername は、イベント・フィルターです。<br>· actionname は、アクション計画名を指定します。                                                                                              |
| <b>ApplyEventActionPlan</b>  | 管理対象オブジェク<br>トまたはグループに<br>イベント・アクショ<br>ン計画を適用しま<br>す。                                                                                        | applyeventactionplan planname [-s {systemID}   -g {groupID}]<br>ここで、<br>• planname はイベント・アクション計画名です。<br>• systemID はオブジェクト ID です。<br>• groupID はグループ ID です。                                                                                                    |

### 例

次の例では、IBM Director スーパーユーザーは、ユーザー ID InfoDeveloper とパス ワード passw0rd を使用して、ホスト名 IDWorld の管理サーバーに接続します。ユ ーザーがイベント管理バンドルの ListEvents 機能を呼び出すと、次のコマンドが、 直前の 8 時間に発生したすべての致命的なイベントのリストを戻します。

dircmd -s IDworld -u InfoDeveloper -p passw0rd event listevents -f "Fatal Events" -h 8

次の例では、上記の例のユーザーが、ListEventTypes 機能を grep コマンドと組み合 わせて呼び出して、セキュリティーに関連したすべての IBM Director イベント・タ イプをリストします。

dircmd -s IDworld -u InfoDeveloper -p passw0rd event listeventtypes | grep -i "security"

## リソース・モニター・バンドル

以下に、リソース・モニターへの汎用アクセスを提供するリソース・モニター・バ ンドルの使用法を説明します。リソース・モニター・バンドルを呼び出すと、リソ ース・モニターしきい値タスクをリストし、適用することができます。

**monitor** コマンドは、すべてのリソース・モニター機能に先行する必要がありま す。

#### 構文

表 28 には、リソース・モニター・バンドルの呼び出しについての情報が記載されて います。

表 *28.* リソース・モニター・バンドル構文

| 機能             | 動作                | 引き数                                                                                                    |
|----------------|-------------------|----------------------------------------------------------------------------------------------------|
| <b>Help</b>    | バンドルの使用法の概要をリストしま | help                                                                                                    |
|                | す。                |                                                                                                    |
| List           | バンドルの機能セットをリストしま  | list                                                                                                    |
|                | す。                |                                                                                                    |
| ListThresholds | すべてのリソース・モニターしきい値 | listthresholds [-r/-report/-t/-terse]                                                                                       |
|                | タスクをリストします。       | ここで、                                                                                                    |
|                |                   | • -r または -report は、表レポート形式でしきい値タス<br>クの名前とオブジェクト ID を表示します。                                                                 |
|                |                   | • -t または -terse は、しきい値タスクのオブジェクト<br>ID をリストします。                                                                             |
|                |                   | report および terse パラメーターの両方をコマンドに使<br>用しないでください。 report パラメーターも terse パラ<br>メーターも指定しない場合、この機能はしきい値名とタ<br>スク・オブジェクト ID を戻します。 |
| ApplyThreshold | 管理対象システムまたはグループにリ | applythreshold taskID $\{-s$ systemID $\ $ -g groupID}                                                                      |
|                | ソース・モニターしきい値タスクを適 | ここで、                                                                                                    |
|                | 用します。             | • taskID は、リソース・モニターしきい値タスクのオブ                                                                                              |
|                |                   | ジェクト ID です。                                                                                                    |
|                |                   | • systemID は、管理対象オブジェクトのオブジェクト<br>ID です。                                                                                    |
|                |                   | • groupID はグループのオブジェクト ID です。                                                                                               |

### 例

次の例では、IBM Director スーパーユーザーは、ユーザー ID InfoDeveloper とパス ワード passw0rd を使用して、ホスト名 IDWorld の管理サーバーに接続します。ユ ーザーが ListThresholds 機能を呼び出すと、次のコマンドが、以前に作成されたす べてのしきい値タスクをリストします。

dircmd -s IDworld -u InfoDeveloper -p passw0rd monitor listthresholds -r

次の例では、上記の例のユーザーが、ApplyThreshold 機能を呼び出して、OID 196 に関連したしきい値タスク (この場合、「CPU 使用率」) をグループ 191 (この場 合、「Windows 2000 を使用するシステム」) に適用します。

dircmd -s IDworld -u InfoDeveloper -p passw0rd monitor applythreshold 196 -g 191

## プロセス・モニター・バンドル

以下に、プロセス・モニターへの汎用アクセスを提供するプロセス・モニター・バ ンドルの使用法を説明します。プロセス・モニター・バンドルを起動すると、プロ セス・モニター・タスクをリストし、プロセス・モニター・タスクを作成し、適用 することができます。

**procmon** コマンドは、すべてのプロセス・モニター機能に先行する必要がありま す。

#### 構文

表 29 は、プロセス・モニター・バンドルの構文についての情報を記載しています。

表 *29.* プロセス・モニター・バンドル構文

| 機能          | 動作                            | 引き数                                                                                                    |
|-------------|-------------------------------|----------------------------------------------------------------------------------------------------|
| Help        | バンドルの使用法の概要をリストし<br>ます。       | help                                                                                                    |
| List        | バンドルの機能セットをリストしま<br>す。        | list                                                                                                    |
| ListPMtasks | すべてのプロセス・モニター・タス<br>クをリストします。 | listpmtasks [-r/-report/-t/-terse]<br>ここで、<br>• -r または -report は、プロセス・モニター・タスクの名<br>前とオブジェクト ID をリストします。 また、 プロセ<br>ス・モニター内のすべてのプログラム、およびプログラ<br>ム属性 (モニターの開始、モニターの停止、モニターの<br>失敗、および失敗タイムアウト秒数) のブール状況もリ<br>ストします。<br>• -t または -terse は、プロセス・モニター・タスクのオブ<br>ジェクト ID をリストします。<br>report および terse パラメーターの両方をコマンドに使用<br>しないでください。 report パラメーターも terse パラメー<br>ターも指定しない場合、この機能はプロセス・モニター・<br>タスクの名前とオブジェクト ID を戻します。 |
### 表 *29.* プロセス・モニター・バンドル構文 *(*続き*)*

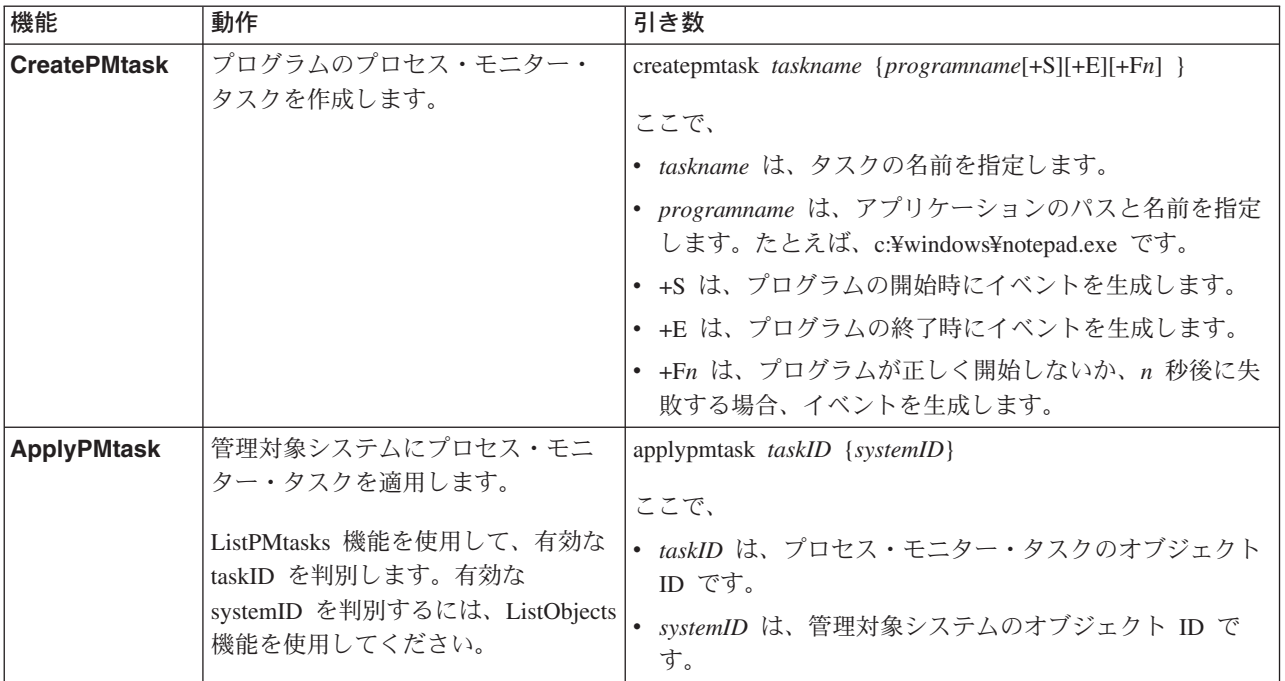

### 例

次の例では、IBM Director スーパーユーザーは、ユーザー ID InfoDeveloper とパス ワード passw0rd を使用して、ホスト名 IDWorld の管理サーバーに接続します。ユ ーザーが CreatePMtask 機能を呼び出すと、次のコマンドにより、プログラムが正常 に開始しないか、5 秒後に失敗する場合にイベントを生成する、「Notepad monitor」という名前を持つプロセス・モニター・タスクが作成されます。

dircmd -s IDworld -u InfoDeveloper -p passw0rd procmon createPMtask "Notepad monitor" c:¥winnt¥notepad.exe+s+f5

次の例では、上記の例のユーザーが、ListPMtasks 機能を呼び出して、すべてのプロ セス・モニター・タスクをリストします。

dircmd -s IDworld -u InfoDeveloper -p passw0rd procmon listPMtasks

## **SNMP** 装置バンドル

以下に、SNMP 装置への汎用アクセスを提供する SNMP 装置バンドルの使用法を 説明します。 SNMP 装置バンドルを起動すると、SNMP 装置の発見、SNMP 装置 のリスト、SNMP 装置の作成、SNMP 装置に対する Get 要求、Get Next 要求、Set 要求、Get Bulk 要求、または Inform 要求の実行、SNMP 装置への SNMP トラッ プの送信、および SNMP 装置の MIB ツリーのブランチ上での SNMP Walk の実 行を行うことができます。

**snmp** コマンドは、すべての SNMP 装置機能に先行する必要があります。

### 構文

342 [ページの表](#page-361-0) 30 は、SNMP 装置バンドルを起動するための構文についての情報 を記載しています。

<span id="page-361-0"></span>表 *30. SNMP* 装置バンドル構文

| 機能                    | 動作                                                                                                    | 引き数                                                                                                    |
|-----------------------|----------------------------------------------------------------------------------------------------|----------------------------------------------------------------------------------------------------|
| Help                  | バンドルの使用法の概要をリストしま<br>す。                                                                                                    | help                                                                                                    |
| <b>List</b>           | バンドルの機能セットをリストしま<br>す。                                                                                                    | list                                                                                                    |
| <b>StartDiscovery</b> | すべての SNMP 装置を検出します。                                                                                                    | startdiscovery                                                                                                    |
| <b>ListSystems</b>    | すべての SNMP 装置をリストしま<br>す。                                                                                                    | listsystems [-r/-report/-t/-terse]<br>ここで、<br>• -r または -report は、SNMP 装置ごとに、システム<br>名、オブジェクト ID、状態、IP アドレス、ホスト<br>名、MAC アドレス、MIB2 システム名、MIB2 システ<br>ムの連絡先、MIB2 システム・ロケーション、MIB2<br>システムのオブジェクト ID、および MIB2 システム<br>の稼働時間をリストします。<br>• -t または -terse は、各 SNMP 装置のオブジェクト ID<br>を表示します。<br>report および terse パラメーターの両方をコマンドに使<br>用しないでください。 report パラメーターも terse パラ<br>メーターも指定しない場合、この機能は SNMP 装置ご                                             |
| <b>AddSystem</b>      | 管理サーバー上で SNMP 装置を作成<br>します。<br>これは、IBM Director コンソールの<br>「グループ・コンテンツ」ペインで右<br>クリックしてから、「新規」→「SNMP<br>装置」の順にクリックするのと同じ働<br>きをします。 | とのオブジェクト ID とシステム名を戻します。<br>addsystem IPaddress version [communitynamelprofilename]<br>seed<br>ここで、<br>• IPaddress は、SNMP 装置の IP アドレスです。<br>• version は、使用する SNMP のバージョンです。有効<br>値は 1、2、3 です。<br>• communityname は、SNMP 装置の SNMPv1 または<br>SNMPv2 コミュニティー名です。<br>• profilename は、SNMP 装置の SNMPv3 プロファイル<br>名です。<br>• seed は次のパラメーターのいずれかです。<br>- SNMP 装置を SNMP ディスカバリーのシードにす<br>る場合は、true。<br>- SNMP 装置を SNMP ディスカバリーのシードにし<br>ない場合は、false。 |
| Get                   | SNMP 装置に対して SNMP Get 要求<br>を実行します。                                                                                                | get systemOID {objectIdentifier}<br>ここで、<br>· systemOID は、SNMP 装置の管理対象オブジェクト<br>ID です。<br>• objectIdentifier はオブジェクト ID (たとえば、<br>sysDescr の場合、1.3.6.1.2.1.1.1.0) です。                                                                                                    |

表 *30. SNMP* 装置バンドル構文 *(*続き*)*

| 機能             | 動作                        | 引き数                                                                                                    |
|----------------|---------------------------|----------------------------------------------------------------------------------------------------|
| <b>GetNext</b> | SNMP 装置に対して SNMP Get Next | getnext systemOID {objectIdentifier}                                                                                                    |
|                | 要求を実行します。                 | ここで、                                                                                                    |
|                |                           | • systemOID は、SNMP 装置の管理対象オブジェクト<br>ID です。                                                                                                    |
|                |                           | • objectIdentifier はオブジェクト ID (たとえば、<br>sysDescr の場合、1.3.6.1.2.1.1.1.0) です。                                                                                     |
| <b>Set</b>     | SNMP 装置に対して SNMP Set 要求   | set systemOID {objectIdentifier type value}                                                                                                    |
|                | を実行します。                   | ここで、                                                                                                    |
|                |                           | · systemOID は、SNMP 装置の管理対象オブジェクト<br>ID です。                                                                                                    |
|                |                           | objectIdentifier はオブジェクト ID (たとえば、<br>sysContact の場合、1.3.6.1.2.1.1.4.0) です。                                                                                     |
|                |                           | type は、オブジェクト ID のタイプです。有効な選択<br>項目は bits、counter、counter64、gauge、integer、<br>ipaddress, nsapaddress, octets, oid, opaque, timeticks,<br>および unsigned32 です。     |
|                |                           | value は、オブジェクト ID を設定する値 (たとえば、<br>administrator) です。                                                                                                    |
| <b>GetBulk</b> | SNMP 装置に対して SNMP Get Bulk | getbulk max non-repeaters systemOID {objectIdentifier}                                                                                                    |
|                | 要求を実行します。                 | ここで、                                                                                                    |
|                |                           | • max は、最大反復数です。                                                                                                    |
|                |                           | • non-repeaters は、非リピーター数です。                                                                                                    |
|                |                           | systemOID は、SNMP 装置の管理対象オブジェクト<br>ID です。                                                                                                    |
|                |                           | • objectIdentifier はオブジェクト ID (たとえば、<br>sysDescr の場合、1.3.6.1.2.1.1.1.0) です。                                                                                     |
| Inform         | SNMP 装置に対して SNMP Inform 要 | inform systemOID {objectIdentifier type value}                                                                                                    |
|                | 求を実行します。                  | ここで、                                                                                                    |
|                |                           | · systemOID は、SNMP 装置の管理対象オブジェクト<br>ID です。                                                                                                    |
|                |                           | • objectIdentifier はオブジェクト ID (たとえば、<br>sysContact の場合、1.3.6.1.2.1.1.4.0) です。                                                                                   |
|                |                           | type は、オブジェクト ID のタイプです。有効な選択<br>項目は bits, counter, counter64, gauge, integer,<br>ipaddress, nsapaddress, octets, oid, opaque, timeticks,<br>および unsigned32 です。 |
|                |                           | • value は、オブジェクト ID の値です。                                                                                                    |

| 機能     | 動作                              | 引き数                                                                                                    |
|--------|---------------------------------|----------------------------------------------------------------------------------------------------|
| Trap 1 | SNMP 装置に SNMPv1 トラップを送<br>信します。 | trap 1 systemOID uptime IPaddress type enterpriseOID<br>{objectIdentifier type value}                                                                       |
|        |                                 | ここで、                                                                                                    |
|        |                                 | · systemOID は、SNMP 装置の管理対象オブジェクト<br>ID です。                                                                                                    |
|        |                                 | • uptime は、トラップ送信側のシステム稼働時間です。                                                                                                    |
|        |                                 | • IPaddress は、トラップ宛先の IP アドレスです。                                                                                                    |
|        |                                 | • type は、送信されるトラップのタイプです。次のいず<br>れかの値です。                                                                                                    |
|        |                                 | $- 0 = \text{coldStart}$                                                                                                    |
|        |                                 | $-1 = warmStart$                                                                                                    |
|        |                                 | $-2 = linkDown$                                                                                                    |
|        |                                 | $-3 = linkUp$                                                                                                    |
|        |                                 | $-4$ = authentication Failure<br>$-5$ = egpNeighborLoss                                                                                                    |
|        |                                 | - 6 = specificNumber。ここで、specificNumber は、ト<br>ラップの特定の番号です。                                                                                                 |
|        |                                 | • enterpriseOID は、トラップのエンタープライズ・オブ<br>ジェクト ID です。                                                                                                    |
|        |                                 | • objectIdentifier はオブジェクト ID (たとえば、<br>sysContact の場合、1.3.6.1.2.1.1.4.0) です。                                                                               |
|        |                                 | type は、オブジェクト ID のタイプです。有効な選択<br>項目は bits、counter、counter64、gauge、integer、<br>ipaddress, nsapaddress, octets, oid, opaque, timeticks,<br>および unsigned32 です。 |
|        |                                 | • value は、オブジェクト ID の値です。                                                                                                    |
| Trap 2 | SNMP 装置に SNMPv2 トラップを送          | trap 2 systemOID {objectIdentifier type value}                                                                                                    |
|        | 信します。                           | ここで、                                                                                                    |
|        |                                 | · systemOID は、SNMP 装置の管理対象オブジェクト<br>ID です。                                                                                                    |
|        |                                 | • objectIdentifier はオブジェクト ID (たとえば、<br>sysContact の場合、1.3.6.1.2.1.1.4.0) です。                                                                               |
|        |                                 | type は、オブジェクト ID のタイプです。有効な選択<br>項目は bits、counter、counter64、gauge、integer、<br>ipaddress, nsapaddress, octets, oid, opaque, timeticks,<br>および unsigned32 です。 |
|        |                                 | • value は、オブジェクト ID の値です。                                                                                                    |

表 *30. SNMP* 装置バンドル構文 *(*続き*)*

表 *30. SNMP* 装置バンドル構文 *(*続き*)*

| 機能          | 動作                    | 引き数                                                                                   |
|-------------|-----------------------|---------------------------------------------------------------------------------------|
| <b>Walk</b> | SNMP 装置の MIB ツリーのブランチ | walk systemOID oid                                                                    |
|             | で SNMP Walk を実行します。   | ここで、                                                                                  |
|             |                       | systemOID は、SNMP 装置の管理対象オブジェクト<br>ID です。                                              |
|             |                       | oid は、システム・サブツリー内のすべての項目をウ<br>ォークスルーするための、ブランチのオブジェクト ID<br>(たとえば、 1.3.6.1.2.1.1) です。 |

### 例

次の例では、IBM Director スーパーユーザーは、ユーザー ID InfoDeveloper とパス ワード passw0rd を使用して、ホスト名 IDWorld の管理サーバーに接続します。ユ ーザーが StartDiscovery 機能を呼び出すと、次のコマンドが SNMP 装置を検出しま す。

dircmd -s IDWorld -u InfoDeveloper -p passw0rd snmp startdiscovery

次の例では、ユーザーは ListSystems 機能を呼び出します。このコマンドを実行す ると、検出されたすべての SNMP 装置がリストされます。

dircmd -s IDWorld -u InfoDeveloper -p passw0rd snmp listsystems

次の例では、ユーザーは Get 機能を呼び出して、SNMP sysDescr (1.3.6.1.2.1.1.1.0) 要求をオブジェクト 21B に要求します。

dircmd -s IDWorld -u InfoDeveloper -p passw0rd snmp get 21B 1.3.6.1.2.1.1.1.0

このコマンドの出力は、次の出力とほぼ同じです。1.34.6.1.2.1.1.0 ,octets. = Hardware: x86 Family 15 model 1 Stepping 1 AT/AT COMPATIBLE - Software: Windows 2000 Version 5.0 (Build 2195 Multiprocessor Free)

## 管理プロセッサー・アシスタント・バンドル

以下に、管理プロセッサー・アシスタント (MPA) オブジェクトへの汎用アクセス を提供する管理プロセッサー・アシスタント・バンドルの使用法を説明します。管 理プロセッサー・アシスタント・バンドルを起動すると、管理対象オブジェクトを リスト、管理対象オブジェクトの属性をリスト、また管理対象オブジェクト属性値 をリストすることができます。

**MPA** コマンドは、すべての管理プロセッサー・アシスタント機能に先行する必要が あります。

### 構文

表 31 は、管理プロセッサー・アシスタント・バンドルを起動するための構文につい ての情報を記載しています。

表 *31.* 管理プロセッサー・アシスタント・バンドル構文

| 機能                          | 動作                                                                           | 引き数                                                                                                    |
|-----------------------------|------------------------------------------------------------------------------|----------------------------------------------------------------------------------------------------|
| Help                        | バンドルの使用法の概要をリスト<br>します。                                                      | help                                                                                                    |
| List                        | バンドルの機能セットをリストし<br>ます。                                                       | list                                                                                                    |
| <b>ListObjectAttributes</b> | 管理対象オブジェクトの属性をリ<br>ストします。<br>ListObjectsByAttribute 機能のパラ<br>メーターとして使用できるデータ | listobjectattributes [-r/-report/-t/-terse]<br>ここで、<br>• -r または -report は、管理対象オブジェクトの属<br>性ごとの名前、データ・タイプ、および値の範囲                            |
|                             | をリストします。                                                                     | をリストします。<br>• -t または -terse は、管理対象オブジェクトの属<br>性ごとの名前をリストします。                                                                                |
|                             |                                                                              | report および terse パラメーターの両方をコマンド<br>に使用しないでください。 report パラメーターも<br>terse パラメーターも指定しない場合、この機能は<br>以下の属性の名前とタイプを戻します。                          |
|                             |                                                                              | (ストリング) デフォルトで、この属性値<br>name<br>は、管理対象システムで実行されているオ<br>ペレーティング・システム内のコンピュー<br>ター名からコピーされます。この値は、<br>IBM Director で編集およびカスタマイズす<br>ることができます。 |

表 *31.* 管理プロセッサー・アシスタント・バンドル構文 *(*続き*)*

| 機能                        | 動作                                   | 引き数                                                                                                    |
|---------------------------|--------------------------------------|----------------------------------------------------------------------------------------------------|
| ListObjectsByAttribute    | 指定された基準を満たす管理対象                      | listobjectsbyattribute [-t/-terse] {attribute=value}                                                                                            |
|                           | オブジェクトについての情報をリ<br>ストします。            | ここで、                                                                                                    |
|                           |                                      | • -t または -terse は、オブジェクト ID を表示し<br>ます。                                                                                                    |
|                           |                                      | • attribute は、管理対象オブジェクトの属性の名前<br>です。                                                                                                    |
|                           |                                      | · value は、管理対象オブジェクトの属性の値で<br>す。(属性値には大文字小文字の区別がありま<br>す。)                                                                                      |
|                           |                                      | terse パラメーターを指定しない場合、この機能は<br>オブジェクト名とオブジェクト ID を戻します。<br>注: ListObjectAttributes 機能を使用すると、有効な<br>管理対象オブジェクトの属性と、指定可能な値の範<br>囲を判別することができます。     |
| ListObjectAttributeValues | 特定の管理対象システムにおける                      | listobjectattributevalues {systemID}                                                                                                    |
|                           | 以下の属性の現行値をリストしま<br>す。<br>• textID    | ここで、systemID は、管理対象システム固有のオブ<br>ジェクト ID です。                                                                                                    |
|                           | • assetTag                           |                                                                                                    |
|                           | • lastConnectionStatus               |                                                                                                    |
|                           | • promptAccess                       |                                                                                                    |
|                           | • compEvents                         |                                                                                                    |
|                           | • assetType                          |                                                                                                    |
| <b>SetCredentials</b>     | サービス・プロセッサーとの通信<br>を行うためのユーザー ID および | setcredentials -u userID -p password systemOID<br>$\{systemOID\}$                                                                               |
|                           | パスワードを指定します。                         | ここで、                                                                                                    |
|                           |                                      | • userID は、サービス・プロセッサーと通信を行う<br>ため、IBM Director がそのデータベースに保管す<br>るユーザー ID です。                                                                   |
|                           |                                      | • password は、サービス・プロセッサーと通信を<br>行うため、IBM Director がそのデータベースに保<br>管するパスワードです。                                                                    |
|                           |                                      | systemOID は、サービス・プロセッサーが入って<br>いる管理対象オブジェクト ID です。 systemOID<br>を少なくとも 1 つ選択しなければなりません。<br>systemOID をスペースで区切ることによって、複<br>数の systemOID を指定できます。 |

### 例

次の例では、IBM Director スーパーユーザーは、ユーザー ID InfoDeveloper とパス ワード passw0rd を使用して、ホスト名 IDWorld の管理サーバーに接続します。ユ ーザーが ListObjectAttributeValues 機能を呼び出すと、次のコマンドが、オブジェク ト ID 16B の管理対象システムにおける MPA 関連属性の現行値を戻します。

dircmd -s IDWorld -u InfoDeveloper -p passw0rd mpa listobjectsbyattribute 16B

次の例では、ユーザーはユーザー ID madison およびパスワード lucas を設定し、 オブジェクト ID 1F0、1F1、および 1F2 の管理対象オブジェクトに入っているサー ビス・プロセッサーにアクセスします。

dircmd -s IDWorld -u InfoDeveloper -p passw0rd mpa setcredentials -u madison -p lucas 1F0 1F1 1F2 1F3

## **BladeCenter** 構成バンドル

以下に、BladeCenter 構成バンドルの使用法を説明します。

**bladecenterconfiguration** コマンドは、すべての BladeCenter 構成機能に先行する 必要があります。

### 構文

表 32 は、BladeCenter 構成バンドルを起動するための構文についての情報を記載し ています。

表 *32. BladeCenter* 構成バンドル構文

| 機能             | 動作                                | 引き数                                                                                                    |
|----------------|-----------------------------------|----------------------------------------------------------------------------------------------------|
| <b>Help</b>    | バンドルの使用法の概要をリスト <br>します。          | help                                                                                                    |
| <b>xmifile</b> | BladeCenter 配置ウィザード・プ<br>ロファイルの作成 | -f <i>filename</i> bladecenterconfiguration xmlfile<br>ここで filename は、BladeCenter シャシー構成情報<br>が入っている XML ファイルのパスおよび名前で<br>す。 profileName エレメントの内容を、既存の<br>BladeCenter 配置ウィザード・プロファイルと同じ<br>名前にしないでください。 |

### 例

次の例では、IBM Director スーパーユーザーは、ユーザー ID InfoDeveloper とパス ワード passw0rd を使用して、ホスト名 IDWorld の管理サーバーに接続します。ユ ーザーが xmlfile 機能を呼び出すと、次のコマンドが、IDchassis.xml ファイルに指 定されている名前の BladeCenter 配置ウィザード・プロファイルを作成します。

dircmd -s IDworld -u InfoDeveloper -p passw0rd -f IDchassis.xml bladecenterconfiguration xmlfile

その後、ユーザーはサーバー管理バンドル runtask コマンドを出して、そのプロフ ァイルを実行できます。

## **BladeCenter** シャシー・バンドル

以下に、BladeCenter シャシー・バンドルの使用法を説明します。

**bladecenterchassis** コマンドは、すべての BladeCenter シャシー機能に先行する必 要があります。

## 構文

表 33 は、BladeCenter シャシー・バンドルを起動するための構文についての情報を 記載しています。

表 *33. BladeCenter* シャシー・バンドル構文

| 機能                       | 動作                                              | 引き数                                                                                                    |
|--------------------------|-------------------------------------------------|----------------------------------------------------------------------------------------------------|
| Help                     | バンドルの使用法の概要をリスト<br>します。                         | help                                                                                                    |
| List                     | バンドルの機能セットをリストし<br>ます。                          | list                                                                                                    |
| <b>ListBCChassis</b>     | すべての BladeCenter シャシー管<br>理対象オブジェクトをリストしま<br>す。 | listbcchassis [-r/-report/-t/-terse]<br>ここで、<br>• -r または -report は、オブジェクト ID とオブジ<br>ェクト名をリストします。<br>• -t または -terse は、オブジェクト ID を表示し<br>ます。<br>report および terse パラメーターの両方をコマンド<br>に使用しないでください。 report パラメーターも<br>terse パラメーターも指定しない場合、この機能は<br>オブジェクト ID とオブジェクト名を戻します。                                 |
| <b>AddBCChassis</b>      | BladeCenter シャシー管理対象オ<br>ブジェクトを追加します。           | addbcchassis chassisname netaddress userid password<br>ここで、<br>• chassisname は、新しい BladeCenter シャシーの<br>名前です。<br>• netaddress は、TCP/IP アドレスです。<br>• userid は、管理対象オブジェクトへのアクセスが<br>許可されている IBM Director ユーザー ID で<br>す。<br>· password は、管理対象オブジェクトへのアクセ<br>スが許可されている IBM Director ユーザー・ア<br>カウントのパスワードです。 |
| <b>DiscoverBCChassis</b> | BladeCenter シャシー・ディスカ<br>バリーを開始します。             | discoverbcchassis                                                                                                    |

### 例

次の例では、IBM Director スーパーユーザーは、ユーザー ID InfoDeveloper とパス ワード passw0rd を使用して、ホスト名 IDWorld の管理サーバーに接続します。ユ ーザーが list 機能を呼び出すと、次のコマンドが、BladeCenter シャシー・バンドル のコマンドのリストを戻します。

dircmd -s IDworld -u InfoDeveloper -p passw0rd bladecenterchassis list

ユーザーが DiscoverBCChassis 機能を呼び出すと、次のコマンドが BladeCenter デ ィスカバリーを開始します。

dircmd -s IDworld -u InfoDeveloper -p passw0rd bladecenterchassis discoverbladecenterchassis

# シャシー・バンドル

以下に、シャシー・バンドルの使用法を説明します。

**chassis** コマンドは、すべてのシャシー機能に先行する必要があります。

### 構文

表 34 は、シャシー・バンドルを起動するための構文についての情報を記載していま す。

表 *34.* シャシー・バンドル構文

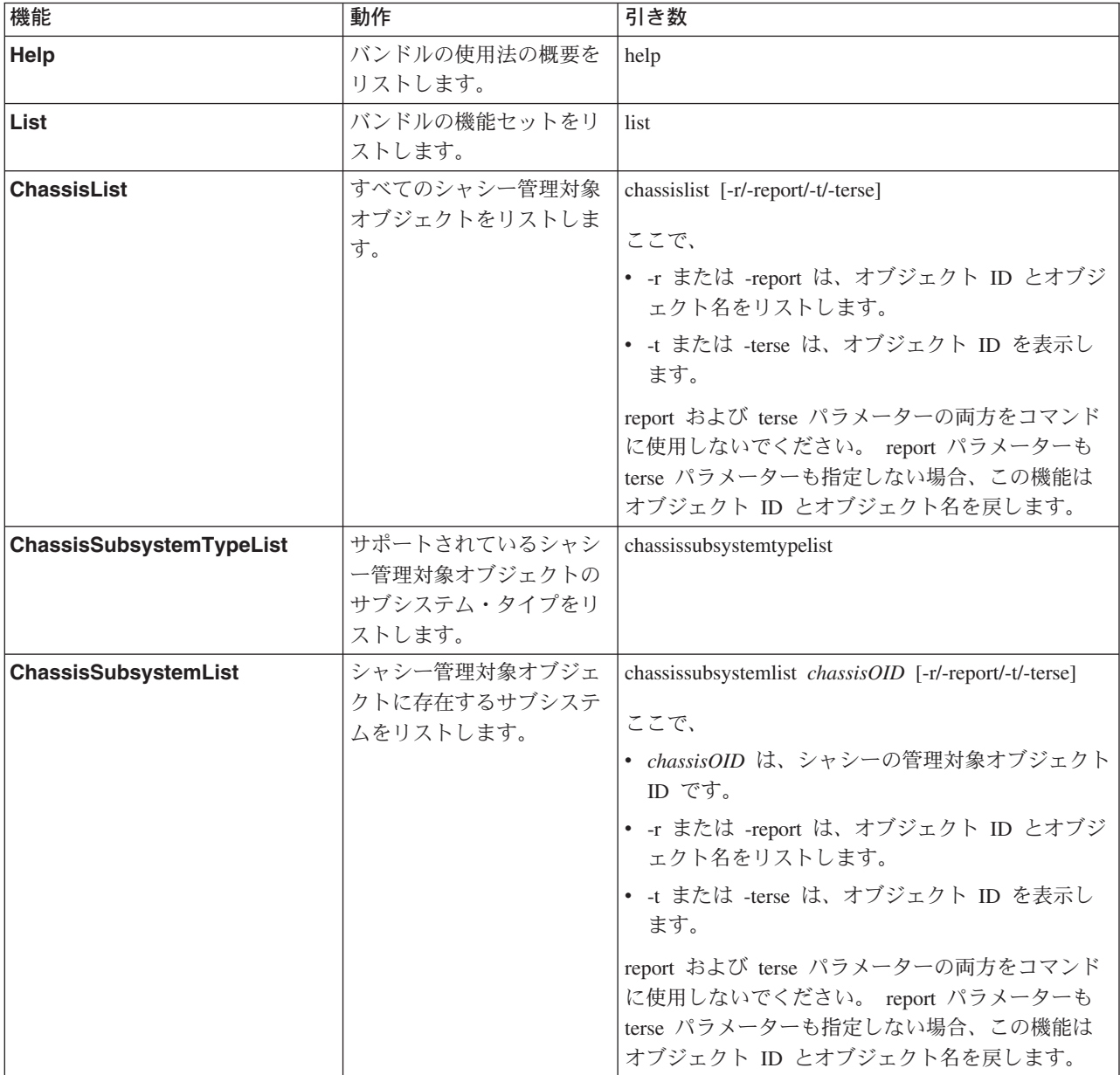

## 例

次の例では、IBM Director スーパーユーザーは、ユーザー ID InfoDeveloper とパス ワード passw0rd を使用して、ホスト名 IDWorld の管理サーバーに接続します。ユ ーザーが help 機能を呼び出すと、次のコマンドが、シャシー・バンドルのヘルプ・ メッセージを戻します。

dircmd -s IDworld -u InfoDeveloper -p passw0rd chassis help

# 第 **31** 章 **Web** ベース・アクセスを使用した管理対象システムの 使用 **(Windows** のみ**)**

Web ベース・アクセスを使用すると、管理対象システム情報の表示、アラート標準 形式 (ASF) アラートの変更、システムの設定と構成の変更などを行うことができま す。

Web ベース・アクセスは、次の場合に役立ちます。

- IBM Director コンソールをインストールしたくない場合
- v ごく少数のサーバー、デスクトップ・コンピューター、またはその他の装置を管 理する計画の場合
- Web ブラウザーを使用するときにリモート側から管理対象システムにアクセスし たい場合
- 管理対象システムの資産、ヘルス、およびオペレーティング・システムの状態に ついて最新の情報を表示したい場合

IBM Director エージェントをインストールしたときに、Web ベース・アクセスをイ ンストールした場合、次の Web ブラウザーを使用して管理対象システムにアクセ スできます。

- Microsoft Internet Explorer バージョン 4.1 以降
- v Netscape Navigator バージョン 4.7x および 7.01 以降

注**:**

- 1. Web ブラウザーで、Java™ アプレットがサポートされている必要があります。
- 2. Internet Explorer が Web ベース・アクセスを正しく操作するためには、56 ビッ ト以上の暗号化を使用する必要があります。
- 3. Java 仮想マシン (JVM) が必要であることを示すメッセージが表示されます。 JVM がインストールされていなければ、Web ベース・アクセスは正しく機能し ません。 Microsoft JVM のコピーがある場合は、それをインストールしてくだ さい。コピーがない場合は、http://java.sun.com から JVM をダウンロードし、イ ンストールしてください。
- 4. Web ブラウザーまたは Microsoft Management Console (MMC) を使用して管理 対象システムにアクセスするシステムが正しく機能するには、64 メガバイト (MB) のランダム・アクセス・メモリー (RAM) が必要です。

Web ベース・アクセスに使用するシステムが Windows 2000、Windows 2003、また は Windows XP で稼働している場合、Microsoft Management Console (MMC) バー ジョン 1.1 以降を使用できます。

また、IBM Director エージェントが上位統合モジュール (UIM) を使用して統合さ れる場合、管理コンソールから Web ベース・アクセスを使用することができま す。詳しくは、「*IBM Director 4.20 Upward Integration Module Installation Guide*」 を参照してください。

### **Web** ベース・アクセスの開始

Web ベース・アクセスを開始するには、Web ブラウザーか MMC のどちらかを使 用します。

## **Web** ブラウザーを使用した **Web** ベース・アクセスの開始

Web ブラウザーを使用してローカルまたはリモート・システム上で Web ベース・ アクセスを開始するには、以下のステップに従ってください。

1. 「スタート」**→**「プログラム」**→**「**IBM Director**」**→**「**IBM Director** エージェン ト・ブラウザー」の順にクリックします。ローカル・システムの次の Web アド レスで、デフォルトの Web ブラウザーが開始し、開きます。

http://localhost:*port\_number*

ここで、*port number* は、IBM Director エージェントのインストール時に Web ベース・アクセスによって使用するために割り当てられるポート番号です。ポー ト番号 411 は、初期アクセス用のデフォルトで、ポート番号 423 は、セキュ ア・アクセス用のデフォルトです (https://localhost:423/index.html)。構成時に別の 値を使用した場合は、代わりにそれらの値を使用する必要があります。

- 2. 「IBM Director エージェント ユーザー名」ウィンドウで、オペレーティング・ システムのユーザー ID とパスワードを入力します。
	- 注**:** (Windows NT 4.0 のみ) パスワードがすべてブランク文字で構成される場 合、Web ベース・アクセスは、テキストで構成されるパスワードも認証しま す。
- 3. (オプション) リモート・システムを表示するには、Web ブラウザーのアドレ ス・フィールドに次のアドレスを入力します。

http://*system*:*port\_number*

ここで、

- v *system* は、管理対象システムの TCP/IP アドレス、または DNS によって戻さ れる管理対象システムのシステム名です。
- *port number* は、IBM Director エージェントのインストール時に Web ベー ス・アクセスによって使用するために割り当てられるポート番号です。ポート 番号 411 は、初期アクセス用のデフォルトで、ポート番号 423 は、セキュ ア・アクセス用のデフォルトです (https://localhost:423/index.html)。構成時に別 の値を使用した場合は、代わりにそれらの値を使用する必要があります。

Web ブラウザーは、Web アドレスをセキュア・ポートにリダイレクトします。 セキュリティー・アラート・メッセージが表示される場合があります。初めて Secure Sockets Layer (SSL) Web サイトにアクセスする場合、このメッセージが 表示されるのは正常な状態です。 IBM Director エージェントは SSL を使用し て、Web ベース・アクセスを実行しているシステムとターゲット管理対象シス テムとの間のデータ・ストリームを暗号化します。このセキュリティー上の予防 措置は、他者がユーザー・ログイン ID やパスワードのような重要な情報を簡単 に表示できないようにします。

- 4. (オプション) Web ベース・アクセスを開始するたびにセキュリティー・アラー ト・メッセージを表示したくない場合は、ターゲット管理対象システムの証明書 を Web ブラウザーにインストールします。
- 5. 「**OK**」をクリックして、セキュア接続を受け入れます。そのアドレスが信頼で きる認証局によって検証されていないことを知らせる、別のセキュリティー・ア ラート・メッセージが表示される場合があります。一般に、Web ブラウザー は、Web サイトの ID の検証に SSL を使用しますが、IBM Director エージェ ントは、パスワードの保護に SSL を使用します。このセキュリティー・アラー トは無視できます。
- 6. 「はい」をクリックして、セキュリティー・アラート・メッセージを無視しま す。
- 7. IBM Director エージェントの「ユーザー ID およびパスワード」ウィンドウで、 ターゲット管理対象システムに関連するオペレーティング・システム・ユーザー 名およびパスワードを入力します。

管理対象システムがドメインのメンバーであれば、ドメイン・アカウントでアク セス可能です。以下のいずれかの形式でユーザー名を入力することができます。

- v *domain\_name*¥*user\_name*
- v *user\_name*@*domain\_name*

ここで *domain\_name* はドメインの名前で、*user\_name* はユーザー名です。

管理対象システムへのアクセスのレベルは、ログインに使用するユーザー・アカ ウントのグループ・メンバーシップによって決まります。ユーザー・アカウント がシステムのローカル管理者グループのメンバーである場合、デフォルトで完全 なアクセス権が得られます。ユーザー・アカウントがシステムのローカル・ユー ザー・グループのメンバーである場合、読み取りアクセス権が得られます。それ 以外の場合、アクセスは拒否されます。該当する Windows 管理ツールで、この アクセス・ポリシーを構成することができます。

Web ブラウザーに Java サポートが必要であることを知らせるメッセージが表示 される場合があります。

Web ブラウザーに Java Foundation Class/Swing ライブラリー (JFC/Swing) が必 要であることを知らせるメッセージが表示される場合があります。 IBM では、 IBM Director エージェントに JFC/Swing を用意しています。 IBM Director エ ージェントのデータにアクセスする前に、ご使用の Web ブラウザー用の JFC/Swing をインストールする必要があります。初めて Web ベース・アクセス に Web ブラウザーを使用すると、Web ページが表示されます。 JFC/Swing を インストールするには、以下のステップに従ってください。

- a. Web ページの指示を読んで、それに従います。「ファイル・ダウンロード」 ウィンドウがオープンします。
- b. 「オープン」チェック・ボックスを選択します。
- c. 「**OK**」をクリックします。「別名保管」ウィンドウがオープンします。
- d. 「保管」をクリックします。 JFC/Swing ライブラリーがダウンロードされま す。インストールが完了したら、「ダウンロード」ウィンドウがクローズし ます。
- e. ダウンロードしたファイルをダブルクリックし、インストーラーを起動しま す。
- f. (Internet Explorer のみ) いったん Internet Explorer を終了してから、Internet Explorer を開始し、Web ベース・アクセスを開始します。 JFC/Swing ライブ ラリーが正常にインストールされた場合、Web ブラウザーに Web ベース・ アクセスが開きます。
- 注**:**
- a. (Windows XP および Windows Server 2003 のみ) オペレーティング・システ ムはデフォルトで、ブランクのパスワードによるユーザー・アカウントへの ネットワーク・アクセスを拒否します。そのセキュリティー・ポリシーを変 更しないかぎり、このようなアカウントを使用して Windows XP または Windows Server 2003 で稼働している管理対象システムにアクセスすること はできません。 Microsoft デフォルト・ポリシーをそのままにして、リモー ト側からアクセスしたいアカウントに対してセキュア・パスワードを設定す るのが最善の方法です。
- b. Windows システム上のデフォルト・ゲスト・ユーザー・アカウントは、Web ベース・アクセスを使用して管理対象システムにログオンすることができま せん。 Web ベース・アクセスで管理対象システムにログオンするには、ロ ーカル・システム上のユーザー特権を持つアカウントを使用してください。

ご使用のユーザー・アカウント・システム・アクセスに応じて、管理対象システム 上の IBM Director エージェントへの読み取り/書き込みアクセス権または読み取り 専用アクセス権が与えられます。読み取り専用アクセス権しかない場合、一部のテ キスト・ボックスは使用できず、「適用」ボタンが使用不可であり、一部の機能か ら、それらの機能にアクセスするための権限がないことが通知されます。

### **MMC** を使用した **Web** ベース・アクセスの開始

IBM Director エージェントおよび Windows が管理対象システムにインストールさ れている場合、Web ベース・アクセスに MMC を使用できます。 MMC を使用し て Web ベース・アクセスを開始するには、以下のステップに従ってください。

- 1. 「スタート」**→**「プログラム」**→**「**IBM Director**」**→**「**IBM Director** エージェン ト **MMC** ブラウザー」 の順にクリックします。
- 2. Director エージェントの「システム」ペインで、管理対象システムを右クリック し、「新規」**→**「システム」の順にクリックします。ウィンドウがオープンしま す。
- 3. 管理対象システムの名前、管理対象システムのシステム名、およびポート番号を 入力します。ポート番号は、IBM Director エージェントのインストール時に Web ベース・アクセスによって使用するために割り当てられるポート番号で す。ポート番号 411 は、初期アクセス用のデフォルトで、ポート番号 423 は、 セキュア・アクセス用のデフォルトです (https://localhost:423/index.html)。構成時 に別の値を使用した場合は、代わりにそれらの値を使用する必要があります。
- 4. 「IBM Director エージェント ユーザー名」ウィンドウで、オペレーティング・ システムのユーザー ID とパスワードを入力します。

注**:** (Windows NT 4.0 のみ) パスワードがすべてブランク文字で構成される場 合、Web ベース・アクセスは、テキストで構成されるパスワードも認証しま す。

## **Web** ベース・アクセス・インターフェース

Web ベース・アクセスが管理対象システムに接続している場合、Web ブラウザーま たは MMC に Web ベース・アクセス・プログラムがオープンします。 2 つのペ インが表示されます。

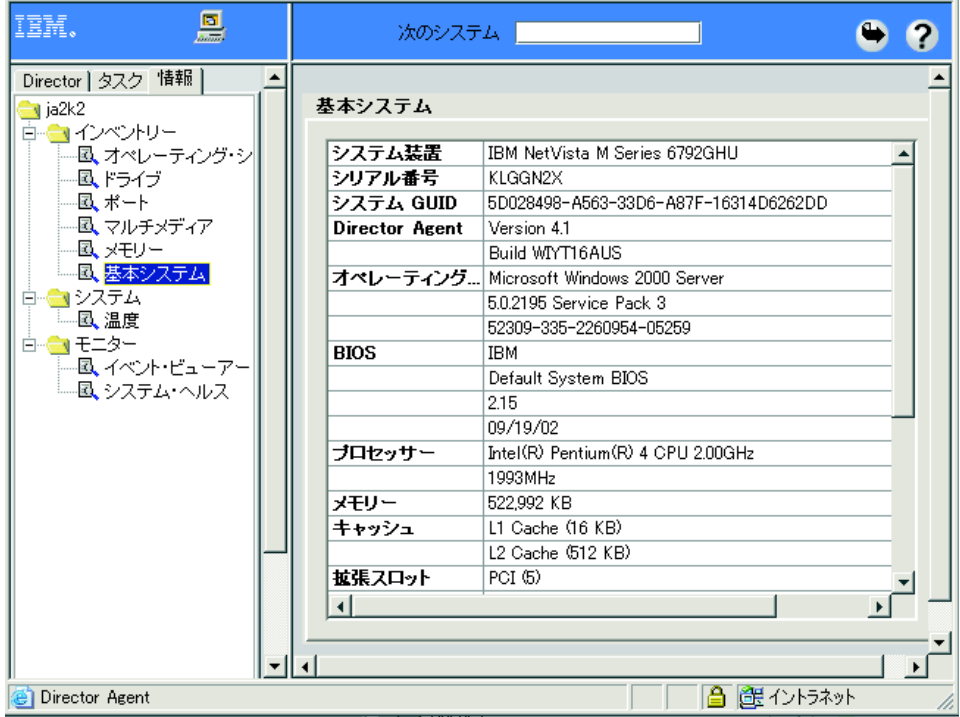

図 *145. Web* ベース・アクセス

左側のペインには、管理対象システムで使用可能な IBM Director エージェント・サ ービスがリストされます。このペインには、次のページが含まれています。

#### **Director**

- ハードウェア状況サービスの展開可能なツリー・ビュー。このページが使用 可能であるのは、管理サーバーを表示する場合だけです。 358 [ページの](#page-377-0) [『ハードウェア状況の表示』を](#page-377-0)参照してください。
- 情報 管理対象システムからのハードウェアおよびソフトウェアの情報をリストす る、IBM Director エージェント・サービスの展開可能なツリー・ビュー。 360 [ページの『管理対象システム情報の表示』を](#page-379-0)参照してください。
- タスク 管理対象システム上でシステム管理およびシステム構成タスクを実行する、 IBM Director エージェント・サービスの展開可能なツリー・ビュー。 [370](#page-389-0) [ページの『管理対象システムの操作』を](#page-389-0)参照してください。

「Director」、「情報」、または「タスク」ページでサービスをクリックすると、右 側のペインに、そのサービスに関連した情報またはページがリストされます。

<span id="page-377-0"></span>注**:** (Web ブラウザーのみ) Web ブラウザー・ウィンドウを使用して、複数の管理 対象システムにアクセスできます。「次のシステム」フィールドに、別の管理 対象システムの TCP/IP アドレスまたはシステム名を入力してから、Enter キー を押してください。新しい管理対象システムが、Web ブラウザーに表示されま す。

IBM Director エージェントを使用して、Web ベース・アクセス・サービスによって 収集されるハードウェアおよびソフトウェア・データから、コンマ区切り (CSV) デ ータ・ファイルを作成することができます。これらの CSV ファイルを単純なデー タベースおよびスプレッドシートのプログラムにインポートして、中央データ・リ ポジトリーを作成することができます。

CSV ファイルを作成するには、以下のステップに従ってください。

- 1. 左側のペインでサービスをクリックします。 Web ベース・アクセスがデータを ロードします。
- 2. → (エクスポート) をクリックします。「ファイル」ウィンドウがオープンし ます。
- 3. ファイルを保管する先のディレクトリーを選択します。
- 4. 「保管」をクリックします。
- 注**:** (Windows Server 2003 および Microsoft Internet Explorer のみ) 「Microsoft Internet Explorer セキュリティ強化の構成」が使用可能になっている場合、タス クからのデータのエクスポートはサポートされていません。

Web ベース・アクセスのオンライン・ヘルプは、情報テーブルとサービスの定義を 提示します。

## ハードウェア状況の表示

ハードウェア状況サービスは、管理サーバーを表示するときに「Director」ページか ら使用できます。

注**:** SSL を使用可能にしても、Web ベース・アクセスを利用して管理サーバーに関 するハードウェア状況情報を表示することはできません。

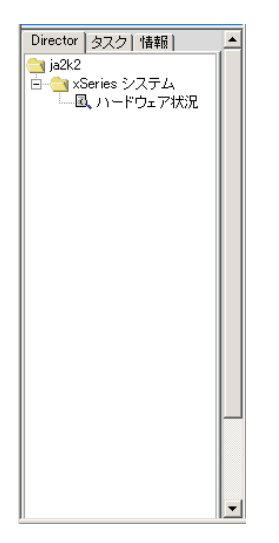

図 *146.* 左側ペインの「*Director*」ページ

ハードウェア状況サービスが、右側のペインに表示され、IBM Director サーバー環 境内の管理対象システムを識別します。

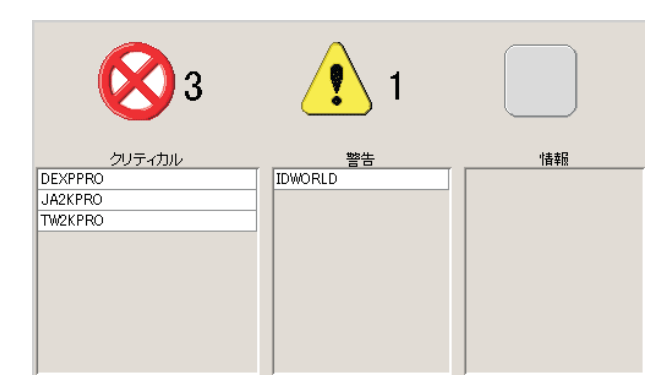

図 *147.* 「ハードウェア状況」ペイン

注意が必要な各管理対象システムが、該当する状況アイコンの下に示されます。表 示されたアイコンの右側にイベント数がリストされます。状況アイコンは、ハード ウェア状況を次の 3 つのグループに分類します。

- ◇ (クリティカル) クリティカル・イベントには、ただちに注意と処置が必要で す。
- △ (警告) 警告イベントにはすぐに注意が必要です。
- (情報) 情報イベントは、情報を報告しますが、必ずしも注意が必要である とは限りません。

イベントが記録されると、該当する重大度の状況アイコンが活動化され、システム は該当するアイコンの下のリストに示されます。イベントがない場合は、アイコン は外枠だけで表示されません。

<span id="page-379-0"></span>追加情報にアクセスするには、アイコンをクリックして、モニターされている管理 対象システムのリストを表示します。またはリストされているシステムをダブルク リックして、そのシステムに固有のデータを受信します。

「ハードウェア状況」では、次の環境における変化をシステムでモニターします。

- 汎用
- v コンポーネント
- デバイス
- ネットワーク
- v 環境
- v セキュリティー
- その他

## 管理対象システム情報の表示

情報サービスは、管理対象システムからハードウェア情報とソフトウェア情報を収 集します。情報サービスの大部分では、右側のペインに表示されるデータの変更ま たは構成を行うことはできません。ただし、オペレーティング・システム・サービ スは、変更可能な一部の情報を提供します。 363 [ページの『オペレーティング・シ](#page-382-0) [ステム』を](#page-382-0)参照してください。

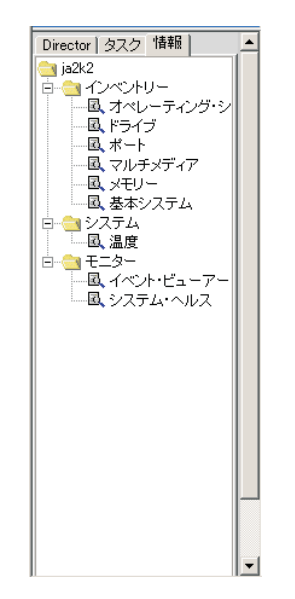

図 *148.* 左側ペインの「情報」ページ

「情報」ページには、次のタイプのサービスが含まれています。

- インベントリー [\(361](#page-380-0) ページを参照)
- v モニター [\(365](#page-384-0) ページを参照)
- v システム [\(368](#page-387-0) ページを参照)

## <span id="page-380-0"></span>インベントリー・サービス

インベントリー・サービスは、管理対象システムを構成するオペレーティング・シ ステムまたは物理装置 (ディスク・ドライブ、マルチメディア・アダプター、ビデ オ・アダプター、およびメモリーなど) についての情報を収集します。次のインベ ントリー・サービスが使用可能です。

- 基本システム
- ドライブ
- v FRU 番号
- v メモリー
- v マルチメディア
- v オペレーティング・システム
- v ポート

### 基本システム

基本システム・サービスは、管理対象システムのハードウェアおよびオペレーティ ング・システムに関する一般情報を表示します。

注**:** 管理対象システムに特定の項目がない場合、その項目に関連したフィールド は、右側のペインに表示されません。

基本システム・サービスを開始するには、左側のペインで展開されたツリーから 「基本システム」をクリックします。右側のペインに情報が表示されます。

### ドライブ

ドライブ・サービスは、管理対象システムにインストールされている物理および論 理ディスク・ドライブに関する情報を表示します。ドライブ・サービスを開始する には、左側のペインで展開されたツリーから「ドライブ」をクリックします。右側 のペインに「ドライブ」ノートブックが表示されます。このノートブックには、 「論理ドライブ」タブと「物理ドライブ」タブがあります。

デフォルトで、「論理ドライブ」ページが表示されます。このページには、管理対 象システム上で構成される論理ドライブについての情報が入っています。追加情報 については、「論理ドライブ」ページの任意の行をクリックしてください。選択さ れた論理ドライブ上の使用スペースとフリー・スペースが、円グラフで表示されま す。使用スペースの中には、ディスク上のアプリケーションとファイルが含まれて おり、ファイルまたはアプリケーションを追加する場合は、フリー・スペースが使 用されます。

「物理ドライブ」タブをクリックすると、管理対象システムに取り付けられている 物理ドライブについての情報が表示されます。物理ハード・ディスクにパーティシ ョンがあるかどうかを表示するには、そのディスク行をクリックします。選択した ディスクにパーティションがある場合、そのパーティションについての情報が「物 理ドライブ」ページの「区画情報」セクションに表示されます。パーティション情 報は円グラフで表示されており、それぞれのパーティションが使用する物理ディス クの合計量を示します。

### **FRU** 番号

FRU 番号サービスは、管理対象システムに取り付けられている FRU (技術員により 交換される部品) コンポーネントについての情報を表示します。 FRU 情報はシステ ムのモデル・タイプに固有の情報です。

注**:** FRU 情報は、現在 IBM によってサポートされている xSeries サーバーに使用 可能です。

FRU 番号サービスを開始するには、左側のペインで展開されたツリーから「**FRU**」 をクリックします。次のシステム・コンポーネントの FRU 番号情報が、右側のペ インに表示されます。

- RAID ドライブとテープ
- CPU (マイクロプロセッサー)
- v デュアル・インライン・メモリー・モジュール (DIMM)
- v キーボード
- v システム・ボード
- CD-ROM ドライブ
- v ディスケット・ドライブ
- v サービス・プロセッサー
- ファン
- バックプレーン
- v (リモート管理アダプターを備えたシステムのみ) システム・ボード、電源機構、 および PCI アダプター。この情報が使用できるかどうかは、システムのモデル・ タイプによって異なります。
- v (ServeRAID ファームウェア・バージョン 4.84 以降で ServeRAID-4 アダプター 以降が取り付けられたシステムのみ) RAID 物理ドライブおよびトレイ。この項 目には、テープ・ドライブは含まれません。

FRU 番号サービスは、IBM サポート FTP サイトからの FRU データ・ファイルを 使用します。これらのデータ・ファイルについて詳しくは、 417 [ページの『付録](#page-436-0) B. GETFRU コマンドを使用した FRU [データ・ファイルの取得』を](#page-436-0)参照してくださ  $\mathcal{U}$ 

注**:** FRU 番号サービスが FRU データ・ファイルの存在を検出しない場合、FRU 番 号サービスが表示するその他のソースから、何らかの FRU 情報が使用できる 場合があります。たとえば、ServeRAID アダプターを使用する場合、そのアダ プター上にある ServeRAID FRU データが表示されます。

### メモリー

メモリー・サービスは、管理対象システムに取り付けられている物理メモリーに関 する情報を収集し、管理対象システムに使用可能なメモリー・アップグレード・オ プションに関する情報を提供します。メモリー・サービスを開始するには、左側の ペインで展開されたツリーから「メモリー」をクリックします。右側のペインに 「メモリー」ノートブックが表示されます。このノートブックには、「物理メモリ ー」タブと「更新オプション」タブがあります。

デフォルトで、「物理メモリー」ページが表示されます。このページには、管理対 象システムに取り付けられている物理メモリーに関する情報が含まれます。

<span id="page-382-0"></span>注**:**

- 1. メモリー圧縮をサポートするサーバー上で、右側のペインに「注: メモリー圧縮 は使用可能です」というメッセージが表示されます。
- 2. 一部のサーバー (たとえば、IBM xSeries 252 サーバー) の場合、合計スペア・ メモリーについての情報が表示されます。

「更新オプション」タブをクリックすると、管理対象システムの (現行の) メモリ ー・アップグレード・オプションについての情報が表示されます。管理対象システ ムに追加メモリーを取り付けたい場合は、「次のアップグレード・オプションの表 示」リストで、新しいメモリー合計であるメモリー量をクリックしてください。メ モリー構成についての追加情報が表示されます。

#### 注**:**

- 1. これらのオプションの一部がサポートされていない場合があります。詳しくは、 ご使用のサーバーの資料を参照してください。
- 2. 「更新オプション」ページの推奨処置は、デフォルトで、可能な限り最小の DIMM を使用することです。たとえば、現在 128 MB DIMM が取り付けられて いる 4 つの DIMM ソケットをシステムが備えているときに、合計 2 GB の RAM 構成が必要な場合、推奨処置は、4 つの DIMM ソケットに 512 MB DIMM を取り付けることです。ただし、2 つの 1 GB DIMM も有効です。
- 3. 「更新オプション」ページの推奨処置は、バンクを一致させるために追加する必 要があるメモリー要件を考慮しません。たとえば、管理対象システムが同じサイ ズのペアを追加することを要求しても、推奨処置では異なるサイズの 3 つの DIMM の追加を推奨することがあります。

### マルチメディア

マルチメディア・サービスは、管理対象システムに取り付けられているマルチメデ ィア・アダプターについての情報を表示します。

注**:** オーディオ・アダプターまたはビデオ・アダプターが管理対象システムに取り 付けられていない場合、またはアダプターからの情報を入手できない場合、欠 落したデータに関連するフィールドは表示されません。

マルチメディア・サービスを開始するには、左側のペインで展開されたツリーから 「マルチメディア」をクリックします。右側のペインに情報が表示されます。

### オペレーティング・システム

オペレーティング・システム・サービスは、管理対象システムで実行されているオ ペレーティング・システムに関する情報を表示します。オペレーティング・システ ム・サービスを開始するには、左側のペインで展開されたツリーから「オペレーテ ィング・システム」をクリックします。右側のペインに「オペレーティング・シス テム」ノートブックが表示されます。このノートブックには、「オペレーティン グ・システム」、「プロセス」、「環境」、「ドライバー」、および「サービス」 の各タブがあります。

デフォルトで、「オペレーティング・システム」ページが表示されます。このペー ジには、管理対象システムにインストールされているオペレーティング・システム についての情報が入っています。

「プロセス」タブをクリックすると、管理対象システムで現在実行されているプロ セスまたはタスクについての情報が表示されます。

「環境」タブをクリックすると、管理対象システムで動作しているオペレーティン グ・システムによって使用される環境変数についての情報が表示されます。

「ドライバー」タブをクリックすると、管理対象システムが使用するデバイス・ド ライバーについての情報が表示されます。デバイス・ドライバーを始動するには、 そのデバイス・ドライバーを選択し、「開始」をクリックします。デバイス・ドラ イバーを停止するには、そのデバイス・ドライバーを選択し、「停止」をクリック します。開始モードを変更するには、「開始モード」をクリックし、開いたウィン ドウで選択します。

注**:** デバイス・ドライバーの開始または停止、もしくは開始モードの更新には、管 理者権限が必要です。

表 35 は、「ドライバー」ページで入手可能な詳細情報を示しています。

表 *35.* デバイス・ドライバーの詳細

| 項目            | 説明                                                    |                                        |  |
|---------------|-------------------------------------------------------|----------------------------------------|--|
| 名前            |                                                       | オペレーティング・システム・ディレクトリー内の各デバイス・ドライバーの    |  |
|               | 名前。                                                   |                                        |  |
| 開始モード         |                                                       | 各デバイス・ドライバーに割り当てられる始動モード。どのモードを選択する    |  |
|               | かによって、デバイス・ドライバーが稼働環境に組み込まれる場合と組み込ま                   |                                        |  |
|               |                                                       | れない場合があります。                            |  |
|               | 無効                                                    | デバイス・ドライバーが稼働環境に追加されません。               |  |
|               | 自動                                                    | デバイス・ドライバーは、オペレーティング・システムの始動時に自        |  |
|               |                                                       | 動的に開始します。                              |  |
|               |                                                       | ブート デバイス・ドライバーは、オペレーティング・システムの始動(ブー    |  |
|               |                                                       | ト) シーケンスの間に初期化されます。                    |  |
|               | 手動                                                    | デバイス・ドライバーはユーザーによって開始されます。             |  |
|               | システム                                                  |                                        |  |
|               |                                                       | デバイス・ドライバーは IoInitSystem メソッドによって開始されま |  |
|               |                                                       | す。                                     |  |
| 状態            | 各デバイス・ドライバーの現在の稼働状態 (稼働中または停止状態)。                     |                                        |  |
| コマンドライ        | c¥System Root¥System32¥adapti.sys などの、デバイス・ドライバーへの完全な |                                        |  |
| $\mathcal{A}$ |                                                       | パス。 コマンドライン全体を表示するには、水平スクロール・バーを右に移    |  |
|               | 動します。                                                 |                                        |  |

「サービス」タブをクリックすると、管理対象システムにインストールされている サービスの現在の状態および開始モードに関する情報が表示されます。このページ で入手可能な情報と構成は、「ドライバー」ページに表示されるものと同じです。

### ポート

ポート・サービスは、管理対象システム上の入出力ポートについての情報を表示し ます。ポート・サービスを開始するには、左側のペインで展開されたツリーから 「ポート」をクリックします。右側のペインに情報が表示されます。

## <span id="page-384-0"></span>モニター・サービス

モニター・サービスは、IBM Director エージェントに組み込まれているシステム・ モニター・ハードウェアおよびソフトウェアを使用して、管理対象システムの現在 の稼働状態に関するデータ (温度、管理対象システム上の Windows イベント・ログ の内容など) を収集します。次のモニター・サービスが使用可能です。

- イベント・ビューアー (365 ページを参照)
- システム・ヘルス [\(366](#page-385-0) ページを参照)

### イベント・ビューアー

イベント・ビューアー・サービスは、Windows イベント・ログの内容を表示しま す。アプリケーション、デバイス・ドライバー、オペレーティング・システム、お よび IBM Director エージェントは、Windows イベント・ログにハードウェア・イ ベントとソフトウェア・イベントを記録します。イベント・ビューアー・サービス を開始するには、左側のペインで展開されたツリーから「イベント・ビューアー」 をクリックします。右側のペインに、イベント・ログの内容が表示されます。

イベント・ログには、多数のエントリーが含まれることがあります。イベント・ビ ューアーは、イベント・ビューアーに表示されるイベント・ログ・エントリーをフ ィルターに掛けるための、イベント・ログ・カテゴリーとイベント・タイプを提供 します。イベント・ビューアー・サービスは、イベント・ログ・カテゴリーとイベ ント・タイプ基準を満たす、最新の 30 個のイベント・ログ・エントリーを表示し ます。選択したフィルターに応じて、30 個に満たないエントリーが表示される場合 もあります。

イベント・ログ・カテゴリーを変更するには、表示したいイベント・ログ・エント リーに対応するカテゴリーを、「ログ」リストからクリックします。次のイベン ト・ログ・カテゴリーが使用可能です。

#### アプリケーション

(デフォルト) アプリケーションの問題および障害から発生した、最新の 30 個のログ・エントリーを表示します。

#### システム

システムまたはハードウェアの結果、障害、問題から発生する最新の 30 個 のログ・エントリーを表示します。

#### セキュリティー

無効なユーザー ID またはパスワード・エントリーおよびその他のセキュリ ティー違反の試みなどの、セキュリティー問題から発生する最新の 30 個の ログ・エントリーを表示します。

イベント・ログ・エントリーをイベント・タイプでフィルターに掛けるには、「イ ベント・ビューアー」ウィンドウの下部にある、該当するチェック・ボックスを選 択してください。イベント・タイプには、イベントの重大度について一般的な説明 を提供します。次のイベント・タイプが使用可能です。

- 情報 選択したイベント・ログ・カテゴリー (アプリケーション、システム、また はセキュリティー) に関連した情報項目の行を表示します。
- 警告 選択したイベント・ログ・カテゴリーに関連した警告項目の行を表示しま す。

<span id="page-385-0"></span>エラー パスワードまたはユーザー ID の問題、その他のアクセス問題、またはセキ ュリティー違反の試みなどの、セキュリティー問題から発生するログを表示 します。アプリケーションとシステムのログ・エラーも表示します。

#### 成功の監査

正常イベントに関する情報を表示します。

#### 失敗の監査

異常イベントに関する情報を表示します。

選択したチェック・ボックスに対応するイベント・ログ・エントリーだけが、イベ ント・ビューアーに表示されます。たとえば、システム・エラーの結果であるエン トリーだけを表示したい場合、「ログ」リスト内の「システム」をクリックしてか ら、「エラー」チェック・ボックスを選択し、その他のチェック・ボックスのチェ ックマークは外したままにします。これらの基準を満たす最新の 30 個のエントリ ーが表示されます。

「イベント・タイプ」チェック・ボックスを選択したときに情報が表示されない場 合、選択したイベント・タイプに対応するイベント・ログ・エントリーがありませ ん。

イベント・タイプ基準を満たすすべて のイベント・ログ・エントリーを表示するに は、「すべてのイベントをロード」をクリックします。

注**:** イベント・ログには、多数のエントリーが含まれることがあります。「すべて のイベントをロード」をクリックすると、エントリーがイベント・ビューアー にロードされるときに、大幅な遅延が生じることがあります。

イベント・ログが非常に大きい場合、「すべてのイベントをロード」をクリッ クすると、「データをロードしています... お待ちください」というエラー・ メッセージが表示されます。5 分後にロードが停止しますが、最新の 30 個の イベント・ログ・エントリーだけが表示されます。

イベント・ビューアーを使用すると、イベント・ログ・エントリーについての追加 情報を表示することができます。ログ・エントリーをダブルクリックすると、イベ ントについての追加情報が入っているウィンドウが開きます。

### システム・ヘルス

IBM Director エージェントは、管理対象システムの温度、電圧などのさまざまなシ ステム環境要因の変化を自動的にモニターします。各モニター値には、システム・ ヘルスの正常範囲があります。モニター値が正常範囲内にある場合、システム・ヘ ルスは正常であると想定します。ただし、これらのモニター値のいずれかがシステ ム・ヘルス・パラメーターの許容範囲外にある場合、IBM Director エージェント は、システム管理者にこの状態の変化を警告するための出力を自動的に生成できま す。生成される出力を構成するには、「タスク」ページからヘルス・サービスを使 用する必要があります。詳しくは、 373 [ページの『ヘルス』を](#page-392-0)参照してください。

IBM Director エージェントは、次のアラート出力を生成することができます。

- Web ベース・アクセスにおけるシステム・ヘルス・サービス
- 指示の通知メッセージ・ウィンドウ
- v SNMP トラップとして発信されるアラート・メッセージ
- System Management Server (SMS) 状況メッセージとして発信されるアラート・メ ッセージ
- CIM イベント
- Tivoli Enterprise Console® イベントとして発信されるアラート・メッセージ
- IBM Director サーバー・イベントとして発信されるアラート・メッセージ
- Windows イベント・ログ・イベント

システム・ヘルス・サービスを使用して、管理対象システムがサポートするすべて のヘルス・モニターの状況をチェックすることができます。システム・ヘルス・サ ービスを開始するには、左側のペインで展開されたツリーから「システム・ヘル ス」をクリックします。右側のペインに情報が表示されます。

システム・ヘルス・レポートは、各種のシステム・デバイスから収集されます。こ れらのデバイスの 1 つに、環境モニターを実行する LM Sensor があります。管理 対象システムで使用可能なヘルス・レポートは、ヘルス・レポートの要素となるコ ンポーネントの可用性に依存します。次のリストは、生成可能なシステム・ヘル ス・イベント・メッセージの一部、およびそれらの原因となる環境を示していま す。

シャシー侵害

システム・シャシーが開いている場合、理由には関係なく、クリティカル・ システム・ヘルス・イベントが生成されます。

ファン障害

システム冷却ファンに障害があれば、クリティカル・システム・ヘルス・イ ベントが生成されます。これは、温度に関連したイベントの予想に過ぎない 場合があります。

#### メモリー **PFA**

これは、一部のサーバーで選択可能です。 DIMM からの事前障害分析® (PFA) イベントを示します。

プロセッサー **PFA**

これは、一部のサーバーで選択可能です。マイクロプロセッサーからの事前 障害分析イベントを示します。

### **LAN Leash**

これは、コンピューターの電源がオフになっているときであっても、管理対 象システムが LAN から切り離されているかどうかを検出します。管理対象 システムが LAN から切り離されている場合、クリティカル・システム・ヘ ルス・イベントが生成されます。

### 低ディスク・スペース

空きディスク容量が減少している場合、警告またはクリティカル・システ ム・ヘルス・イベントが生成されます。

#### プロセッサー除去

管理対象システムからマイクロプロセッサーが取り外される場合、警告シス テム・ヘルス・イベントが生成されます。

#### 定格外の温度

マイクロプロセッサーの温度が指定範囲外になると、警告システム・ヘル ス・イベントが生成されます。

#### <span id="page-387-0"></span>定格外の電圧

管理対象システムのいずれかの部分に供給される電圧が急激に変化する場 合、または電圧が指定された範囲を超える場合、警告またはクリティカル・ システム・ヘルス・イベントが生成されます。

#### ハード・ディスク・ドライブ **PFA**

ハード・ディスクの操作可能しきい値を超過すると、事前障害分析イベント が生成されます。この情報は、Self-Monitoring, Analysis, and Reporting Technology (SMART) ドライブについてのみ生成されることがあります。

#### 電源機構障害

システムの電源機構に障害が起きている場合、クリティカル・システム・ヘ ルス・イベントが生成されます。

### 冗長 **NIC**

(Windows のみ) 自動フェイルオーバー用に構成されている複数のネットワ ーク・インターフェース・カード (NIC) がシステムにあるときに、フェイ ルオーバーまたはスイッチバック・イベントが発生する場合、警告システ ム・ヘルス・イベントが生成されます。

#### **NIC** 障害

(Windows のみ) システムの NIC に障害が起きた場合、クリティカル・シ ステム・ヘルス・イベントが生成されます。

#### **NIC** オフライン

(Windows のみ) システムの NIC がオフラインである場合、警告システ ム・ヘルス・イベントが生成されます。

#### **NIC** オンライン

(Windows のみ) システムの NIC がオンラインである場合、情報システ ム・ヘルス・イベントが生成されます。

### システム・サービス

サービス・プロセッサーまたは該当するセンサーを備えたシステムでは、システ ム・サービスは、物理装置およびその環境状況についての現在の情報を表示しま す。サーバーに複数のサービス・プロセッサーがある場合、次のように、それらの プロセッサーの 1 つだけがシステム・サービスに情報を提供します。

- v サーバーがシステム管理 (ASM) プロセッサーのみを備えている (システム・ボー ド上またはシステム管理 PCI アダプター上) 場合、その ASM プロセッサーが情 報を提供します。サーバーがリモート管理アダプターも備えている場合でも、 ASM プロセッサーが情報を提供します。
- v サーバーがリモート管理アダプターのみを備えている場合、このアダプターが情 報を提供します。
- v サーバーが内蔵システム管理プロセッサー (ISMP) のみを備えている場合、ISMP が情報を提供します。サーバーがリモート管理アダプターも備えている場合、そ のアダプターが情報を提供します。

該当するセンサーを備えた任意のサーバーで、次のシステム・サービスが使用可能 です。

- ファン速度
- v 温度

v 電圧

注**:** これらのサービスによって表示されるリアルタイム・センサー情報は、システ ム・ヘルス・サービスによって提供されるファン障害、定格外の温度、および 定格外の電圧のしきい値状況に対応します (詳しくは、 366 [ページの『システ](#page-385-0) [ム・ヘルス』を](#page-385-0)参照)。

管理プロセッサー・イベント・ログ・サービスは、Intelligent Platform Management Interface (IPMI) ベース・システム用に用意されています。

管理プロセッサー重要プロダクト・データ (VPD) システム・サービスは、 ISMP、ASM、システム管理 PCI アダプター、リモート管理アダプター、またはリ モート管理アダプター II サービス・プロセッサーを備えた任意のサーバーで使用で きます。

次のシステム・サービスは、ASM、システム管理 PCI アダプター、リモート管理ア ダプター、またはリモート管理アダプター II サービス・プロセッサーを備えた任意 のサーバーで使用できます。

- 管理プロヤッサー・イベント・ログ
- 電源/再始動アクティビティー
- サーバー・タイムアウト
- 注**:** 管理プロセッサー・イベント・ログ、管理プロセッサー VPD、電源/再始動アク ティビティー、およびサーバー・タイムアウトの各サービスを使用するには、 IBM Director エージェントをインストールする際に、「管理プロセッサー・エ ージェント」チェック・ボックスを選択する必要があります。ファン速度、温 度、および電圧のサービスを使用するには、このチェック・ボックスを選択す る必要がありません。

### 管理プロセッサー・イベント・ログ

管理プロセッサー・イベント・ログ・サービスは、サービス・プロセッサーに関連 するシステム管理イベント・ログに保管されているエントリーを表示します。これ らのエントリーは、サービス・プロセッサー上の不揮発性ランダム・アクセス・メ モリー (NVRAM) に保管されます。イベント・ログ・サービスを開始するには、左 側のペインで展開されたツリーから「管理プロセッサー・イベント・ログ」をクリ ックします。右側のペインに情報が表示されます。

注**:** エラーまたは警告イベントとして記されていない限り、すべてのイベントは情 報イベントです。

### ファン速度

ファン速度サービスは、管理対象システム内のファン速度についての情報を表示し ます。ファン速度サービスを開始するには、左側のペインで展開されたツリーから 「ファン速度」をクリックします。右側のペインに情報が表示されます。

### 電源**/**再始動アクティビティー

電源/再始動アクティビティー・サービスは、管理対象システムの電源および再始動 の情報を表示します。電源/再始動アクティビティー・サービスを開始するには、左 側のペインで展開されたツリーから「電源**/**再始動アクティビティー」をクリックし ます。右側のペインに情報が表示されます。

### <span id="page-389-0"></span>サーバー・タイムアウト

サーバー・タイムアウト・サービスは、管理対象システムの電源オン自己試験 (POST)、ローダー、オペレーティング・システム、および電源オフ遅延のタイムア ウトの設定を表示します。サーバー・タイムアウト・サービスを開始するには、左 側のペインで展開されたツリーから「サーバー・タイムアウト」をクリックしま す。右側のペインに情報が表示されます。

#### 温度

温度サービスは、各種ハードウェア・コンポーネントの現在の温度測定値、および 管理対象システムに対して構成されている各種しきい値を表示します。これらのし きい値を変更することはできません。温度は、すべて摂氏 (C) で表されます。温度 サービスを開始するには、左側のペインで展開されたツリーから「温度」をクリッ クします。右側のペインに情報が表示されます。

#### 電圧

電圧サービスは、システム・ボードおよび電圧調節モジュール (VRM) の現在の電 圧測定値、および管理対象システムに対して構成されている各種しきい値を表示し ます。これらのしきい値を変更することはできません。各電圧しきい値は、最低値 と最高値のペアで定義されます。電圧サービスを開始するには、左側のペインで展 開されたツリーから「電圧」をクリックします。右側のペインに情報が表示されま す。

### 管理プロセッサー **VPD**

管理プロセッサー VPD サービスは、サービス・プロセッサーに対して現在インス トールされているファームウェアおよびデバイス・ドライバーについての情報を表 示します。管理プロセッサー VPD サービスを開始するには、左側のペインで展開 されたツリーから「管理プロセッサー **VPD**」をクリックしてください。右側のペイ ンに情報が表示されます。

## 管理対象システムの操作

「タスク」ページにあるサービスを使用して、管理対象システムを管理することが できます。システム管理者より下の権限しかないユーザーは、選択可能なページを 表示できますが、システム構成を変更または更新し、選択可能なツールを使用する ことができるのは、システム管理者だけです。

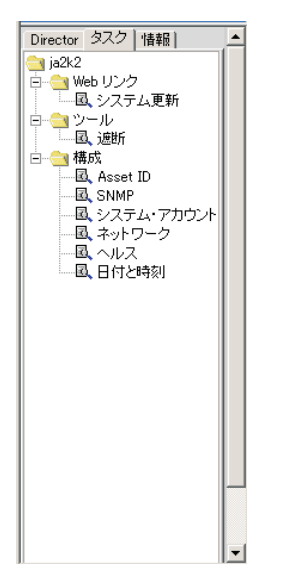

図 *149.* 左側ペインの「タスク」サービス

Web ベース・アクセスは、管理対象システムにインストール済みのコンポーネント に関連したタスクだけを表示します。たとえば、管理対象システムに SNMP がイン ストールされていない場合、そのシステムの SNMP サービス (「構成」の下)は表 示されません。要件およびオプショナル・インストールは、各タスク・ヘッディン グの下に注記されます。ユーザーが Web ベース・アクセスで選択されたサービス を表示または編集できるようにするには、一定のセキュリティー・レベルが必要で す。以下のタスクを選択できます。

- v 構成 (371 ページを参照)
- ツール [\(375](#page-394-0) ページを参照)
- Web リンク [\(376](#page-395-0) ページを参照)

## 構成

構成タスクは、次のサービスを提供します。

- Asset ID
- v 日付と時刻
- ヘルス
- ネットワーク
- SNMP
- システム・アカウント

### **Asset ID**

Asset ID サービスは、管理対象システムのハードウェア情報を表示します。

注**:** 「Asset ID」フィールドに入力される情報は、IBM Director データベース内に インベントリー・データとして保管されます。照会、処置、グループの作成、 およびこのインベントリー・データに基づくレポートの生成を行うことができ ます。

Asset ID サービスを開始するには、左側のペインで展開されたツリーから「**Asset ID**」をクリックします。右側のペインに「Asset ID」ノートブックが表示されます。 このノートブックには、「シリアル化」、「システム」、「ユーザー」、「リー

ス」、「資産」、「個人情報設定」、および「保証」タブがあります。「ユーザ ー」、「リース」、「資産」、「個人情報設定」、および「保証」ページの情報 は、編集可能であり、入力通りに表示されます。 Asset ID サービスは、入力された 情報を IBM Director データベースに保管します。管理対象システムに EEPROM が ある場合、情報は EEPROM にも保管されます。ただし、EEPROM 上のデータ・ス ペースには限界があります。したがって、Asset ID サービスは、EEPROM を備え た管理対象システムに対して入力できる情報量を制限します。すべての IBM シス テムに EEPROM があるわけではありません。 EEPROM がないシステムには、 NetVista および ThinkPad コンピューターがありますが、これらに限定されませ  $h<sub>o</sub>$ 

これらのページ上のフィールドに、特定の情報のラベルが付いている場合、各ラベ ルが示す特定の情報を提供する必要はありません。ラベルは、提供できる情報のヒ ントです。

デフォルトで、「シリアル化」ページが表示されます。このページに表示される情 報は、複数のソースから報告されます。このソースには、システム、システム・ボ ード、ハード・ディスク、マイクロプロセッサーが含まれますが、これらに限定さ れません。このページ上の情報は編集できません。

「システム」タブをクリックすると、表示される情報にはシステム名、メッセージ 確認コード (MAC) アドレス、オペレーティング・システム、システムのグローバ ル固有 ID (GUID)、および Remote Deployment Manager (RDM) プロファイルが含 まれています。編集できるのは、「**RDM** プロファイル」フィールドだけです。

「ユーザー」タブをクリックすると、管理対象システムのユーザーについての情報 が表示され、この情報を編集できます。

「リース」タブをクリックすると、リース契約情報が表示され、この情報を編集で きます。開始日、終了日、期間 (月単位)、金額、および貸主などのリース契約情報 を追跡するには、「リース」ページを使用してください。指定された終了日をアラ ートのソースとして使用できます。

「資産」タブをクリックすると、管理対象システムについてのインベントリー情報 が表示され、この情報を編集できます。購入日、最終棚卸日 (システムの最後の物 理インベントリーの日付)、および資産番号などの資産情報を追跡する場合に、「資 産」ページを使用します。さらに、IBM Director は、管理対象システムごとに最終 インベントリー更新の日付を自動的に保管します。

「個人情報設定」タブをクリックすると、ユーザーまたはシステムについての情報 を入力できるフリー・フォームのウィンドウがオープンします。管理対象システム についての追加情報を追跡する場合に、「個人情報設定」ページを使用します。 5 つのフィールドとそのラベルをカスタマイズできます。たとえば、各管理対象シス テムの 1 次機能を追跡するためのフィールドをカスタマイズすることができます。

注**:** これらのフィールドに入力できる文字数は制限され、使用するフィールド数に よって影響を受けます。 Asset ID サービスは、このウィンドウの下部に「**残り** のデータ・スペース」インディケーターを表示します。引き続き入力できる文 字数を判別するには、このインディケーターを使用してください。管理対象シ ステムに EEPROM がある場合、EEPROM のない管理対象システムのデータ・

<span id="page-392-0"></span>スペースより、使用可能なデータ・スペースがかなり減少します。 EEPROM 上のスペースには限界があるため、EEPROM を備えた管理対象システムに同数 の文字を入力することはできません。

「保証」タブをクリックします。管理対象システムの保証についての情報が表示さ れ、この情報を編集できます。期間 (月単位)、費用、終了日などの、システムの保 証データを追跡するには、「保証」ページを使用してください。指定された終了日 をアラートのソースとして使用できます。保証期間が過ぎると、管理サーバーにこ れらのアラートを送信することを選択できます。このアラートは、ヘルス・サービ ス・ページの「その他」カテゴリーに表示されます。

### 日付と時刻

日付と時刻サービスは、管理対象システムに表示される日付と時刻を設定する場合 に使用します。日付と時刻サービスを開始するには、左側のペインで展開されたツ リーから「日付と時刻」をクリックします。右側のペインに、月、日、年、および 現地時間のフィールドが表示されます。

#### ヘルス

ヘルス・サービスを使用して、管理対象システムのハード・ディスクの残りスペー ス、温度の警告とクリティカルしきい値を設定したり、各種イベント・コンシュー マー用のイベント・バインディングを使用可能または使用不可にしたりすることが できます。

ヘルス構成サービスを開始するには、展開されたツリーから「ヘルス」をクリック します。右側のペインは 2 つのサブペインに分割されます。左側のサブペインに は、選択可能な項目がツリー構造で表示されます。右側のサブペインには、左側の ペインで選択された項目についての説明テキストまたはヘルス構成制御機構が含ま れています。このツリーは、しきい値とバインディングの 2 つのカテゴリーに分け られています。

ハード・ディスクの残りスペースのしきい値を指定できます。ディスク・ドライ ブ・ツリーを展開し、該当するドライブ名を選択します。警告とクリティカルしき い値 (パーセント・ベースまたは MB 単位) を指定し、「適用」をクリックしてく ださい。

温度センサーに構成可能なしきい値がある管理対象システムでは、温度しきい値を 指定することができます。しきい値ツリーを展開し、該当する温度センサーを選択 してください。警告およびクリティカルしきい値を指定して「適用」をクリックし てください。

イベント・ログや IBM Director サーバーを含めて、各種宛先にさまざまな重大度の アラート (ポップアップ・ウィンドウなど) が送信されるのを使用可能にしたり、使 用不可にするには、バインディングを使用します。複数の異なるアラートの重大度 を選択することはできませんが、どの重大度が送信されるかは選択できます。警 告、クリティカル、または標準アラートが送信されないようにする場合は、アラー トをオフにすることができます。

### ネットワーク

ネットワーク・サービスは、ご使用のネットワークの情報を提供します。このサー ビスは、リモート構成に便利です。ネットワーク・サービスを開始するには、左側 のペインで展開されたツリーから「ネットワーク」をクリックします。右側のペイ ンに「ネットワーク」ノートブックが表示されます。このノートブックには、「**IP** アドレス」、「**DNS**」、「**WINS**」、「ドメイン**/**ワークグループ」、および「モデ ム」タブが含まれています。

デフォルトで、「IP アドレス」ページが表示されます。「IP アドレス」ページに は、ネットワークのルーティング情報が表示されます。

「**DNS**」タブをクリックすると、「ドメイン・ネーム・システム (DNS)」ページが 表示されます。 DNS は、ドメイン・ネームを IP アドレスにマップするために使 用する、分散データベース・システムです。

「**WINS**」タブをクリックすると、「Windows Internet Naming Service (WINS)」ペ ージが表示されます。このページに変更を加える場合、変更を保管するには「適 用」をクリックする必要があります。

「ドメイン**/**ワークグループ」タブをクリックすると、管理対象システムとその関連 ドメインまたはワークグループについての情報が、「ドメイン/ワークグループ」ペ ージに表示されます。このページに変更を加える場合、変更を保管するには「適 用」をクリックする必要があります。

「モデム」タブをクリックすると、モデム情報が表示されます。

#### **SNMP**

SNMP サービスは、ネットワーク通信で使用されるコミュニティー・ストリングの 処理機能、およびトラップ宛先アドレスの設定機能を提供します。

注**:** タスク・リストに SNMP タスクが表示されるのは、管理対象システムで実行さ れているオペレーティング・システム上に SNMP サービスがインストールされ ている場合だけです。

SNMP サービスを開始するには、左側ペインの展開ツリーから「**SNMP**」をクリッ クします。右側のペインに情報が表示されます。

### システム・アカウント

システム・アカウント・サービスでは、Windows オペレーティング・システム内の ユーザー・セキュリティーとグループ・セキュリティーのリモート管理を行うこと ができます。システム・アカウント・サービスを開始するには、左側のペインで展 開されたツリーから「システム・アカウント」をクリックします。右側のペインに 「システム・アカウント」ノートブックが表示されます。このノートブックには、 「ユーザー」タブと「グループ」タブがあります。

ユーザーを検討し、編集するには、「ユーザー」タブをクリックします。「グルー プ」タブをクリックして、グループ内のメンバーを確認および編集することができ ます。

<span id="page-394-0"></span>「ユーザー」ページと「グループ」ページには、グローバル・ユーザーとグループ のリストがそれぞれ表示されます。リスト内の項目をクリックすると、「プロパテ ィー」ボタンと「削除」ボタンが使用可能になります。ユーザーまたはグループの プロパティーを編集または表示するには、「プロパティー」ボタンを使用します。 これらのページに変更を加える場合、変更を保管するには「適用」をクリックする 必要があります。「追加」をクリックすると、右側のペインに「追加」ノートブッ クが表示されます。このノートブックには、「一般」、「メンバー」、「プロファ イル」、および「パスワード」タブが入っています。

デフォルトでは、「一般」ページが表示されます。このページは、システム・ユー ザーに適切なセキュリティー・レベルとパスワード・オプションを指定する場合に 使用します。

「メンバー」タブをクリックすると、「メンバー」ページにグループ・メンバーシ ップ・リストが表示されます。左側のペインにメンバーがリストされ、右側のペイ ンに非メンバー・グループがリストされます。「**<**」および「**>**」ボタンをクリック すると、「メンバー・グループ」リストと「非メンバー・グループ」リストとの間 でユーザー名を移動できます。

ユーザー・プロファイルを構成するには、「プロファイル」ページを使用します。 このページに次の情報を指定する必要があります。

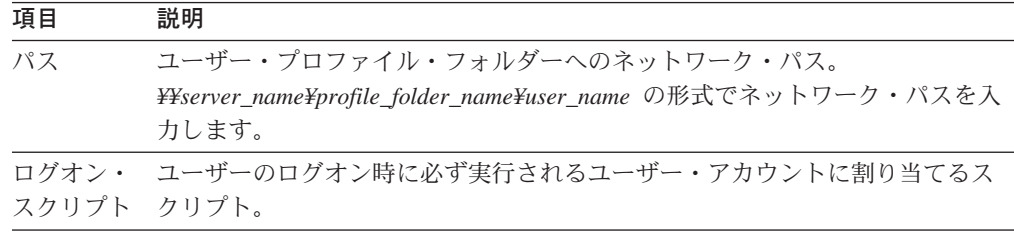

新規パスワードを入力するか、既存のパスワードを変更するには、「パスワード」 ページを使用します。このページに次の情報を指定する必要があります。

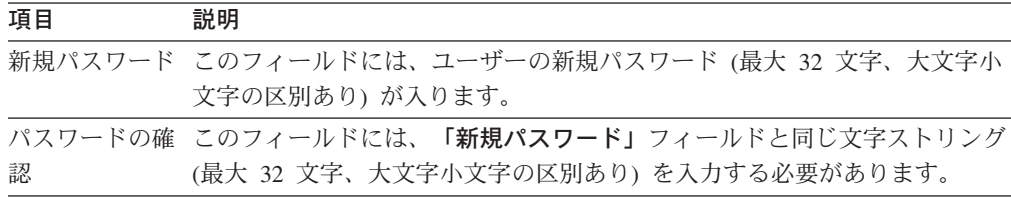

### ツール

「ツール」タスクは、遮断サービスを提供します。このサービスを使用するには、 管理者権限が必要です。

#### 遮断

遮断サービスは、管理対象システムを遮断するための次のオプションを提供しま す。

#### 遮断および電源オフ

コンピューターを遮断し、電源オフします。

注**:** このオプションは、Advanced Power Management がサポートされ、使 用可能になっているシステムでのみ使用できます。

#### <span id="page-395-0"></span>リスタート

コンピューターを電源オフすることなく、コンピューターを遮断した後、リ スタートします。

遮断サービスを開始するには、左側のペインで展開されたツリーから「遮断」をク リックします。右側のペインに、遮断オプションが表示されます。

## **Web** リンク

Web リンク・タスクは、システム更新サービスを提供します。

### システム更新

システム更新サービスは、最新のデバイス・ドライバーや、選択された管理対象シ ステムについてのニュースを提供する、IBM Web サイトに接続します。このサービ スが機能するのは、システムがインターネットにアクセスできる場合だけです。

システム更新サービスを開始するには、左側ペインの展開ツリーから「システム更 新」をクリックします。「システム更新」ページが、右側のペインに表示されま す。モデル番号、シリアル番号、オペレーティング・システム、およびバージョン 番号を含めて、管理対象システムについての情報が表に表示されます。最新のデバ イス・ドライバー、テクニカル情報、および管理対象システムについてのニュース を利用するには、「ドライバー」をクリックしてください。
第 **4** 部 トラブルシューティングおよび保守

## 第 **32** 章 **IBM Director** 問題の解決

この章では、IBM Director 4.20 の次の手順、コンポーネント、および機能につい て、問題の症状と推奨される解決法の一部を説明します。

- v インストール、アップグレード、およびアンインストール (379 ページを参照)
- IBM Director サーバー [\(382](#page-401-0) ページを参照)
- IBM Director コンソール [\(387](#page-406-0) ページを参照)
- IBM Director エージェント [\(392](#page-411-0) ページを参照)
- v Windows で稼働している管理対象システム [\(393](#page-412-0) ページを参照)
- IBM Director タスク [\(394](#page-413-0) ページを参照)
- v ソフトウェア配布 [\(398](#page-417-0) ページを参照)
- Web ベース・アクセス [\(400](#page-419-0) ページを参照)
- 2 バイト文字セット (DBCS) を実行中のシステム [\(402](#page-421-0) ページを参照)

#### インストール、アップグレード、およびアンインストール

このセクションでは、IBM Director のインストール、更新、またはアンインストー ル時に発生する可能性がある問題について説明します。

インストール

表 36 では、IBM Director のインストール時に発生する可能性がある問題について 説明します。

表 *36.* インストールの問題

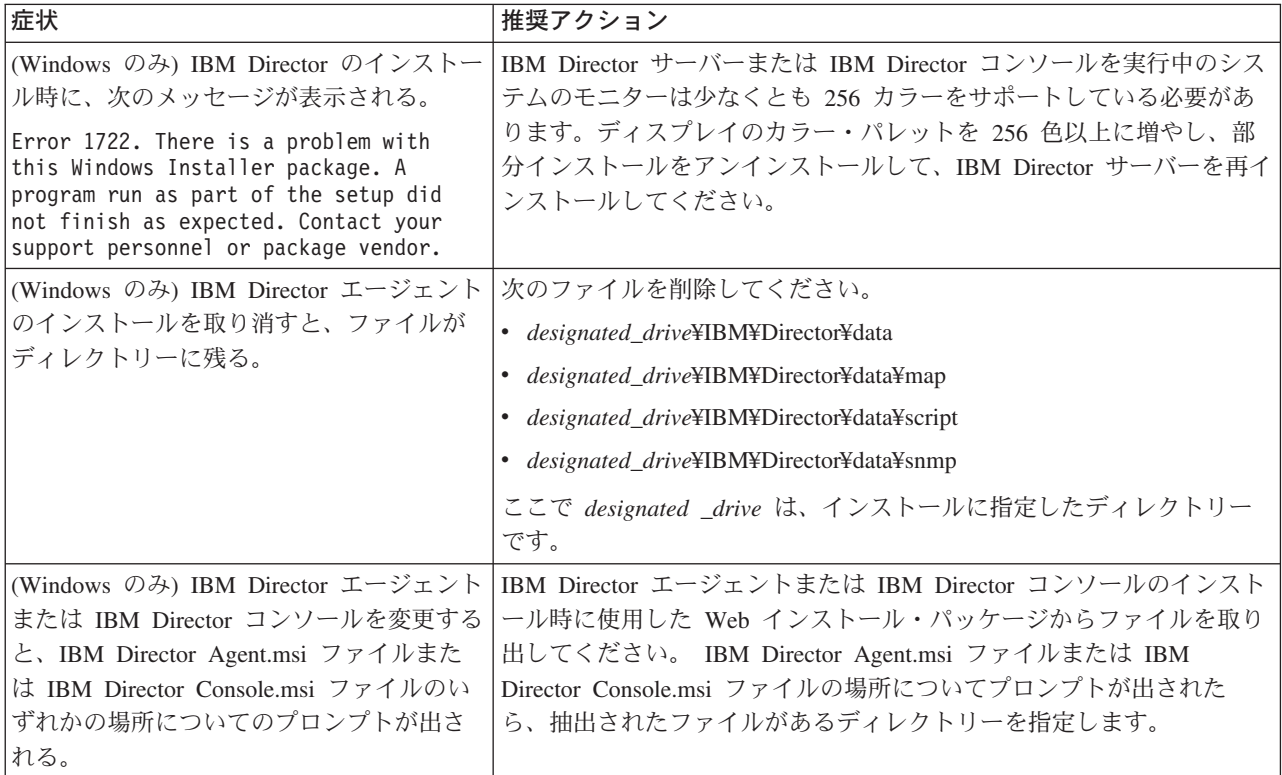

表 *36.* インストールの問題 *(*続き*)*

| 症状                                                   | 推奨アクション                                                                                                  |
|------------------------------------------------------|----------------------------------------------------------------------------------------------------|
| (Windows Server 2003 のみ) IBM Director                | システム管理バス (SMBus) が検出されて、デバイス・ドライバーがイ                                                                     |
| サーバーまたは IBM Director エージェント                          | ンストールされる前に、IBM Director サーバーまたは IBM Director エ                                                           |
| が ASF 対応システムで初めて開始される                                | ージェントはインストールを完了しました。                                                                                     |
| と、イベント・ログにはトラップまたは例<br> 外が含まれる場合がある。                 | IBM Director サーバーまたは IBM Director エージェントをインストー<br>ルする場合は、システムの再始動前に、SMBus デバイス・ドライバー<br>を必ずインストールしてください。 |
| (Windows Server 2003 $\oslash$ $\oslash$ BM Director | この問題は Microsoft の更新によって解決します。詳しくは、Microsoft                                                              |
| エージェントのインストール時に、                                     | サポート技術情報 825236 を参照してください。                                                                               |
| Windows は次のブルー・スクリーン・トラ                              |                                                                                                    |
| ップを表示する場合がある。                                        |                                                                                                    |
| IRQL NOT LESS OR EQUAL                               |                                                                                                    |

# アップグレード

表 37 では、IBM Director の更新時に発生する可能性がある問題について説明しま す。

表 *37.* アップグレードの問題

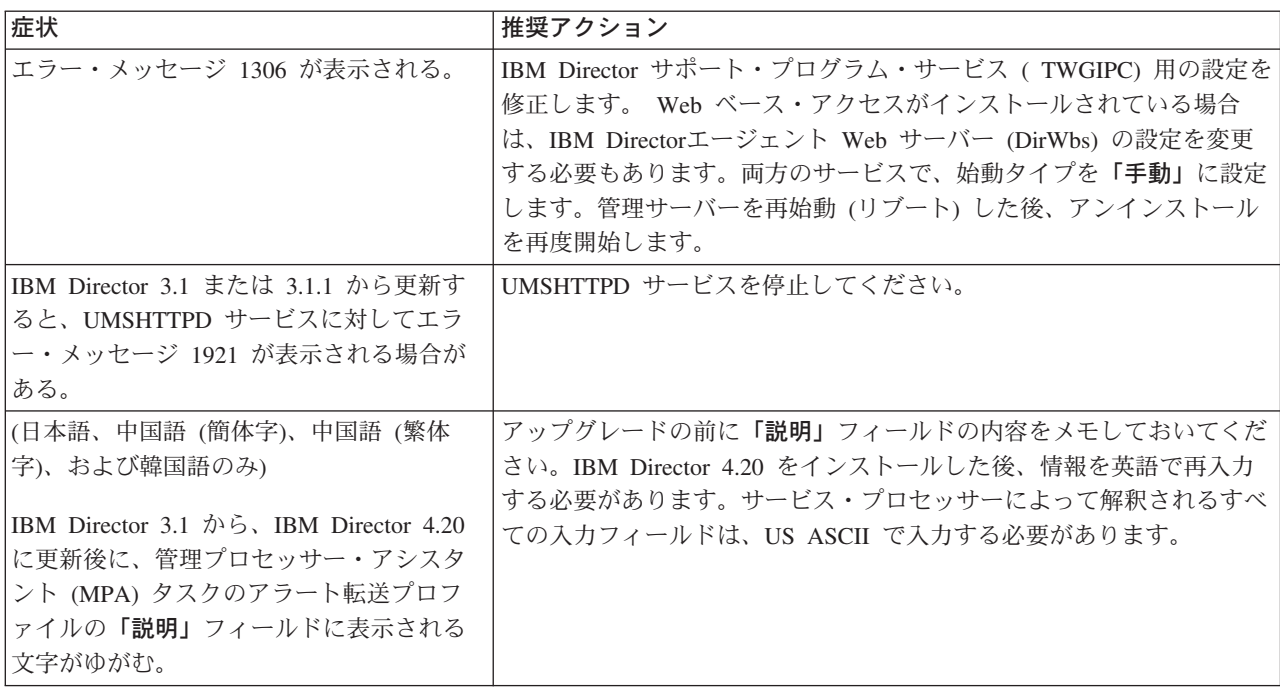

表 *37.* アップグレードの問題 *(*続き*)*

| 症状                              | 推奨アクション                                                      |
|---------------------------------|--------------------------------------------------------------|
| 次の更新を実行すると、UM サービス・ツ            | 「UM サービス」ツリーを右クリックし、「削除」をクリックしてくだ                            |
| リー(「単純イベント・フィルター・ビル             | さい。イベントをフィルター操作するには、Director エージェント・サ                        |
| ダー」ウィンドウに表示される)は廃棄さ             | ービス・ツリーを使用してください。                                            |
| れ、イベントをフィルター操作するために             |                                                              |
| 使用することができない。                    |                                                              |
| 1. バージョン 3.1 から バージョン 3.1.1     |                                                              |
| 2. バージョン 3.1.1 からバージョン 4.1      |                                                              |
| 3. バージョン 4.1 からバージョン 4.11       |                                                              |
| 4. バージョン 4.11 からバージョン 4.12      |                                                              |
| 5. バージョン 4.12 からバージョン 4.20      |                                                              |
| (Windows のみ) 次の更新を行った後で         | 次のファイルを安全に削除できます。                                            |
| IBM Director エージェントをアンインスト      | · d:¥Program Files¥UMS¥Director¥bin¥CimUrlCgi.log            |
| ールする場合、アンインストールされない<br>ファイルがある。 | • d:¥Program Files¥UMS¥Director¥bin¥UMSagent.In              |
| 1. バージョン 3.1 または 3.1.1 からバージ    | d:¥Program Files¥UMS¥Director¥bin¥verify.out                 |
| $\exists$ 2 4.1                 | • d:¥Program Files¥UMS¥Director¥websrv                       |
| 2. バージョン 4.1 からバージョン 4.20       | • d:\Program Files\PUMS\Pendpoint\Plcf env.cm                |
|                                 | • d:\Program Files\PUMS\Pendpoint\Plcf_env.sh                |
|                                 | • d:¥Program Files¥UMS¥httpserv¥cgi-bin¥CimCgi.log           |
|                                 | ここで d は、IBM Director エージェントがインストールされているハ<br>ード・ディスクのドライブ名です。 |

#### アンインストール

表 38 では、IBM Director のアンインストール時に発生する可能性がある問題につ いて説明します。

表 *38.* アンインストールの問題

| 症状                                  | 推奨アクション                                       |
|-------------------------------------|-----------------------------------------------|
| (Windows のみ) エラー・メッセージ 1306         | IBM Director サポート・プログラム・サービス ( TWGIPC) 用の設定を  |
| が表示される。                             | 修正します。 Web ベース・アクセスがインストールされている場合             |
|                                     | は、IBM Directorエージェント Web サーバー (DirWbs) の設定を変更 |
|                                     | する必要もあります。両方のサービスで、始動タイプを「手動」に設定              |
|                                     | します。管理サーバーを再始動 (リブート) した後、アンインストール            |
|                                     | を再度開始します。                                     |
| (Windows のみ) 次のメッセージが表示され           | IBM Director サポート・プログラム・サービス (TWGIPC) および IBM |
| る。                                  | Director エージェント Web サーバー (DirWbs) 用の設定を変更してく  |
| Apache.exe has generated errors and | ださい。両方のサービスで、始動タイプを「手動」に設定します。管理              |
| will be closed by Windows. You will | サーバーを再始動 (リブート) した後、アンインストールを再度開始し            |
| need to restart the program.        | ます。                                           |

<span id="page-401-0"></span>表 *38.* アンインストールの問題 *(*続き*)*

| 症状                               | 推奨アクション                                                      |
|----------------------------------|--------------------------------------------------------------|
| (Windows 2000 および Windows XP のみ) | これが起きる場合、ファイルを削除できないことを知らせるメッセージ                             |
| IBM Director サーバーをアンインストール       | が表示されます。「再試行」をクリックすると、メッセージが再び表示                             |
| すると、次の IBM Director エージェント       | されます。これは、ロックされたファイルによる Windows のタイミン                         |
| Web サーバーのログ・ファイルがロックさ            | グの問題で、非常にまれに発生します。                                           |
| れる場合がある。                         |                                                              |
| • apache_log                     |                                                              |
| $\bullet$ date.txt               |                                                              |
| • stderr.log                     |                                                              |
| ここで date は、ファイルが作成された日付          |                                                              |
| です。                              |                                                              |
| (Windows のみ) 次の更新を行った後で          | 次のファイルを安全に削除できます。                                            |
| IBM Director エージェントをアンインスト       | d:¥Program Files¥UMS¥Director¥bin¥CimUrlCgi.log              |
| ールする場合、アンインストールされない<br>ファイルがある。  | · d:¥Program Files¥UMS¥Director¥bin¥UMSagent.In              |
| 1. バージョン 3.1 または 3.1.1 からバージ     | d:¥Program Files¥UMS¥Director¥bin¥verify.out                 |
| $\exists$ 2 4.1                  | d:¥Program Files¥UMS¥Director¥websrv                         |
| 2. バージョン 4.1 からバージョン 4.20        | d:¥Program Files¥UMS¥endpoint¥lcf_env.cm                     |
|                                  | d:¥Program Files¥UMS¥endpoint¥lcf_env.sh                     |
|                                  |                                                              |
|                                  | ここで d は、IBM Director エージェントがインストールされているハ<br>ード・ディスクのドライブ名です。 |

# **IBM Director** サーバー

表 39 では、管理サーバーで発生する可能性がある一般的な問題について説明しま す。

表 *39. IBM Director* サーバーの問題

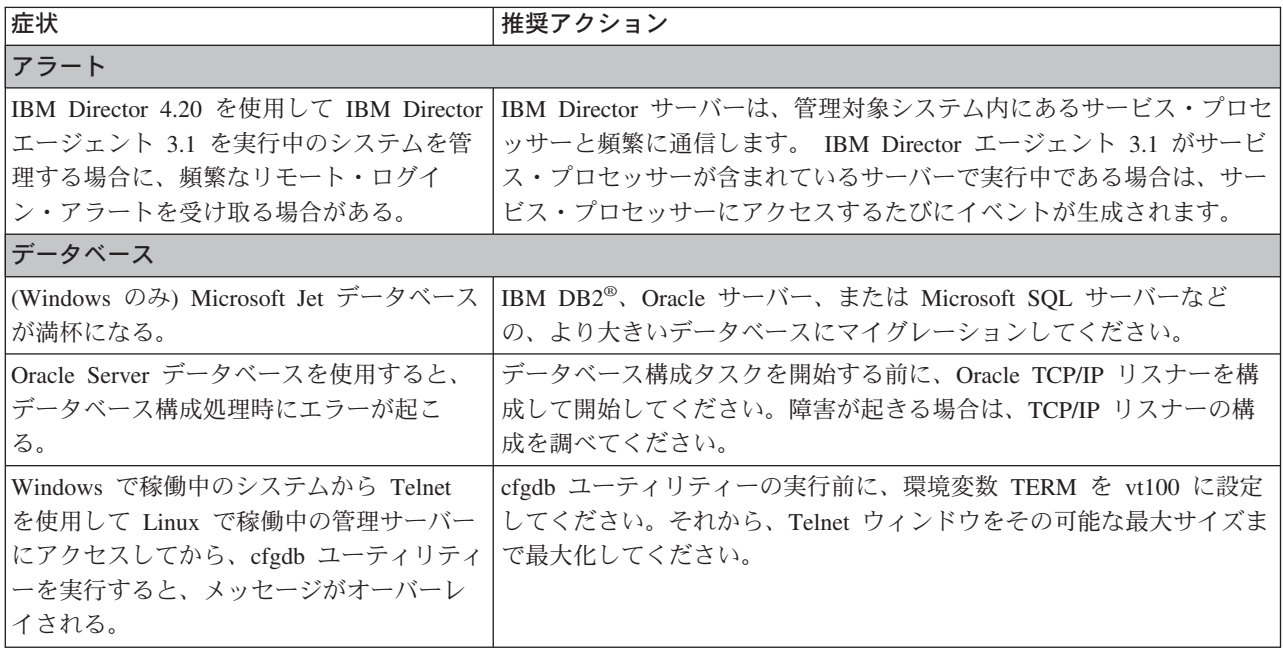

表 *39. IBM Director* サーバーの問題 *(*続き*)*

| 症状                                                                                                    | 推奨アクション                                                                                                    |
|----------------------------------------------------------------------------------------------------|----------------------------------------------------------------------------------------------------|
| (Linux のみ) IBM Director コンソールにロ                                                                                                    | 以下の手順のいずれかを実行して、データベースを構成します。                                                                                                    |
| グインしていない場合は、ローカル・コマ<br>ンド・プロンプトに cfgdb コマンドを入力                                                                                                    | • Telnet を使用して管理サーバーにアクセスしてから、cfgdb コマン<br>ドを実行します。                                                                                                    |
| すると、エラーの原因になる。                                                                                                    | • 管理サーバーでコマンド・プロンプトから、startx コマンドを出し                                                                                                    |
|                                                                                                    | ます。それから、cfgdb コマンドを実行してください。                                                                                                    |
| (Linux のみ) IBM Director データベースを<br>管理サーバーでローカル側で実行されてい<br>て、管理サーバーを再始動すると、IBM<br>Director サーバーは開始に失敗する。<br>TWGServer.err ファイルでデータベース初期<br>化エラーが報告される。 | TWGserver サービスがデータベース・サービスの前に開始されたと考え<br>られます。 etc/init.d/TWGserver スクリプトをバックアップし、安全な<br>場所に保管してください。それから、etc/init.d/TWGserver スクリプトを<br>IBM Director サービスの前にデータベース・サービスが開始されている<br>ことを確認するように変更してください。                                      |
|                                                                                                    | Red Hat Linux の場合: 次のセクションをスクリプト中で見つけてくだ<br>さい。                                                                                                    |
|                                                                                                    | # chkconfig: 35 90 10<br># description: Starts and stops the IBM Director service.                                                                                                    |
|                                                                                                    | 90 は開始番号であり 10 は停止番号です。 TWGserver 開始番号がデー<br>タベース・サービスの開始番号より大きく、TWGserver 停止番号がデー<br>タベース・サービスの停止番号より大きくなるようにこのセクションを<br>変更してください。                                                                                                    |
|                                                                                                    | SUSE LINUX の場合: 次のセクションをスクリプト中で見つけてくだ<br>さい。                                                                                                    |
|                                                                                                    | ### BEGIN INIT INFO<br># Required-Start: \$network<br># Required-Stop: \$network<br># Default-Start: 3 5<br>016<br># Default-Stop:<br># Description:<br>Starts and stops the IBM Director service.<br>### END INIT INFO                      |
|                                                                                                    | データベース・サービスを Required-Start および Required-Stop 行に追<br>加してください。たとえば、Postgresql の場合は、行を次のように変更<br>してください。                                                                                                    |
|                                                                                                    | # Required-Start: \$network postgresql<br># Required-Stop: \$network postgresql                                                                                                    |
|                                                                                                    | 変更したスクリプトを保管します。 chkconfig コマンドを 2 回実行し<br>てください。1回は IBM Director サービスを除去するために実行して<br>から、もう1回はサービスの開始と停止のリストに追加し直すために<br>実行します。                                                                                                    |
| ディスカバリー                                                                                                    |                                                                                                    |
| 複数のネットワーク・インターフェース・<br>カード (NIC) が使用可能になっていると、<br>BladeCenter の検出が正常に機能しない。                                                                           | BladeCenter 装置ネットワークに接続されている NIC を判別してくださ<br>い。 BladeCenter 管理モジュールと通信できるようになっている必要が<br>あるものを除き、NIC をすべて使用不可にします。ディスカバリーを実<br>行します。ディスカバリーが完了したら、使用不可にした NIC を再使<br>用可能にしてください。<br>注: これは、BladeCenter 装置およびそのコンポーネントを検出するた<br>びに実行する必要があります。 |

表 *39. IBM Director* サーバーの問題 *(*続き*)*

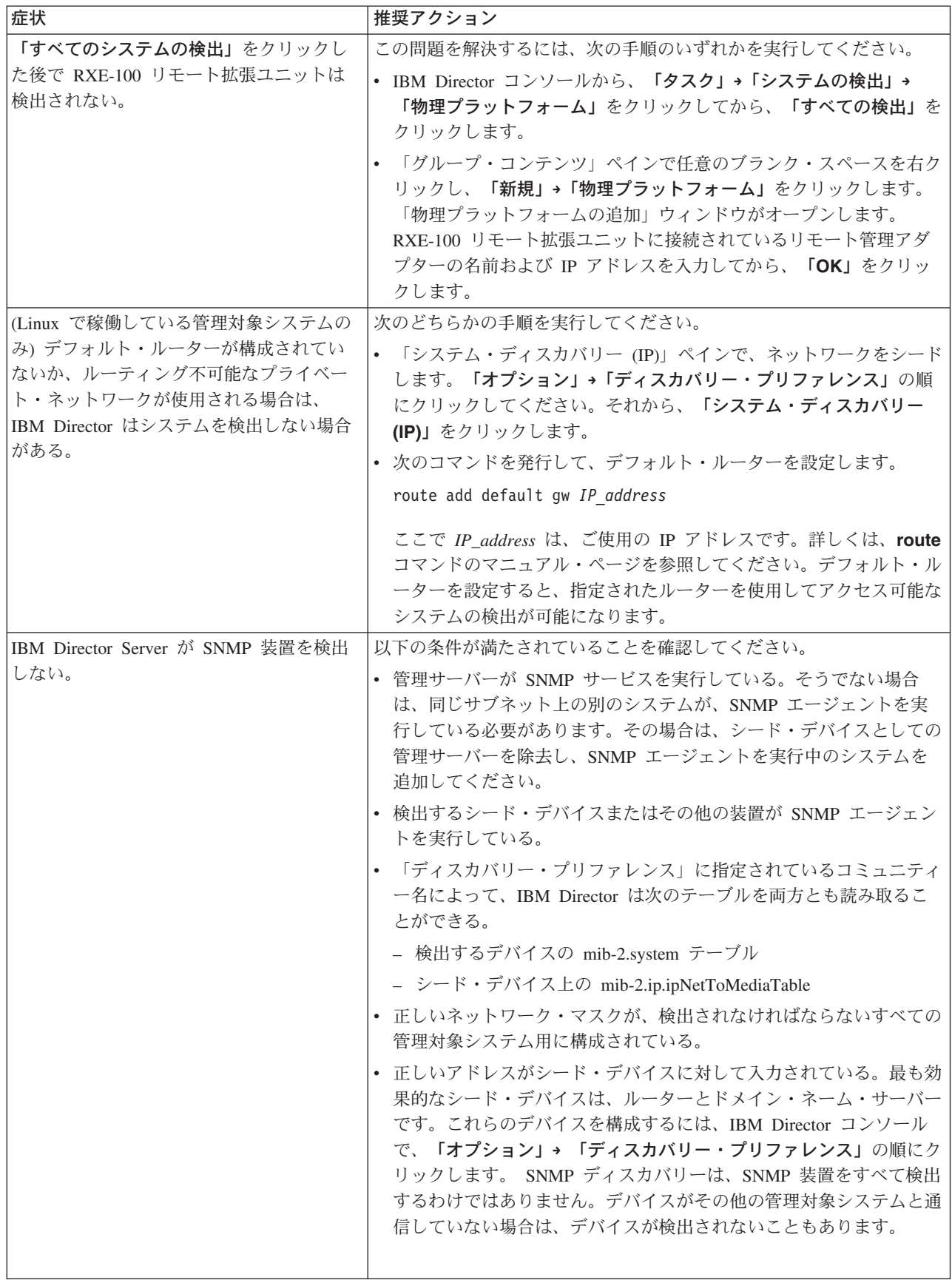

表 *39. IBM Director* サーバーの問題 *(*続き*)*

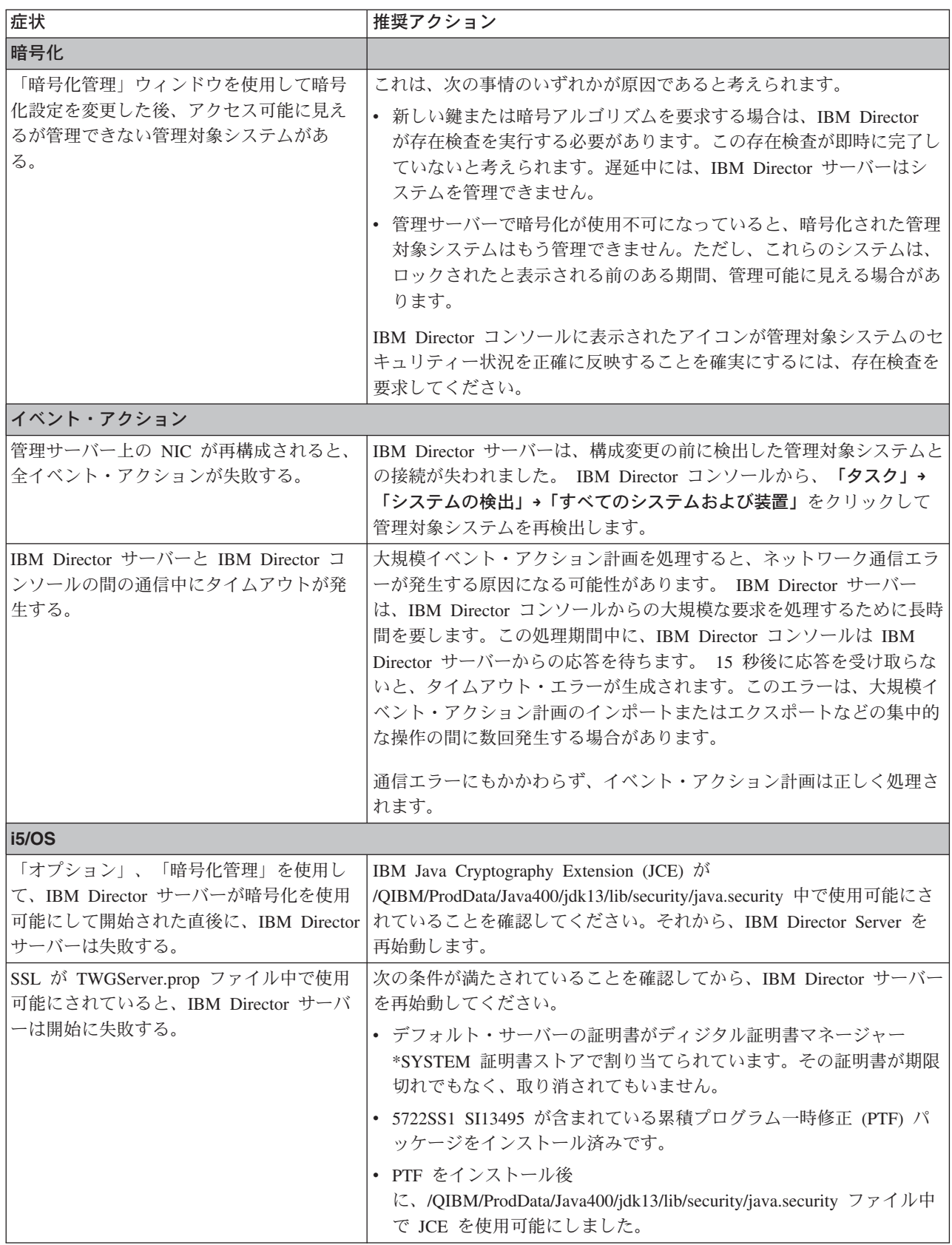

表 *39. IBM Director* サーバーの問題 *(*続き*)*

| 症状                                                                                                    | 推奨アクション                                                                                                    |
|----------------------------------------------------------------------------------------------------|----------------------------------------------------------------------------------------------------|
| 日本語コード化文字セット ID (CCSID)<br>5026 を使用すると、IBM Director サーバー<br>は開始に失敗する。                                            | ジョブの CCSID およびロケールが一致していること、およびそれらを<br>Qshell がサポートしていることを確認します。 CCSID 5035 およびロ<br>ケール JA_5035 の使用を検討してください。                                                                                                    |
|                                                                                                    | 詳しくは、iSeries インフォメーション・センター<br>(http://www.ibm.com/servers/eserver/iseries/infocenter) にアクセスし、各国<br>語サポートについて検索してください。                                                                                                    |
| 開始                                                                                                    |                                                                                                    |
| (Linux のみ) IBM Director サーバーは始動<br>直後にエラー状態に入り、daemon.stderr フ<br>ァイルで次のエラーが報告される。<br>Exception in thread "main" | 「localhost」が、/etc/hosts ファイル内のループバック・アドレス<br>127.0.0.1 の別名であることを確認してください。 IBM Director サーバ<br>ーを再始動します。                                                                                                    |
| (Windows Server 2003 のみ) IBM Director                                                                            | システム管理バス (SMBus) が検出されて、デバイス・ドライバーがイ                                                                                                    |
| サーバーが ASF 対応システムで初めて開<br>始されると、イベント・ログにはトラップ<br>または例外が含まれる場合がある。                                                 | ンストールされる前に、IBM Director サーバーはインストールを完了し<br>ました。                                                                                                    |
|                                                                                                    | IBM Director サーバーまたは IBM Director エージェントをインストー<br>ルする場合は、システムの再始動前に、SMBus デバイス・ドライバー<br>を必ずインストールしてください。                                                                                                    |
| IBM Director サーバーが実行中かどうかが<br>分からない。                                                                             | 管理サーバーが実行中かどうかを確認するには、次の手順のいずれかを<br>完了してください。<br>• (i5/OS) Qshell コマンド・プロンプトから、次のコマンドを入力し、<br>Enter を押します。<br>/QIBM/ProdData/Director/bin/twgstat<br>IBM Director サーバーの現在状況が表示されます。<br>• (Linux) コマンド・プロンプトで次のコマンドを入力し、Enter キー<br>を押します。<br>/opt/IBM/director/bin/twgstat -r<br>IBM Director サーバーの現在状況が表示されます。<br>• (Windows) 画面の右下隅のタスクバーに表示されているアイコンを確<br>認します。<br>- 緑色の円は IBM Director サーバーが実行中であることを示しま<br>す。<br>- 緑色の三角アイコンは IBM Director サーバーが開始中であること<br>を示します。<br>- 赤色のひし形アイコンは IBM Director サーバーが応答しないこと<br>を示します。 |
|                                                                                                    | タスクバーに緑色の円が表示されるまで、IBM Director コンソール<br>を開始しないでください。                                                                                                    |

#### <span id="page-406-0"></span>**IBM Director** コンソール

表 40 では、管理コンソールで発生する可能性がある問題について説明します。

表 *40. IBM Director* コンソールの問題

| 症状                                                                                                    | 推奨アクション                                                                                                    |  |
|----------------------------------------------------------------------------------------------------|----------------------------------------------------------------------------------------------------|--|
| BladeCenter 装置                                                                                                    |                                                                                                    |  |
| BladeCenter シャシーにブレード・サーバー<br>を設置した後で、そのブレード・サーバー<br>と関連付けられた物理プラットフォーム管<br>理対象オブジェクト(PPMO) が IBM<br>Director コンソールに表示されない。 | BladeCenter シャシーでインベントリー・タスクを実行してください。                                                                                                    |  |
| 物理プラットフォーム管理対象オブジェク<br>トが、削除後に IBM Director コンソールに<br>再表示される。                                                               | 物理プラットフォーム管理対象オブジェクトと関連付けられている 1<br>つ以上の管理対象システムを削除してください。                                                                                                 |  |
| データベース                                                                                                    |                                                                                                    |  |
| (Linux のみ) IBM Director コンソールにロ<br>グインしていない場合は、ローカル・コマ<br>ンド・プロンプトに cfgdb コマンドを入力<br>すると、エラーの原因になる。                         | 以下の手順のいずれかを実行して、データベースを構成します。<br>• Telnet を使用して管理サーバーにアクセスしてから、cfgdb コマン<br>ドを実行します。<br>管理サーバーでコマンド・プロンプトから、startx コマンドを出し<br>ます。それから、cfgdb コマンドを実行してください。 |  |
| ウィンドウに表示されるデータ                                                                                                    |                                                                                                    |  |
| 一部の「IBM Director コンソール」ウィン<br>ドウには、データのテーブルが表示され<br>る。これらのテーブル中の列には、ウィン<br>ドウのオープン時にその列の内容全体が表<br>示されていない場合がある。             | 列の幅を広げるには、列の境界線をサイズ変更されるまでドラッグする<br>か、あるいはウィンドウ全体をサイズ変更してください。列に対する変<br>更は保管されず、次回にウィンドウをオープンすると、再び列をサイズ<br>変更の必要がある場合があります。                               |  |

表 *40. IBM Director* コンソールの問題 *(*続き*)*

| 症状                                                                 | 推奨アクション                                                                                                    |
|--------------------------------------------------------------------|----------------------------------------------------------------------------------------------------|
| 動的グループ基準                                                           |                                                                                                    |
| 特定の基準(たとえば、不等号演算子)を使<br>用して動的グループが作成されるときに、<br>それらの基準を満たす管理対象システムの | 動的グループの作成時に正しい基準を使用していることを確認してくだ<br>さい。各基準が検索するのは、その基準が関連するインベントリー・デ<br>ータベース内の行だけです。                                                                                                    |
| 一部が表示されない。                                                         | たとえば、次の基準を選択するとします。                                                                                                    |
|                                                                    | Inventory (PC)/SCSI Device/Device Type=TAPE                                                                                                    |
|                                                                    | IBM Director は、SCSI_DEVICE テーブル内にエントリーがある管理対<br>象システムを、インベントリー・データベースで検索します。次に、<br>IBM Director は、DEVICE_TYPE 列に値 TAPE がある管理対象システ<br>ムだけを戻します。                                                               |
|                                                                    | 次の基準を選択するとします。                                                                                                    |
|                                                                    | Inventory (PC)/SCSI Device/Device Type ^= TAPE                                                                                                    |
|                                                                    | IBM Director は、SCSI DEVICE テーブル内にエントリーがある管理対<br>象システムを、インベントリー・データベースで検索します。次に、<br>IBM Director は、DEVICE_TYPE 列に値 TAPE がない管理対象システ<br>ムだけを戻します。                                                               |
|                                                                    | 2 番目の基準を選択すると、SCSI 磁気テープ・ドライブのないすべて<br>の管理対象システムを戻すわけではありません。非テープ SCSI 装置を<br>含むすべての管理対象システムを戻します。                                                                                                    |
| イベント・アクション計画                                                       |                                                                                                    |
| イベント・アクション計画が表示されな<br>$\mathcal{U}^{\lambda}$                      | イベント・アクション計画をグループに適用すると、そのイベント・ア<br>クション計画はそのグループ内のすべて の既存システムと関連付けら<br>れます。しかし、このグループ・イベント・アクション計画は、そのグ<br>ループの一部である個別の各管理対象システムと関連付けられているも<br>のとしては表示されません。そのイベント・アクション計画は、グルー<br>プのみ に適用されているものとして表示されます。 |
|                                                                    | 管理対象システムのグループと関連付けられたイベント・アクション計<br>画を表示するには、以下のステップに従ってください。<br>1. IBM Director コンソールで、「関連」→「イベント・アクション計                                                                                                    |
|                                                                    | 画」の順にクリックします。                                                                                                    |
|                                                                    | 2. 「グループ」ペインで、「すべてのグループ」をクリックします。<br>3. 「グループ・カテゴリー・コンテンツ」ペインで、イベント・アク<br>ション計画が適用される各グループを展開して、そのグループに適<br>用されるイベント・アクション計画を表示します。                                                                          |

表 *40. IBM Director* コンソールの問題 *(*続き*)*

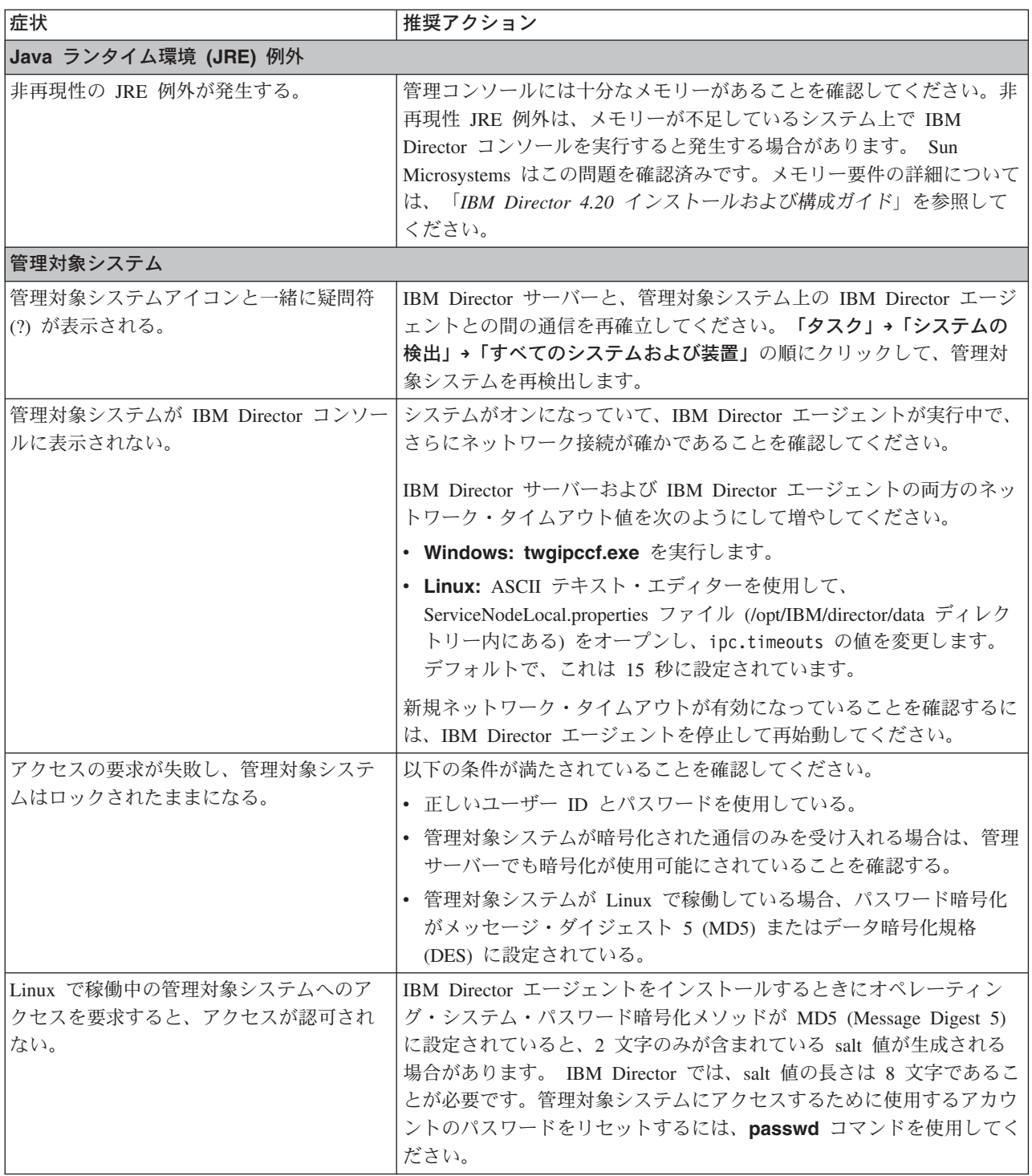

表 *40. IBM Director* コンソールの問題 *(*続き*)*

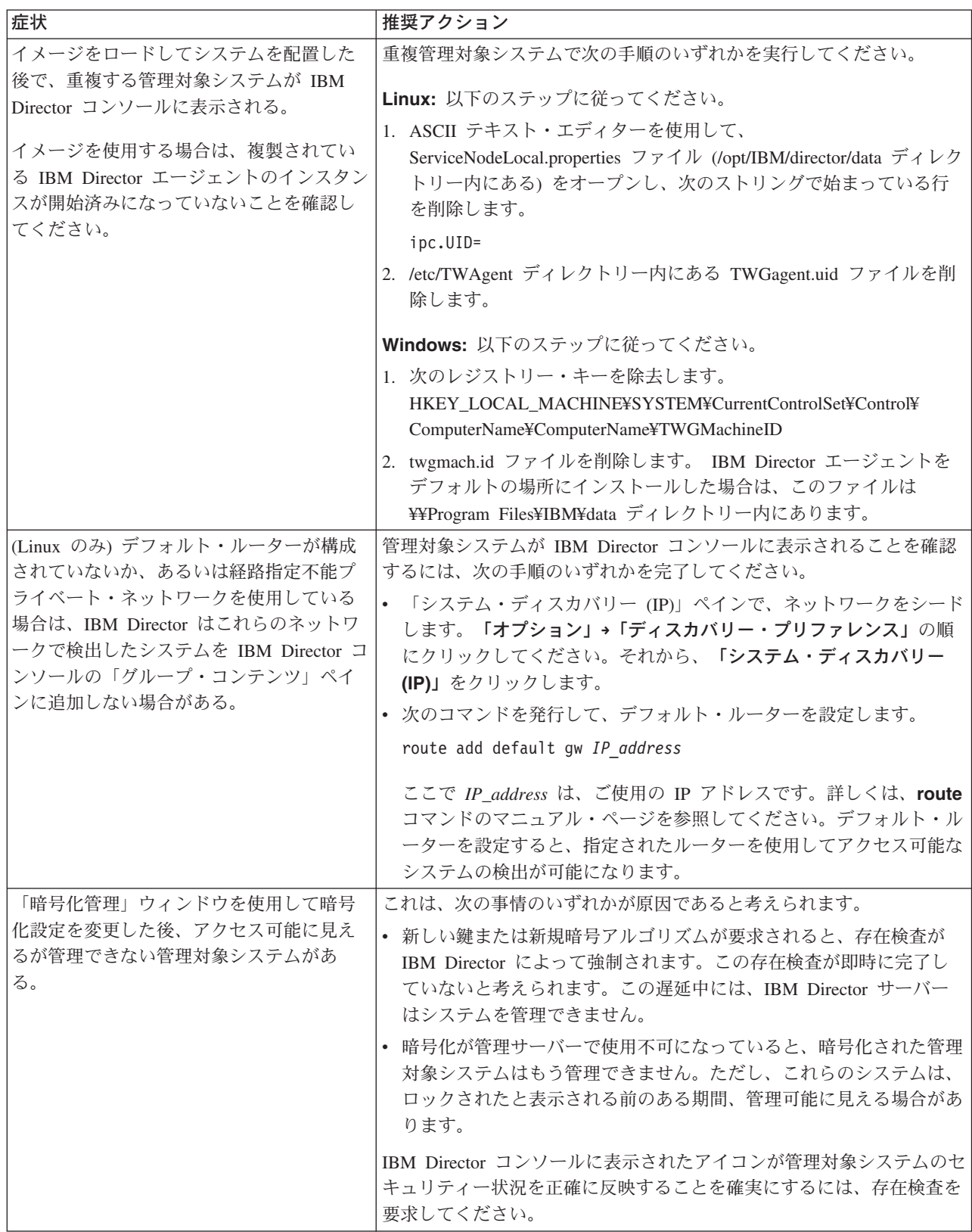

表 *40. IBM Director* コンソールの問題 *(*続き*)*

| 症状                                                | 推奨アクション                                                                                                    |
|---------------------------------------------------|----------------------------------------------------------------------------------------------------|
| 開始                                                |                                                                                                    |
| IBM Director コンソールを開始しようとす<br>ると、次のエラー・メッセージが表示され | IBM Director コンソールを開始する前に、IBM Director サーバーが実<br>行中であることを確認してください。                                                          |
| る。<br>An IO error occurred while                  | • (i5/OS) Qshell コマンド・プロンプトから、次のコマンドを入力し、<br>Enter を押します。                                                                   |
| connecting to the IBM Director<br>Server.         | /QIBM/ProdData/Director/bin/twgstat                                                                                         |
|                                                   | IBM Director サーバーの現在状況が表示されます。                                                                                              |
|                                                   | • (Linux) コマンド・プロンプトで次のコマンドを入力し、Enter キー<br>を押します。                                                                          |
|                                                   | /opt/IBM/director/bin/twgstat -r                                                                                            |
|                                                   | IBM Director サーバーの現在状況が表示されます。                                                                                              |
|                                                   | • (Windows) 画面の右下隅のタスクバーに表示されているアイコンを確<br>認します。                                                                             |
|                                                   | - 緑色の円は IBM Director サーバーが実行中であることを示しま<br>す。                                                                                |
|                                                   | - 緑色の三角アイコンは IBM Director サーバーが開始中であること<br>を示します。                                                                           |
|                                                   | — 赤色のひし形アイコンは IBM Director サーバーが応答しないこと<br>を示します。                                                                           |
|                                                   | タスクバーに緑色の円が表示されるまで、IBM Director コンソール<br>を開始しないでください。                                                                       |
| IBM Director コンソールを使用して管理サ                        | 以下の条件が満たされていることを確認してください。                                                                                                   |
| ーバーにログオンしようとすると、エラー                               | • 管理サーバーと IBM Director サーバーが両方とも稼働している。                                                                                     |
| が発生する。                                            | • 管理サーバー名、ユーザー ID、およびパスワードが有効である。<br>(Windows で稼働中のシステムの場合、管理サーバーのドメインまた<br>はローカル・コンピューター名のいずれかでユーザー ID を修飾する<br>必要があります。)  |
|                                                   | • 管理コンソールから、管理サーバー上の TCP ポート 2033 への接続<br>がある。                                                                              |
|                                                   | • IBM Director コンソールと IBM Director サーバーが同じバージョン<br>である。                                                                     |
|                                                   | • (SSL を使用している場合) 管理コンソールと管理サーバーが両方と<br>も、互換のデータ・リンク接続クラスおよびパラメーターを<br>TWGConsole.prop および TWGServer.prop ファイル中で使用してい<br>る。 |
|                                                   | • (SSL を使用する場合) サーバー証明書を出した認証権限の認証チェ<br>ーンが、管理コンソールによって使用される鍵ストアで信頼されてい<br>る。                                               |
|                                                   |                                                                                                    |

<span id="page-411-0"></span>表 *40. IBM Director* コンソールの問題 *(*続き*)*

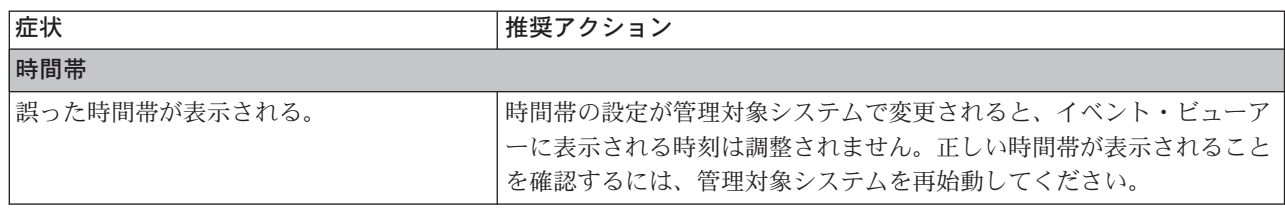

# **IBM Director** エージェント

表 41 では、管理対象システムで発生する可能性がある問題の症状について説明しま す。

表 *41. IBM Director* エージェントの問題

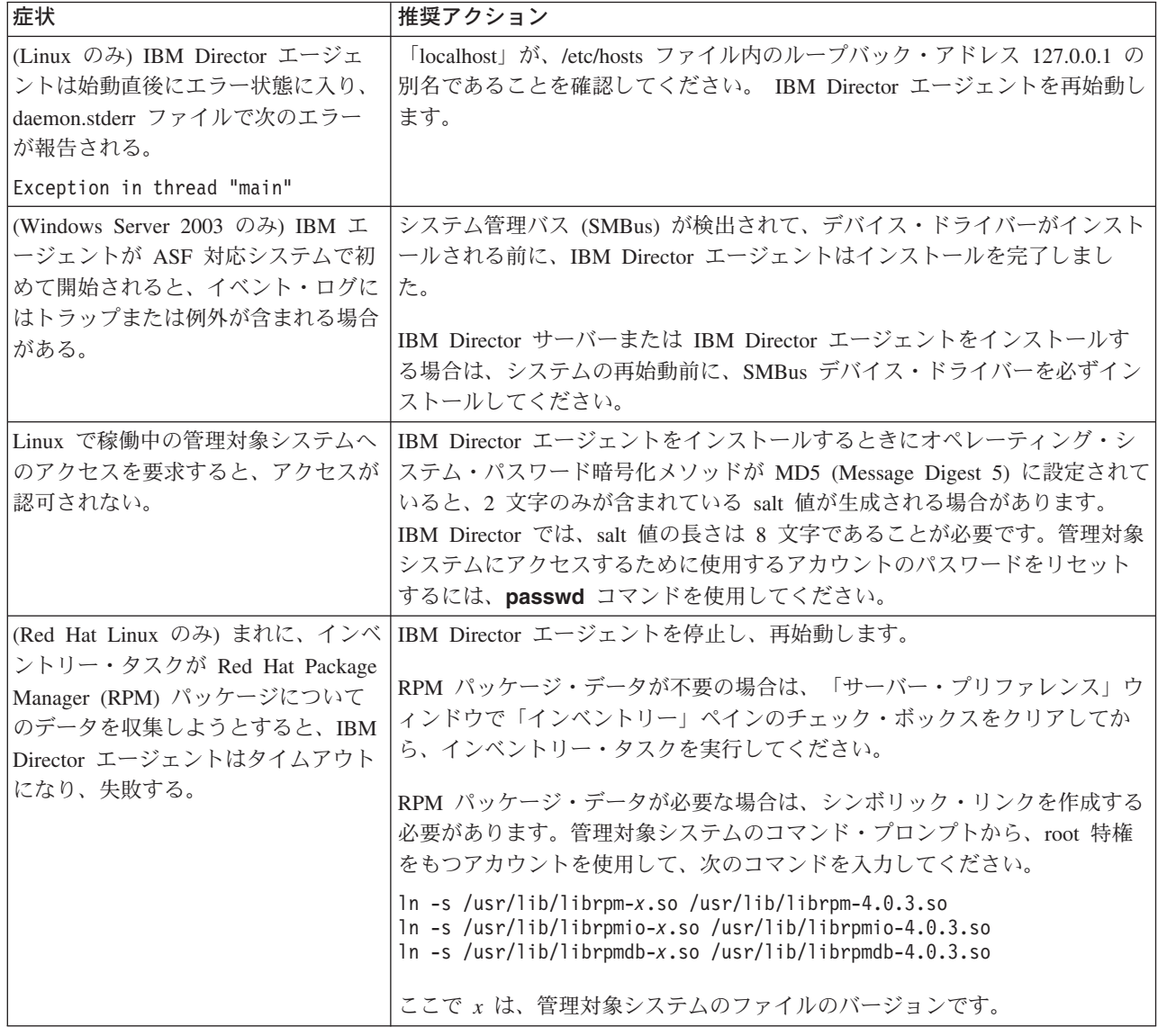

#### <span id="page-412-0"></span>**Windows** で稼働している管理対象システム

表 42 では、Windows で稼働中の管理対象システムで発生する可能性がある Windows 固有の問題の症状について説明します。

表 *42. Windows* で稼働している管理対象システムの問題

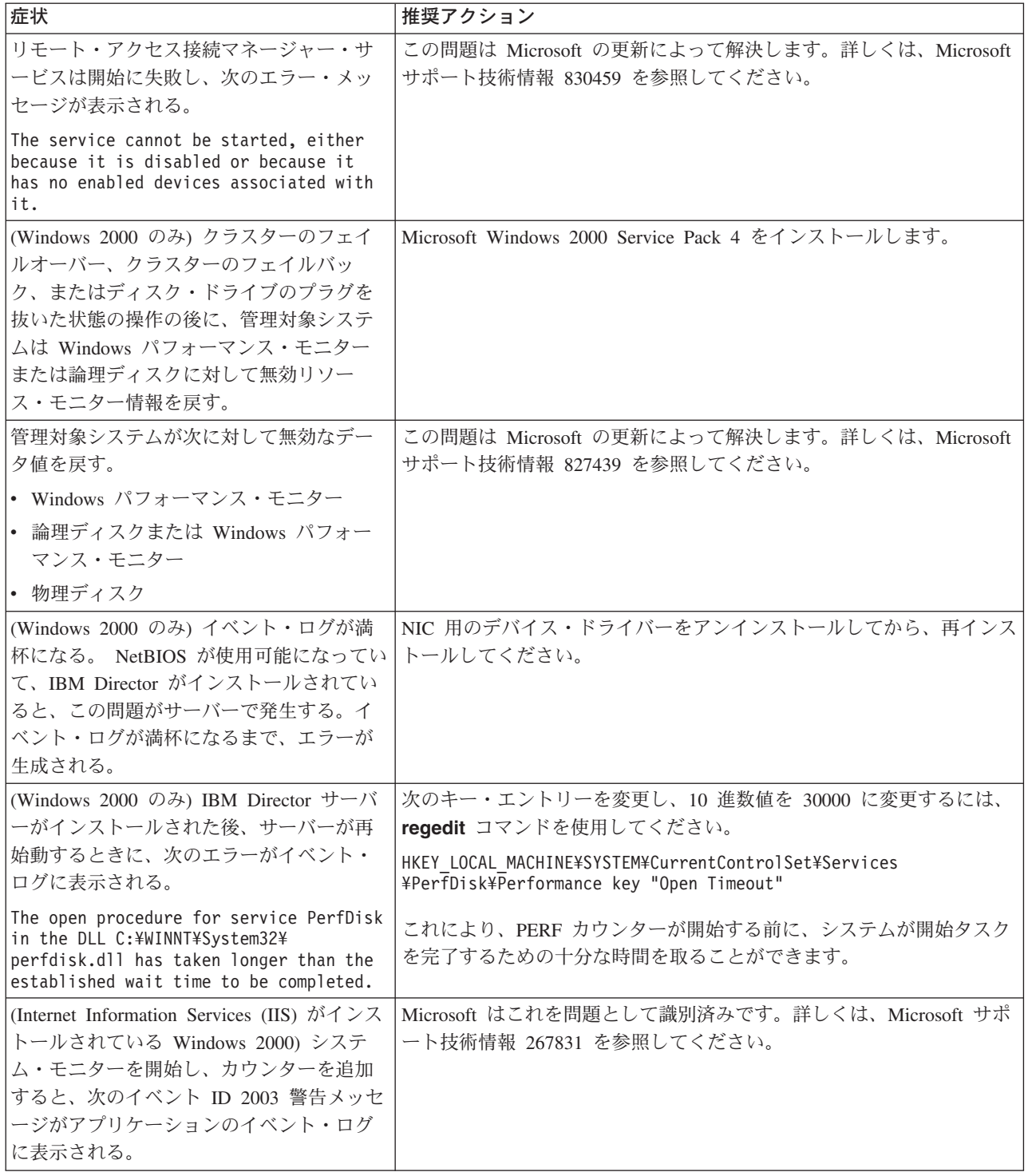

<span id="page-413-0"></span>表 *42. Windows* で稼働している管理対象システムの問題 *(*続き*)*

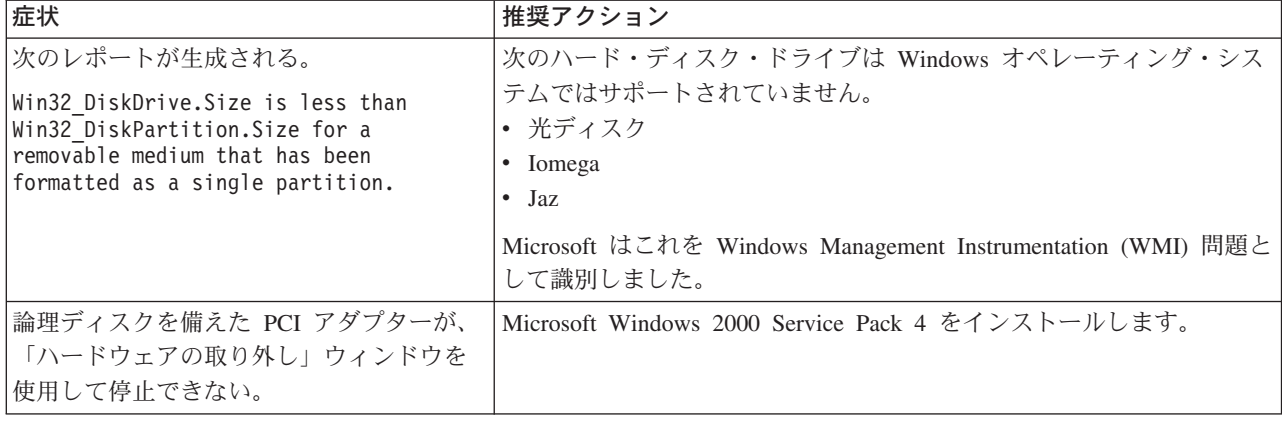

#### **IBM Director** タスク

表 43 では、ソフトウェア配布以外の IBM Director タスクを使用していると発生す る可能性がある問題の症状について説明します。

表 *43. IBM Director* タスクの問題

| 症状                                                                                                    | 推奨アクション                                                                                                    |  |
|----------------------------------------------------------------------------------------------------|----------------------------------------------------------------------------------------------------|--|
| アクティブ PCI マネージャー                                                                                                    |                                                                                                    |  |
| IBM Director 4.20 にアップグレードした<br>後、アクティブ PCI マネージャーが使用可<br>能であるように見えるが、そのサブタスクが<br>機能しない。                                                     | この問題を解決するには、以下のステップに従ってください。<br>1 <sup>1</sup><br>「アプリケーションの追加と削除」で、アクティブ PCI マネージ<br>ャーの以前のバージョンをすべて削除します。<br>2. IBM Director 4.20 を再インストールします。 Server Plus Pack か<br>らアクティブ PCI マネージャーを必ずインストールしてくださ<br>$\mathcal{U}$          |  |
| BladeCenter アシスタント                                                                                                    |                                                                                                    |  |
| (IBM @server BladeCenter HS40 $\oslash \lambda$ )<br>BladeCenter アシスタント・タスクで、<br>「VRM」 をクリックして電圧調節モジュー<br>ル (VRM) 情報を表示すると、2 行の情報が<br>表示される。 | 値 0.0 が含まれている 2 番目の VRM 行は無視してください。その<br>VRM は存在しません。このエラーはイベントを生成しないか、ある<br>いは何らかの機能の問題の原因になりません。                                                                                                    |  |
| Common Information Model (CIM) ブラウザー                                                                                                    |                                                                                                    |  |
| Windows で稼働中のシステムを列挙しよう<br>としたときに、大量の CIM データが戻さ<br>れ、CIM ブラウザーでエラーが発生した。                                                                    | 次のクラスのインスタンスを列挙しないでください。<br>• root/cimv2:CIM_DirectoryContainsFile<br>• root/cim2:Win32_Subdirectory<br>これらの CIM クラスには、サーバー内のすべてのディスク上のすべ<br>てのファイルとディレクトリーのインスタンスがあります。これらの<br>クラスを列挙しようとすると、管理対象システムまたは管理サーバー<br>がメモリー不足になります。 |  |

表 *43. IBM Director* タスクの問題 *(*続き*)*

| 症状                                                                                                    | 推奨アクション                                                                                                    |
|----------------------------------------------------------------------------------------------------|----------------------------------------------------------------------------------------------------|
| インベントリー                                                                                                    |                                                                                                    |
| インベントリーを収集したときに FRU (技術<br>員により交換される部品)情報が表示されな<br>$\mathcal{U}^{\lambda}$                                                                  | IBM Director エージェントがインストールされているときに、システ<br>ムがインターネットに接続されない場合、FRU インベントリーが空に<br>なる可能性があります。 FRU インベントリーにデータを取り込むに<br>は、GETFRU コマンドを実行します。詳しくは、「IBM Director 4.20<br>システム管理ガイド」で 417 ページの『付録 B. GETFRU コマンド<br>を使用した FRU データ・ファイルの取得』を参照してください。                                                                                                    |
|                                                                                                    | さらに、GETFRU コマンドがファイアウォールを通じて、IBM サポ<br>ート FTP サイトに到達できることを確認してください。 GETFRU コ<br>マンドが正常に実行されるようにするには、管理対象システムは、標<br>準 FTP ポートを使用してファイアウォール・アクセスができなければ<br>なりません。                                                                                                    |
| インベントリー・タスクが、リモート管理ア<br>ダプター II が含まれているサーバーに対し<br>て実行されるとタイムアウトになる。                                                                         | リモート管理アダプター II デバイス・ドライバーが管理対象システム<br>にインストールされていることを確認してください。                                                                                                    |
| ServeRAID インベントリー・テーブルには欠<br>落情報がある。                                                                                                    | IBM Director サーバーが IBM Director エージェント 3.1 と Windows<br>NT 4.0 または Windows 2000 のいずれかの稼働中の管理対象システ<br>ムからインベントリーを収集すると、次のインベントリーが収集され<br>ません。<br>• ServeRAID コントローラー<br>• ServeRAID ディスク・ドライブ<br>• ServeRAID 筐体<br>• ServeRAID 論理ドライブ<br>IBM Director エージェント 4.20 への更新を考慮してください。                                                                                                    |
| (Red Hat Linux のみ)まれに、インベントリ<br>ー・タスクが Red Hat Package Manager<br>(RPM) パッケージについてのデータを収集し<br>ようとすると、IBM Director エージェントは<br>タイムアウトになり、失敗する。 | IBM Director エージェントを停止し、再始動します。<br>RPM パッケージ・データが不要の場合は、「サーバー・プリファレン<br>ス」ウィンドウで「インベントリー」ペインのチェック・ボックスを<br>クリアしてから、インベントリー・タスクを実行してください。<br>RPM パッケージ・データが必要な場合は、シンボリック・リンクを作<br>成する必要があります。管理対象システムのコマンド・プロンプトか<br>ら、root 特権をもつアカウントを使用して、次のコマンドを入力して<br>ください。<br>ln -s /usr/lib/librpm-x.so /usr/lib/librpm-4.0.3.so<br>ln -s /usr/lib/librpmio-x.so /usr/lib/librpmio-4.0.3.so<br>ln -s /usr/lib/librpmdb-x.so /usr/lib/librpmdb-4.0.3.so<br>ここで x は、管理対象システムのファイルのバージョンです。 |

表 *43. IBM Director* タスクの問題 *(*続き*)*

| 症状                                                          | 推奨アクション                                                                                                    |
|-------------------------------------------------------------|----------------------------------------------------------------------------------------------------|
| 管理プロセッサー・アシスタント                                             |                                                                                                    |
| 通信構成サブタスクを使用すると、接続情報                                        | 次のどちらかの手順を実行してください。                                                                                                    |
| が表示されない。                                                    | • 管理プロセッサー・アシスタントを終了し、数分間待ちます。管理<br>プロセッサー・アシスタント・タスクを開始し、再度試行します。                                                                                                  |
|                                                             | 「通信構成」をクリックします。左側で、「グローバル設定」をク<br>リックして、選択したシステムごとの通信構成サブタスクを最新表<br>示してください。                                                                                        |
| (日本語、韓国語、中国語 (簡体字)、および<br>中国語 (繁体字)のみ)                      | アップグレードの前に「説明」フィールドの内容をメモしておいてく<br>ださい。IBM Director 4.20 をインストールした後、情報を英語で再入<br>力する必要があります。サービス・プロセッサーによって解釈される                                                     |
| 管理プロセッサー・アシスタント (MPA) タ                                     | すべての入力フィールドは、US ASCII で入力する必要があります。                                                                                                    |
| スクで、アラート転送プロファイルの「説                                         |                                                                                                    |
| 明」フィールドに表示される文字がゆがむ。                                        |                                                                                                    |
| この問題は、IBM Director 3.1 から IBM<br>Director 4.20 への更新後に発生します。 |                                                                                                    |
|                                                             |                                                                                                    |
| 大量構成                                                        |                                                                                                    |
| 大量構成タスクを使用して Asset ID™ を構<br>成すると、構成に失敗する。                  | 管理対象システムには十分なデータ領域がありません。構成のサイズ<br>が残りのデータ領域のサイズより大きい場合は、(障害が発生したとい<br>う表示がなくても)構成は失敗します。これは、データ保管域の制限<br>です。データのバイトごとに、管理対象システムにはデータ保管域に<br>同じスペース量があることを確認してください。 |
| ネットワーク構成                                                    |                                                                                                    |
| ネットワーク構成タスクを使用して管理対象                                        | 管理対象システムを必ず再始動してください。                                                                                                    |
| システムのコンピューター名を変更すると、                                        |                                                                                                    |
| そのコンピューター名は正しく表示されな                                         |                                                                                                    |
| $\mathcal{U}$                                               |                                                                                                    |
| (Windows Server 2003 で稼働している管理対                             | これは、CIM クラスの Microsoft インプリメンテーションが原因で                                                                                                    |
| 象システム) ネットワーク構成タスクを実行                                       | す。 正しい IP アドレスはシステム・ネットワーク・プロパティーで                                                                                                    |
| し、「WINS」ペインを表示すると、1次お                                       | 割り当てられています。                                                                                                    |
| よび 2 次 Windows Internet Naming Service                      |                                                                                                    |
| (WINS) サーバーの IP アドレスが逆にな<br>る。                              |                                                                                                    |
|                                                             |                                                                                                    |

表 *43. IBM Director* タスクの問題 *(*続き*)*

| 症状                                                                                                    | 推奨アクション                                                                                                    |
|----------------------------------------------------------------------------------------------------|----------------------------------------------------------------------------------------------------|
| <b>Remote Control</b>                                                                                                    |                                                                                                    |
| Remote Control セッション中に英語以外の言<br>語のキーボードを使用すると、キーの一部が<br>機能しない場合がある。                                                                     | Remote Control タスクを使用する前に、インベントリーが収集された<br>ことを確認してください。                                                                                                    |
| 次の条件が両方とも該当する場合は、Remote<br>Control タスクは失敗する。<br>• ファイアウォールの後ろにある管理対象シ<br>ステムに対してタスクを実行している。<br>• ソフトウェア・パッケージをその管理対象<br>システムに同時に配布している。 | Remote Control タスクとソフトウェア配布タスクは両方とも、セッシ<br>ョン・サポートを使用してデータ伝送を増やします。 TCP/IP 内のセ<br>ッション・サポートでは、IBM Director が通信に通常使用するポート<br>とは異なる非予約ポートを使用してデータが流れるようにします。大<br>部分のファイアウォールは、データが他のポートを経由して送信され<br>ることを許可しません。セッション・サポートは、管理対象システム<br>上で INI ファイルを作成することによって、使用不可にすることがで<br>きます。管理対象システムの IBM¥Director¥bin ディレクトリーで、次<br>のコマンドを含む、tcpip.ini という名前のファイルを作成してくださ<br>$\mathcal{U}^{\lambda}$<br>SESSION SUPPORT=0<br>管理対象システムのネットワーク・ドライバー構成で複数の TCP/IP<br>オプションが選択される場合、項目ごとに INI ファイルを作成する必<br>要があります。これらのファイルに tcpip.ini、tcpip2.ini、tcpip3.ini な<br>どの名前を付けます。これらのファイルを作成したら、管理対象シス<br>テムを再始動します。 |
| リソース・モニター                                                                                                    |                                                                                                    |
| (Windows のみ) リソース・モニターを複数<br>の管理対象システムに対して実行すると、誤<br>った属性名がネットワーク・アダプターに対<br>して表示される場合がある。                                              | 「Director エージェント」→「TCP/IP モニター」をクリックすると、<br>誤った属性名が「リソース・モニター」ウィンドウの「使用可能なリ<br>ソース」ペインに表示されます。<br>ネットワーク・アダプターの正しい属性名を表示するには、<br>「Director エージェント」→「Windows パフォーマンス・モニター」                                                                                                    |
|                                                                                                    | →「ネットワーク·インターフェース」をクリックしてください。                                                                                                    |
| SNMP ブラウザー<br>Management Information Base (MIB) ファイ<br>ル属性値が 16 進数、8 進数、または 2 進<br>数にセットされると、ファイルが失敗する。                                 | すべての値が変換済みで、10 進数形式で追加されることを確認してく<br>ださい。                                                                                                    |
| MIB ファイルの属性値を変更できない。                                                                                                    | 以下の条件が満たされていることを確認してください。<br>• IBM Director は、MIB ファイルへの書き込みアクセスが許可されて<br>いるコミュニティー名を使用する。<br>• MIB ファイルは書き込み可能である。<br>• MIB ファイルに、SNMP ブラウザーで表示されるように設定できる<br>値がある。<br>• コンパイルされた MIB ファイルは、変更する値に関連付けられて<br>いる。                                                                                                    |
| トラップ宛先が SNMP エージェント・テー<br>ブルにない。                                                                                                    | 複数のコミュニティーと、各コミュニティーに関連したトラップがあ<br>る場合、テーブルには、SNMP 構成インターフェース内の最初のトラ<br>ップ宛先だけが表示されます。 IBM Director のインベントリーは、<br>array-valued プロパティー (SNMP トラップ宛先など) の最初の値のみ<br>を保管します。                                                                                                    |

#### <span id="page-417-0"></span>ソフトウェア配布

表 44 では、ソフトウェア配布を行うと発生する可能性がある問題について説明しま す。

表 *44.* ソフトウェア配布の問題

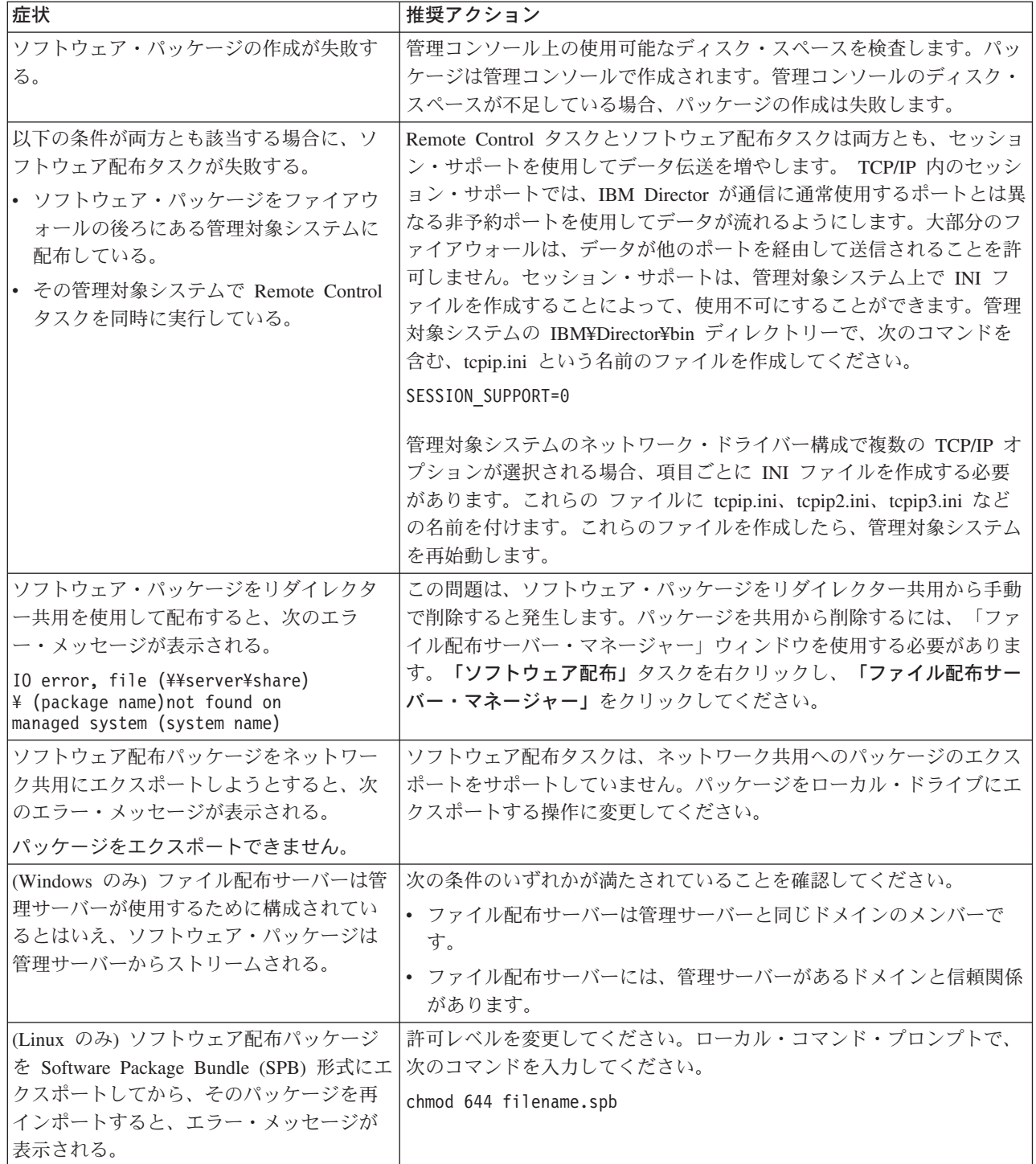

表 *44.* ソフトウェア配布の問題 *(*続き*)*

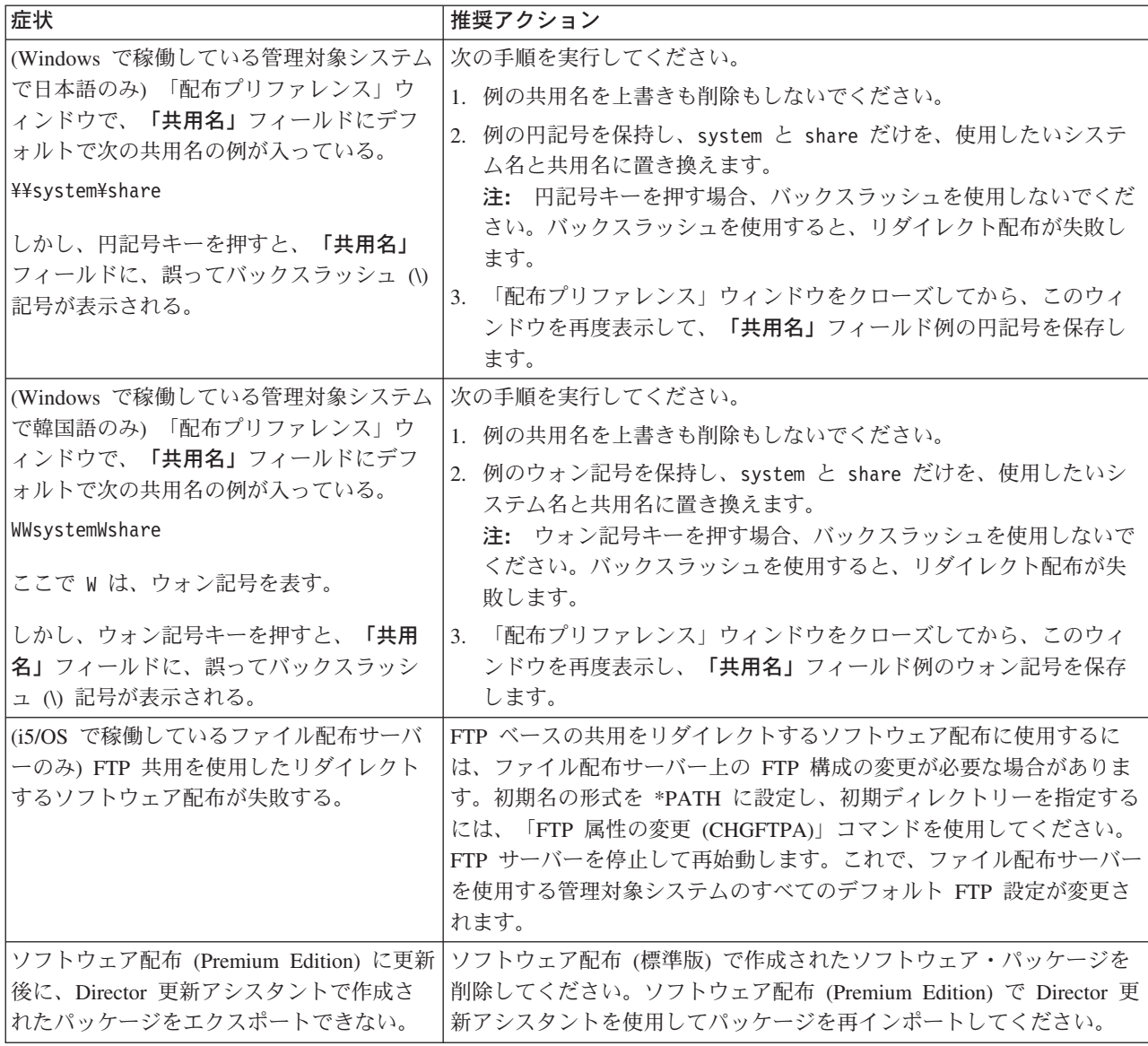

#### <span id="page-419-0"></span>**Web** ベース・アクセス

表 45 では、Web ベース・アクセスを使用すると発生する可能性がある問題の症状 について説明します。

表 *45. Web* ベース・アクセスの問題

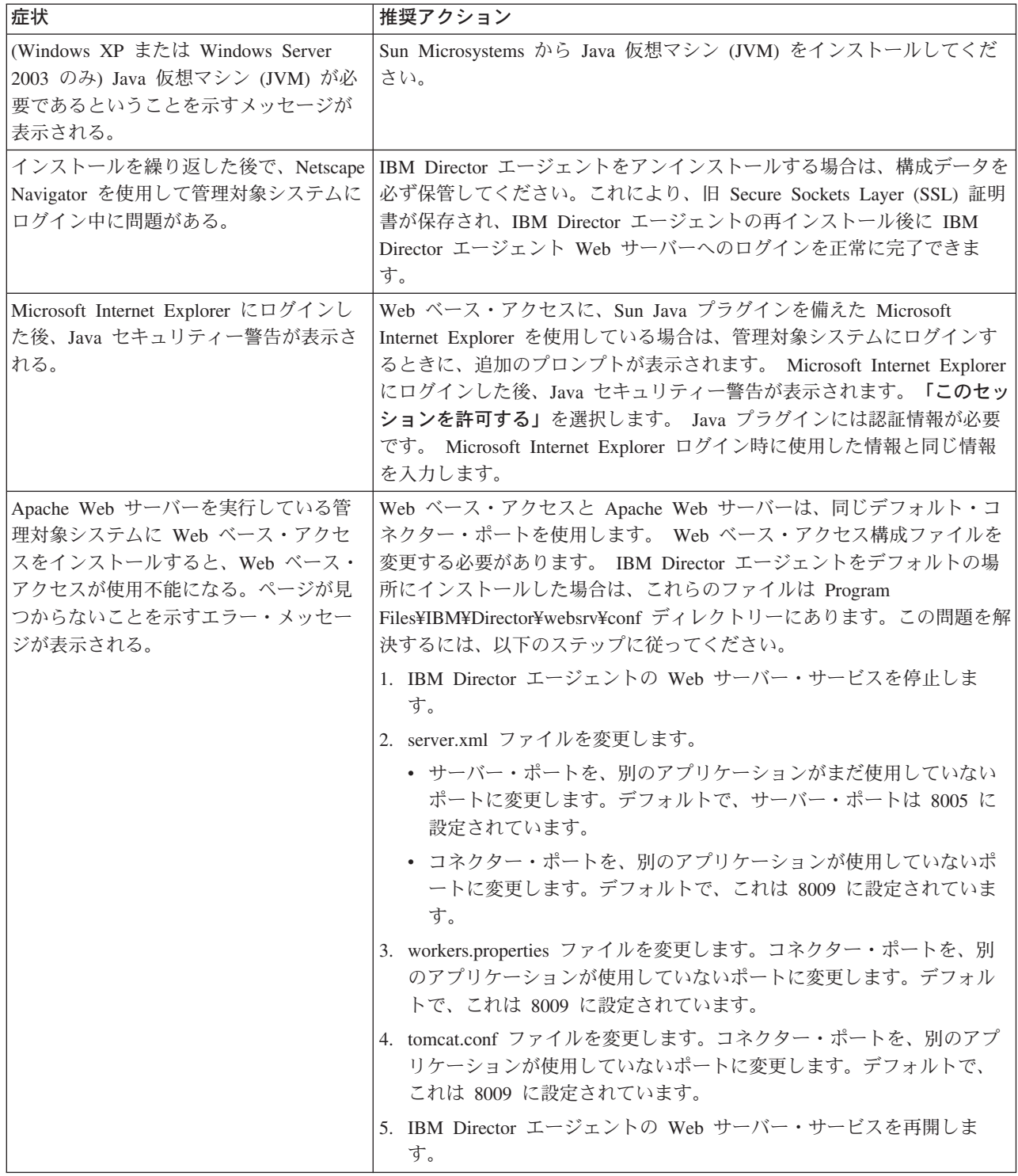

表 *45. Web* ベース・アクセスの問題 *(*続き*)*

| 症状                                                                                                    | 推奨アクション                                                                                                    |
|----------------------------------------------------------------------------------------------------|----------------------------------------------------------------------------------------------------|
| (中国語 (繁体字) と中国語 (簡体字) の<br>み) Web ベース・アクセスを Netscape<br>Web ブラウザーでオープンすると、中国<br> 語文字がボックスとして表示される場合<br> がある。 | 中国語の文字が適切に表示されるようにするには、以下のステップに従っ<br>てください。                                                                                                    |
|                                                                                                    | 1. Sun Microsystems から入手可能な Java プラグイン 1.4.1 をインスト<br>ールします。                                                                                                    |
|                                                                                                    | 2. Windows の画面のプロパティーの設定を調べて、中国語表示用に正し<br>く設定されていることを確認します。                                                                                                    |
| イベントのバインドを使用すると、イベ<br>ントは正しく送信されない。                                                                          | ヘルス・サービス(「タスク」ページでの構成タスク)を使用してイベン<br>ト・バインドを追加すると、Web ベース・アクセスにアクセス元のシス<br>テムには領域設定が「英語」に設定されている必要があります。領域設定<br>が「英語」に設定されていないと、イベント・フィルター・ストリングは<br>英語以外の言語になっていて、イベントは正しく送信されません。 |

#### <span id="page-421-0"></span>**2** バイト文字セット言語を実行中のシステム

表 46 では、2 バイト文字セット言語 (日本語、韓国語、中国語 (簡体字)、および中 国語 (繁体字)) を使用しているシステムで IBM Director を実行していると発生する 場合がある問題の症状について説明します。

表 *46. 2* バイト文字セット言語を実行中のシステムの問題

| 症状                                                                                                    | 推奨アクション                                                                                                    |
|----------------------------------------------------------------------------------------------------|----------------------------------------------------------------------------------------------------|
| (日本語、中国語 (簡体字)、中国語 (繁体<br>字)、および韓国語のみ)<br>IBM Director 3.1 $\hat{\mathcal{D}}$ is IBM Director<br>4.20 に更新後に、管理プロセッサー・ア<br>シスタント (MPA) タスクのアラート転<br>送プロファイルの「説明」フィールドに<br>表示される文字がゆがむ。                   | アップグレードの前に「説明」フィールドの内容をメモしておいてくださ<br>い。 IBM Director 4.20 をインストールした後、情報を英語で再入力する<br>必要があります。サービス・プロセッサーによって解釈されるすべての入<br>カフィールドは、US ASCII で入力する必要があります。                                                                                                    |
| (i5/OS) 日本語コード化文字セット ID<br>(CCSID) 5026 を使用すると、IBM<br>Director サーバーは開始に失敗する。                                                                                                    | ジョブの CCSID およびロケールが一致していること、およびそれらを<br>Qshell がサポートしていることを確認します。 CCSID 5035 およびロケ<br>ール JA_5035 の使用を検討してください。<br>詳しくは、iSeries インフォメーション・センター<br>(http://www.ibm.com/servers/eserver/iseries/infocenter) にアクセスし、各国語                                                       |
|                                                                                                    | サポートについて検索してください。                                                                                                    |
| (Windows で稼働している管理対象システ<br>ムで日本語のみ)「配布プリファレン<br>ス」ウィンドウで、「共用名」フィール<br>ドにデフォルトで次の共用名の例が入っ<br>ている。<br>¥¥system¥share<br>しかし、円記号キーを押すと、「共用<br>名」フィールドに、誤ってバックスラッ<br>シュ(\) 記号が表示される。                         | 次の手順を実行してください。<br>1. 例の共用名を上書きも削除もしないでください。<br>2. 例の円記号を保持し、system と share だけを、使用したいシステム<br>名と共用名に置き換えます。<br>注: 円記号キーを押す場合、バックスラッシュを使用しないでくださ<br>い。バックスラッシュを使用すると、リダイレクト配布が失敗しま<br>す。<br>3. 「配布プリファレンス」ウィンドウをクローズしてから、このウィン<br>ドウを再度表示して、「共用名」フィールド例の円記号を保存しま<br>す。      |
| (Windows で稼働している管理対象システ<br>ムで韓国語のみ)「配布プリファレン<br>ス」ウィンドウで、「共用名」フィール<br>ドにデフォルトで次の共用名の例が入っ<br>ている。<br>WWsystemWshare<br>ここで W は、ウォン記号を表す。<br>しかし、ウォン記号キーを押すと、「共<br>用名」フィールドに、誤ってバックスラ<br>ッシュ (V) 記号が表示される。 | 次の手順を実行してください。<br>1. 例の共用名を上書きも削除もしないでください。<br>2. 例のウォン記号を保持し、system と share だけを、使用したいシス<br>テム名と共用名に置き換えます。<br>注: ウォン記号キーを押す場合、バックスラッシュを使用しないでく<br>ださい。バックスラッシュを使用すると、リダイレクト配布が失敗し<br>ます。<br>3. 「配布プリファレンス」ウィンドウをクローズしてから、このウィン<br>ドウを再度表示し、「共用名」フィールド例のウォン記号を保存しま<br>す。 |

表 *46. 2* バイト文字セット言語を実行中のシステムの問題 *(*続き*)*

| 症状                                                   | 推奨アクション                                                      |
|------------------------------------------------------|--------------------------------------------------------------|
| (中国語 (繁体字) と中国語 (簡体字) の                              | 中国語の文字が適切に表示されるようにするには、以下のステップに従っ                            |
| み) Web ベース・アクセスを Netscape                            | てください。                                                       |
| Web ブラウザーでオープンすると、中国<br> 語文字がボックスとして表示される場合<br> がある。 | 1. Sun Microsystems から入手可能な Java プラグイン 1.4.1 をインスト<br>ールします。 |
|                                                      | 2. Windows の画面のプロパティーの設定を調べて、中国語表示用に正し<br>く設定されていることを確認します。  |

# 第 **33** 章 **IBM Director** の更新

IBM は、このバージョンの IBM Director に対する新規リリースまたは更新を発表 する場合があります。 IBM Director Multiplatform を購入された場合、新規リリー スについて詳しくは、IBM @server インフォメーション・センター (http://www.ibm.com/servers/library/infocenter) にアクセスしてください。

IBM @server BladeCenter 製品または xSeries サーバーに付属の IBM Director をご 使用の場合は、ハードウェアの資料で IBM Director の更新について調べてくださ い。また、自動的に更新を受け取るため、IBM @server xSeries サブスクリプショ ン・サービスもご利用になれます。このサービスについて詳しくは、IBM 担当者に 連絡してください。

### 第 **34** 章 ヘルプおよび技術支援の入手

ヘルプ、サービス、技術支援が必要な場合、 または単に IBM® 製品に関する詳細 情報が必要な場合のために、IBM ではさまざまな援助をご提供しています。ここで は、IBM および IBM 製品についての追加情報を入手するにはどこに行ったらよい か、xSeries または IntelliStation® システムで問題が発生した場合にはどうしたらよ いか、サービスが必要になった場合はどこに連絡したらよいか、などについて説明 します。

#### 電話をかける前に

電話をかける前に、以下のステップに従って、ご自身で問題を解決しようとしたか 確認してください。

- v すべてのケーブルを検査して、それらが接続されていることを確認します。
- v 電源スイッチを検査して、システムの電源がオンになっていることを確認しま す。
- v システムの資料にあるトラブルシューティング情報を使用し、システムに付属し ている診断ツールを使用します。診断ツールに関する情報は、IBM *xSeries Documentation* CD の *Hardware Maintenance Manual and Troubleshooting Guide*、 または IBM サポート Web サイトの IntelliStation *Hardware Maintenance Manual* にあります。
- v IBM サポート Web サイト http://www.ibm.com/pc/support/ にアクセスし、技術情 報、ヒント、および新しいデバイス・ドライバーがないか調べるか、情報を要求 してください。

多くの問題は、IBM のシステムやソフトウェアに付属のオンライン・ヘルプおよび 説明資料に記載のトラブルシューティング手順を実行することで、外部の支援なし に解決することができます。システムに付属の説明資料にも、お客様が実行できる 診断テストについての説明があります。ほとんどの xSeries および IntelliStation シ ステム、オペレーティング・システム、およびプログラムには、トラブルシューテ ィング手順やエラー・メッセージおよびエラー・コードに関する説明書が付いてい ます。ソフトウェアの問題だと考えられる場合は、オペレーティング・システムま たはプログラムの資料を参照してください。

#### 資料の使用

ご使用の IBM xSeries または IntelliStation システムおよびプリインストールされた ソフトウェア (ある場合) に関する説明は、ご使用のシステムに付属の資料に記載さ れています。これらの資料には、印刷された本、オンライン・ブック、README フ ァイル、およびヘルプ・ファイルが含まれます。診断プログラムの使用法に関して は、ご使用のシステムの資料のトラブルシューティングの説明を参照してくださ い。トラブルシューティング情報や診断プログラムによって、追加または更新済み のデバイス・ドライバーなどのソフトウェアが必要であることが分かる場合があり ます。 IBM ではワールド・ワイド・ウェブ (WWW) に各種のホーム・ページを開 設していますので、そこから最新の技術情報を入手したり、デバイス・ドライバー

やアップデートをダウンロードすることができます。これらのページにアクセスす るには、http://www.ibm.com/jp/pc/support/ にアクセスし、その説明に従ってくださ い。

#### ワールド・ワイド・ウェブ **(WWW)** からのヘルプと情報の入手

ワールド・ワイド・ウェブ (WWW) 上の IBM Web サイトから、 IBM xSeries お よび IntelliStation の製品、サービス、およびサポートに関する最新情報を入手する ことができます。 IBM xSeries 情報のアドレスは、

http://www.ibm.com/eserver/xseries/ です。 IBM IntelliStation 情報のアドレスは、 http://www.ibm.com/pc/intellistation/ です。

ご使用の IBM 製品 (サポートされているオプションも含む) のサービス情報は、 http://www.ibm.com/pc/support/ にあります。

#### ソフトウェア・サービスとサポート

IBM Support Line を通じて、xSeries サーバー、IntelliStation ワークステーション、 および装置の使用、構成、およびソフトウェアの問題について、電話による支援を 有料で受けることができます。お住まいの国または地域の Support Line によってサ ポートされている製品については、http://www.ibm.com/services/sl/products/ を参照し てください。

# 第 **5** 部 付録

## 付録 **A.** リソース・モニター属性

「リソース・モニター」タスクを使用すると、管理対象システム上の重要なシステ ム・リソースをモニターすることができます。モニターできるリソースは、管理対 象システムにインストールされているオペレーティング・システムによって異なり ます。 IBM Director のインストールまたは構成を計画する場合、またはリソース・ モニターのストラテジーを調整する場合、表 47を使用して、モニターしたいリソー ス・モニター属性を識別してください。

リソース・モニターのデータ・コレクション速度は、管理対象システムまたは装置 に応じて異なります。一般に、デフォルト設定を使用すると、データ・コレクショ ンは 5 秒から 10 秒ごとに行われ、画面は 10 秒から 20 秒ごとに最新表示されま す。

#### 注**:**

- 1. (Windows のみ) 以下のリソース・モニターの属性は、管理対象システムで構成 した機能に応じて異なる場合があります。
	- CIM モニター
	- DMI モニター
	- v デバイス、パフォーマンス、およびサービス・モニター
	- v レジストリー・モニター
- 2. (Linux および UNIX のみ) CIM モニターの属性は、管理対象システムで構成し た機能に応じて異なる場合があります。

管理対象システムまたは装置に使用可能なリソース・モニター属性を表示するに は、 255 [ページの『すべてのリソース・モニターしきい値の表示』を](#page-274-0)参照してくだ さい。

表 47を参照する場合、管理対象システムにインストールされているオペレーティン グ・システムの該当する列を選択してください。リソース・モニターの詳細につい ては、 251 ページの『第 23 [章 リソース・モニター』を](#page-270-0)参照してください。

表 *47.* リソース・モニター属性

| 属性                      | <b>Windows</b> | Linux                     | <b>UNIX</b> | <b>NetWare</b> | i5/OS | <b>AIX</b> |
|-------------------------|----------------|---------------------------|-------------|----------------|-------|------------|
| CPU モニター                |                |                           |             |                |       |            |
| CPU 使用率                 | Χ              | X                         | X           | X              |       |            |
| CPU 'x' 使用率 (SMP デバイス上) | X              |                           |             | X              |       |            |
| プロセス・カウント               | X              | $\boldsymbol{\mathrm{X}}$ | X           | X              |       | Χ          |
| スレッド・カウント               |                |                           |             | X              |       |            |
| ディスク・モニター               |                |                           |             |                |       |            |
| 注:                      |                |                           |             |                |       |            |

1. ディスク・ドライブ・モニター属性は、検出される取り外し不能ローカル論理ドライブごとに繰り返されます。

2. (Linux および UNIX のみ) ファイル・システム属性のリストが最初に表示された後、各ファイル・システムの下 に、ディスク・モニター属性が表示されます。

3. (NetWare のみ) ディスク・ボリューム・モニター属性は、検出されるボリュームごとに繰り返されます。

表 *47.* リソース・モニター属性 *(*続き*)*

| 属性                 | <b>Windows</b> | Linux | <b>UNIX</b> | <b>NetWare</b> | <b>i5/OS</b> | <b>AIX</b> |
|--------------------|----------------|-------|-------------|----------------|--------------|------------|
| ディスク 1 ワークロード      | X              |       |             |                |              |            |
| ドライブ C: 使用済みスペース % | X              |       |             |                |              |            |
| ドライブ C: 残りのスペース    | X              |       |             |                |              |            |
| ドライブ C: 使用済みスペース   | X              |       |             |                |              |            |
| 使用可能ブロック           |                | X     | X           |                |              | X          |
| 使用ブロック             |                | X     | X           |                |              | X          |
| 使用可能 I ノード         |                | X     | X           |                |              | X          |
| 使用 I ノード           |                | X     | X           |                |              | X          |
| 使用可能ブロック %         |                | X     | X           |                |              | X          |
| 使用ブロック %           |                | X     | X           |                |              | X          |
| 使用可能 I ノード %       |                | X     | X           |                |              | X          |
| 使用 I ノード %         |                | X     | X           |                |              | X          |
| 使用可能スペース %         |                | X     | X           |                |              | X          |
| 使用スペース %           |                | X     | X           |                |              | X          |
| 使用可能スペース (MB)      |                | X     | X           |                |              | X          |
| 使用スペース (MB)        |                | X     | X           |                |              | X          |
| ボリューム SYS: スペース残り量 |                | X     | X           | X              |              |            |
| ボリューム SYS: スペース使用量 |                | X     | X           | X              |              |            |

ファイル・モニター

ファイル・モニター属性は、ファイルまたはディレクトリーをモニターすることができます。該当するファイル・モ ニター属性の行を参照してください。

注**:**

- 1. 互換性のあるファイル・システム・タイプの場合、「ディレクトリーの存在」または「ファイルの存在」属性 (ど ちらを適用できるかによって) は、常に有効なデータです。
- 2. (Linux、UNIX、および i5/OS のみ) 追加のディレクトリーがある場合、追加のサブエレメントが表示されます。
- 3. (Linux、UNIX、および i5/OS のみ) ディレクトリーに多数のサブエレメントが含まれている場合があります。そ の場合、ディレクトリーがオープンするには、5 秒以上かかる場合があります。
- 4. (i5/OS のみ) QSYS.LIB に多数のサブエレメントが含まれている場合があります。タイムアウトが発生すると、そ のタイムアウト後のディレクトリーの再オープンはタイムアウト値を大きくするため、操作を完了するために十分 なタイムアウト値を大きくする可能性があります。

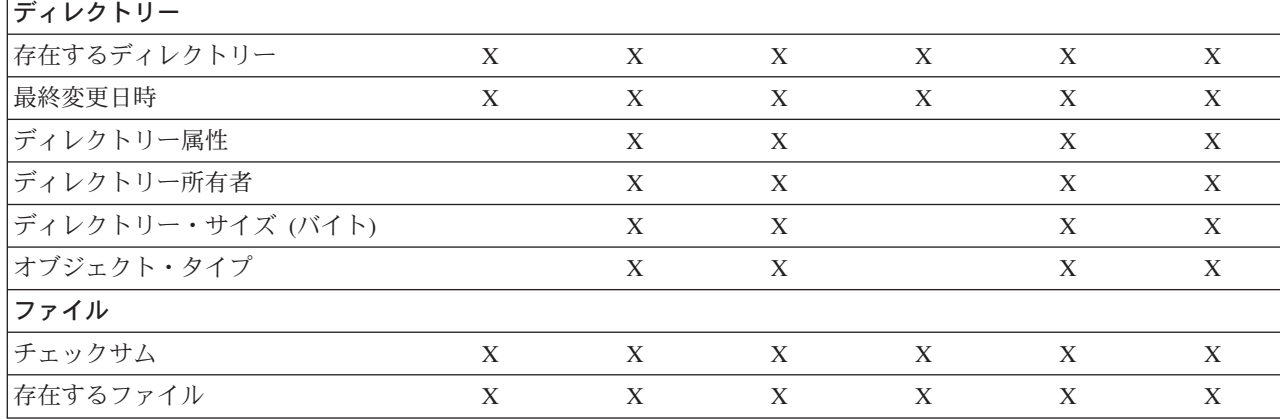
### 表 *47.* リソース・モニター属性 *(*続き*)*

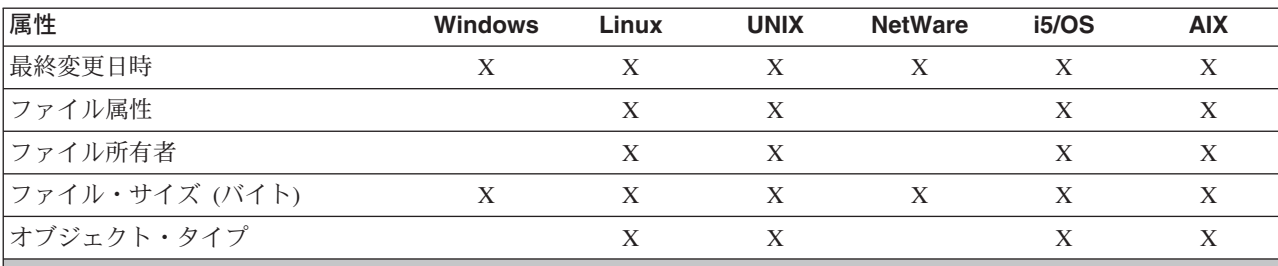

### ファイル・システム・モニター

注**:** (UNIX、Linux、および i5/OS のみ) 特定ディレクトリーのファイル・システム・モニター属性が、一般的な UNIX、Linux、および i5/OS ディレクトリー用に用意されています。これらのディレクトリーのいずれかが存在しな い場合、属性は表示されません。

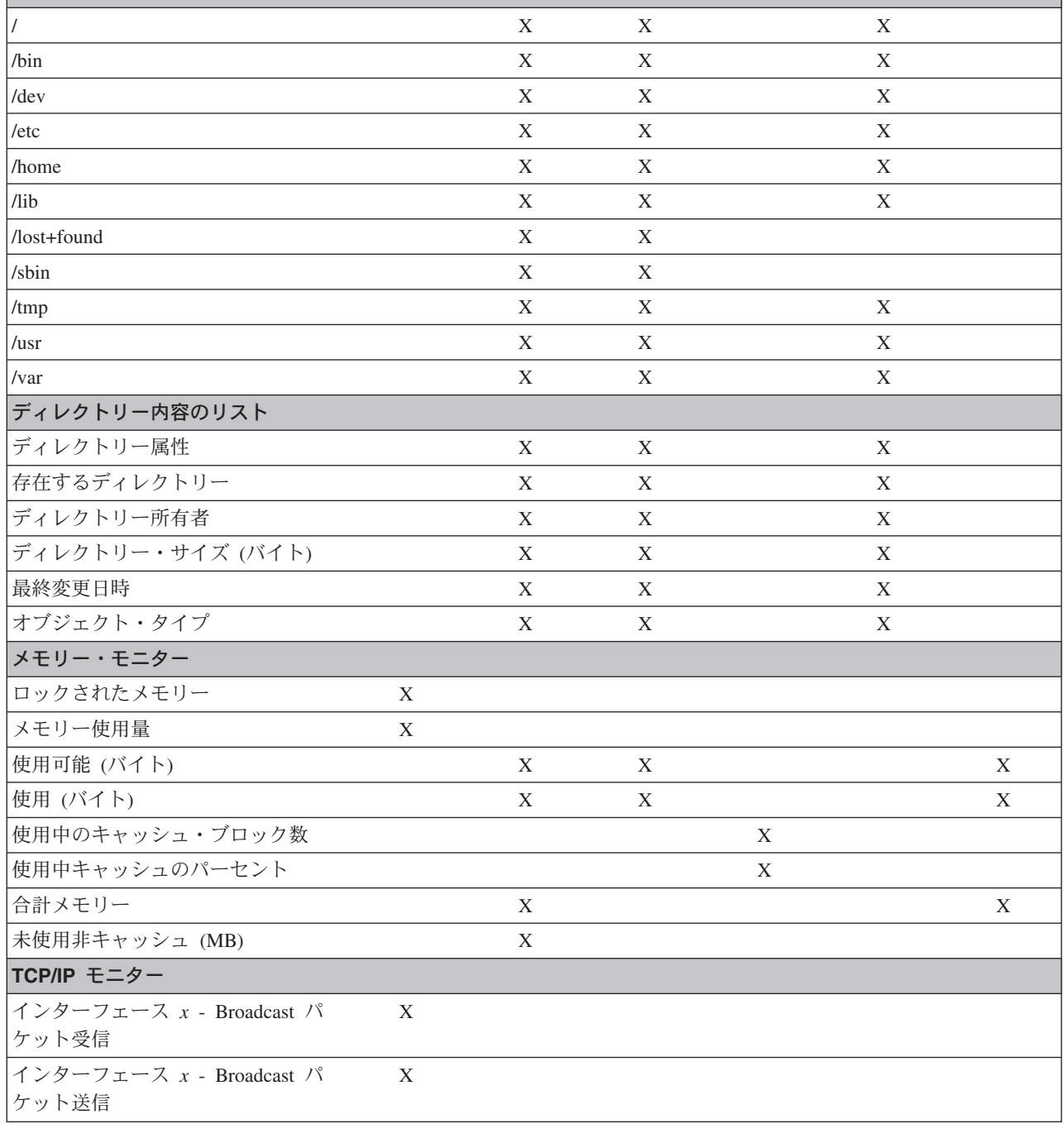

表 *47.* リソース・モニター属性 *(*続き*)*

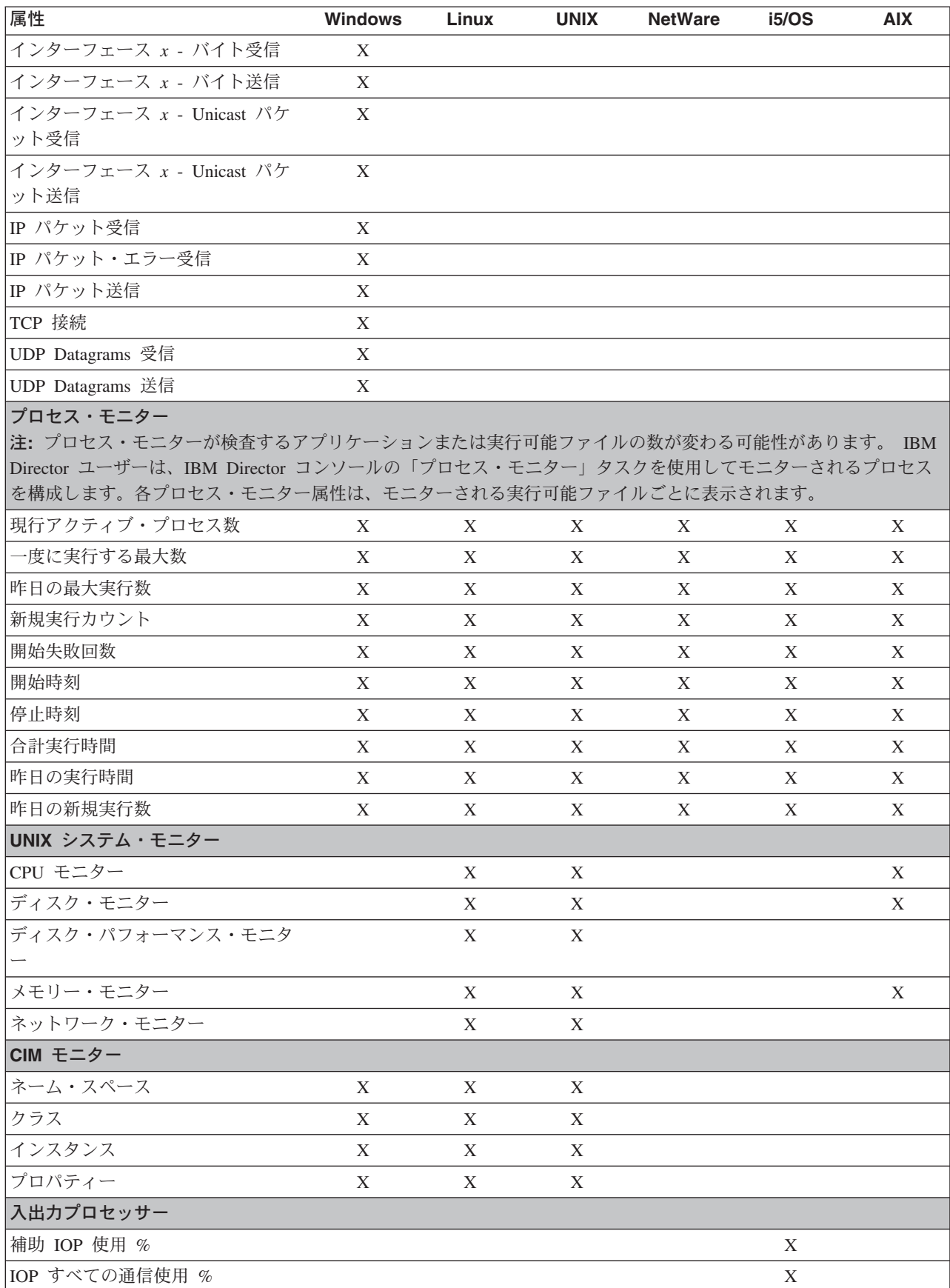

表 *47.* リソース・モニター属性 *(*続き*)*

| 属性                      | <b>Windows</b> | Linux | <b>UNIX</b> | <b>NetWare</b> | <b>i5/OS</b> | <b>AIX</b> |
|-------------------------|----------------|-------|-------------|----------------|--------------|------------|
| IOP ディスク使用 %            |                |       |             |                | X            |            |
| IOP LAN 使用 %            |                |       |             |                | X            |            |
| 空き IOP メモリー (KB)        |                |       |             |                | X            |            |
| IOP 操作状況                |                |       |             |                | X            |            |
| IOP 光ディスク使用 %           |                |       |             |                | X            |            |
| IOP SDLC 使用 %           |                |       |             |                | X            |            |
| IOP システム機能使用 %          |                |       |             |                | X            |            |
| IOP テープ使用 %             |                |       |             |                | X            |            |
| IOP 平衡型ケーブル使用 %         |                |       |             |                | X            |            |
| IOP X.25 使用 %           |                |       |             |                | X            |            |
| 1 次 IOP 使用 %            |                |       |             |                | X            |            |
| ジョブ・キュー                 |                |       |             |                |              |            |
| ジョブ・キュー状況               |                |       |             |                | X            |            |
| キュー内のジョブ                |                |       |             |                | X            |            |
| ジョブ統計                   |                |       |             |                |              |            |
| 終了したバッチ・ジョブ、出力待ち        |                |       |             |                | X            |            |
| 終了中のバッチ・ジョブ             |                |       |             |                | X            |            |
| ジョブ・キューで保留されているバ        |                |       |             |                | X            |            |
| ッチ・ジョブ                  |                |       |             |                |              |            |
| 実行中に保留されているバッチ・ジ        |                |       |             |                | $\mathbf X$  |            |
| ョブ                      |                |       |             |                |              |            |
| 保留ジョブ・キューにあるバッチ・<br>ジョブ |                |       |             |                | X            |            |
| 割り当てられていないジョブ・キュ        |                |       |             |                | X            |            |
| ーにあるバッチ・ジョブ             |                |       |             |                |              |            |
| 実行中のバッチ・ジョブ             |                |       |             |                | X            |            |
| メッセージを待っているバッチ・ジ        |                |       |             |                | X            |            |
| ョブ                      |                |       |             |                |              |            |
| 実行を待っているバッチ・ジョブ         |                |       |             |                | X            |            |
| システム上のジョブ               |                |       |             |                | X            |            |
| NetServer 統計            |                |       |             |                |              |            |
| 平均応答時間 (ミリ秒)            |                |       |             |                | X            |            |
| ファイル・オープン/分             |                |       |             |                | X            |            |
| 受信 K バイト/分              |                |       |             |                | X            |            |
| 送信 K バイト/分              |                |       |             |                | X            |            |
| パスワード違反                 |                |       |             |                | X            |            |
| キューに入る印刷ジョブ/分           |                |       |             |                | X            |            |
| セッション開始/分               |                |       |             |                | X            |            |
| 物理ディスク                  |                |       |             |                |              |            |
| ディスク・アーム使用率%            |                |       |             |                | X            |            |
| ディスク平均キューの長さ            |                |       |             |                | X            |            |

表 *47.* リソース・モニター属性 *(*続き*)*

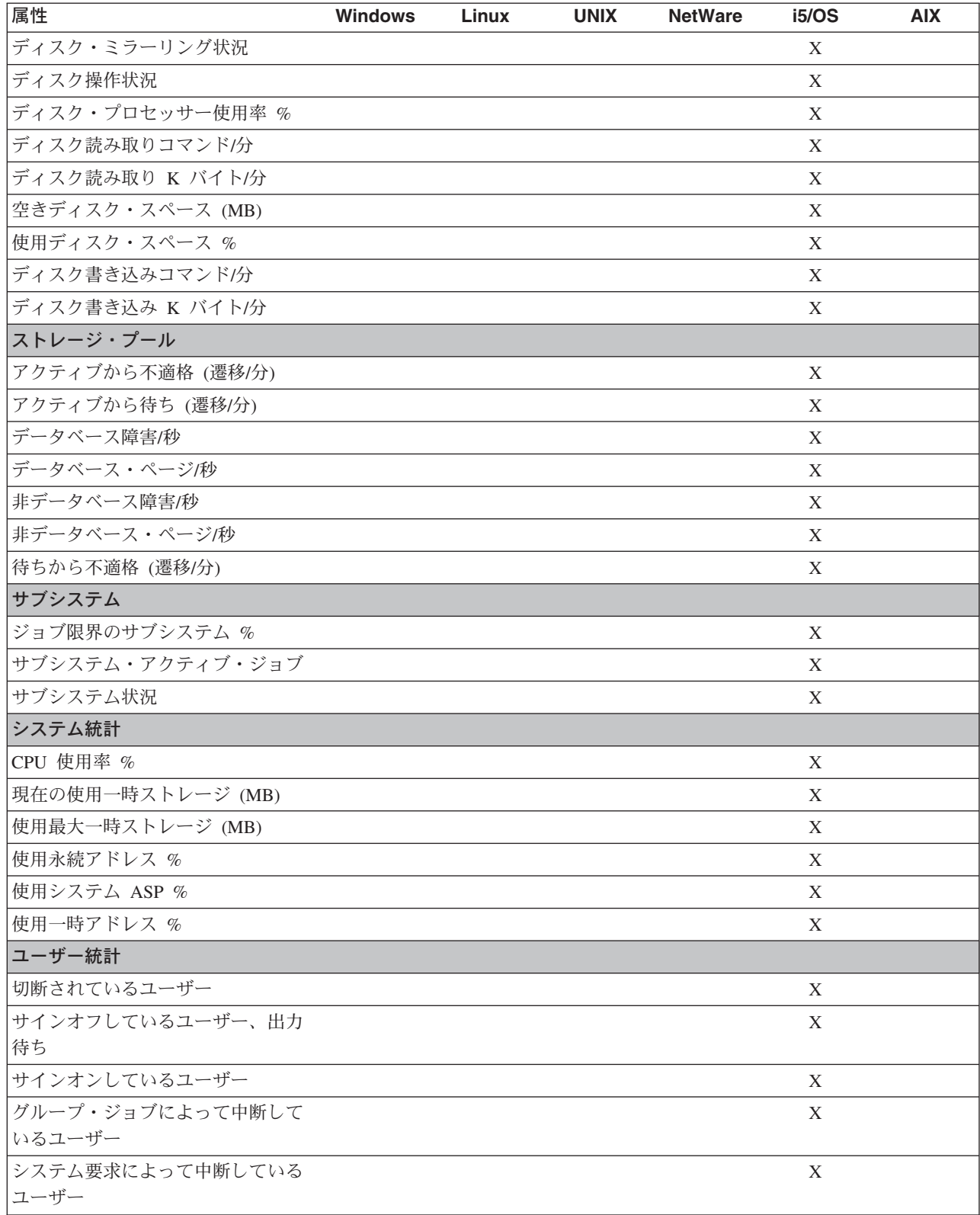

# <span id="page-436-0"></span>付録 **B. GETFRU** コマンドを使用した **FRU** データ・ファイルの 取得

GETFRU コマンドを使用すると、管理対象システムに取り付けられている FRU (技 術員により交換される部品) コンポーネントについての情報を取得できます。 FRU 情報はシステムのモデル・タイプに固有の情報です。

注**:** FRU 情報は、現在 IBM によってサポートされている xSeries サーバーに使用 可能です。

IBM Director は GETFRU コマンドを使用して、IBM サポート FTP サイトから FRU データ・ファイルをコピーしようとします。このデータ・ファイルには、その 管理対象システムのサーバー・モデルの FRU 情報が含まれています。このコピー が正常に実行されるには、管理対象システムに標準 FTP ポートを通じたファイアウ ォール・アクセスが必要です。デフォルトでは、GETFRU コマンドは、FTP ポート 21 で ftp://ftp.software.ibm.com/pc/pccbbs/bp\_server にアクセスしようとします。

- 注**:**
- 1. (Linux を実行する管理対象システムのみ) IBM Director は、管理対象システムで IBM Director エージェントをインストールするときに、IBM サポート FTP サ イトから FRU データ・ファイルをコピーしようとします。
- 2. (Windows を実行する管理対象システムのみ) IBM Director エージェントをイン ストールした後、IBM Director は管理対象システムの再始動時に IBM サポート FTP サイトから FRU データ・ファイルをコピーしようとします。

GETFRU コマンドが FRU データ・ファイルを管理対象システムに正常にコピーし た後、GETFRU は、FRU データ・ファイルを処理し、CIM サーバーにその FRU 情報を保管します。その後、GETFRU は、管理対象システムから FRU データ・フ ァイルを削除します。

管理対象システムが IBM サポート FTP サイトにアクセスできない場合、次の手順 を実行して、IBM サポート FTP サイトからご使用のネットワークに FRU ファイ ルをコピーしてください。

- 1. FTP プロトコルを使用して IBM サポート FTP サイト (ftp.software.ibm.com) に アクセスします。この FTP サイトは匿名ログインを使用します。
- 2. /pc/pccbbs/bp\_server ディレクトリーに移動します。
- 3. get を実行して、IBM サポート FTP サイトから、ご使用のネットワークに FRU データ・ファイルをコピーします。システムの FRU データ・ファイルを 取り出すには、適切な FRU データ・ファイル名を指定する必要があります。こ れらのファイル名は次の構文を使用します。

*machine\_type\_number*ums.txt

ここで、*machine\_type\_number* は、ご使用のシステムのマシン・タイプ番号で す。たとえば、サーバーのマシン・タイプ番号が 1234 である場合、ファイル名 は 1234ums.txt です。「インベントリー」タスクを使用すると、システムの 4 桁のマシン・タイプ番号を判別することができます。

注**:** 一度に 1 つの FRU データ・ファイルしか取り出すことができません。

- 4. ネットワーク上のサーバーとディレクトリーに、FRU データ・ファイルをコピ ーします。このサーバーは、FRU データ・ファイル用の内部 FTP サイト・リポ ジトリーです。ご使用の FTP サイトが匿名ログインを使用する必要がありま す。
- 5. GETFRU コマンドを使用して FTP サイトから FRU データ・ファイルを取り出 すスクリプトを作成します。次のディレクトリーのいずれかにある GETFRU コ マンドを使用してください。

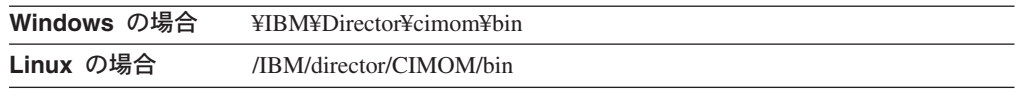

スクリプト内の GETFRU コマンドを使用するには、該当する構文を使用してく ださい。

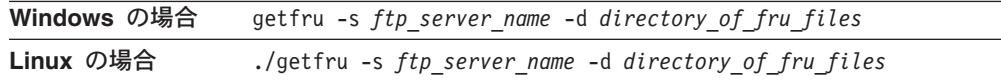

ここで、

- v *ftp\_server\_name* は、FRU データ・ファイルをコピーした先のネットワーク・ サーバーの FTP アドレスです。アドレスを指定しない場合、このコマンドは デフォルトの ftp.pc.ibm.com を使用します。
- v *directory\_of\_fru\_files* は、FRU データ・ファイルを保管するディレクトリーで す。ディレクトリーを指定しない場合、このコマンドはデフォルトの /pub/pccbbs/bp\_server を使用します。
- 6. 「プロセス管理」タスクを使用して、ネットワーク上に置かれている FRU デー タ・ファイルにアクセスするためのスクリプトを実行します。詳しくは、 [229](#page-248-0) ペ [ージの『プロセス、サービス、およびデバイス・サービス情報の表示と使用』を](#page-248-0) 参照してください。

## 付録 **C.** 用語の要約と略語のリスト

この付録では、IBM Director 用語のまとめ、および IBM Director 資料で使用され ている略語のリストを記載します。

### **IBM Director** 用語の要約

IBM Director の資料では、次の用語が使用されます。

システム は、サーバー、ワークステーション、デスクトップ・コンピューター、ま たはモバイル・コンピューターを表します。 *SNMP* 装置 は、SNMP がインストー ルされているか組み込まれているデバイス (ネットワーク・プリンターなど) を表し ます。 *IBM Director* 環境 は、IBM Director によって管理されるシステムのグルー プです。

IBM Director ソフトウェアは、以下の 3 つの主要コンポーネントで構成されていま す。

- IBM Director サーバー
- IBM Director エージェント
- IBM Director コンソール

IBM Director 環境におけるハードウェアという用語は、以下の意味で使用されてい ます。

- 管理サーバーは、IBM Director サーバーがインストールされているサーバーで す。
- 管理対象システム は、IBM Director エージェントがインストールされているシ ステムです。
- 管理コンソール は、IBM Director コンソールがインストールされているシステ ムです。

拡張機能 は、IBM Director の機能性を拡張するサーバー管理用のツールです。ここ には IBM Server Plus Pack、ソフトウェア配布 (Premium Edition)、Remote Deployment Manager などが含まれます。

(Windows で稼働している管理サーバーのみ) *IBM Director* サービス・アカウント とは、管理サーバー上のオペレーティング・システム・ユーザー・アカウントのこ とです。これは、Director サービスの実行に使用されるアカウントです。

データベース・サーバー は、データベース・アプリケーションがインストールされ ているサーバーです。

DIRCMD (IBM Director コマンドライン・インターフェース) を起動するシステム は、*DIRCMD* クライアントです。

表 *48. IBM Director* で使用されている略語

| 略語            | 定義                                         |  |
|---------------|--------------------------------------------|--|
| A             |                                            |  |
| <b>ACPI</b>   | Advanced Configuration and Power Interface |  |
| <b>ASCII</b>  | 情報交換用米国標準コード                               |  |
| <b>ASF</b>    | アラート標準形式                                   |  |
| <b>ASM</b>    | システム管理                                     |  |
|               | ASM PCI アダプター システム管理 PCI アダプター             |  |
| ASM プロセッサー    | システム管理プロセッサー                               |  |
| B             |                                            |  |
| <b>BIOS</b>   | 基本入出力システム                                  |  |
| $ {\bf c} $   |                                            |  |
| <b>CCSID</b>  | コード化文字セット ID                               |  |
| <b>CIM</b>    | Common Information Model                   |  |
| <b>CIMOM</b>  | CIM オブジェクト・マネージャー                          |  |
| <b>CPW</b>    | 商用処理作業負荷                                   |  |
| <b>CRC</b>    | 巡回冗長検査                                     |  |
| <b>CSM</b>    | IBM クラスター・システム管理                           |  |
| <b>CSV</b>    | コンマ区切り値                                    |  |
| D             |                                            |  |
| <b>DES</b>    | DES (Data Encryption Standard)             |  |
| <b>DHCP</b>   | 動的ホスト構成プロトコル                               |  |
| <b>DIMM</b>   | デュアル・インライン・メモリー・モジュール                      |  |
| DMI           | Desktop Management Interface               |  |
| <b>DMTF</b>   | Distributed Management Task Force          |  |
| <b>DNS</b>    | ドメイン・ネーム・システム                              |  |
| <b>DSA</b>    | ディジタル署名アルゴリズム                              |  |
| E             |                                            |  |
| <b>EEPROM</b> | 電気的消去再書込可能 ROM                             |  |
| F             |                                            |  |
| FRU           | 技術員により交換される部品                              |  |
| FTMI          | フォールト・トレラント管理インターフェース                      |  |
| <b>FTP</b>    | ファイル転送プロトコル                                |  |
| G             |                                            |  |
| GB            | ギガバイト                                      |  |
| Gb            | ギガビット                                      |  |
| <b>GMT</b>    | グリニッジ標準時                                   |  |
| GUI           | グラフィカル・ユーザー・インターフェース                       |  |
| <b>GUID</b>   | グローバル固有 ID                                 |  |

| 略語              | 定義                                        |  |
|-----------------|-------------------------------------------|--|
| н               |                                           |  |
| <b>HTML</b>     | ハイパーテキスト・マークアップ言語                         |  |
| <b>HTTP</b>     | Hypertext Transfer Protocol               |  |
| <b>HTTPS</b>    | Hypertext Transfer Protocol Secure        |  |
| Π               |                                           |  |
| <b>IETF</b>     | Internet Engineering Task Force           |  |
| <b>IFS</b>      | integrated file system                    |  |
| <b>IIS</b>      | Microsoft Internet Information Services   |  |
| $UO$            | 入出力                                       |  |
| $\rm IP$        | インターネット・プロトコル                             |  |
| <b>IPC</b>      | プロセス間通信                                   |  |
| <b>IPMI</b>     | Intelligent Platform Management Interface |  |
| <b>IPX</b>      | Internetwork Packet Exchange              |  |
| <b>ISDN</b>     | サービス総合ディジタル網                              |  |
| <b>ISMP</b>     | 内蔵システム管理プロセッサー                            |  |
| J               |                                           |  |
| <b>JCE</b>      | IBM Java Cryptography Extension           |  |
| <b>JDBC</b>     | Java Database Connectivity                |  |
| <b>JDK</b>      | Java Development Kit                      |  |
| $_{\rm JFC}$    | Java Foundation Classes                   |  |
| <b>JRE</b>      | Java ランタイム環境                              |  |
| <b>JVM</b>      | Java 仮想マシン                                |  |
| K               |                                           |  |
| KΒ              | キロバイト                                     |  |
| <b>KBps</b>     | キロバイト/秒                                   |  |
| Kb              | キロビット                                     |  |
| <b>Kbps</b>     | キロビット/秒                                   |  |
| <b>KVM</b>      | キーボード、ビデオ、マウス                             |  |
| L               |                                           |  |
| LAN             | ローカル・エリア・ネットワーク                           |  |
| <b>LED</b>      | 発光ダイオード                                   |  |
| M               |                                           |  |
| <b>MAC</b>      | メディア・アクセス制御                               |  |
| MB              | メガバイト                                     |  |
| <b>MBps</b>     | メガバイト/秒                                   |  |
| Mb              | メガビット                                     |  |
| <b>Mbps</b>     | メガビット/秒                                   |  |
| MD <sub>5</sub> | メッセージ・ダイジェスト 5                            |  |
| <b>MDAC</b>     | Microsoft Data Access Control             |  |
| MHz             | メガヘルツ                                     |  |

表 *48. IBM Director* で使用されている略語 *(*続き*)*

| 略語             | 定義                                          |
|----------------|---------------------------------------------|
| <b>MIB</b>     | 管理情報ベース                                     |
| <b>MIF</b>     | 管理情報形式                                      |
| <b>MMC</b>     | Microsoft Management Console                |
| <b>MPA</b>     | 管理プロセッサー・アシスタント                             |
| <b>MPCLI</b>   | Management Processor Command-Line Interface |
| <b>MSCS</b>    | Microsoft Cluster Server                    |
| <b>MSDE</b>    | Microsoft Data Engine                       |
| <b>MST</b>     | Microsoft software transformation           |
| <b>MTU</b>     | 最大伝送単位                                      |
| N              |                                             |
| <b>NAS</b>     | network attached storage                    |
| <b>NetBIOS</b> | Network Basic Input/Output System           |
| <b>NIC</b>     | ネットワーク・インターフェース・カード                         |
| <b>NNTP</b>    | Network News Transfer Protocol              |
| <b>NTFS</b>    | Windows NT 4.0 ファイル・システム                    |
| <b>NVRAM</b>   | 不揮発性ランダム・アクセス・メモリー                          |
| O              |                                             |
| <b>ODBC</b>    | Open Database Connectivity                  |
| <b>OID</b>     | オブジェクト ID                                   |
| $\mathsf{P}$   |                                             |
| PCI            | Peripheral Component Interconnect           |
| PCI-X          | Peripheral Component Interconnect-Extended  |
| PDF            | Portable Document Format                    |
| <b>PET</b>     | プラットフォーム・イベント・トラップ                          |
| <b>PFA</b>     | Predictive Failure Analysis                 |
| PIN            | 個人識別番号                                      |
| <b>POST</b>    | 電源オン自己試験                                    |
| <b>PPMO</b>    | 物理プラットフォーム管理対象オブジェクト                        |
| PPP            | Point-to-Point Protocol                     |
| PTF            | プログラム一時修正                                   |
| $\mathsf R$    |                                             |
| <b>RAID</b>    | 新磁気ディスク制御機構                                 |
| <b>RAM</b>     | ランダム・アクセス・メモリー                              |
| <b>RDM</b>     | IBM Remote Deployment Manager               |
| <b>RPM</b>     | (1) Red Hat Package Manager<br>(2) 回転数/分    |
| S              |                                             |
| <b>SCSI</b>    | small computer system interface             |
| <b>SHA</b>     | Secure Hash Algorithm                       |
|                |                                             |
|                |                                             |
|                |                                             |

表 *48. IBM Director* で使用されている略語 *(*続き*)*

| 略語                 | 定義                                                          |
|--------------------|-------------------------------------------------------------|
| <b>SID</b>         | (1) セキュリティー ID                                              |
|                    | (2) Oracle システム ID                                          |
| <b>SLP</b>         | Service Location Protocol                                   |
| <b>SMART</b>       | Self-Monitoring, Analysis, and Reporting Technology (SMART) |
| <b>SMBIOS</b>      | システム管理 BIOS                                                 |
| <b>SMBus</b>       | システム管理バス                                                    |
| SMI                | システム管理情報                                                    |
| <b>SMS</b>         | Microsoft Systems Management Server                         |
| <b>SMTP</b>        | Simple Mail Transfer Protocol                               |
| <b>SNA</b>         | Systems Network Architecture                                |
| <b>SNMP</b>        | Simple Network Management Protocol                          |
| <b>SPB</b>         | ソフトウェア・パッケージ・バンドル                                           |
| SQL                | SQL (構造化照会言語)                                               |
| <b>SSH</b>         | セキュア・シェル                                                    |
| SSL                | Secure Sockets Layer                                        |
| <b>SSM</b>         | IBM Scalable Systems Manager                                |
| T                  |                                                             |
| <b>TAP</b>         | Telocator Alphanumeric Protocol                             |
| <b>TCP/IP</b>      | Transmission Control Protocol/Internet Protocol             |
| <b>TTL</b>         | 存続時間                                                        |
| U                  |                                                             |
| <b>UDP</b>         | ユーザー・データグラム・プロトコル                                           |
| <b>UID</b>         | 固有 ID                                                       |
| <b>UIM</b>         | 上位統合モジュール                                                   |
| <b>UNC</b>         | 汎用命名規則                                                      |
| <b>USB</b>         | ユニバーサル・シリアル・バス                                              |
| UUID               | 汎用固有 ID                                                     |
| V.                 |                                                             |
| <b>VMM</b>         | IBM Virtual Machine Manager                                 |
| <b>VPD</b>         | 重要プロダクト・データ                                                 |
| <b>VRM</b>         | 電圧調整モジュール                                                   |
| W                  |                                                             |
| WAN                | 広域ネットワーク                                                    |
| WfM                | Wired for Management                                        |
| <b>WINS</b>        | Windows Internet Naming Service                             |
| WMI                | Windows Management Instrumentation                          |
| $\pmb{\mathsf{X}}$ |                                                             |
| <b>XML</b>         | Extensible Markup Language                                  |

表 *48. IBM Director* で使用されている略語 *(*続き*)*

## 付録 **D.** 特記事項

本書は米国 IBM が提供する製品およびサービスについて作成したものです。

本書に記載の製品、サービス、または機能が日本においては提供されていない場合 があります。日本で利用可能な製品、サービス、および機能については、日本 IBM の営業担当員にお尋ねください。本書で IBM 製品、プログラム、またはサービス に言及していても、その IBM 製品、プログラム、またはサービスのみが使用可能 であることを意味するものではありません。これらに代えて、IBM の知的所有権を 侵害することのない、機能的に同等の製品、プログラム、またはサービスを使用す ることができます。ただし、IBM 以外の製品とプログラムの操作またはサービスの 評価および検証は、お客様の責任で行っていただきます。

IBM は、本書に記載されている内容に関して特許権 (特許出願中のものを含む) を 保有している場合があります。本書の提供は、お客様にこれらの特許権について実 施権を許諾することを意味するものではありません。実施権についてのお問い合わ せは、書面にて下記宛先にお送りください。

〒106-0032 東京都港区六本木 3-2-31 IBM World Trade Asia Corporation Licensing

IBM およびその直接または間接の子会社は、本書を特定物として現存するままの状 態で提供し、商品性の保証、特定目的適合性の保証および法律上の瑕疵担保責任を 含むすべての明示もしくは黙示の保証責任を負わないものとします。国または地域 によっては、法律の強行規定により、保証責任の制限が禁じられる場合、強行規定 の制限を受けるものとします。

この情報には、技術的に不適切な記述や誤植を含む場合があります。本書は定期的 に見直され、必要な変更は本書の次版に組み込まれます。 IBM は予告なしに、 随 時、この文書に記載されている製品またはプログラムに対して、改良または変更を 行うことがあります。

本書において IBM 以外の Web サイトに言及している場合がありますが、便宜のた め記載しただけであり、決してそれらの Web サイトを推奨するものではありませ ん。 それらの Web サイトにある資料は、この IBM 製品の資料の一部ではありま せん。それらの Web サイトは、お客様の責任でご使用ください。

IBM は、お客様が提供するいかなる情報も、お客様に対してなんら義務も負うこと のない、自ら適切と信ずる方法で、使用もしくは配布することができるものとしま す。

### 当版に関する特記事項

**© Copyright International Business Machines Corporation 2004. All rights reserved.**

以下は、IBM Corporation の商標です。

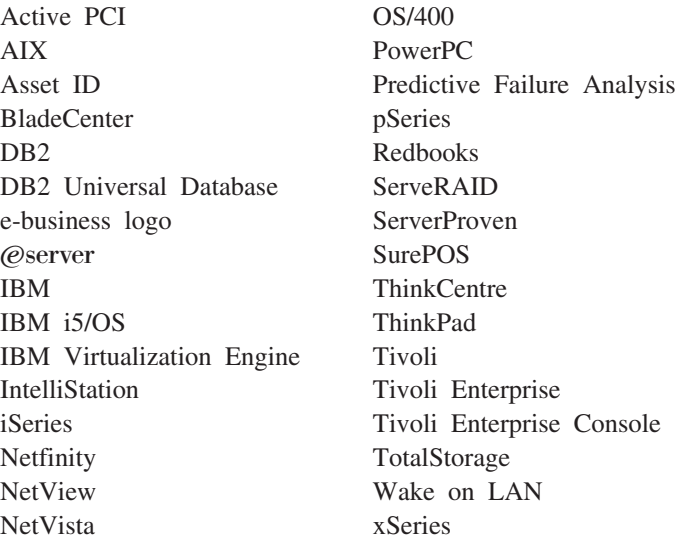

Intel および Pentium は、Intel Corporation の米国およびその他の国における商標で す。

Microsoft、Windows、および Windows NT は、Microsoft Corporation の米国および その他の国における商標です。

UNIX は、The Open Group の米国およびその他の国における登録商標です。

Java およびすべての Java 関連の商標およびロゴは、Sun Microsystems, Inc. の米国 およびその他の国における商標または登録商標です。

Linux は、Linus Torvalds の米国およびその他の国における商標です。

Red Hat、Red Hat 『Shadow Man』 ロゴ、およびすべての Red Hat 関連の商標お よびロゴは、Red Hat, Inc. の米国およびその他の国における商標または登録商標で す。

他の会社名、製品名およびサービス名などはそれぞれ各社の商標または登録商標で す。

### <span id="page-445-0"></span>商標

## 用語集

# [ア行]

### アウト・オブ・バンド通信 **(out-of-band**

**communication).** モデムまたはその他の非同期接続を 通じて行われる通信 (たとえば、モデムまたは LAN を 通じて送信されるサービス・プロセッサー・アラート)。 IBM Director 環境では、この種の通信はオペレーティン グ・システムおよびプロセス間通信 (IPC) とは独立して いる。

アクティブ **PCI** マネージャー・タスク **(Active PCI Manager task).** Server Plus Pack で使用できる IBM Director の拡張で、管理対象システムのすべての PCI および PCI-X アダプターを管理するために使用でき る。アクティブ PCI マネージャー・タスクは、フォー ルト・トレラント管理インターフェース (FTMI) および スロット・マネージャー (前にアクティブ PCI マネー ジャーという名のもとでリリースされていたもの) とい う 2 つのサブタスクを IBM Director に提供する。

アラート **(alert).** イベントの発生を知らせる通知。特 定のイベントをフィルターに掛けるように、イベント・ アクション計画が構成される場合、そのイベントが発生 すると、そのイベントに応答してアラートが生成され る。

アラート転送プロファイル **(alert-forwarding profile).** IBM Director 管理プロセッサー・アシスタント・タスク および BladeCenter タスクにおいて、サービス・プロセ ッサーのリモート・アラートが送信されることを指定す るプロファイル。アラート転送を指定することによっ て、管理対象システムにオペレーティング・システム障 害などの致命的な障害が発生した場合でも、アラートが 必ず送信される。

### アラート標準形式 **(ASF) (Alert Standard Format**

**(ASF)).** Distributed Management Task Force (DMTF) に よって作成される仕様の 1 つで、オペレーティング・ システムを使用しない環境において、クライアント・シ ステムにもっとも役に立つリモート制御インターフェー スおよびアラート・インターフェースを定義する。

イベント **(event).** 特定の管理対象オブジェクトに関連 した事前定義状態の発生。イベントには 2 つのタイプ (アラートおよび解決) がある。アラートは管理対象オブ ジェクトに関連している問題の発生である。解決は問題 に対する修正または解決の発生である。

イベント・アクション **(event action).** 特定の 1 つま たは複数のイベントに応答して IBM Director がとるア

クション。イベント・アクション計画ビルダーを使用し て、特定のパラメーターを指定し、イベント・アクショ ンを保管するなど、イベント・アクション・タイプをカ スタマイズできる。 IBM Director がイベント・アクシ ョンを実行できるようにするには、カスタマイズしたイ ベント・アクション (およびイベント・フィルター) を イベント・アクション計画に割り当てる必要がある。

イベント・アクション計画 **(event action plan).** 特定 のイベントを IBM Director がどのように管理するかを 決めるユーザー定義の計画。イベント・アクション計画 は、1 つ以上のイベント・フィルターおよび 1 つ以上 のカスタマイズされたイベント・アクションから構成さ れる。イベント・フィルターは管理するイベントを指定 し、イベント・アクションは、イベントが発生したとき にとるアクションを指定する。

「イベント・アクション計画」ウィザード **(Event Action Plan wizard).** 単純イベント・アクション計画 を作成するのに使用できる IBM Director コンソール・ ウィザード。

イベント・データ置換変数 **(event-data substitution variable).** 特定のイベント・アクションのイベント固 有テキスト・メッセージをカスタマイズするために使用 する変数。

イベント・フィルター **(event filter).** イベント・アク ション計画のイベント基準を指定するフィルター。イベ ントは、イベント・フィルターが割り当てられているイ ベント・アクション計画によってプロセスされるには、 イベント・フィルターに指定された基準を満たさなけれ ばならない。

インバンド通信 **(in-band communication).** データ伝 送と同じチャネルを使用して行われる通信、たとえば、 IBM Director サーバー、IBM Director エージェント、 および IBM Director コンソールの間で行われるプロセ ス間通信。

インベントリー・ソフトウェア・ディクショナリー **(inventory-software dictionary).** インベントリー・タ スクにおいて、ネットワーク内の管理対象システムにイ ンストールされているソフトウェアをトラッキングする ファイル。ソフトウェア・ディクショナリー・ファイル には、大部分の標準ソフトウェア・パッケージがインス トールされた後、それらを認識する事前定義ソフトウェ ア・プロファイルが入っている。 IBM Director に付属 の事前定義ソフトウェア・プロファイルに対応しないソ フトウェアを管理対象システムにインストール済みの場 合は、ソフトウェア・ディクショナリー・ファイルを編 集して、ソフトウェア・インベントリーを更新できる。

インベントリー・タスク **(Inventory task).** 管理対象 システムにインストールされているハードウェアおよび ソフトウェアに関するデータを収集するために使用でき る IBM Director タスク。

# [カ行]

### 拡張 **PCI (PCI-X) (peripheral component**

**interconnect-extended (PCI-X)).** 電子的相互接続のた めの電子的および物理的な規格を定義するコンピュータ ー・バスの拡張アーキテクチャー。 PCI-X によって、 PCI アダプターとの後方互換を維持しながら、スループ ットの可能性を倍加させ、新しいアダプター・パフォー マンス・オプションを提供することによって PCI 標準 が拡張される。

拡張機能 **(extension).** 「IBM Director 拡張機能 (IBM Director extension)」を参照。

#### 管理コンソール **(management console).** IBM

Director コンソールがインストールされているシステム (サーバー、デスクトップ・コンピューター、ワークステ ーション、または、モバイル・コンピューター)。

管理サーバー **(management server).** IBM Director サーバーがインストールされているサーバー。

管理対象オブジェクト **ID (managed object ID).** 各管 理対象オブジェクトの固有 ID。これは、IBM Director データベース表で使用される鍵の値。

管理対象オブジェクト **(managed object).** IBM Director によって管理される項目。IBM Director コンソ ールでは、管理対象オブジェクトは、そのタイプ (たと えば、シャシー、クラスター、システム、またはスケー ラブル・システム) を示すアイコンによって表示され る。

管理対象グループ **(managed group).** IBM Director によって管理されるシステムまたはオブジェクトのグル ープ。

管理対象システム **(managed system).** IBM Director エージェントがインストールされているシステム (サー バー、デスクトップ・コンピューター、ワークステーシ ョン、または、モバイル・コンピューター)。このような システムは、IBM Director によって管理される。

管理対象システム、セキュア **(managed system, secured).** 許可管理サーバーによってのみアクセスで きる管理対象システム。

管理対象システム、非セキュア **(managed system, unsecured).** すべての管理サーバーがアクセスできる 管理対象システム。

管理プロセッサー・アシスタント **(MPA) (Management Processor Assistant (MPA)).** Netfinity サーバーおよ び xSeries サーバーにインストールされているサービ ス・プロセッサーを構成、モニター、および管理するた めに使用できる IBM Director タスク。

管理プロセッサー・アシスタント **(MPA)** エージェント **(Management Processor Assistant (MPA) Agent).** Netfinity サーバーおよび xSeries サーバーにインストー ルされているサービス・プロセッサーとのインバンド通 信を使用可能にする IBM Director エージェントの機 能。また、この機能は、NetWare が稼働中の管理対象シ ステムにインストールされているサービス・プロセッサ ーのためのインバンド・アラート通知も取り扱う。

管理モジュール **(management module).** システム管 理機能を取り扱う BladeCenter のコンポーネント。シャ シーおよびスイッチ・モジュールを構成し、ブレード・ サーバーおよびすべての I/O モジュールと通信し、キー ボード/ビデオ/マウス (KVM) を多重化し、さらに、シ ャシーおよびブレード・サーバーに関するクリティカル 情報をモニターする。

関連 **(association).** (1) グループのメンバーを論理的 な順序付けで表示する方法の 1 つ。たとえば、オブジ ェクト・タイプという関連は、フォルダー内のグループ の管理対象オブジェクトを、そのタイプ基にして表示す る。 (2) グループのメンバーに関する追加情報を表示す る方法の 1 つ。たとえば、イベント・アクション計画 という関連は、イベント・アクション計画フォルダー内 のグループの管理対象オブジェクトに適用されるすべて のイベント・アクション計画を表示する。

キーボード、ビデオ、マウス **(keyboard/video/mouse (KVM)).** BladeCenter サーバー・ベイ上の選択ボタン。

基本入出力システム **(BIOS) (basic input/output system (BIOS)).** ディスケット・ドライブ、ハード・ ディスク、およびキーボードとの対話などの基本的なハ ードウェア操作を制御するパーソナル・コンピュータ ー・コード。 Configuration/Setup ユーティリティー・プ ログラムは、サーバーに付属の BIOS コードに含まれて いるメニュー方式のユーティリティーである。 BIOS を 始動するには、サーバー始動時の特定の時点で (BIOS についてのメッセージが画面に表示されたら) F1 を押 す。

キャパシティー・マネージャー・タスク **(Capacity Manager task).** Server Plus Pack で使用できる IBM Director の拡張で、リソース管理の計画と管理対象シス テムのハードウェア・パフォーマンスのモニターを行う ために使用できる。ボトルネックおよび潜在的なボトル ネックを識別し、パフォーマンス分析レポートを使用し てパフォーマンスを向上させるための方法を推奨し、さ らに、パフォーマンスのトレンドを予測できる。

グループ **(group).** 管理対象オブジェクトの論理セッ ト。グループは、動的、静的、または、タスク・ベース のいずれかである。

グループ、静的 **(group, static).** 管理対象システムま たは管理対象オブジェクトのユーザー定義のグループ。 たとえば、特定の部門のすべてのサーバー。 IBM Director は、静的グループの内容を自動的に更新しな  $V_{\lambda}$ 

グループ、タスク・ベースの **(group, task-based).** 使 用可能になっている管理対象オブジェクトのグループの タスク・タイプに基づいた動的グループ。たとえば、 「使用可能なタスク」ペインでラック・マネージャーを 選択すると、ラック・マネージャー・タスクで使用でき る管理対象オブジェクトのみが組み込まれる。

グループ、動的 **(group, dynamic).** 特定の基準に基づ いた管理対象システムあるいは管理対象オブジェクトの グループ (たとえば、Service Pack 3 以降付きの Windows 2000 で稼働している管理対象システムのグル ープ)。 IBM Director は、管理対象システムまたは管理 対象オブジェクトの属性または特性が変更されたとき に、それらのシステムやオブジェクトを動的グループに 自動的に追加したり除去する。

ゲートウェイ・サービス・プロセッサー **(gateway service processor).** ASM インターコネクト・ネット ワーク上のサービス・プロセッサーから IBM Director サーバーにアラートを中継するサービス・プロセッサ ー。

公開鍵 **(public key).** ディジタル署名アルゴリズムの 中核をなすコンポーネント。各管理対象システムは、管 理サーバーが保持する秘密鍵に対応する公開鍵を保持し ている。管理サーバーがアクセスを要求すると、管理対 象システムは、管理サーバーに、公開鍵とランダム・デ ータ・ブロックを送る。管理サーバーは、自分の秘密鍵 を使用して、データ・ブロックのディジタル署名を生成 し、これを管理対象システムに送り返す。管理対象シス テムは公開鍵を使用して、署名の妥当性を確認する。

更新アシスタント **(Update Assistant).** IBM ソフトウ ェアをインポートし、ソフトウェア・パッケージを作成 するために使用できるウィザード。ソフトウェア配布タ スクの一部。

#### コンポーネントの関連付け **(component**

**association).** IBM Director のラック・マネージャ ー・タスクにおいて、IBM Director のインベントリー・ コレクション機能が管理対象システムまたはデバイスを 認識していない場合に、その管理対象システムまたはデ バイスをラック・マウント可能にできる機能。この機能 は、システムまたはデバイスを事前定義コンポーネント に関連付ける。

# [サ行]

サービス・プロセッサー **(service processor).** リモー ト管理アダプター、システム管理プロセッサー、システ ム管理 PCI アダプター、および内蔵システム管理プロ セッサーを表す総称。 IBM Netfinity サーバーおよび xSeries サーバーで使用されているこれらのハードウェ ア・ベースの管理プロセッサーは、IBM Director と一緒 に機能して、ハードウェア状況およびアラート通知を提 供する。

システム **(system).** デスクトップ・コンピューター、 ワークステーション、サーバー、または、モバイル・コ ンピューター。

### システム稼働状況レポート・タスク **(System**

**Availability task).** Server Plus Pack で使用できる IBM Director の拡張で、管理対象システムまたはグルー プのアベイラビリティーを分析し、レポートおよびグラ フィカル表現を使用して管理対象システムのアップタイ ムとダウン時間についての統計を表示するために使用で きる。また、このタスクは、指定した期間中に計画外の 停止が多すぎる、問題が起こりそうな管理対象システム を識別できる。

システム管理 **(ASM)** インターコネクト **(Advanced System Management (ASM) interconnect).** IBM サ ービス・プロセッサーの機能の 1 つ。1 つのサービ ス・プロセッサーに最高 24 台のサーバーを接続できる ようにするので、複数のモデム、電話機、および LAN ポートが必要なくなる。この機能により、システム電源 制御、サービス・プロセッサー・イベント・ログ管理、 ファームウェア更新、アラート通知、およびユーザー・ プロファイル構成などの強力なアウト・オブ・バンド管 理機能が提供される。

### システム管理 **BIOS (SMBIOS) (systems**

**management BIOS (SMBIOS)).** Wired for Management (WfM) 2.0 仕様の主な要件。 SMBIOS は システム BIOS を拡張し、WfM 仕様で必要な管理デー タの検索をサポートする。 IBM Director エージェント を実行するには、システムは、SMBIOS のバージョン 2.2 以降をサポートしている必要がある。

### システム管理 **PCI** アダプター **(Advanced System**

**Management (ASM) PCI adapter).** Netfinity 7000 M10 サーバーおよび 8500R サーバーのシステム・ボー ドに組み込まれている IBM サービス・プロセッサー。 これは、ASM プロセッサーを装備したサーバーにイン ストールできるオプションとしても使用可能であったも の。システム管理 PCI アダプターが ASM プロセッサ ーと一緒に使用される場合、システム管理 PCI アダプ ターはイーサネット・ゲートウェイの役目をし、ASM プロセッサーはサーバーの制御権を保持する。ゲートウ ェイ・サービス・プロセッサーとして使用されると、そ の他のシステム管理 PCI アダプターおよび ASM プロ セッサーとのみ通信できる。

### システム管理インターコネクト・ネットワーク **(Advanced System Management (ASM)**

**interconnect network).** ASM インターコネクト機能 を使用して作成される IBM サーバーのネットワーク。 サーバーは、RS-485 ポートによって接続されている。 ISMP および ASM プロセッサーを装備したサーバーが この種のネットワークに接続されると、IBM Director は これらのサーバーをアウト・オブ・バンドで管理でき る。

### システム管理プロセッサー **(Advanced System**

**Management (ASM) processor).** ミッドレンジ Netfinity サーバーおよび初期 xSeries サーバーのシステ ム・ボードに組み込まれているサービス・プロセッサ ー。 IBM Director は、ASM インターコネクト上の ASM プロセッサーにアウト・オブ・バンドで接続でき る。 ASM PCI アダプター、リモート管理アダプター、 またはリモート管理アダプター II が、ゲートウェイ・ サービス・プロセッサーとして作動する必要がある。

システム変数 **(system variable).** ネットワーク・リソ ースの状況のテストとトラッキングに使用できるユーザ ー定義のキーワードおよび値のペア。システム変数は、 イベントとデータの置換が許可されるところではどこで も、参照することができる。

### システム・ヘルス・モニター **(System Health**

**Monitoring).** クリティカル・システム機能 (システム 温度、電圧、およびファン速度を含む) のアクティブ・ モニターを提供する IBM Director エージェントの機 能。また、Windows で稼働中の管理対象システムおよび Linux で稼働中の一部の管理対象システムについてのイ ンバンド・アラート通知も処理する。

#### 事前障害分析 **(PFA) (Predictive Failure Analysis**

**(PFA)).** コンポーネント・アクティビティーの選択され た属性を定期的に計測する IBM テクノロジー。事前定 義済みしきい値に達したか超えた場合に、警告メッセー ジが生成される。

#### シャシー検出および配置プロファイル **(chassis**

detect-and-deploy profile). 新しい BladeCenter シャ シーが検出されるときに、IBM Director がそのすべての シャシーに自動的に適用するプロファイル。プロファイ ルの設定には、管理モジュール名、ネットワーク・プロ トコル、および静的 IP アドレスを含む。管理サーバー に Remote Deployment Manager がインストールされて いる場合、シャシー検出および配置プロファイルには配 置ポリシーも含まれることがある。

重要プロダクト・データ **(vital product data (VPD)).** サーバー、そのコンポーネント、POST/BIOS、およびサ ービス・プロセッサーに関する重要情報。これには、マ シンのタイプ、モデル番号、コンポーネントの FRU 番 号、シリアル番号、製造者 ID、スロット番号、 POST/BIOS のバージョン番号、ビルド・レベル、ビル ド日付、サービス・プロセッサーのビルド ID、改訂番 号、ファイル名、およびリリース日付が含まれる。

上位統合 **(upward integration).** 下位のシステム管理 ソフトウェア (たとえば、IBM Director エージェント) が、上位のシステム管理ソフトウェア (たとえば、Tivoli Enterprise™ や Microsoft SMS) を処理できるようにする 方法、プロセス、および手順。

### 上位統合モジュール **(upward integration module).** 上位レベルのシステム管理ソフトウェア (Tivoli

Enterprise または Microsoft Systems Manager Server (SMS) など) が、IBM Director エージェントによって提 供されたデータを解釈し表示できるようにするソフトウ ェア。モジュールは、上位のシステム管理コンソールか ら IBM Director エージェントを開始したり、IBM Director インベントリー・データを収集したり、IBM Director アラートを表示したりするのに使用できる拡張 機能も提供できる。

ジョブ **(job).** スケジューラーにおいて、1 つの非対話 式タスク、または、後で実行するようにスケジュールさ れている一連の非対話式タスク。

スイッチ・モジュール **(switch module).** BladeCenter のコンポーネントで、BladeCenter シャシーおよびブレ ード・サーバーにネットワーク・コネクティビティーを 提供する。また、管理モジュールとブレード・サーバー との間の相互接続も提供する。

#### スケーラブル・オブジェクト **(scalable object).**

Scalable Systems Manager と一緒に使用される IBM Director 管理対象オブジェクト。スケーラブル・オブジ ェクトには、スケーラブル・ノード、スケーラブル・シ ステム、スケーラブル・パーティション、およびスケー ラブル・ノードに接続されるリモート入出力筐体が含ま れる。

スケーラブル・システム **(scalable system).** スケー ラブル・ノードと、スケーラブル・システム内のスケー ラブル・ノードから作成されるスケーラブル・パーティ ションから構成される、IBM Director 管理対象オブジェ クト。スケーラブル・システムに 2 つ以上のスケーラ ブル・ノードがあると、それらのノードが表すサーバー は、SMP 拡張モジュールによって相互接続されて、マ ルチノード構成 (たとえば、4 つのスケーラブル・パー ティションから 16-way xSeries 455 サーバー) を作成す る必要がある。スケーラブル・ノードをアンロックする と、IBM Director は、サービス・プロセッサーの NVRAM に保管された情報を基にしてそのスケーラブ ル・パーティションが収容されているスケーラブル・シ ステムとスケーラブル・パーティションを自動的に作成 する。

スケーラブル・ノード **(scalable node).** SMP 拡張モ ジュールを少なくとも 1 つ備えている物理プラットフ ォーム。物理プラットフォームがスケーラブル・ノード になると、追加の属性がそのプラットフォームに割り当 てられる。これらの追加属性は、物理シャシー上の SMP 拡張モジュール、SMP 拡張ポート、および RXE 拡張ポートの数を記録する。

スケーラブル・パーティション **(scalable partition).** オペレーティング・システムの単一イメージを実行でき るスケーラブル・ノードを定義する IBM Director 管理 対象オブジェクト。スケーラブル・パーティションに は、単一の連続したメモリー・スペースがあり、関連し たすべてのアダプターにアクセスできる。スケーラブ ル・パーティションは、物理プラットフォームに対し て、論理的に相当するものである。 Scalable Systems Manager をインストールすると、サポートされるスケー ラブル・パーティションは、IBM Director コンソールか ら電源オンおよび電源オフできる。 IBM Director がス ケーラブル・パーティションを管理する際には、そのス ケーラブル・パーティションのプライマリー・スケーラ ブル・ノード上にあるサービス・プロセッサーから行 う。スケーラブル・パーティションは、スケーラブル・ システムに関連付けられ、関連したスケーラブル・シス テムからのスケーラブル・ノードのみで構成される。

スケジューラー **(Scheduler).** 特定の日時または繰り返 しの間隔で 1 つの非対話式タスクあるいは複数の非対 話式タスクのセットを実行する IBM Director の 1 つの 機能。

スロット・マネージャー **(Slot Manager).** すべての PCI および PCI-X アダプターに関する情報の表示、PCI および PCI-X パフォーマンスの分析、および管理対象 システムにおいて PCI および PCI-X アダプターを取り 付けるベストのスロットの判別などに使用できるアクテ ィブ PCI マネージャーのサブタスク。

静的区画 **(static partition).** 表示専用スケーラブル・ パーティション。

静的グループ **(static group).** 「グループ、静的 (group, static)」を参照。

ソフトウェア配布タスク **(Software Distribution task).** ソフトウェア・パッケージをインポートし、 IBM Director の 1 つ以上の管理対象システムに配布す るために使用する IBM Director タスク。全機能付きソ フトウェア配布タスク (Premium Edition) を使用するに は、IBM Director ソフトウェア配布 (Premium Edition) を購入してインストールする必要がある。

ソフトウェア・レジュベネーション・タスク **(Software Rejuvenation task).** Server Plus Pack で使用できる IBM Director 拡張機能であり、管理対象システムまたは サービスの再始動をスケジュールし、予防的レジュベネ ーションを構成するために使用できる。予防的レジュベ ネーションは、リソースの使用状況をモニターし、使用 状況がクリティカルになる前に管理対象システムのレジ ュベネーションを自動的に実行する。

存続時間 **(time to live (TTL)).** マルチキャスト・ディ スカバリー要求がサブネット間で渡された回数。 TTL を超えると、パケットは廃棄される。

# [タ行]

ターゲット・システム **(target system).** IBM Director タスクが実行される管理対象システム。

タスク・ベースのグループ **(task-based group).** 「グ ループ、タスク・ベースの (group, task-based)」を参 照。

通知 **(notification).** 「アラート (alert)」を参照。

データベース・サーバー **(database server).** IBM Director サーバーと一緒に使用されるデータベース・ア プリケーションとデータベースがインストールされるサ ーバー。

ディジタル署名アルゴリズム **(DSA) (digital signature algorithm (DSA)).** IBM Director によって使用されて いるセキュリティー・プロトコル。 DSA は鍵のペア (1 つは公開鍵、1 つは秘密鍵) および片方向の暗号化アル ゴリズムを使用して、ユーザーとシステムを認証する堅 固な方法を提供する。公開鍵でディジタル署名を正常に 暗号化解除できた場合、署名が秘密鍵を使用して暗号化 されたことが確信できる。

ディスカバリー **(discovery).** IBM Director サーバー が、IBM Director エージェントがインストールされてい るシステムへの接続を識別し確立するプロセス。検出操 作では、管理サーバーが検出要求を発信し、管理対象シ ステムからの応答を待つ。管理対象システムはこの要求 を待ち、管理サーバーに応答する。

#### ディスカバリー、ブロードキャスト **(discovery,**

**broadcast).** IBM Director によってサポートされてい る検出の 1 つのタイプで、管理サーバーが LAN を使 用して一般ブロードキャスト・パケットを送信するか、 特定サブネットあてのブロードキャスト・パケットを送 信する。

ディスカバリー、ブロードキャスト・リレー **(discovery, broadcast relay).** IBM Director によって サポートされている検出の 1 つのタイプで、管理サー バーが特殊検出要求を特定の管理対象システムに送信 し、その管理対象システムに、一般ブロードキャストを 使用してローカル・サブネット上で検出操作を実行する よう指示する。この検出メソッドを使用すると、ネット ワーク構成のためにブロードキャスト・パケットがシス テムに直接到達できない場合、管理サーバーは TCP/IP システムおよび IPX システムを検出できる。

### ディスカバリー、マルチキャスト **(discovery,**

**multicast).** IBM Director によってサポートされている 検出の 1 つのタイプで、管理サーバーが、パケット を、指定したマルチキャスト・アドレスに送信する。マ ルチキャストは最大の存続時間 (TTL) で定義され、TTL が満了すると廃棄される。マルチキャスト・ディスカバ リーは TCP/IP システムでのみ使用可能である。

#### ディスカバリー、ユニキャスト **(discovery, unicast).**

IBM Director によってサポートされている検出の 1 つ のタイプで、管理サーバーは、特定アドレスまたは一定 範囲のアドレスに対して、ダイレクトされた要求を送信 する。この方式の検出は、ブロードキャストとマルチキ ャストの両方をフィルターにかけるネットワークで役に 立つ。

ディスカバリー、**BladeCenter** シャシー **(discovery, BladeCenter chassis).** IBM Director サーバーが、 BladeCenter シャシーへの通信を識別し確立するプロセ ス。管理サーバーと BladeCenter シャシーが同じサブネ ットにある場合、IBM Director は Service Location Protocol (SLP) を使用して、BladeCenter シャシーを自動 的に検出する。そうでない場合は、ネットワーク管理者 は IBM Director コンソールを使用して、BladeCenter シ ャシーの管理対象オブジェクトを手動で作成する必要が ある。

ディスカバリー、**SNMP (discovery, SNMP).** IBM Director によってサポートされている検出の 1 つのタイ プで、IBM Director が、検出要求をシード・アドレス (ルーターおよびネーム・サーバーなど) に送信する。指

定された装置で検出されるアドレス・テーブルが検索さ れ、この検索は、追加の SNMP 装置が検出されなくな るまで続く。

電源オン自己試験 **(power-on self-test).** システムの電 源投入時に BIOS が実行する診断試験シーケンス。 POST は、RAM、ディスク・ドライブ、周辺装置、およ びその他のハードウェア・コンポーネントが正しく作動 しているかどうかを判別する。

動的グループ **(dynamic group).** 「グループ、動的 (group, dynamic)」を参照。

### 匿名コマンドの実行 **(anonymous command**

**execution).** システム・アカウント (Windows で稼働 している管理対象システムの場合)、またはルート (Linux で稼働している管理対象システムの場合) のどち らかとして、ターゲット・システム上でコマンドを実行 すること。無名コマンドの実行の制限は、この機能を使 用不可にし、常時、ユーザー ID とパスワードの入力を 必須とすることによって行う。

# [ナ行]

内蔵システム管理プロセッサー **(ISMP) (integrated system management processor (ISMP)).** 一部の xSeries サーバーのシステム・ボードに組み込まれてい るサービス・プロセッサー。 ASM プロセッサーの後続 である ISMP は NetWare が稼働中のシステムではイン バンド通信をサポートしていない。 IBM Director サー バーが ISMP とアウト・オブ・バンド接続するには、そ の ISMP を搭載しているサーバーが、ASM インターコ ネクト・ネットワークにインストールされている必要が ある。ゲートウェイ・サービス・プロセッサーはリモー ト管理アダプターまたはリモート管理アダプター II で なければならない。

# [ハ行]

パーティション **(partition).** 「スケーラブル・パーテ ィション (scalable partition)」を参照。

ハードウェア状況タスク **(Hardware Status task).** 管 理コンソールから管理対象システムおよび管理対象装置 のハードウェア状況を表示するために使用できる IBM Director タスク。ハードウェア状況タスクは、管理対象 システムまたは装置のハードウェア状況が変化するたび に、IBM Director コンソール・インターフェースの右下 隅にアイコンを表示することによって通知する。また、 管理対象システムまたはデバイスがハードウェア・イベ ントを生成すると、ハードウェア状況タスクは、該当す るハードウェア状況グループ (クリティカル、警告、ま たは通知) にシステムまたはデバイスを追加する。

配置ポリシー **(deployment policy).** BladeCenter シャ シー内の特定のベイを RDM 非対話式タスクに関連付け るポリシー。ブレード・サーバーがベイ内で追加または 交換される場合、IBM Director は自動的に RDM タス クを実行する。

汎用固有 **ID (UUID) (universal unique identifier**

**(UUID)).** グローバルに固有であると保証される 128 ビ ットの文字ストリングで、管理下のコンポーネントを識 別するために使用される。 UUID は、インベントリ ー・レベルの機能、ならびにスケーラブル・ノード、ス ケーラブル・パーティション、スケーラブル・システ ム、およびリモート入出力筐体のイベント・トラッキン グを使用可能にする。

秘密鍵 **(private key).** ディジタル署名アルゴリズムの 中核をなすコンポーネント。各管理サーバーは、秘密鍵 を保持し、それを使用して、管理対象システムが管理サ ーバーによるアクセスを認証するのに使用するディジタ ル署名を生成する。

ファイル転送タスク **(File Transfer task).** あるロケー ション (管理対象システムまたは管理サーバー) から別 のロケーションにファイルを転送するために使用する IBM Director タスク。また、ファイル、ディレクトリ ー、またはドライブの同期化のためにも使用できる。

ファイル配布サーバー **(file-distribution server).** ソフ トウェア配布タスクにおいて、リダイレクト配布メソッ ドが使用されるときにソフトウェア・パッケージを配布 するのに使用する中間サーバー。

フォールト・トレラント管理インターフェース **(FTMI) (Fault Tolerant Management Interface (FTMI)).** 管 理対象システムの PCI および PCI-X ネットワーク・ア ダプターを管理するために使用するアクティブ PCI マ ネージャーのサブタスク。 FTMI を使用して、フォー ルト・トレラント・グループのメンバーであるネットワ ーク・アダプターを表示できる。また、FTMI を使用し て、表示されているアダプターで、オフライン、オンラ イン、フェイルオーバー、およびイジェクト操作を実行 できる。

不揮発性ランダム・アクセス・メモリー **(NVRAM) (nonvolatile random-access memory (NVRAM)).** コ ンピューターの電源がオフになった後でも内容を保持す るランダム・アクセス・メモリー (ストレージ)。

物理プラットフォーム **(physical platform).** Service Location Protocol (SLP) の使用によって検出された単一 物理シャシーまたはサーバーを表す IBM Director 管理 対象オブジェクト。

プラグイン **(plug-in).** 「IBM Director 拡張機能 (IBM Director extension)」を参照。

ブレード・サーバー (blade server). IBM @server BladeCenter サーバー。それぞれの BladeCenter シャシ ーは、これらの高スループット、2 ウェイ、SMP 可 能、Xeon ベースのサーバーを最大 14 まで保持でき る。

プロセス間通信 **(IPC) (interprocess communication (IPC)).** スレッドとプロセスが相互間でデータとメッセ ージを転送できるようにするシステム。プロセス間通信 は、IBM Director サーバーと IBM Director エージェン ト間だけでなく、IBM Director エージェントとサービ ス・プロセッサー間のデータとメッセージの転送に使用 される。インバンド通信とも呼ばれる。

プロセス管理タスク **(Process Management task).** 管理対象システム上の個々のプロセスを管理する IBM Director タスク。具体的には、プロセスを開始、停止、 モニターしたり、アプリケーションの状態が変わったと きにイベントを生成するようにプロセス・モニターをセ ットアップできる。また、管理対象システムでコマンド を実行することもできる。

プロセス・タスク **(process task).** プログラムまたは プロセスの実行を単純化するために使用できるプロセス 管理のサブタスク。 1 つ以上の管理対象システムにプ ロセス・タスクをドラッグすることによって、管理対象 システムまたはグループで実行できるコマンドを事前定 義できる。

プロセス・モニター **(process monitor).** システムの 開始後、またはモニターが管理対象システムに送信され た後の指定した時間内に、指定したアプリケーション・ プロセスの開始、停止、あるいは開始の失敗をチェック するために使用できるプロセス管理のサブタスク。

ボトルネック **(bottleneck).** キャパシティー・マネー ジャー・タスクにおいて、1 つ以上のパフォーマンス分 析モニターが事前設定しきい値になったか超えた状態。

# [マ行]

マルチキャスト・ディスカバリー **(multicast discovery).** 「ディスカバリー、マルチキャスト (discovery, multicast)」を参照。

メッセージ・ブラウザー **(Message Browser).** IBM Director コンソールに送信されたアラートを表示する、 IBM Director コンソール・ウィンドウ。

メディア・アクセス制御 **(MAC)** アドレス **(media access control (MAC) address).** LAN に接続されて いる各ポートまたはデバイスの標準化されたデータ・リ ンク層のアドレス。ネットワーク内の他のデバイスは、 MAC アドレスを使用して特定のポートを見つけ、経路 指定テーブルとデータ構造の作成と更新を行う。

# [ヤ行]

ユニキャスト・ディスカバリー **(unicast discovery).** 「ディスカバリー、ユニキャスト (discovery, unicast)」 を参照。

予測 **(forecast).** キャパシティー・マネージャー・タ スクにおいて、管理対象システムに関して収集された過 去のデータを使用して、その管理対象システムの将来の パフォーマンスの予測を提供する機能。

# [ラ行]

ライト・パス診断 **(light path diagnostics).** xSeries サーバーで使用されている IBM テクノロジー。選択し たフィーチャーが常にモニターされる。障害が発生する と、発光ダイオード (LED) が点灯し、特定のコンポー ネントまたはサブシステムの交換が必要であることを知 らせる。

ラック・マネージャー・タスク **(Rack Manager task).** Server Plus Pack で使用可能な IBM Director 拡 張機能であり、管理対象システムとデバイス、ネットワ ーキング・デバイス、電源デバイス、およびモニターな どの機器をラックに関連付けて仮想ラックに機器をグル ープ化するのに使用し、ネットワーク環境内の既存ラッ クを視覚的に表すことができる。

リソース・モニターしきい値 **(resource-monitor threshold).** リソース・モニターがイベントを生成する ポイント。

リソース・モニター・タスク **(Resource Monitors task).** マイクロプロセッサー、ディスク、およびメモ リー使用などのクリティカルなシステム・リソースにつ いての統計を提供するために使用される IBM Director タスク。管理対象システムまたはデバイスの潜在的な問 題を検出するためのしきい値を設定するために使用され る。しきい値に達するか超えると、イベントが生成され る。

リダイレクト配布 **(redirected distribution).** ファイル 配布サーバーを使用するソフトウェア配布の方式。

リモート管理アダプター **(Remote Supervisor**

**Adapter).** IBM サービス・プロセッサー。一部の xSeries サーバーではシステム・ボードに組み込まれて おり、その他のサーバーの場合はオプションのアダプタ ーとして使用可能。ゲートウェイ・サービス・プロセッ サーとして使用すると、リモート管理アダプターは、 ASM インターコネクト上のすべてのサービス・プロセ ッサーと通信できる。

リモート入出力筐体 **(remote I/O enclosure).** PCI-X スロットの拡張筐体 (たとえば、RXE-100 リモート拡張 ユニット) を表す IBM Director 管理対象オブジェク ト。この筐体は、1 つまたは 2 つの拡張キットから構 成される。各拡張キットには、6 つのホット・スワッ プ・アクティブ PCI-X アダプター・スロットがある。

リモート・セッション・タスク **(Remote Session task).** リモートの管理対象システムでコマンドライ ン・プログラムを実行するために使用できる IBM Director タスク。リモート・セッションは、Remote Control タスクよりも使用するネットワーク・トラフィ ックとシステム・リソースが少ないので、低帯域状態で 便利である。

## **A**

**ASF.** 「アラート標準形式 (alert standard format)」を参 照。

**ASM** インターコネクト・ゲートウェイ **(ASM interconnect gateway).** 「ゲートウェイ・サービス・ プロセッサー (gateway service processor)」を参照。

**Asset ID** タスク **(Asset ID task).** リース、保証、ユ ーザー、およびシリアル番号を含むシステム情報をトラ ッキングするために使用できる IBM Director タスク。 また、Asset ID 機能を使用して、個別設定データ・フィ ールドを作成し、カスタム情報をトラッキングすること もできる。

### **B**

**BIOS.** 「基本入出力システム (basic input/output system)」を参照。

**BladeCenter** シャシー **(BladeCenter chassis).** 筐体 として機能する BladeCenter 装置。この 7-U モジュラ ー・シャシーは、最大 14 個のブレード・サーバーを入 れることができる。このシャシーを使用すると、個々の ブレード・サーバーは、管理、スイッチ、電源、および ブロワー・モジュールなどのリソースを共用できるよう になる。

#### **BladeCenter** 診断 **(BladeCenter Diagnostics).**

BladeCenter 装置に存在するコンポーネントの問題の診 断に使用できる、Real Time Diagnostics サブタスク。

**BladeCenter** タスク **(BladeCenter Assistant task).** BladeCenter 装置を構成し管理するために使用できる IBM Director タスク。

### **BladeCenter** 配置ウィザード **(BladeCenter**

**Deployment wizard).** BladeCenter シャシーを構成す るために使用できる BladeCenter サブタスクで、セキュ リティー・プロトコルのセットアップ、ネットワーク・ プロトコルの使用可能化、管理およびスイッチ・モジュ ールへの IP アドレスの割り当てなどが含まれれる。こ れは、新規の BladeCenter シャシーが IBM Director 環 境に追加されたときに自動的に構成を行う検出および配 置プロファイルも作成できる。

## **C**

**CIM.** 「Common Information Model (CIM)」を参照。

**CIM** ブラウザー・タスク **(CIM Browser task).** 問題 判別あるいは CIM レイヤーを使用したシステム管理ア プリケーションの開発のために使用できる綿密な情報を 提供できる IBM Director タスク。

**Common Information Model (CIM).** Distributed Management Task Force (DMTF) によって定義された標 準。 CIM は、コンピューター装置とソフトウェアの管 理機能や能力を説明する、方法論と構文のセットであ る。

## **D**

**Data Encryption Standard (DES).** 管理対象システム と管理サーバーとの間で送受信されるデータを暗号化す るために使用されるブロック暗号アルゴリズム。 DES は、米国商務省標準局によって設計されたものであり、 64 ビットの鍵を使用してデータの暗号化と暗号解読を 行う。

**DES.** 「Data Encryption Standard」を参照。

**Desktop Management Interface (DMI).** Desktop Management Task Force (DMTF) にある仕様で、ネット ワーク・コンピューターを管理するための標準フレーム ワークを設定している。 DMI には、ハードウェアとソ フトウェア、デスクトップ・システム、およびサーバー が含まれ、さらに、イベントをフィルター操作するため のモデルが定義されている。 DMI には、管理対象シス テムのすべてのアスペクトに関する情報にアクセスする

ための共通パスがある。 DMI は、Simple Network Management Protocol (SNMP) などの既存の管理プロト コルにマップ可能である。

### **Diffie-Hellman** 鍵交換 **(Diffie-Hellman key**

exchange). Whitfield Diffie および Martin Hellman に よって 1976 年に開発されたセキュリティー・プロトコ ル。このプロトコルを使用すると、2 人のユーザーが、 セキュアでないメディアを使用して秘密のディジタル鍵 を交換できる。 IBM Director は、管理サーバーと管理 対象システムの間で暗号化されたセッションを確立する ときに、Diffie-Hellman 鍵交換プロトコルを使用する。

**DirAdmin.** IBM Director サーバーがインストールされ るときに自動的に作成される Windows オペレーティン グ・システムのグループ。デフォルトにより、DirAdmin グループのメンバーは、IBM Director 環境において基本 的な管理特権を持つ。

**DIRCMD.** IBM Director とのコマンドライン・インタ ーフェース。このインターフェースを使用することによ り、スーパーユーザー・グループのメンバーは、コマン ドライン・プロンプトを使用して、IBM Director サーバ ーにある情報にアクセス、制御、収集できるようにな る。

**DIRCMD** クライアント **(DIRCMD client).** システム管 理者が DIRCMD を起動するシステム。

**DirSuper.** IBM Director サーバーがインストールされ るときに自動的に作成される Windows オペレーティン グ・システムのグループ。 IBM Director のサービス・ アカウントが、DirSuper グループに自動的に割り当てら れる。 DirSuper グループのメンバーは、DirAdmin グル ープと同じ特権を持ち、さらに、IBM Director に対する ユーザーのアクセスを許可あるいは制限する権限を持 つ。

**DMI.** 「Desktop Management Interface」を参照。

**DMI** ブラウザー・タスク **(DMI Browser task).** DMI コンポーネントに関して綿密な情報を提供できる IBM Director タスク。 DMI は主にシステム管理に使用さ れ、SNMP が行うようにブリッジ、ルーター、プリンタ ーなどのネットワーク・デバイスの管理はサポートしな い。

### **F**

**FRU.** 「技術員により交換される部品 (field-replaceable unit)」を参照。

**FRU (**技術員により交換される部品**) (field-replaceable unit (FRU)).** IBM システムのコンポーネントで、サー ビス技術員によってフィールドで置き換えできる。各 FRU は、固有の 7 桁英数字コードによって識別され る。

**FTMI.** 「フォールト・トレラント管理インターフェー ス (Fault Tolerant Management Interface)」を参照。

## **G**

**GUID.** 「汎用固有 ID (Universal Unique Identifier)」を 参照。

### **I**

**IBM Director Server Plus Pack.** xSeries および Netfinity サーバーで使用するように特に設計された IBM Director 拡張機能のポートフォリオ。アクティブ PCI マネージャー、キャパシティー・マネージャー、ラ ック・マネージャー、ソフトウェア・レジュベネーショ ン、およびシステム稼働状況分析が含まれる。

#### **IBM Director** エージェント **(IBM Director Agent).**

IBM Director ソフトウェアのコンポーネントの 1 つ。 IBM Director エージェントがシステムにインストールさ れると、システムは、IBM Director によって管理できる ようになる。IBM Director エージェントは、 TCP/IP、NetBIOS、IPX、および SNA を含むいくつかの ネットワーク・プロトコルを使用して、データを管理サ ーバーに転送する。

#### **IBM Director** 拡張機能 **(IBM Director extension).**

IBM Director の機能性を拡張するツール。IBM Director 拡張機能には IBM Director Server Plus Pack、Remote Deployment Manager、ソフトウェア配布などが含まれ る。

### **IBM Director** 環境 **(IBM Director environment).**

IBM Director によって管理される異機種の複合システム 環境。この環境には、システム、BladeCenter シャシ ー、ソフトウェア、SNMP 装置、などが含まれる。

**IBM Director** コンソール **(IBM Director Console).** IBM Director ソフトウェアのコンポーネントの 1 つ。 システムにインストールされると、グラフィカル・ユー ザー・インターフェース (GUI) を提供し、IBM Director サーバーにアクセスできるようにする。 IBM Director コンソールは、管理サーバーとのデータの送受信を TCP/IP を使用して行う。

**IBM Director** サーバー **(IBM Director Server).** IBM Director ソフトウェアのメイン・コンポーネント。管理 サーバーにインストールした場合は、管理対象システム のディスカバリー、構成および管理データの永続ストレ ージ、インベントリー・データベース、イベント聴取、 セキュリティーおよび認証、管理コンソール・サポー ト、および管理タスクなどの基本機能を提供する。

**IBM Director** サーバー・サービス **(IBM Director Server service).** 管理サーバー上で自動的に実行さ れ、IBM Director にサーバー・エンジンおよびアプリケ ーション・ロジックを提供するサービス。

**IBM Director** サービス・アカウント **(IBM Director service account).** IBM Director サーバー・サービス と関連付けられている Windows オペレーティング・シ ステム・アカウント。

**IBM Director** データベース **(IBM Director database).** IBM Director サーバーによって保管される データが入っているデータベース。

**IPC.** 「プロセス間通信 (interprocess communication)」 を参照。

**IPMI.** 「Intelligent Platform Management Interface」を参 照。

**IPMI** ベースボード管理コントローラー **(IPMI baseboard management controller).** 定義

**ISMP.** 「内蔵システム管理プロセッサー (integrated system management processor)」を参照。

### **K**

**KVM.** 「キーボード、ビデオ、マウス (keyboard/video/mouse (KVM))」を参照。

### **M**

**MAC** アドレス **(MAC address).** 「メディア・アクセ ス制御 (MAC) アドレス (media access control (MAC) address)」を参照。

**Microsoft Management Console (MMC).** グラフィ カル・ユーザー・インターフェース、およびコンソール (管理ツールの集合) を作成、保管、オープンできるプロ グラミング環境を提供するアプリケーション。 Microsoft プラットフォーム・ソフトウェア開発キット の一部で、汎用目的に使用できる。 Windows で稼働し ている管理対象システムでは、MMC は、Web ベース・ アクセスと同時にインストールされる。

**Microsoft** クラスター・ブラウザー・タスク **(Microsoft Cluster Browser task).** 次の操作を実行するために使 用できる IBM Director タスク。

- v Microsoft Cluster Server (MSCS) クラスターと関連付 けられた構造、ノード、およびリソースの表示
- クラスター・リソースの状況 (状態) の判別
- クラスター・リソースの関連プロパティーの表示

**MMC.** 「Microsoft Management Console (MMC)」を参 照。

**MPA.** 「管理プロセッサー・アシスタント (Management Processor Assistant)」を参照。

## **N**

**NVRAM.** 「不揮発性ランダム・アクセス・メモリー (nonvolatile random-access memory)」を参照。

### **P**

**PCI.** 「peripheral component interconnect」を参照。

**PCI-X.** 「拡張 PCI (peripheral component interconnect-extended)」を参照。

**peripheral component interconnect (PCI).** 電子的 相互接続のための電子的および物理的な規格を定義する コンピューター・バスのアーキテクチャー。

**PFA.** 「事前障害分析 (PFA) (Predictive Failure Analysis)」を参照。

**POST.** 「電源オン自己試験 (Power-on self-test)」を参 照。

# **R**

**RDM.** 「Remote Deployment Manager」を参照。

**Real Time Diagnostics.** サーバーが稼働中に業界標 準の診断ユーティリティーを実行するために管理者が使 用できる IBM Director 拡張機能。

**Remote Control** タスク **(Remote Control task).** 管 理コンソールで管理対象システムの画面イメージを表示 し、リモート・システムを管理するために使用する IBM Director タスク。

**Remote Deployment Manager (RDM).** IBM システ ムの配置と構成を取り扱う IBM Director の拡張機能。 ネットワーク管理者は、RDM を使用して、リモート側 で、BIOS を消去し、構成設定値を変更し、オペレーテ ィング・システムの自動化インストールを実行し、1 次 区画のバックアップと回復を行い、さらに、システムが 再配置またはリタイヤしたときにデータを永続的に消去 することができる。

**RXE** 拡張ポート **(RXE Expansion Port).** リモート入 出力拡張装置 (RXE-100 リモート入出力拡張筐体など) をサーバーに接続するために使用される専用高速ポー ト。

### **S**

**Secure Sockets Layer (SSL).** Netscape によって開 発されたセキュリティー・プロトコル。非セキュア・ネ ットワークでセキュアなデータ伝送ができることを目的 として設計されており、ディジタル署名アルゴリズムで 提供されているような、ディジタル証明書を使用した暗 号化と認証を提供する。 IBM Director 環境において は、管理サーバーと管理コンソールとの間の通信を保護 するために使用できる。

Server Plus Pack. **FIBM** Director Server Plus Pack」を参照。

**ServeRAID** マネージャー・タスク **(ServeRAID Manager task).** サーバーにローカルまたはリモート側 でインストールされている ServeRAID コントローラー をモニターするために使用できる IBM Director タス ク。 IBM Director で、ServeRAID マネージャー・タス クを使用して、アレイ、論理ドライブ、ホット・スペ ア・ドライブ、および物理ドライブに関連した情報を表 示し、さらに、構成の設定値を表示できる。また、アラ ートを表示し、機能不良ディスク・ドライブを見つける ことができる。

**Service Location Protocol (SLP).** Internet Engineering Task Force (IETF) によって開発されたプロ トコルで、ネットワーク上のサービスのロケーションを 自動的に検出できる。 BladeCenter シャシーやマルチノ ード・サーバー (xSeries 445 および xSeries 455 サーバ ーなど) を発見するために IBM Director サーバーによ って使用される。

**SLP.** 「Service Location Protocol」を参照。

**SMBIOS.** 「システム管理 BIOS (systems management BIOS)」を参照。

**SMP** 拡張ケーブル **(SMP Expansion Cable).** 2 つの SMP 拡張ポートの接続に使用されるケーブル。

**SMP** 拡張ポート **(SMP Expansion Port).** SMP 拡張 モジュールを相互接続するために使用する専用高速ポー ト。

#### **SMP** 拡張モジュール **(SMP Expansion Module).**

IBM xSeries のハードウェア・オプション。複数のマイ クロプロセッサー、ディスク・キャッシュ、ランダム・ アクセス・メモリー、および 3 つの SMP 拡張ポート 接続を含む単一モジュールである。 1 つのシャシーに は 2 個の SMP 拡張モジュールが収まる。 IBM xSeries 440 サーバーは、SMP 拡張モジュールを使用する最初 のハードウェア・プラットフォームである。

**SNMP** アクセスおよびトラップ転送 **(SNMP Access and Trap Forwarding).** IBM Director エージェント機 能は、管理対象システムのデータにアクセスするため に、SNMP をプロトコルとして使用可能にする。管理対 象システムにインストールすると、この機能は、SNMP ベースのマネージャーが管理対象システムをポーリング し、そのアラートを受け取れるようにする。管理対象シ ステムにシステム・ヘルス・モニターもインストールさ れている場合、ハードウェア・アラートは、SNMP トラ ップとして転送できる。

**SNMP** 装置 **(SNMP device).** SNMP 装置がインスト ールされているか組み込まれているネットワーク・デバ イス、プリンター、またはコンピューター。

**SNMP** ディスカバリー **(SNMP discovery).** 「ディス カバリー、SNMP (discovery, SNMP)」を参照。

**SNMP** ブラウザー・タスク **(SNMP Browser task).** SNMP 装置 (たとえば、ハブ、ルーター、あるいはその 他の SNMP 準拠管理デバイス) の属性を表示し構成す るために使用する IBM Director タスク。このタスク は、SNMP ベースの管理、問題のトラブルシューティン グ、または、SNMP 装置のパフォーマンスのモニターに も使用できる。

- **SSL.** 「Secure Sockets Layer」を参照。
- **SSM.** Scalable Systems Manager の略。

## **T**

**Triple Data Encryption Standard (DES).** 管理対象 システムと管理サーバーとの間で送受信されるデータを 暗号化するために使用されるブロック暗号アルゴリズ ム。これは DES のセキュリティー機能強化で、連続 3 回の DES ブロック操作を使用する。

**TTL.** 「存続時間 (time to live (TTL))」を参照。

# **U**

**UUID.** 「汎用固有 ID (Universal Unique Identifier)」を 参照。

### **V**

**VPD.** 「重要プロダクト・データ (vital product data (VPD))」を参照。

### **W**

**Wake on LAN.** 保守用にリモート側からシステムの電 源をオンにできるようにするテクノロジー。 Intel と IBM の提携の成果であり、Wired for Management の基 本仕様に対応するこのテクノロジーにより、リモート側 からサーバーの電源をオンにすることができる。サーバ ーは始動後、ネットワークを介して制御されるので、ソ フトウェアのインストール、アップグレード、ディス ク・バックアップ、およびウィルス・スキャンを自動化 する時間が節約できる。

#### **Web** ベース・アクセス **(Web-based Access).**

Windows で稼働している管理対象システムにインストー ルされると、Web ブラウザーまたは Microsoft Management Console (MMC) を使用して、その管理対象 システムについての資産とヘルスのリアルタイム情報を 表示できるようにする、IBM Director エージェント機 能。

# 索引

日本語, 数字, 英字, 特殊文字の順に配列されてい ます。なお, 濁音と半濁音は清音と同等に扱われて います。

## [ア行]

アイコン [イベント・アクション計画ビルダー](#page-57-0) 38 [オンラインまたはオフライン](#page-56-0) 37 [検出、すべての管理対象システム](#page-57-0) 38 [スケジューラー](#page-57-0) 38 [スロット・マネージャー](#page-123-0) 104 [南京錠](#page-56-0) 37 [ハードウェア状況](#page-212-0) 193 [パフォーマンス分析](#page-181-0) 162 [メッセージ・ブラウザー](#page-57-0) 38 [ユーザー管理](#page-57-0) 38 [リソース・モニターの状況](#page-273-0) 254 [アウト・オブ・バンド通信](#page-227-0) 208 [青色のシステム名](#page-66-0) 47 青色表示ライト [サーバーの問題](#page-242-0) 223 [ブレード・サーバーの問題](#page-147-0) 128 アクション 参照: [イベント・アクション](#page-58-0) [アクション・タイプのカスタマイズ](#page-100-0) 81 [アクセス要求](#page-56-0) 37 アクティブ PCI マネージャー [概要](#page-28-0) 9 [サブタスク](#page-28-0) 9 [サポートされているオペレーティング・システム](#page-50-0) 31 [サポートされているハードウェア](#page-28-0) 9 スロット・マネージャー [アイコン](#page-123-0) 104 [アダプターおよびスロット特性の設定](#page-128-0) 109 [アダプター属性の定義](#page-129-0) 110 [アダプターの追加](#page-127-0) 108 [イベントのフィルター操作](#page-130-0) 111 [インターフェース](#page-121-0) 102 [開始](#page-120-0) 101 [概要](#page-28-0) [9, 101](#page-120-0) [最適化ソリューション](#page-127-0) 108 [スロットとアダプターの表示](#page-121-0) 10[2, 103](#page-122-0) [スロットとバスの使用](#page-124-0) 105 [パフォーマンスの問題](#page-126-0) 107 [レポート](#page-127-0) 108 PCI [パフォーマンスの分析](#page-125-0) 106 [トラブルシューティング](#page-413-0) 394 [フォールト・トレラント管理インターフェース](#page-114-0) 95

アクティブ PCI マネージャー *(*続き*)* [インターフェース](#page-115-0) 96 [開始](#page-115-0) 96 [概要](#page-28-0) 9 [フェイルオーバー操作](#page-118-0) 99 [フォールト・トレラント・グループ](#page-114-0) 95 CIM [イベント](#page-119-0) 100 CIM [照会](#page-119-0) 100 [FTMI](#page-116-0) 操作 97 [Common Information Model 95](#page-114-0) アップグレード [旧バージョンから](#page-31-0) 12 トラブルシューティング [エラー・メッセージ](#page-399-0) 1306 38[0, 402](#page-421-0) [エラー・メッセージ](#page-399-0) 1921 380 [「単純イベント・フィルター・ビルダー」ウィン](#page-400-0) [ドウ](#page-400-0) 381 アプリケーション [インポートとエクスポート](#page-288-0) 269 [実行](#page-254-0) 235 [プロセスのクローズ](#page-249-0) 23[0, 231](#page-250-0)[, 232](#page-251-0) 参照: [プロセス・モニター](#page-248-0) アラート [設定](#page-137-0) 11[8, 210](#page-229-0) [定義](#page-85-0) 66 [テストの送信](#page-230-0) 211 [ハードウェア状況の表示](#page-58-0) 3[9, 239](#page-258-0) [フィルター](#page-98-0) 79 [リソースの消耗](#page-323-0) 304 [リモート・ログイン](#page-401-0) 382 ServeRAID [マネージャー](#page-279-0) 260 アラート転送プロファイル [構成する](#page-137-0) 11[8, 210](#page-229-0) [削除](#page-138-0) 119 [トラブルシューティング](#page-399-0) 38[0, 396](#page-415-0) アラート標準形式の構成 [参照:](#page-194-0) ASF [アレイ、情報の表示](#page-279-0) 260 暗号化 [アルゴリズムの変更](#page-79-0) 60 鍵 [60](#page-79-0) [管理](#page-79-0) 60 [使用可能または使用不可](#page-79-0) 60 [トラブルシューティング](#page-404-0) 38[5, 390](#page-409-0) Web [ベース・アクセス](#page-373-0) 354 [暗号化の使用不可](#page-79-0) 60 イベント アクション 参照: [イベント・アクション](#page-58-0)

イベント *(*続き*)* アプリケーション [状態の変更](#page-248-0) 229 [問題の表示](#page-384-0) 365 [アベイラビリティー](#page-89-0) 70 [概要](#page-85-0) 66 [管理](#page-84-0) 65 [管理サーバー](#page-86-0) 67 [システム項目の表示](#page-384-0) 365 [詳細表示](#page-204-0) 185 処理 i5/OS [特定イベント](#page-86-0) 67 Windows [特定イベント](#page-86-0) 67 [すべてのイベントのログ](#page-86-0) 67 [生成するソース](#page-85-0) 66 [セキュリティー問題の表示](#page-384-0) 365 [ソフトウェア問題の表示](#page-384-0) 365 [ソフトウェア・レジュベネーション](#page-326-0) 307 タイプ [アベイラビリティー](#page-89-0) 70 [アラート](#page-85-0) 66 [解決](#page-85-0) 66 [別の表示](#page-384-0) 365 [リソース・モニター](#page-270-0) 251 BladeCenter [アシスタント固有のイベント](#page-96-0) 77 BladeCenter [ハードウェア固有のイベント](#page-96-0) 77 i5/OS [特定イベント](#page-86-0) 67 Windows [特定イベント](#page-86-0) 67 [定義](#page-85-0) 66 [どのように機能するか](#page-85-0) 66 [ハードウェア項目の表示](#page-384-0) 365 [ハードウェア状況](#page-213-0) 194 [発行](#page-89-0) 70 フィルター 参照: [イベント・フィルター](#page-58-0) [プロセス・モニター](#page-248-0) 22[9, 233](#page-252-0) [ボトルネック](#page-172-0) 153 [毎時ボトルネック](#page-173-0) 154 [メッセージ・ブラウザー](#page-77-0) 58 [リソースの消耗](#page-316-0) 297 [i5/OS](#page-85-0) 特定 6[6, 74](#page-93-0)[, 77](#page-96-0) [IBM Director](#page-86-0) サーバー 67 PCI [スロット・マネージャー](#page-130-0) 111 [Windows](#page-85-0) 特定 6[6, 74](#page-93-0)[, 77](#page-96-0) [イベント管理バンドル](#page-355-0) (DIRCMD) 336 [イベントのフィルター操作、トラブルシューティング](#page-400-0) [381](#page-400-0) [イベントのリスト](#page-356-0) (DIRCMD) 337 イベント・アクション [イベント・データ置換変数](#page-101-0) 82 [カスタマイズ](#page-99-0) 8[0, 84](#page-103-0) [削除](#page-107-0) 88

イベント・アクション *(*続き*)* タイプ [カスタマイズ](#page-100-0) 81 [使用可能](#page-99-0) 80 [リスト](#page-91-0) 72 [追加](#page-107-0) 88 [テスト](#page-103-0) 84 [ドラッグ](#page-103-0) 84 [トラブルシューティング](#page-404-0) 385 [ヒストリー、使用可能化と表示](#page-108-0) 89 [変更](#page-107-0) 88 [見つける](#page-103-0) 84 [メッセージ・ブラウザー](#page-77-0) 58 [リスト](#page-357-0) 338 例 [85](#page-104-0)[, 86](#page-105-0) イベント・アクション計画 [アラートおよび解決、フィルター](#page-98-0) 79 [イベントの緊急度、フィルター](#page-97-0) 78 [イベントのソース、フィルター](#page-96-0) 77 イベントの日付/[時刻、フィルター](#page-97-0) 78 [イベントはどのように機能するか](#page-85-0) 66 [イベント・テキスト、フィルター](#page-98-0) 79 [ウィザード](#page-90-0) 7[1, 72](#page-91-0) 参照: IBM Director 4.20 [インストールおよび構](#page-84-0) [成ガイド](#page-84-0) エクスポート [アーカイブに](#page-109-0) 90 [HTML](#page-109-0)  $\sim$  0 90 IBM Director [サーバーkら](#page-109-0) 90  $XML \wedge 0$  $XML \wedge 0$  90 [概要](#page-84-0) 65 [拡張属性、フィルター](#page-98-0) 79 [カテゴリー、フィルター](#page-98-0) 79 [管理対象オブジェクトに適用](#page-67-0) 4[8, 338](#page-357-0) [管理対象グループ](#page-107-0) 88 管理対象システム [に適用](#page-107-0) 88 [フィルター](#page-98-0) 79 [関連](#page-67-0) 4[8, 89](#page-108-0) [計画と設計](#page-87-0) 68 [構造化](#page-88-0) 69 [作成](#page-89-0) 7[0, 338](#page-357-0) [システム](#page-107-0) 88 [システムのグループ化](#page-87-0) 6[8, 69](#page-88-0) [システム変数](#page-98-0) 79 [すべてのイベントのログ](#page-86-0) 67 [すべてのシステムおよび装置](#page-108-0) 89 [制限](#page-109-0) 90 [正常なインプリメンテーション](#page-84-0) 65 [設計ストラテジー](#page-87-0) 68 [ソフトウェア・レジュベネーション](#page-326-0) 307 [ツリー](#page-107-0) 88

イベント・アクション計画 *(*続き*)* [トラブルシューティング](#page-404-0) 38[5, 388](#page-407-0) [バックアップ](#page-109-0) 90 表示 [イベント・アクション計画別の管理対象システム](#page-67-0) [48](#page-67-0) [関連](#page-108-0) 89 [関連別の管理対象システム](#page-67-0) 48 [グループ](#page-108-0) 89 ビルダー [アイコン](#page-57-0) 38 [アクション・タイプのカスタマイズ](#page-100-0) 81 [新しいイベント・アクション計画のビルド](#page-90-0) 71 [インターフェース](#page-91-0) 72 IBM Director [コンソールのツールバー](#page-57-0) 38 [ビルド](#page-89-0) 70 [フィルター基準の限定](#page-98-0) 79 [別の管理サーバーへの移動](#page-109-0) 90 [変更](#page-107-0) 88 [命名規則](#page-84-0) 65 [ユーザー定義変数、フィルター](#page-98-0) 79 [リスト](#page-357-0) 338 [リソース・モニター・イベント](#page-270-0) 251 [例](#page-88-0) 69 [DIRCMD 338](#page-357-0) IBM Director [コンソールに表示された](#page-407-0) 388 IBM Director [サーバーへのインポート](#page-110-0) 91 参照: [イベント管理](#page-84-0) [イベント・アクション計画の計画と設計](#page-87-0) 68 [イベント・アクション計画の作成](#page-357-0) (DIRCMD) 338 [イベント・アクション計画の適用](#page-357-0) (DIRCMD) 338 [イベント・アクション計画のビルド](#page-89-0) 70 [イベント・アクション計画のリスト](#page-357-0) (DIRCMD) 338 [イベント・アクションのテスト](#page-103-0) 84 [イベント・アクションのリスト](#page-357-0) (DIRCMD) 338 [イベント・カテゴリー](#page-98-0) 79 [イベント・サブスクリプション、定義](#page-86-0) 67 [イベント・タイプのリスト](#page-356-0) (DIRCMD) 337 イベント・データの置き換え [定義](#page-101-0) 82 [変数](#page-101-0) 82 [イベント・テキスト](#page-98-0) 79 [イベント・ビューアー・サービス](#page-384-0) 365 イベント・フィルター [イベント・アクション計画](#page-98-0) 79 [イベント・ログ](#page-204-0) 185 [構造化](#page-89-0) 70 [削除](#page-107-0) 88 [作成](#page-95-0) 76 しきい値 [イベント](#page-94-0) 75 [イベント・フィルター](#page-94-0) 75

イベント・フィルター *(*続き*)* [システム変数](#page-98-0) 79 [事前構成されたタイプ](#page-91-0) 72 [重大度レベル](#page-97-0) 78 [スロット・マネージャー・イベント](#page-130-0) 111 [ソフトウェア・レジュベネーション・イベント](#page-326-0) 307 [タイプのリスト](#page-91-0) 72 [単純イベント・フィルター](#page-93-0) 74 [重複イベント・フィルター](#page-94-0) 75 [追加](#page-107-0) 88 [定義](#page-92-0) 73 [ドラッグ](#page-99-0) 80 [ハードウェア事前障害イベント](#page-93-0) 74 [排他イベント・フィルター](#page-94-0) 75 [表示、新しい](#page-99-0) 80 [フィルター基準の限定](#page-98-0) 79 [変更](#page-107-0) 88 [リスト](#page-356-0) 337 [イベント・フィルター・ビルダーのカテゴリー](#page-95-0) 76 イベント・ログ [イベントのフィルター](#page-204-0) 185 [からのイベントのエクスポート](#page-207-0) 188 [管理プロセッサー](#page-241-0) 222 [サービス・プロセッサー](#page-241-0) 222 [サポートされているオペレーティング・システム](#page-39-0) 20 [状況および](#page-146-0) VPD 12[7, 222](#page-241-0) [設定の 変更](#page-206-0) 187 [タスク](#page-95-0) 76 [トラブルシューティング](#page-399-0) 38[0, 386](#page-405-0)[, 392](#page-411-0) [内容のリスト](#page-356-0) 337 表示 [イベント詳細](#page-204-0) 185 [エントリー](#page-385-0) 366 [フィルター](#page-384-0) 365 [表示オプションの変更](#page-205-0) 186 [満杯](#page-412-0) 393 BladeCenter [管理モジュール](#page-146-0) 127 イメージ処理、IBM Director [エージェント、トラブルシ](#page-409-0) [ューティング](#page-409-0) 390 [インストール、トラブルシューティング](#page-398-0) 379 インターフェース [イベント・アクション計画ビルダー](#page-91-0) 72 [管理プロセッサー・アシスタント](#page-225-0) 206 [グループ](#page-59-0) 40 [ティッカー・テープ・メッセージ](#page-58-0) 39 [ハードウェア状況アラート表示](#page-58-0) 39 [マーキー領域](#page-58-0) 39 [メニュー・バー](#page-58-0) 39 BladeCenter [アシスタント](#page-135-0) 116 [IBM Director](#page-56-0) コンソール 37 Web [ベース・アクセス](#page-376-0) 357 [インバンド・アラート、](#page-27-0)SNMP トラップ 8

[インベントリー](#page-436-0) 417 [オペレーティング・システム・サービス](#page-382-0) 363 [基本システム・サービス](#page-380-0) 361 [コレクションのスケジューリング](#page-216-0) 197 [コンソール、表示](#page-57-0) 38 [サポートされているオペレーティング・システム](#page-40-0) 21 照会 [カスタム照会の作成](#page-217-0) 198 [カスタム照会の編集](#page-218-0) 199 [事前定義](#page-216-0) 197 [ファイルへの結果のエクスポート](#page-219-0) 200 [属性、グループの作成](#page-60-0) 4[1, 43](#page-62-0) [ソフトウェア・インベントリーの表示](#page-219-0) 200 ソフトウェア・ディクショナリー [一致](#page-221-0) 202 [エントリーの追加](#page-220-0) 201 [概要](#page-216-0) 19[7, 200](#page-219-0) データ [使用](#page-390-0) 371 [表示](#page-216-0) 197 [データの収集](#page-216-0) 197 [データベース値のリスト](#page-349-0) 330 [ディスカバリー](#page-216-0) 197 [ドライブ・サービス](#page-380-0) 361 [トラブルシューティング](#page-411-0) 39[2, 395](#page-414-0) [ポート・サービス](#page-383-0) 364 [マルチメディア・サービス](#page-382-0) 363 [メモリー・サービス](#page-381-0) 362 [ラック・データ](#page-259-0) 24[0, 241](#page-260-0) FRU [番号サービス](#page-381-0) 362 [インベントリー値のリスト](#page-349-0) (DIRCMD) 330 [インベントリー・エラー、トラブルシューティング](#page-414-0) [395](#page-414-0) インポート [アプリケーションとデータ](#page-288-0) 269 [イベント・アクション計画、「アーカイブ」エクスポ](#page-110-0) [ート](#page-110-0) 91 [グループ](#page-64-0) 45 [しきい値タスク](#page-276-0) 257 [ソフトウェア配布](#page-288-0) 269 [ファイル、ソフトウェア配布](#page-290-0) 271 ウィザード [イベント・アクション計画](#page-84-0) 6[5, 71](#page-90-0)[, 72](#page-91-0) [カード追加](#page-120-0) 101 [予想構成](#page-323-0) 304 [AIX InstallP](#page-299-0) パッケージ 280 [BladeCenter](#page-54-0) 配置 3[5, 132](#page-151-0) Director [更新アシスタント](#page-290-0) 271 Director [ファイル・パッケージ](#page-307-0) 288 [InstallShield](#page-293-0) パッケージ 274 [Microsoft Windows Installer](#page-296-0) パッケージ 277 OS/400 [オブジェクト復元パッケージ](#page-302-0) 283

ウィザード *(*続き*)* OS/400 [ライセンス・プログラム復元パッケージ](#page-301-0) [282](#page-301-0) OS/400 [ライブラリー復元パッケージ](#page-300-0) 281 RPM [パッケージ](#page-297-0) 278 ウィンドウ [サーバー・プリファレンス](#page-411-0) 39[2, 395](#page-414-0) [ディスカバリー・プリファレンス](#page-403-0) 384 [配布プリファレンス](#page-418-0) 399 [ファイル配布サーバー・マネージャー](#page-417-0) 398 [物理プラットフォームの追加](#page-403-0) 384 IBM Director [コンソール、ディスカバリー・プリフ](#page-403-0) [ァレンス](#page-403-0) 384 [ウォン記号、トラブルシューティング](#page-418-0) 399 エージェント 参照: IBM Director [エージェント](#page-22-0) [英語以外の言語のキーボード、トラブルシューティング](#page-416-0) [397](#page-416-0) エクスポート [イベント・アクション計画](#page-109-0) 90 [イベント・ログのイベント](#page-207-0) 188 [インベントリー照会結果](#page-219-0) 200 [グループ](#page-64-0) 45 [しきい値タスク](#page-276-0) 257 [ソフトウェア配布](#page-288-0) 269 [ソフトウェア・パッケージ](#page-288-0) 269 [リソース・モニター、記録](#page-275-0) 256 エラー・メッセージ イベント [ID 2003 393](#page-412-0) [1306 380](#page-399-0) [1722 379](#page-398-0) [1921 380](#page-399-0) [exception in thread](#page-411-0) ″main″ 392 IO [エラーが起こりました](#page-410-0) 391 [IRQL\\_NOT\\_LESS\\_OR\\_EQUAL 380](#page-399-0) [円記号、トラブルシューティング](#page-418-0) 399 [応答ファイル](#page-293-0) 274 [オブジェクト属性値のリスト](#page-366-0) (DIRCMD) 347 [オブジェクト属性のリスト](#page-343-0) (DIRCMD) 32[4, 325](#page-344-0)[, 326](#page-345-0)[,](#page-365-0) [346](#page-365-0) オブジェクトに [ping \(DIRCMD\) 327](#page-346-0) [オブジェクトにアクセス](#page-346-0) (DIRCMD) 327 [オブジェクトの削除](#page-346-0) (DIRCMD) 327 [オブジェクトの名前変更](#page-346-0) (DIRCMD) 327 [オブジェクトのリスト](#page-343-0) (DIRCMD) 324 [オブジェクト・タイプ関連](#page-65-0) 46 [オプション、設定](#page-56-0) 37 [オプション・コマンド](#page-339-0) (DIRCMD) 320 オペレーティング・システム [互換性](#page-19-0) xviii [サービス情報の表示](#page-383-0) 364 [サポート](#page-34-0) 15

オペレーティング・システム *(*続き*)* [サポート、タスク](#page-37-0) 18 [情報の表示](#page-382-0) 363 [タイムアウト情報の表示](#page-389-0) 370 [リソース](#page-316-0) 297 [オペレーティング・システム・サービス](#page-382-0) 363 温度 [定格外、システム・ヘルス情報](#page-386-0) 367 表示 [サービス・プロセッサー測定値](#page-241-0) 222 [しきい値](#page-389-0) 370 [測定値](#page-389-0) 370 [BladeCenter](#page-146-0) 測定値 127 [温度サービス](#page-389-0) 370 オンボード RAID 付き ultra320 SCSI [コントローラー](#page-278-0) [259](#page-278-0) オンボード RAID 付きシリアル ATA [コントローラー](#page-278-0) [259](#page-278-0)

# [カ行]

解決 [定義](#page-85-0) 66 [フィルター](#page-98-0) 79 開始 タスク、[IBM Director Console 39](#page-58-0) [プログラム、イベント・アクション計画](#page-84-0) 65 Web [ベース・アクセス](#page-373-0) 354 [鍵、認証](#page-195-0) 176 [拡張機能](#page-30-0) 11 [イベントの発行](#page-89-0) 70 [仮想マシン・マネージャー](#page-30-0) 11 [クラスター・システム管理](#page-31-0) 12 ソフトウェア配布 [\(Premium Edition\) 10](#page-29-0)[, 269](#page-288-0) [定義](#page-27-0) 8 [Electronic Service Agent 12](#page-31-0) [Real Time Diagnostics 12](#page-31-0) [Remote Deployment Manager 10](#page-29-0) [Scalable Systems Manager 11](#page-30-0) [Server Plus Pack 8](#page-27-0) 拡張属性 [イベント・アクション計画](#page-98-0) 79 [イベント・フィルター](#page-98-0) 79 [カスタマー・サポート](#page-18-0) xvii [カスタム・パッケージ・エディター](#page-303-0) 284 [仮想マシン・マネージャー](#page-30-0) 11 [活動化](#page-66-0) 47 [カテゴリー・エディター](#page-63-0) 44 [稼働時間、システム](#page-330-0) 311 [カレンダー・ページ、スケジューラー](#page-74-0) 55 環境 [オペレーティング・システム変数](#page-383-0) 364

環境 *(*続き*)* [サーバー・ハードウェア状況](#page-378-0) 359 [小規模](#page-372-0) 353 [センサー・イベント・フィルター](#page-93-0) 74 データ [サービス・プロセッサー](#page-241-0) 222 [BladeCenter 127](#page-146-0) [ラック](#page-258-0) 239 Director [情報ページ](#page-379-0) 360 [環境](#page-23-0) (図) 4 [韓国語言語システム、トラブルシューティング](#page-418-0) 39[9,](#page-421-0) [402](#page-421-0) 管理コマンド (DIRCMD) [password 320](#page-339-0) [server 320](#page-339-0) [userID 320](#page-339-0) 管理コンソール [定義](#page-23-0) 4 [ディスク・スペースの不足](#page-417-0) 398 [トラブルシューティング](#page-406-0) 387 管理サーバー [イベント・アクション計画の移動](#page-109-0) 90 [イベント・アクション計画のバックアップ](#page-109-0) 90 [クライアントに接続](#page-338-0) 319 [定義](#page-22-0) 3 [トラブルシューティング](#page-401-0) 382 [ハードウェア状況サービス](#page-376-0) 35[7, 358](#page-377-0) [ログオン失敗](#page-410-0) 391 管理対象オブジェクト [削除](#page-346-0) 327 [作成](#page-355-0) 336 [セキュア通信、](#page-80-0)IBM Director サーバー 61 [定義](#page-58-0) 39 [名前の変更](#page-346-0) 327 [リスト](#page-343-0) 324 管理対象システム [アクセス要求の拒否](#page-408-0) 38[9, 392](#page-411-0) [管理対象オブジェクト](#page-58-0) 39 [構成、変更](#page-389-0) 370 [コマンドの実行](#page-255-0) 236 [再始動](#page-242-0) 22[3, 297](#page-316-0) 手動で作成、[IBM Director Console 38](#page-57-0) [情報サービス](#page-376-0) 35[7, 360](#page-379-0) [情報の収集](#page-380-0) 361 [ソフトウェア配布](#page-288-0) 269 [ソフトウェア・データ](#page-216-0) 197 [タスクのドラッグ](#page-73-0) 54 [タスク・サービス](#page-376-0) 357 [追加情報の表示](#page-66-0) 47 [定義](#page-22-0) [3, 39](#page-58-0) [ディスカバリー](#page-57-0) 38 [電源状態](#page-194-0) 175

管理対象システム *(*続き*)* [統計](#page-274-0) 255 [トラブルシューティング](#page-411-0) 392 [暗号化](#page-404-0) 38[5, 390](#page-409-0) [時間帯エラー](#page-411-0) 392 [リソース・モニター情報](#page-412-0) 393 [ハードウェア・データ](#page-216-0) 197 [配布、ソフトウェア](#page-288-0) 269 [パフォーマンスの予測](#page-184-0) 165 [パフォーマンス分析](#page-170-0) 151 表示 [情報](#page-389-0) 370 CIM [構造](#page-190-0) 171 [ファイアウォールの後ろ、トラブルシューティング](#page-416-0) [397](#page-416-0)[, 398](#page-417-0) [ファイアウォール・アクセス](#page-414-0) 395 別の表示 [イベント・アクション計画](#page-67-0) 4[8, 89](#page-108-0) [スケジュールされるジョブ](#page-66-0) 47 [すでに実行されたジョブ](#page-66-0) 47 [リソース・モニター](#page-66-0) 47 [ボトルネック、判別](#page-172-0) 153 [無効なデータ値](#page-412-0) 393 [要求、アクセス](#page-56-0) 37 [リアルタイム情報](#page-372-0) 353 [リソースの消耗の予測](#page-323-0) 304 [リソースのモニター](#page-171-0) 15[2, 257](#page-276-0) [リソース・モニター](#page-270-0) 251 [リモート・アクセス](#page-262-0) 24[3, 249](#page-268-0)[, 353](#page-372-0) [DIRCMD 327](#page-346-0) Windows [の実行、トラブルシューティング](#page-412-0) 393 管理対象装置 [定義](#page-58-0) 39 参照: [SNMP](#page-58-0) 装置 管理プロセッサー [イベントの生成](#page-85-0) 66 [管理対象オブジェクト](#page-58-0) 39 [定義](#page-58-0) 39 参照: [サービス・プロセッサー](#page-58-0) [管理プロセッサー](#page-389-0) VPD 370 [管理プロセッサー](#page-389-0) VPD サービス 370 管理プロセッサー・アシスタント [アウト・オブ・バンド通信](#page-227-0) 208 [インターフェース](#page-225-0) 206 エージェント [インストール](#page-388-0) 369 [概要](#page-26-0) 7 [サーバーの電源オン](#page-242-0)/オフ 223 [物理プラットフォーム](#page-59-0) 40 [開始](#page-224-0) 205 [概要](#page-26-0) 7

管理プロセッサー・アシスタント *(*続き*)* 構成サブタスク [アラート設定の構成](#page-229-0) 210 [アラート転送プロファイル](#page-229-0) 210 [開始](#page-224-0) 205 [構成する](#page-230-0) 21[1, 217](#page-236-0) [サービス・プロセッサー](#page-230-0) 211 [サービス・プロセッサーの再始動](#page-236-0) 217 [サービス・プロセッサー・データの表示](#page-228-0) 209 [送信、テスト・アラート](#page-230-0) 211 [ダイヤルイン・ログイン・プロファイル](#page-238-0) 219 PPP [設定](#page-235-0) 216 [SNMP](#page-234-0) 設定 215 サーバー管理サブタスク [開始](#page-224-0) 205 [管理対象システムの再始動](#page-242-0) 223 [サーバー](#page-242-0) 223 [サーバー始動](#page-243-0) (ブート) オプション 224 [表示](#page-240-0) 22[1, 222](#page-241-0)[, 223](#page-242-0) [サーバーの選択](#page-225-0) 206 [サーバー・ツリーを表示](#page-225-0)/隠す 206 [サービス・プロセッサー](#page-225-0) 206 [サービス・プロセッサー情報の表示](#page-228-0) 209 [サブタスクの変更](#page-225-0) 206 [サポートされているオペレーティング・システム](#page-42-0) 23 [システム・ヘルス・モニター](#page-242-0) 223 [情報のソート](#page-226-0) 207 通信構成サブタスク [開始](#page-224-0) 205 [サービス・プロセッサー通信の構成](#page-226-0) 207 [表示、](#page-227-0)IP 設定 208 [通信の確立](#page-225-0) 206 [トラブルシューティング](#page-399-0) 38[0, 396](#page-415-0)[, 402](#page-421-0) [複数サーバーの構成](#page-226-0) 207 [変更の保管](#page-226-0) 207 [ゆがんだ文字、トラブルシューティング](#page-415-0) 396 BladeCenter [ハードウェア固有のイベント](#page-96-0) 77 [管理プロセッサー・アシスタント](#page-365-0) (DIRCMD) 346 [管理プロセッサー・アシスタント・コマンド](#page-365-0) [\(DIRCMD\) 346](#page-365-0) [管理プロセッサー・イベント・ログ](#page-388-0) 369 [管理プロセッサー・イベント・ログ・サービス](#page-388-0) 369 管理モジュール [設定の変更](#page-139-0) 120 [ネットワーク・プロトコル、構成](#page-157-0) 138 [プロパティー、構成](#page-156-0) 137 [ログイン](#page-154-0) 135 関連 [青色のシステム名](#page-66-0) 47 [タイプ](#page-65-0) 46 表示 [イベント・アクション計画](#page-108-0) 89

関連 *(*続き*)* 表示 *(*続き*)* [グループ](#page-65-0) 46 [メニュー](#page-66-0) 47 [例](#page-66-0) 47 [キーの組み合わせ、使用](#page-265-0) 246 キーボード [インターフェースにアクセス](#page-58-0) 39 [ソフトウェア・レジュベネーション・ショートカット](#page-327-0) [308](#page-327-0) [基準、グループの作成](#page-60-0) 4[1, 43](#page-62-0) [基本システム・サービス](#page-380-0) 361 キャパシティー・マネージャー [概要](#page-28-0) [9, 151](#page-170-0) [可能な解決策の判別](#page-172-0) 153 [サポートされているオペレーティング・システム](#page-50-0) 31 [スケジューラー](#page-173-0) 154 [潜在ボトルネック](#page-172-0) 153 [ディスカバリー](#page-171-0) 152 [パフォーマンスの予測](#page-184-0) 165 [パフォーマンス予測グラフの表示](#page-184-0) 165 [非対話式タスク](#page-67-0) 48 ボトルネック [イベント・フィルターの作成](#page-174-0) 155 [検出](#page-172-0) 153 [しきい値の調整](#page-187-0) 168 [識別](#page-172-0) 153 [自動通知](#page-173-0) 154 [タイプ](#page-172-0) 153 モニター [タイプ](#page-170-0) 151 [表示と活動化](#page-170-0) 151 [モニターの活動化](#page-171-0) 152 [問題の診断](#page-172-0) 153 レポート [以前に生成されたレポートの表示](#page-183-0) 164 [カスタマイズ](#page-176-0) 157 [グラフ表示オプションの設定](#page-186-0) 167 [サンプリング頻度を少なくする](#page-176-0) 157 [詳細表示](#page-182-0) 163 [生成](#page-175-0) 15[6, 160](#page-179-0) [設定の 変更](#page-186-0) 167 [定義の作成](#page-176-0) 157 [定義の事前設定](#page-175-0) 156 [保管と印刷](#page-182-0) 163 [ボトルネック](#page-172-0) 153 [「レポート」ウィンドウ表示オプションの設定](#page-187-0) [168](#page-187-0) [HTML 163](#page-182-0) 参照: [リソース・モニター](#page-170-0) [共用ディレクトリー、タイプ](#page-289-0) 270 [クライアント、](#page-338-0)DIRCMD 319

[クラスター、リソースの表示](#page-244-0) 225 [クラスター・システム管理](#page-31-0) 12 [クラスター・メンバーシップ関連](#page-66-0) 47 クリティカル [イベント](#page-93-0) 74 [イベント・フィルター](#page-93-0) 74 [しきい値](#page-392-0) 373 グループ [イベント・アクション計画別の表示](#page-108-0) 89 [インターフェース](#page-59-0) 40 [インポート](#page-64-0) 45 [エクスポート](#page-64-0) 45 [カテゴリー・ベースの](#page-63-0) 44 [削除](#page-351-0) 332 [作成](#page-390-0) 371 [静的](#page-351-0) 332 [概要](#page-62-0) 43 [作成](#page-62-0) 4[3, 331](#page-350-0) [静的、除去](#page-351-0) 332 [セキュリティー](#page-393-0) 374 [属性](#page-346-0) 327 [ソフトウェア・パッケージの配布](#page-308-0) 289 [タイプ](#page-59-0) 40 [タスクのドラッグ](#page-73-0) 54 [タスク・ベース](#page-61-0) 42 [データベースにない基準を使用](#page-61-0) 42 [定義](#page-59-0) 40 [動的](#page-349-0) 330 [概要](#page-60-0) 41 [作成](#page-60-0) 4[1, 331](#page-350-0) [ワイルドカード](#page-61-0) 42 [フォールト・トレラント](#page-114-0) 95 [予測、リソースの消耗](#page-323-0) 304 [リスト](#page-346-0) 327 [リソースのモニター](#page-276-0) 257 例 [40](#page-59-0) DIRCMD<sub>42</sub> IBM Director [コンソール・インターフェース](#page-56-0) 37 グループ化 [管理対象オブジェクト](#page-56-0) 37 [管理対象システム](#page-87-0) 68 [グループ属性のリスト](#page-346-0) (DIRCMD) 327 グループの削除 [\(DIRCMD\) 332](#page-351-0) [グループのセキュリティー・プロファイル](#page-328-0) 309 [グループのリスト](#page-346-0) (DIRCMD) 327 [グループ・メンバーのリスト](#page-348-0) (DIRCMD) 329 [警告イベント・フィルター](#page-93-0) 74 [警告しきい値](#page-392-0) 373 検出および配置プロファイル [上書き](#page-164-0) 145 [作成](#page-151-0) 132 [更新、新規](#page-424-0) 405

[更新アシスタント・サブタスク](#page-290-0) 271 構成 [システム・アカウント・サービス](#page-393-0) 374 [ネットワーク・サービス](#page-393-0) 374 [日付と時刻サービス](#page-392-0) 373 [ヘルス・サービス](#page-392-0) 373 [変更](#page-372-0) 35[3, 370](#page-389-0) [リモート](#page-393-0) 374 Asset ID [サービス](#page-390-0) 371 SNMP [サービス](#page-393-0) 374 構造 [イベント・アクション計画](#page-88-0) 69 [イベント・フィルター](#page-89-0) 70 [互換性の資料](#page-19-0) xviii コマンドライン [インターフェース](#page-338-0) 319 [プログラム](#page-254-0) 23[5, 249](#page-268-0) [コミュニティー・ストリング](#page-393-0) 374 コンソール 参照: [IBM Director](#page-22-0) コンソール [コンピューター名、誤って表示される](#page-415-0) 396 コンポーネント [関連、ラック・マネージャー](#page-259-0) 240 [サービス・プロセッサー・データ](#page-241-0) 222

### [サ行]

サーバー [青色表示ライト](#page-242-0) 223 [再始動](#page-242-0) 223 始動 (ブート) [オプションの表示と変更](#page-243-0) 224 [情報の表示](#page-240-0) 221 [ソフトウェア配布](#page-312-0) 29[3, 294](#page-313-0) [電源オン](#page-242-0)/オフ 223 [ファイル分配](#page-313-0) 294 [問題](#page-242-0) 223 [DHCP 121](#page-140-0)[, 212](#page-231-0) 参照: [IBM Director](#page-22-0) サーバー [サーバー鍵、新規作成](#page-79-0) 60 [サーバー管理バンドル](#page-342-0) (DIRCMD) 323 [サーバー状況](#page-241-0) 222 [サーバー・タイムアウト・サービス](#page-389-0) 370 [「サーバー・プリファレンス」ウィンドウ](#page-411-0) 39[2, 395](#page-414-0) [サービス](#page-248-0) 229 サービス・プロセッサー [アウト・オブ・バンド通信](#page-227-0) 208 [イベントの生成](#page-85-0) 66 [管理](#page-26-0) 7 構成する [通信](#page-226-0) 207 [ネットワーク設定](#page-139-0) 12[0, 211](#page-230-0) [再始動](#page-143-0) 12[4, 217](#page-236-0)

サービス・プロセッサー *(*続き*)* [資料](#page-18-0) xvii [ハードウェア要約](#page-241-0) 222 表示 [イベント・ログ](#page-241-0) 222 [情報](#page-228-0) 209 [データ](#page-136-0) 11[7, 209](#page-228-0)[, 222](#page-241-0) [デバイス・ドライバー情報](#page-389-0) 370 [ファームウェア情報](#page-389-0) 370 IP [設定](#page-227-0) 208 [NVRAM](#page-388-0) 情報 369 [リモート・アクセス](#page-238-0) 219 Director サーバーとの通信 [インバンド](#page-26-0) 7 参照: ASM [プロセッサー、 システム管理](#page-22-0) PCI ア ダプター、ISMP[、およびリモート管理アダプター](#page-22-0) 参照: BladeCenter [アシスタント](#page-134-0) 参照: [管理プロセッサー・アシスタント](#page-134-0) 再始動 [情報](#page-388-0) 369 Web [ベース・アクセス](#page-394-0) 375 サイレント・インストール 参照: [無人インストール](#page-22-0) [サブスクリプション・サービス](#page-424-0) 405 [暫定修正](#page-18-0) xvii しきい値 [イベント・アクション計画](#page-84-0) 65 [温度](#page-389-0) 370 [電圧](#page-389-0) 370 [パフォーマンス・モニター](#page-172-0) 153 [リソース・モニター](#page-270-0) 25[1, 339](#page-358-0) [リソース・モニター・タスク、エクスポートとインポ](#page-276-0) [ート](#page-276-0) 257 [しきい値、設定](#page-392-0) 373 しきい値イベント [単純イベント・フィルター](#page-93-0) 74 [フィルター](#page-94-0) 75 しきい値の適用 [\(DIRCMD\) 339](#page-358-0) [しきい値のリスト](#page-358-0) (DIRCMD) 339 システム [温度サービス](#page-389-0) 370 [管理プロセッサー](#page-389-0) VPD サービス 370 [管理プロセッサー・イベント・ログ・サービス](#page-388-0) 369 [サーバー・タイムアウト・サービス](#page-389-0) 370 [電圧サービス](#page-389-0) 370 電源/[再始動アクティビティー・サービス](#page-388-0) 369 [ファン速度サービス](#page-388-0) 369 システム稼働状況レポート [開始](#page-330-0) 311 [概要](#page-29-0) 10 [サポートされているオペレーティング・システム](#page-50-0) 31 [システム障害](#page-330-0) 311

システム稼働状況レポート *(*続き*)* [ビューの比較と対比](#page-332-0) 313 変更 [グラフの日付](#page-332-0) 313 [設定の基準](#page-333-0) 314 [レポートの保管](#page-334-0) 315 HTML [ファイル](#page-334-0) 315 XML [ファイル](#page-335-0) 316 [システム環境要因、情報の表示](#page-385-0) 36[6, 369](#page-388-0) システム管理 PCI アダプター 参照: [システム管理](#page-22-0) PCI アダプター システム管理プロセッサー 参照: ASM [プロセッサー](#page-22-0) [システム更新サービス](#page-395-0) 376 [システム障害](#page-194-0) 175 [システム状況、設定およびクリア](#page-77-0) 58 システムの追加 [\(DIRCMD\) 336](#page-355-0)[, 342](#page-361-0) [システムのリスト](#page-355-0) (DIRCMD) 33[6, 342](#page-361-0) システム変数 [イベント・アクション計画](#page-98-0) 79 [イベント・フィルター](#page-98-0) 79 [表示](#page-107-0) 88 [変更](#page-107-0) 88 システム・アカウント [グループの追加](#page-328-0) 309 [グループの編集](#page-329-0) 310 [サービス](#page-393-0) 374 [サポートされているオペレーティング・システム](#page-47-0) 28 [タスク](#page-328-0) 309 [ユーザーの削除](#page-328-0) 309 [システム・ヘルス・サービス](#page-385-0) 36[6, 369](#page-388-0) [システム・ヘルス・モニター](#page-242-0) 223 [システム・ボード電圧](#page-389-0) 370 [事前定義されたコンポーネント、ラック・マネージャー](#page-259-0) [240](#page-259-0) 実行ヒストリー [ジョブ](#page-74-0) 5[5, 56](#page-75-0) [ジョブ実行数の制限](#page-73-0) 54 [プロセス・タスク](#page-255-0) 236 シャシー 検出および配置プロファイル [上書き](#page-164-0) 145 [作成](#page-151-0) 132 [定義](#page-151-0) 132 [構成する](#page-151-0) 132 [侵害、システム・ヘルス情報](#page-386-0) 367 [トラブルシューティング、管理対象オブジェクト](#page-151-0) [132](#page-151-0) シャシー [\(DIRCMD\) 350](#page-369-0) [シャシー・コマンド](#page-369-0) (DIRCMD) 350 [シャシー・サブシステム・タイプ・リスト](#page-369-0) [\(DIRCMD\) 350](#page-369-0)

[シャシー・サブシステム・リスト](#page-369-0) (DIRCMD) 350 [シャシー・メンバーシップ関連](#page-65-0) 46 [シャシー・リスト](#page-369-0) (DIRCMD) 350 [遮断](#page-394-0) 375 [遮断サービス](#page-394-0) 375 終了コード、[DIRCMD 323](#page-342-0) [出力ポート情報の表示](#page-383-0) 364 [上位統合](#page-22-0) 3 Web [ベース・アクセス](#page-372-0) 353 参照: [IBM Director 4.20 Upward Integration](#page-372-0) [Modules Installation Guide](#page-372-0) [状況関連](#page-66-0) 47 [商標](#page-445-0) 426 情報サービス、Web [ベース・アクセス](#page-376-0) 35[7, 360](#page-379-0) [情報ページ](#page-379-0) 360 ジョブ [管理対象システムの表示](#page-66-0) 47 [定義](#page-67-0) 48 [ジョブ・プロパティーの変更、スケジューラー](#page-76-0) 57 [資料](#page-17-0) xvi 信任状の設定 [\(DIRCMD\) 347](#page-366-0) スイッチ・モジュール [外部ポート、構成](#page-160-0) 141 [スイッチ管理ランチパッド](#page-168-0) 149 [ネットワーク・プロトコル、構成](#page-160-0) 141 [表示と構成](#page-149-0) 130 [ユーザー名およびパスワード、変更](#page-159-0) 140 IP [設定の構成](#page-150-0) 131 VPD [データの表示](#page-150-0) 131 [スケーラブル・システム・メンバーシップ関連](#page-66-0) 47 [スケーラブル・パーティション・メンバーシップ関連](#page-66-0) [47](#page-66-0) スケジューラー [アイコン](#page-57-0) 38 [インベントリー・コレクション](#page-216-0) 197 [開始](#page-68-0) 49 [活動化関連](#page-66-0) 47 [関連](#page-66-0) 47 実行 [クライアントの時間帯での](#page-72-0) 53 [ターゲット・グループに追加されたシステムで](#page-72-0) [53](#page-72-0) [非対話式タスク](#page-67-0) 48 [プログラムとプロセス](#page-254-0) 235 [使用不能システムでの実行の遅延](#page-72-0) 53 [ジョブ、定義](#page-67-0) 48 [ジョブ関連](#page-66-0) 47 [ジョブ実行数の制限](#page-73-0) 54 [ソフトウェア配布](#page-308-0) 289 [ソフトウェア・パッケージの配布](#page-308-0) 289 [ターゲットとしてのグループの使用](#page-71-0) 52

スケジューラー *(*続き*)* タスクのスケジューリング [コンソール](#page-73-0) 54 [直接](#page-68-0) 49 [パフォーマンス分析](#page-173-0) 154 表示 [関連別の管理対象システム](#page-66-0) 47 [実行ヒストリー・ログ](#page-76-0) 57 [ジョブ情報](#page-75-0) 56 [ジョブ・スケジュール](#page-74-0) 55 [ジョブ・プロパティー](#page-76-0) 57 [スケジュール・ジョブの情報](#page-74-0) 55 [スケジュール・ジョブ・ヒストリー情報](#page-76-0) 57 [プロセス・モニター](#page-253-0) 234 [変更、プロパティー](#page-76-0) 57 [変更の保管を許可しない](#page-76-0) 57 スケジュール・ジョブ [情報の表示](#page-74-0) 55 [タイプ](#page-75-0) 56 図示 [IBM Director](#page-23-0) 環境 4 IBM Director [ソフトウェア・コンポーネント](#page-24-0) 5 [ストリーミング配布、定義](#page-289-0) 270 [ストレージ・イベント・フィルター](#page-93-0) 74 [スプレッドシート・ファイル](#page-377-0) 358 すべて検出 [\(DIRCMD\) 324](#page-343-0) [すべてのイベントのログ](#page-86-0) 6[7, 71](#page-90-0)[, 72](#page-91-0) [すべてのイベントをロード](#page-385-0) 366 [すべてのイベント・フィルター](#page-93-0) 74 [すべてのグループ、イベント・アクション計画別の表示](#page-108-0) [89](#page-108-0) すべてのシステムおよび装置、表示 [イベント・アクション計画](#page-108-0) 89 [管理対象システム](#page-108-0) 89 [スロットのエラー状況](#page-123-0) 104 スロット・マネージャー 参照: アクティブ PCI [マネージャー](#page-120-0) [静的区画、管理対象オブジェクト](#page-58-0) 39 静的グループ [作成](#page-62-0) 4[3, 331](#page-350-0) [除去](#page-351-0) 332 [追加](#page-351-0) 332 [定義](#page-62-0) 43 [静的グループから除去](#page-351-0) (DIRCMD) 332 [静的グループに追加](#page-351-0) (DIRCMD) 332 [静的グループの作成](#page-350-0) (DIRCMD) 331 セキュア・リモート管理 [参照:](#page-194-0) ASF セキュリティー [イベント・フィルター](#page-93-0) 74 [ソフトウェア・パッケージ](#page-311-0) 292 [匿名コマンドの実行](#page-257-0) 238

セキュリティー *(*続き*)* [ファイル転送](#page-208-0) 189 [プロセス管理](#page-254-0) 235 [プロファイル](#page-328-0) 309 [リモート管理](#page-393-0) 374 IBM Director [サーバーと管理対象オブジェクトとの](#page-80-0) 間 [61](#page-80-0) [remote control 245](#page-264-0) [Windows NT](#page-373-0) パスワード 35[4, 357](#page-376-0) [設計ストラテジー、イベント・アクション計画](#page-87-0) 68 [セッション・サポート、使用不可化](#page-416-0) 39[7, 398](#page-417-0) 設定 [しきい値](#page-392-0) 373 [トラップ宛先アドレス](#page-393-0) 374 [日付と時刻](#page-392-0) 373 [レジュベネーションのオプション](#page-322-0) 303 Web [ベース・アクセス](#page-372-0) 353 [潜在ボトルネック、定義](#page-172-0) 153 装置 サービス [開始と停止](#page-250-0) 231 [表示](#page-248-0) 229 [属性、リソース・モニター](#page-430-0) 411 [属性ごとにオブジェクトをリスト](#page-345-0) (DIRCMD) 32[6, 347](#page-366-0) [属性ごとにグループをリスト](#page-347-0) (DIRCMD) 328 ソフトウェア [エージング、定義](#page-316-0) 297 [データ](#page-216-0) 197 [配布サーバー](#page-312-0) 29[3, 294](#page-313-0) [パッケージ・ブロック・ファイル](#page-307-0) 288 [変換ファイル](#page-296-0) 277 ソフトウェア配布 [インポート、ウィザードでファイルを](#page-290-0) 271 [概要](#page-288-0) 269 [カスタム・パッケージ・エディター](#page-303-0) 284 [関連](#page-66-0) 47 [キャッシュ](#page-289-0) 270 [グループ](#page-308-0) 289 [更新ファイル](#page-290-0) 271 [サーバー・プリファレンスの変更](#page-312-0) 293 [ストリーミング配布](#page-289-0) 270 [ソフトウェア・パッケージ関連](#page-66-0) 47 [ソフトウェア・パッケージのエクスポート](#page-311-0) 292 [ソフトウェア・パッケージの詳細](#page-313-0) 294 [ソフトウェア・パッケージの編集](#page-310-0) 291 [ソフトウェア・パッケージへのアクセスの制限](#page-311-0) 292 [超過、使用可能スペース](#page-289-0) 270 トラブルシューティング [パッケージ作成](#page-417-0) 398 [ファイアウォールの後ろの管理対象システム](#page-417-0) 398 [ファイル配布サーバー](#page-417-0) 398 [ネットワーク輻輳](#page-289-0) 270

```
448 IBM Director 4.20: システム管理ガイド
```
ソフトウェア配布 *(*続き*)* [配布の失敗、ネットワーク共用](#page-289-0) 270 [配布のスケジューリング](#page-308-0) 289 表示 [関連別の管理対象システム](#page-66-0) 47 [作成と配布状況](#page-311-0) 292 [ソフトウェア配布履歴](#page-311-0) 292 [ソフトウェア・パッケージの内容](#page-310-0) 291 [標準版の機能](#page-288-0) 269 [ファイル配布サーバー](#page-313-0) 294 [無人インストール](#page-294-0) 275 [リダイレクト配布](#page-289-0) 270 「AIX InstallP [パッケージ」ウィザード](#page-299-0) 280 Director [更新アシスタント](#page-290-0) 271 「InstallShield [パッケージ」ウィザード](#page-293-0) 274 「[Microsoft Windows Installer](#page-296-0) パッケージ」ウィザー ド [277](#page-296-0) 「OS/400 [オブジェクト復元パッケージ」ウィザード](#page-302-0) [283](#page-302-0) 「OS/400 [ライセンス・プログラム復元パッケージ」](#page-301-0) [ウィザード](#page-301-0) 282 「OS/400 [ライブラリー復元パッケージ」ウィザード](#page-300-0) [281](#page-300-0) Premium Edition [概要](#page-29-0) 10 [機能](#page-288-0) 269 [トラブルシューティング](#page-418-0) 399 「RPM [パッケージ」ウィザード](#page-297-0) 278 [UpdateXpress 271](#page-290-0) XML [ファイル](#page-290-0) 271 [ソフトウェア・コンポーネント](#page-24-0) (図示) 5 ソフトウェア・パッケージ [アクセスの制限](#page-311-0) 292 [インベントリーの追跡](#page-219-0) 200 インポート BFP [ファイル](#page-307-0) 288 「Director [ファイル・パッケージ」ウィザード](#page-307-0) [288](#page-307-0) SPB [ファイル](#page-307-0) 288 インポートとビルド [カスタム・パッケージ・エディター](#page-303-0) 284 「AIX InstallP [パッケージ」ウィザード](#page-299-0) 280 Director [更新アシスタント](#page-290-0) 271 [InstallShield 274](#page-293-0) ISS [ファイル](#page-293-0) 274 MST [ファイル](#page-296-0) 277 「OS/400 [オブジェクト復元パッケージ」ウィザー](#page-302-0) ド [283](#page-302-0) 「OS/400 [ライセンス・プログラム復元パッケー](#page-301-0) [ジ」ウィザード](#page-301-0) 282 「OS/400 [ライブラリー復元パッケージ」ウィザー](#page-300-0) ド [281](#page-300-0)

ソフトウェア・パッケージ *(*続き*)* インポートとビルド *(*続き*)* 「RPM [パッケージ」ウィザード](#page-297-0) 278 [Window Installer 277](#page-296-0) XML [ファイル](#page-292-0) 273 [エクスポート](#page-311-0) 292 カテゴリー [作成](#page-308-0) 289 [編集](#page-309-0) 290 [キャッシュ](#page-289-0) 270 [タイプ](#page-288-0) 269 [配布](#page-308-0) 289 表示 [作成と配布状況](#page-311-0) 292 [詳細](#page-313-0) 294 [ソフトウェア配布履歴](#page-311-0) 292 [内容](#page-310-0) 291 [編集](#page-310-0) 291 SPB [形式、トラブルシューティング](#page-417-0) 398 [ソフトウェア・パッケージのキャッシング](#page-289-0) 270 ソフトウェア・レジュベネーション [オプション、設定](#page-322-0) 303 [開始](#page-316-0) 297 [概要](#page-29-0) 10 [キーボード・ショートカット](#page-327-0) 308 [サービス・レジュベネーションの構成](#page-317-0) 298 [サポートされているオペレーティング・システム](#page-50-0) 31 スケジューリング [管理対象システム](#page-319-0) 300 [サービス](#page-319-0) 300 [スケジュールの削除](#page-321-0) 302 [スケジュールの編集](#page-321-0) 302 [スケジュール・フィルターの作成](#page-321-0) 302 予測 [開始](#page-325-0) 306 [構成する](#page-323-0) 304 [終了](#page-325-0) 306 [リソースの消耗](#page-323-0) 304 [リソース使用状況の表示](#page-326-0) 307 [存在検査](#page-346-0) 327

## [タ行]

[タイムアウト、トラブルシューティング](#page-404-0) 385 大量構成 [概要](#page-80-0) 61 [グループに適用](#page-81-0) 62 [作成、プロファイル](#page-80-0) 61 [トラブルシューティング](#page-415-0) 396 [ネットワーク構成](#page-246-0) 227 [プロファイルの管理](#page-82-0) 63 ASF [の構成](#page-194-0) 175

大量構成 *(*続き*)* [Asset ID 114](#page-133-0) [ダウンロード](#page-19-0) xviii [互換性の資料](#page-19-0) xviii [システム管理ソフトウェア](#page-19-0) xviii [ハードウェアの互換性情報](#page-19-0) xviii [IBM Director](#page-19-0) コード xviii [IBM Director](#page-19-0) 資料 xviii タスク アクティブ PCI [マネージャー](#page-114-0) 95 [アラート標準形式の構成](#page-194-0) 175 [暗号化管理](#page-79-0) 60 [イベントの発行](#page-89-0) 70 [イベント・アクション計画](#page-84-0) 65 [イベント・ログ](#page-95-0) 7[6, 185](#page-204-0) [インベントリー](#page-216-0) 197 [キャパシティー・マネージャー](#page-67-0) 4[8, 151](#page-170-0) サービス、Web [ベース・アクセス](#page-376-0) 357 [サポートされているオペレーティング・システム](#page-37-0) 18 [システム稼働状況レポート](#page-330-0) 311 [システム状況](#page-77-0) 58 [システム・アカウント](#page-328-0) 309 スケジューラー [コンソール・ツールバー](#page-57-0) 38 [非対話式タスクの実行](#page-67-0) 48 [ソフトウェア配布](#page-288-0) 269 [ソフトウェア・レジュベネーション](#page-316-0) 297 [大量構成](#page-80-0) 61 [ネットワーク構成](#page-246-0) 227 [ハードウェア状況](#page-212-0) 193 非対話式 [実行](#page-351-0) 332 [定義](#page-67-0) 48 [リスト](#page-351-0) 332 [ファイル転送](#page-208-0) 189 [複数のグループで実行](#page-60-0) 41 [プロセス管理](#page-67-0) 4[8, 229](#page-248-0) [プロセス・モニター](#page-67-0) 48 別の管理対象システムの表示 [イベント・アクション計画](#page-67-0) 48 [実行するようにスケジュールされるジョブ](#page-66-0) 47 [すでに実行されたジョブ](#page-66-0) 47 [リソース・モニター](#page-66-0) 47 [メッセージ・ブラウザー](#page-77-0) 58 [ユーザー管理](#page-78-0) 59 [ラック・マネージャー](#page-258-0) 239 [リソース・モニター](#page-270-0) 251 [リモート・セッション](#page-268-0) 249 [Asset ID 113](#page-132-0) BladeCenter [アシスタント](#page-134-0) 115 CIM [ブラウザー](#page-190-0) 171 DMI [ブラウザー](#page-200-0) 181

タスク *(*続き*)* IBM Director [コンソール・インターフェース](#page-56-0) 37 Microsoft [クラスター・ブラウザー](#page-244-0) 225 [Remote Control 243](#page-262-0) ServeRAID [マネージャー](#page-278-0) 259 SNMP [ブラウザー](#page-282-0) 263 Web [ベース・アクセス](#page-376-0) 35[7, 370](#page-389-0) [タスク活動化状況のリスト](#page-352-0) (DIRCMD) 333 タスクの実行 [\(DIRCMD\) 332](#page-351-0) タスクのスケジュール [管理対象システムまたはグループにドラッグ](#page-73-0) 54 [日付と時刻の指定](#page-69-0) 50 [タスクバー・アイコン](#page-405-0) (Windows) 38[6, 391](#page-410-0) [タスク・ベース・グループ・エディター](#page-61-0) 42 単純イベント・フィルター [事前定義されたフィルター](#page-93-0) 74 [定義](#page-93-0) 74 [展開](#page-91-0) 72 [致命的なイベント・フィルター](#page-93-0) 74 中国語 (簡体字) [システム、トラブルシューティング](#page-421-0) [402](#page-421-0) 中国語 (繁体字) [システム、トラブルシューティング](#page-421-0) [402](#page-421-0) [中国語言語システム、トラブルシューティング](#page-421-0) 402 [中国語の文字が正しく表示されない](#page-420-0) 401 [重複イベント・フィルター](#page-94-0) 75 ツールバー イベント・アクション計画ビルダー 参照: [イベント・アクション計画](#page-57-0) [検出、すべての管理対象システム](#page-57-0) 38 参照: IBM Director 4.20 [インストールおよび構](#page-57-0) [成ガイド](#page-57-0) スケジューラー 参照: [スケジューラー](#page-57-0) メッセージ・ブラウザー 参照: [メッセージ・ブラウザー](#page-57-0) ユーザー管理 参照: IBM Director 4.20 [インストールおよび構](#page-78-0) [成ガイド](#page-78-0) 参照: [ユーザー管理](#page-57-0) [ツール・サービス、遮断](#page-394-0) 375 通知 [システム障害](#page-194-0) 175 [定義](#page-85-0) 6[6, 259](#page-278-0) [電話](#page-104-0) 85 [表示](#page-279-0) 260 [ポケットベル](#page-104-0) 85 [ポップアップ・メッセージ](#page-105-0) 86 [メッセージ・ウィンドウ](#page-385-0) 366 E [メール](#page-104-0) 85 データ [インポート](#page-288-0) 269

データ *(*続き*)* [伝送](#page-338-0) 319 データベース [機能](#page-24-0) 5 [構成、トラブルシューティング](#page-401-0) 38[2, 383](#page-402-0)[, 387](#page-406-0) [初期化エラー](#page-402-0) 383 トラブルシューティング cfgdb [ユーティリティー](#page-401-0) 38[2, 383](#page-402-0) Oracle [サーバー](#page-401-0) 382 [ファイル](#page-377-0) 358 停止 [回避](#page-316-0) 297 [識別、システム](#page-330-0) 311 [停止時間、システム](#page-330-0) 311 ディスカバリー [インベントリー](#page-216-0) 197 [管理対象システム](#page-57-0) 3[8, 324](#page-343-0)[, 336](#page-355-0) [デフォルト・ルーター、 設定](#page-403-0) 38[4, 390](#page-409-0) [トラブルシューティング](#page-402-0) 38[3, 384](#page-403-0) [パフォーマンス分析モニター](#page-171-0) 152 [物理プラットフォーム](#page-403-0) 384 [RXE-100 384](#page-403-0) [SNMP](#page-280-0) 装置 26[1, 342](#page-361-0) SNMP [装置のパラメーター](#page-281-0) 262 [ディスカバリーの開始](#page-355-0) (DIRCMD) 33[6, 342](#page-361-0) [「ディスカバリー・プリファレンス」ウィンドウ](#page-403-0) 384 ディスク [使用量のモニター](#page-170-0) 151 [ボトルネック](#page-172-0) 153 [リソース・モニター](#page-270-0) 251 [ディスク・スペースの不足、トラブルシューティング](#page-413-0) [394](#page-413-0) [ディスプレイの要件](#page-398-0) 379 ティッカー・テープ・メッセージ [ソフトウェア・レジュベネーション](#page-325-0) 306 [マーキー領域](#page-58-0) 39 [メッセージ・ブラウザー](#page-77-0) 58 [リソース・モニター・データ](#page-277-0) 258 [例](#page-100-0) 81 [低ディスク・スペース、システム・ヘルス情報](#page-386-0) 367 テキスト [ファイル](#page-275-0) 256 [リソース・モニター、記録](#page-275-0) 256 デバイス [ドライバー](#page-383-0) 36[4, 376](#page-395-0) [リモート管理アダプター](#page-414-0) II 395 SMBus の検出 [\(Windows\) 380](#page-399-0)[, 386](#page-405-0)[, 392](#page-411-0) [デフォルト・ルーター、 設定](#page-403-0) 38[4, 390](#page-409-0) 電圧 [測定値、表示](#page-389-0) 370 [定格外、システム・ヘルス情報](#page-387-0) 368

電圧 *(*続き*)* 電圧調節モジュール (VRM) [情報、トラブルシューテ](#page-413-0) [ィング](#page-413-0) 394 表示 [サービス・プロセッサー測定値](#page-241-0) 222 [BladeCenter](#page-146-0) 測定値 127 [電圧サービス](#page-389-0) 370 電源 [オフ](#page-394-0) 375 [オフ・タイムアウト情報の表示](#page-389-0) 370 [機構障害、システム・ヘルス情報](#page-387-0) 368 供給 [表示、サービス・プロセッサー測定値](#page-241-0) 222 BladeCenter [測定値の表示](#page-146-0) 127 [状態のモニター](#page-194-0) 175 [情報の表示](#page-388-0) 369 電源管理 [サポートされているオペレーティング・システム](#page-44-0) 25 [参照:](#page-194-0) ASF 電源/[再始動アクティビティー・サービス](#page-388-0) 369 [電話通知](#page-104-0) 85 [統計、リソース・モニター](#page-275-0) 256 動的グループ [基準、トラブルシューティング](#page-407-0) 388 [基準のリスト](#page-349-0) 330 [作成](#page-60-0) 4[1, 331](#page-350-0) [定義](#page-60-0) 41 [動的グループ基準のリスト](#page-349-0) (DIRCMD) 330 [動的グループの作成](#page-350-0) (DIRCMD) 331 [匿名コマンドの実行、制限](#page-257-0) 238 ドメイン/[ワークグループ関連](#page-65-0) 46 [ドライブ・サービス](#page-380-0) 361 ドラッグ、[IBM Director Console 39](#page-58-0) [トラップ宛先アドレスの設定](#page-393-0) 374 トラブルシューティング アクティブ PCI [マネージャー](#page-413-0) 394 アップグレード [エラー・メッセージ](#page-399-0) 1306 380 [エラー・メッセージ](#page-399-0) 1921 380 アンインストール [エラー・メッセージ](#page-400-0) 1306 381 [Apache](#page-400-0) エラー 381 [暗号化](#page-404-0) 38[5, 390](#page-409-0) イベント [ID 2003 393](#page-412-0) [イベント・アクション](#page-404-0) 385 [イベント・アクション計画](#page-404-0) 38[5, 388](#page-407-0) [イベント・ログが満杯](#page-412-0) 393 [インストール](#page-398-0) 379 [インベントリー・タスク](#page-411-0) 39[2, 395](#page-414-0) [ウォン記号](#page-418-0) 399 [円記号](#page-418-0) 399 [韓国語言語システム](#page-418-0) 399

トラブルシューティング *(*続き*)* [管理コンソール](#page-406-0) 387 [管理サーバー](#page-401-0) 382 管理対象システム [暗号化](#page-404-0) 38[5, 390](#page-409-0) [ファイアウォールの後ろ](#page-416-0) 397 [無効なデータ値](#page-412-0) 393 [リソース・モニター情報](#page-412-0) 393 [Windows](#page-412-0) の実行 393 [管理プロセッサー・アシスタント](#page-399-0) 38[0, 396](#page-415-0)[, 402](#page-421-0) [再始動後のイベント・ログ・エラー](#page-412-0) 393 [時間帯エラー](#page-411-0) 392 [ソフトウェア配布タスク](#page-417-0) 398 [パッケージ作成](#page-417-0) 398 [ファイアウォールの後ろの管理対象システム](#page-417-0) 398 [ファイル配布サーバー](#page-417-0) 398 SPB [形式のソフトウェア・パッケージ](#page-417-0) 398 [大規模イベント・アクション計画と関連付けられたタ](#page-404-0) [イムアウト](#page-404-0) 385 [大量構成タスク](#page-415-0) 396 [「単純イベント・フィルター・ビルダー」ウィンドウ](#page-400-0) [381](#page-400-0) [中国語の文字が正しく表示されない](#page-420-0) 401 [データベースが満杯](#page-401-0) 382 [データベース構成](#page-401-0) 38[2, 383](#page-402-0) [データベース初期化エラー](#page-402-0) 383 [ディスカバリー](#page-402-0) 38[3, 384](#page-403-0) [ディスク・スペースの不足](#page-413-0) 394 [電圧調節モジュール](#page-413-0) (VRM) 情報 394 [動的グループ基準](#page-407-0) 388 [日本語言語システム](#page-418-0) 399 [ネットワーク共用](#page-417-0) 398 [ネットワーク構成タスク](#page-415-0) 396 [ネットワーク・タイムアウト値、変更](#page-408-0) 389 [リソース・モニター情報](#page-412-0) 393 [リソース・モニター・タスク](#page-416-0) 397 [リダイレクター共用](#page-417-0) 398 [リモート管理アダプター](#page-414-0) II 395 [リモート・アクセス接続マネージャー・サービス](#page-412-0) [393](#page-412-0) [リモート・ログイン・アラート](#page-401-0) 382 [論理ディスク・ドライブ](#page-413-0) 394 [Asset ID 396](#page-415-0) BladeCenter [ディスカバリー](#page-402-0) 383 [CCSID 5026 386](#page-405-0) cfgdb [ユーティリティー](#page-401-0) 38[2, 383](#page-402-0) CIM [ブラウザー](#page-413-0) 394 DBCS [言語、トラブルシューティング](#page-421-0) 402 FRU [情報](#page-414-0) 395 [IBM Director Agent Web](#page-401-0) サーバー 382 IBM Director [エージェント](#page-411-0) 392 [アンインストール](#page-401-0) 382

トラブルシューティング *(*続き*)* IBM Director [エージェント](#page-411-0) *(*続き*)* [インストール](#page-398-0) 37[9, 380](#page-399-0) [開始](#page-399-0) 38[0, 392](#page-411-0) [タイムアウト](#page-414-0) 395 [変更](#page-398-0) 379 IBM Director [エージェントのイメージ処理](#page-409-0) 390 [IBM Director](#page-406-0) コンソール 387 [ウィンドウ](#page-406-0) 387 [開始](#page-410-0) 391 [管理対象システムが表示されない](#page-408-0) 389 [管理対象システムのアクセス要求の拒否](#page-408-0) 38[9,](#page-411-0) [392](#page-411-0) [管理対象システムの重複](#page-409-0) 390 [疑問符の付いた管理対象システム](#page-408-0) 389 [検出されたシステムが表示されない](#page-403-0) 38[4, 390](#page-409-0) [表示された削除済みの物理プラットフォーム・オ](#page-406-0) [ブジェクト](#page-406-0) 387 [変更](#page-398-0) 379 [ログオン失敗](#page-410-0) 391 BladeCenter [オブジェクトが表示されない](#page-406-0) 387 [IBM Director](#page-401-0) サーバー 382 [アンインストール](#page-401-0) 382 [インストール](#page-398-0) 379 [開始](#page-399-0) 38[0, 385](#page-404-0)[, 386](#page-405-0) [Internet Information Services 393](#page-412-0) JRE [例外](#page-408-0) 389 MIB [ファイル属性値](#page-416-0) 397 [Microsoft Internet Explorer 400](#page-419-0) [Microsoft Jet 382](#page-401-0) PCI [アダプター](#page-413-0) 394 [Remote Control](#page-416-0) タスク 397 RPM [パッケージ](#page-411-0) 39[2, 395](#page-414-0) RXE-100 [ディスカバリー](#page-403-0) 384 ServeRAID [インベントリーの欠落](#page-414-0) 395 [SNMP](#page-403-0) 装置 38[4, 397](#page-416-0) SNMP [トラップ](#page-416-0) 397 [Telnet 382](#page-401-0)[, 383](#page-402-0) Web [ベース・アクセス](#page-419-0) 400 [イベントのバインド](#page-420-0) 401 [開始](#page-419-0) 400 [Apache Web](#page-419-0) サーバー 400 Java [セキュリティー警告](#page-419-0) 400 [JVM 400](#page-419-0) [Netscape Navigator 400](#page-419-0)[, 401](#page-420-0)[, 403](#page-422-0) [Win32\\_DiskDrive.Size 394](#page-413-0)

## [ナ行]

内蔵システム管理プロセッサー [参照:](#page-22-0) ISMP [南京錠のマーク](#page-56-0) 37

[日本語言語システム、トラブルシューティング](#page-418-0) 39[9,](#page-421-0) [402](#page-421-0) 入出力モジュール [スイッチ管理ランチパッド・サブタスク](#page-168-0) 149 [表示と構成](#page-149-0) 130 IP [設定の構成](#page-150-0) 131 VPD [データの表示](#page-150-0) 131 [入力ポート情報の表示](#page-383-0) 364 [認証鍵](#page-195-0) 176 ネットワーク 共用部分 [ソフトウェア配布の失敗](#page-289-0) 270 [トラブルシューティング](#page-417-0) 398 [情報の表示](#page-393-0) 374 [使用率、モニター](#page-170-0) 151 [設定、構成](#page-139-0) 12[0, 212](#page-231-0) [輻輳を避ける](#page-289-0) 270 [リソース、テストと追跡](#page-107-0) 88 [ネットワーク構成](#page-246-0) 227 [サポートされているオペレーティング・システム](#page-42-0) 23 [トラブルシューティング](#page-415-0) 396 [ネットワーク・アダプター属性名、トラブルシューティ](#page-416-0) [ング](#page-416-0) 397 [ネットワーク・サービス](#page-393-0) 374 [ネットワーク・タイムアウト値、変更](#page-408-0) 389 ネットワーク・リソースのテストと追跡 [例](#page-107-0) 88

# [ハ行]

```
ハードウェア
 アラート、サポートされているオペレーティング・シ
  ステム 21
 事前障害イベント 74
 事前障害イベント・フィルター 74
 情報の表示 371
 データ 197
ハードウェア状況
 アラート表示 39
 クリティカル・イベント 359
 警告イベント 359
 サービス
   ツリー表示 357
   表示 358
   ペイン 359
   Director ページ 358
 サポートされているオペレーティング・システム 21
 情報イベント 359
 タスク 193
   アイコン 193
   イベントの表示 194
 表示、ラック・アラート 239
```
ハードウェア状況 *(*続き*)* [要約](#page-146-0) 12[7, 222](#page-241-0) [ハードウェアの互換性](#page-19-0) xviii [ハード・ディスク事前障害アラート、システム・ヘルス](#page-387-0) [情報](#page-387-0) 368 [排他イベント・フィルター](#page-94-0) 75 配置ウィザード 参照: BladeCenter [配置ウィザード](#page-134-0) [配置ポリシー](#page-151-0) 132 配布 [ストリーミング、定義](#page-289-0) 270 [ソフトウェア](#page-288-0) 269 リダイレクト [超過、使用可能スペース](#page-289-0) 270 [定義](#page-289-0) 270 [「配布プリファレンス」ウィンドウ、トラブルシューテ](#page-418-0) [ィング](#page-418-0) 399 [バインディング、使用可能化と使用不可](#page-392-0) 373 パフォーマンス分析 [アイコン](#page-181-0) 162 [可能な解決策、判別](#page-172-0) 153 [傾向の予測](#page-170-0) 151 [潜在ボトルネック](#page-172-0) 153 [ディスク使用量](#page-170-0) 151 [ネットワーク使用率](#page-170-0) 151 [ボトルネック、検出](#page-172-0) 153 [メモリー使用量](#page-170-0) 151 [問題、診断](#page-172-0) 153 [予測](#page-184-0) 165 [リソース管理計画](#page-170-0) 151 レポート [詳細](#page-182-0) 163 [推奨処置](#page-182-0) 163 CPU [使用率](#page-170-0) 151 PCI [最適化](#page-127-0) 108 [バス、スロット、およびアダプター](#page-120-0) 101 [分析](#page-125-0) 106 [問題](#page-126-0) 107 [ヒストリー、イベント・アクション](#page-108-0) 89 [非対話式タスク、定義](#page-67-0) 48 [非対話式タスクのリスト](#page-351-0) (DIRCMD) 332 [日付と時刻サービス](#page-392-0) 373 [日付と時刻の設定](#page-392-0) 373 表示 アラート [メッセージ・ブラウザー](#page-77-0) 58 [IBM Director](#page-77-0) コンソール 58 [関連](#page-56-0) 37 [実行ヒストリー・ログ](#page-76-0) 57 ジョブ [情報、スケジューラー](#page-75-0) 56

表示 *(*続き*)* ジョブ *(*続き*)* [すでにスケジュールされている](#page-74-0) 55 [ヒストリー情報](#page-76-0) 57 [プロパティー](#page-76-0) 57 [ファイアウォール・アクセス、トラブルシューティング](#page-416-0) [397](#page-416-0)[, 398](#page-417-0) ファイル [応答](#page-293-0) 274 [ソフトウェア配布更新](#page-290-0) 271 [テキスト](#page-275-0) 256 [変換](#page-296-0) 277 [abcwizard.dtd 149](#page-168-0) [asset.dat 113](#page-132-0) [BFP 288](#page-307-0) [CSV 188](#page-207-0)[, 200](#page-219-0)[, 256](#page-275-0)[, 358](#page-377-0) [daemon.stderr 386](#page-405-0)[, 392](#page-411-0) [HTML 163](#page-182-0)[, 188](#page-207-0)[, 200](#page-219-0)[, 256](#page-275-0)[, 315](#page-334-0) [IBM Director Agent.msi 379](#page-398-0) [ISS 274](#page-293-0) [MIB 263](#page-282-0) [MST 277](#page-296-0) [server.xml 400](#page-419-0) [ServiceNodeLocal.properties 389](#page-408-0)[, 390](#page-409-0) [SNMPServer.properties 262](#page-281-0) [SPB 288](#page-307-0) [tcpip.ini 397](#page-416-0)[, 398](#page-417-0) [THRSHPLAN 257](#page-276-0) [tomcat.conf 400](#page-419-0) [TWGagent.uid 390](#page-409-0) [TWGConsole.prop 391](#page-410-0) [twgmach.id 390](#page-409-0) [TWGServer.err 383](#page-402-0) [TWGServer.prop 385](#page-404-0)[, 391](#page-410-0) [UpdateXpress 271](#page-290-0) [workers.properties 400](#page-419-0) [XML 131](#page-150-0)[, 147](#page-166-0)[, 188](#page-207-0)[, 200](#page-219-0)[, 256](#page-275-0)[, 271](#page-290-0)[, 273](#page-292-0)[, 316](#page-335-0) [ファイル、ディレクトリー、またはドライブの同期化](#page-210-0) [191](#page-210-0) ファイル転送 [開始](#page-208-0) 189 [サポートされているオペレーティング・システム](#page-40-0) 21 [使用不可にする、](#page-210-0)TCP/IP サポート 191 [ターゲット・システム、変更](#page-209-0) 190 転送 [管理対象システム間での](#page-209-0) 190 [ファイル](#page-208-0) 189 [同期化](#page-210-0) 191 [UDP 191](#page-210-0) ファイル配布サーバー [トラブルシューティング](#page-417-0) 398 [表示、詳細](#page-313-0) 294

[「ファイル配布サーバー・マネージャー」ウィンドウ](#page-417-0) [398](#page-417-0) ファン [サービス・プロセッサー速度測定値](#page-241-0) 222 [障害、システム・ヘルス情報](#page-386-0) 367 [表示、速度情報](#page-388-0) 369 BladeCenter [速度の測定値](#page-146-0) 127 [ファン速度サービス](#page-388-0) 369 フィルター 参照: [イベント・フィルター](#page-58-0) [フィルターのリスト](#page-356-0) (DIRCMD) 337 [フェイルオーバー操作](#page-118-0) 99 フォールト・トレラント管理インターフェース (FTMI) 参照: アクティブ PCI [マネージャー](#page-114-0) 複数の NIC[、トラブルシューティング](#page-402-0) 383 [不十分なデータ領域、トラブルシューティング](#page-415-0) 396 [不十分なメモリー、トラブルシューティング](#page-408-0) 389 [ブック](#page-17-0) xvi [物理ディスク・ドライブ、情報の表示](#page-279-0) 26[0, 361](#page-380-0) 物理プラットフォーム [管理対象オブジェクト](#page-58-0) 39 [検出](#page-403-0) 384 [定義](#page-58-0) 39 [ブレード・サーバー](#page-59-0) 40 IBM Director [エージェント](#page-59-0) 40 IBM Director [コンソールから削除](#page-59-0) 40 物理プラットフォーム - [リモート入出力筐体関連](#page-66-0) 47 [「物理プラットフォーム」ウィンドウ](#page-403-0) 384 [不明イベント・フィルター](#page-93-0) 74 ブラウザー Web [ベース・アクセス](#page-372-0) 353 参照: [Microsoft Internet Explorer](#page-372-0) 参照: [Netscape Navigator](#page-372-0) [プラットフォーム管理対象オブジェクト](#page-406-0) 387 [プラットフォーム・メンバーシップ関連](#page-66-0) 47 [プリファレンス、設定](#page-56-0) 37 ブレード・サーバー [青色表示ライト](#page-147-0) 128 [インストール、オペレーティング・システム](#page-162-0) 143 [再始動](#page-147-0) 128 [情報](#page-136-0) 117 [新規所有者の設定](#page-149-0) 130 [電源オン](#page-147-0)/オフ 128 [配置ポリシー](#page-151-0) 132 表示 始動 (ブート) [シーケンス](#page-149-0) 130 [情報](#page-146-0) 127 BladeCenter [シャシー内の](#page-66-0) 47 [ブート・シーケンス](#page-151-0) 132 [物理プラットフォーム](#page-59-0) 40 ベイ [ローカル電源制御ボタン](#page-149-0) 130

ブレード・サーバー *(*続き*)* ベイ *(*続き*)* USB [割り当て](#page-149-0) 130 [問題](#page-147-0) 128 BladeCenter [シャシー関連](#page-66-0) 47 BladeCenter [装置の合計](#page-54-0) 35 KVM [割り当て](#page-148-0) 129 プログラム 参照: [コマンドライン・プログラム](#page-254-0) [プロセス、非対話式タスク](#page-67-0) 48 プロセス管理 [アプリケーション](#page-249-0) (プロセス) のクローズ 23[0, 231](#page-250-0)[,](#page-251-0) [232](#page-251-0) [管理対象システムでのコマンドの実行](#page-255-0) 236 [サポートされているオペレーティング・システム](#page-46-0) 27 [情報の表示](#page-248-0) 229 [除去](#page-253-0) 234 [スケジューラー](#page-253-0) 23[4, 235](#page-254-0) [セキュリティー](#page-254-0) 23[5, 238](#page-257-0) [適用](#page-253-0) 234 [デバイス・サービスの開始と停止](#page-250-0) 231 [匿名コマンドの実行の制限](#page-257-0) 238 [表示](#page-253-0) 234 プロセス・タスク [概要](#page-254-0) 235 [作成](#page-254-0) 235 [実行](#page-255-0) 236 [プロセス・モニター](#page-248-0) 229 [プロセス・モニターの作成](#page-252-0) 233 [プロセス・モニターの除去](#page-253-0) 234 [DIRCMD 341](#page-360-0) GETFRU [コマンド](#page-437-0) 418 Windows [サービスの使用](#page-250-0) 231 参照: [プロセス・モニター](#page-248-0) プロセス・モニター [イベント](#page-84-0) 65 [作成](#page-252-0) 23[3, 341](#page-360-0) [除去](#page-253-0) 234 [適用](#page-253-0) 23[4, 341](#page-360-0) [非対話式タスク](#page-67-0) 48 [表示](#page-253-0) 234 参照: [プロセス管理](#page-248-0) プロセッサー [除去、システム・ヘルス情報](#page-386-0) 367 [リソース・モニター](#page-270-0) 251 PFA[、システム・ヘルス情報](#page-386-0) 367 参照: BladeCenter [アシスタント](#page-134-0) 参照: [管理プロセッサー・アシスタント](#page-134-0) 参照: [管理モジュール](#page-134-0) プロファイル [アラート転送](#page-137-0) 11[8, 119](#page-138-0)[, 210](#page-229-0) [グループ・セキュリティー](#page-328-0) 309

プロファイル *(*続き*)* [ダイヤルイン・ログイン](#page-238-0) 219 [大量構成](#page-80-0) 61 [ユーザー・セキュリティー](#page-328-0) 309 [ログイン](#page-143-0) 124 BladeCenter 配置ウィザード [概要](#page-151-0) 132 [名前の変更](#page-164-0) 145 IBM Director [コンソールに表示](#page-165-0) (図) 146 [SNMPv3 266](#page-285-0) プロファイル・ビルダー 参照: [大量構成](#page-80-0) ヘルス・サービス [アラートの表示](#page-392-0) 373 [システム・ヘルス出力の構成](#page-385-0) 366 [使用](#page-392-0) 373 ヘルプ [\(DIRCMD\) 324](#page-343-0)[, 335](#page-354-0)[, 337](#page-356-0)[, 339](#page-358-0)[, 340](#page-359-0)[, 342](#page-361-0)[, 346](#page-365-0)[,](#page-367-0) [348](#page-367-0)[, 349](#page-368-0)[, 350](#page-369-0) ヘルプ、[IBM Director](#page-18-0) リソース xvii [ヘルプ・ファイル、](#page-26-0)Web ベース・アクセス [7, 358](#page-377-0) [変換ファイル](#page-296-0) 277 ポート、Web [ベース・アクセス](#page-373-0) 35[4, 356](#page-375-0) [ポート・サービス](#page-383-0) 364 [ポケットベル通知](#page-104-0) 85 [保護されたシステム](#page-56-0) 37 [ホット・スペア・ドライブ、情報の表示](#page-279-0) 260 [ポップアップ・メッセージ通知](#page-105-0) 86 ボトルネック [イベント](#page-172-0) 153 作成 [イベント・アクション計画](#page-174-0) 155 [イベント・フィルター](#page-174-0) 155 [識別](#page-170-0) 15[1, 153](#page-172-0) [自動通知](#page-173-0) 154 [潜在](#page-172-0) 153 [タイプ](#page-172-0) 153 パフォーマンス分析 [アイコン](#page-181-0) 162 [機能](#page-172-0) 153 [スケジューリング](#page-173-0) 154 [レポート](#page-182-0) 163 参照: [イベント・アクション計画](#page-174-0) 参照: [キャパシティー・マネージャー](#page-174-0) [ポリシー、配置](#page-151-0) 132

#### [マ行]

[マーキー領域、ティッカー・テープ・メッセージ](#page-58-0) 39 マイクロプロセッサー [使用率のモニター](#page-170-0) 151 [ボトルネック](#page-172-0) 153 [マイナー・イベント・フィルター](#page-93-0) 74

```
モデム設定の構成 217
モニター
 イベント・ビューアー・サービス 365
 システム・ヘルス・サービス 366, 369
問題
 解決 379
 判別 171
問題の解決 379
 [ヤ行]
ユーザー
 インターフェース 37
 セキュリティー 374
 プロファイル 59
 ID
   オペレーティング・システム 59
   Director 60
ユーザー管理
 アイコン 38
 既存のユーザー・プロファイルの編集 59
 タスク 59
ユーザーのセキュリティー・プロファイル 309
ゆがんだ文字、トラブルシューティング 396
用語 419
 アラート 66
 イベント 66
```
[マルチノード・サーバー、管理対象オブジェクト](#page-58-0) 39

[マルチメディア・アダプター情報の表示](#page-382-0) 363

[無効なデータ値、トラブルシューティング](#page-412-0) 393

[右クリック、](#page-58-0)IBM Director コンソール 39

[マルチメディア・サービス](#page-382-0) 363

[無害イベント・フィルター](#page-93-0) 74 [無効ディスク・ドライブ、検出](#page-279-0) 260

[すべてのアラートの表示](#page-77-0) 58 [メッセージ・ログ、圧縮](#page-331-0) 312

[アップグレード・オプション](#page-382-0) 363

[使用量、リソース・モニター](#page-270-0) 251

PFA[、システム・ヘルス情報](#page-386-0) 367

[使用量のモニター](#page-170-0) 151 [ボトルネック](#page-172-0) 153 [DIMM](#page-242-0) 情報 223

[無人インストール](#page-294-0) 275 メッセージ・ブラウザー [アイコン](#page-57-0) 38 [アラートの表示](#page-77-0) 58

[開始](#page-77-0) 58

メモリー

[メニュー・バー](#page-58-0) 39

[サービス](#page-381-0) 362 [情報の表示](#page-381-0) 362

[イベント・サブスクリプション](#page-86-0) 67

[用語](#page-438-0) *(*続き*)* [イベント・データの置き換え](#page-101-0) 82 [解決](#page-85-0) 66 [拡張機能](#page-27-0) 8 [管理コンソール](#page-23-0) 4 [管理サーバー](#page-22-0) 3 [管理対象オブジェクト](#page-58-0) 39 [管理対象システム](#page-22-0) [3, 39](#page-58-0) [管理対象装置](#page-58-0) 39 [ジョブ](#page-67-0) 48 [ストリーミング配布](#page-289-0) 270 [通知](#page-85-0) 66 [非対話式タスク](#page-67-0) 48 [リダイレクト配布](#page-289-0) 270 [IBM Director 419](#page-438-0) [SNMP](#page-22-0) 装置 3 [用語集](#page-446-0) 427 [「予想構成」ウィザード](#page-323-0) 304

# [ラ行]

ライセンス IBM Director [エージェント](#page-25-0) [6, 12](#page-31-0) [IBM Director](#page-25-0) コンソール [6, 12](#page-31-0) [IBM Director](#page-24-0) サーバー [5, 12](#page-31-0) [ライト・パス診断、表示](#page-147-0) 12[8, 222](#page-241-0) [ラック、管理対象オブジェクト](#page-58-0) 39 ラック・マネージャー [インターフェース](#page-258-0) 239 [インベントリー・データ](#page-259-0) 24[0, 241](#page-260-0) [開始](#page-258-0) 239 [概要](#page-28-0) 9 [既存のラック、コンポーネントの追加と除去](#page-261-0) 242 [コンポーネントの関連付け](#page-259-0) 24[0, 241](#page-260-0) [サポートされているオペレーティング・システム](#page-50-0) 31 [情報の表示](#page-259-0) 240 [ラックの作成と構成](#page-260-0) 241 [ラック・メンバーシップ関連](#page-66-0) 47 リスト [\(DIRCMD\) 324](#page-343-0)[, 335](#page-354-0)[, 337](#page-356-0)[, 339](#page-358-0)[, 340](#page-359-0)[, 342](#page-361-0)[, 346](#page-365-0)[,](#page-368-0) [349](#page-368-0)[, 350](#page-369-0) リソース [重要なシステム](#page-430-0) 411 [使用状況の表示](#page-326-0) 307 [消耗、定義](#page-316-0) 297 リソース・モニター [イベント](#page-84-0) 65 [イベント・アクション計画](#page-270-0) 251 [管理対象システムに適用](#page-66-0) 47 [関連](#page-66-0) 47 [キャパシティー・マネージャー](#page-171-0) 152 [記録](#page-274-0) 25[5, 256](#page-275-0) [記録のエクスポート](#page-275-0) 256

リソース・モニター *(*続き*)* サブタスク [使用可能なすべての記録](#page-270-0) 251 [使用可能なすべてのしきい値](#page-270-0) 251 [サポートされているオペレーティング・システム](#page-46-0) 27 [しきい値](#page-358-0) 339 [しきい値タスク、エクスポートとインポート](#page-276-0) 257 [しきい値の設定](#page-270-0) 251 [状況アイコン](#page-273-0) 254 [属性](#page-270-0) 25[1, 411](#page-430-0) [ティッカー・テープ・メッセージ](#page-277-0) 258 [トラブルシューティング](#page-416-0) 397 表示 [管理対象システム](#page-66-0) 47 [関連別の管理対象システム](#page-66-0) 47 [記録のグラフ](#page-275-0) 256 [しきい値](#page-274-0) 255 [使用可能な](#page-270-0) 251 [ティッカー・テープ上でのデータの](#page-277-0) 258 [複数のシステム上のモニター](#page-276-0) 257 [モニター傾向](#page-170-0) 151 [DIRCMD 339](#page-358-0) [リソース・モニター情報、トラブルシューティング](#page-412-0) [393](#page-412-0) [リダイレクター共用、トラブルシューティング](#page-417-0) 398 リダイレクト配布 [超過、使用可能スペース](#page-289-0) 270 [定義](#page-289-0) 270 [IBM Director](#page-289-0) サーバー 270 リモート [アクセス](#page-143-0) 12[4, 219](#page-238-0)[, 236](#page-255-0) [アクセス許可](#page-264-0) 245 [構成](#page-393-0) 374 [セキュア電源管理](#page-194-0) 175 [入出力筐体、管理対象オブジェクト](#page-58-0) 39 参照: [Remote Control](#page-262-0) 参照: [リモート・セッション](#page-268-0) リモート管理 [参照:](#page-194-0) ASF リモート管理アダプター [管理プロセッサー・アシスタント](#page-26-0) 7 [構成、モニター、および管理](#page-224-0) 205 [使用可能なシステム・サービス](#page-387-0) 368 [資料](#page-18-0) xvii [デバイス・ドライバー](#page-414-0) 395 [トラブルシューティング](#page-414-0) 395 [物理プラットフォーム](#page-59-0) 40 FRU [情報](#page-381-0) 362 [リモート・アクセス接続マネージャー・サービス、トラ](#page-412-0) [ブルシューティング](#page-412-0) 393 リモート・セッション [切り取りおよび貼り付け](#page-268-0) 249

リモート・セッション *(*続き*)* [サポートされているオペレーティング・システム](#page-46-0) 27 [略語](#page-439-0) 420 [リリース、新規](#page-424-0) 405 例 イベント・アクション [作成、電話通知](#page-104-0) 85 [作成、ポケットベル通知](#page-104-0) 85 [作成、ポップアップ・メッセージ通知](#page-105-0) 86 作成、E [メール通知](#page-104-0) 85 [イベント・アクション計画](#page-88-0) 69 [ティッカー・テープ・メッセージ](#page-100-0) 81 [ネットワーク・リソースのテストと追跡](#page-107-0) 88 DIRCMD [イベント管理バンドル](#page-357-0) 338 [管理対象システム・バンドル](#page-355-0) 336 [管理プロセッサー・アシスタント・バンドル](#page-366-0) 347 [グループの削除](#page-353-0) 334 [作成、動的グループ](#page-353-0) 334 [指定変更、デフォルト](#page-342-0) TCP/IP データ・リンク接 [続クラス](#page-342-0) 323 [シャシー・バンドル](#page-370-0) 351 [セッションの開始](#page-339-0) 320 [データのパイプ接続、あるコマンドから別のコマ](#page-341-0) [ンド](#page-341-0) 322 [非対話式タスクの実行](#page-353-0) 334 [プロセス・モニター・バンドル](#page-360-0) 341 [リスト、管理対象オブジェクト](#page-352-0) 333 [リスト、管理対象オブジェクト属性](#page-352-0) 333 [リソース・モニター・バンドル](#page-359-0) 340 BladeCenter [構成バンドル](#page-367-0) 348 BladeCenter [シャシー・バンドル](#page-368-0) 349 SNMP [装置バンドル](#page-364-0) 345 レポート システム [アベイラビリティー](#page-332-0) 313 [稼働時間](#page-331-0) 312 [停止](#page-331-0) 312 [生成](#page-390-0) 371 [停止の頻度](#page-331-0) 312 パフォーマンス分析 [詳細](#page-182-0) 163 [推奨処置](#page-182-0) 163 [生成](#page-175-0) 156 [ボトルネック](#page-172-0) 153 [ローダー・タイムアウト情報の表示](#page-389-0) 370 [ログ](#page-356-0) 337 ログイン・プロファイル [ダイヤルイン](#page-238-0) 219 [BladeCenter 124](#page-143-0) [ログ・ファイル、システム](#page-330-0) 311 [ロック機能](#page-124-0) 105

```
ロックされたファイル
 トラブルシューティング 382
 Web ベース・アクセス 382
論理ディスク・ドライブ
 情報の表示 260, 361
 トラブルシューティング 394
```
# **A**

[abcwizard.dtd](#page-168-0) ファイル 149 [Advanced Power Management 376](#page-395-0) AIX [カスタム・パッケージ・エディター](#page-303-0) 284 「InstallP [パッケージ」ウィザード](#page-299-0) 280 「RPM [パッケージ」ウィザード](#page-297-0) 278 Apache Web [サーバー、トラブルシューティング](#page-419-0) 400 ASF [イベントの生成](#page-85-0) 66 [構成する](#page-194-0) 175 [サポートされているオペレーティング・システム](#page-39-0) 20 [セキュア電源管理](#page-195-0) 176 [電源状態のモニター](#page-194-0) 175 [変更](#page-372-0) 353 ASM PCI アダプター [管理プロセッサー・アシスタント・エージェント](#page-26-0) 7 [管理プロセッサー・アシスタント・タスク](#page-224-0) 205 Web [ベース・アクセス・システム・サービス](#page-387-0) 368 ASM [インターコネクト](#page-224-0) 205 ASM プロセッサー アクセス、[IBM Director](#page-57-0) コンソール 38 [管理対象オブジェクト](#page-58-0) 39 [管理プロセッサー・アシスタント](#page-224-0) 205 [管理プロセッサー・アシスタント・エージェント](#page-26-0) 7 Web [ベース・アクセス・システム・サービス](#page-387-0) 368 Asset ID [開始](#page-132-0) 113 [サービス](#page-390-0) 371 [サポートされているオペレーティング・システム](#page-39-0) 20 [情報の表示](#page-132-0) 113 [トラブルシューティング](#page-415-0) 396 [EEPROM 113](#page-132-0) asset.dat [ファイル](#page-132-0) 113

#### **B**

BFP [ファイル](#page-307-0) 288 BladeCenter [イベント](#page-96-0) 77 [イベント・タイプ](#page-96-0) 77 [管理モジュール、設定の変更](#page-139-0) 120 [コンポーネント・データ](#page-146-0) 127

BladeCenter *(*続き*)* シャシー [管理対象オブジェクト](#page-58-0) 3[9, 349](#page-368-0) [構成する](#page-151-0) 132 [自動的に構成](#page-134-0) 115 [情報の表示](#page-146-0) 127 [ブレード・サーバー関連](#page-66-0) 47 [資料](#page-18-0) xvii [診断](#page-147-0) 128 [製品、サポートされているタスク](#page-54-0) 35 [トラブルシューティング](#page-402-0) 38[3, 387](#page-406-0) [入出力モジュール](#page-149-0) 13[0, 131](#page-150-0) ハードウェア [固有のイベント](#page-96-0) 77 [状況](#page-146-0) 127 [配置インフラストラクチャー、複数の](#page-402-0) NIC 383 [リモート・アクセス](#page-143-0) 124 BladeCenter アシスタント [インターフェース](#page-135-0) 116 [概要](#page-134-0) 115 管理サブタスク [開始](#page-134-0) 115 [構成する](#page-149-0) 130 [表示](#page-146-0) 12[7, 128](#page-147-0)[, 131](#page-150-0) [ブレード・サーバー](#page-147-0) 128 [ブレード・サーバー始動](#page-149-0) (ブート) オプション [130](#page-149-0) [変更](#page-148-0) 12[9, 130](#page-149-0) 管理モジュール [設定の 変更](#page-139-0) 120 [通信の確立](#page-135-0) 116 構成サブタスク [アラート転送プロファイル](#page-137-0) 11[8, 119](#page-138-0) [開始](#page-134-0) 115 [概要](#page-136-0) 117 [管理モジュール](#page-139-0) 120 [サービス・プロセッサー](#page-139-0) 12[0, 124](#page-143-0) [サービス・プロセッサー・データの表示](#page-136-0) 117 [ネットワーク設定](#page-139-0) 120 [リモート・アラート設定の構成](#page-137-0) 118 [ログイン・プロファイル](#page-143-0) 124 [SNMP](#page-142-0) 設定 123 [サーバーの選択](#page-135-0) 116 [サーバー・ツリーを表示](#page-135-0)/隠す 116 [サービス・プロセッサー](#page-135-0) 116 [サブタスクの変更](#page-135-0) 116 [情報のソート](#page-136-0) 117 [スイッチ管理ランチパッド・サブタスク](#page-168-0) 149 [通信の確立](#page-135-0) 116 [トラブルシューティング](#page-413-0) 394 [配置ウィザード・サブタスク](#page-150-0) 131 [複数サーバーの構成](#page-136-0) 117

```
BladeCenter アシスタント (続き)
 ブレード・サーバー情報の表示 117
 変更の保管 117
 BladeCenter 装置の管理 115
 XML ファイル 131
 参照: BladeCenter 配置ウィザード
BladeCenter 構成コマンド (DIRCMD) 348
BladeCenter シャシーの検出 (DIRCMD) 349
BladeCenter シャシーの追加 (DIRCMD) 349
BladeCenter シャシーのリスト (DIRCMD) 349
BladeCenter シャシー・コマンド (DIRCMD) 348
BladeCenter 配置ウィザード 131
 オペレーティング・システムの配置 143
 管理モジュール
   ネットワーク・プロトコル、構成 138
   プロパティー、構成 115, 137
   ログイン 135
 構成する
   シャシー 132
   IP 設定 139
 シャシー検出および配置プロファイル
   上書き 145
   作成 132, 145
 スイッチ・モジュール
   外部ポート、構成 141
   ネットワーク・プロトコル、構成 141
   ユーザー名およびパスワード、変更 140
 配置ポリシー 132
 プロファイル
   概要 132
   作成 (DIRCMD) 348
   名前の変更 145
   変更 146
   IBM Director コンソールに表示 (図) 146
C
```
[Caldera Open UNIX 229](#page-248-0) CCSID 5026[、トラブルシューティング](#page-405-0) 386 cfgdb [ユーティリティー、トラブルシューティング](#page-401-0) [382](#page-401-0)[, 383](#page-402-0)[, 387](#page-406-0) CIM ブラウザー [開始](#page-190-0) 171 [サポートされているオペレーティング・システム](#page-39-0) 20 [ショートカット、クラスとメソッド](#page-192-0) 173 [トラブルシューティング](#page-413-0) 394 表示 [情報](#page-191-0) 172 CIM [構造](#page-190-0) 171 CIM クラス・インスタンス [プロパティー値の設定](#page-191-0) 172 [メソッドの実行](#page-191-0) 172

Common Information Model (CIM) [イベント](#page-119-0) 10[0, 367](#page-386-0) [照会](#page-119-0) 100 参照: CIM [ブラウザー](#page-190-0) **CPU** 参照: [マイクロプロセッサー](#page-172-0) CSV ファイル [イベント・ログのイベント](#page-207-0) 188 [インベントリー照会結果](#page-219-0) 200 [リソース・モニター、記録](#page-275-0) 256 Web [ベース・アクセス](#page-377-0) 358

#### **D**

[daemon.stderr](#page-405-0) ファイル 38[6, 392](#page-411-0) DBCS [言語、トラブルシューティング](#page-421-0) 402 Desktop Management Interface (DMI) [Asset ID 113](#page-132-0) DMI [ブラウザー](#page-200-0) 181 DHCP [サーバー](#page-140-0) 12[1, 212](#page-231-0) DIRCMD [イベント管理](#page-355-0) 336 [イベントのリスト](#page-356-0) 337 [イベント・アクション計画の作成](#page-357-0) 338 [イベント・アクション計画の適用](#page-357-0) 338 [イベント・アクション計画のリスト](#page-357-0) 338 [イベント・アクションのリスト](#page-357-0) 338 [イベント・タイプのリスト](#page-356-0) 337 [インストールとアクセス](#page-338-0) 319 [インベントリー値のリスト](#page-349-0) 330 [オブジェクト属性値のリスト](#page-366-0) 347 [オブジェクト属性のリスト](#page-343-0) 32[4, 325](#page-344-0)[, 326](#page-345-0)[, 346](#page-365-0) [オブジェクトに](#page-346-0) ping 327 [オブジェクトにアクセス](#page-346-0) 327 [オブジェクトの削除](#page-346-0) 327 [オブジェクトの名前変更](#page-346-0) 327 [オブジェクトのリスト](#page-343-0) 324 [管理コマンド](#page-339-0) 320 [管理対象システム](#page-354-0) 335 [管理プロセッサー・アシスタント・コマンド](#page-365-0) 346 [クライアント](#page-338-0) 319 [グループ属性のリスト](#page-346-0) 327 [グループの削除](#page-351-0) 332 [グループのリスト](#page-346-0) 327 [グループ・メンバーのリスト](#page-348-0) 329 [構文の規則](#page-338-0) 319 [サーバー管理](#page-342-0) 323 [しきい値の適用](#page-358-0) 339 [しきい値のリスト](#page-358-0) 339 [システムの追加](#page-355-0) 33[6, 342](#page-361-0) [システムのリスト](#page-355-0) 33[6, 342](#page-361-0) [シャシー](#page-369-0) 350

DIRCMD *(*続き*)* [シャシー・コマンド](#page-369-0) 350 [シャシー・サブシステム・タイプ・リスト](#page-369-0) 350 [シャシー・サブシステム・リスト](#page-369-0) 350 [シャシー・リスト](#page-369-0) 350 [終了コード](#page-342-0) 323 [信任状の設定](#page-366-0) 347 [すべて検出](#page-343-0) 324 [静的グループから除去](#page-351-0) 332 [静的グループに追加](#page-351-0) 332 [静的グループの作成](#page-350-0) 331 [属性ごとにオブジェクトをリスト](#page-345-0) 32[6, 347](#page-366-0) [属性ごとにグループをリスト](#page-347-0) 328 [タスク活動化状況のリスト](#page-352-0) 333 [タスクの実行](#page-351-0) 332 [ディスカバリーの開始](#page-355-0) 33[6, 342](#page-361-0) [動的グループ基準のリスト](#page-349-0) 330 [動的グループの作成](#page-350-0) 331 [非対話式タスクのリスト](#page-351-0) 332 [フィルターのリスト](#page-356-0) 337 [プロセス・モニター](#page-359-0) 340 [ヘルプ](#page-354-0) 33[5, 337](#page-356-0)[, 339](#page-358-0)[, 340](#page-359-0)[, 342](#page-361-0)[, 346](#page-365-0)[, 348](#page-367-0)[, 349](#page-368-0)[, 350](#page-369-0) [リスト](#page-343-0) 32[4, 335](#page-354-0)[, 337](#page-356-0)[, 339](#page-358-0)[, 340](#page-359-0)[, 342](#page-361-0)[, 346](#page-365-0)[, 349](#page-368-0)[, 350](#page-369-0) [リソース・モニター](#page-358-0) 339 例 [320](#page-339-0)[, 322](#page-341-0)[, 333](#page-352-0)[, 334](#page-353-0)[, 336](#page-355-0)[, 338](#page-357-0)[, 340](#page-359-0)[, 341](#page-360-0)[, 345](#page-364-0)[, 347](#page-366-0)[,](#page-367-0) [348](#page-367-0)[, 349](#page-368-0)[, 351](#page-370-0) BC [シャシーの検出](#page-368-0) 349 BC [シャシーの追加](#page-368-0) 349 BC [シャシーのリスト](#page-368-0) 349 [BladeCenter](#page-367-0) 構成 348 BladeCenter [構成コマンド](#page-367-0) 348 [BladeCenter](#page-367-0) シャシー 348 BladeCenter [シャシー・コマンド](#page-367-0) 348 BladeCenter [配置ウィザード](#page-150-0) 131 [bundle 321](#page-340-0) event [イベント](#page-356-0) 337 [filename 321](#page-340-0) [get 342](#page-361-0) [get bulk 343](#page-362-0) [get next 343](#page-362-0) [help 321](#page-340-0)[, 324](#page-343-0) [inform 343](#page-362-0) [k 322](#page-341-0) [log 321](#page-340-0) monitor [コマンド](#page-358-0) 339 native [コマンド](#page-354-0) 335 [o 322](#page-341-0) [pipe 322](#page-341-0) PM [タスクの作成](#page-360-0) 341 PM [タスクの適用](#page-360-0) 341 PM [タスクのリスト](#page-359-0) 340 procmon [コマンド](#page-359-0) 340

DIRCMD *(*続き*)* server [コマンド](#page-343-0) 324 [set 343](#page-362-0) snmp [コマンド](#page-360-0) 341 [SNMP](#page-360-0) 装置 341 [trap 1 344](#page-363-0) [trap 2 344](#page-363-0) [walk 345](#page-364-0) XML [ファイル](#page-150-0) 131 xml [ファイル](#page-367-0) 348 DirWbs [サービス](#page-399-0) 38[0, 381](#page-400-0) DMI ブラウザー [開始](#page-200-0) 181 [グループ・クラスのショートカットの 作成](#page-201-0) 182 [コンポーネント情報の 表示](#page-201-0) 182 [サポートされているオペレーティング・システム](#page-39-0) 20 [属性値の設定](#page-201-0) 182

#### **E**

E [メール通知](#page-104-0) 85 [EEPROM 113](#page-132-0)[, 372](#page-391-0)[, 373](#page-392-0) [Electronic Service Agent 12](#page-31-0) event コマンド [\(DIRCMD\) 337](#page-356-0)

#### **F**

**FRU** [情報、トラブルシューティング](#page-414-0) 395 [情報の表示](#page-381-0) 362 [データ・ファイル](#page-436-0) 417 [番号サービス](#page-381-0) 362 FTMI 参照: アクティブ PCI [マネージャー](#page-114-0) FTP 共用 [ソフトウェア配布](#page-289-0) 270 [トラブルシューティング](#page-418-0) (i5/OS) 399 [代替](#page-208-0) 189 IBM [サポート・サイト](#page-436-0) 417

## **G**

Get Bulk 要求 [\(DIRCMD\) 343](#page-362-0) [Get \(DIRCMD\) 342](#page-361-0) [Get Next \(DIRCMD\) 343](#page-362-0) GETFRU [コマンド](#page-414-0) 39[5, 417](#page-436-0)

# **H**

HTML ファイル [イベント・アクション計画](#page-109-0) 90 [イベント・ログのイベント](#page-207-0) 188 [インベントリー照会結果](#page-219-0) 200 [システム稼働状況レポート](#page-334-0) 315 [パフォーマンス分析レポート](#page-182-0) 163 [リソース・モニター、記録](#page-275-0) 256

# **I**

i5/OS [イベント](#page-85-0) 6[6, 74](#page-93-0)[, 77](#page-96-0) [カスタム・パッケージ・エディター](#page-303-0) 284 [グループ・サポート](#page-60-0) 41 [ソフトウェア配布、トラブルシューティング](#page-418-0) 399 「OS/400 [オブジェクト復元パッケージ」ウィザード](#page-302-0) [283](#page-302-0) 「OS/400 [ライセンス・プログラム復元パッケージ」](#page-301-0) [ウィザード](#page-301-0) 282 「OS/400 [ライブラリー復元パッケージ」ウィザード](#page-300-0) [281](#page-300-0) IBM Director [更新](#page-424-0) 405 [更新アシスタント](#page-290-0) 271 [ソフトウェア・パッケージ・ブロック・ファイル](#page-307-0) [288](#page-307-0) [ファイル・パッケージ・ウィザード](#page-307-0) 288 [ユーザー](#page-79-0) ID 60 BFP [ファイル](#page-307-0) 288 IBM Director 4.20 [の互換性に関する資料](#page-31-0) 1[2, 15](#page-34-0) [IBM Director Agent.msi](#page-398-0) ファイル 379 [IBM Director Console.msi](#page-398-0) ファイル 379 [IBM Director Hardware and Software Compatibility](#page-19-0) 資料 [xviii](#page-19-0) [IBM Director Multiplatform](#page-424-0)、更新 405 IBM Director エージェント [イベントの生成](#page-85-0) 66 [イメージ処理、トラブルシューティング](#page-409-0) 390 [管理対象オブジェクト](#page-58-0) 39 [管理対象システム](#page-58-0) 39 [機能](#page-24-0) 5 [サポートされているオペレーティング・システム](#page-35-0) 16 [セキュア通信、](#page-80-0)IBM Director サーバー 61 トラブルシューティング [アップグレード](#page-400-0) 381 [アンインストール](#page-401-0) 382 [インストール](#page-398-0) 37[9, 380](#page-399-0) [インストールの変更](#page-398-0) 379 [開始](#page-399-0) 38[0, 392](#page-411-0) [物理プラットフォーム](#page-59-0) 40

IBM Director エージェント *(*続き*)* [ブラウザー](#page-372-0) 353 [ライセンス](#page-25-0) [6, 12](#page-31-0) [リモート・アクセス許可](#page-264-0) 245 BladeCenter [サーバー](#page-54-0) 35 [シャシー](#page-54-0) 35 DIRCMD [のインストールとアクセス](#page-338-0) 319 [IBM Director](#page-54-0) タスク 35 Linux[、メッセージ・ログの圧縮](#page-331-0) 312 IBM Director エージェント 3.1 [以降を実行しているシ](#page-32-0) [ステムの管理](#page-32-0) 13 IBM Director [エージェント](#page-399-0) Web サーバー (DirWbs) サ [ービス](#page-399-0) 38[0, 381](#page-400-0) IBM Director エージェントの機能 [管理プロセッサー・アシスタント・エージェント](#page-26-0) 7 [Remote Control](#page-26-0) エージェント 7 ServeRAID [マネージャー](#page-25-0) 6 SNMP [アクセスおよびトラップ転送](#page-27-0) 8 Web [ベース・アクセス・ヘルプ・ファイル](#page-26-0) 7 IBM Director コンソール [青色のシステム名](#page-66-0) 47 [アクション](#page-57-0) 38 [暗号化管理](#page-79-0) 60 イベント・アクション計画 [インポート](#page-110-0) 91 [エクスポート](#page-109-0) 90 [展開](#page-107-0) 88 [インストールの変更、 トラブルシューティング](#page-398-0) 379 [インターフェース](#page-56-0) 37 [オンラインまたはオフラインを示すアイコン](#page-56-0) 37 管理対象オブジェクト [概要](#page-58-0) 39 [グループ化](#page-56-0) 37 [管理対象システム](#page-58-0) 39 [管理対象システムのソート](#page-57-0) 38 [管理対象システムへのアクセスを要求](#page-56-0) 37 [管理対象システムを手動で作成](#page-57-0) 38 [関連、表示](#page-65-0) 46 [関連を作成](#page-57-0) 38 [機能](#page-25-0) 6 [グループ](#page-59-0) 40 [サポートされているオペレーティング・システム](#page-36-0) 17 [システムの検出と表示](#page-57-0) 38 設定 [オプション](#page-56-0) 37 [プリファレンス](#page-56-0) 37 [設定、オプション](#page-56-0) 37 [タスクの開始](#page-56-0) 37 [ツールバー](#page-57-0) 38 [ディスプレイの要件](#page-398-0) 379 [ティッカー・テープ・メッセージ](#page-58-0) 39

IBM Director コンソール *(*続き*)* [ドラッグ](#page-58-0) 39 トラブルシューティング [ウィンドウに表示されるデータ](#page-406-0) 387 [開始](#page-410-0) 391 [管理対象システムが表示されない](#page-408-0) 389 [管理対象システムのアクセスの拒否](#page-408-0) 38[9, 392](#page-411-0) [疑問符の付いた管理対象システム・アイコン](#page-408-0) 389 [検出されたシステムが表示されない](#page-403-0) 38[4, 390](#page-409-0) [時間帯エラー](#page-411-0) 392 [表示された削除済みの物理プラットフォーム・オ](#page-406-0) [ブジェクト](#page-406-0) 387 [ログオン失敗](#page-410-0) 391 [BladeCenter 387](#page-406-0) [ハードウェア状況アラート表示](#page-58-0) 39 [ビューの変更](#page-57-0) 38 表示 [アラート](#page-77-0) 58 [インベントリー](#page-57-0) 38 [関連](#page-56-0) 37 [スケジュール・ジョブの情報](#page-74-0) 55 [物理プラットフォーム](#page-58-0) 39 [ポップアップ・メッセージ](#page-325-0) 306 [マーキー領域](#page-58-0) 39 [右クリック](#page-58-0) 39 [メッセージ・ブラウザー](#page-77-0) 58 [メニュー・バー](#page-58-0) 39 [ユーザーに許可を付与](#page-78-0) 59 [ユーザー・イベント・アクション](#page-77-0) 58 [ライセンス](#page-25-0) [6, 12](#page-31-0) DIRCMD [のインストールとアクセス](#page-338-0) 319 IBM Director サーバー [暗号化使用可能、トラブルシューティング](#page-404-0) 385 [イベント、アラート・メッセージ](#page-386-0) 367 [イベント詳細の表示](#page-204-0) 185 [イベントの処理](#page-86-0) 67 イベント・アクション計画のインポート [「アーカイブ」エクスポートから](#page-110-0) 91 [管理サーバー](#page-109-0) 90 [イベント・アクション計画のエクスポート](#page-109-0) 90 [インストール、](#page-338-0)DIRCMD 319 [機能](#page-24-0) 5 [サポートされているオペレーティング・システム](#page-34-0) 15 [実行中かどうかの判別](#page-405-0) 386 [セキュア通信、管理対象オブジェクト](#page-80-0) 61 トラブルシューティング [イベント・ログ・エラー](#page-412-0) 393 [インストール](#page-398-0) 379 [開始](#page-399-0) 38[0, 385](#page-404-0)[, 386](#page-405-0) [データベース](#page-402-0) 383 [Microsoft Jet 382](#page-401-0) [Telnet 382](#page-401-0)

IBM Director サーバー *(*続き*)* [ライセンス](#page-24-0) [5, 12](#page-31-0) [リダイレクト配布](#page-289-0) 270 [DIRCMD 42](#page-61-0)[, 319](#page-338-0) i5/OS[、トラブルシューティングの実行](#page-404-0) 385 SSL [使用可能、トラブルシューティング](#page-404-0) 385 IBM Director [サポート・プログラム・サービス](#page-399-0) [\(TWGIPC\) 380](#page-399-0)[, 381](#page-400-0) IBM Director のアンインストール、トラブルシューティ ング [エラー・メッセージ](#page-400-0) 1306 381 [ロックされたファイル](#page-401-0) 382 [Apache](#page-400-0) エラー 381 [IBM eServer Information Center xviii](#page-19-0) IBM Web サイト [サポート](#page-19-0) xviii [eServer Information Center xviii](#page-19-0) [Redbooks xvii](#page-18-0) [ServerProven xviii](#page-19-0) [Systems Management Software xviii](#page-19-0) [xSeries Systems Management xviii](#page-19-0) IBM [サポート](#page-381-0) FTP サイト 36[2, 417](#page-436-0) IBM システム管理ソフトウェア [概要](#page-18-0) xvii [ダウンロード](#page-19-0) xviii [inform \(DIRCMD\) 343](#page-362-0) InstallShield [パッケージ・ウィザード](#page-293-0) 274 [無人インストール](#page-294-0) 275 [Professional 274](#page-293-0) Web [サイト](#page-294-0) 275 IPMI ベースボード管理コントローラー [イベントの生成](#page-85-0) 66 [ベースにしたシステム](#page-388-0) 369 MPA [エージェント](#page-26-0) 7 IPX [ネットワーク](#page-65-0) ID 関連 46 iSeries [インフォメーション・センター](#page-405-0) 386 ISMP アクセス、[IBM Director](#page-57-0) コンソール 38 [管理プロセッサー・アシスタント](#page-224-0) 205 [システム・サービス](#page-387-0) 368 [物理プラットフォーム](#page-59-0) 40 MPA [エージェント](#page-26-0) 7 ISS [ファイル](#page-293-0) 274

#### **J**

Java [Foundation Class/Swing](#page-374-0) ライブラリー [\(JFC/Swing\) 355](#page-374-0) Web [サイト](#page-372-0) 353 JRE [例外、トラブルシューティング](#page-408-0) 389

## **K**

[KVM 127](#page-146-0)[, 129](#page-148-0)

## **L**

LAN Leash[、システム・ヘルス情報](#page-386-0) 367 LAN [アダプター、ボトルネック](#page-172-0) 153 LED [スロットのエラー状況](#page-123-0) 104 [表示](#page-147-0) 12[8, 222](#page-241-0) [明滅機能](#page-124-0) 105 Linux、「RPM [パッケージ」ウィザード](#page-297-0) 278

#### **M**

Message Digest 5 [方式、トラブルシューティング](#page-408-0) 38[9,](#page-411-0) [392](#page-411-0) MIB ファイル [コンパイル](#page-282-0) 263 [属性値、トラブルシューティング](#page-416-0) 397 **Microsoft** クラスター・ブラウザー [開始](#page-244-0) 225 [サポートされているオペレーティング・システム](#page-42-0) [23](#page-42-0) [ソフトウェア変換ファイル](#page-296-0) 277 知識ベースの情報 [267831 393](#page-412-0) [825236 380](#page-399-0) [827439 393](#page-412-0) [830459 393](#page-412-0) [Cluster Server \(MSCS\) 225](#page-244-0) Internet Explorer [トラブルシューティング](#page-419-0) 400 Web [ベース・アクセス](#page-372-0) 353 [Management Console 7](#page-26-0)[, 353](#page-372-0)[, 356](#page-375-0) [Windows 2000 Service Pack 4 393](#page-412-0)[, 394](#page-413-0) Windows Installer [パッケージ・ウィザード](#page-296-0) 277 monitor コマンド [\(DIRCMD\) 339](#page-358-0) MPA 参照: [管理プロセッサー・アシスタント](#page-22-0) MST [ファイル](#page-296-0) 277

#### **N**

native コマンド [\(DIRCMD\) 335](#page-354-0) Netscape Navigator [トラブルシューティング](#page-419-0) 40[0, 401](#page-420-0)[, 403](#page-422-0) Web [ベース・アクセス](#page-372-0) 353 NIC[、システム・ヘルス情報](#page-387-0) 368 NVRAM [情報の表示](#page-388-0) 369

## **O**

[Oracle TCP/IP](#page-401-0) リスナー 382 Oracle [サーバー、トラブルシューティング](#page-401-0) 382 OS/400 [参照:](#page-60-0) i5/OS

#### **P**

PCI アダプター [管理](#page-114-0) 95 [最適化ソリューション](#page-127-0) 108 [トラブルシューティング](#page-413-0) 394 [パフォーマンスの問題](#page-126-0) 107 PET[、イベントの生成](#page-85-0) 66 PM タスクの作成 [\(DIRCMD\) 341](#page-360-0) PM タスクの適用 [\(DIRCMD\) 341](#page-360-0) PM タスクのリスト [\(DIRCMD\) 340](#page-359-0) POST [タイムアウト情報の表示](#page-389-0) 370 PPP[、設定の構成](#page-235-0) 216 procmon コマンド [\(DIRCMD\) 340](#page-359-0)

## **R**

RAID [アレイ、モニターおよび管理](#page-25-0) 6 RAID [機能付きオンボード](#page-278-0) SCSI コントローラー 259 [Real Time Diagnostics 12](#page-31-0) Red Hat、「RPM [パッケージ」ウィザード](#page-297-0) 278 [Redbooks xvii](#page-18-0) Remote Control [エージェント、概要](#page-26-0) 7 [開始](#page-262-0) 243 [キーの組み合わせの使用](#page-265-0) 246 [切り取りおよび貼り付け](#page-265-0) 246 [記録されたセッションの再生](#page-264-0) 245 [サポートされているオペレーティング・システム](#page-46-0) 27 [状態の変更](#page-263-0) 244 [使用の制限](#page-264-0) 245 [セッションの記録](#page-264-0) 245 [トラブルシューティング](#page-416-0) 397 [モード](#page-262-0) 243 [ユーザー・アクセスの禁止](#page-265-0) 246 [リフレッシュ速度の変更](#page-263-0) 244 Remote Deployment Manager [概要](#page-29-0) 10 [物理プラットフォームの作成](#page-59-0) 40 reports PCI [パフォーマンスの分析](#page-127-0) 108 RPM [パッケージ、トラブルシューティング](#page-411-0) 39[2, 395](#page-414-0) 「RPM [パッケージ」ウィザード](#page-297-0) 278 RXE-100 リモート拡張ユニット [管理対象オブジェクト](#page-58-0) 39

RXE-100 リモート拡張ユニット *(*続き*)* SSM [を使用した構成](#page-30-0) 11

#### **S**

salt [値、必要な長さ](#page-408-0) 38[9, 392](#page-411-0) Scalable Systems Manager [参照:](#page-22-0) SSM [Secure Sockets Layer \(SSL\) 319](#page-338-0) Server Plus Pack アクティブ PCI [マネージャー](#page-114-0) 95 [インストール](#page-28-0) 9 [概要](#page-27-0) 8 [キャパシティー・マネージャー](#page-170-0) 151 [購入](#page-28-0) 9 [サポートされているオペレーティング・システム](#page-50-0) 31 [システム稼働状況レポート](#page-330-0) 311 [ソフトウェア・レジュベネーション](#page-316-0) 297 [ラック・マネージャー](#page-258-0) 239 server コマンド [\(DIRCMD\) 324](#page-343-0) [ServeRAID FRU](#page-381-0) 情報 362 ServeRAID [インベントリーの欠落](#page-414-0) 395 ServeRAID [マネージャー](#page-25-0) 6 [アラートの表示](#page-279-0) 260 [開始](#page-278-0) 259 [概要](#page-25-0) 6 [コントローラーとアダプター](#page-278-0) 259 [サポートされているオペレーティング・システム](#page-47-0) 28 RAID [機能付きオンボード](#page-278-0) SCSI コントローラー [259](#page-278-0) [server.xml](#page-419-0) ファイル 400 [service packs xvii](#page-18-0) [ServiceNodeLocal.properties](#page-408-0) ファイル 38[9, 390](#page-409-0) [set \(DIRCMD\) 343](#page-362-0) SNMP [イベントの生成](#page-85-0) 66 [設定の構成](#page-142-0) 12[3, 215](#page-234-0) SNMP アクセスおよびトラップ転送 [概要](#page-27-0) 8 SNMP [エージェント](#page-403-0) 384 SNMP エージェントの構成 参照: [SNMP](#page-282-0) 装置 snmp コマンド [\(DIRCMD\) 341](#page-360-0) SNMP [サービス](#page-393-0) 37[4, 384](#page-403-0) SNMP [システム・オブジェクト](#page-66-0) ID 関連 47 SNMP 装置 [概要](#page-280-0) 261 構成する [属性](#page-282-0) 263 [トラップ 転送](#page-281-0) 262 [作成](#page-281-0) 26[2, 342](#page-361-0)

**464** IBM Director 4.20: システム管理ガイド

SNMP 装置 *(*続き*)* [サポートされているオペレーティング・システム](#page-39-0) [20](#page-39-0)[, 28](#page-47-0) [属性値の設定](#page-284-0) 265 [属性の表示](#page-282-0) 263 [定義](#page-22-0) 3 [ディスカバリー・パラメーターの設定](#page-281-0) 262 [トラブルシューティング](#page-403-0) 38[4, 397](#page-416-0) [パフォーマンスのモニター](#page-282-0) 263 [DIRCMD 341](#page-360-0)[, 342](#page-361-0) MIB [ファイルのコンパイル](#page-282-0) 263 SNMPv3 [プロファイル](#page-285-0) 266 SNMP 装置 [\(DIRCMD\) 341](#page-360-0) SNMP トラップ [アラート・メッセージ](#page-385-0) 366 [イベント・ログ](#page-280-0) 261 [転送の構成](#page-281-0) 262 [トラブルシューティング](#page-416-0) 397 SNMP ブラウザー 参照: [SNMP](#page-282-0) 装置 [SNMPServer.properties](#page-281-0) ファイル 262 SPB [ファイル](#page-307-0) 288 SSL 参照: [Secure Sockets Layer](#page-338-0) SSM[、概要](#page-30-0) 11 [Sun Web](#page-372-0) サイト 353 [System Management Server](#page-386-0)、アラート・メッセージ 367

#### **T**

tcpip.ini [ファイル](#page-416-0) 39[7, 398](#page-417-0) TCP/IP [アドレス関連](#page-65-0) 46 [サポートを使用不可にする](#page-210-0) 191 [データ・リンク接続](#page-338-0) 319 [ホスト名関連](#page-65-0) 46 [ルーター](#page-66-0)/DNS 関連 47 [THRSHPLAN](#page-276-0) ファイル 257 Tivoli Enterprise Console [イベント、アラート・メッセー](#page-386-0) ジ [367](#page-386-0) [tomcat.conf](#page-419-0) ファイル 400 [trap 1\(DIRCMD\) 344](#page-363-0) [trap 2 \(DIRCMD\) 344](#page-363-0) [TWGagent.uid](#page-409-0) ファイル 390 [TWGConsole.prop](#page-410-0) ファイル 391 [twgescli.exe 67](#page-86-0) TWGIPC [サービス](#page-399-0) 38[0, 381](#page-400-0) [twgmach.id](#page-409-0) ファイル 390 [TWGserver](#page-402-0) サービス 383 [TWGServer.err](#page-402-0) ファイル 383 [TWGServer.prop](#page-404-0) ファイル 38[5, 391](#page-410-0) twgstat [コマンド](#page-405-0) 38[6, 391](#page-410-0)

# **U**

[UDP 191](#page-210-0)[, 243](#page-262-0) UM [サービス・ツリー、トラブルシューティング](#page-400-0) 381 [UMSHTTPD](#page-399-0) サービス 380 UNC [ベース共用](#page-289-0) 270 UpdateXpress[、ソフトウェア配布用](#page-290-0) XML ファイル [271](#page-290-0) USB [ポリシーの表示と変更](#page-148-0) 129 メディア [ブレード・サーバー所有者の設定](#page-149-0) 130 [ブレード・サーバー・ベイの表示](#page-149-0) 130

## **V**

**VPD** [サービス・プロセッサー](#page-241-0) 222 [重要プロダクト・データ](#page-150-0) 131 [VRM](#page-389-0) 電圧 370

#### **W**

[walk \(DIRCMD\) 345](#page-364-0) Web サイト [IBM Director](#page-18-0) リソース xvii IBM iSeries [インフォメーション・センター](#page-405-0) 386 [IBM Redbooks xvii](#page-18-0) [IBM ServerProven xviii](#page-19-0) [IBM Systems Management Software xviii](#page-19-0) [IBM xSeries Systems Management xviii](#page-19-0) IBM [サポート](#page-19-0) xviii IBM [デバイス・ドライバーおよび更新](#page-395-0) 376 [InstallShield 275](#page-294-0) [Java 353](#page-372-0) [Smart Technology Enablers 181](#page-200-0) [Sun 353](#page-372-0) Web ベース・アクセス [暗号化](#page-373-0) 354 [イベントのバインド、トラブルシューティング](#page-420-0) 401 [イベント・ビューアー・サービス](#page-384-0) 365 [インターフェース](#page-376-0) 357 [オペレーティング・システム・サービス](#page-382-0) 363 [温度サービス](#page-389-0) 370 開始 MMC [を使用した](#page-375-0) 356 Web [ブラウザーを使用した](#page-373-0) 354 [管理対象システム](#page-372-0) 353 [管理対象システムの情報](#page-379-0) 36[0, 370](#page-389-0) [管理プロセッサー](#page-389-0) VPD サービス 370 [管理プロセッサー・イベント・ログ・サービス](#page-388-0) 369 [基本システム・サービス](#page-380-0) 361

Web ベース・アクセス *(*続き*)* [構成ファイル、変更](#page-419-0) 400 [サーバー・タイムアウト・サービス](#page-389-0) 370 [システム更新サービス](#page-395-0) 376 [システム・アカウント・サービス](#page-393-0) 374 [システム・ヘルス・サービス](#page-385-0) 36[6, 369](#page-388-0) [遮断サービス](#page-394-0) 375 [情報サービス](#page-376-0) 35[7, 360](#page-379-0) [セキュア電源管理](#page-195-0) 176 [タスク・サービス](#page-376-0) 35[7, 370](#page-389-0) [電圧サービス](#page-389-0) 370 電源/[再始動アクティビティー・サービス](#page-388-0) 369 [ドライブ・サービス](#page-380-0) 361 [トラブルシューティング](#page-419-0) 400 [アンインストール](#page-401-0) 382 [開始](#page-419-0) 400 Java [セキュリティー警告](#page-419-0) 400 [JVM 400](#page-419-0) [Netscape Navigator 400](#page-419-0)[, 401](#page-420-0)[, 403](#page-422-0) [ネットワーク・サービス](#page-393-0) 374 [ハードウェア状況サービス](#page-376-0) 35[7, 358](#page-377-0) [日付と時刻サービス](#page-392-0) 373 [ファン速度サービス](#page-388-0) 369 [ヘルス・サービス](#page-392-0) 373 [ヘルプ](#page-377-0) 358 [ヘルプ・ファイル](#page-26-0) 7 [ポート](#page-373-0) 35[4, 356](#page-375-0) [ポート・サービス](#page-383-0) 364 [マルチメディア・サービス](#page-382-0) 363 [メモリー・サービス](#page-381-0) 362 [ユーザー・インターフェース](#page-376-0) 357 Asset ID [サービス](#page-390-0) 371 FRU [番号サービス](#page-381-0) 362 GETFRU [コマンド](#page-436-0) 417 Microsoft Internet Explorer[、トラブルシューティング](#page-419-0) [400](#page-419-0) [Microsoft Management Console 353](#page-372-0)[, 356](#page-375-0) SNMP [サービス](#page-393-0) 374 Web [ブラウザー](#page-372-0) 353 Web [リンク・サービス、システム更新](#page-395-0) 376 WIN [サーバー名、トラブルシューティング](#page-415-0) 396 Windows [イベント](#page-85-0) 6[6, 74](#page-93-0)[, 77](#page-96-0) イベント・ログ [イベント](#page-386-0) 367 [イベントの生成](#page-85-0) 66 [情報の表示](#page-384-0) 365 Installer [パッケージ・ウィザード](#page-296-0) 277 [InstallShield 274](#page-293-0) NT [セキュリティー](#page-373-0) 35[4, 357](#page-376-0) NT [の制限](#page-37-0) 18 Windows 2000[、トラブルシューティング](#page-412-0) 393

```
Windows Management Instrumentation (WMI)
 イベントの生成 66
 問題 394
Windows Server 2003、トラブルシューティング 380,
386, 392, 393, 396
Windows、インストール
  トラブルシューティング
   イベント ID 2003 393
   イベント・ログが満杯 393
   イベント・ログ・エラー 393
   Win32_DiskDrive.Size 394
 ネットワーク構成タスク、トラブルシューティング
  396
  ネットワーク・アダプター属性名、トラブルシューテ
  ィング 397
 無効なデータ値 393
workers.properties ファイル 400
```
# **X**

XML ファイル [イベント・アクション計画](#page-109-0) 90 [イベント・ログのイベント](#page-207-0) 188 [インベントリー照会結果](#page-219-0) 200 [システム稼働状況レポート](#page-335-0) 316 [ソフトウェア配布](#page-290-0) 271 [ソフトウェア・パッケージのインポート](#page-292-0) 273 [リソース・モニター、記録](#page-275-0) 256 BladeCenter [配置ウィザード](#page-150-0) 13[1, 147](#page-166-0) xml ファイル [\(DIRCMD\) 348](#page-367-0)

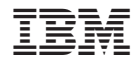

Printed in Japan